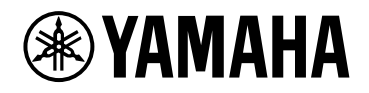

# **ProVisionaire Design**

V1.2 ユーザーガイド

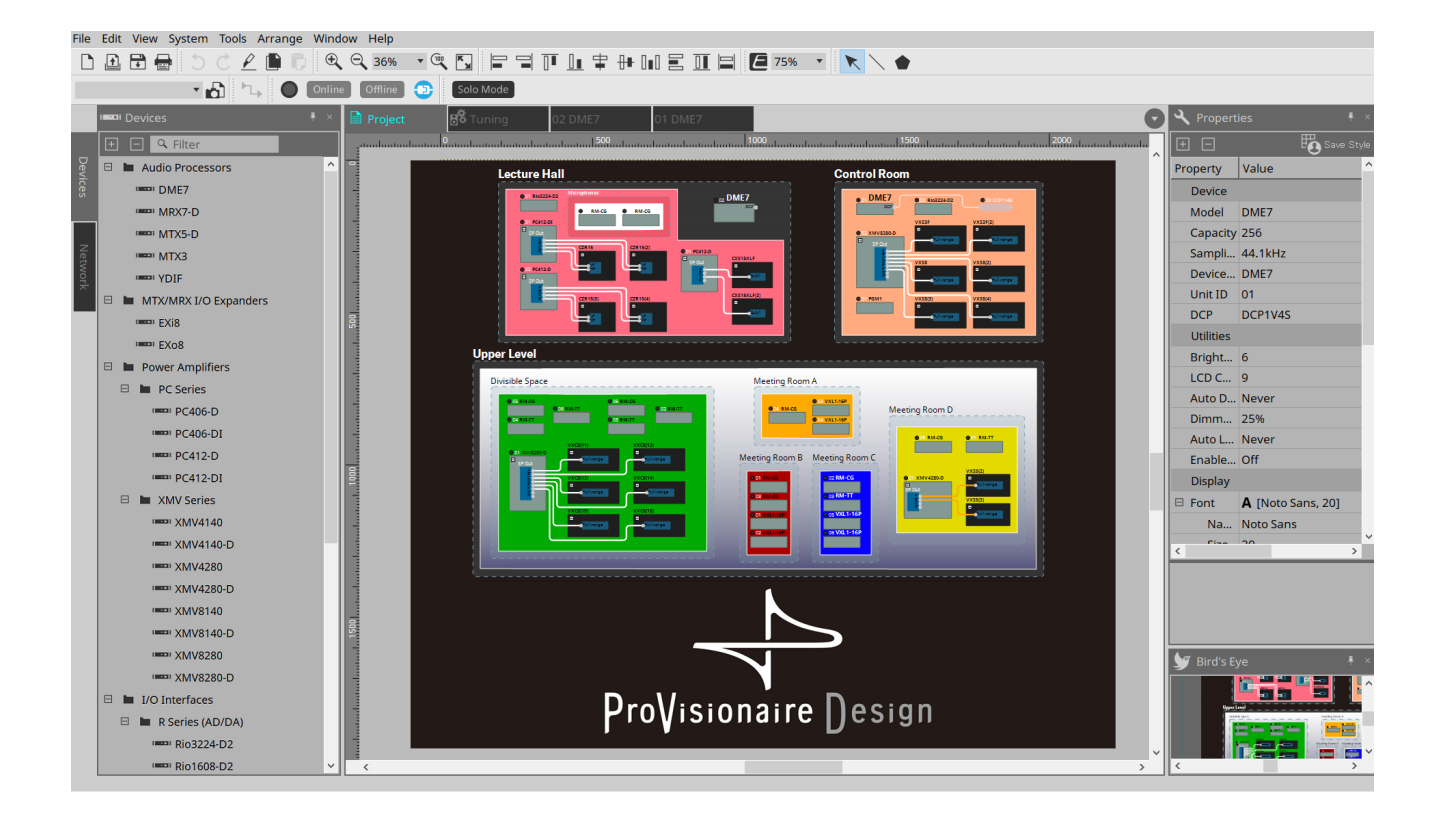

# 目次

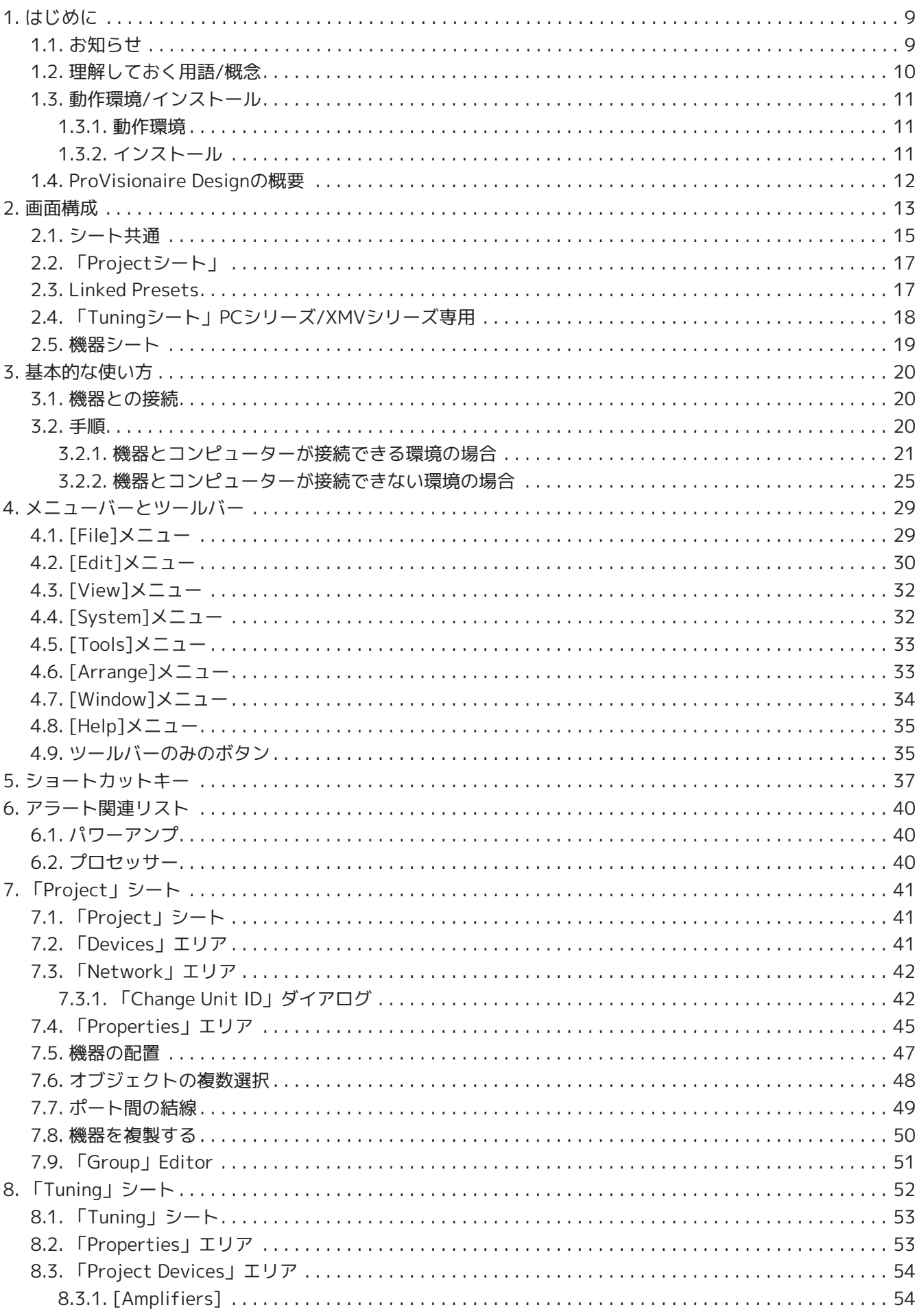

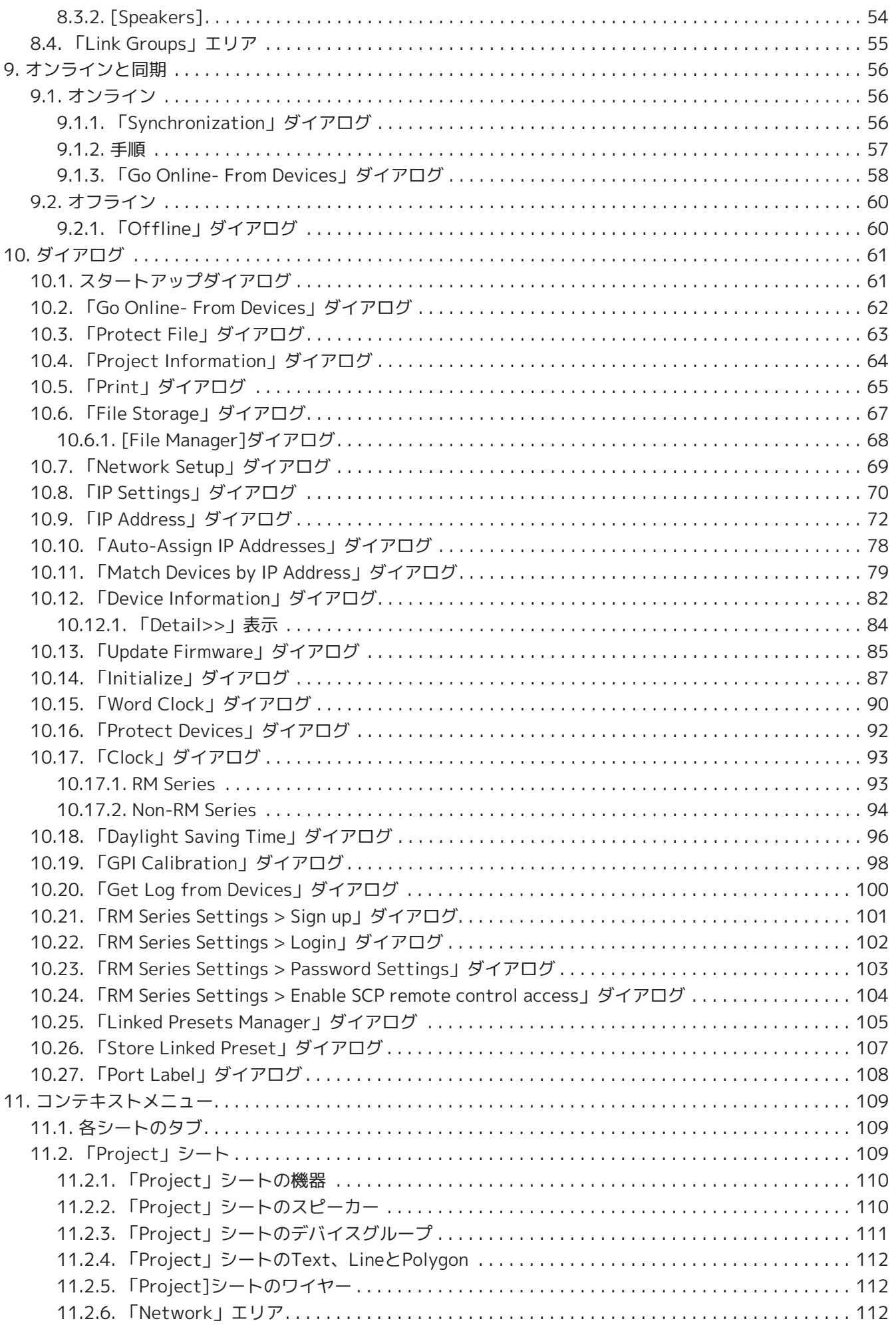

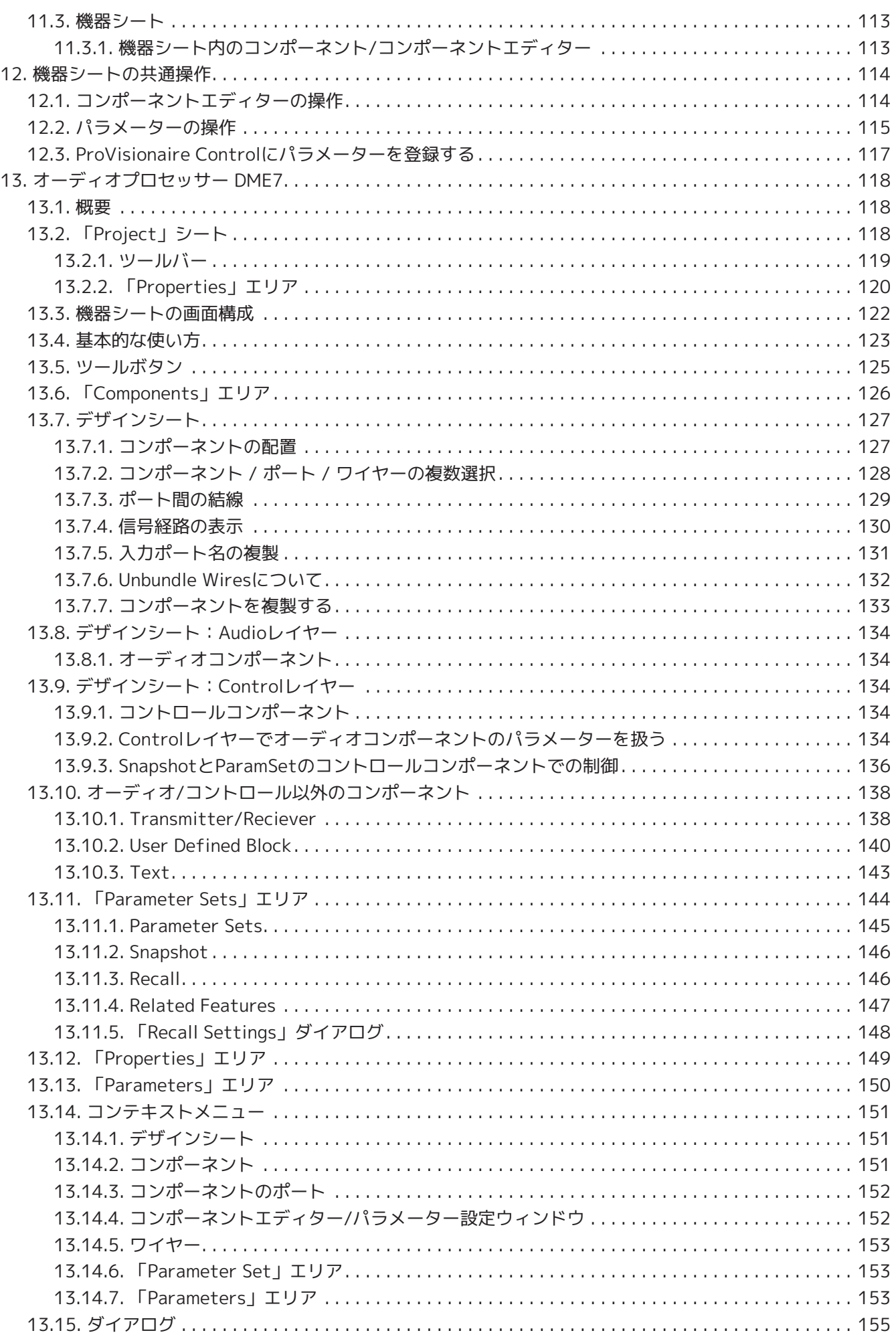

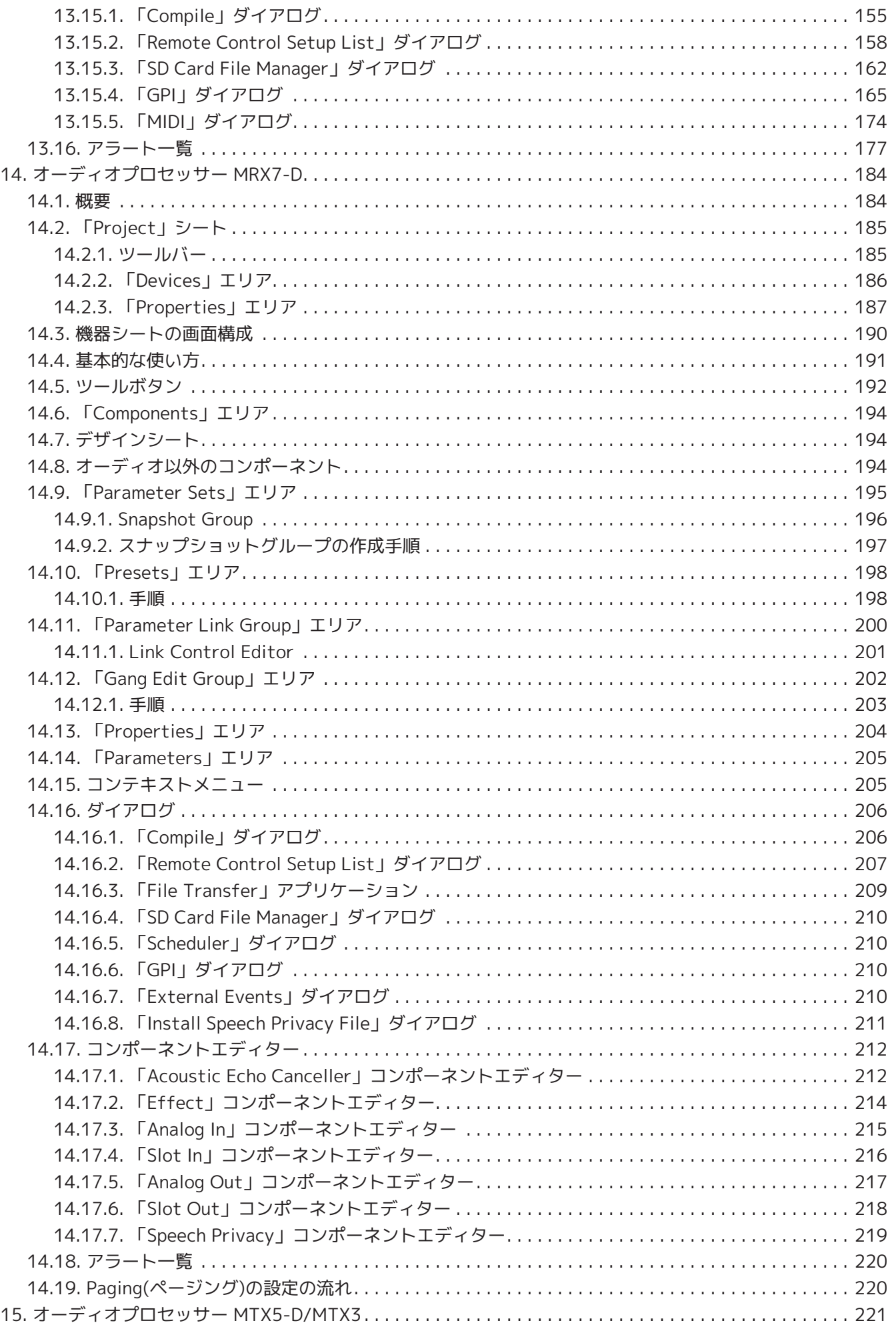

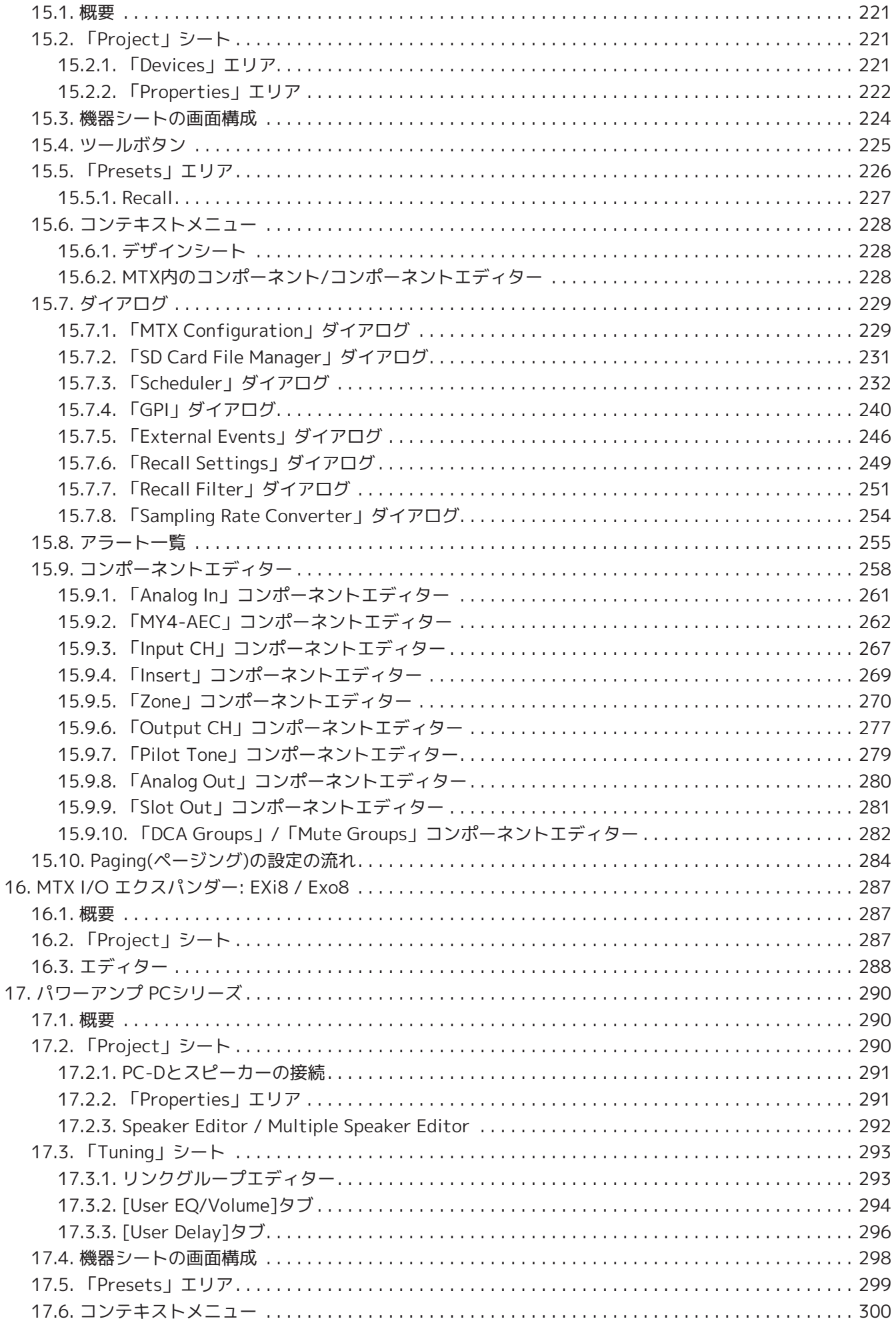

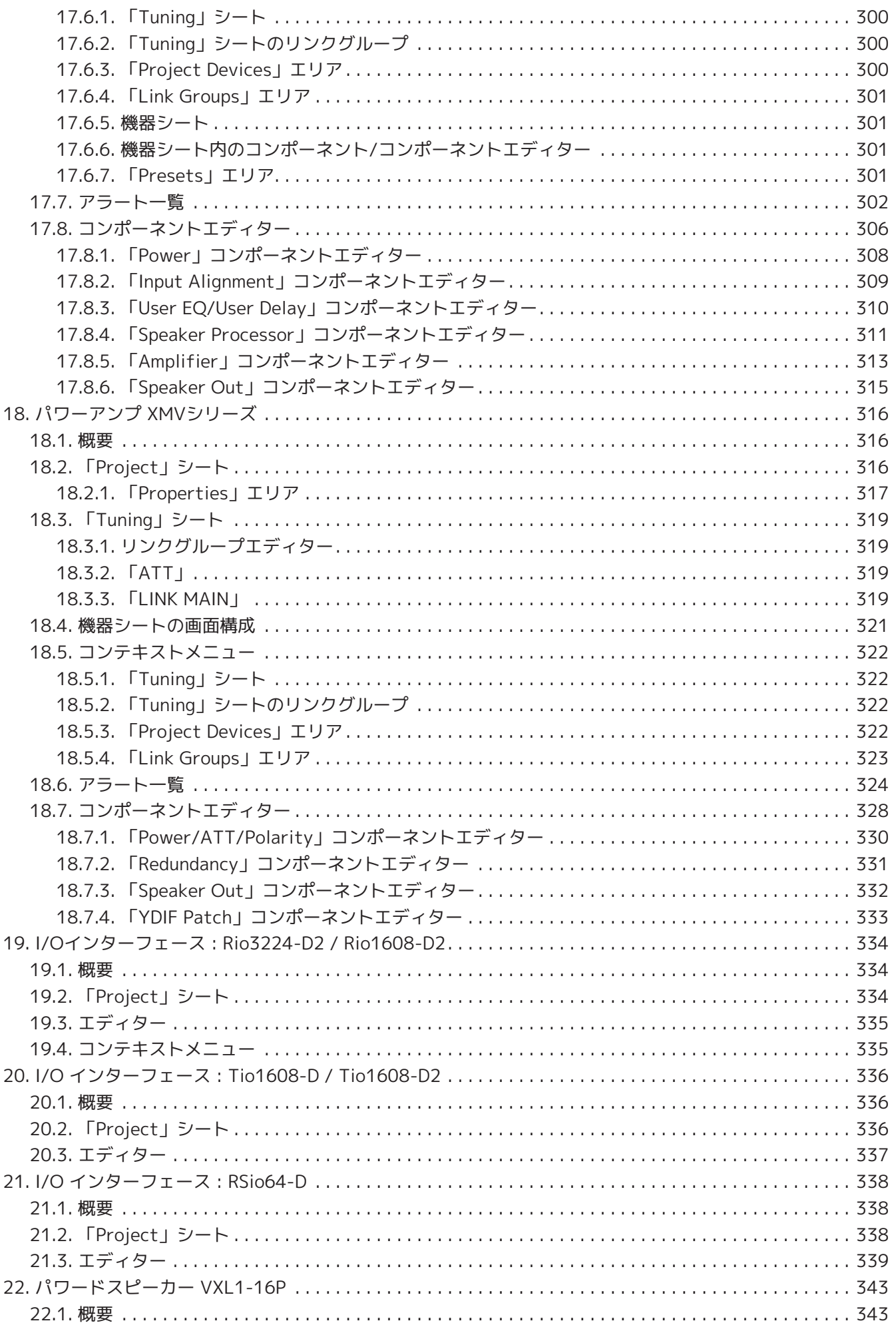

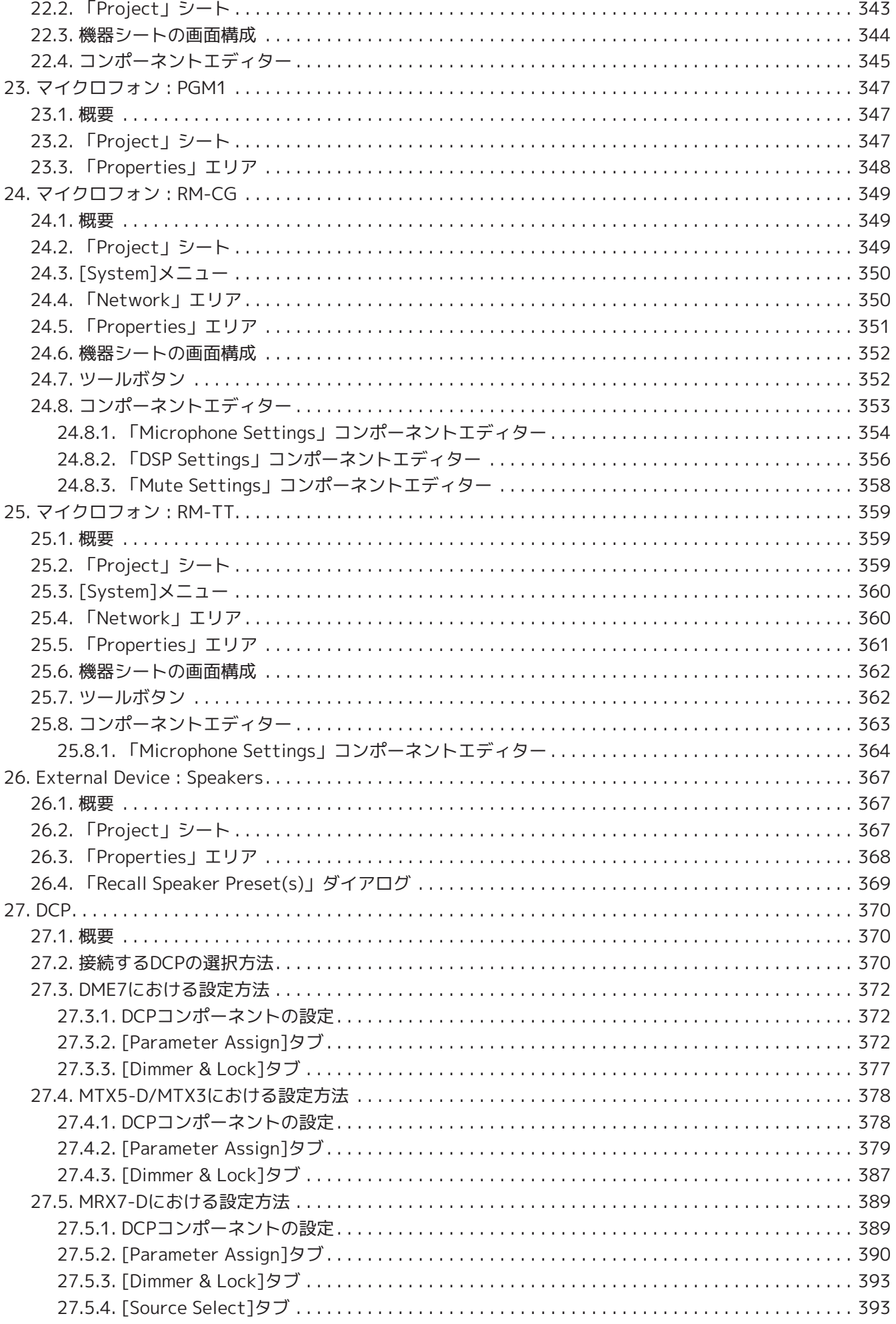

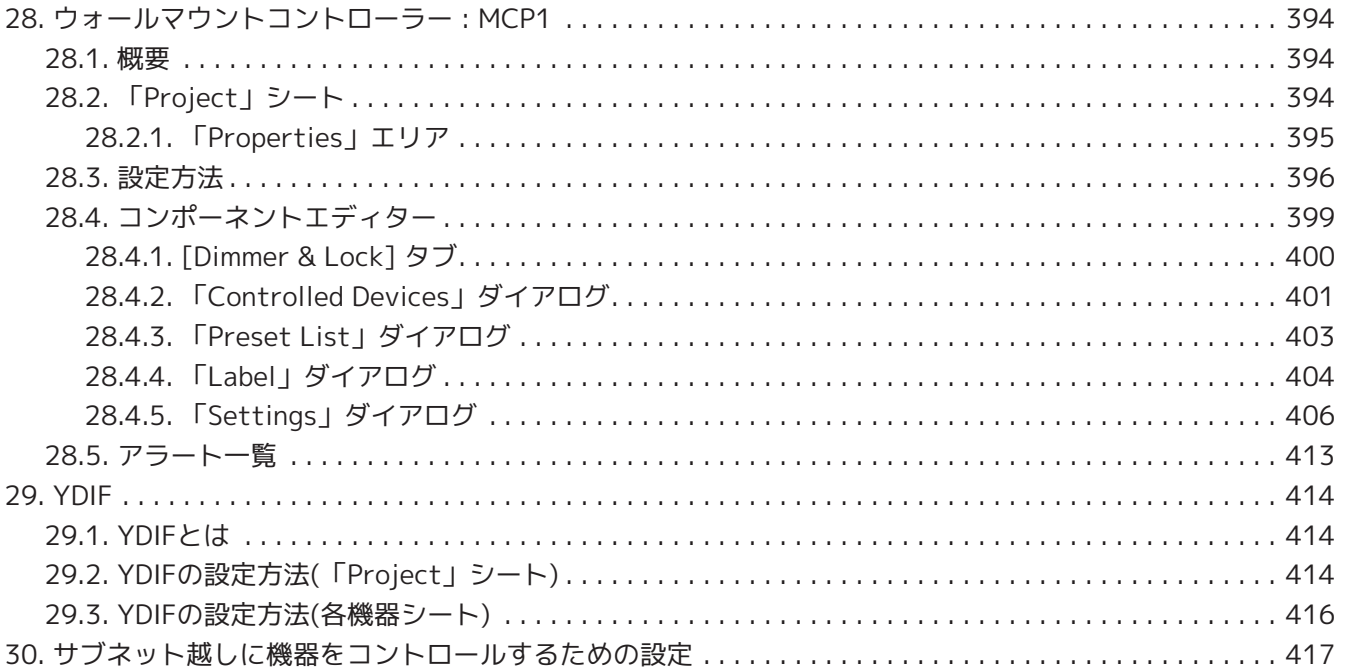

# <span id="page-9-0"></span>**1. はじめに**

このたびは、ヤマハProVisionaire Design(プロビジョネアーデザイン)をダウンロードいただき、ありがとうご ざいます。ProVisionaire Designは、ヤマハ製品で構成される音響システムを統合的に設計するため のWindowsアプリケーションソフトウェアです。音声のルーティングを設計したり、各コンポーネントのパラ メーターを調整したりすることで、用途に応じたプロセッシングの設定を行うことができます。 対応する機器の詳細については、ヤマハプロオーディオサイトに掲載されている関連マニュアルで紹介してい ます。必要なマニュアルをダウンロードしてご確認ください。

<https://www.yamahaproaudio.com/>

## <span id="page-9-1"></span>**1.1. お知らせ**

- このソフトウェアおよびユーザーガイドの著作権はすべてヤマハ株式会社が所有します。
- このソフトウェアおよびユーザーガイドの一部または全部を無断で複製、改変することはできません。
- このソフトウェアおよびユーザーガイドを運用した結果およびその影響については、一切責任を負いか ねますのでご了承ください。
- このユーザーガイドに掲載されているイラストや画面は、すべて操作説明のためのものです。したがっ て、実際の仕様と異なる場合があります。
- Windowsは、米国Microsoft Corporationの米国およびその他の国における登録商標です。
- iPadは、米国および他の国々で登録されたApple Inc.の商標です。
- 商用目的で音源を使う場合、著作権にご注意ください。著作権の侵害は法律上禁止されています。
- 本書に記載されている会社名および製品名は、それぞれ各社の商標または登録商標です。
- アプリケーションソフトウェアは、改良のため予告なしにバージョンアップすることがあります。最新 のアプリケーションソフトウェアは、ヤマハプロオーディオサイトからダウンロードできます。 <https://www.yamahaproaudio.com/>

## <span id="page-10-0"></span>**1.2. 理解しておく用語/概念**

### **ソフトウェア**

ProVisionaire Designでは以下の関連するソフトウェアがあります。

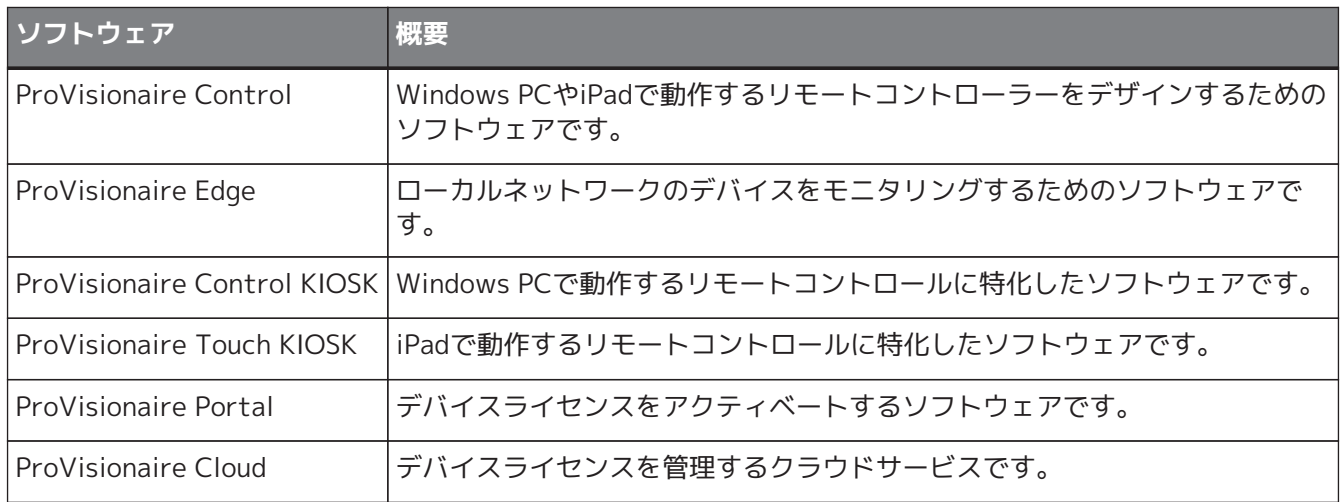

### **単語**

ProVisionaire Designでは構成を考える上で以下の単語があります。

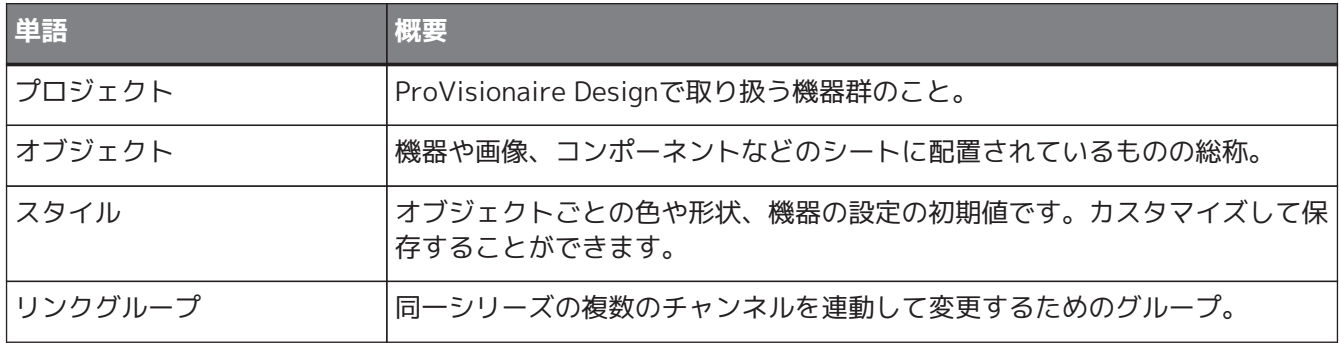

### **ファイル**

ProVisionaire Designでは以下のファイルを使用します。

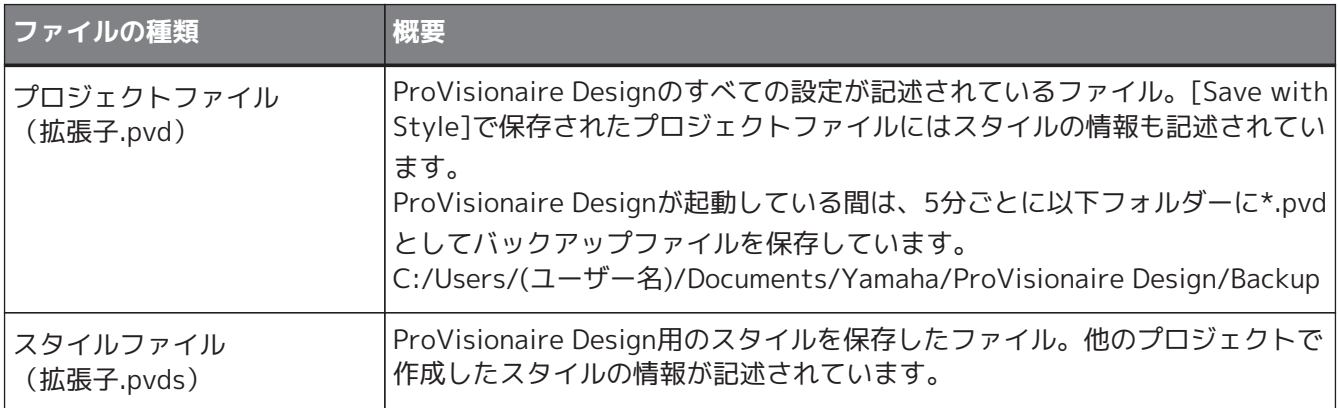

このユーザーガイドで< >はキーボードのキーを示します。< Shift >ならばShiftキーを意味します。

## <span id="page-11-0"></span>**1.3. 動作環境/インストール**

機器をコンピューターと接続して使用するためには、ヤマハプロオーディオサイトにあるダウンロードページ からProVisionaire Designをダウンロードします。 <https://www.yamahaproaudio.com/>

### <span id="page-11-1"></span>**1.3.1. 動作環境**

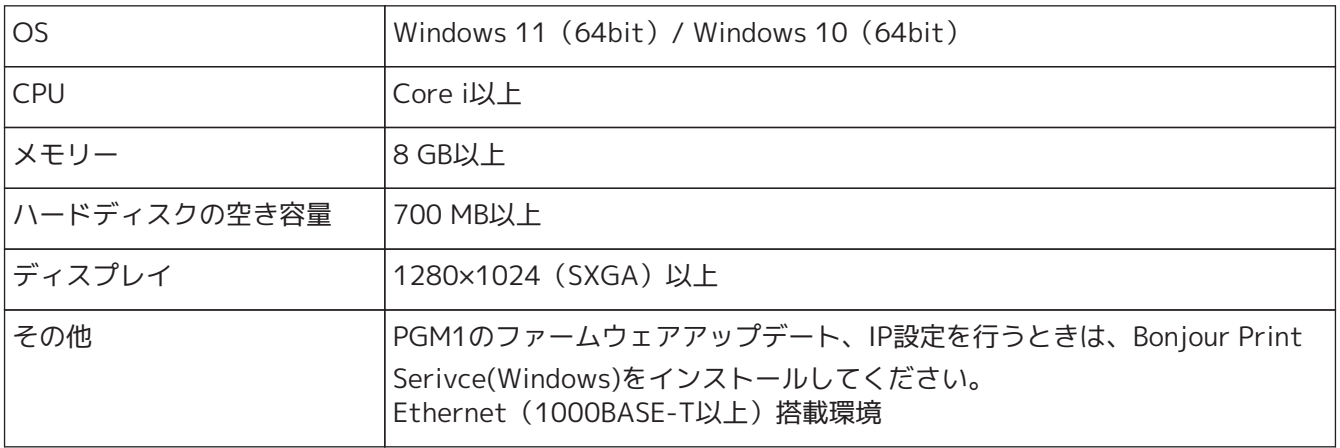

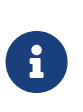

上記の動作環境は、ProVisionaire Designバージョン1.1.0に対するものです。ソフトウェア の最新バージョン、および動作環境については、下記URLに最新情報が掲載されています。 <https://www.yamahaproaudio.com/> お使いのコンピューターによっては、動作環境以上の条件を必要とする場合があります。

### <span id="page-11-2"></span>**1.3.2. インストール**

ProVisionaire Designのインストーラーはヤマハプロオーディオサイトからダウンロードしてください。 アプリケーションのページにリンクがあります。 <https://www.yamahaproaudio.com/>

ダウンロードした圧縮ファイルを解凍し、Install\_PVDesign.exeをダブルクリックしたあと、インストーラー にしたがってインストールしてください。

## <span id="page-12-0"></span>**1.4. ProVisionaire Designの概要**

- ProVisionare Designは大き[く「Project」シート、](#page-17-0)[「Tuning」シート、](#page-293-0)機器シートに分かれま す。「Project」シートは機器の登録、設定を行います。「Tuning」シートは複数のアンプのチャンネル をまとめて操作するためのリンクグループを設定します。設定したリンクグループ[はリンクグループエ](#page-293-1) [ディター](#page-293-1)で操作します。機器シートは各機器の詳細な設定/コントロールを行います。
- プロジェクト全体のパラメーターのリコール[は「Linked Preset Manager」ダイアログ](#page-105-0) で行います。機 器ごとのストア/リコールの方法は、機器ごとのページを参照してください。
- [プロパティ](#page-45-0)の初期値(位置情報を除く)をスタイルという形でコンピューターに記憶できます。スタイ ルを記憶させておくことで、プロジェクトに機器を追加するたびに設定を変更する必要がありません。 スタイルは他のコンピューターにも持ち出すことができます。
- 機器[はデバイスグループ](#page-47-0)としてグループ化できます。複数の機器をまとめて1つのグループとすること で、一括した電源制御などができます。
- Tuning シートでソロ機能を使うと[、リンクグループ](#page-293-1)単位で音声の出力をコントロールできます。
- 「Project」シートにスピーカーを配置し、PCシリーズと接続すると、スピーカー単体のパラメーター特 性を調整す[るSpeakerエディター](#page-292-0)や、同一パワーアンプに接続された複数のスピーカーのパラメーター特 性を調整す[るMultiple Speakerエディターを](#page-292-0)開くことができます。
- 「Project」シートにスピーカーを配置し、パワーアンプと接続すると、スピーカー単位で[リンクグルー](#page-55-0) [プ](#page-55-0)に登録できるようになります。

# <span id="page-13-0"></span>**2. 画面構成**

ProVisionaire Designは「メニューバー」「ツールバー」「Projectシート」「Tuningシート」「機器シート」 で構成されています。

- 「Project」シートは機器の配置をするシートです。ここに配置された機器がプロジェクトに登録されま す。
- 「Tuning」シートはPCシリーズやXMVシリーズのEQやレベルを設定するシートです。同じシリーズの 機器をまたいでパワーアンプのチャンネル単位でグループ化し、同種のパラメーター同士を相対値また は絶対値で連動操作することができます。
- 「機器シート」は各機器の詳細設定をするシートです。

各シートには以下のエリアがあります。

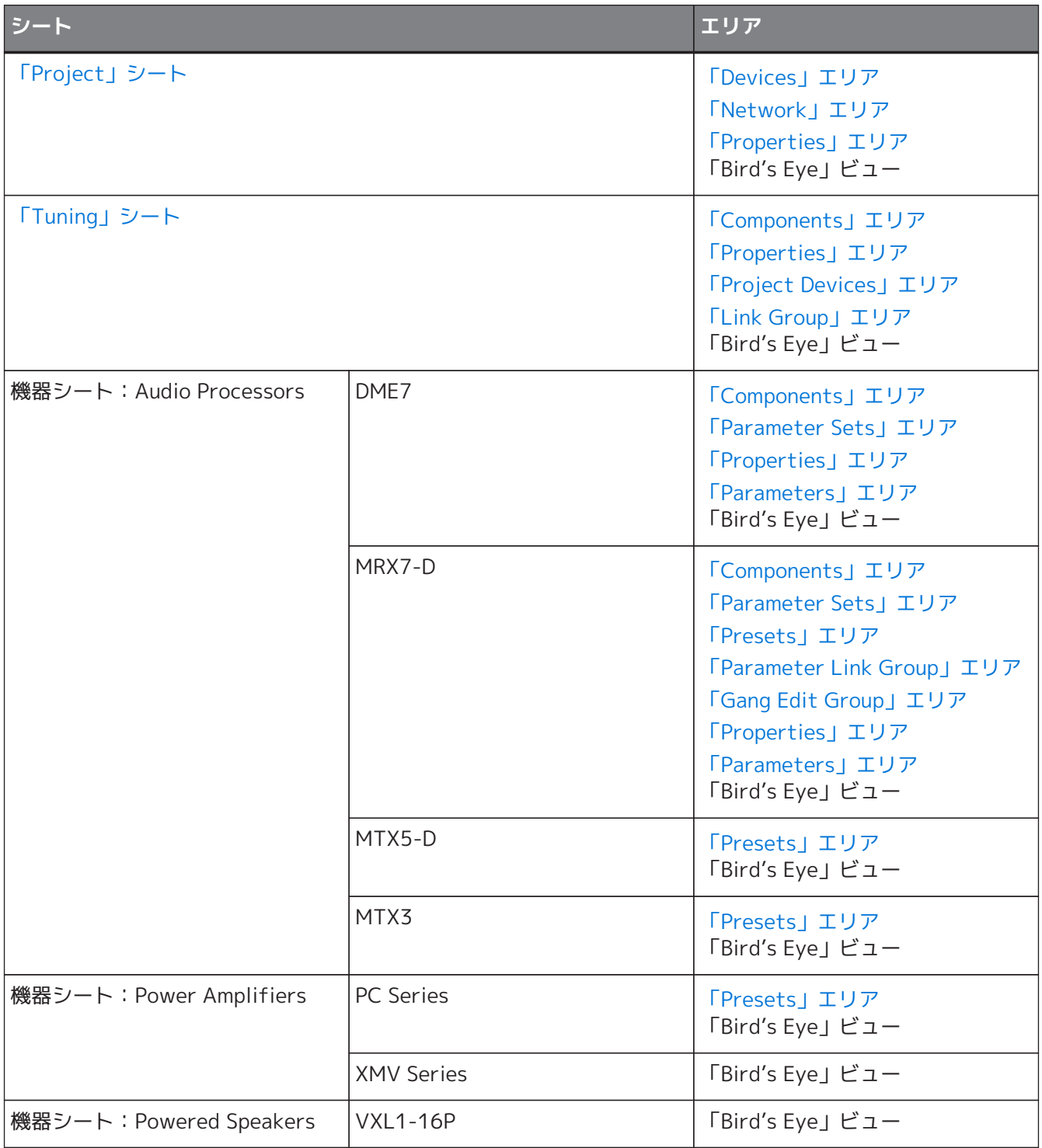

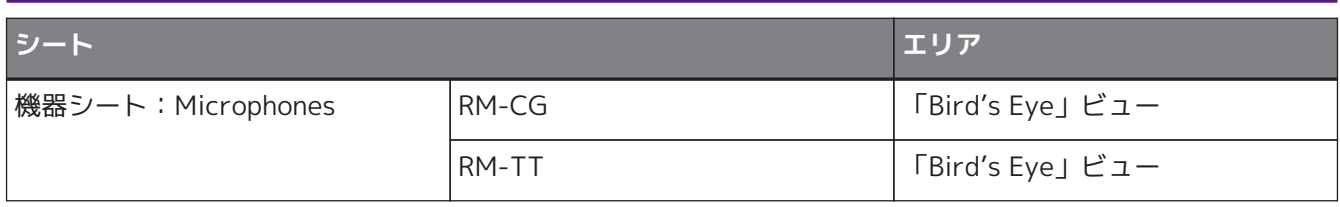

### <span id="page-15-0"></span>**2.1. シート共通**

ここでは各シートで共通の項目を説明します。

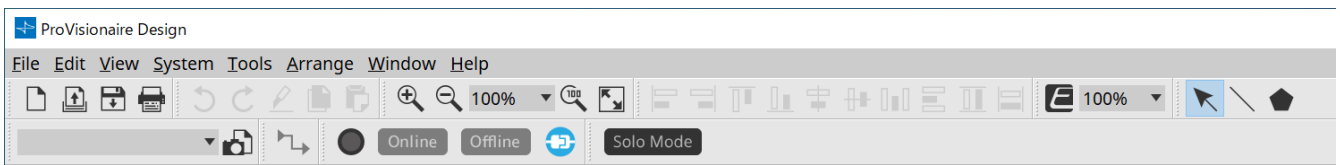

### **メニューバー**

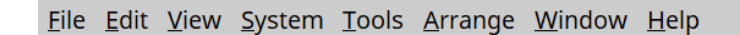

ProVisionaire Designで実行できるコマンド(命令)が、カテゴリーごとにまとめられています。クリックすると コマンドのリストが表示されます。[\(メニューバーとツールバー](#page-29-0))

### **ツールバー**

DBBBDCZDDIQQ100%▼QQFSTILTHIEIEIE100%▼ R \ ● **THE CONTRACT OF SOLO Mode** 1 Preset 01

よく使う機能をボタンにしています。[\(メニューバーとツールバー](#page-29-0))

### **Bird's Eyeビュー**

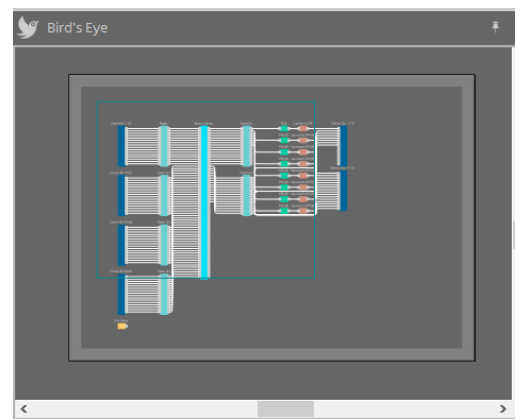

シートの全景を表示します。緑色の枠内がシートに表示されます。枠をドラッグすることでシートの表示が移 動します。枠の四隅で←→アイコンが表示されたときにドラッグすると、枠の拡大/縮小ができ、シートの表示 面積も変わります。

Bird's Eyeビュー自体の拡大/縮小は< Ctrl >を押しながらマウスホイールを回してください。 Bird's Eyeビューと上のエリアの境部分にカーソルを置くと、カーソルの形状が変わり、ドラッグすることでビ ューの高さを変更できます。

### **エリア**

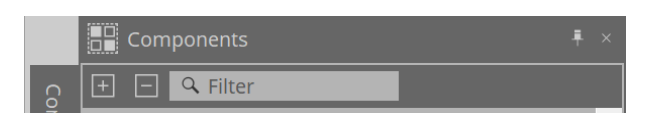

エリアの右上には「 」がありますが、クリックするとエリアがアイコンになって左右に配置され、シートを 広く使うことができます。アイコンの上にカーソルを置くと一時的にエリアを展開します。アイコン化したエ リアを再度固定表示する場合は、アイコンの上にカーソルを置いたときに表示される「■■」をクリックしてく ださい。

エリアには以下のボタンやエディットボックスがあります。

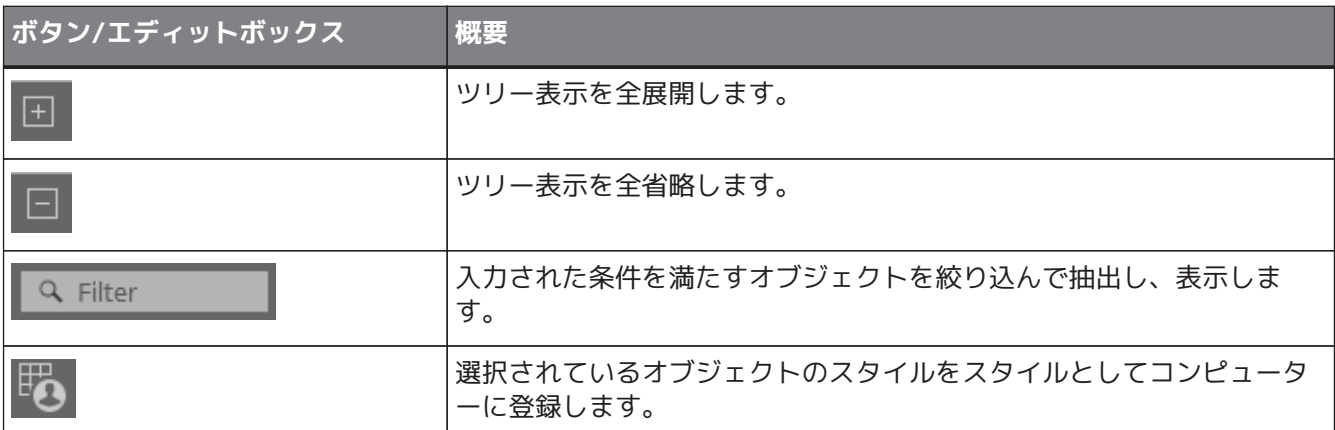

### **シート**

シートの ボタンでシートの一覧を表示し、移動するシートを選択します。

シートが増えると (\*) が表示されます。 【ボタンで一つ左のシートに移動します。 】ボタンで一つ右のシ ートに移動します。

シートを右クリックして表示される a Project on B tuning Close (Closeメニュー) からシートを閉じることもでき ます。

シートとエリアの境部分にカーソルを置くと、カーソルの形状が変わり、ドラッグすることでエリアの幅を変 更できます。

## <span id="page-17-0"></span>**2.2. 「Projectシート」**

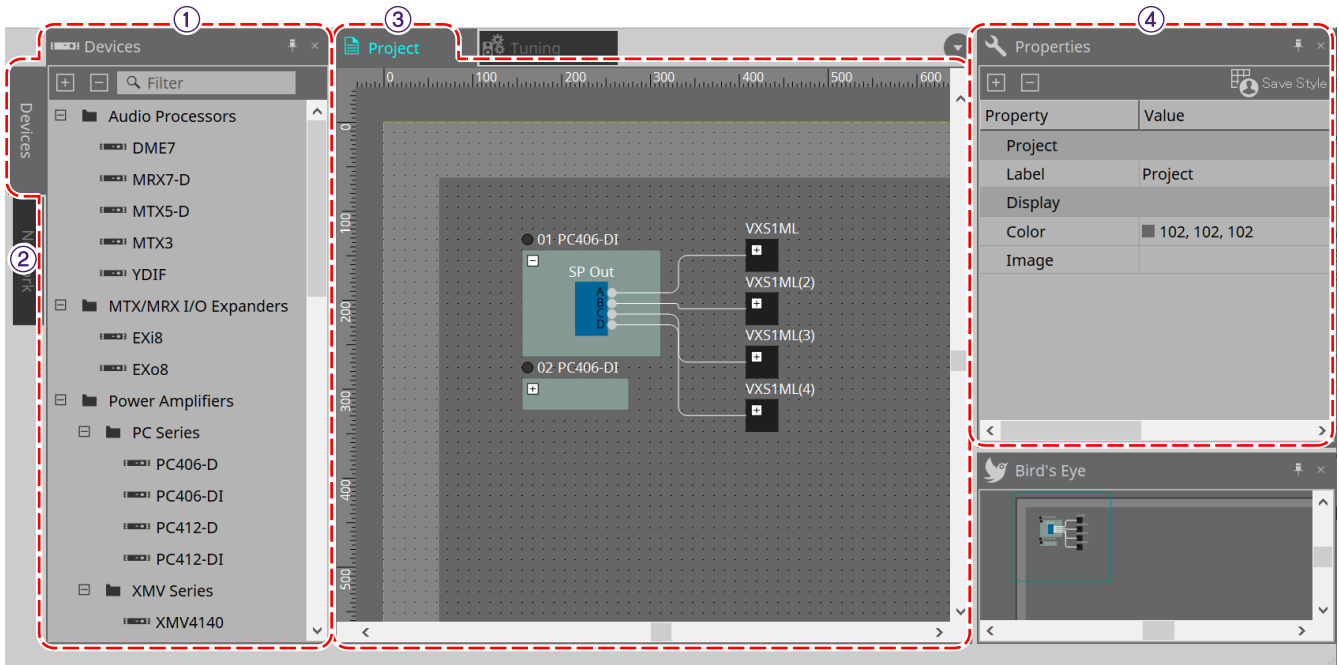

#### ① **「Devices」エリア**

「Project」シートに配置する機器のリストです。機器を「Project」シートにドラッグ&ドロップすることで、 プロジェクトに機器を登録します。[\(「Devices」エリア\)](#page-41-2)

#### ② **「Network」エリア**

コンピューターが認識した機器のリストです。機器を「Project」シートにドラッグ&ドロップすることで、プ ロジェクトに機器を登録します。[\(「Network」エリア\)](#page-42-0)

### ③ **「Project」シート**

機器をシートに配置することでプロジェクトに登録したり、接続図を作るシートです。[\(「Project」シート\)](#page-41-0) 機器をダブルクリックすると、機器シートが開きます。

#### ④ **「Properties」エリア**

選択されているオブジェクトの情報を表示/編集します。[\(「Properties」エリア\)](#page-45-0)

### <span id="page-17-1"></span>**2.3. Linked Presets**

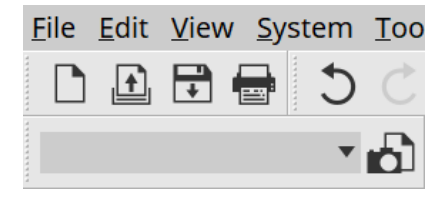

プロジェクトに追加されたすべての機器を一括リコールする機能です。

ボタンをクリックすると表示される「Linked Presets Manager」ダイアログで設定します。[\(「Linked](#page-105-0) [Presets Manager」ダイアログ\)](#page-105-0)

プロジェクト全体のプリセットのリコールは 1 Preset 01 マーセもできます。

# <span id="page-18-0"></span>**2.4. 「Tuningシート」PCシリーズ/XMVシリーズ専用**

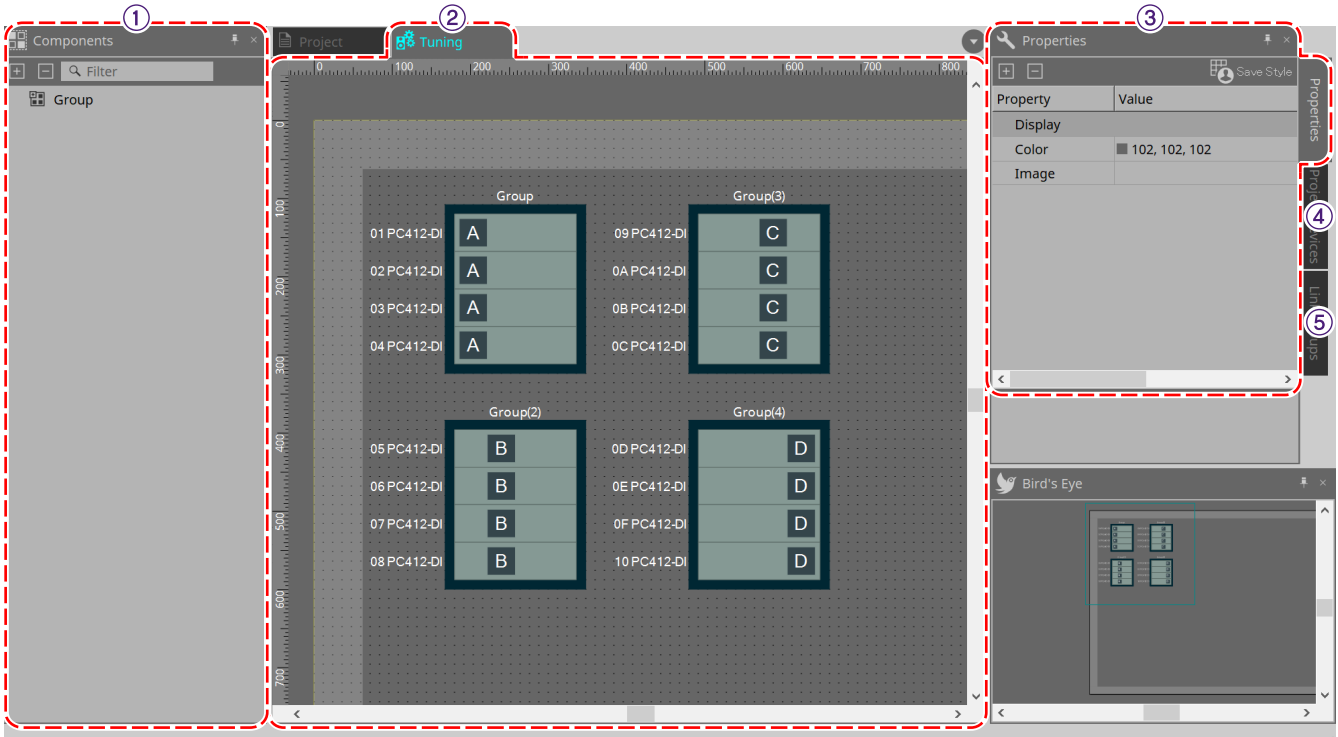

### ① **「Components」エリア**

「Tuning」シートに「Group」コンポーネントをドラッグ&ドロップすることで、リンクグループを登録しま す。

### ② **「Tuning」シート**

リンクグループを作成/編集をするシートです。 リンクグループは機器間をチャンネル単位でリンク操作できる機能です。[\(「Tuning」シート](#page-293-0))

### ③ **「Properties」エリア**

選択されているオブジェクトの情報を表示/編集します。[\(「Properties」エリア\)](#page-53-1)

### ④ **「Project Devices」エリア**

「Project」シートに配置した機器のうち、リンクグループ化の対象機器をツリー表示します。 「Group」コンポーネントにドラッグ&ドロップすることで、リンクグループに登録することができま す。[\(「Project Devices」エリア](#page-54-0))

### ⑤ **「Link Groups」エリア**

リンクグループのアサイン状態をツリー表示します。[\(「Link Groups」エリア](#page-55-0))

## <span id="page-19-0"></span>**2.5. 機器シート**

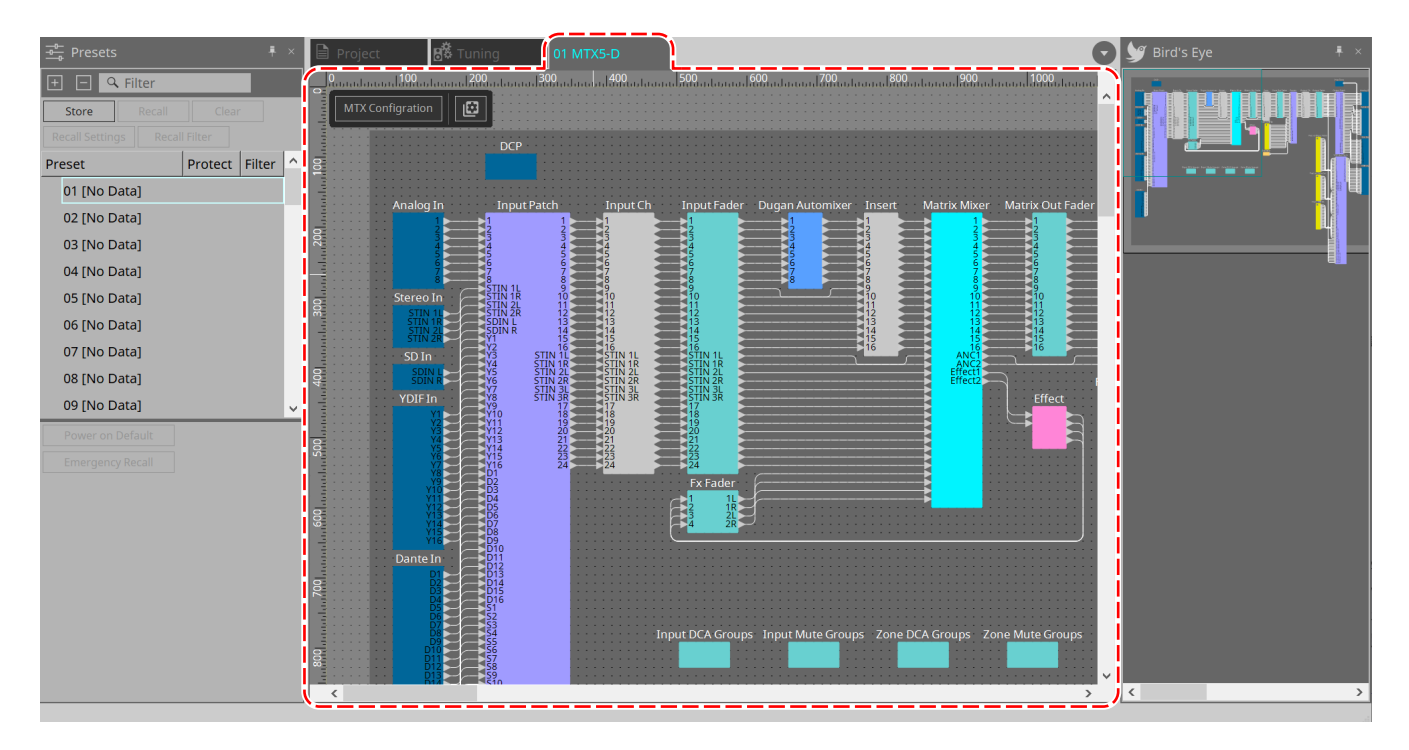

「Project」シートに配置された機器をダブルクリックすることで開きます。各機器のコンポーネントが配置さ れています。コンポーネントをダブルクリックすることでコンポーネントエディターが開き、機器のパラメー ターの設定ができます。

詳細は機器ごとの項目でご確認ください。

# <span id="page-20-0"></span>**3. 基本的な使い方**

## <span id="page-20-1"></span>**3.1. 機器との接続**

ProVisionaire Designと機器を接続する際には、各機器により接続先の端子が異なりますので、 下表を参考に接続してください。

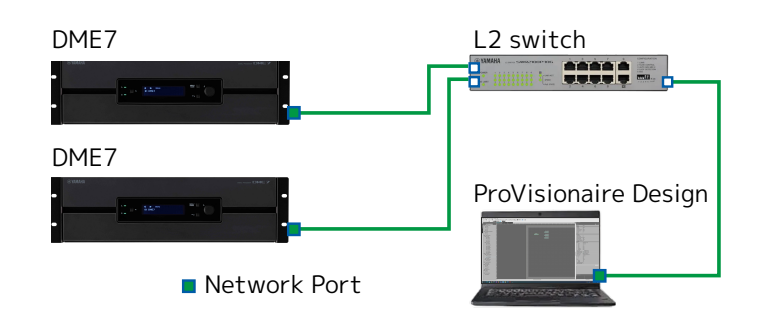

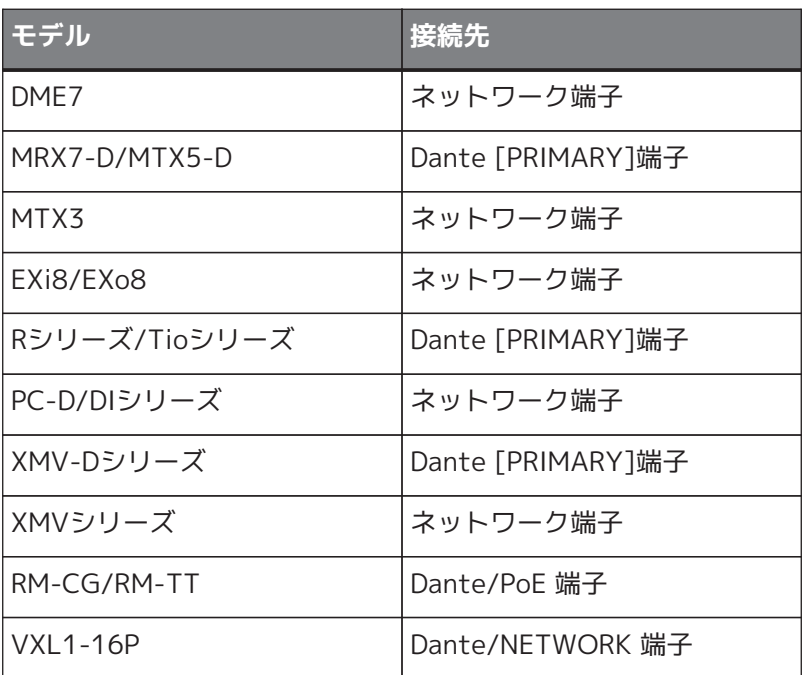

## <span id="page-20-2"></span>**3.2. 手順**

ProVisionaire Designでの作業は「機器とコンピューターが接続できる環境の場合」と「機器とコンピュータ ーが接続できない環境の場合」で以下のような手順で行います。

Danteネットワークを構築する場合は、Dante Controllerもインストールしておき、Dante Controllerでパッ チをしてください。

Dante Controllerについては、ヤマハプロオーディオサイトのリンクを参照してください。 <https://www.yamahaproaudio.com/>

### <span id="page-21-0"></span>**3.2.1. 機器とコンピューターが接続できる環境の場合**

機器が手元にある場合は、ネットワークを組んでから設定をする手順となります。 たとえば、PCシリーズの初期設定は以下となっており、リダンダンシーネットワークで構築することを前提に しています。例としてPCシリーズを使用します。

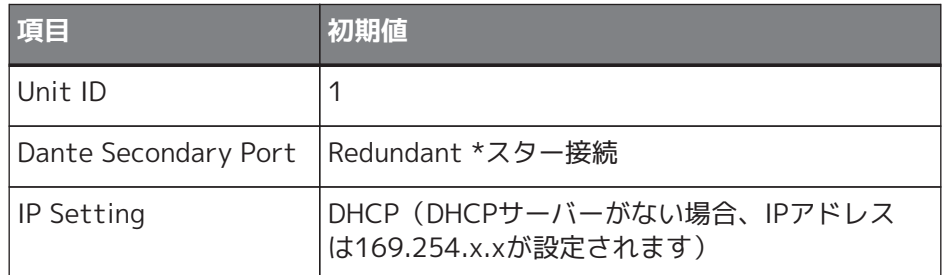

### 1. **配線をする。**

機器の電源コードやネットワークの配線などをしてください。 デイジーチェーン接続の場合は、Dante Secondary Portの設定を[Daisy Chain]に変更してください。

### 2. **接続機器の電源をすべてオンにする。**

必要に応じて、初期化やファームウェアのアップデートをしてください。 ProVisionare Designで初期化やファームウェアをアップデートする場合は、[System]メニュ ー→[Device Information]を選択して表示される、[「Device Information」ダイアログで](#page-82-0)行ってくださ  $U_{\alpha}$ 

### 3. **ProVisionaire Designを起動する。**

Network Setupダイアログが表示されます。

機器と通信を行うネットワークカードのチェックボックスを選択して[OK]ボタンをクリックします。 ネットワークカードは、同時に2つまで選択できます。その場合は、各ネットワークカードは異なるサ ブネットを設定してください。

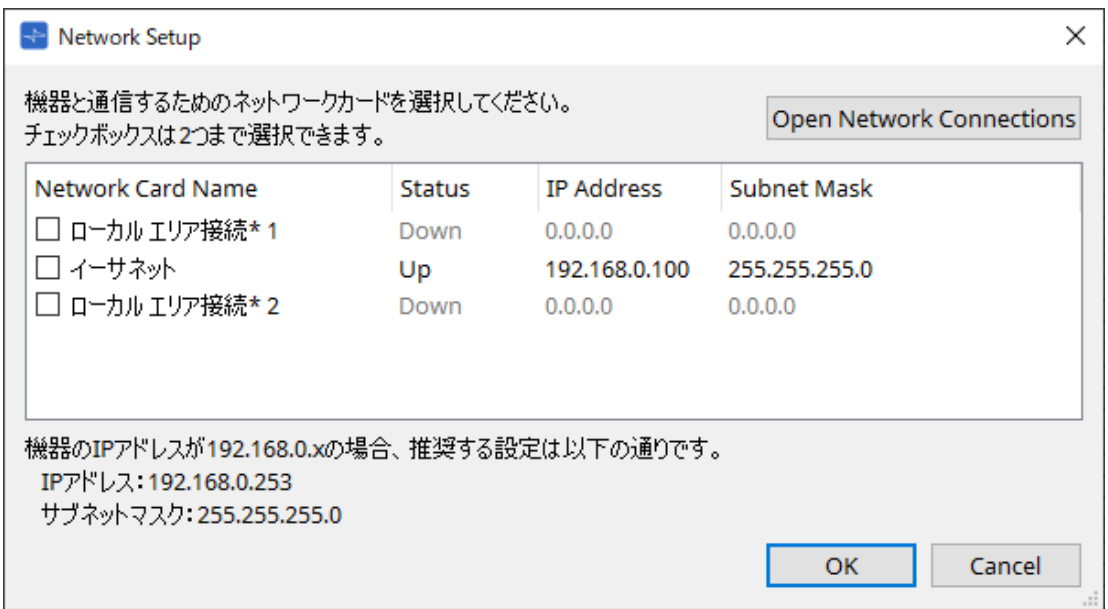

4. **スタートアップダイアログが表示されたら、[New]ボタンをクリックする。**

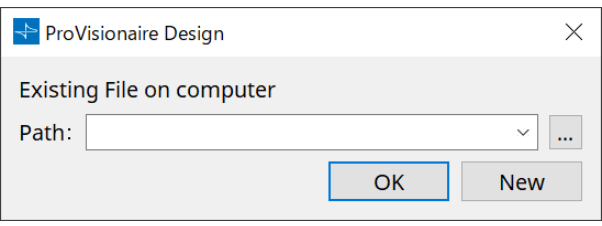

- 5. **Networkエリアに機器が表示されていることを確認する。** 表示されていない場合は、機器の接続を確認し、Network Setupダイアログで機器と接続しているネッ トワークカードが正しいことを確認してください。
- 6. **Networkエリアで[Unit ID]ボタンをクリックする。**

Change Unit IDダイアログが表示されます。

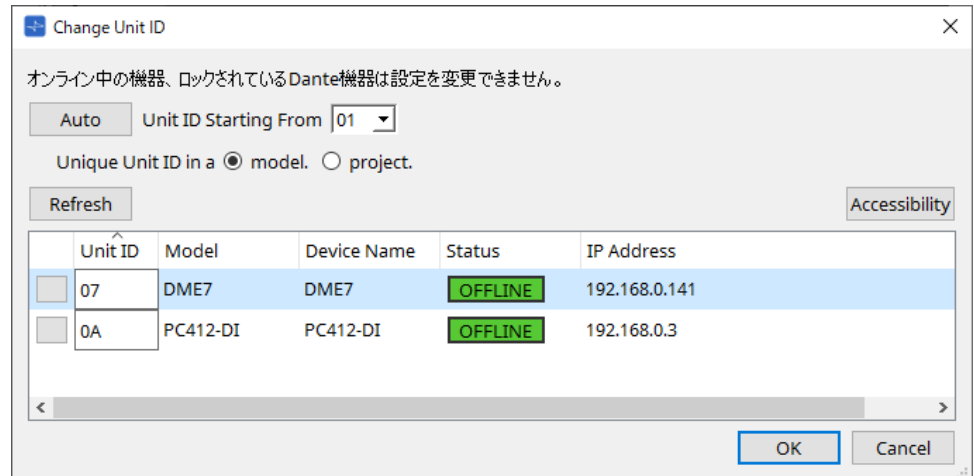

### 7. **[Auto]ボタンをクリックする。**

Unit IDが重複しないように自動的に設定されます。

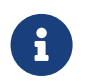

● MTXシリーズとXMVシリーズは本操作の対象外です。リアパネルのディップスイッチでUnit IDを設定してください。

#### 8. **[OK]ボタンをクリックする。**

機器が再起動し、再びNetworkエリアに機器が表示されるまでお待ちください。

#### 9. **Networkエリアから「Project」シートに機器をドラッグアンドドロップする。**

プロジェクトに機器が登録されます。

<Shift>キーを押しながら一番上の機器をクリックして、一番下の機器をクリックすると全機器を一括 してドラッグアンドドロップすることもできます。

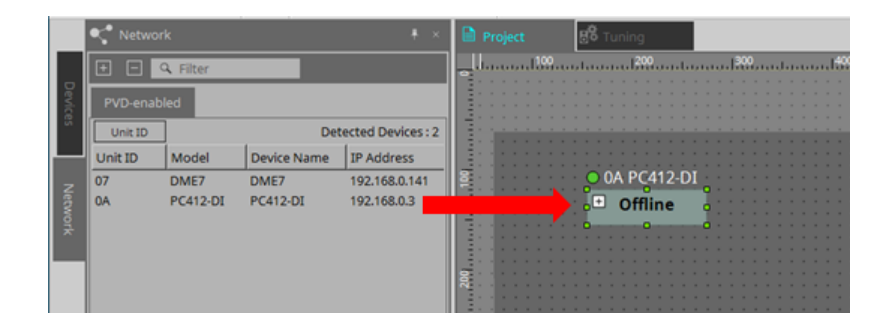

10. **ツールバーにある[Online]ボタンをクリックする。**

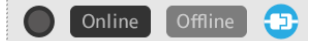

Synchronizationダイアログが表示されます。 同期の詳細について[は「オンラインと同期」](#page-56-0)を参照してください。

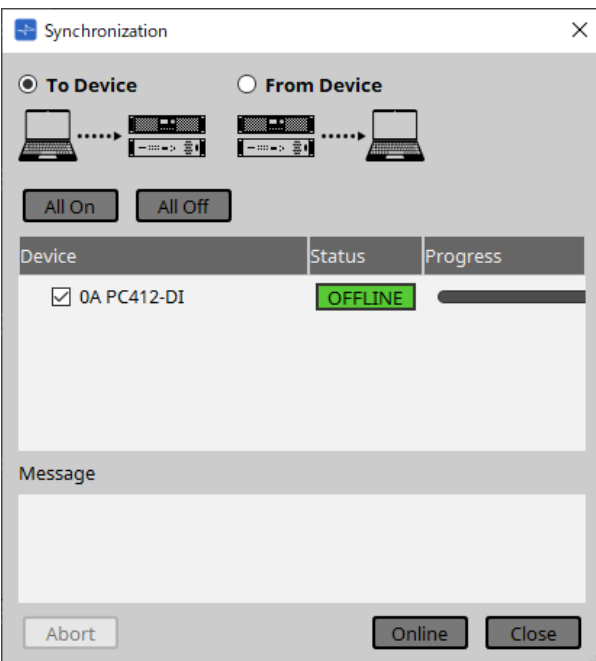

- 11. **[To Device]を選択したあと、[Online]ボタンをクリックする。** ProVisionaire Designの設定が各機器に送信されます。
- 12. **機器をダブルクリックする。** 機器シートが表示されます。

 $B_8$ Powe Matrix Mixer Matrix Out DANTE IN Redundancy Input Router Volume  $\mathbf{B}_{\mathsf{S}}^{\mathsf{A}}$  $\frac{101}{103}$ ₹.  $P_{46}$ ANALOG IN  $\begin{array}{c}\nA1 \\
A2 \\
A3 \\
AA4\n\end{array}$ 

### 13. **編集したいパラメーターを持つコンポーネントをダブルクリックする。**

#### エディターが表示されます。

各機器の中には2種類のコンポーネントエディターがあります。1つは共通のもの、もう1つは機器独自 のものになります。共通のコンポーネントエディターについては、 [「ProVisionaire Design DME7 コン](https://manual.yamaha.com/pa/pv/pvd_cg) [ポーネントガイド」](https://manual.yamaha.com/pa/pv/pvd_cg) を参照ください。機器独自のものについては、各機器の「コンポーネントエディタ ー」の説明を参照ください。

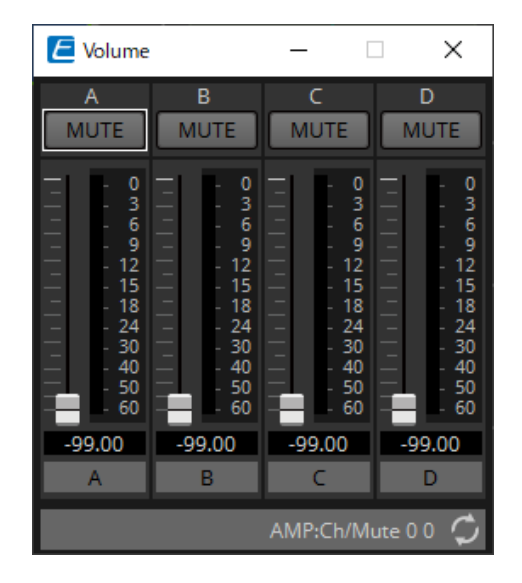

### 14. **パラメーターを設定する。**

同じ設定を複数にする場合は、1台設定が終わったら「Project」シートで設定が終わった機器を右クリ ックし、[Copy]を選択します。同じ設定にする他の機器を右クリックし、[Paste Parameters]を選択す ることで、設定が反映されます。

### 15. **設定が終わったあと、プロジェクトファイルを保存する。**

ボタンをクリックすると保存できます。 プロジェクトファイルにプロテクト情報を付加したい場合は、[File]メニューから選択する[「Protect](#page-63-0) [File」ダイアログで](#page-63-0)PINコードの設定が行えます。

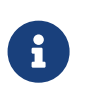

DME7の場合、オンライン中にプロジェクトファイルを保存するとPCだけはなく、機器にも ファイルを保存することができます。 詳細は[、「File Storage」ダイアログ](#page-67-0)を参照ください。

### <span id="page-25-0"></span>**3.2.2. 機器とコンピューターが接続できない環境の場合**

仮想で機器を配置し、あとで機器と同期をする方法です。

### 1. **ProVisionaire Designを起動する。**

Network Setupダイアログが表示されます。 オフラインで作業するので、ここでは[Cancel]ボタンをクリックします。

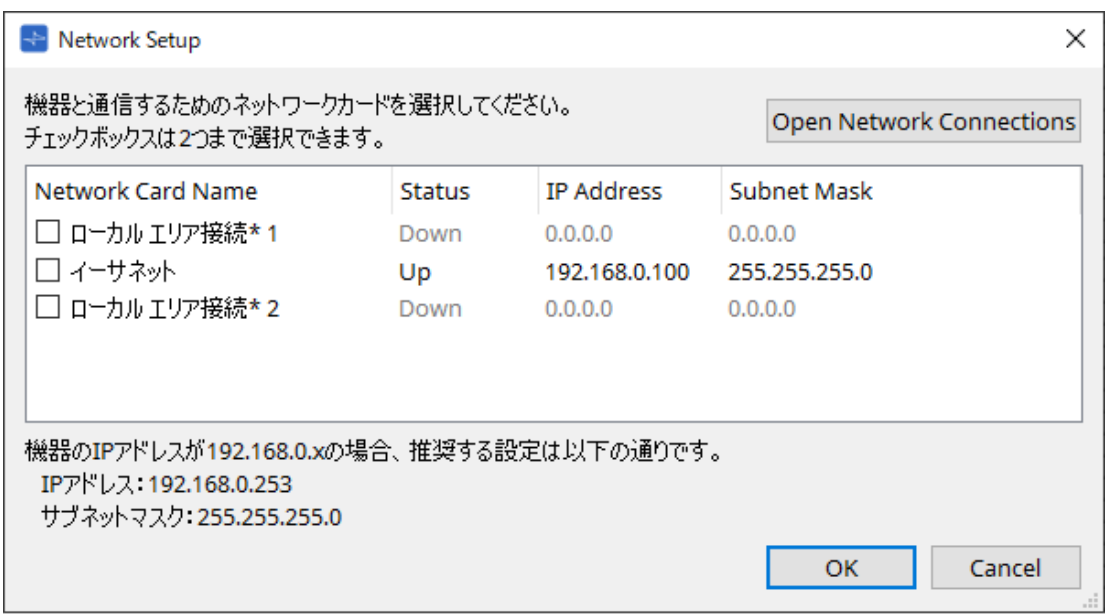

2. **スタートアップダイアログが表示されたら、[New]ボタンをクリックし、新規プロジェクトファイルを 作成する。**

プロジェクトファイルを編集する場合は[…]ボタンをクリックし、プロジェクトファイルを選択し て[OK]ボタンをクリックします。

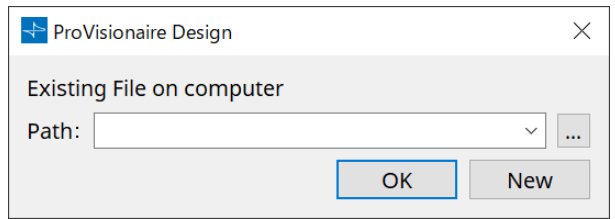

3. **Devicesエリアから「Project」シートに機器をドラッグアンドドロップする。**

プロジェクトに機器を登録します。 必要な数だけ機器を登録してください。

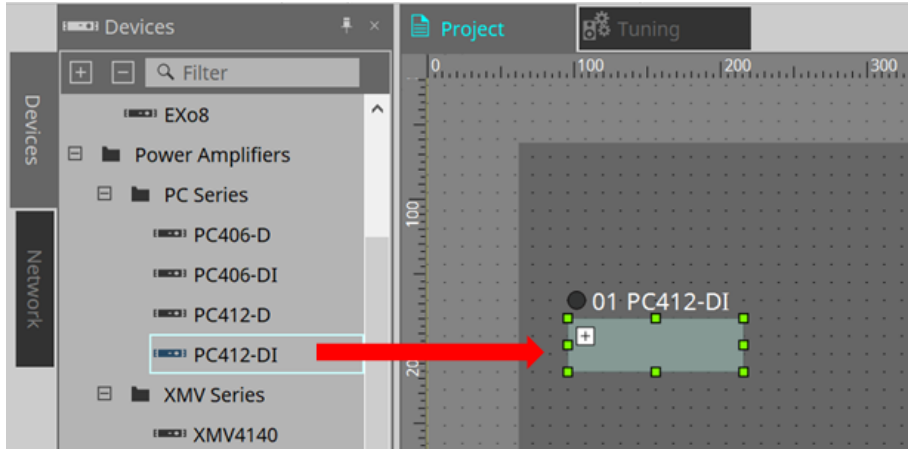

4. **機器をダブルクリックする。** 機器シートが表示されます。

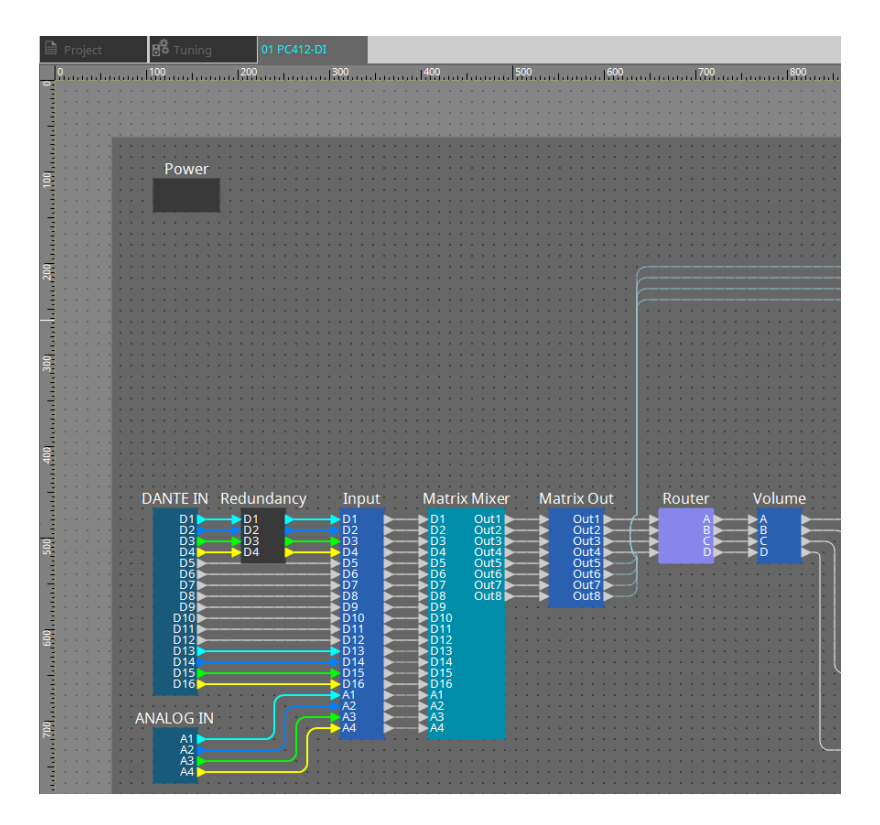

5. **編集したいパラメーターを持つコンポーネントをダブルクリックする。**

エディターが表示されます。

各機器の中には2種類のコンポーネントエディターがあります。1つは共通のもの、もう1つは機器独自 のものになります。共通のコンポーネントエディターについては、 [「ProVisionaire Design DME7 コン](https://manual.yamaha.com/pa/pv/pvd_cg) [ポーネントガイド」](https://manual.yamaha.com/pa/pv/pvd_cg) を参照ください。機器独自のものについては、各機器の「コンポーネントエディタ ー」の説明を参照ください。

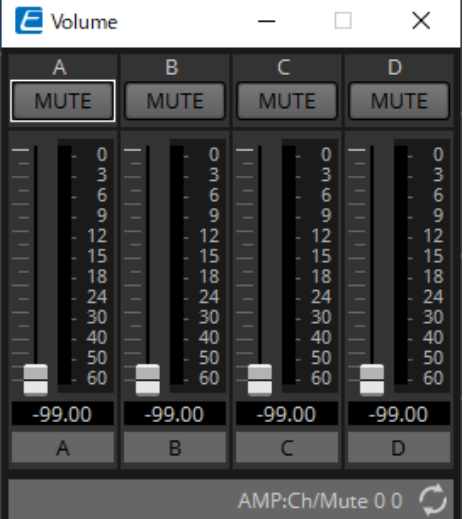

- 6. **パラメーターを編集する。**
- 7. **プロジェクトファイルを保存する。**

ツールバーの ■ボタンをクリックすると保存できます。

8. **機器のUnit IDとDante[SECONDARY]端子の設定をする。** 設定方法については各機器の取扱説明書を参照してください。

### 9. **配線をする。**

機器本体の電源コードやネットワークの配線などをしてください。

### 10. **接続機器の電源をすべてオンにする。**

必要に応じて、初期化やファームウェアのアップデートをしてください。 初期化やファームウェアのアップデートの方法については各機器の取扱説明書を参照してください。

- 11. **メニューバーの[System]メニューからNetwork Setupを開く** Network Setupダイアログが表示されます。
- 12. **機器と通信を行うネットワークカードを選択して[OK]ボタンをクリックする。**

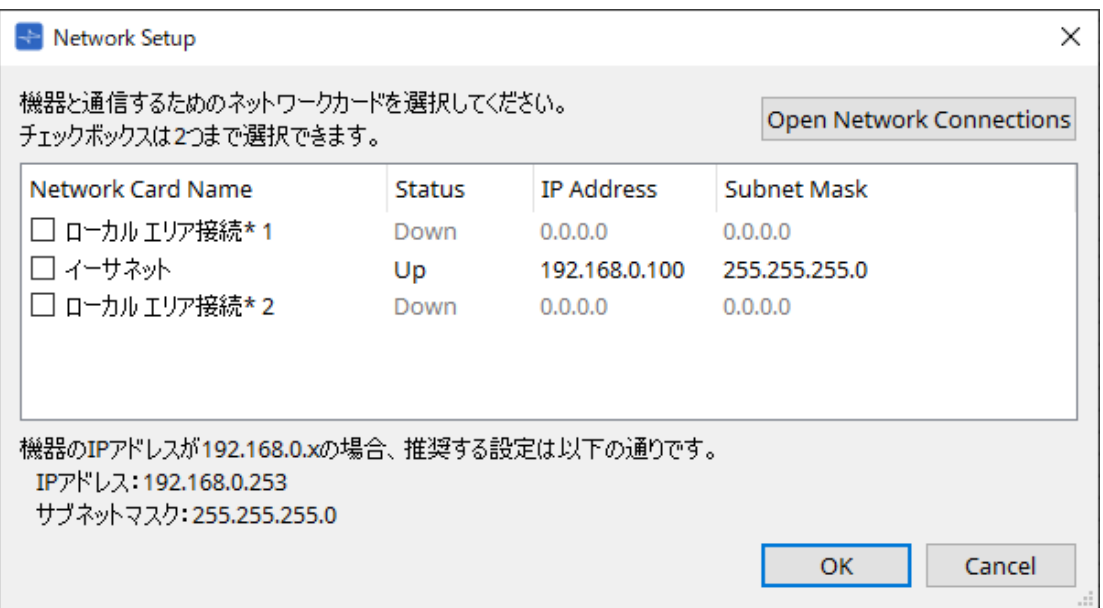

- 13. **「Project」シート上の仮想デバイスに設定されたUnit IDを機器に反映する。** 機器のUnit IDを変更するには、以下の方法があります。
	- Networkエリアに表示されている機器を「Project」シート上の機器にドラッグアンドドロップす る。
	- Networkエリアの[Unit ID]ボタンをクリックして、Change Unit IDダイアログでIdentifyボタン をクリックして機器を確認しつつ手動でUnit IDを変更する。
	- 機器で変更する。機器の取扱説明書を参照ください。

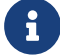

← ↓ Unit IDを変更すると、機器が再起動します。

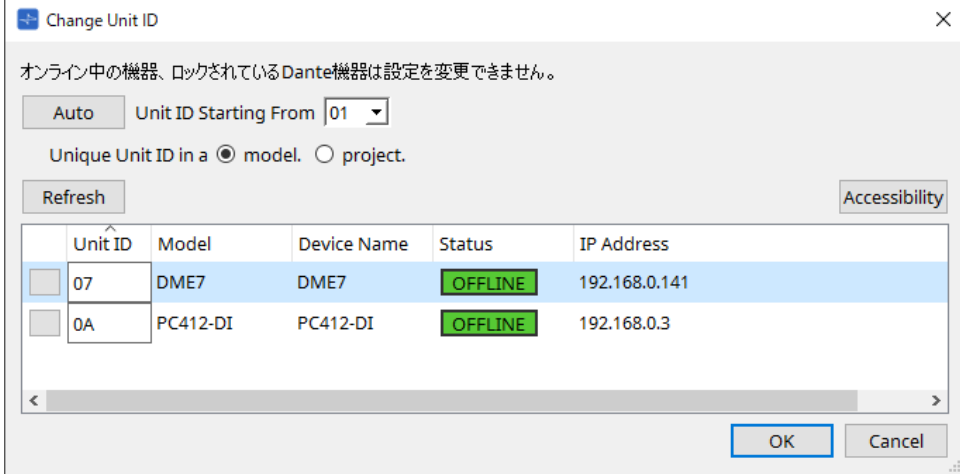

14. **ツールバーにある[Online]ボタンをクリックする。**

Synchronizationダイアログが表示されます。

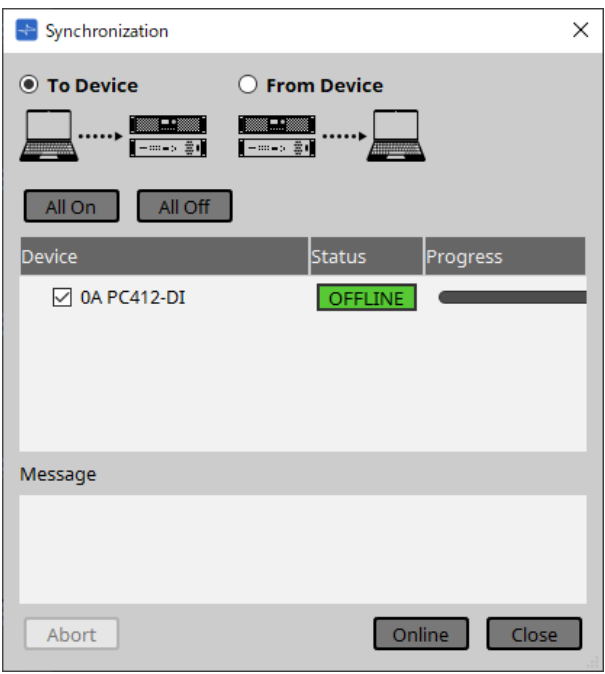

- 15. **[To Device]を選択したあと、[Online]ボタンをクリックする。** ProVisionaire Designの設定が各機器に送信されます。
- 16. **必要に応じてProVisionaire Designでパラメーターの設定をする。**
- 17. **設定が終わったあと、プロジェクトファイルを上書きする。**

# <span id="page-29-0"></span>**4. メニューバーとツールバー**

メニューバーにはProVisionaire Designで実行できるコマンド(命令)が、カテゴリーごとにまとめられてい ます。クリックするとコマンドのリストが表示されます。

ツールバーでは「Print」や「Align Left Side」などProVisionaire Designでよく使うコマンドをボタンにして います。

## <span id="page-29-1"></span>**4.1. [File]メニュー**

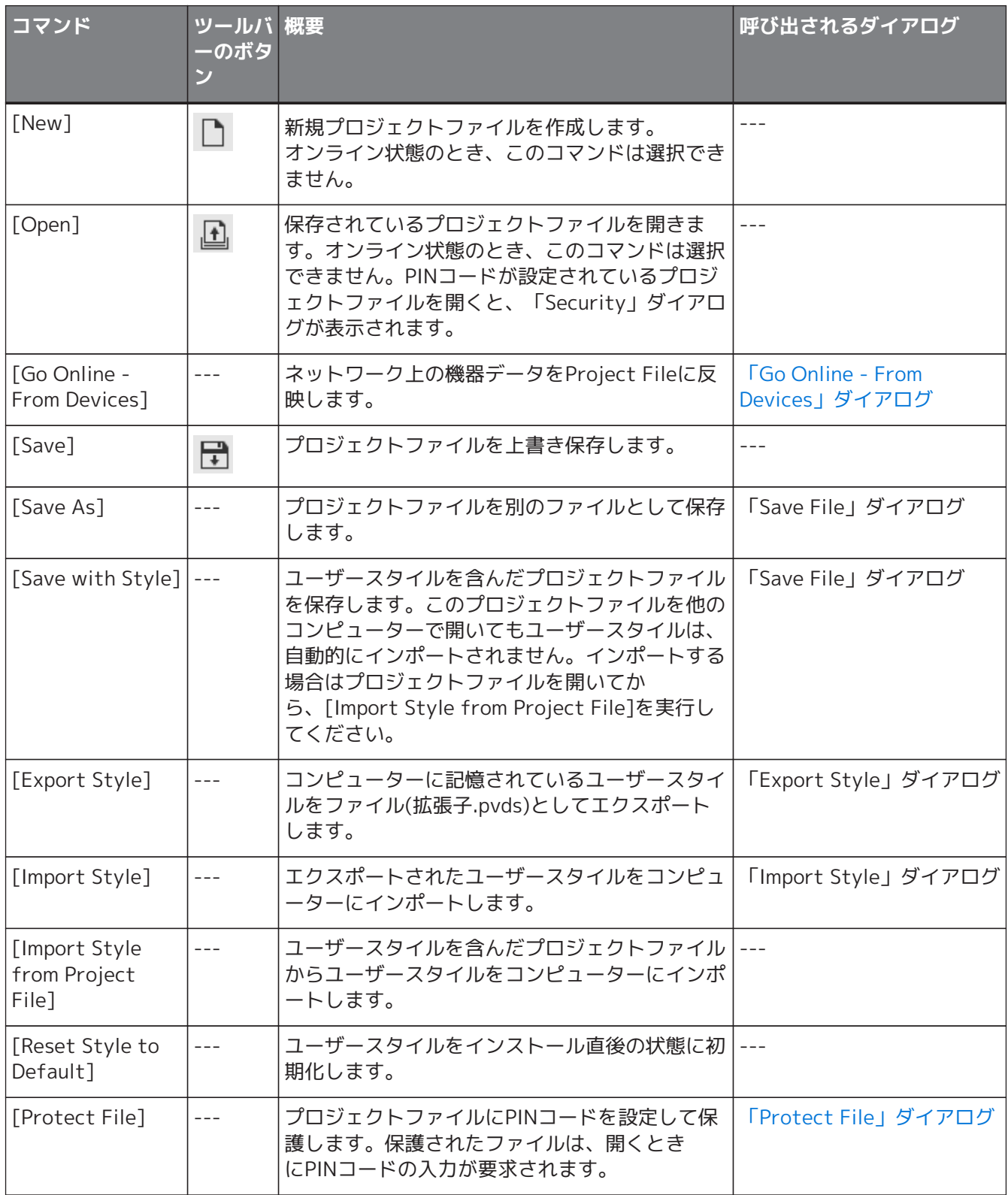

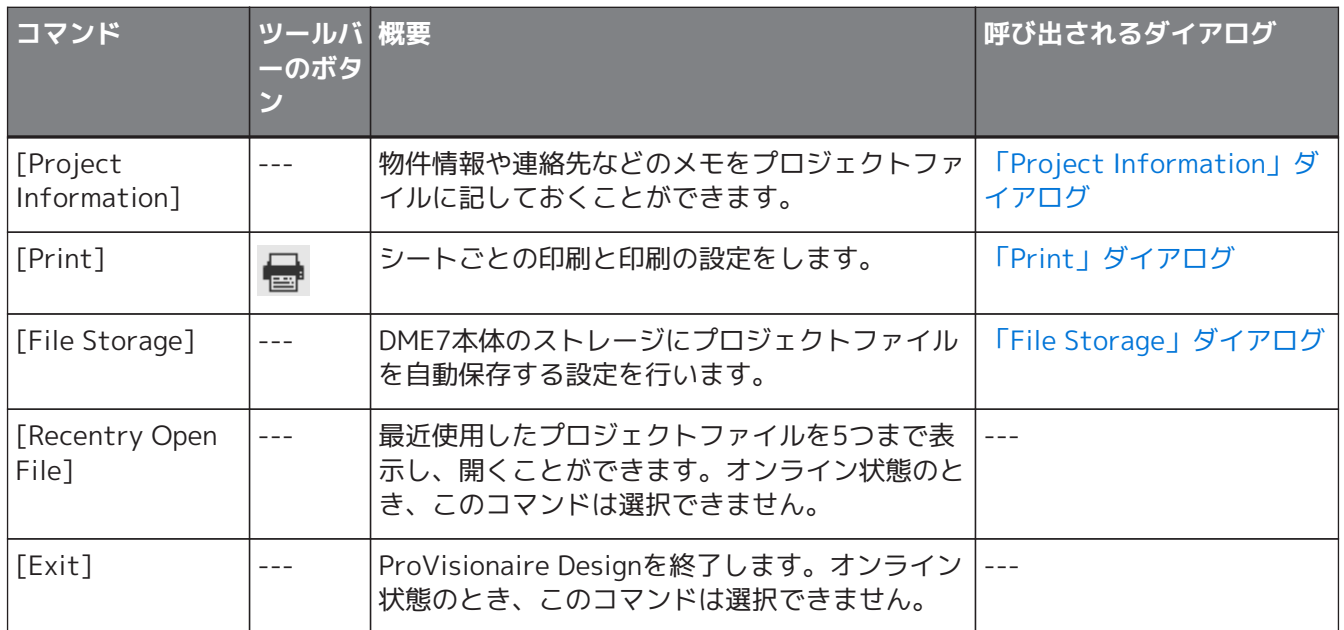

# <span id="page-30-0"></span>**4.2. [Edit]メニュー**

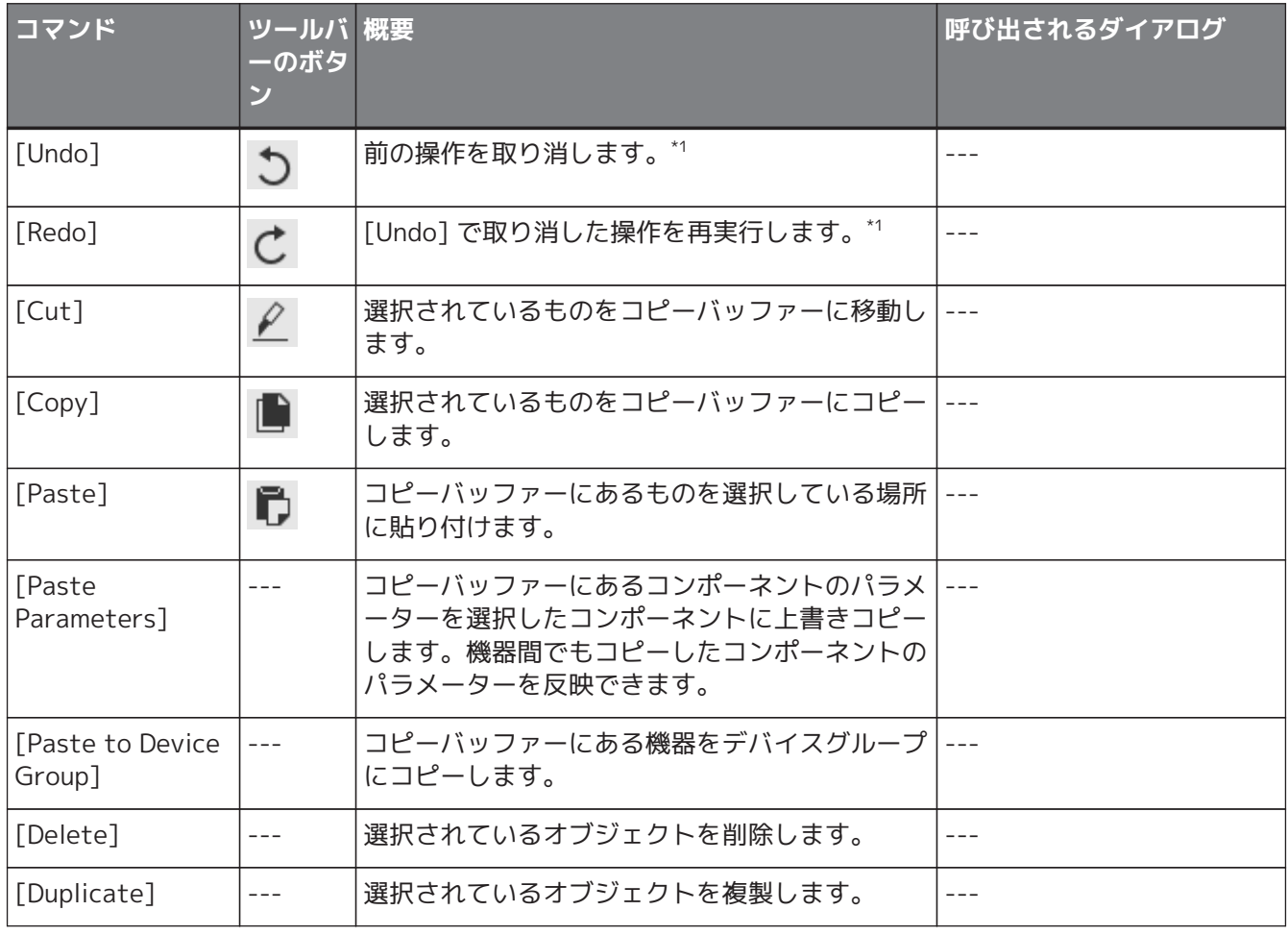

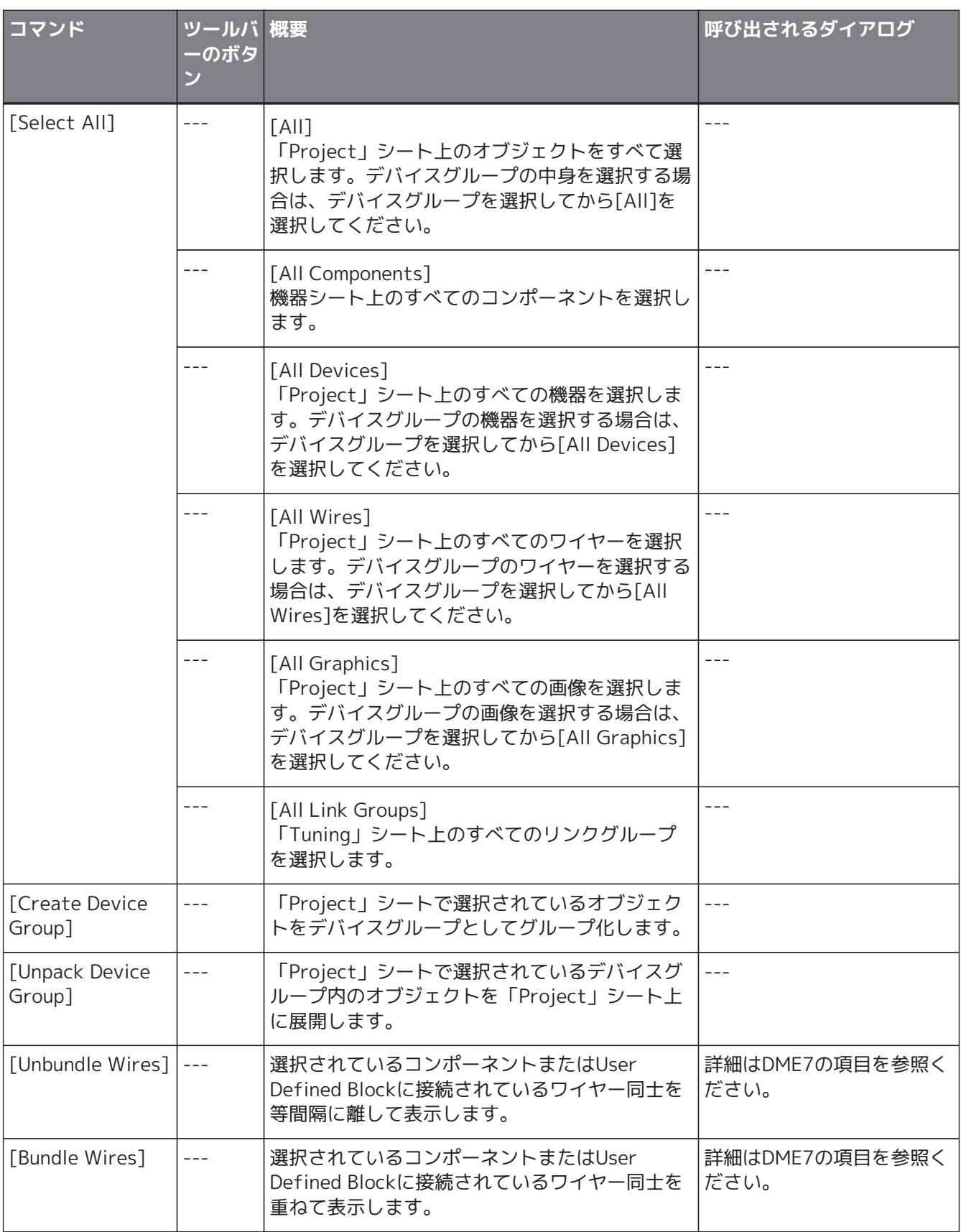

\*1. [Undo]/[Redo]の対象はオブジェクトの配置/移動/削除と機器間のワイヤーの生成と削

除、「Properties」エリアの設定変更です。

# <span id="page-32-0"></span>**4.3. [View]メニュー**

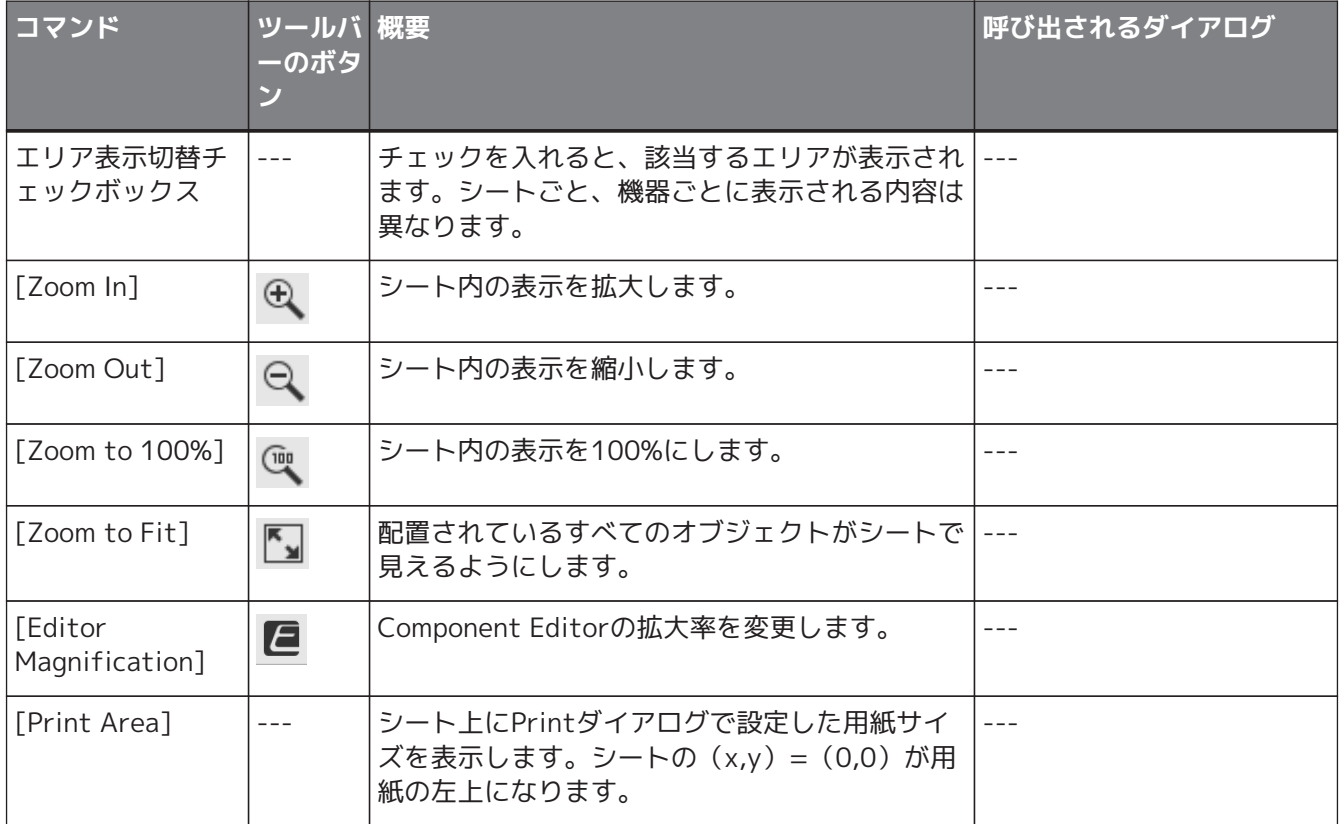

# <span id="page-32-1"></span>**4.4. [System]メニュー**

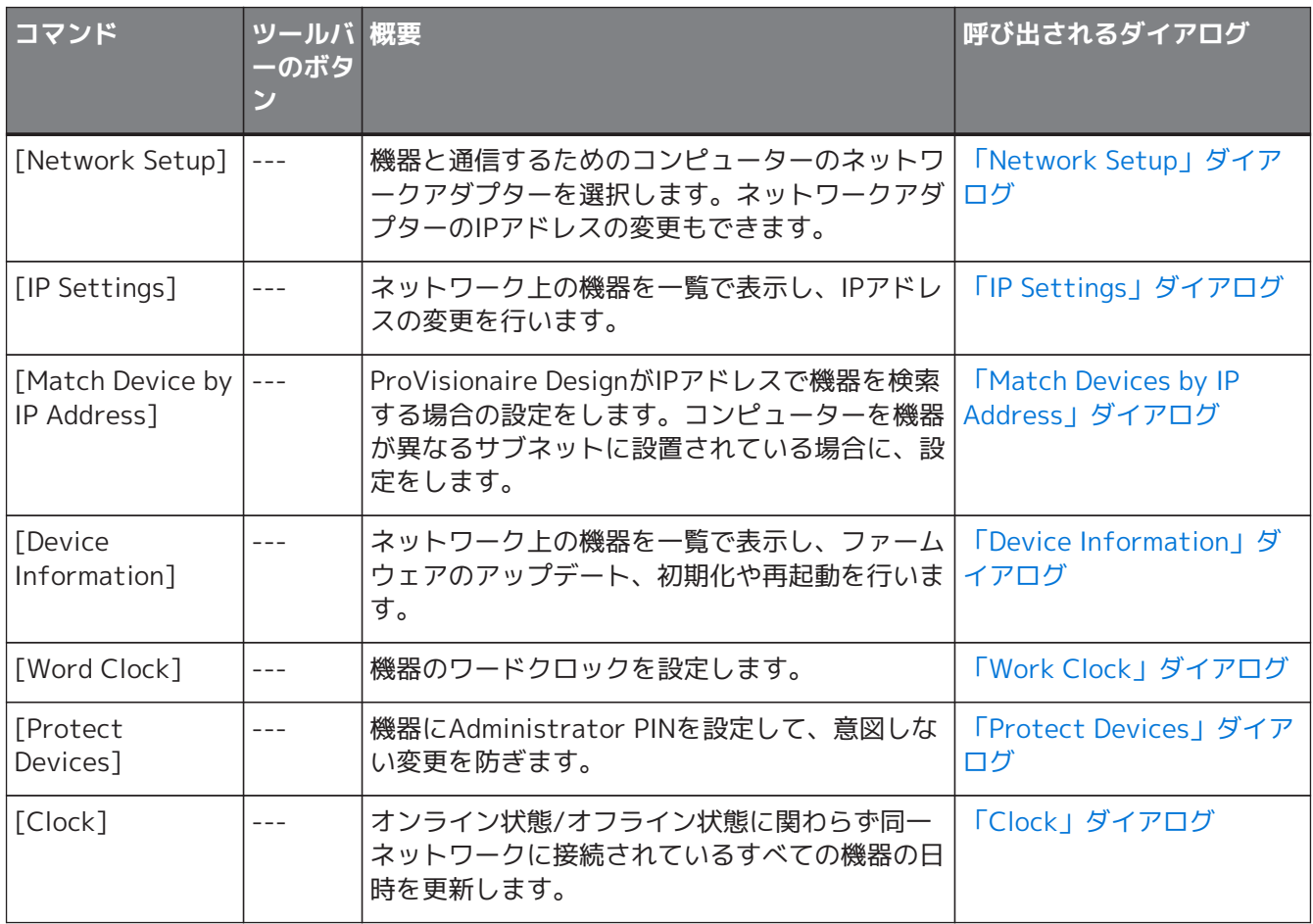

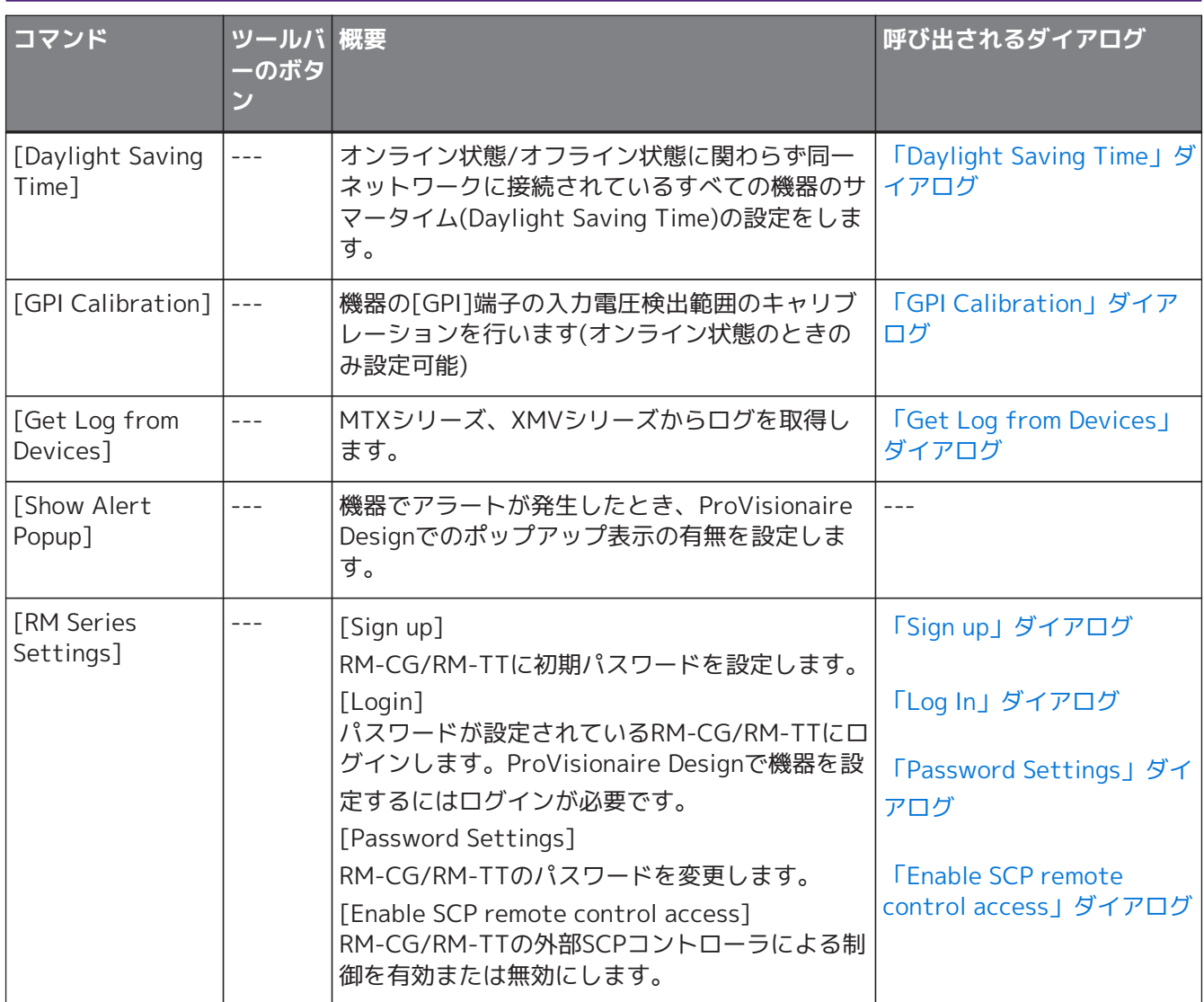

# <span id="page-33-0"></span>**4.5. [Tools]メニュー**

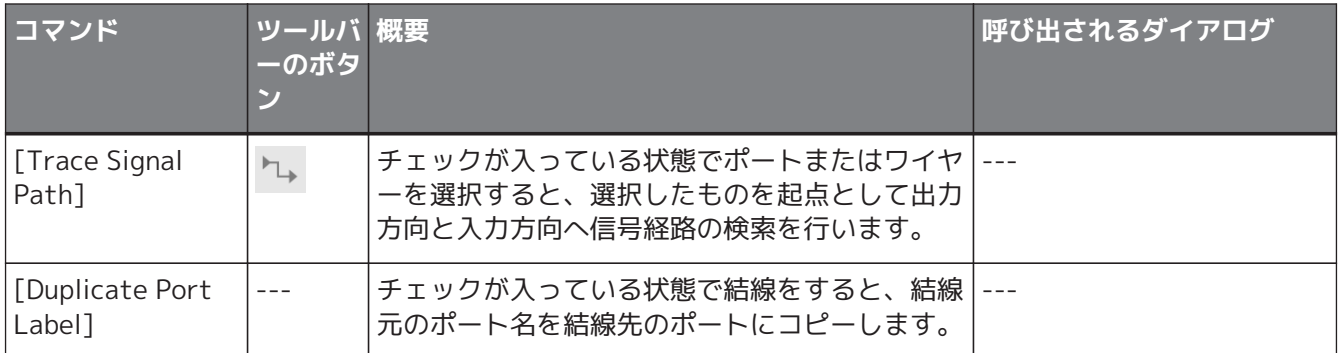

# <span id="page-33-1"></span>**4.6. [Arrange]メニュー**

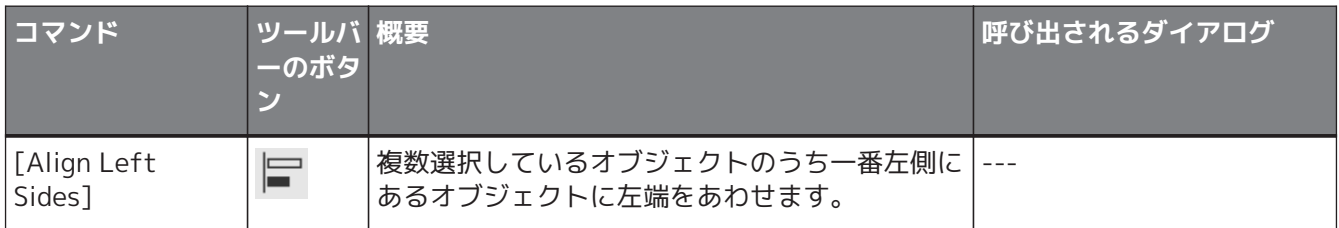

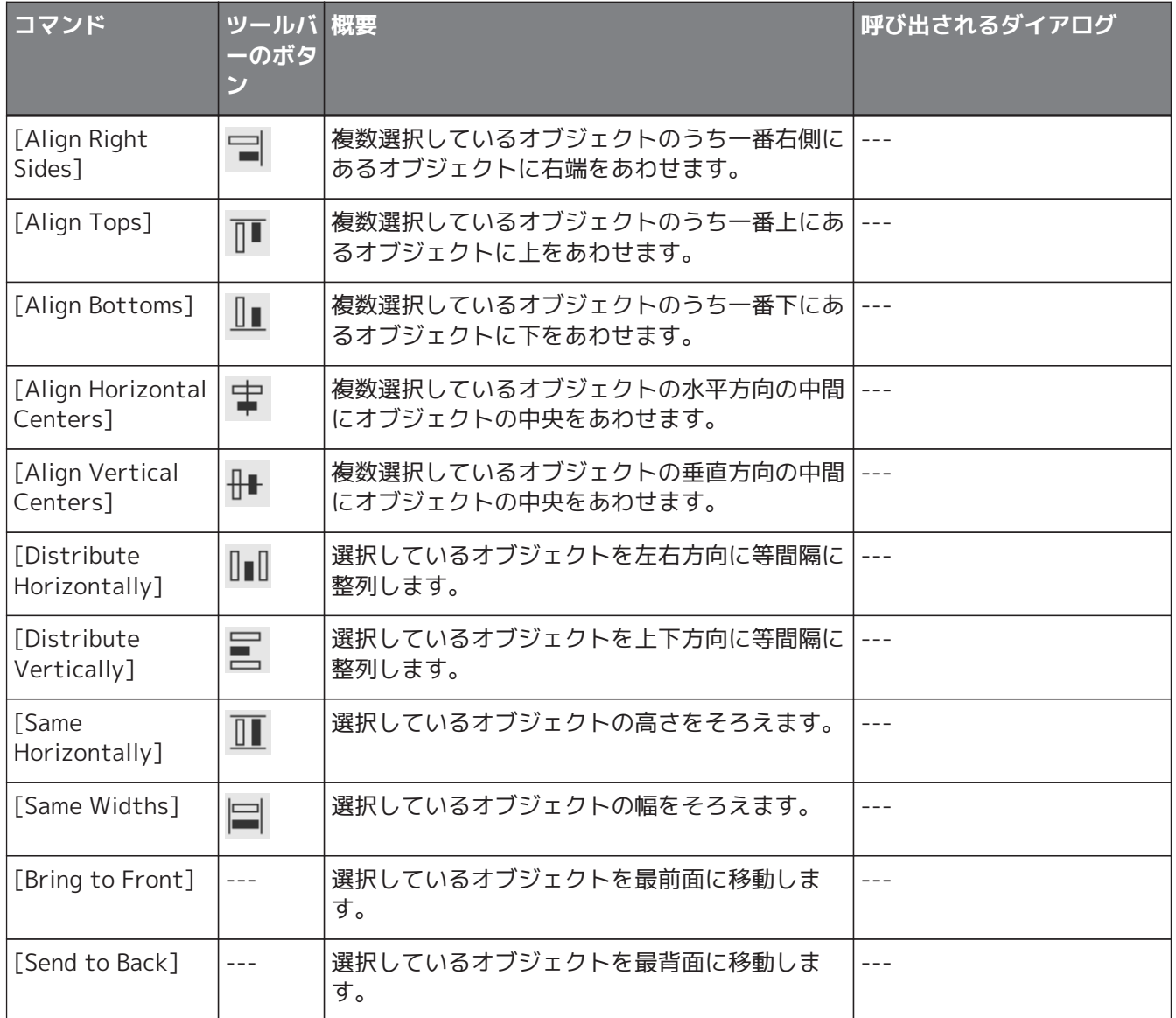

# <span id="page-34-0"></span>**4.7. [Window]メニュー**

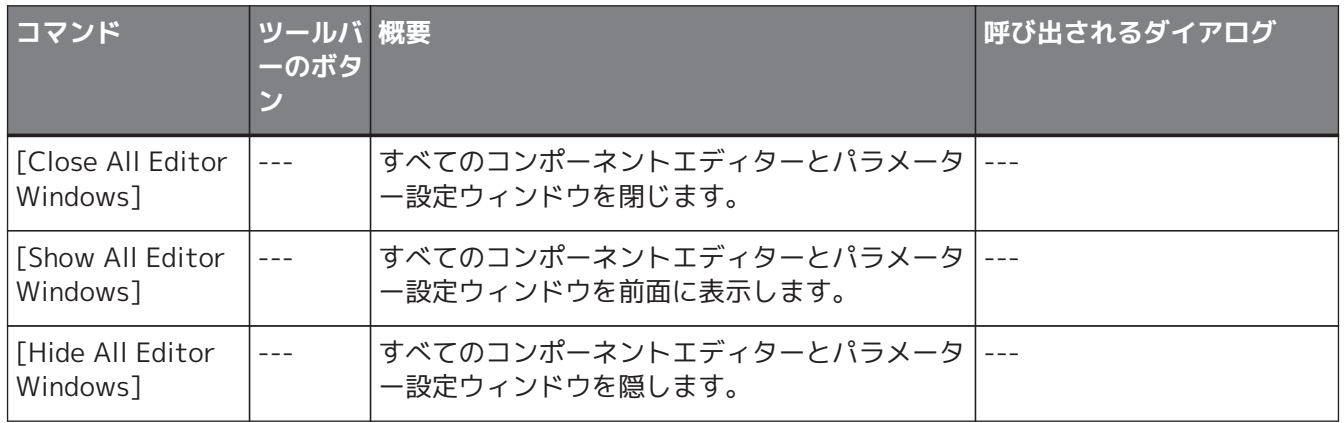

# <span id="page-35-0"></span>**4.8. [Help]メニュー**

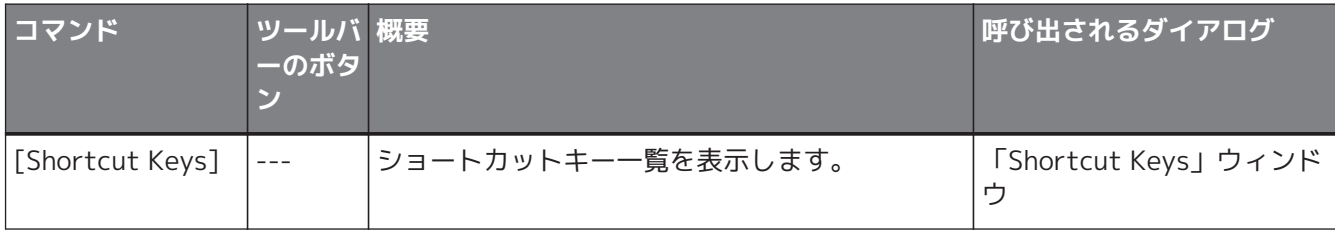

# <span id="page-35-1"></span>**4.9. ツールバーのみのボタン**

メニューに対応したコマンドがないものは以下となります。

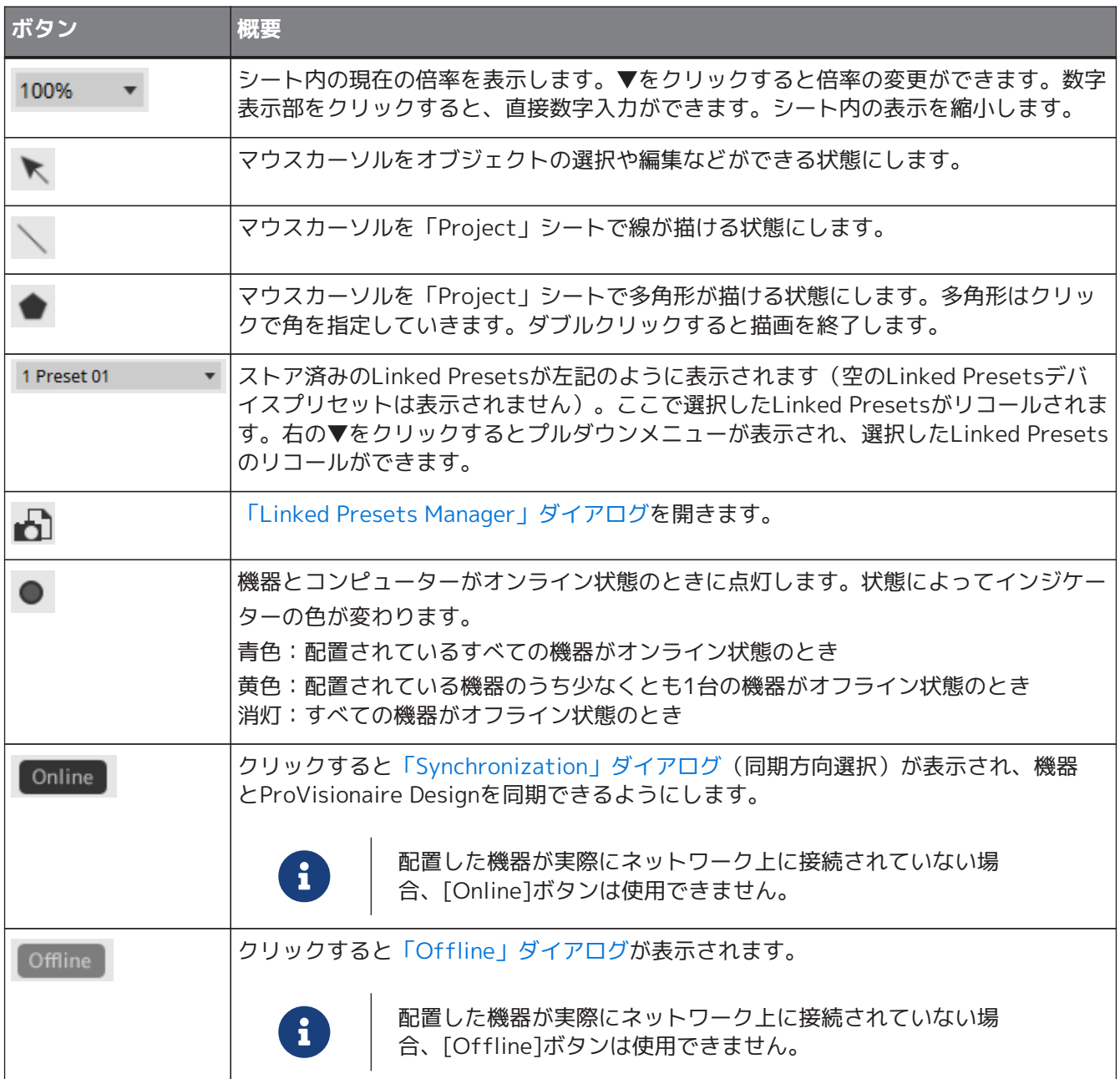
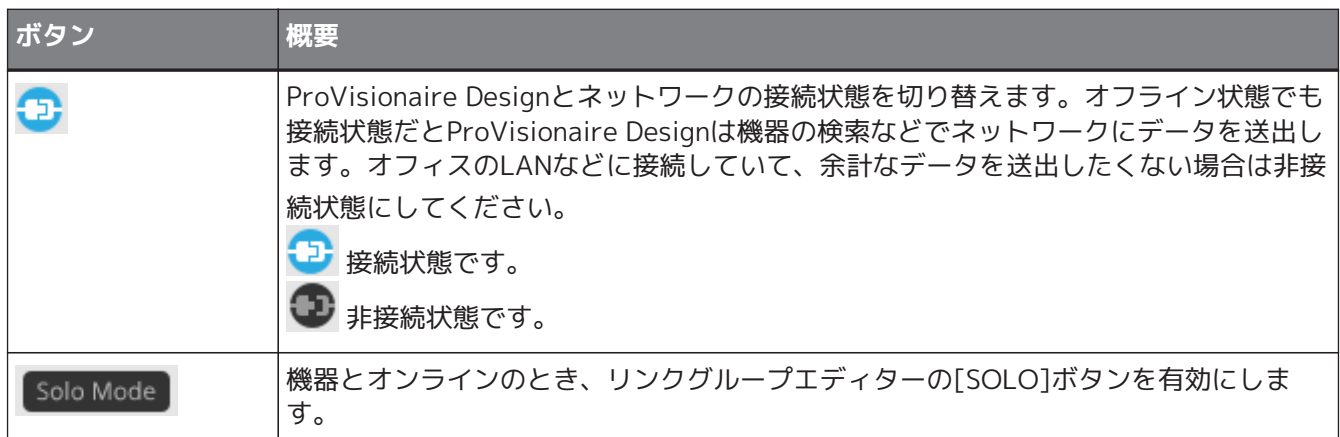

# **5. ショートカットキー**

ここではProVisionaire Designで使えるショートカットキーを紹介します。

#### **Designs**

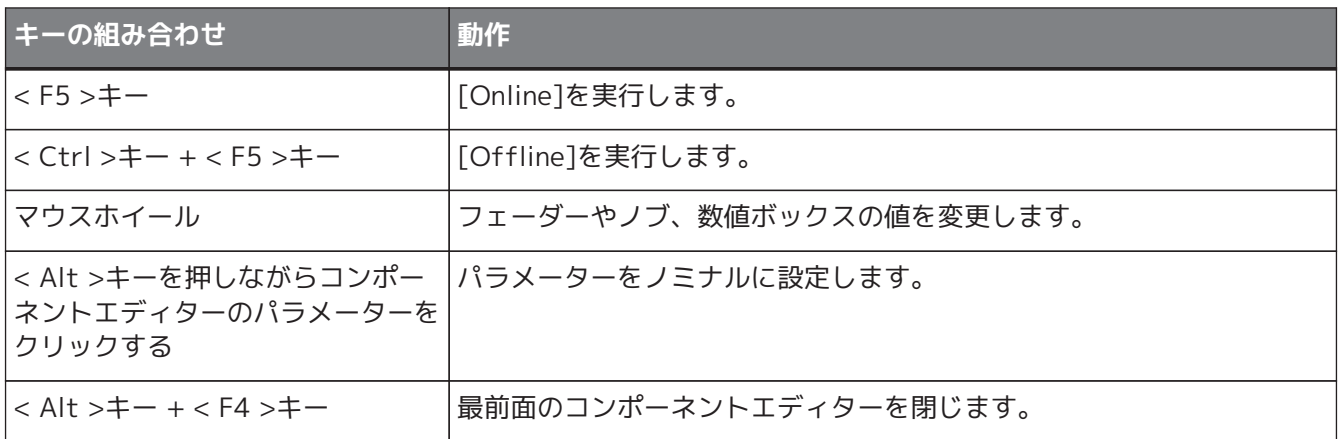

#### **Sheet Operations**

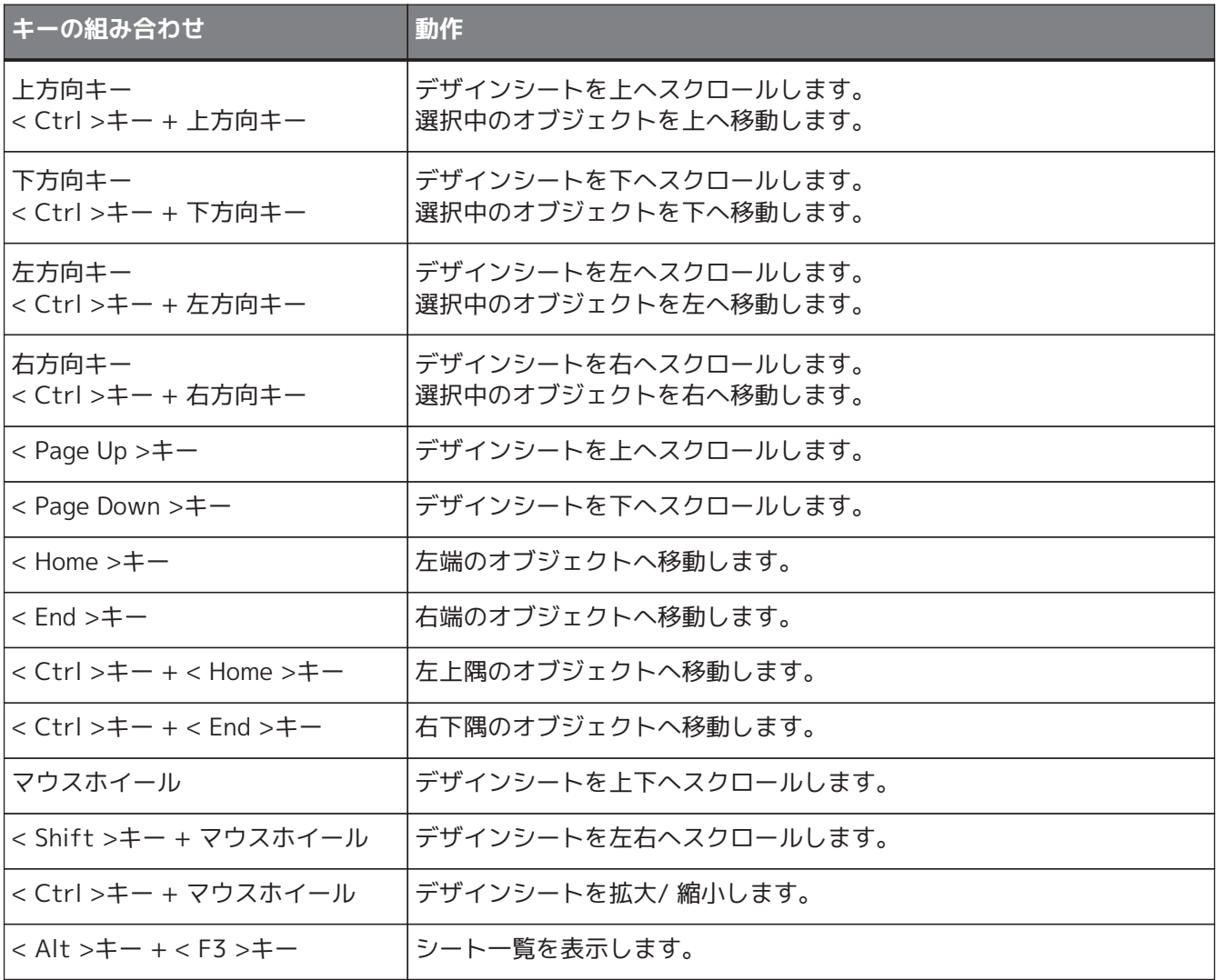

#### **Editing**

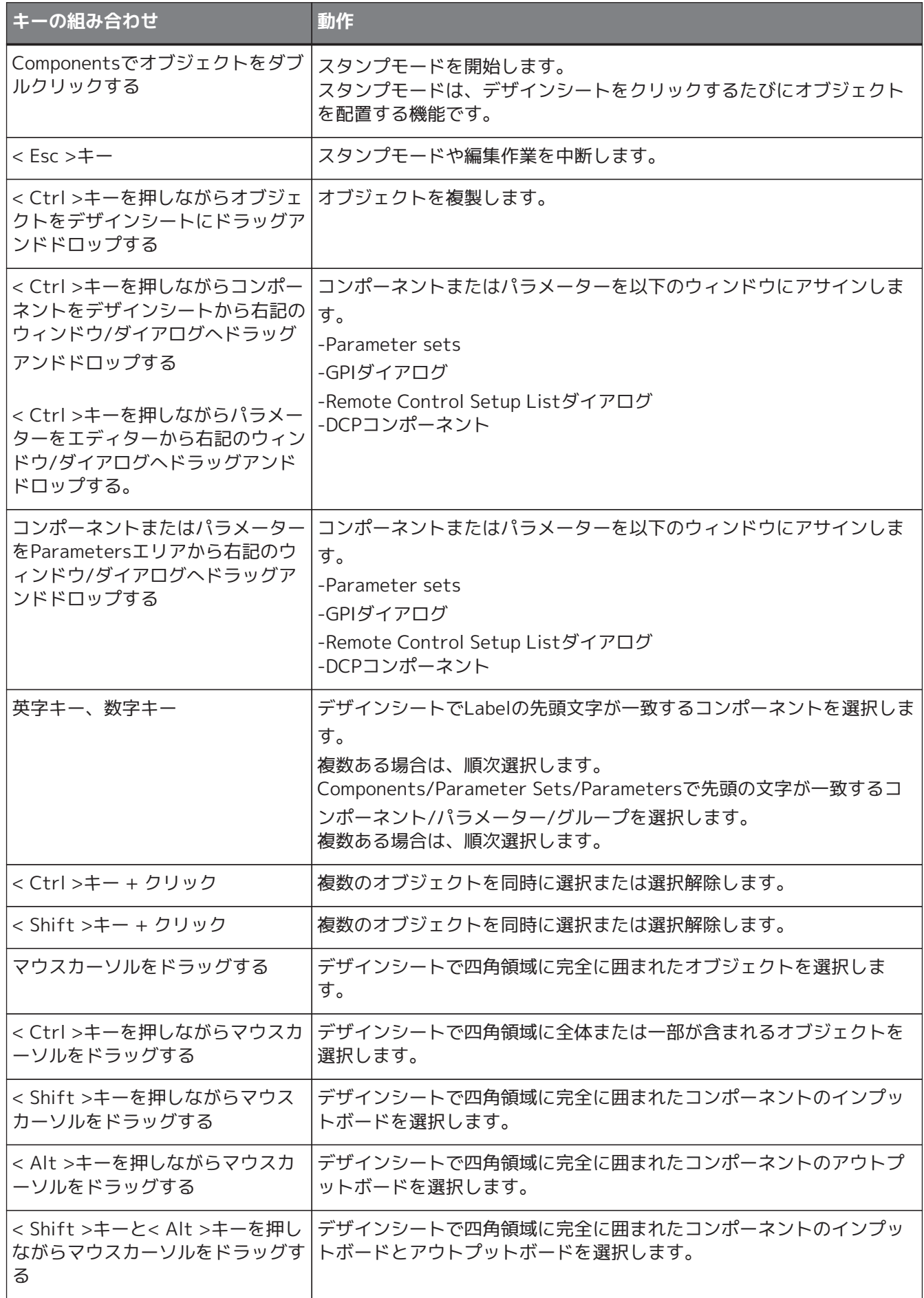

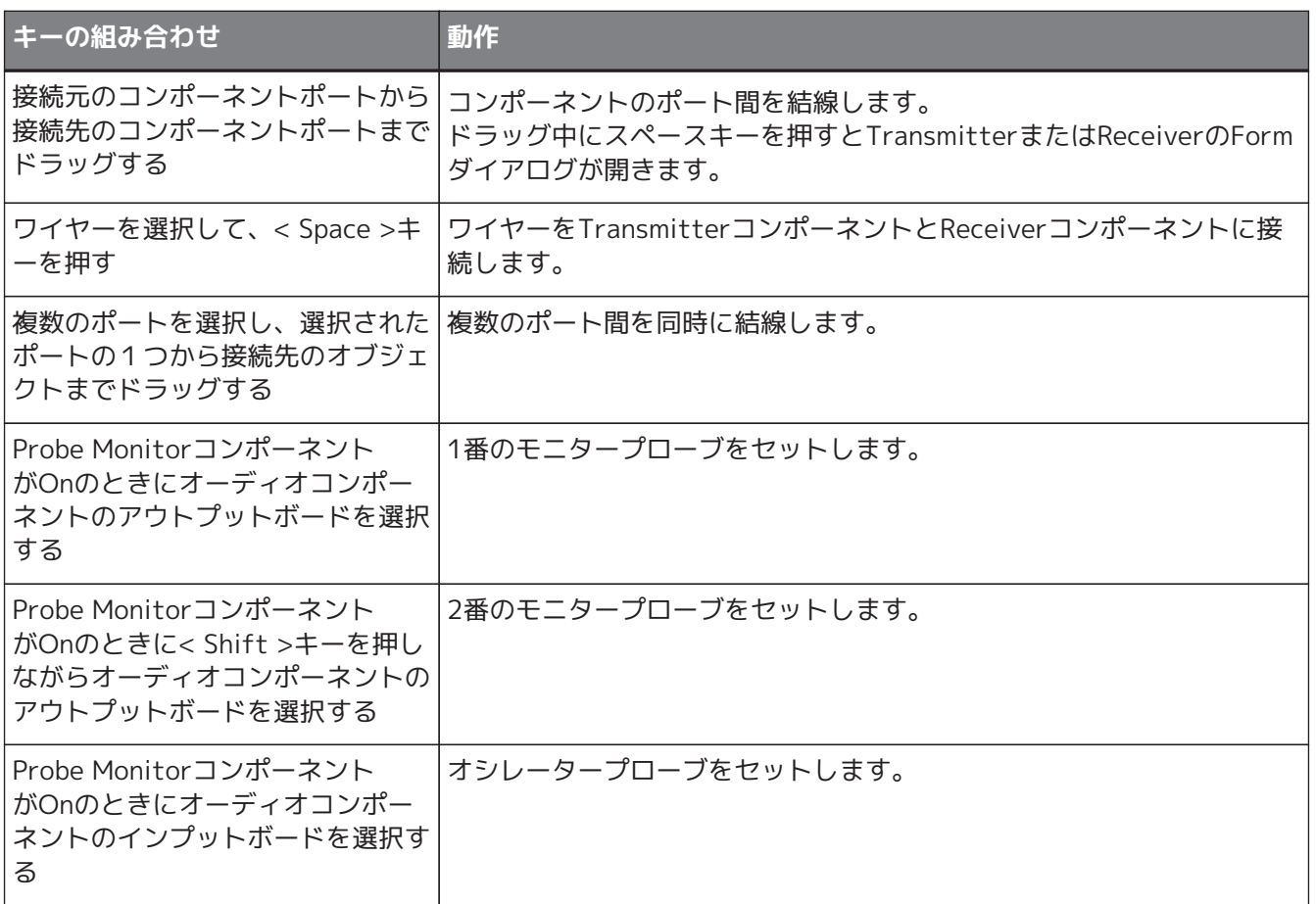

# **6. アラート関連リスト**

機器に異常が発生すると、アラートメッセージを表示します。アラートを表示中にそれよりも高いランクの異 常が発生すると、そのアラートを表示します。 それぞれのアラートの詳細については、下記リンクから参照ください。

### **6.1. パワーアンプ**

[PCシリーズ](#page-302-0) [XMVシリーズ](#page-324-0)

### **6.2. プロセッサー**

[DME7](#page-177-0) [MRX7-D](#page-255-0) [MTX5-D](#page-255-0) [MTX3](#page-255-0)

# **7. 「Project」シート**

「Project」シートを開くと、「Devices」エリア、「Network」エリア、「Project」シー ト、「Properties」エリア、「Bird's Eye」ビューが表示されます。

「Bird's Eye」ビューは「Project」シートの全景を表示します。

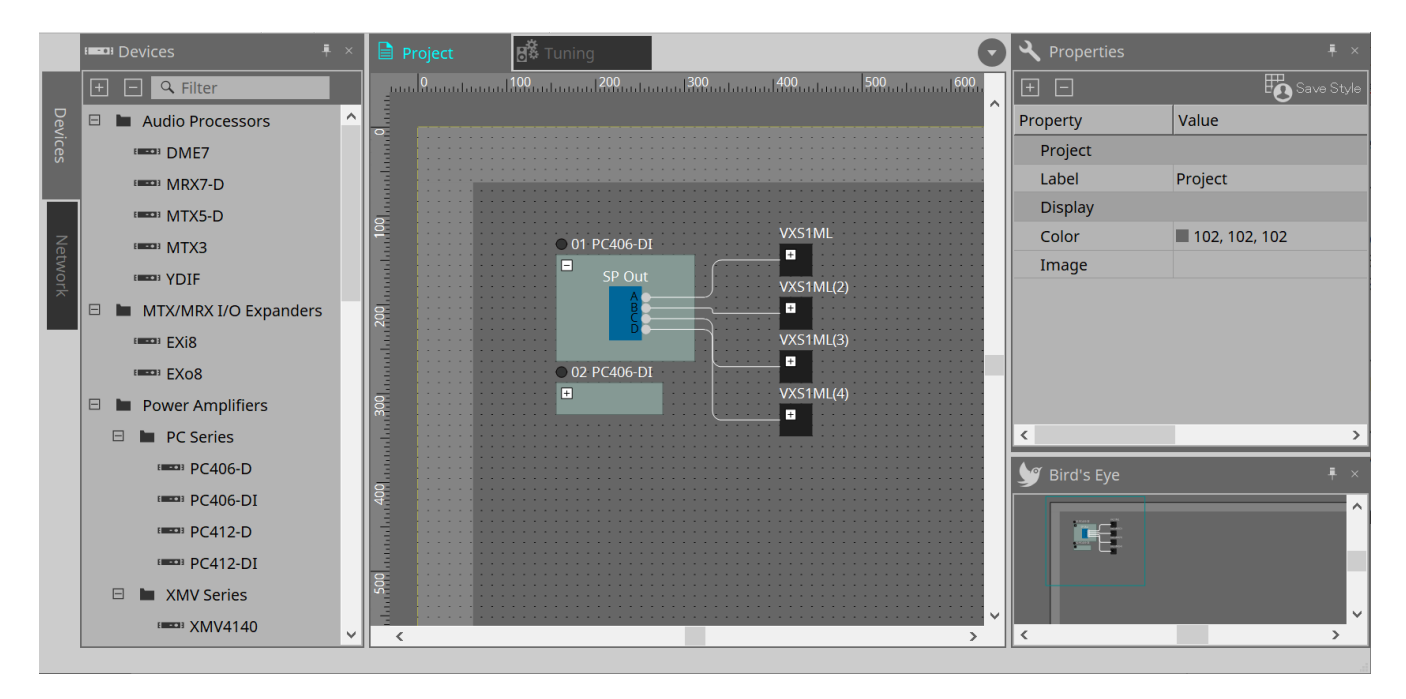

# **7.1. 「Project」シート**

機器を配置するシートです。ここに配置された機器がプロジェクトに登録されます。 登録された機器の基本設定は「Properties」エリアで設定します。

# **7.2. 「Devices」エリア**

「Project」シートに仮想機器として配置するときに、このエリアから機器をドラッグ&ドロップして配置しま す。

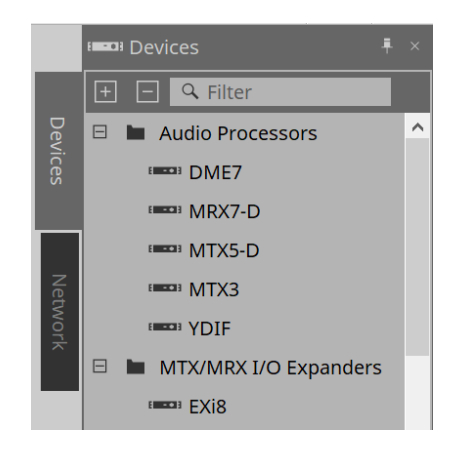

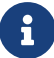

 $\begin{array}{|c|c|c|}\hline \begin{array}{|c|c|c|}\hline \begin{array}{|c|c|c|}\hline \begin{array}{|c|c|c|}\hline \begin{array}{|c|c|c|}\hline \begin{array}{|c|c|c|}\hline \begin{array}{|c|c|c|}\hline \begin{array}{|c|c|c|}\hline \begin{array}{|c|c|c|}\hline \begin{array}{|c|c|c|}\hline \begin{array}{|c|c|c|}\hline \begin{array}{|c|c|c|}\hline \begin{array}{|c|c|c|}\hline \begin{array}{|c|c|c|}\hline \begin{array}{|c|c$ 

### **7.3. 「Network」エリア**

コンピューターと同じネットワーク内にある機器を検出し、表示します。

表示されている機器を「Project」シートにドラッグ&ドロップすることでプロジェクトに登録されます。 [Unit ID]ボタンをクリックすると表示される「Change Unit ID」ダイアログで、機器本体のUnit IDを変更する ことができます。

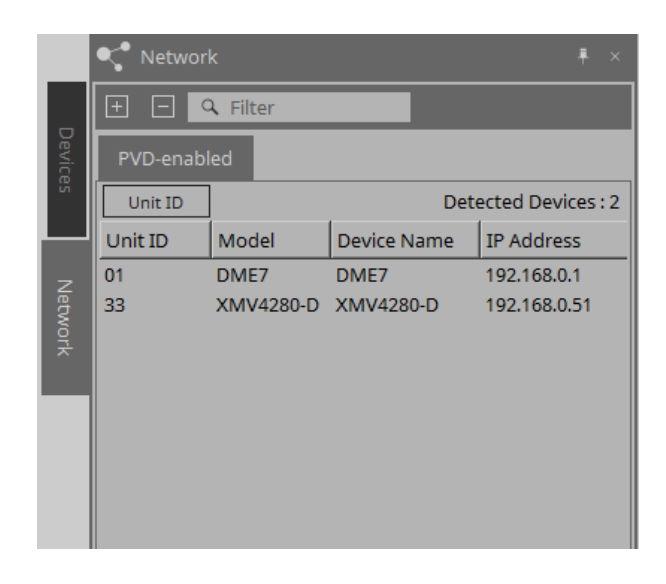

**RM-CG / RM-TT**

これらの機器をコントロールするには、ProVisionaire Designでログインする必要があります。 初期パスワードが設定されていない場合は、 マィコンが、初期パスワードは設定されているがログインして いない場合は、 3 アイコンが表示されます。

コンテキストメニューまたはSystemメニューのRM Settingsで実行できます。

#### **7.3.1. 「Change Unit ID」ダイアログ**

このダイアログで機器本体のUNIT IDを変更することができます。UNIT IDを変更すると、機器が再起動するた め、「Network」エリアから一時的に表示されなくなります。 オンライン状態の機器のUNIT IDは変更できません。

対応機種:DME7 / PCシリーズ / RM-CG / RM-TT / VXL1-16P

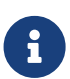

 MTXシリーズとXMVシリーズは本操作の対象外です。リアパネルのディップスイッチでUnit IDを設定してください。

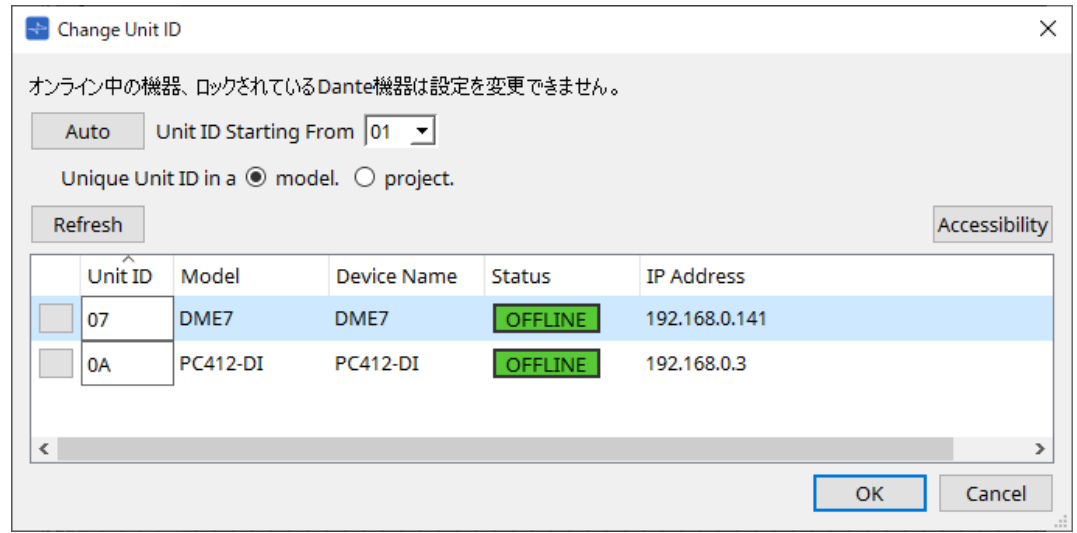

#### • **[Auto]ボタン**

[Unit ID Starting From]リストボックスで選択した番号から自動的にUNIT IDを機器に割り振ります。

- **[Unique Unit ID in a model/project]ラジオボタン** [Auto]ボタンを押したときのUNIT IDの割り振り方をモデル(model.)ごとにユニークにするか、プロジェ クト(project.)でユニークにするかを切り替えます。
- **[Refresh]ボタン**

ボタンの下にある機器リストを更新します。

• **[Accessibility]ボタン**

選択中の機器のUNIT IDを変更するための補助ダイアログである「Unit ID」ダイアログを開きます。下 の機器リストのIdentifyボタンや[Unit ID]テキストボックス以外を右クリックしても「Unit ID」ダイア ログが開きます。

• **機器リスト**

コンピューターと同じネットワーク内にある機器を検出し、表示します。

- **Identifyボタン** UNIT IDの左にあるこのボタンを押すと、対象の機器のインジケーターが数秒間点滅します。
- **[Unit ID]テキストボックス** 対象機器のUNIT IDを設定します。
- **[Model]/[Device Name]/[Status]/[IP Address]** 機器の情報を表示します。クリックするとリストをソートします。

■**「Unit ID」ダイアログ**

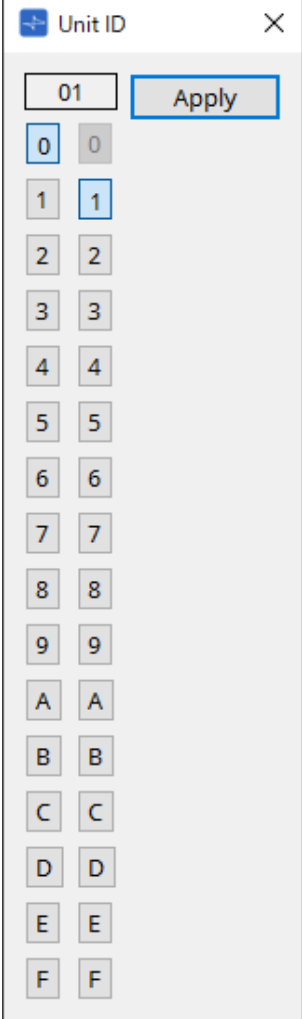

ボタンを押すと、上部にUnit IDを表示します。 機器のUnit IDは連続して変更できます。

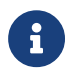

■ 土位で0を選択したときに、すでに下位が0だった場合は、自動的に1に変更されます。

• **[Apply]ボタン**

UNIT IDを選択中の機器に適用します。

# **7.4. 「Properties」エリア**

シートやオブジェクトの情報を表示/設定します。

機器の設定に関わる項目の詳細や、クリックするとダイアログが表示される項目については、各機器の項目を 参照してください。

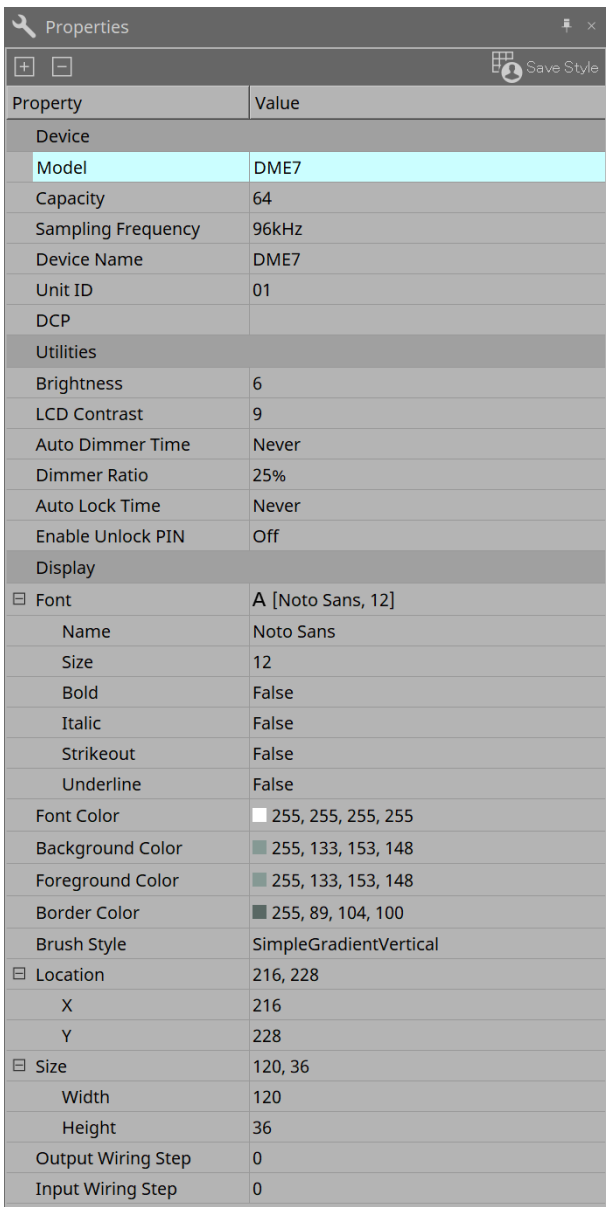

#### • **[Save Style]ボタン**

[Save Style]ボタンをクリックすると、「Properties」エリアに表示されている情報が初期値としてコ ンピューターに保存され、新規に作成される他のプロジェクトでも適用されます。対象はコンポーネン ト/ポート/ワイヤー/デザインシートです。

「Properties」エリアで設定されている項目をユーザースタイルとして記憶させると、次に新規コンポ ーネントを配置したときやワイヤーをひいたときにスタイルに保存された機器設定/外観で配置されま す。

他のコンピューターで同じユーザースタイルを使用する場合は、以下のいずれかの方法を実行してくだ さい。

- [File]メニューの[Export Style]でユーザースタイルをファイル化し、他のコンピューターでファ イルを [File]メニューの [Import Style]で読み込む。
- [File]メニューの[Save with Style]でユーザースタイル込みのプロジェクトファイルを作成し、 他のコンピューターでファイルを読み込んだあと、[File]メニューの[Import Style from Project File]で読み込む。

#### • **Device**

◦ **Model**

モデル名を表示します。

◦ **Device Name** 対象機器のUser Defined Nameを表示します。ダブルクリックすると編集できます。

#### ◦ **Unit ID**

デバイスのUnit IDを表示します。オンライン中は変更できません。

#### • **Display**

#### ◦ **Output Wiring Step**

Output Portに接続されているワイヤー同士の間隔です。 同時にワイヤーの"Wire Routing"をAutomatic、"Auto Block Avoidance"をFalseに設定すると等 間隔に表示されます。

#### ◦ **Input Wiring Step**

Input Portに接続されているワイヤー同士の間隔です。 同時にワイヤーの"Wire Routing"をAutomatic、"Auto Block Avoidance"をFalseに設定すると等 間隔に表示されます。

• **Object**

シート上のデバイスまたはコンポーネントのPortを選択したとき、Labelをクリックすると表示される をクリックすると[、「Port Label」ダイアログ](#page-108-0)を開きます。

### **7.5. 機器の配置**

機器を「Project」シートに配置する方法を説明します。

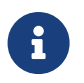

FLACE SECONDUCT IN THE INTERNATION AND INTERNATIONAL ENGINEES AND INTERNATIONAL STATE STATES AND INTERNATIONAL STATES AND INTERNATIONAL STATES AND INTERNATIONAL STATES AND INTERNATIONAL STATES AND INTERNATIONAL STATES AN 字キーを押すと、先頭文字が一致するオブジェクトが選択されます。

• **「Devices」エリアから機器を「Project」シートにドラッグ&ドロップする。** 機器の台数やUNIT IDを選択できます。UNIT IDは「Properties」エリアで変更できます。

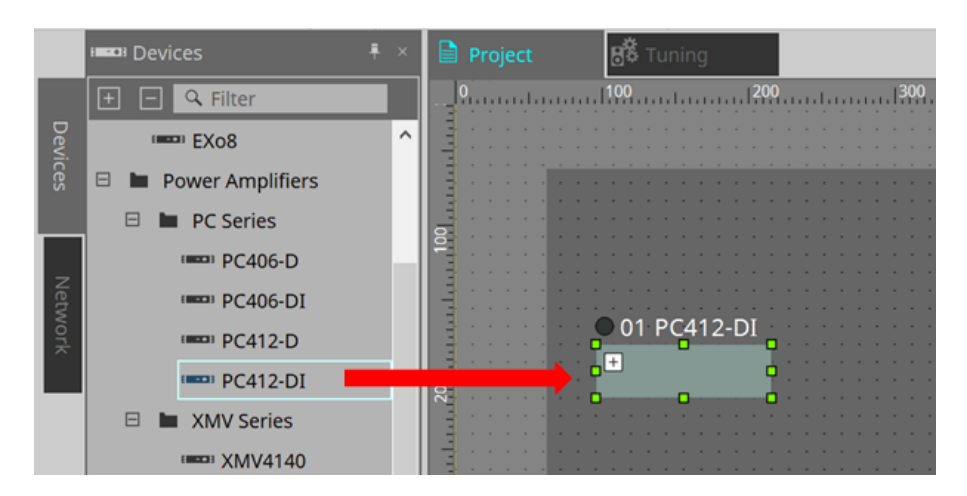

• **コンピューターを機器のネットワークにつなげて、「Network」エリアから機器を「Project」シート にドラッグ&ドロップする。**

「Network」エリアにつながっているはずの機器が表示されない場合は、機器がネットワークにつなが っているか、または電源がオンになっているか確認してください。 スピーカーは「Network」エリアに表示されません。

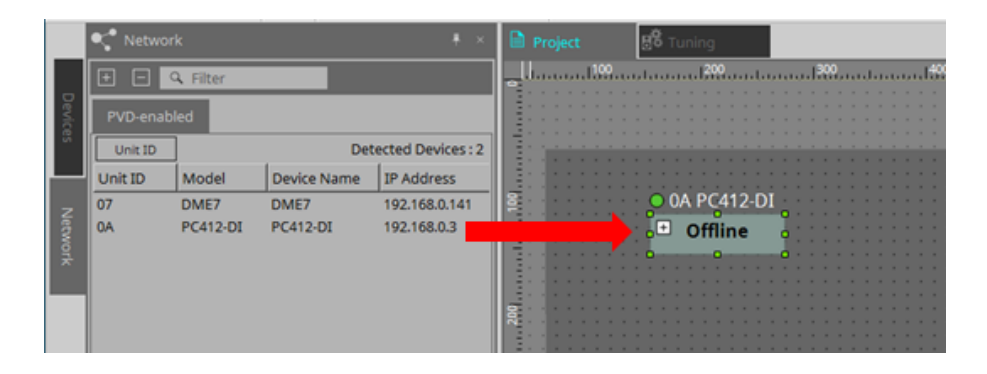

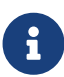

[Device Group]をダブルクリックしてスタンプモードにして、「Project」シートをクリッ クすると、シートをクリックするたびに[Device Group]が配置されます。 スタンプモードを解除する場合は、< Esc >を押してください。

# **7.6. オブジェクトの複数選択**

「Project」シートに配置されたオブジェクトを複数選択する方法を説明します。

- **マウスカーソルで対象を完全に囲む** マウスカーソルをドラッグするとシートで四角領域に完全に囲まれたオブジェクトを選択します。
- **< Ctrl >を押しながらマウスカーソルで対象を完全にまたは一部を囲む** < Ctrl >を押しながらマウスカーソルをドラッグするとシートで四角領域に全体または一部が含まれるオ ブジェクトを選択します。

機器の内部のオブジェクトを選択する場合は、ドラッグ開始位置を機器の中にしてください。その機器の内部 のオブジェクトのみが選択対象になります。

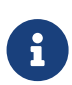

Device Groupを含んで囲んだ場合、ドラッグ開始位置がシート上であればシート上のオブジ ェクトが選択されます。ドラッグ開始位置がDevice Gruop上であれば、Device Gruop内の オブジェクトが選択されます。

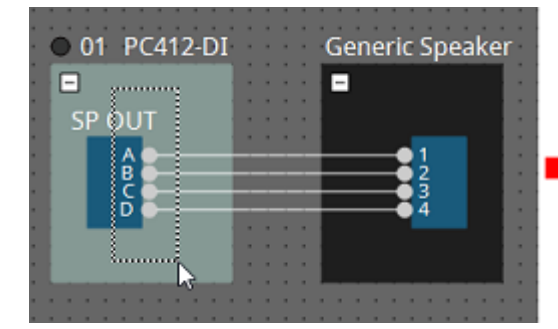

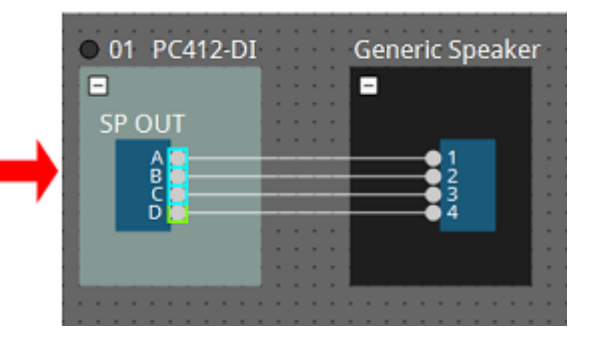

#### • **< Ctrl >を押しながら対象をクリックする**

< Ctrl >を押しながら対象をクリックすると、任意のオブジェクトを複数選択できます。 すでに選択されている対象を< Ctrl >を押しながらクリックすると選択を解除できます。

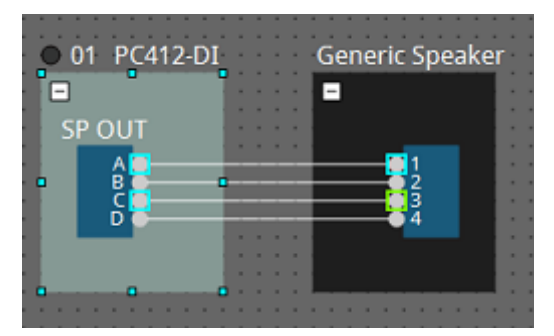

### **7.7. ポート間の結線**

機器のポート間を結線する(ポート間にワイヤーを張る)方法を説明します。

• **1本ずつ結線**

出力ポートの1つを接続先の機器の入力ポートにドラッグします。

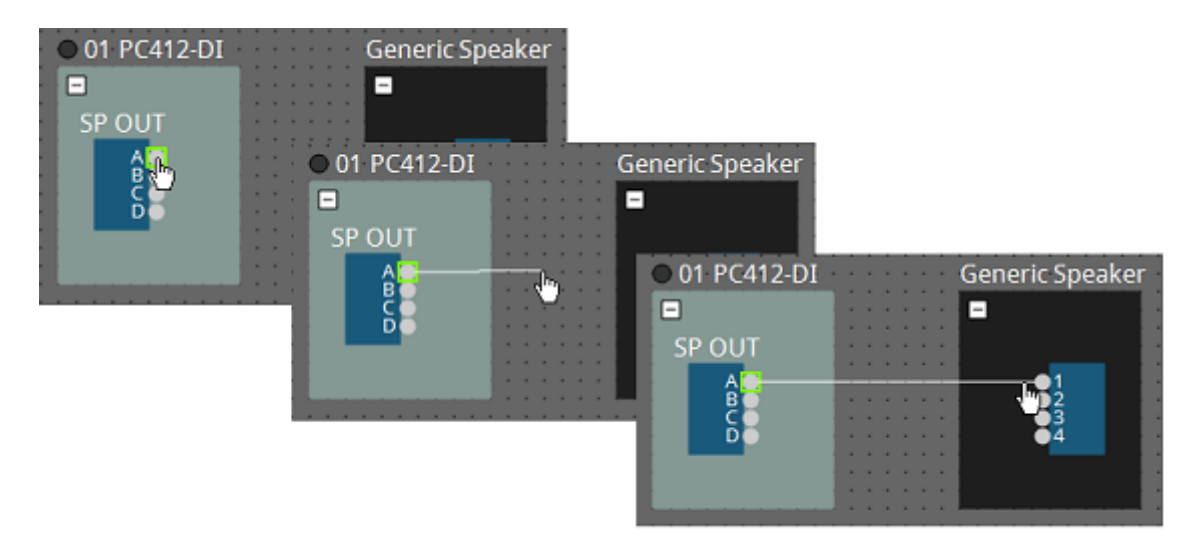

#### • **複数本同時に結線**

複数の出力ポートを選び、その中から任意のポートの1つを接続先の機器の入力ポートにドラッグしま す。

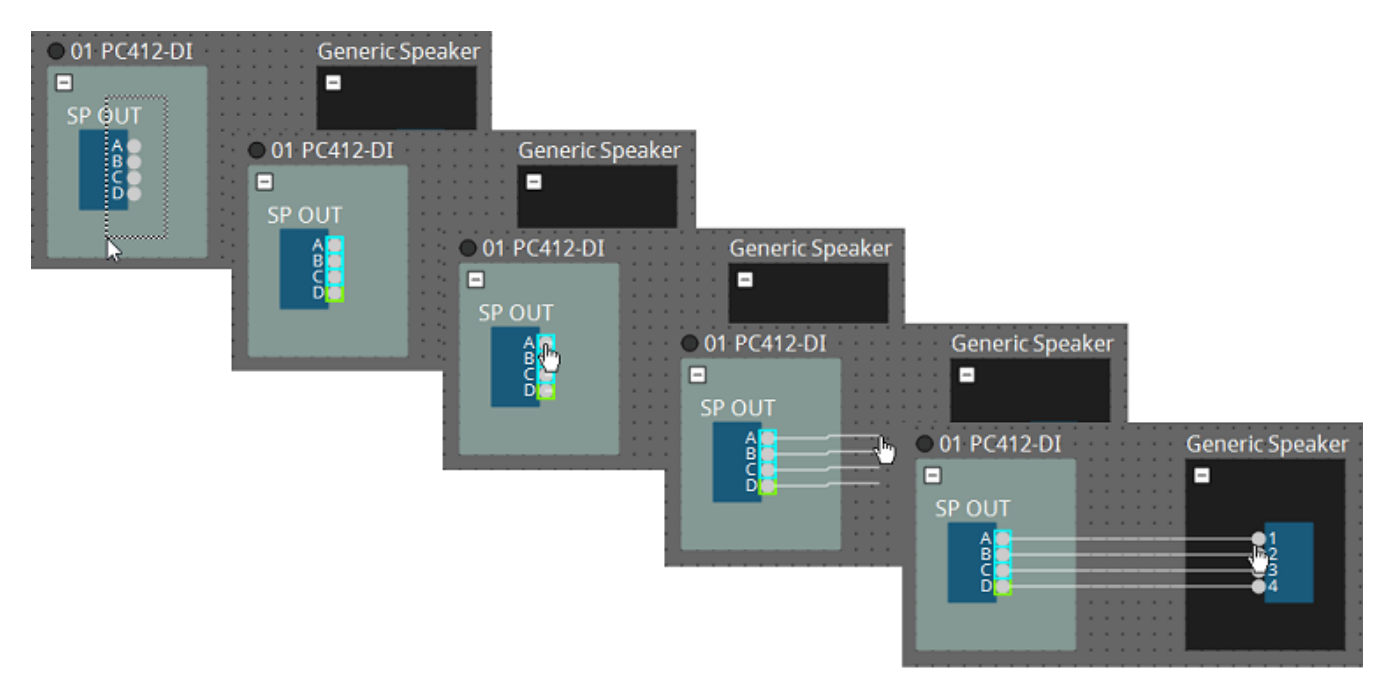

### **7.8. 機器を複製する**

機器をパラメーターごと複製する方法を説明します。

• **オブジェクトを右クリックして[Duplicate]を選択**

オブジェクトに重なった形で複製が作成されます。ワイヤーごと複数のオブジェクトを選択した状態 で[Duplicate]を選択すると、ワイヤーを含めて複製が作成されます。

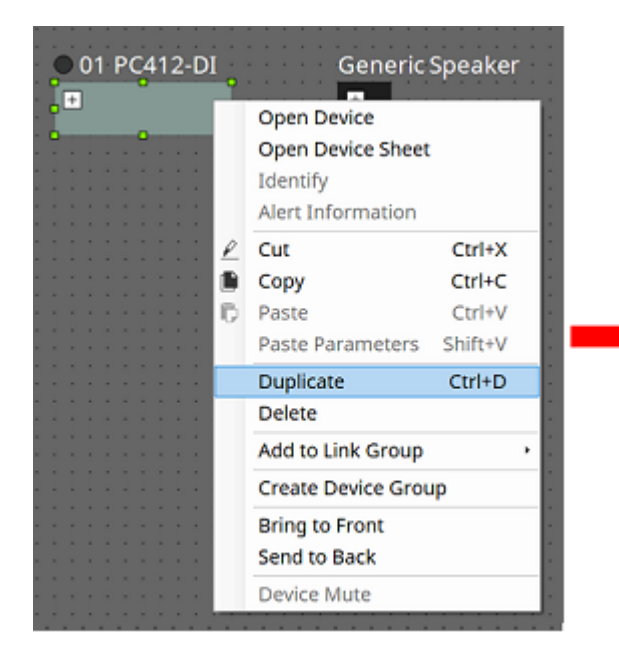

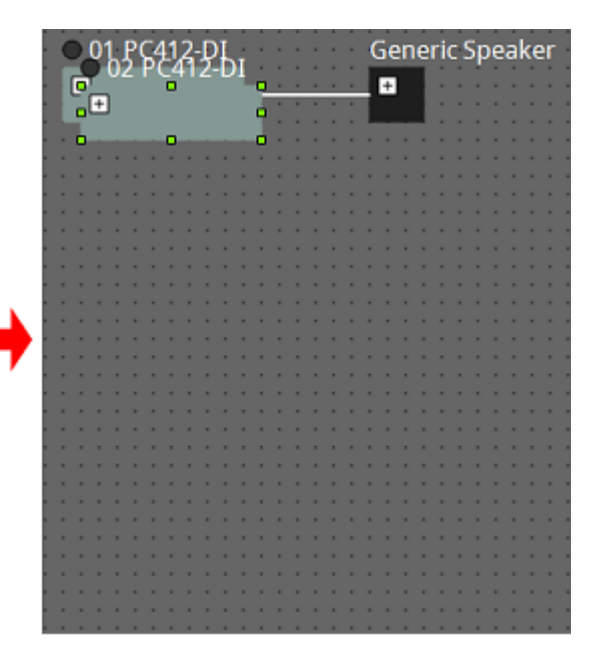

• **オブジェクトを< Ctrl >を押しながらドラッグ&ドロップ** ドロップしたところに複製が作成されます。

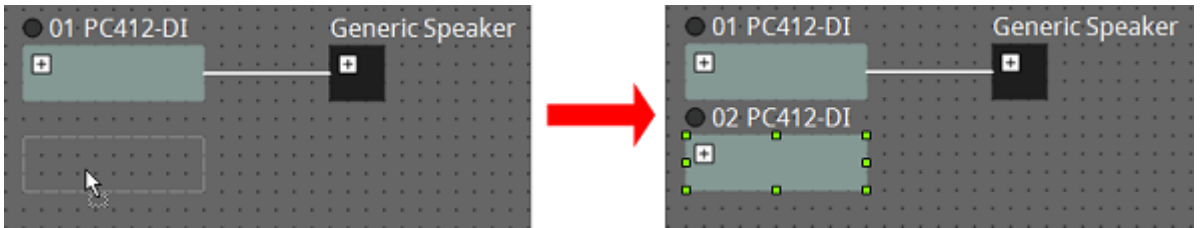

• **ワイヤーごと複数のオブジェクトを< Ctrl >を押しながらドラッグ&ドロップ** ドロップしたところにワイヤーを含めて複製が作成されます。

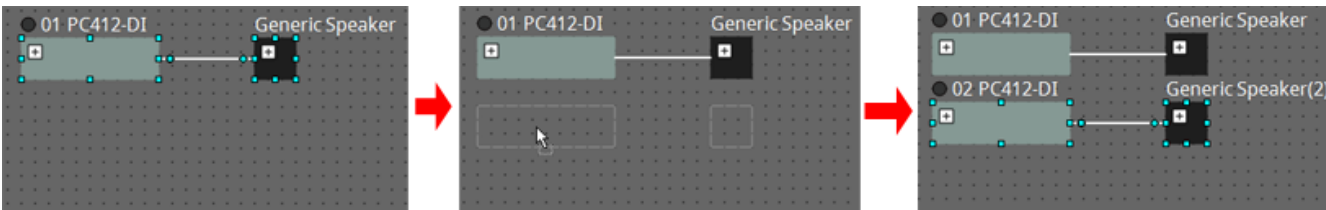

# **7.9. 「Group」Editor**

デバイスグループ内の機器の電源やミュートを一括でオン/オフします。

デバイスグループをダブルクリックするか、右クリックして表示されるコンテキストメニューの[Open Group Editor]を選択すると、「Group」Editorが開きます。オンライン中のみ有効です。

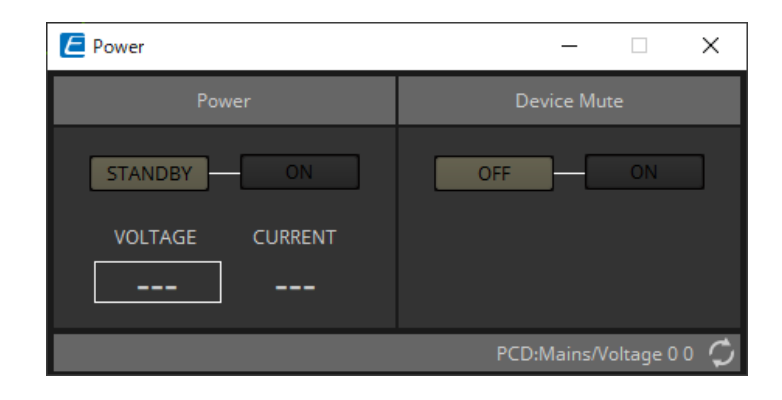

• **「Power」エリア** デバイスグループ内の機器の電源を一括でスタンバイまたはオンに切り替えます。

• **「Device Mute」エリア** デバイスグループ内の機器のミュートを一括で無効/有効に切り替えます。

# **8. 「Tuning」シート**

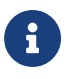

**インツー** この「Tuning」シートはPCシリーズ、XMVシリーズのみ対応しています。

同じシリーズの機器をまたいでパワーアンプのチャンネル単位でグループ化したものをリンクグループと呼び ます。グループ化されたチャンネルはリンクグループエディターを使って、同種のパラメーター同士を相対値 または絶対値で連動操作することができます。

リンクグループの作成は、「Tuning」シートに「Components」エリアから[Group]をドラッグ&ドロップしま す。「Components」エリアで[Group]をダブルクリックすると、スタンプモードになります。シートをクリッ クするたびに[Group]が配置されます。スタンプモードを解除する場合は、< Esc >を押してください。

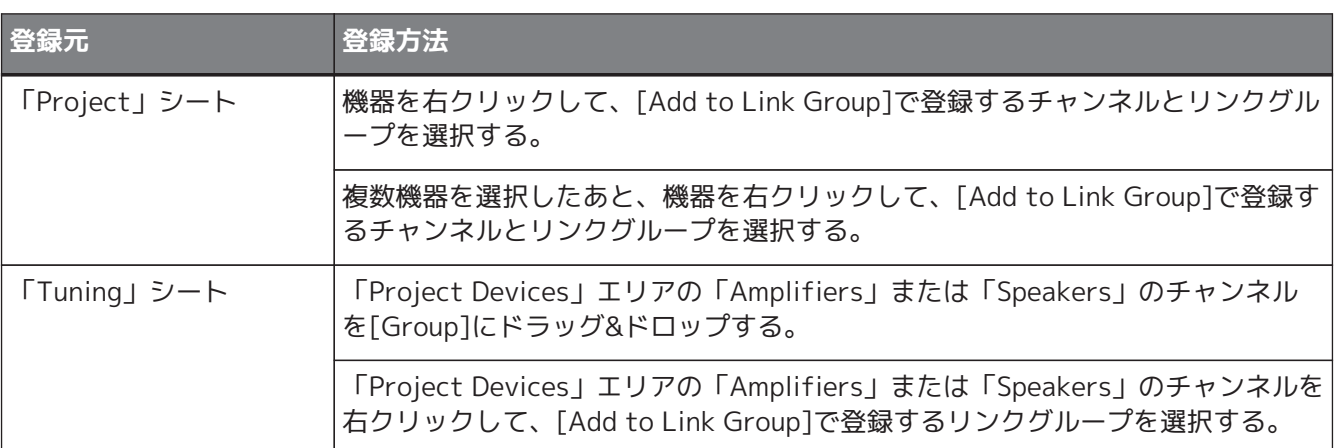

「Tuning」シートのオブジェクトをダブルクリックすると、リンクグループコンポーネントエディターが開き ます。リンクグループコンポーネントエディターについては、各機器のコンポーネントエディターを参照して ください。

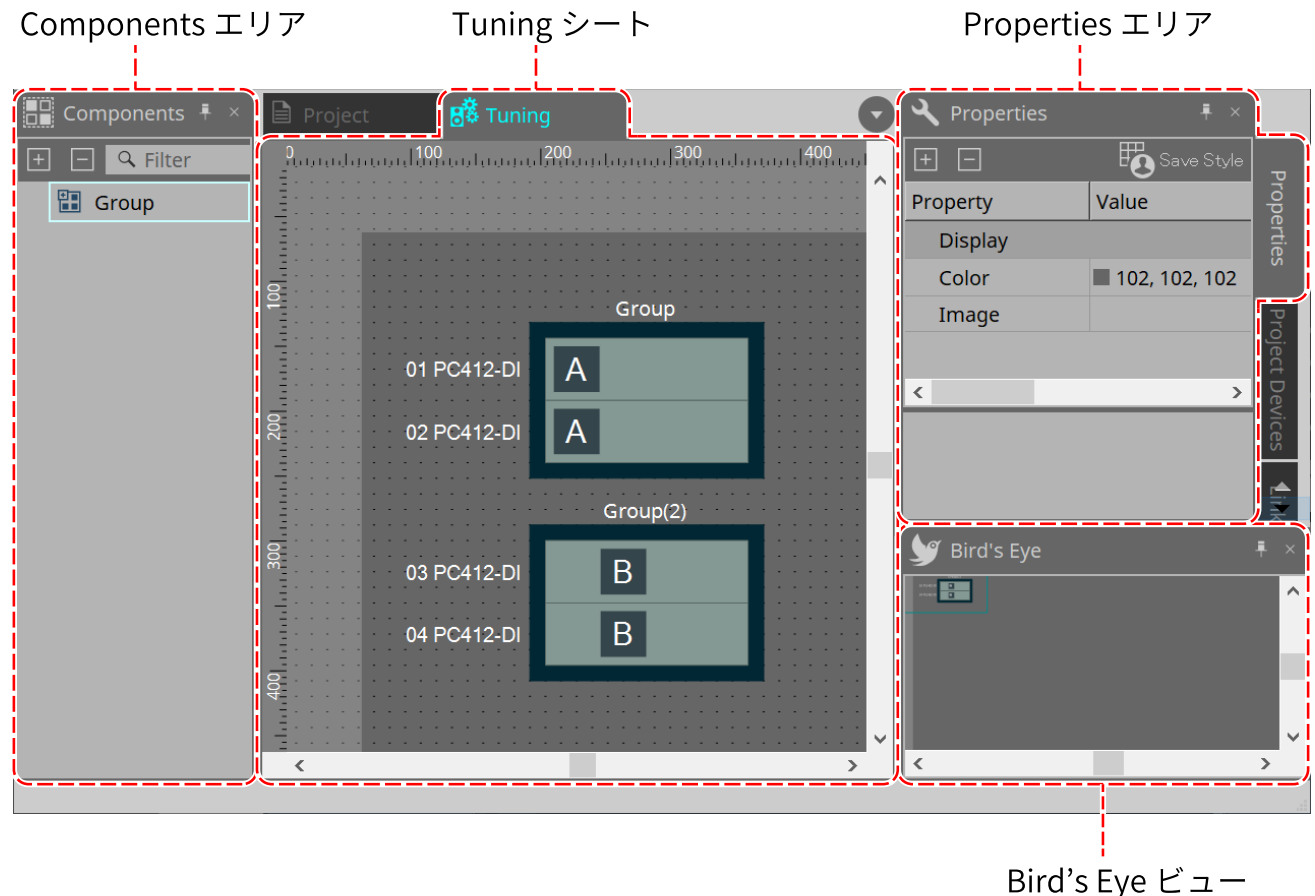

リンクグループへの登録には、以下の方法があります。

# **8.1. 「Tuning」シート**

リンクグループを可視化しています。

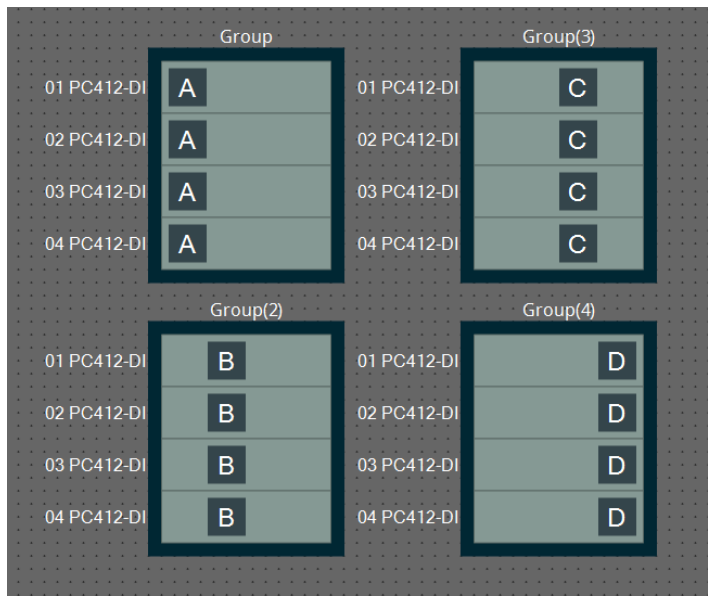

リンクグループを右クリックして[Open Link Group Editor]を選択すると、リンクグループエディターが表示 されます。

リンクグループエディターについては、パワーアンプの各機種を参照してください。

# **8.2. 「Properties」エリア**

シートやオブジェクトの情報を表示/設定します。

[Save Style]ボタンをクリックすると、[Location]以外の情報をコンピューターに記憶させ、そのオブジェク トのデフォルト設定とします。

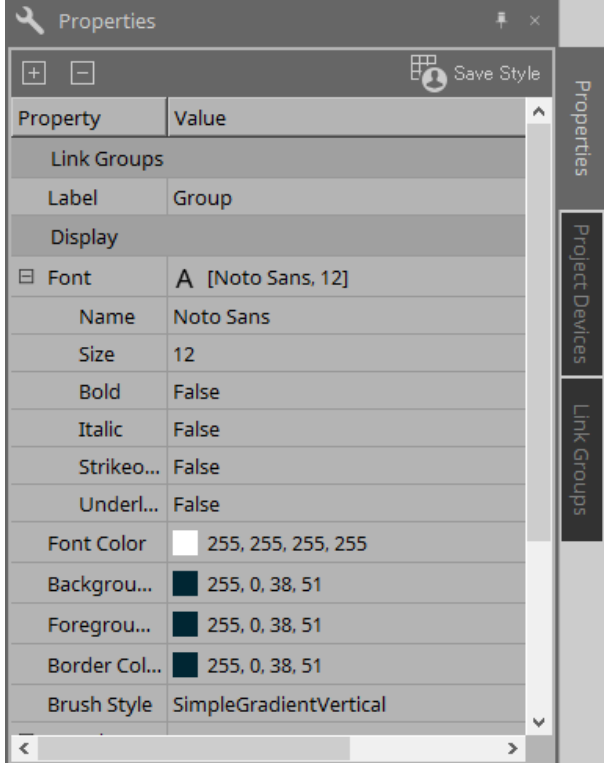

# **8.3. 「Project Devices」エリア**

プロジェクトに登録されている機器をツリー表示します。

### **8.3.1. [Amplifiers]**

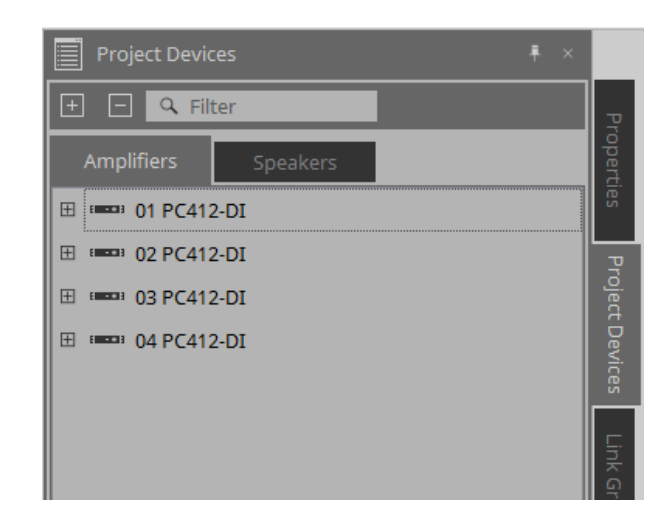

展開すると、パワーアンプのチャンネルが表示されます。

[Group]にチャンネルをドラッグ&ドロップすると、リンクグループに登録できます。 右クリックして表示されるコンテキストメニューについては[、コンテキストメニュー](#page-300-0)を参照してください。

#### **8.3.2. [Speakers]**

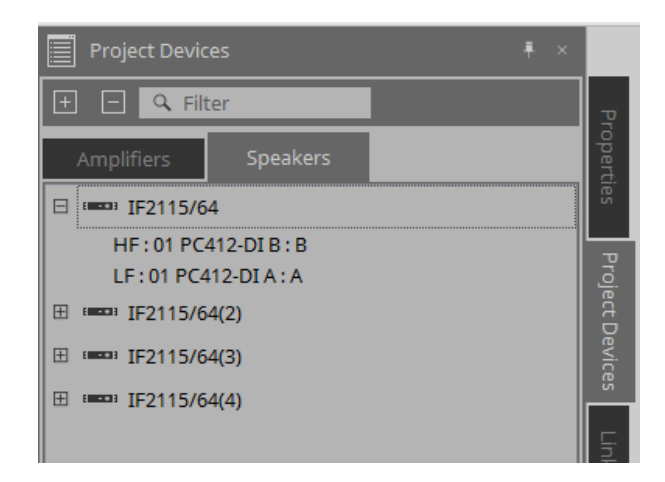

展開すると、「Project」シートで、スピーカーのポートに接続されているパワーアンプのチャンネルが表示さ れます。

[Group]にチャンネルをドラッグ&ドロップすると、リンクグループに登録できます。

右クリックして表示されるコンテキストメニューについては[、コンテキストメニュー](#page-300-0)を参照してください。

## **8.4. 「Link Groups」エリア**

リンクグループとリンクグループに登録されたパワーアンプのチャンネルをツリー表示します。

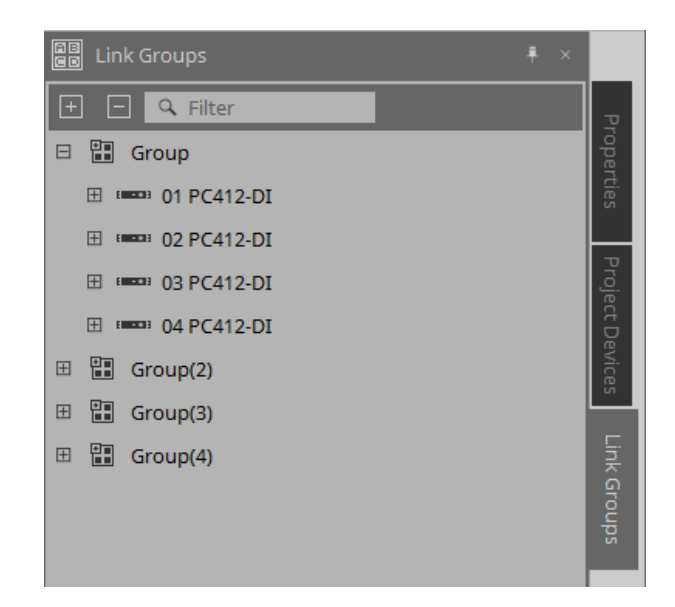

右クリックして表示されるコンテキストメニューについては[、コンテキストメニュー](#page-301-0)を参照してください。

# **9. オンラインと同期**

機器とコンピューターを接続して、ProVisionaire Designで作成した各種設定を機器に転送します。また、機 器のデータをProVisionaire Designに取り込むこともできます。

機器とProVisionaire Designが同期して動作する状態を「オンライン状態」と呼びます。また、その状態にす るための操作を「同期(Synchronization)」と呼びます。

同期によってProVisionaire Designと機器本体の設定を合わせて、両者の設定を一致させるとオンライン状態 となり、機器をリアルタイムでコントロールできるようになります。

## **9.1. オンライン**

ProVisionaire Designでオンライン状態にするには、ツールボタンの[Online]ボタンをクリック し、「Synchronization」ダイアログを表示させます。または、[File]メニューのGo Online - from Devicesを 実行します。

#### **9.1.1. 「Synchronization」ダイアログ**

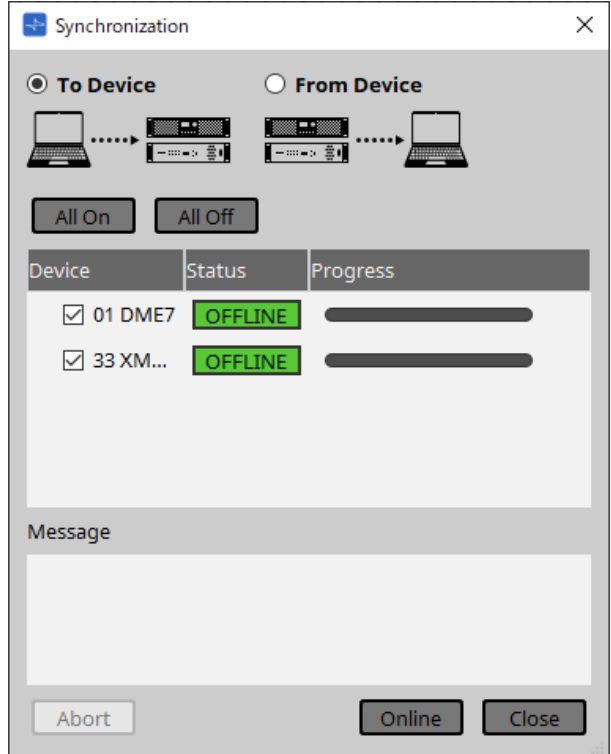

- **[To Device]ラジオボタン** ProVisionaire Designの設定を機器に反映させる場合に選択します。
- **[From Device]ラジオボタン** 機器の設定をProVisionaire Designに反映させる場合に選択します。

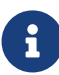

 以前にProVisionaire Designで施工したシステムであることが必要です。 また、そのときのプロジェクトファイルが必要となります。

- **[All On]ボタン** 機器一覧にある全機器の[Device]チェックボックスにチェックを入れます。
- **[All Off]ボタン** 機器一覧にある全機器の[Device]チェックボックスのチェックを外します。

#### • **機器一覧**

プロジェクトに登録されている機器を表示します。

◦ **[Device]チェックボックス** 同期したい機器にチェックを入れます。

- **Status** 機器との同期状態を表示します。 表示する内容は以下となります。
	- 緑色 : オフライン状態
	- 白色 : ロスト状態 ロスト状態とは、機器の電源が入っていないなどの要因でProVisionaire Designが機器を 発見できていない状態です。
	- 青色 : オンライン状態
	- 黄色 : 互換性が無い状態
- **Progress** 同期の進捗状態が表示されます。
- **Message欄** [Abort]ボタンをクリックして中断したり、エラーが発生した場合、詳細がここに表示されます。
- **[Abort]ボタン** クリックすると、同期を中断します。

• **[Online]ボタン** クリックすると選択した機器と同期を開始します。

• **[Close]ボタン** 同期をキャンセルし、ダイアログを閉じます。 同期中は、クリックできません。

#### **9.1.2. 手順**

- 1. **ツールバーの[Online] ボタンをクリックする。** 「Synchronization」ダイアログが表示されます。
- 2. **[To Device] または[From Device] から同期の方向を選択する。** [To Device] を選択した場合 ProVisionaire Designの設定を機器に送信し上書きします。 [From Device] を選択した場合 機器の設定をProVisionaire Designに読み込みます。
- 3. **オンラインにする機器にチェックを入れる。**
- 4. **[Online]ボタンをクリックする。**

同期を開始し、同期状態の進捗が表示されます。 [Abort]ボタンをクリックすると、動作が中断されます。同期途中に間違いに気づき、パラメーターを変 更したい場合などの時間短縮に有効です。設定は途中まで送信されていますので、修正などをしたあと に、必ず同期を最後まで行ってください。 同期が正常に終了すると、ダイアログは自動的に閉じます。

#### **9.1.3. 「Go Online- From Devices」ダイアログ**

ネットワーク上に発見した機器の設定を、編集中のプロジェクトファイルまたは新規のファイルに反映しま す。以前、ProVisionaire Designで施工したシステムであれば、プロジェクトファイルがなくても、機器の設 定をプロジェクトファイルへ反映することができます。

メニューバーの[File]メニューからGo Online - From Devicesをクリックし開きます。

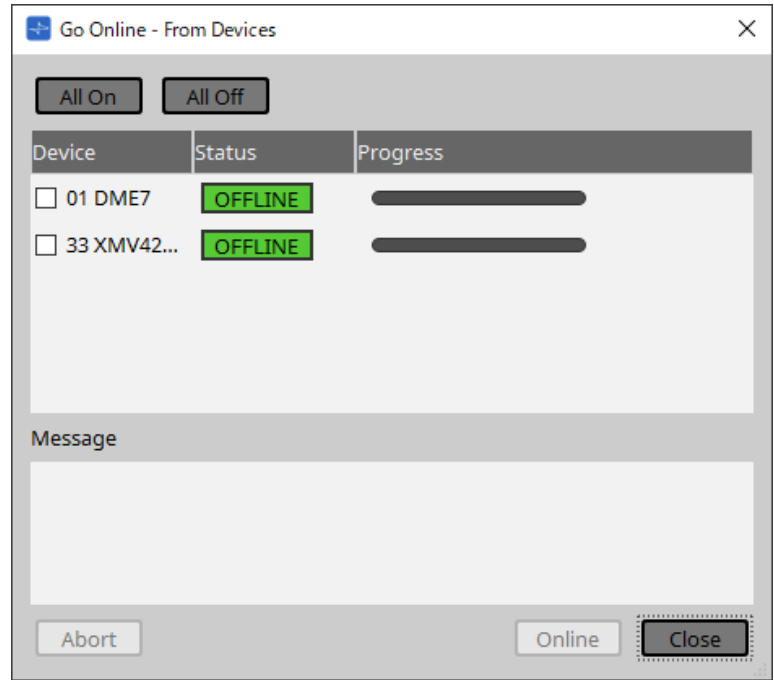

• **[All On]ボタン**

機器一覧にある全機器の[Device]チェックボックスにチェックを入れます。

• **[All Off]ボタン** 機器一覧にある全機器の[Device]チェックボックスのチェックを外します。

#### • **機器一覧**

プロジェクトに登録されている機器を表示します。

- **[Device]チェックボックス** 同期したい機器にチェックを入れます。
- **Status** 機器との同期状態を表示します。 表示する内容は以下となります。
	- 緑色 : オフライン状態
	- 白色 : ロスト状態 ロスト状態とは、機器の電源が入っていないなどの要因でProVisionaire Designが機器を 発見できていない状態です。
	- 青色 : オンライン状態
	- 黄色 : 互換性が無い状態
- **Progress**

同期の進捗状態が表示されます。

• **Message欄**

[Abort]ボタンをクリックして中断したり、エラーが発生した場合、詳細がここに表示されます。

• **[Abort]ボタン** クリックすると、同期を中断します。

#### • **[Online]ボタン**

-<br>クリックすると選択した機器と同期を開始します。

#### • **[Close]ボタン** 同期をキャンセルし、ダイアログを閉じます。 同期中は、クリックできません。

## **9.2. オフライン**

ProVisionaire Designでオフライン状態にするためには、ツールボタンの[Offline]ボタンをクリックすると表 示される「Offline」ダイアログで行います。

#### **9.2.1. 「Offline」ダイアログ**

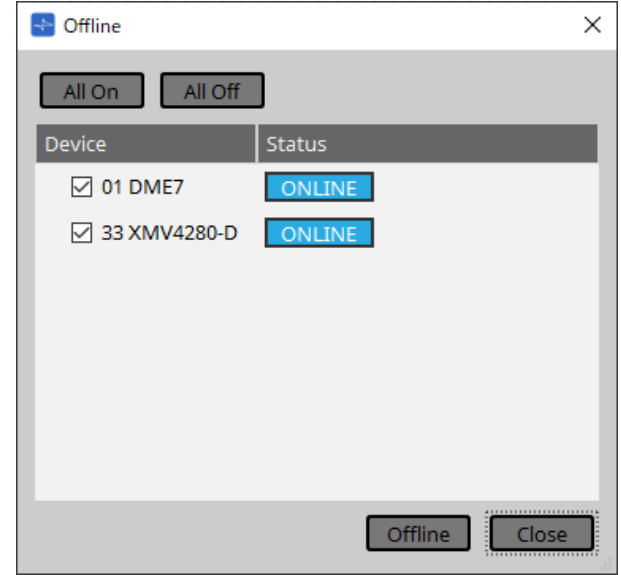

• **[All On]ボタン**

機器一覧にある全機器の[Device]チェックボックスにチェックを入れます。

- **[All Off]ボタン** 機器一覧にある全機器の[Device]チェックボックスのチェックを外します。
- **機器一覧** プロジェクトに登録されている機器を表示します。
	- **[Device]チェックボックス** オフラインにする機器にチェックを入れます。
	- **Status** 機器との同期状態を表示します。 表示する内容は以下となります。
		- 緑色 : オフライン状態
		- 白色 : ロスト状態 ロスト状態とは、機器の電源が入っていないなどの要因でProVisionaire Designが機器を 発見できていない状態です。
		- 青色 : オンライン状態
		- 黄色 : 互換性が無い状態
- **[Offline]ボタン**

クリックすると選択した機器とProVisionaire Designがオフライン状態になります。

• **[Close]ボタン** ダイアログを閉じます。

# **10. ダイアログ**

ここではメニューバーやツールバーなどから呼び出されるダイアログやウィンドウなどについて説明します。

# **10.1. スタートアップダイアログ**

ProVisionaire Designを起動したときに開きます。

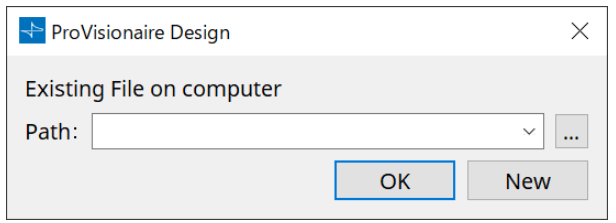

• **[Path]プルダウンメニュー** 最近保存したプロジェクトファイルを表示/選択します。

#### • **[…]ボタン**

「Select File」ダイアログが開きます。読み込むプロジェクトファイルを選択してください。

- **[OK]ボタン** [Path]プルダウンメニューに表示されているプロジェクトファイルを読み込みます。
- **[New]ボタン** 新規にプロジェクトを開始します。

# **10.2. 「Go Online- From Devices」ダイアログ**

メニューバーの[File]メニューからGo Online - From Devicesをクリックし開きます。 「Go Online- From Devices」ダイアログについての詳細は「オンラインと同期」を参照ください。

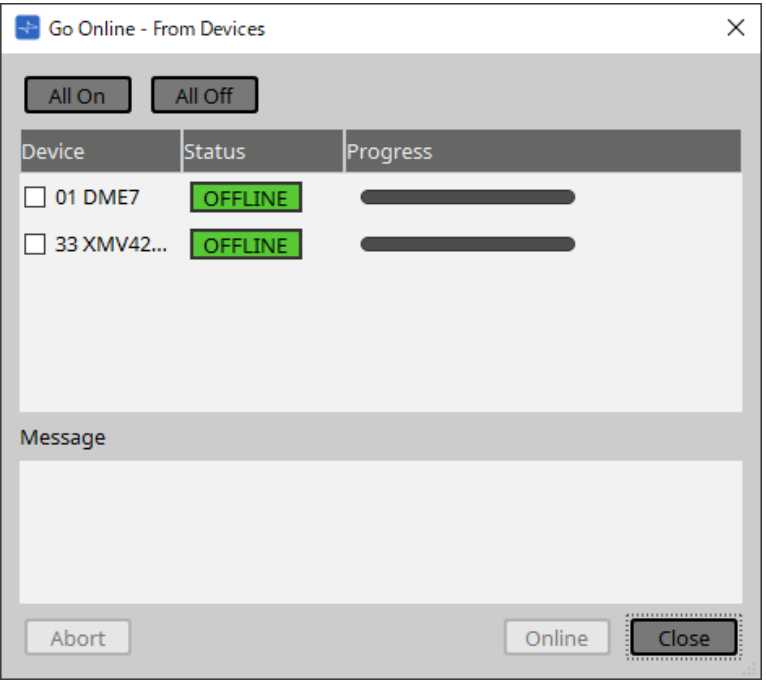

## **10.3. 「Protect File」ダイアログ**

メニューバーの[File]メニューからProtect Fileをクリックし開きます。ProVisionaire Designではセキュリテ ィのためにプロジェクトファイルにPINコード(暗証番号)を設定できます。

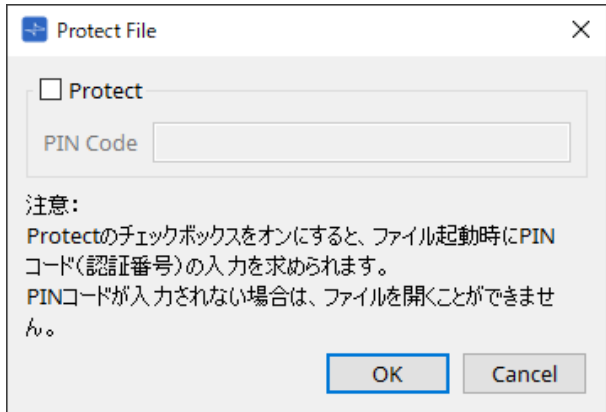

#### • **[Protect]チェックボックス**

このチェックボックスをオンにすると、プロジェクトファイル起動時に「Security」ダイアログが開き ます。

チェックボックスをオフにしておくと、すべてのユーザーがプロジェクトファイルを開けます。

• **[PIN Code]**

[Protect]チェックボックスがオンのとき、PINコード(暗証番号)を入力します(6桁の0~9 とa,b,c,d,e,f。大文字小文字の区別はありません)。

PINコードを忘れた場合、該当プロジェクトファイルを開くことができなくなります。

- **[OK]ボタン** 設定を更新し、ダイアログを閉じます。
- **[Cancel]ボタン** 設定を更新せずに、ダイアログを閉じます。

# **10.4. 「Project Information」ダイアログ**

メニューバーの[File]メニューからProject Informationをクリックし開きます。物件情報や連絡先などのメモ をプロジェクトファイルに記しておくことができます。

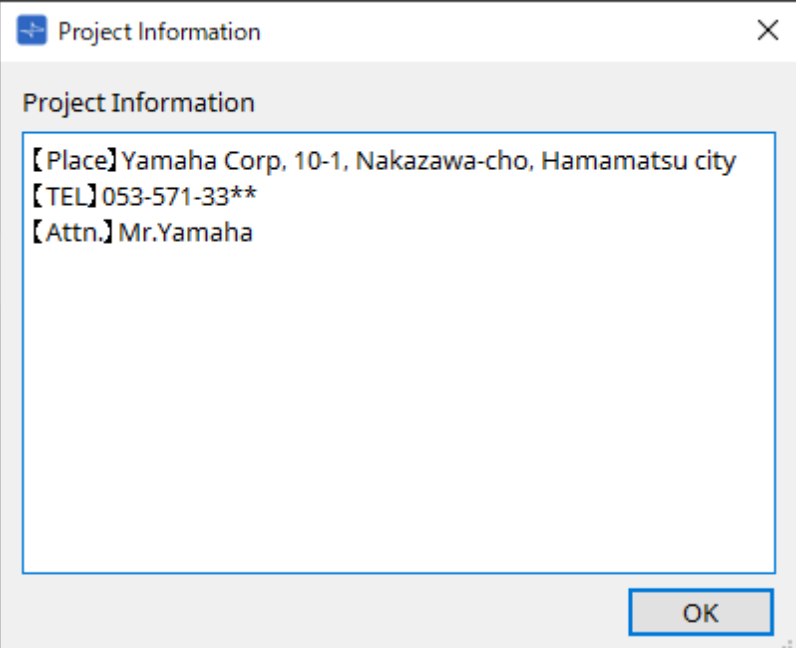

# **10.5. 「Print」ダイアログ**

メニューバーの[File]メニューからPrintをクリックし開きます。シートの印刷に関する設定、シートに表示す る用紙のサイズ設定、印刷プレビューの表示をします。

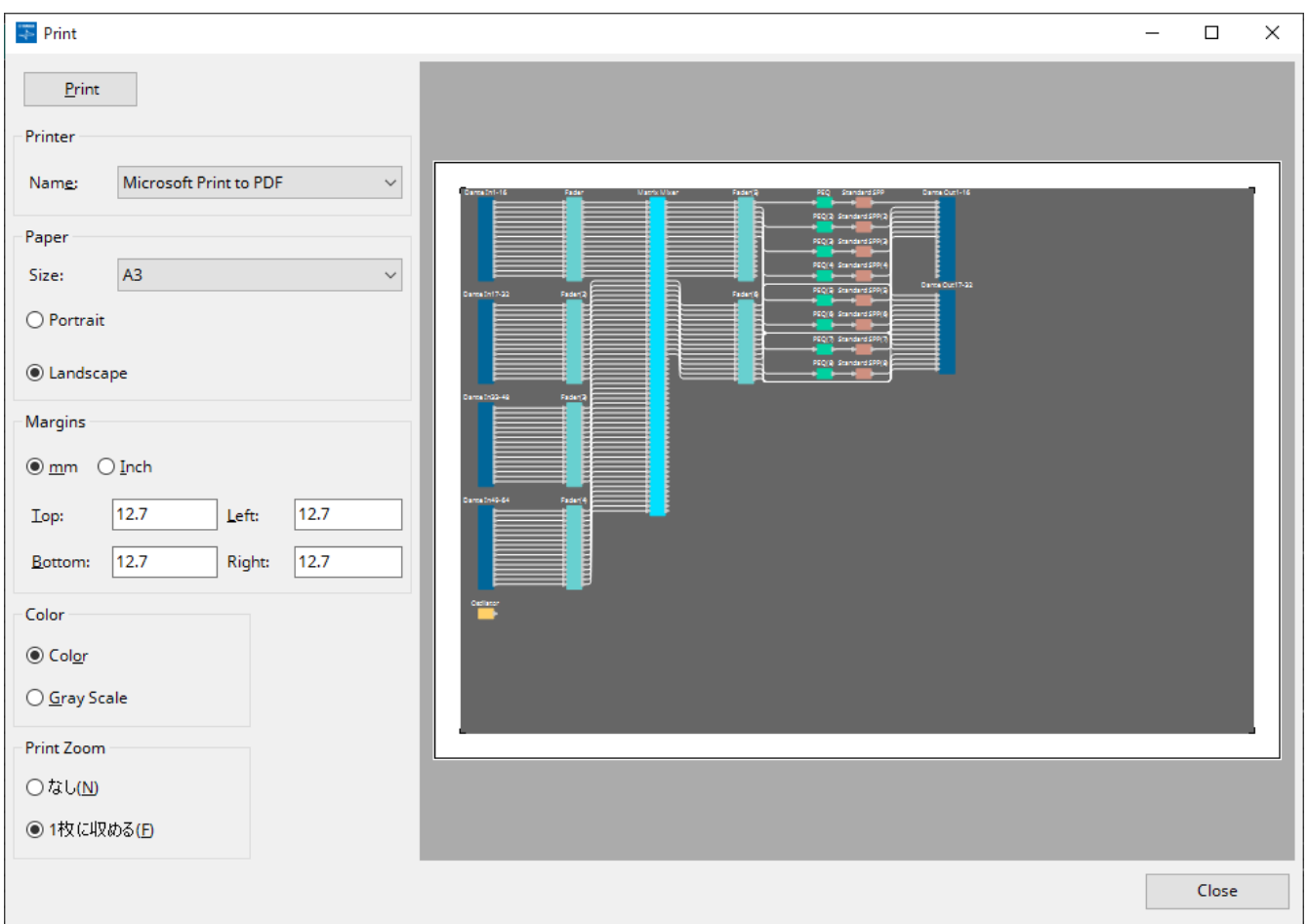

#### • **[Print]ボタン**

クリックするとWindows の「印刷」ダイアログが開きます。

- **Printer**
	- **[Name]リストボックス**

印刷するプリンターを設定します。

- **Paper**
	- **[Size]リストボックス**

印刷用紙のサイズを設定します。[View]メニューの[Print Area]にチェックを入れたときにデザ インシートで表示する用紙のサイズはこの設定に従います。

◦ **[Portrait]/[Landscape]ラジオボタン**

印刷用紙の方向を設定します。デザインシートに表示する用紙の方向はこの設定に従います。

- **Margins**
	- **[mm]/[Inch]ラジオボタン** 上下左右の余白の単位を設定します。
	- **[Top]/[Bottom]/[Left]/[Right]テキストボックス** 上下左右の余白を設定します。
- **Color**
	- **[Color]/[Gray Scale]ラジオボタン**

カラー印刷をするか、グレースケール印刷をするかを設定します。

- **Print Zoom**
	- **[なし]/[1枚に収める] ラジオボタン**

デザインシートに表示されている用紙内の領域を印刷内容とするか、シート全体を1ページに収ま るように縮小するかを指定します。

• **プレビューエリア**

印刷のプレビューを表示します。

## **10.6. 「File Storage」ダイアログ**

メニューバーの[File]メニューからFile Storageをクリックし開きます。DME7本体にProVisionaire Designの プロジェクトファイルを保存できます。

1台のDME7に保存できるプロジェクトファイルは、1ファイルのみとなります。

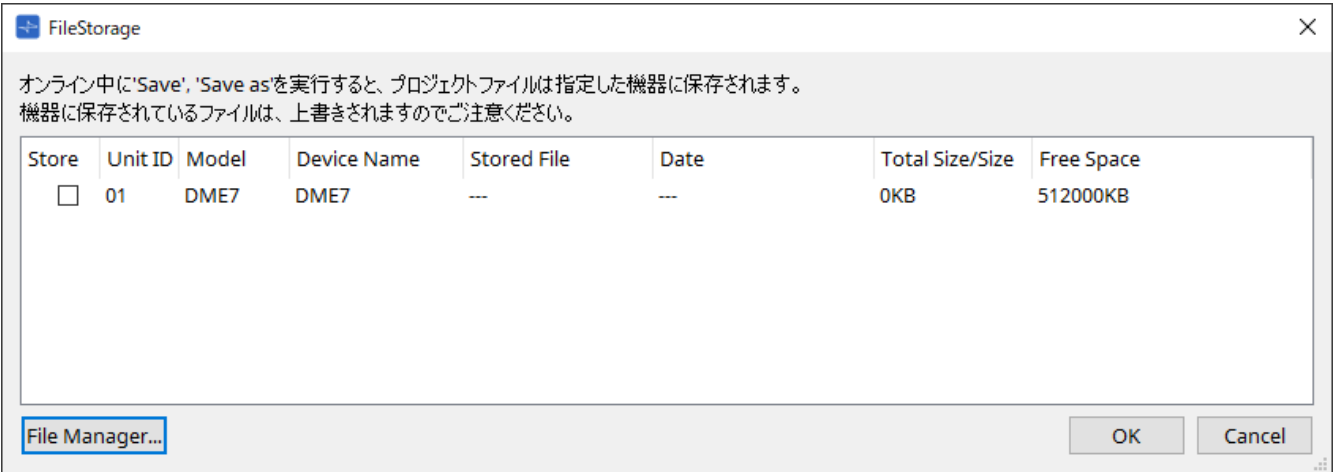

リストには、ProVisionaire Designが検出したすべてのDME7が表示されます。

#### • **[Store]チェックボックス**

プロジェクトファイルの保存先のDME7を選択します。DME7を複数選択することもできます。 ProVisionaire Designと機器がオンライン中に、Save、 Save As、 Save with Styleを実行すると、PC だけではなく選択された複数のDME7にも自動的にプロジェクトファイルを転送し、保存します。

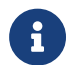

このとき、機器に保存されているファイルは、上書きされますのでご注意ください。

#### • **Unit ID / Model / Device Name**

機器のUnit ID、機器のモデル名、機器名を表示します。 機器名は、「Project」シートの「Properties」エリアの[Device Name]で変更できます。

#### • **Stored File**

機器になんらかのファイルが保存されている場合は、その名称を表示します。 保存されていない場合は、空欄となります。機器を発見できていない場合は---で表示します。

• **Date**

保存済ファイルがある場合、ファイルの更新日時を表示します。 保存されていない場合は、空欄となります。機器を発見できていない場合は---で表示します。

• **Total Size/Size**

機器の場合は保存先のサイズ、ファイルの場合はファイルサイズを表示します。 機器を発見できていない場合は---で表示します。

• **Free Space**

機器の場合のみ保存先の空きサイズを表示します。 機器を発見できていない場合は---で表示します。

• **[File Manager]ボタン**

「File Manager」ダイアログを開きます。

#### **10.6.1. [File Manager]ダイアログ**

「File Storage」ダイアログの[File Manager]ボタンをクリックし開きます。DME7に任意のプロジェクトファ イルを保存します。

保存先は、ProVisioniare Designがネットワーク上に発見したDME7を指定できます。

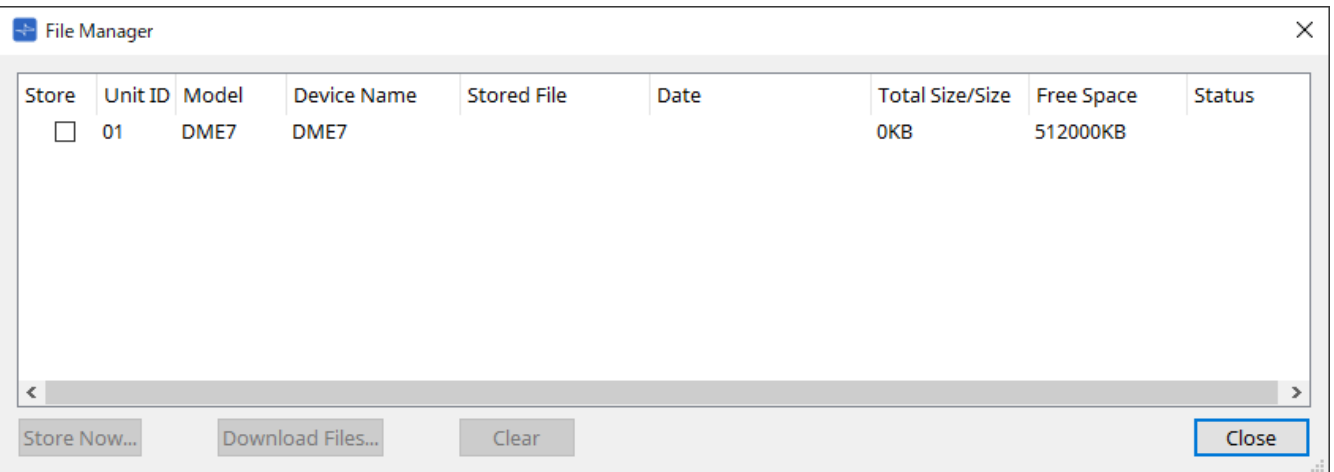

• **[Store]チェックボックス**

Store Nowを実行したときの保存先を選択します。複数選択できます。

• **Status**

Store Nowを実行したときの進捗状況を表示します。

- **[Store Now]ボタン** チェックボックスをチェックしている機器へプロジェクトファイルを転送します。
- **[Download Files]ボタン** チェックボックスをチェックしている機器からファイルをダウンロードします。
- **[Clear]ボタン** チェックボックスをチェックしている機器に保存されているファイルを削除します。

## **10.7. 「Network Setup」ダイアログ**

メニューバーの[System]メニューからNetwork Setupをクリックし開きます。 機器と通信するためのコンピューターのネットワークインターフェースカード(以下「ネットワークカード」と 呼びます)を選択します。ネットワークカードのIPアドレスの変更もできます

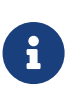

DHCPサーバーを使用しないときは、コンピューターのネットワークカードのIPアドレスを 固定にしてください。推奨する設定は以下のとおりです。 IPアドレス:192.168.0.253 サブネットマスク:255.255.255.0

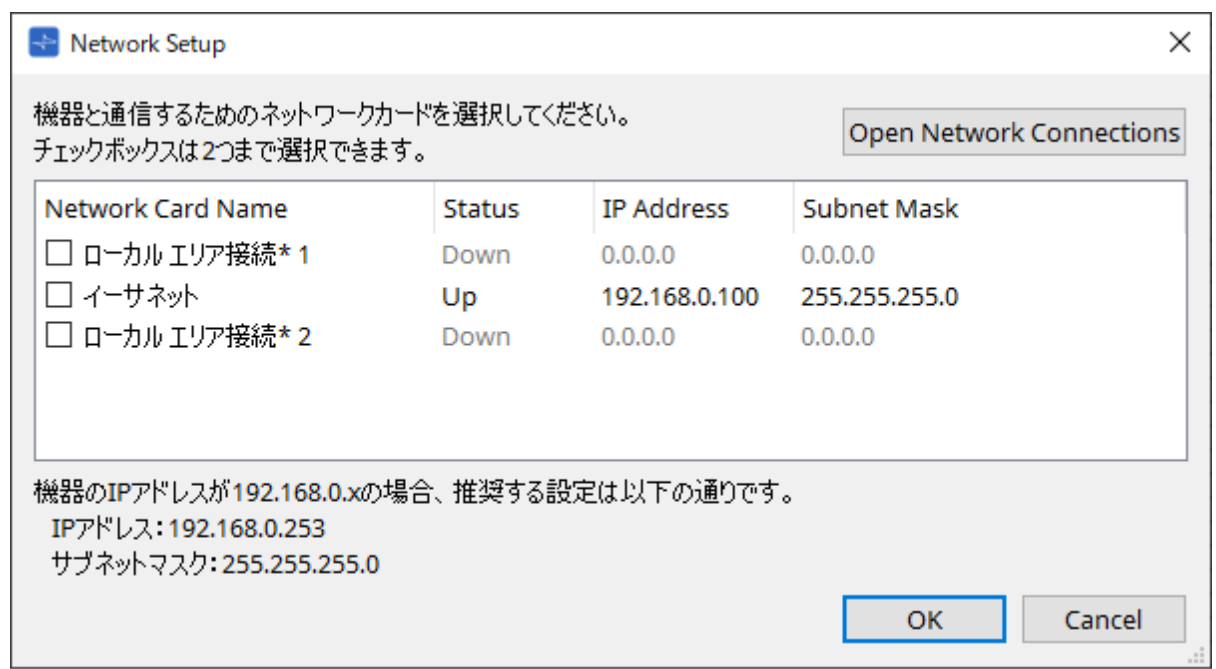

機器と接続する必要がない場合は、[Cancel]ボタンをクリックしてダイアログを閉じてください。

- **Network Card Name** ネットワークカードの名前を表示します。
- **Status**

ネットワークカードの状態(UpまたはDown)を表示します。

• **IP AddressおよびSubnet Mask**

ネットワークカードに割り当てられているIPアドレスおよびサブネットマスクを表示します。 機器と同じサブネットのネットワークカードを選択してください。

- **[Open Network Connections]ボタン** コントロールパネルの「ネットワーク接続」を開きます。ネットワークカードのIPアドレスを変更する ときに使います。
- **[OK]ボタン** 設定を更新し、ダイアログを閉じます。
- **[Cancel]ボタン** 設定を更新せずに、ダイアログを閉じます。

## **10.8. 「IP Settings」ダイアログ**

メニューバーの[System]メニューからIP Settingsをクリックし開きます。 ネットワーク上で発見した機器のIPアドレスを変更します。

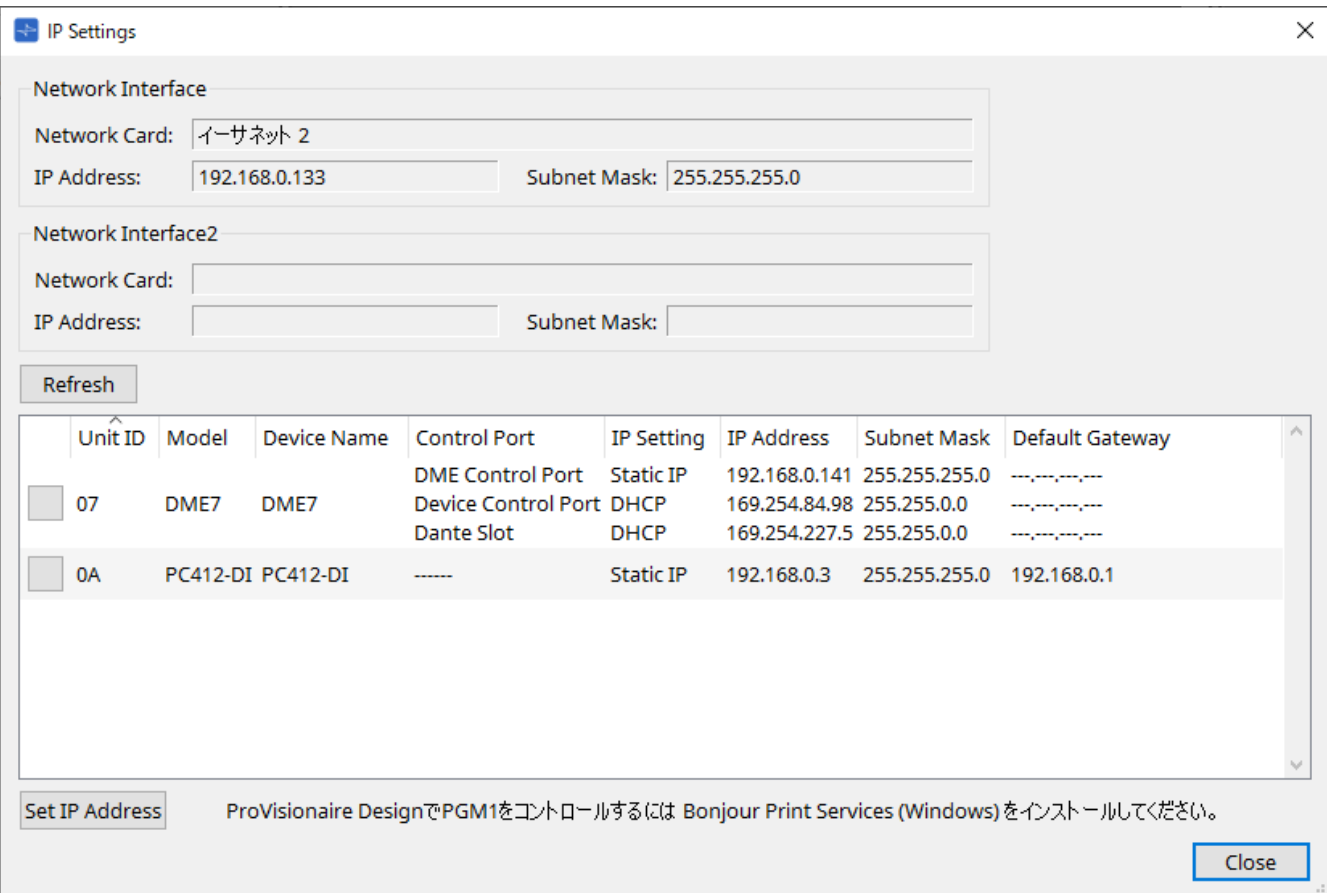

- **「Network Interface」** 「Network Setup」ダイアログで選択中のネットワークカードの名前/IPアドレス/サブネットマスクが 表示されます。
- **[Refersh]ボタン** ネットワーク上の機器を再検索します。
- **機器リスト**
	- **Identifyボタン**

Unit IDの左にあるこのボタンを押すと、対象の機器のインジケーターが数秒間点滅します。

- **Unit ID / Model / Device Name** 機器のUnit ID、機器のモデル名、機器名を表示します。Unit IDが重複している場合は、 $\triangle$ が表 示されます。 機器名は、「Project」シートの「Properties」エリアの[Device Name]で変更できます。
- **Control Port** 複数のコントロールポートがある場合にポート名を表示します。
- **IP Setting** IP設定のタイプを表示します。
- **IP Address/Subnet Mask/Default Gateway** 機器に設定されているIPアドレス/サブネットマスク/デフォルトゲートウェイが表示されます。
- **[Set IP Address]ボタン** -<br>[「IP Address」ダイアログが](#page-72-0)開きます。
- **[Close]ボタン** ダイアログを閉じます。
# **10.9. 「IP Address」ダイアログ**

「IP Settings」ダイアログの[Set IP Address]ボタンをクリックし開きます。 機器のIP設定をします。機器同士で重複しないように設定してください。

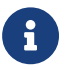

オンライン状態のときは編集できません。

ProVisionaire Designで異なるサブネットの機器をコントロールする場合は、機器を固定IPアドレスで運用する 必要があります。詳細について[は「サブネット越しに機器をコントロールするための設定」](#page-417-0)を参照してくださ い。

## ■ DME7の場合

DME Control Port、Device Control Port、Dante Slotの3か所を設定します。

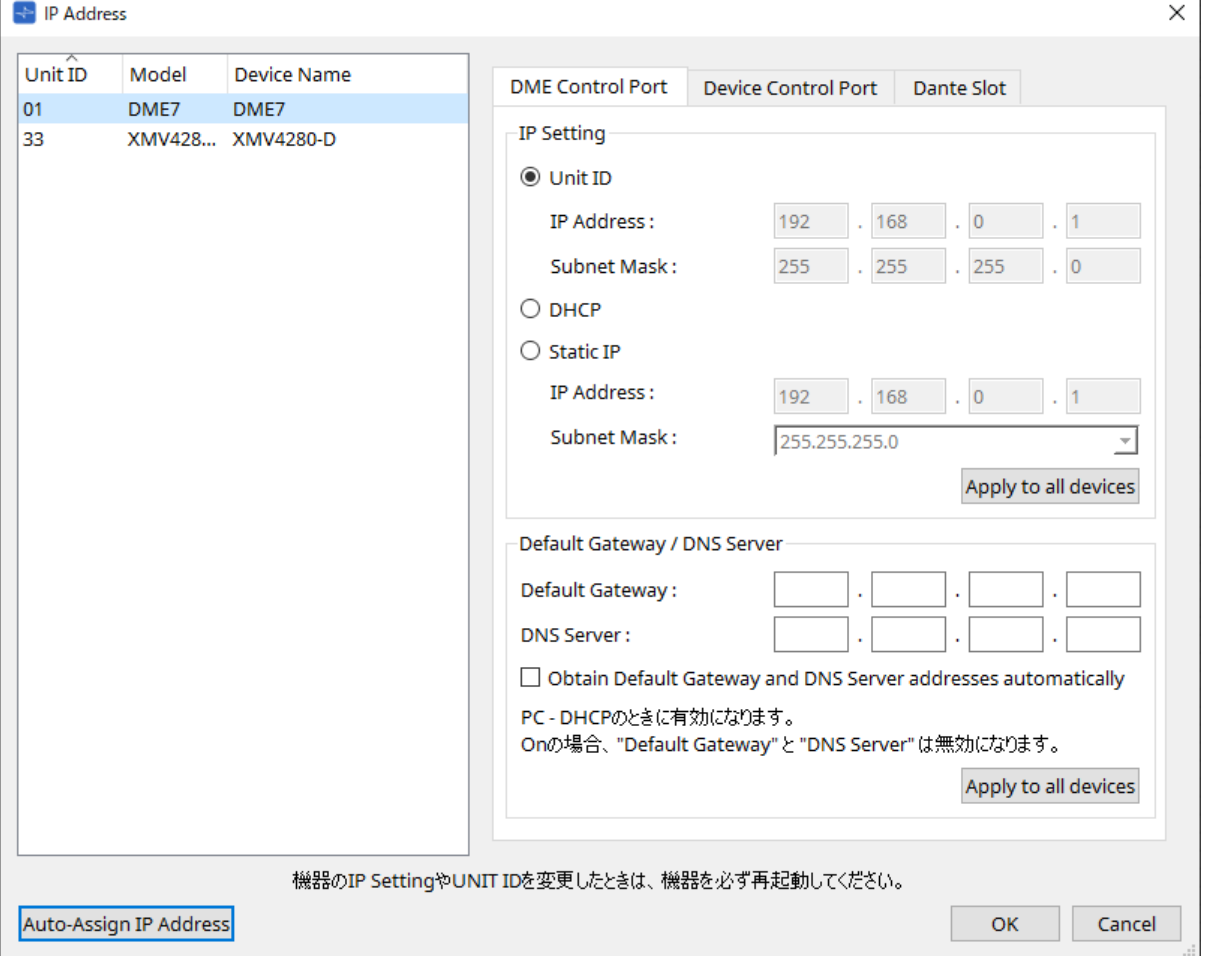

## **● DME Control PortタブとDevice Control Portタブ**

- **[Unit ID]ラジオボタン(DME Control Portのみ)** 機器のUNIT IDを基にして、自動的にIPアドレスを設定します。 設定はIPアドレスが192.168.0."UNIT ID"、サブネットマスクが255.255.255.0となります。
- **[DHCP]ラジオボタン**

DHCPサーバーでIPアドレス、サブネットマスク、デフォルトゲートウェイ、DNSサーバーを自動で設定 します。

DHCPサーバーがなければ、DME Control Portは未定義となります。Device Control Portはリンクロー カルアドレスが自動的に設定されます。

- **[Static IP]ラジオボタン** IPアドレスとサブネットマスクを設定します。
- **[Default Gateway]テキストボックス** デフォルトゲートウェイのIPアドレスを設定します。
- **DNS Server** DNSサーバーのアドレスを設定します。
	- **[Obtain Default Gateway and DNS Server address automatically]チェックボックス** チェックを入れるとデフォルトゲートウェイのIPアドレスを自動取得します。上のデフォルトゲ ートウェイのIPアドレスの設定は無効となります。
	- **[Apply to all the devices]ボタン** デフォルトゲートウェイ、DNSサーバーの状態をDME7に設定します。

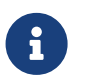

 DME Control PortとDevice Control Portのネットワークが重複しないように設定してくだ さい。

## **● Dante Slotタブ**

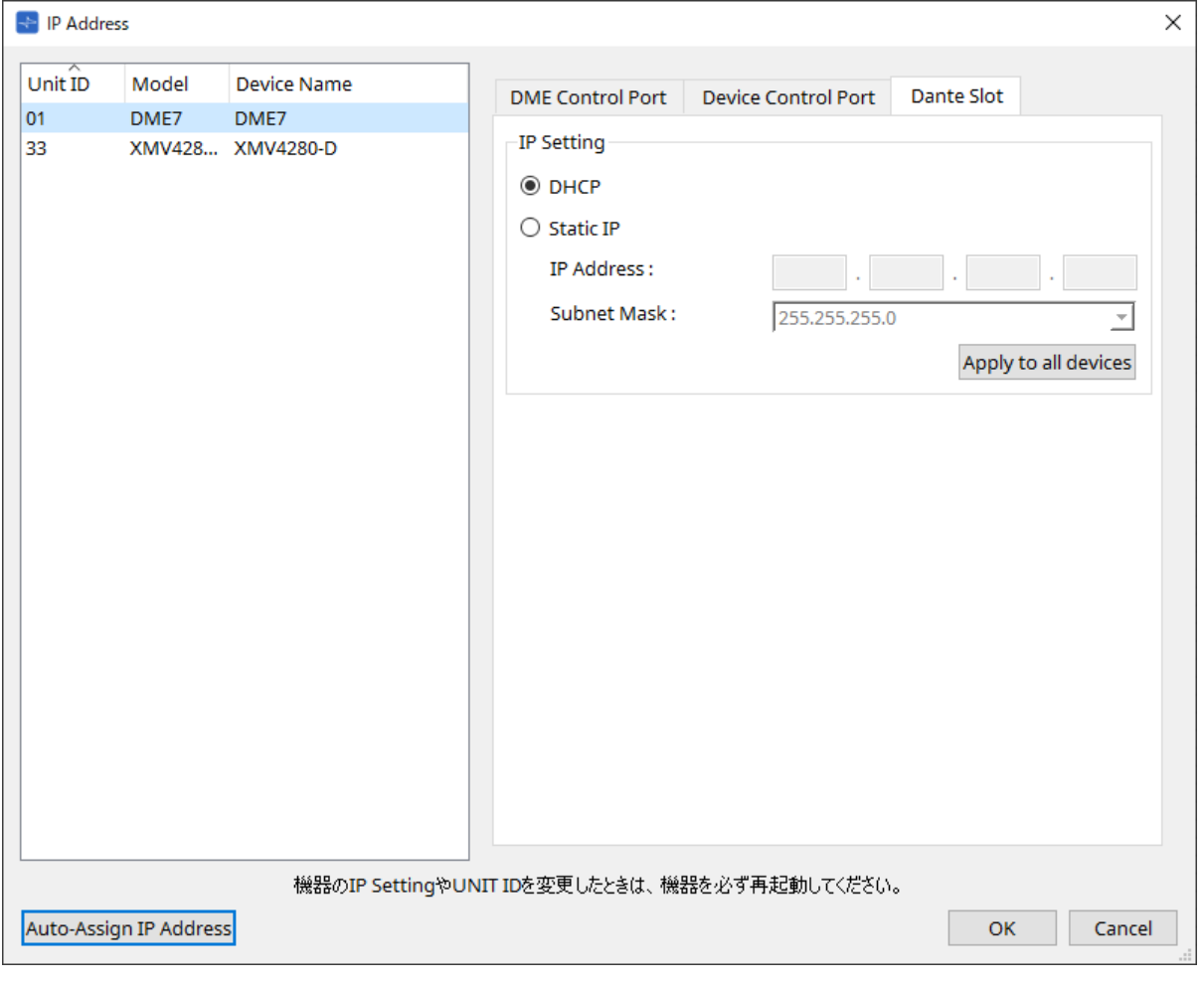

8

Dante PortのIP アドレスはDante Controllerで設定してください。 そのとき"IPアドレスの手動設定"を選択したときは、Dante Slotを同じネットワークになる ように設定してください。

## **■ Rio3224-D2 / Rio1608-D2の場合**

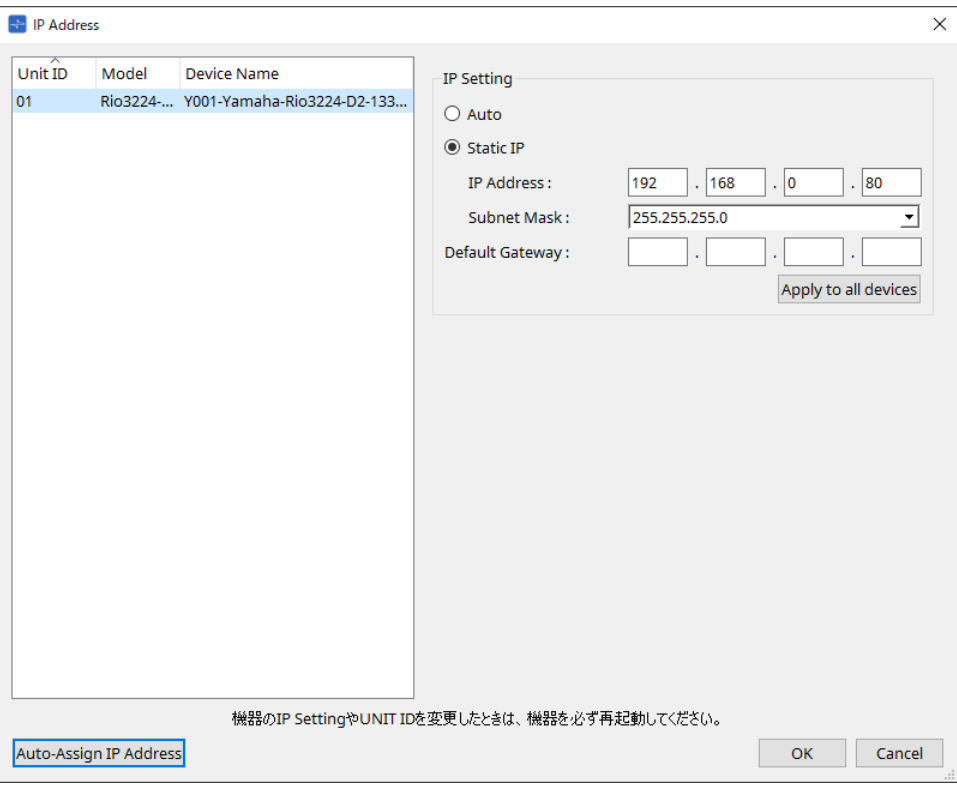

## **■ Tio1608-D / Tio1608-D2の場合**

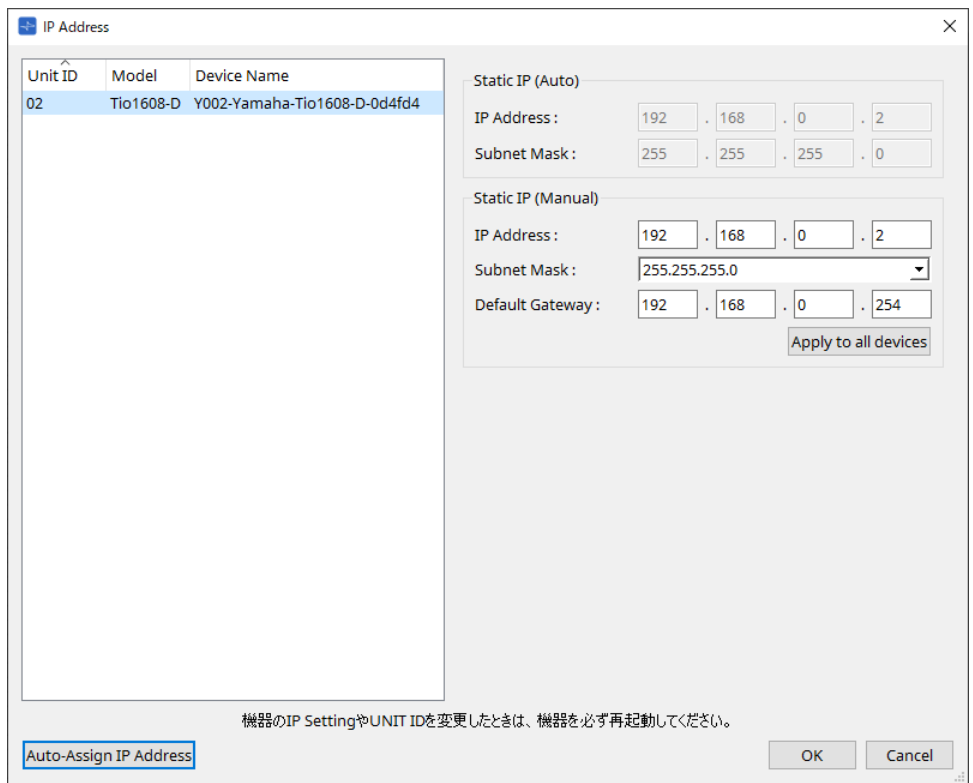

## **■ RSio64-Dの場合**

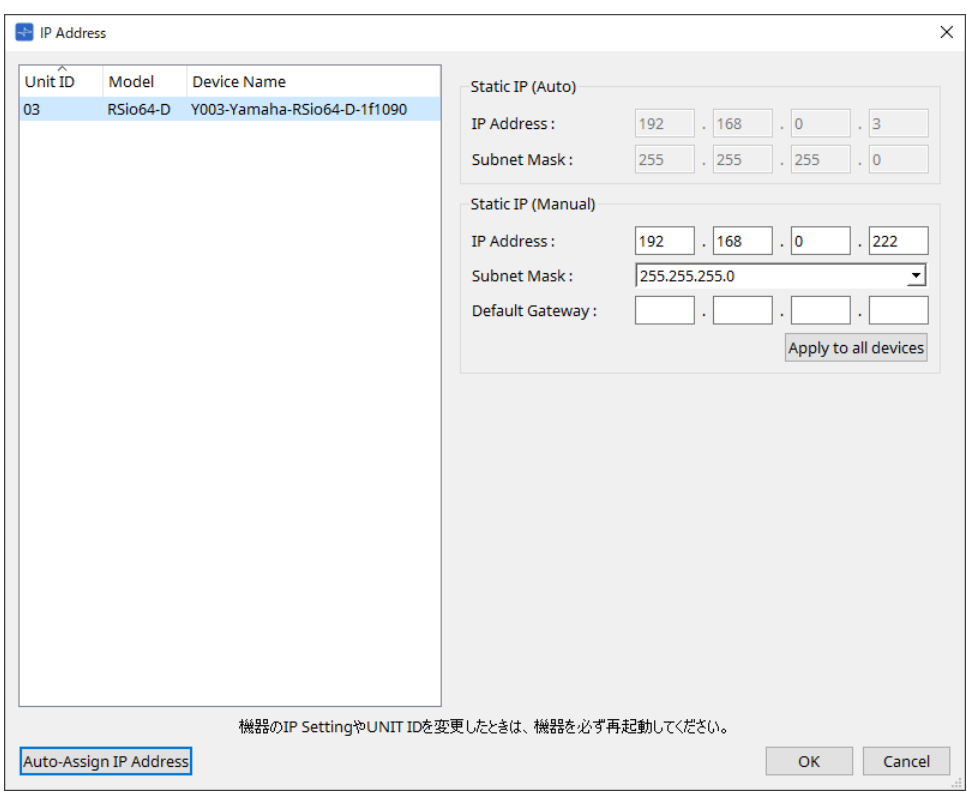

## ■ PCシリーズの場合

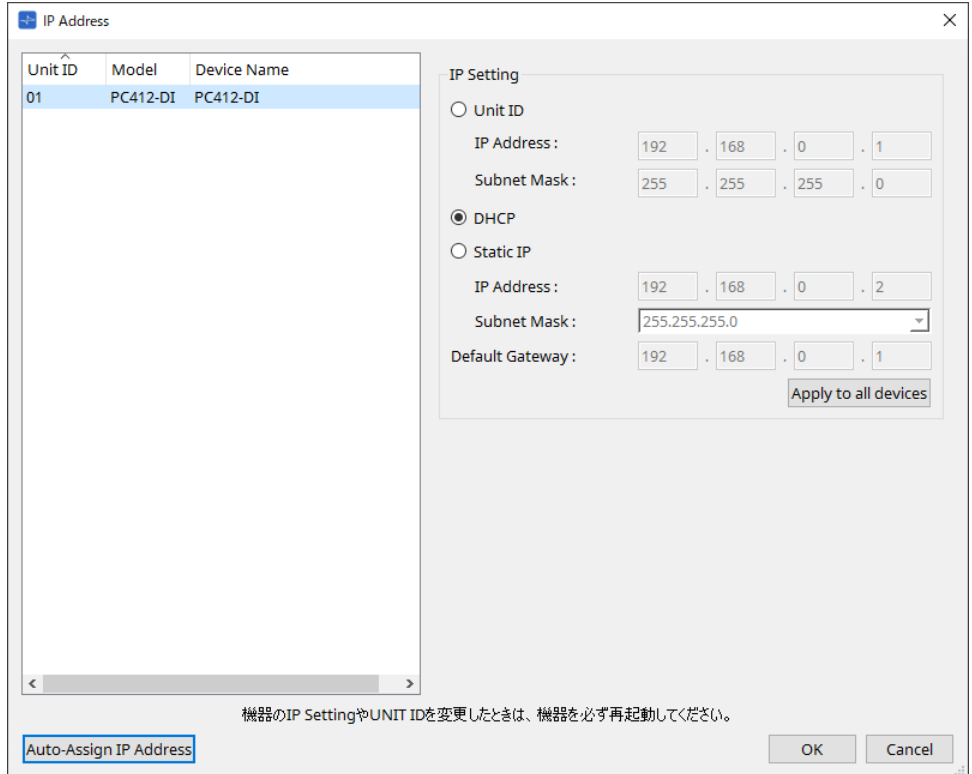

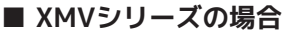

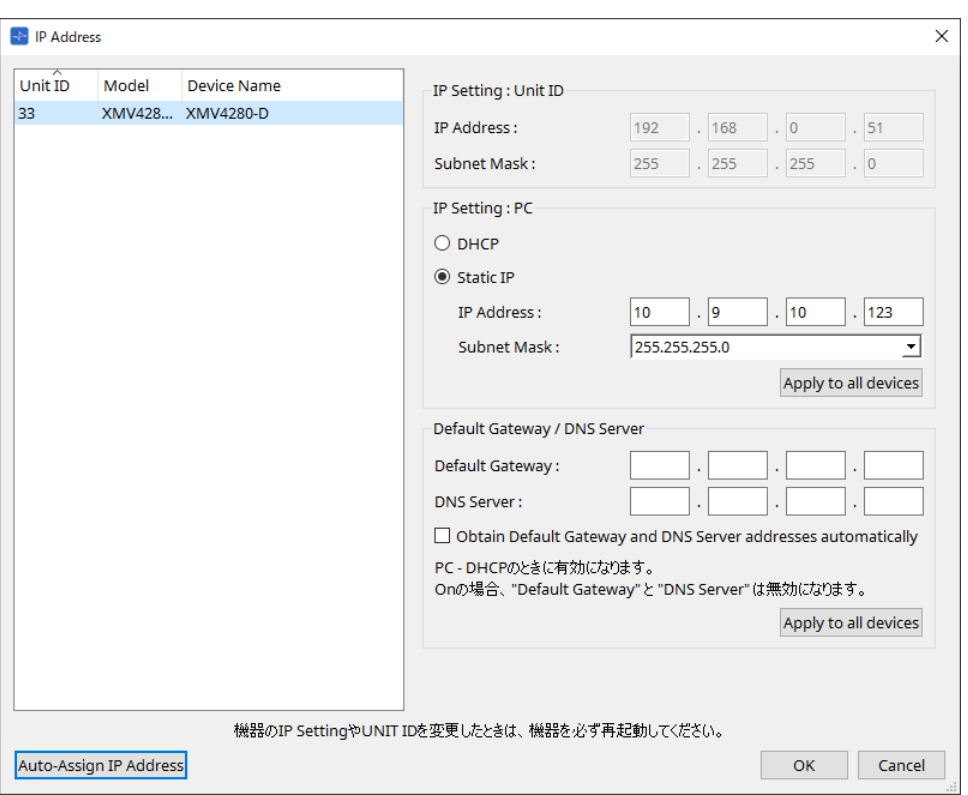

機器本体のアドレスがわからない場合は、ディップスイッチでIP Settingを[UNIT ID]に設定 しておくことをおすすめします。

## **■ MTXシリーズ/PGM1/EXi8/EXo8の場合**

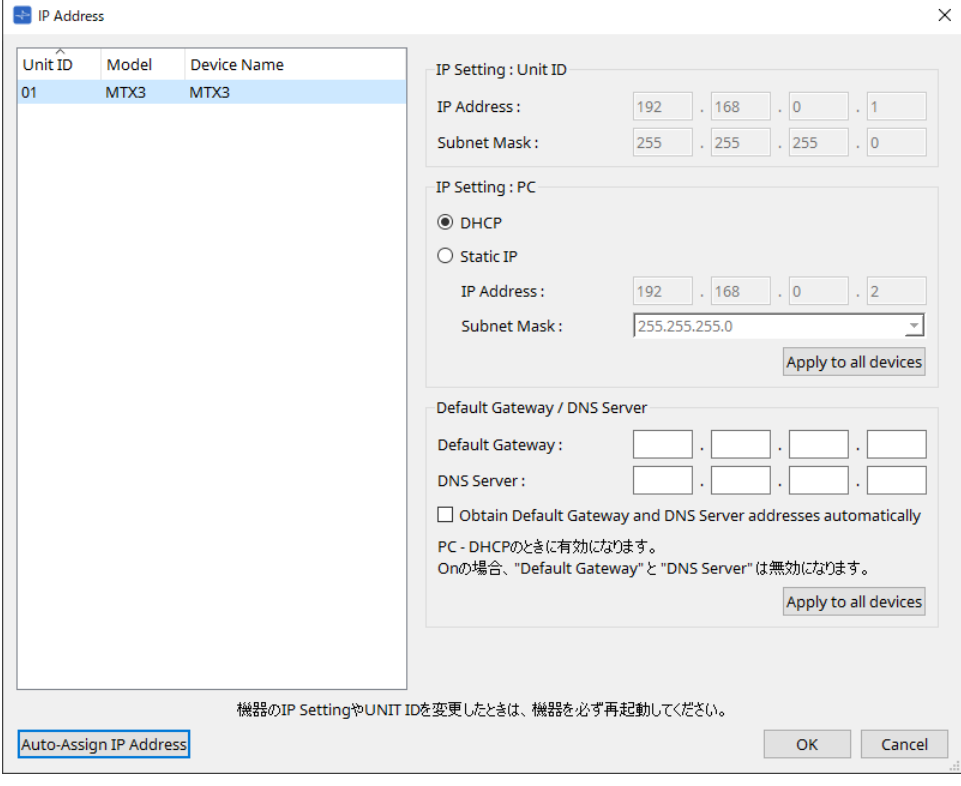

機器本体のアドレスがわからない場合は、ディップスイッチでIP Settingを[UNIT ID]に設定 しておくことをおすすめします。

## **■ RM-CG / RM-TTの場合**

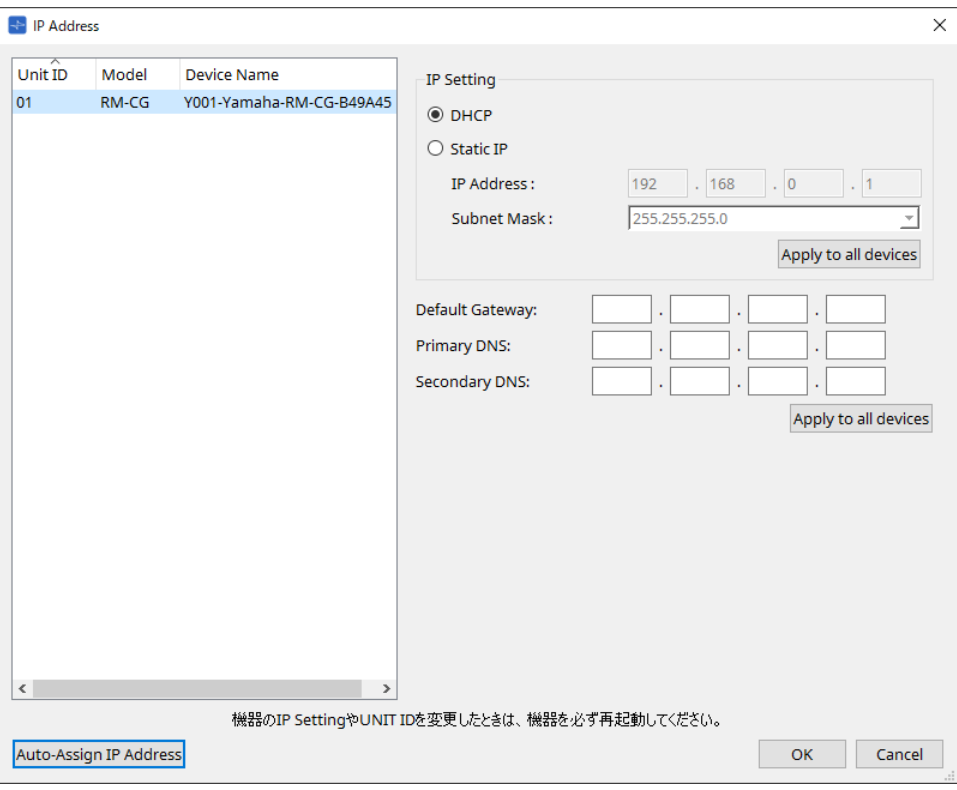

■ VXL1-16Pの場合

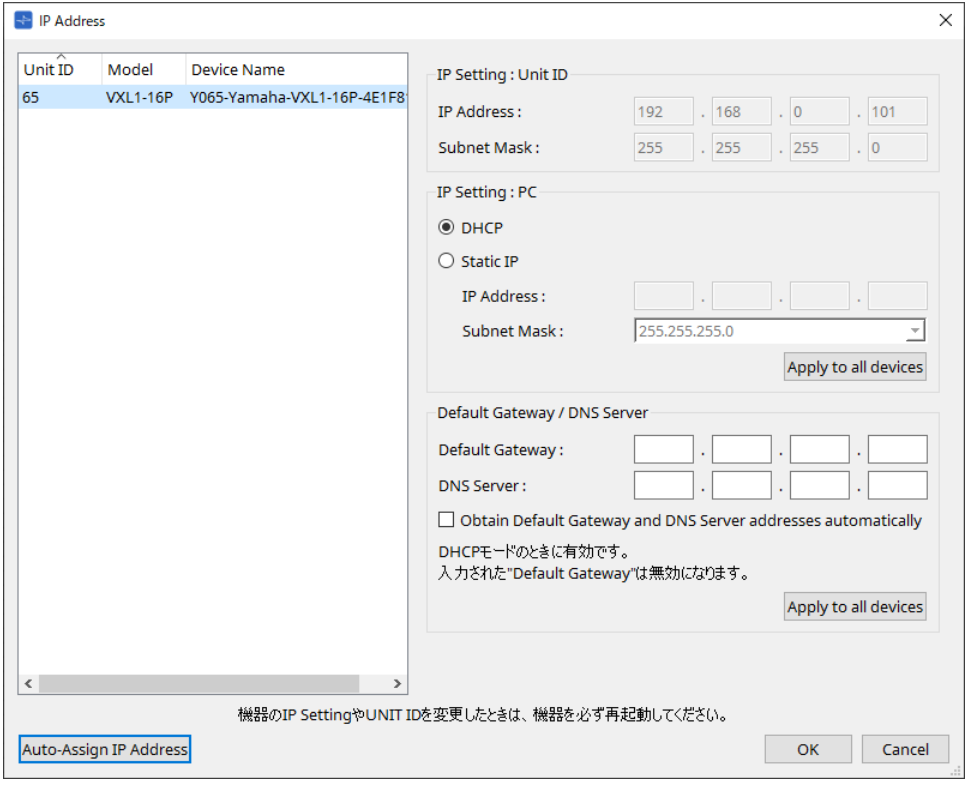

# **10.10. 「Auto-Assign IP Addresses」ダイアログ**

「IP Address」ダイアログの[Auto-Assign IP Addresses]ボタンをクリックし開きます。 「Match Devices by IP Address」ダイアログで設定した仮想機器のIPアドレスなどの情報を一括で「IP Settings」ダイアログに反映させます。 詳細について[は「サブネット越しに機器をコントロールするための設定」](#page-417-0)を参照してください。

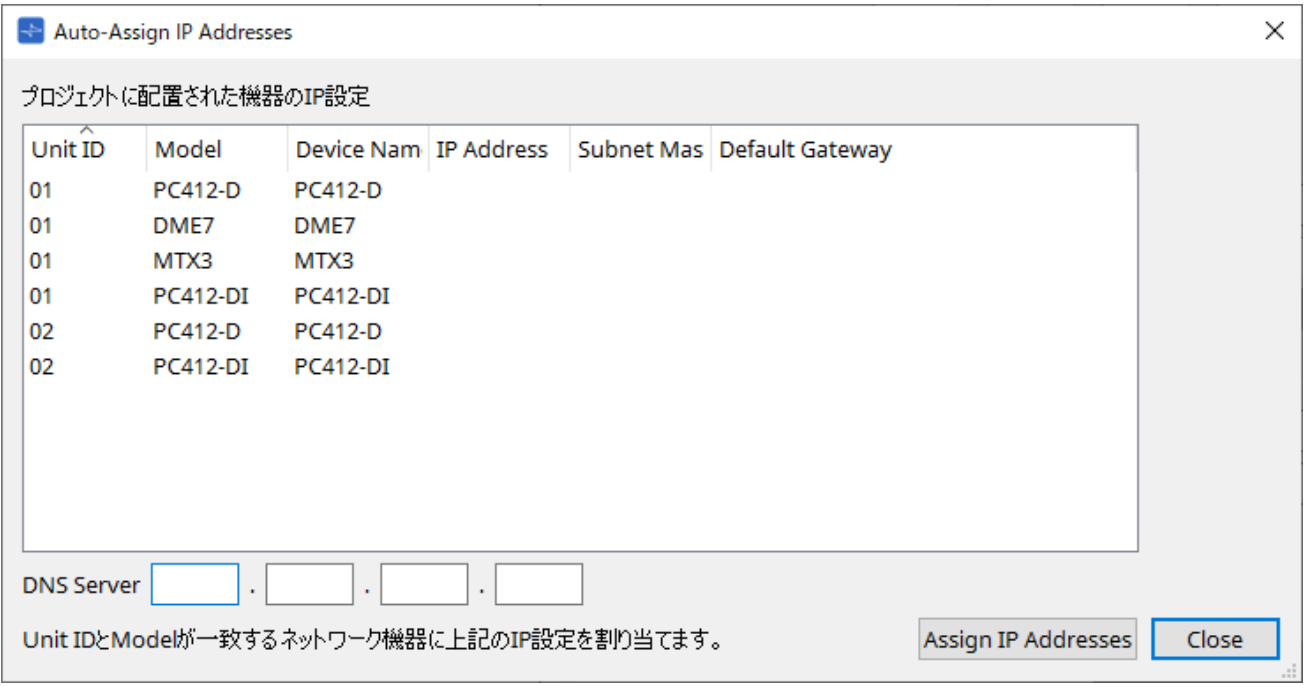

- **機器リスト** 設定する機器と設定するIP設定の情報を表示します。
- **DNS Server(PGM1のみ)** デフォルトは空になっています。DNSサーバーのアドレスを指定します。
- **[Assign IP Addresses]ボタン** 機器リストに表示されている情報を「IP Address」ダイアログに反映します。「IP Address」ダイアロ グで[DHCP]ラジオボタンが有効になっていても、[Static IP]ラジオボタンを有効に切り替えます。
- **[Close]ボタン** ダイアログを閉じます。

# **10.11. 「Match Devices by IP Address」ダイアログ**

メニューバーの[System]メニューからMatch Devices by IP Addressをクリックし開きます。 このダイアログで仮想機器にIPアドレスを設定すると、ProVisionaire DesignがIPアドレスでネットワーク上の 機器を検索します。ProVisionaire Designと異なるサブネットに配置されたシステムをコントロールする場合 は、ここで設定してください。

設定手順について[は「サブネット越しに機器をコントロールするための設定」](#page-417-0)を参照してください。 異なるサブネットにある機器とはDanteの音声通信ができません。

IPアドレスは通信経路全体で唯一なものに設定してください。通信経路上に同じIPアドレスの機器があると、識 別できないことがあります。

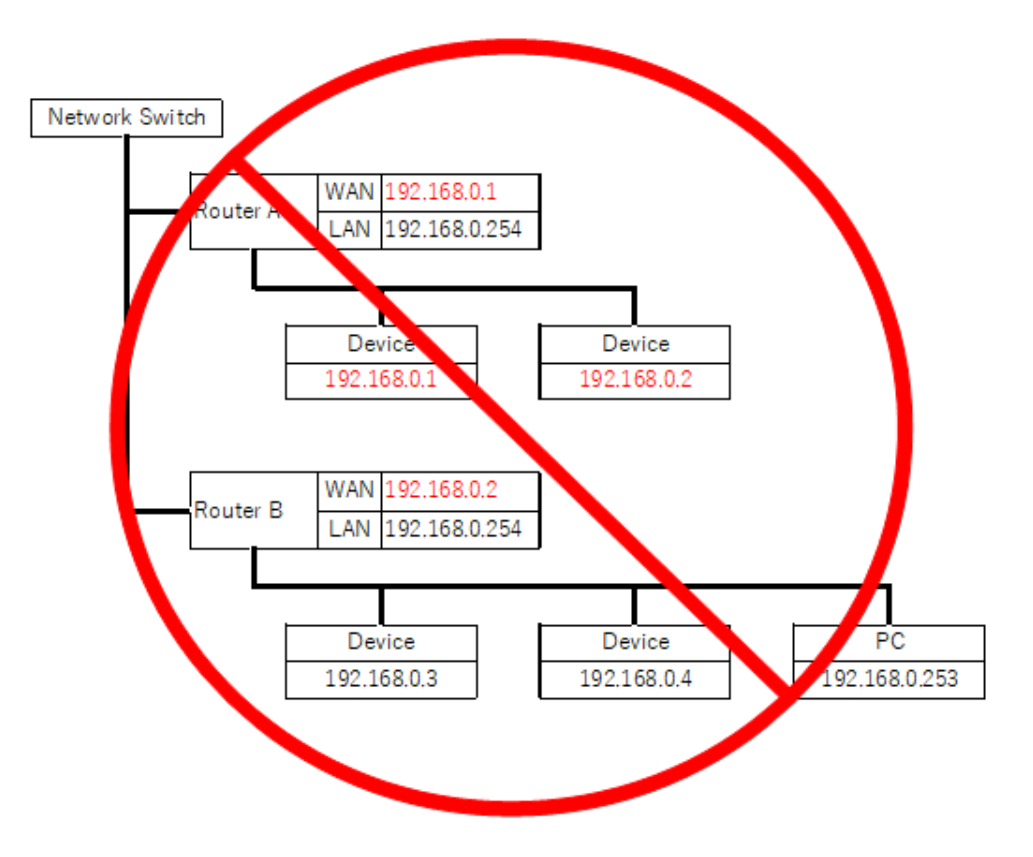

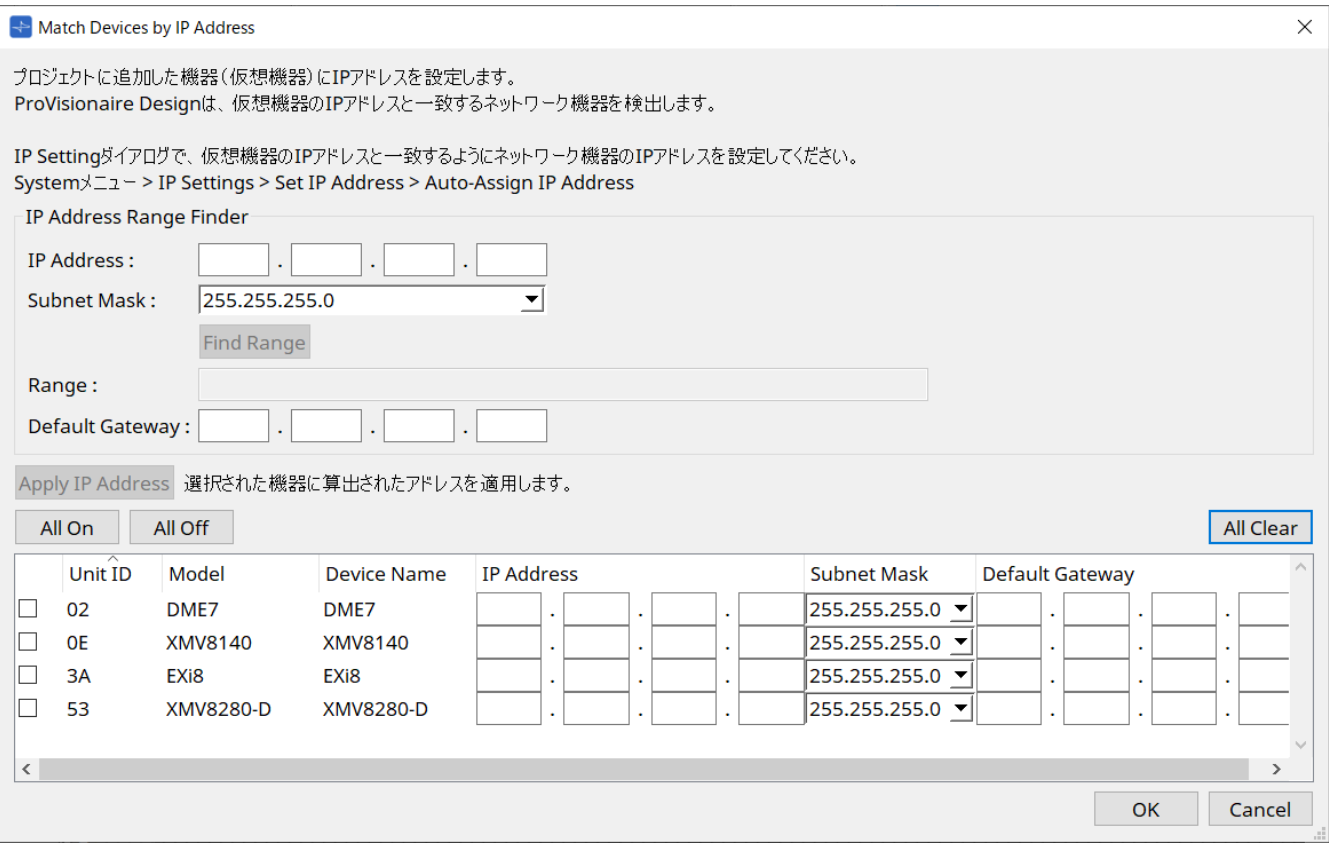

#### • **IP Address Range Finder**

割り当てられるIPアドレスの範囲を計算します。

- **[IP Address]** 使用するIPアドレスを入力します。
- **[Subnet Mask]** サブネットマスクを選択します。
- **[Find Range]ボタン** クリックすると、入力されたIPアドレスとサブネットマスクから、設定できる範囲を計算しま す。
- **[Range]** 計算したIPアドレスの範囲を表示します。
- **[Default Gateway]** 計算したデフォルトゲートウェイを表示します。
- **[Apply IP Address]ボタン** クリックすると、「IP Address Range Finder」で算出したIPアドレスとデフォルトゲートウェイを機器 リスト内の機器に反映します。
- **[All On]ボタン** 機器リスト内のすべての機器を[Apply IP Adress]の適用対象にします。
- **[All Off]ボタン** 機器リスト内のすべての機器を[Apply IP Adress]の適用対象外にします。
- **[All Clear]ボタン** 機器のIPアドレスの情報を削除します。
- **機器リスト** 機器リスト内の機器の設定を表示/編集をします。
	- **チェックボックス**

チェックを入れると、[Apply IP Adress]の適用対象となります。

◦ **[IP Address]/[Subnet Mask]/[Default Gateway]** 機器のIPアドレス/サブネットマスク/デフォルトゲートウェイを表示/編集をします。

- **[OK]ボタン** 設定内容を適用して、ダイアログを閉じます。
- **[Cancel]ボタン** 設定内容を無効にし、ダイアログを閉じます。

# **10.12. 「Device Information」ダイアログ**

メニューバーの[System]メニューからDevice Informationをクリックし開きます。 ネットワーク上の機器の情報を一覧で表示し、ファームウェアのアップデートや再起動などを行います。

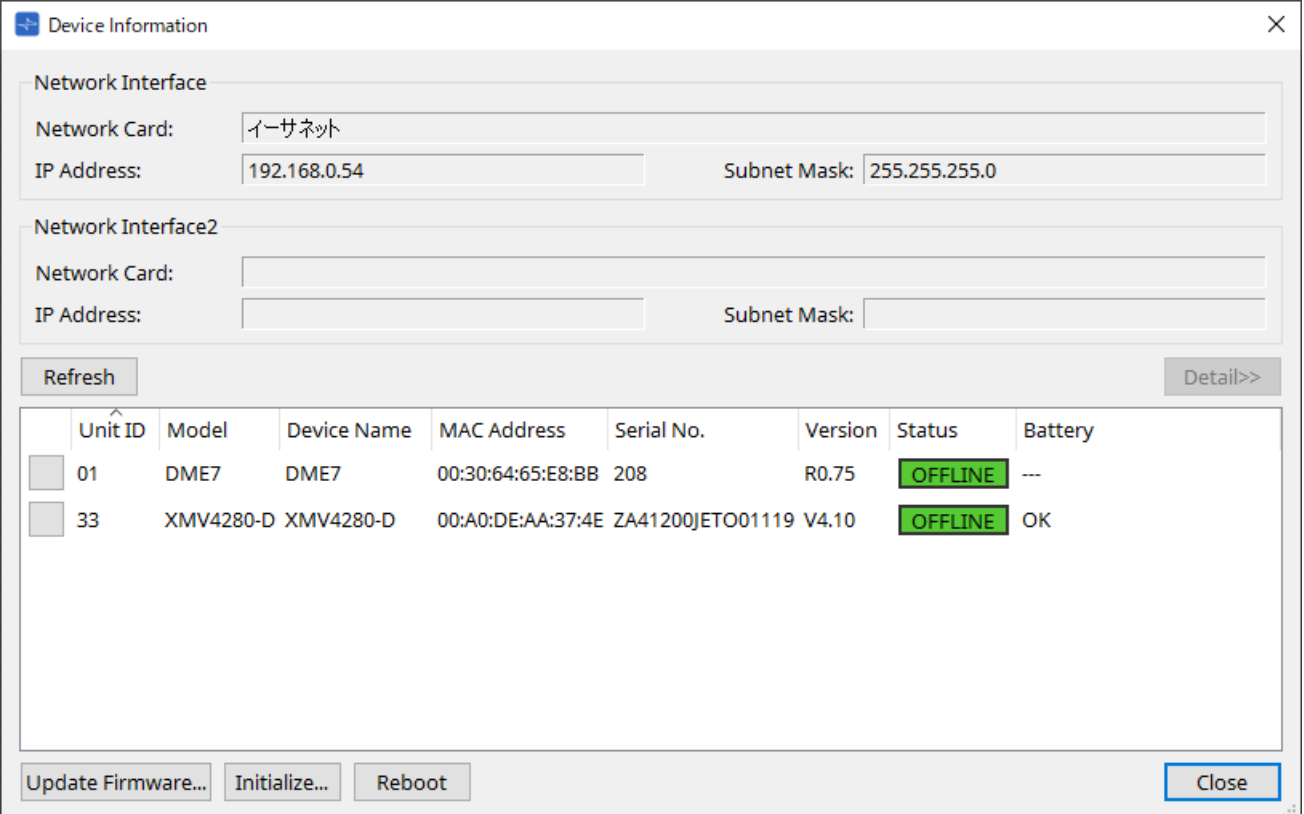

• **Network Interface**

「Network Setup」ダイアログで選択中のネットワークカードの名前/IPアドレス/サブネットマスクが 表示されます。

• **[Refresh]ボタン**

ネットワーク上の機器を再検索します。 アップデート実行中は、クリックできません。

- **[Detail>>]ボタン** オンにすると右横に機器リストで選択中の機器固有の情報を表示します。
- **機器リスト**
	- **Identifyボタン**

Unit IDの左にあるこのボタンを押すと、対象の機器のインジケーターが数秒間点滅します。

◦ **Unit ID / Model / Device Name** 機器のUnit ID、機器のモデル名、機器名を表示します。Unit IDが重複している場合は、<br />
<br />
<br />
<br />
機器のモデル名、機器名を表示します。Unit IDが重複している場合は、<br />
<br />
<br />
<br />
<br />
機器 示されます。 機器名は、「Project」シートの「Properties」エリアの[Device Name]で変更できます。

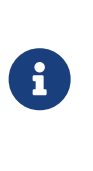

機器が異なる場合は、UNIT IDは重複していても問題ありません。 ただし、MTXシリーズでUnit IDモードに設定している場合は、IP Addressは 自動的に192.168.0."Unit ID"に設定されます。 この場合は、全デバイス間でUnit IDが重複しないように設定する必要がありま す。

◦ **MAC Address**

機器に設定されているMACアドレスが表示されます。

◦ **Serial No.** 機器のシリアルナンバーが表示されます。

◦ **Version**

ファームウェアのバージョンが表示されます。

◦ **Status**

オンラインまたはオフラインの状態が表示されます。 また、機器をアップデートする際は進行状況が表示されます。

◦ **Battery (MTXシリーズ、XMVシリーズのみ)** 電池残量が表示されます。

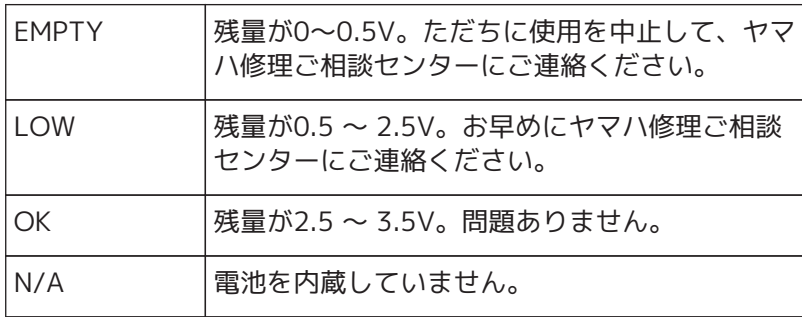

## • **[Update Firmware]ボタン**

ファームウェアをアップデートします。オフライン中の機器のみアップデートできます。 このボタンをクリックすると[、「Update Firmware」ダイアログが](#page-85-0)開きます。

- **[Initialize]ボタン** 機器を初期化します。 このボタンをクリックすると[、「Initalize」ダイアログが](#page-87-0)開きます。
- **[Reboot]ボタン** 機器を再起動します。
- **[Close]ボタン**

ダイアログを閉じます。 アップデート実行中は、クリックできません。

## **10.12.1. 「Detail>>」表示**

機器固有の情報を表示します。

### ■ DME7の場合

機器本体が保有しているライセンスごとに情報を表示します。

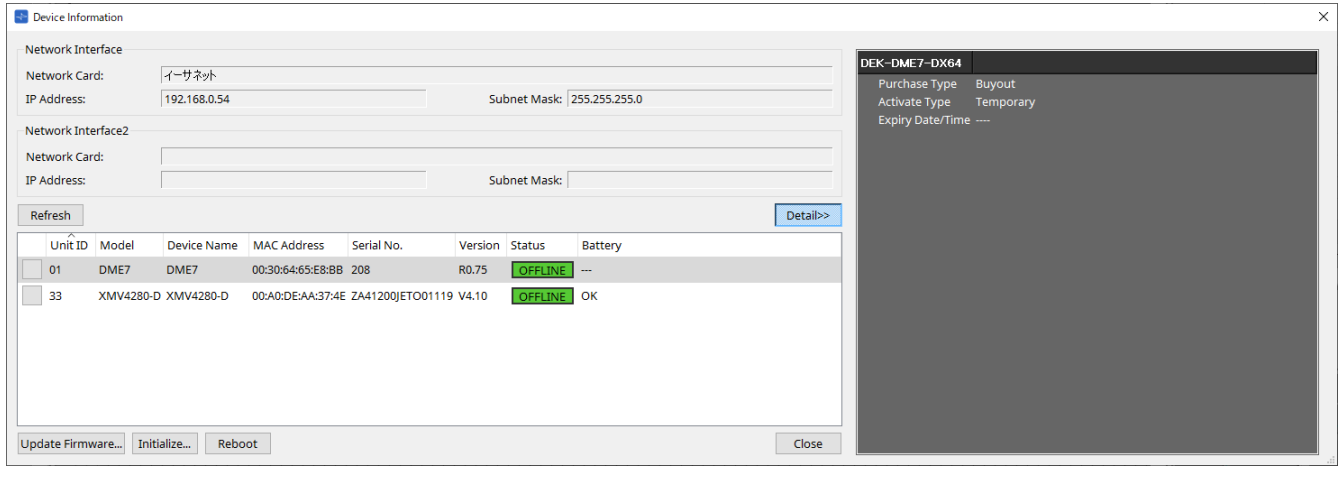

- **タイトル** プロダクト名を表示します。
- **Purchase Type** Buyout(買取)を表示します。
- **Activate Type**

Purchase TypeがBuyoutのときに表示します。

- **Temporary** アクティベート(有効化)/ディアクティベート(無効化)できるタイプ
- **Permanent** ディアクティベート(無効化)できないタイプ
- **Expiry Date/Time** 有効期限が設定されているライセンスの場合は、期限の切れる日時を表示します。 それ以外のときは---を表示します。

ライセンスの管理は、「デバイスライセンスアクティベーションガイド」を参照ください。

# <span id="page-85-0"></span>**10.13. 「Update Firmware」ダイアログ**

「Device Information」ダイアログの[Update Firmware]ボタンをクリックし開きます。対応機器のファーム ウェアをアップデートします。 Danteファームウェアのアップデート方法については「Danteファームウェアアップデートガイド」を参照くだ さい。

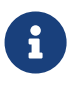

 DME7は本体のファームウェアをアップデートすると同時にDanteファームウェアもアップ デートされます。

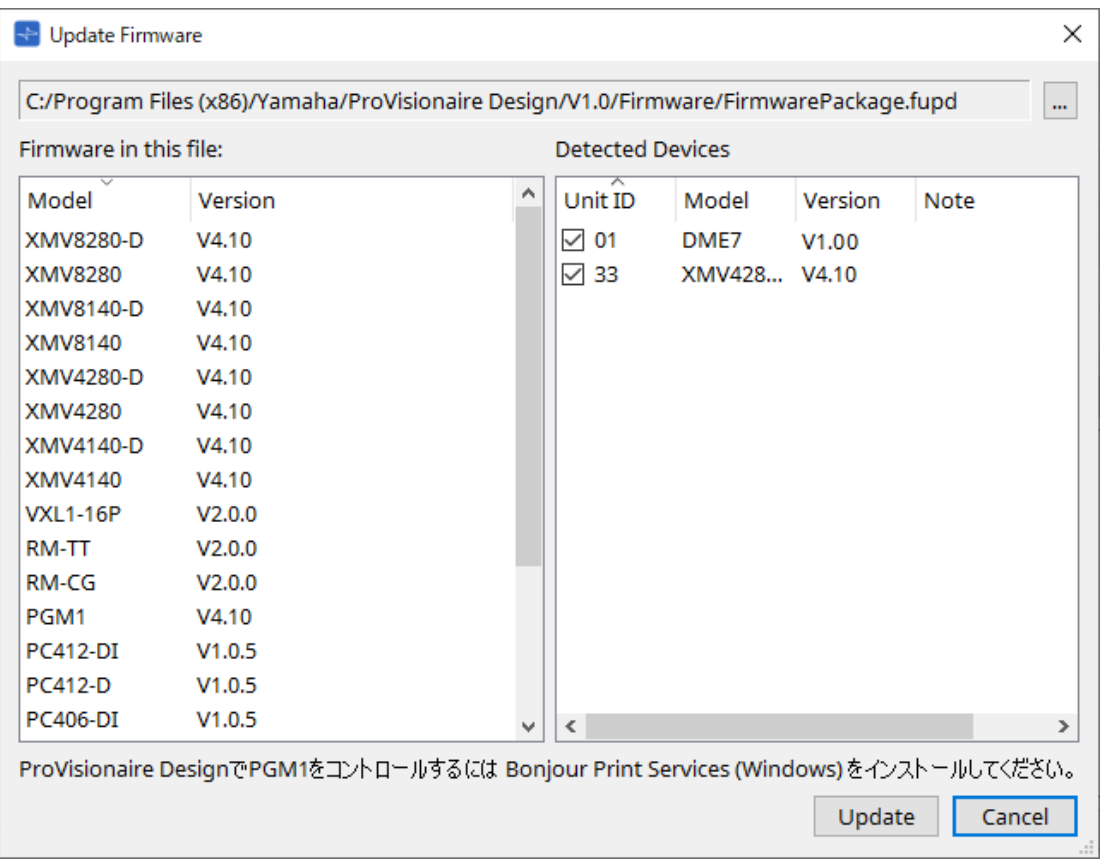

• **ファイル**

選択中のアップデート用ファイル(.fupd)のパスを表示します。

• **[…]ボタン**

アップデート用のファイルを選択する場合にクリックします。このボタンをクリックすると「ファイル の選択」ダイアログが表示されるので、.fupdファイルを選択してください。

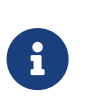

ProVisionaire Designをインストールしたとき、圧縮ファイルに同梱されている.fupdファイ ルもProgram Files(x86)フォルダにコピーされます。 ダイアログを開いたときは、自動的にこのファイルを選択しています。

• **Firmware in this file**

アップデート用ファイルに含まれているファームウェアの機器ごとのバージョンを表示します。

- **Detected Devices** 検出した機器を表示します。
	- **チェックボックス**

アップデート対象機器を選択します。

◦ **Unit ID**

機器のUnit IDを表示します。

◦ **Model** 機器のモデル名を表示します。

◦ **Version** 機器のファームウェアのバージョンを表示します。

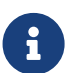

ProVisionaire DesignでPGM1をアップデートするにはBonjour Print Services (Windows) をインストールしてください。

## • **[Update]ボタン**

アップデートを実行します。 ファイルが選択されていない場合は、このボタンはグレーアウト表示となりクリックできません。

• **[Cancel]ボタン**

アップデートをせずに、ダイアログを閉じます。

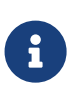

ProVisionaire Designと互換性のないデバイスを発見したときはアラートが表示されます。 ProVisionaire Designとデバイスの互換性は、ヤマハプロオーディオウェブサイトでご確認 ください。 <https://www.yamahaproaudio.com/>

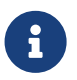

■ RMシリーズをアップデートするにはログインする必要があります。 RM-CG / RM-TTの項目を参照ください。

# <span id="page-87-0"></span>**10.14. 「Initialize」ダイアログ**

「Device Information」ダイアログの[Initialize]ボタンをクリックし開きます。機器の設定を初期化します。 対象製品はPCシリーズ、DME7、RM-CG、RM-TTとなります。 初期化したい製品をタブで選択します。

## **■ PCシリーズの場合**

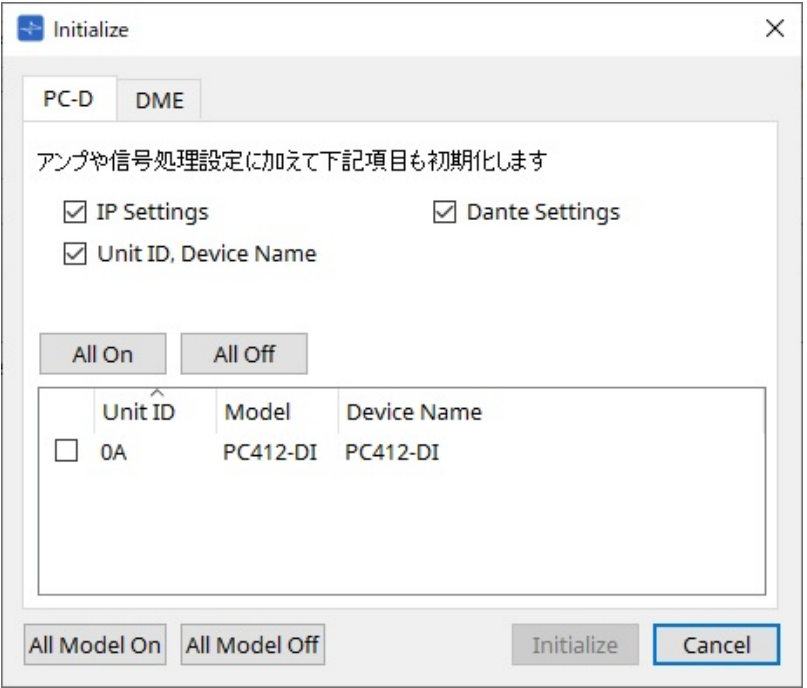

## • **チェックボックス**

初期化したい項目にチェックを入れます。

- **IP Settings** チェックを入れると、機器のIP設定も初期化の対象となります。
- **Unit ID, Device Name** チェックを入れると、機器のUnit IDや機器名も初期化の対象となります。
- **Dante Settings** チェックを入れると、機器のDanteに関わる設定も初期化の対象となります。

## • **[All On]ボタン** すべての機器のチェックボックスにチェックを入れます。

## • **[All Off]ボタン**

すべての機器のチェックボックスのチェックを外します。

## • **チェックボックス** 初期化したい機器にチェックを入れます。

- **Unit ID / Model / Device Name** 機器のUnit ID、機器のモデル名、機器名を表示します。 機器名は、「Project」シートの「Properties」エリアの[Device Name]で変更できます。
- **[All Model On]ボタン** すべてのタブのすべての機器のチェックボックスにチェックを入れます。
- **[All Model Off]ボタン** すべてのタブのすべての機器のチェックボックスにチェックを外します。

• **[Initialize]ボタン** 初期化を実行します。

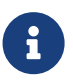

 Dante Device LockがONに設定されているDante機器はUnit IDとDevice Nameは初期化で きません。

• **[Cancel]ボタン**

初期化を実行せずに、ダイアログを閉じます。

## ■ DME7の場合

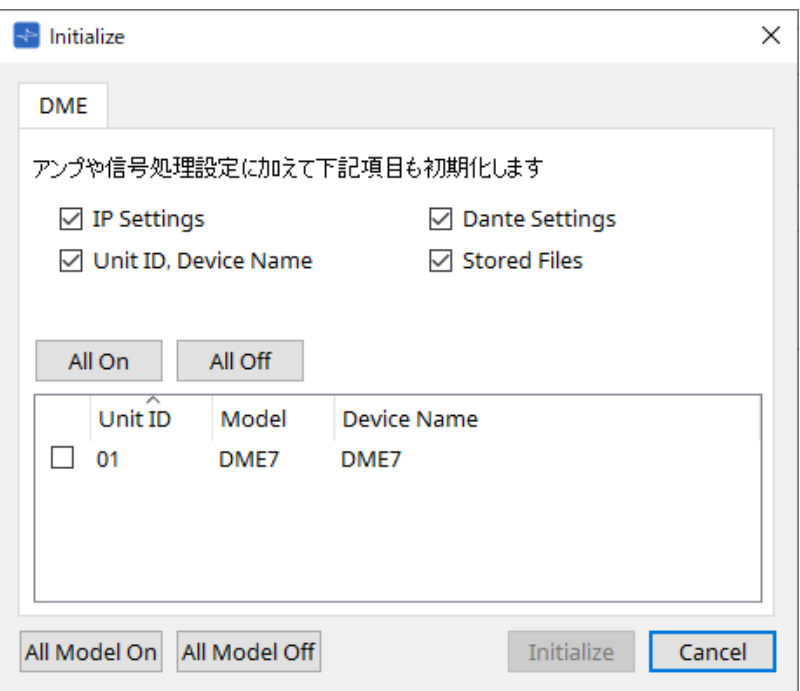

## • **チェックボックス**

初期化したい項目にチェックを入れます。

◦ **IP Settings**

チェックを入れると、機器のIP設定も初期化の対象となります。

- **Unit ID, Device Name** チェックを入れると、機器のUnit IDや機器名も初期化の対象となります。
- **Dante Settings** チェックを入れると、機器のDanteに関わる設定も初期化の対象となります。
- **Stored Files**

チェックを入れると、File Storage機能で機器本体に保存したファイルも初期化の対象となりま す。

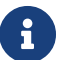

機器を初期化してもアクティベートされているライセンスに影響はありません。

## **■ RM-CG、RM-TTの場合**

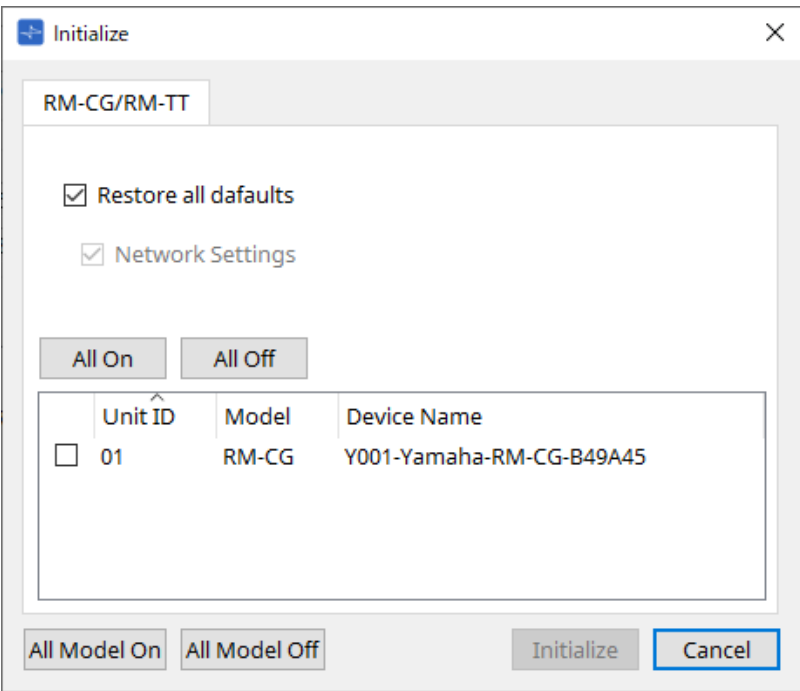

## • **チェックボックス**

初期化したい項目にチェックを入れます。

◦ **Restore all defaults**

チェックを入れると、すべての項目を初期化します。Network Settingsの項目も強制的に初期化 対象となります。

◦ **Network Settings**

チェックを入れると、機器のネットワーク設定も初期化の対象となります。

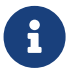

**CONDITATION ARTICAL STATES ARE ARTICAL STATES ARE ARTICAL STATES ARE ARTICAL STATES ARE ARTICAL STATES ARE ARTICAL STATES** RM-CG/RM-TTの項目を参照ください。

# **10.15. 「Word Clock」ダイアログ**

メニューバーの[System]メニューからWord Clockをクリックし開きます。機器のワードクロックの設定を変 更します。

対象機種は、プロジェクトに追加されているMTXシリーズ、XMVシリーズ(Danteモデルを除く)、DME7になり ます。

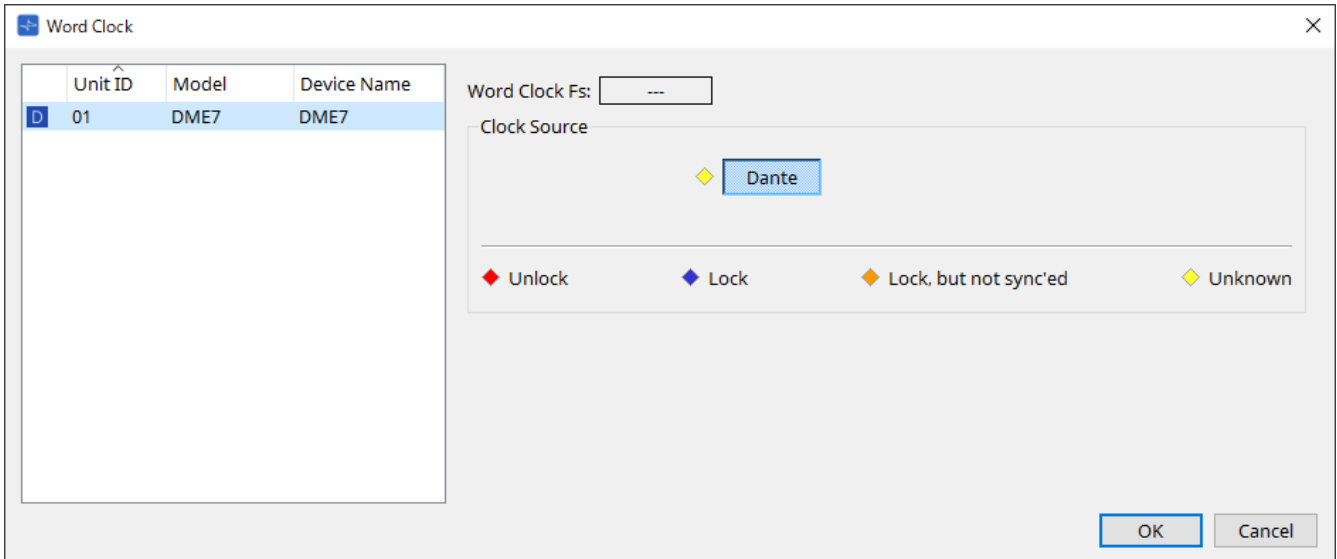

## • **[Device] リスト**

ワードクロックの変更ができる機器が表示されます。ワードクロックの詳細を設定する機器をクリック することでその機器の設定画面に切り替わります。Unit IDの左にあるアイコンはクロックソースが何に 設定されているかを表します。

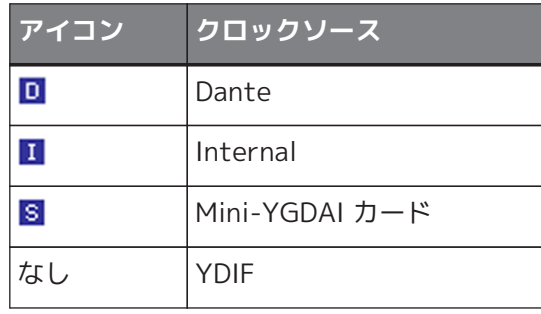

## • **Word Clock Fs**

機器のワードクロックを表示します。オンライン状態のときは機器のワードクロック値を表示します。 オフライン状態のときは「---」を表示します。

## • **Clock Source**

ボタンで機器のワードクロックのソースを選択します。選択可能なボタンの左側に状態を示すインジケ ーターが表示されます。オフライン状態のときは検出できないのですべてのインジケーターが黄色にな ります。

## ◦ **MTX3、XMVの場合**

内部クロックの44.1 kHz、48 kHz、YDIFを選択できます。

### ◦ **MRX7-D/MTX5-Dの場合**

Dante、YDIFまたはMini-YGDAI Cardを選択できます。

## ◦ **DME7の場合**

Danteのみ選択できます。

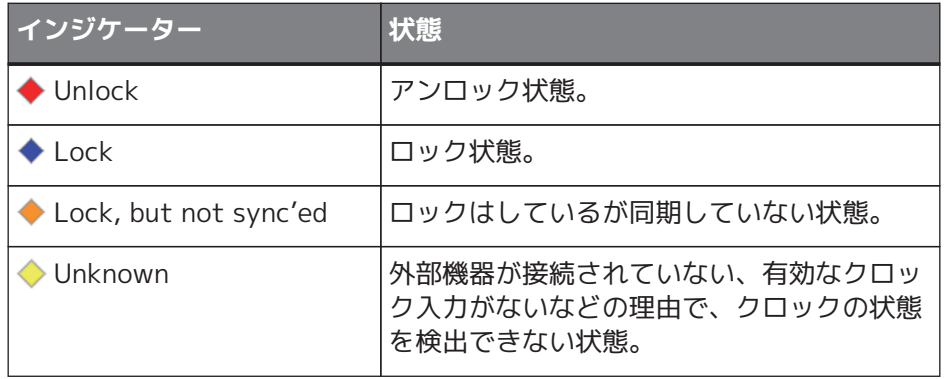

# **10.16. 「Protect Devices」ダイアログ**

メニューバーの[System]メニューからProtect Devicesをクリックし開きます。

管理者以外が機器の設定を容易に変更できないように機器にAdministrator PINを設定することができま す。Administrator PINを設定すると、ProVisionaire Designと機器をオンラインにするとき、各種設定を行う ときにAdministrator PINの入力を求められます。Administrator PINを忘れると、機器本体を変更できなくな りますのでご注意ください。

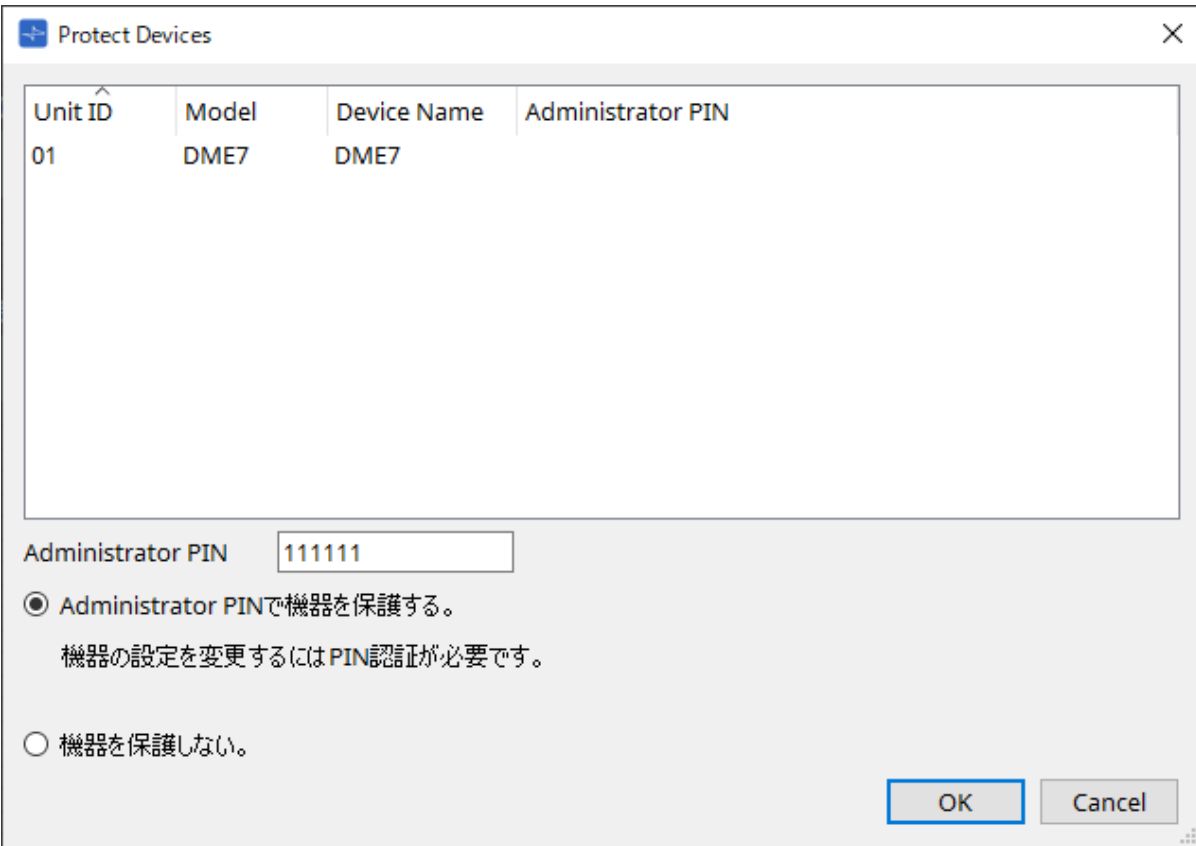

## • **機器リスト**

Administrator PINを解除できた機器またはAdministrator PINが設定されていない機器をリストに表示 します。

- **Unit ID / Model / Device Name** 機器のUnit ID、機器のモデル名、機器名を表示します。 機器名は、「Project」シートの「Properties」エリアの[Device Name]で変更できます。
- **Administrator PIN** PINを解除できた機器は、Administrator PINを表示します。
- **[Administrator PIN]テキストボックス** 機器に設定するAdministrator PINを入力します(6桁の0~9とa,b,c,d,e,f。大文字小文字の区別はあり ません。空のPINは設定できません)。
- **[Administrator PINで機器を保護する。]ラジオボタン** 機器に変更を加えようとすると、PINの入力を求められます。
- **[機器を保護しない。]ラジオボタン** 機器の保護を解除します。
- **[OK]ボタン** 機器に設定を送信します。
- **[Cancel]ボタン** 設定を破棄して、ダイアログを閉じます。

# **10.17. 「Clock」ダイアログ**

メニューバーの[System]メニューからClockをクリックし開きます。

接続されているすべての機器の内蔵時計は、オンライン状態にするたびにコンピューターの時計の日付および 時間が送信され、自動的に更新されます。このダイアログからコンピューターの時計の日時を送信すると、オ ンライン状態/オフライン状態に関わらず同一ネットワークに接続されている機器の日時を更新します。

## **10.17.1. RM Series**

RMシリーズの設定を行います。

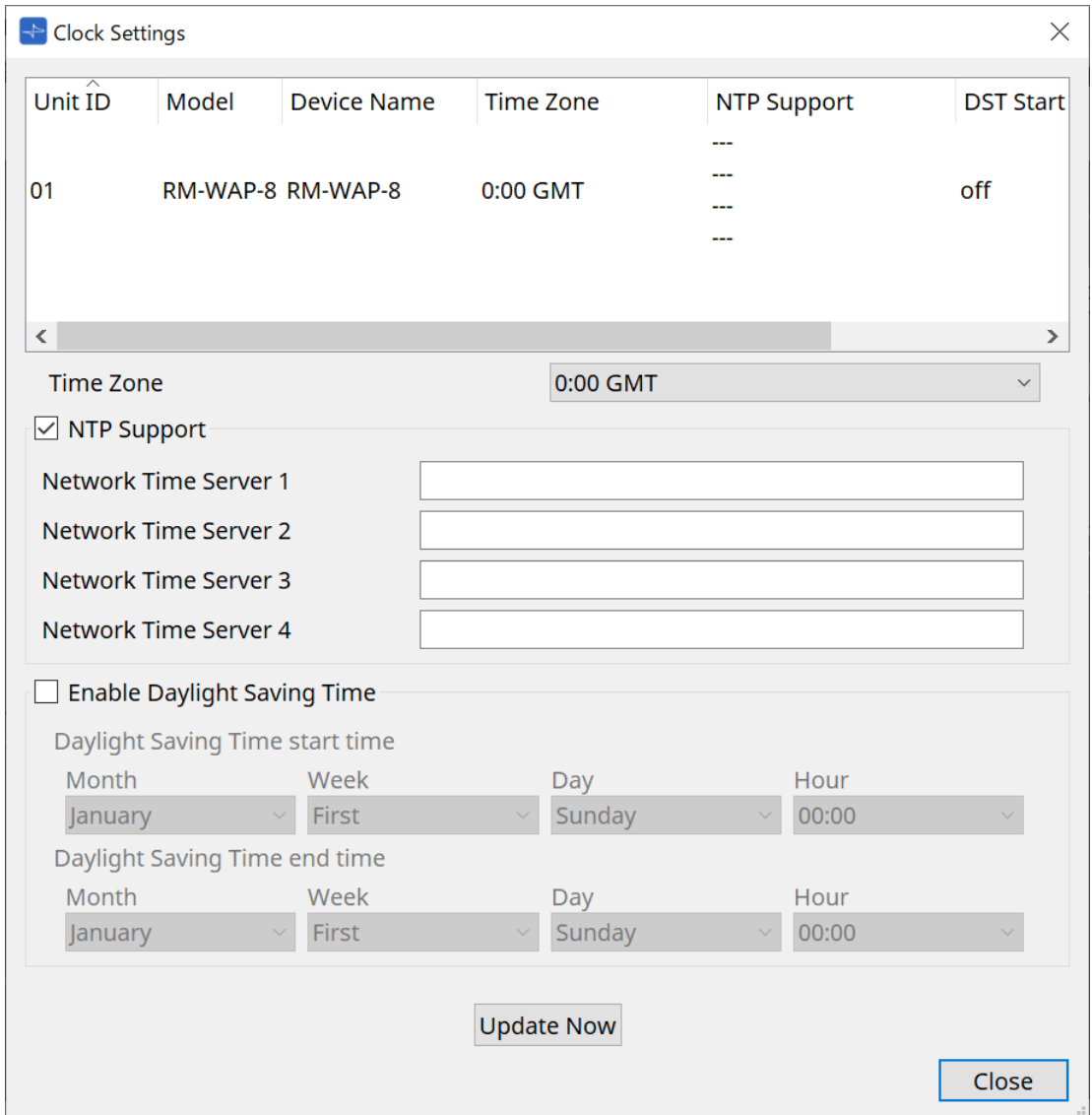

- **デバイスリスト** 機器の現在の設定です。
- **[Time Zone]** タイムゾーンを設定します。
- **[NTP Support]チェックボックス** チェックすると、NTPを使用します。
- **[Enable Daylight Saving Time]チェックボックス** チェックすると、サマータイム(DST)の自動調整を行います。

## **10.17.2. Non-RM Series**

RMシリーズ以外の機器の設定を行います。

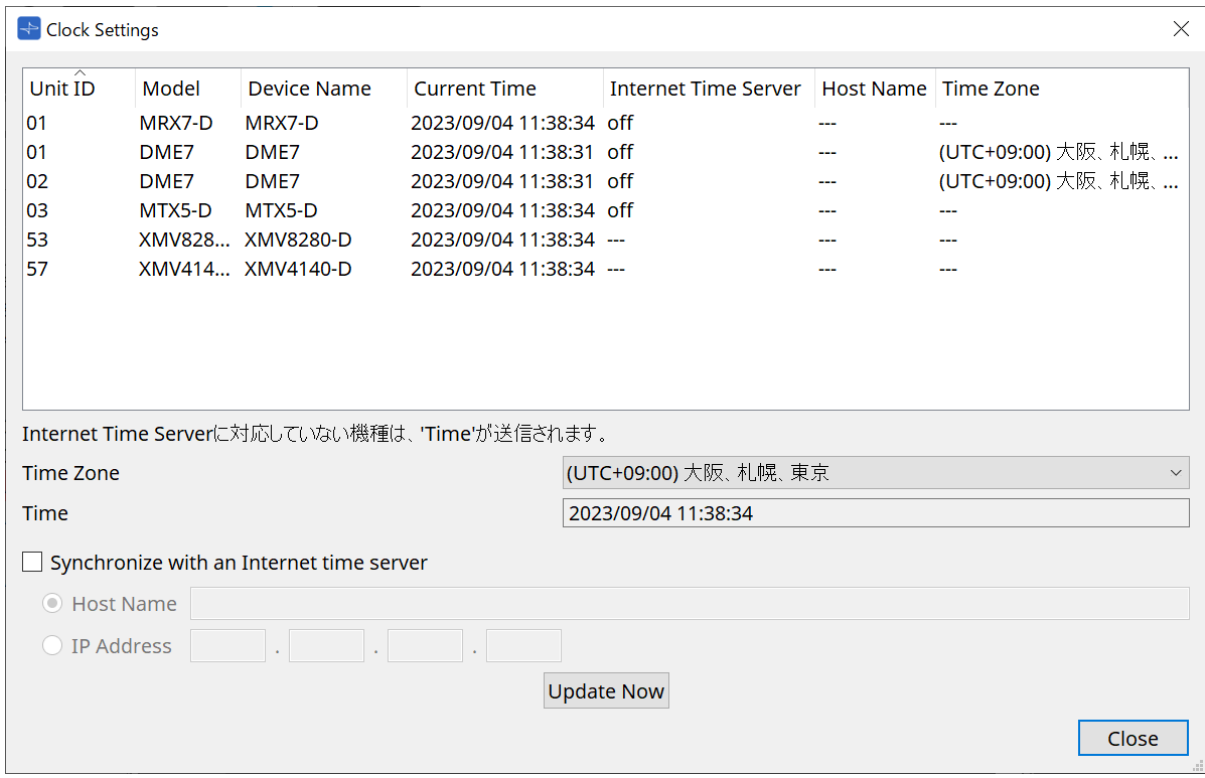

• **デバイスリスト** 機器の現在の設定です。

設定は、ProVisionaire Designと機器をオンラインにするときに送信します。

- **[Time zone]** タイムゾーンを設定します。デフォルトではコンピューターのタイムゾーンが設定されています。
- **[Time]** タイムゾーンに応じた日付および時間を表示します。
- **[Synchronize with an Internet time server]チェックボックス** 指定したタイムサーバーから時間情報を取得して、機器の内蔵時計を更新します。

タイムサーバーに対応していない機器は、[Time]が送信されます。

- **[Host name]** タイムサーバーのホスト名を設定します。
- **[IP Address]** タイムサーバーのIPアドレスを設定します。

# **13 ご注意**

• 外部のタイムサーバーを指定する場合は、別途インターネット接続環境を構築し、環境に合わせ て「IP Address」ダイアログで[DNS server address]と[Default Gateway]を設定してくださ い。

外部のタイムサーバーを指定する場合は、信頼できるサーバーを指定してください。信頼できない サーバーを指定すると、ウィルスに感染するなどのリスクが発生します。

• ProVisionaire Edgeを使用する場合は、Synchronize with an Internet time serverを無効にする ことを推奨します。有効にした場合、適切な時刻が表示されない可能性があります。

# • **[Update Now] ボタン**

クリックすると同時に機器の設定を更新します。

• **[Close]ボタン** ダイアログを閉じます。

# **10.18. 「Daylight Saving Time」ダイアログ**

メニューバーの[System]メニューからDaylight Saving Timeをクリックし開きます。 オンライン状態/オフライン状態に関わらず同一ネットワークに接続されている機器のサマータイム(Daylight Saving Time)の設定をします。

対象機器はDME7、MTXシリーズです。

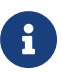

RMシリーズは「Clock」ダイアログを使って設定します。

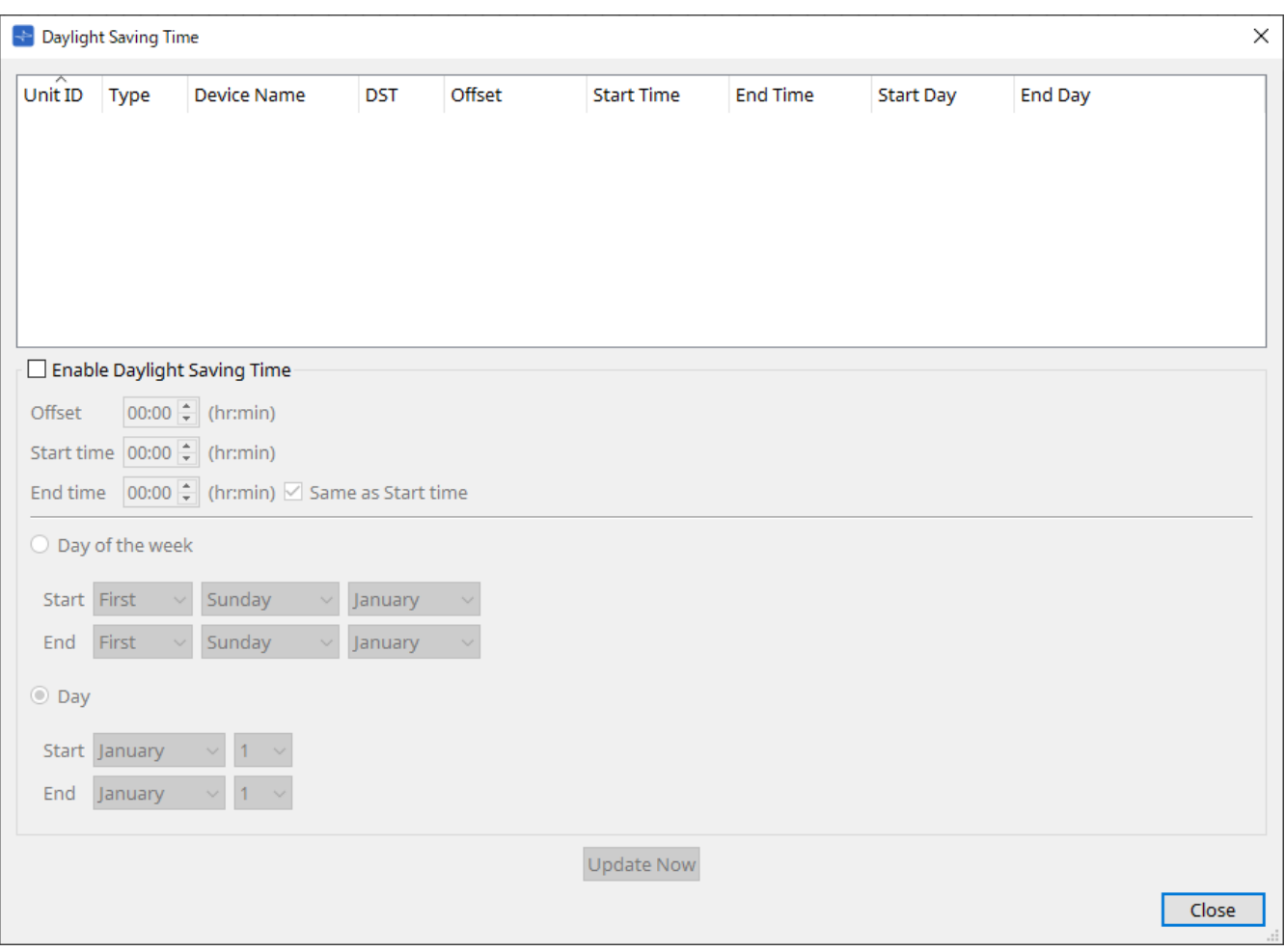

• **デバイスリスト** 機器の状態を表示します。

## • **[Enable Daylight Saving Time]チェックボックス**

オンにすると、サマータイム表示が有効になります。

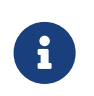

コンピューターの「日付と時刻」で、「自動的に夏時間の調整をする」チェックボッ クスをオンにしている場合は、「Daylight Saving Time」ダイアログの[Enable Daylight Saving Time]チェックボックスも必ずオンにしてください。

## ◦ **Offset**

サマータイム期間に早める時間を設定します。

◦ **Start time**

サマータイムの開始時間を設定します。 たとえばOffsetに01:00、Start timeに12:00を設定すると、サマータイム開始日の12:00にな ったときに時計を13:00にします。

◦ **End time**

サマータイムの終了時間を設定します。開始時間と同じ場合は、[Same as Start time]をチェッ クします。

たとえばOffsetに01:00、End timeに12:00を設定すると、サマータイム終了日のサマータイム で12:00になったときに時計を11:00にします。[Same as Start time]にチェックが入っている と、Start timeで指定した時間にしたがって自動的に終了日にサマータイムを解除して元の時間 に戻します。

## • **Day of the week**

オンにすると、サマータイム期間を曜日で設定します。Startで開始日、Endで終了日を何回目の何曜日 かで設定します。たとえば、4月の第1日曜は「First」「Sunday」「April」、10月の最終日曜日 は「Last」「Sunday」「October」と設定します。

• **Day**

サマータイム期間を日で設定します。Startで開始日、Endで終了日を月日で設定します。

• **[Update Now] ボタン**

クリックすると設定に合わせて、機器の内蔵時計を更新します。

• **[Close] ボタン** ダイアログを閉じます。

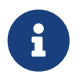

Scheduler」ダイアログで、サマータイム開始時刻または終了時刻の前後2時間に設定され たイベントは、正しく実行されません。

# **10.19. 「GPI Calibration」ダイアログ**

メニューバーの[System]メニューからGPI Calibrationをクリックし開きます。

機器の[GPI]端子の入力電圧検出範囲のキャリブレーションを行います。オンライン状態のときのみ設定できま す。

[GPI]端子の入力電圧を安定させるために検出範囲を補正します。

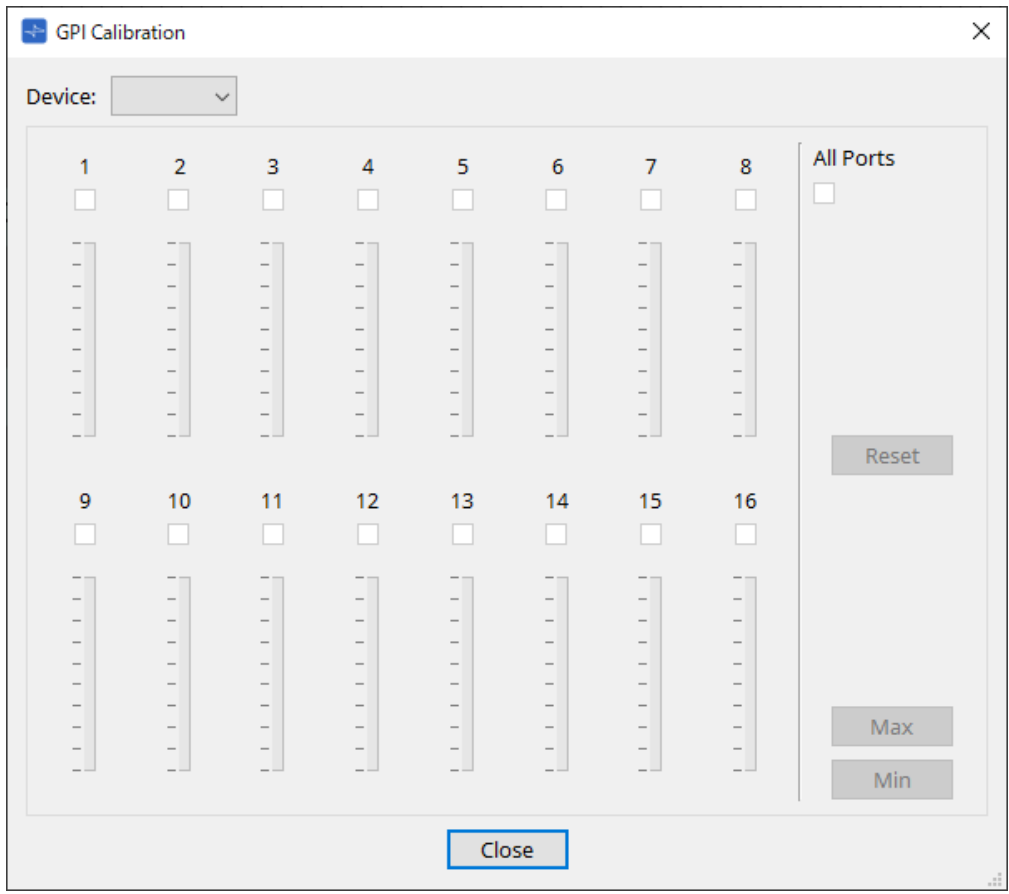

## • **[Device:]**

キャリブレーション対象機器を選択します。

- **[All Ports]チェックボックス** すべてのチャンネルのチェックボックスをチェックします。
- **[Ch]チェックボックス** チェックしたチャンネルをキャリブレーションの対象とします。
- **キャリブレーション情報** リアルタイムで入力電圧を表示します。

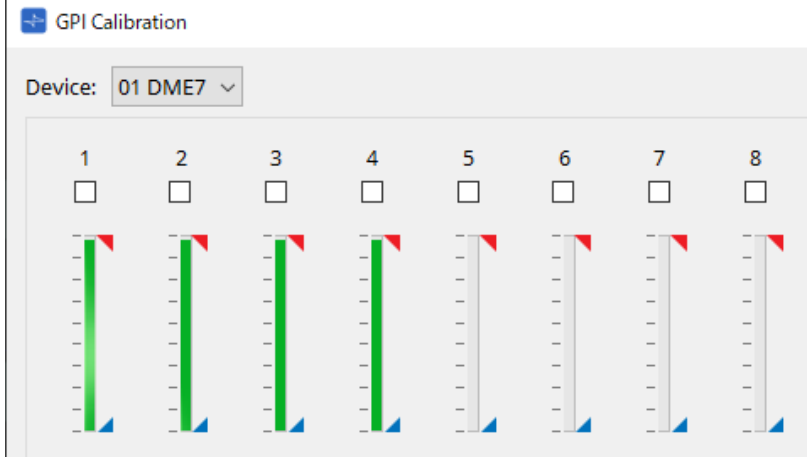

## • **[Reset]ボタン**

チェックしたチャンネルのキャリブレーションをリセットします。

• **[Max]ボタン**

チェックしたチャンネルの現在の入力電圧を最大値にセットします。 セットした最大値は で表示します。

## • **[Min]ボタン**

チェックしたチャンネルの現在の入力電圧を最小値にセットします。 セットした最小値は で表示します。

## **キャリブレーションの設定方法**

- 1. **DME7やMTXシリーズ本体の[GPI]端子に外部機器を接続する。**
- 2. **キャリブレーションを行うチャンネル番号のチェックボックスをチェックする。** すべてのチャンネルを選択したいときは[All Ports] チェックボックスをチェックします。
- 3. **外部機器からの入力値を最大にして[Max]ボタンを、最小にして[Min]ボタンをクリックし、検出範囲を 設定する。**

配線による電圧降下の補正や出力機器の仕様に合わせて、最適な範囲に設定できます。

 $\mathbf{d}$ 

•オン/オフが切り替わるスレッショルド値は、入力電圧の最大値と最小値の中央値(最大値と 最小値を足して2で割った値)になります。誤動作防止のため、検出範囲を十分にとって設定 してください。

•ケーブルの長さやノイズの影響により電圧が下がる場合は、入力電圧の最大値および最小値 を調整してください。また、電圧が不安定になることがあるので、最大値および最小値の間 が十分に離れるように外部回路を構成/設定してください。

# **10.20. 「Get Log from Devices」ダイアログ**

メニューバーの[System]メニューからGet Log from Devicesをクリックし開きます。 動作記録である「ログ」は MTXシリーズ/XMV本体のメモリーに保存されます。このダイアログでは、お使い のコンピューターが接続されているサブネット内に存在するすべてのMTXシリーズ/XMVのログを出力し、ファ イルとして保存します。ログファイルの形式は「.csv」です。

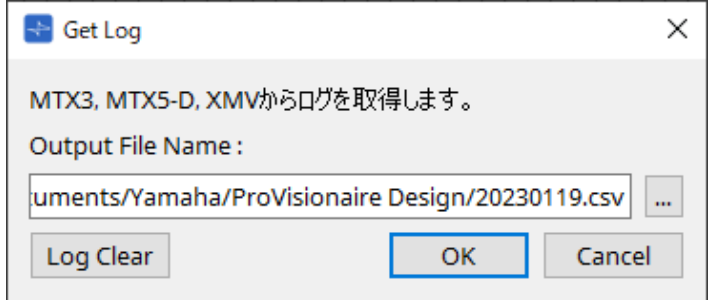

- **[Output File Name:]テキストボックス** 取得したログファイルの保存場所(絶対パス)を表示します。直接入力もできます。
- **[…]ボタン** ファイルブラウザーを開き、ログとして出力されるファイルを選択します
- **[Log Clear]ボタン** サブネット内に存在するすべての機器のログを消去します。
- **[OK]ボタン** ログファイルを出力し、ダイアログを閉じます。
- **[Cancel]ボタン** ログファイルの出力をキャンセルし、ダイアログを閉じます。

# **10.21. 「RM Series Settings > Sign up」ダイアログ**

メニューバーの[System]メニュー>RM Series Settings>Sign up…をクリックし開きます。 RMシリーズに初期パスワードを設定します。 ProVisionaire Designで制御するには初期パスワードを設定する必要があります。

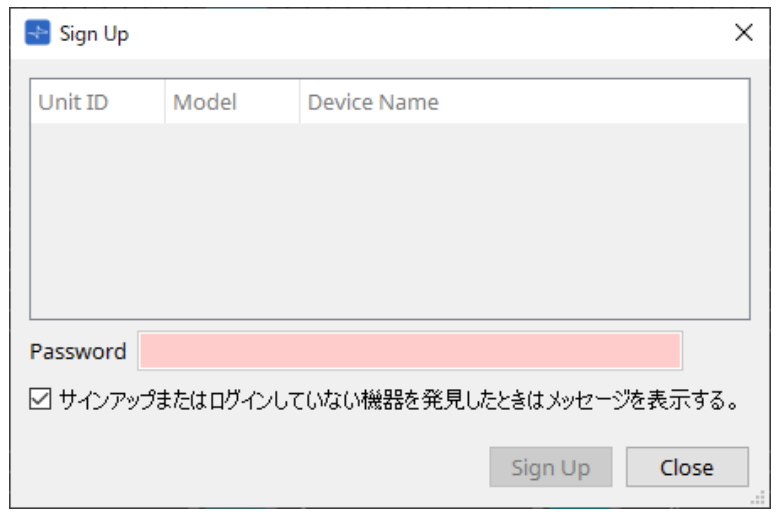

## • **機器リスト**

初期パスワードが設定されていないネットワーク上のRMシリーズを表示します。

## ◦ **Unit ID / Model / Device Name**

機器のUnit ID、機器のモデル名、機器名を表示します。 機器名は、「Project」シートの「Properties」エリアの[Device Name]で変更できます。

## • **[Password]テキストボックス**

パスワードを入力します(4~16桁の英数字)。

## • **[サインアップまたはログインしていない機器を発見したときにメッセージを表示する。]チェックボッ クス**

チェックを入れると、初期パスワードが設定されていない機器やProVisionaire Designがログインして いない機器を発見したとき、自動的に「Sign Up」または「Login」ダイアログを表示します。

# **10.22. 「RM Series Settings > Login」ダイアログ**

メニューバーの[System]メニュー>RM Series Settings>Login…をクリックし開きます。 ProVisionaire Designが機器をコントロールするためには、ログインする必要があります。

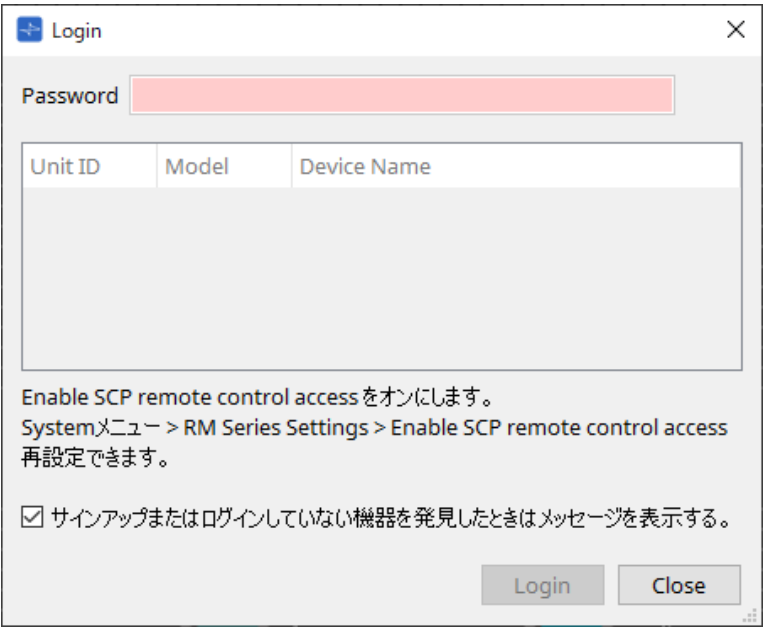

## • **[Password]テキストボックス**

パスワードを入力します(4~16桁の英数字)。

• **機器リスト**

## ◦ **Unit ID / Model / Device Name**

機器のUnit ID、機器のモデル名、機器名を表示します。 機器名は、「Project」シートの「Properties」エリアの[Device Name]で変更できます。

• **[サインアップまたはログインしていない機器を発見したときはメッセージを表示します。]チェックボ ックス**

チェックを入れると、初期パスワードが設定されていない機器やProVisionaire Designがログインして いない機器を発見したとき、自動的にSign UpまたはLoginダイアログを表示します。

• **[Login]ボタン**

ログインを実行し、ダイアログを閉じます。

• **[Close]ボタン**

ログインをキャンセルし、ダイアログを閉じます。

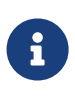

ログイン時に機器のEnable SCP remote control Accessがオフになっている場合は、自動的 にオンにします。

オフにするには、[System]メニュー>RM Series Settings>Enable SCP remote control accessで再設定を行ってください。

# **10.23. 「RM Series Settings > Password Settings」ダイアログ**

メニューバーの[System]メニュー>RM Series Settings>Password Settingsをクリックし開きます。機器のパ スワードを変更します。

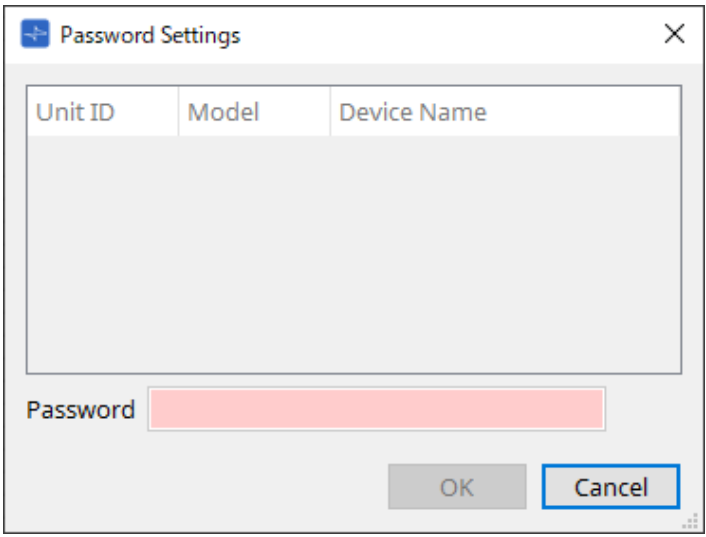

## • **機器リスト**

ログインしている機器をリストに表示します。

◦ **Unit ID / Model / Device Name** 機器のUnit ID、機器のモデル名、機器名を表示します。 機器名は、「Project」シートの「Properties」エリアの[Device Name]で変更できます。

• **[Password]テキストボックス**

パスワードを入力します(4~16桁の英数字)。 入力したパスワードで、すべての機器のパスワードを上書きします。

- **[OK]ボタン** パスワードを設定し、ダイアログを閉じます。
- **[Cancel]ボタン** 設定を破棄して、ダイアログを閉じます。

# **10.24. 「RM Series Settings > Enable SCP remote control access」ダイアログ**

メニューバーの[System]メニュー>RM Series Settings>Enable SCP remote control accessをクリックし開 きます。

コントローラー(ProVisioniare Designも含みます)での設定変更を許可するにはEnable SCP remote control accessをオンにする必要があります。

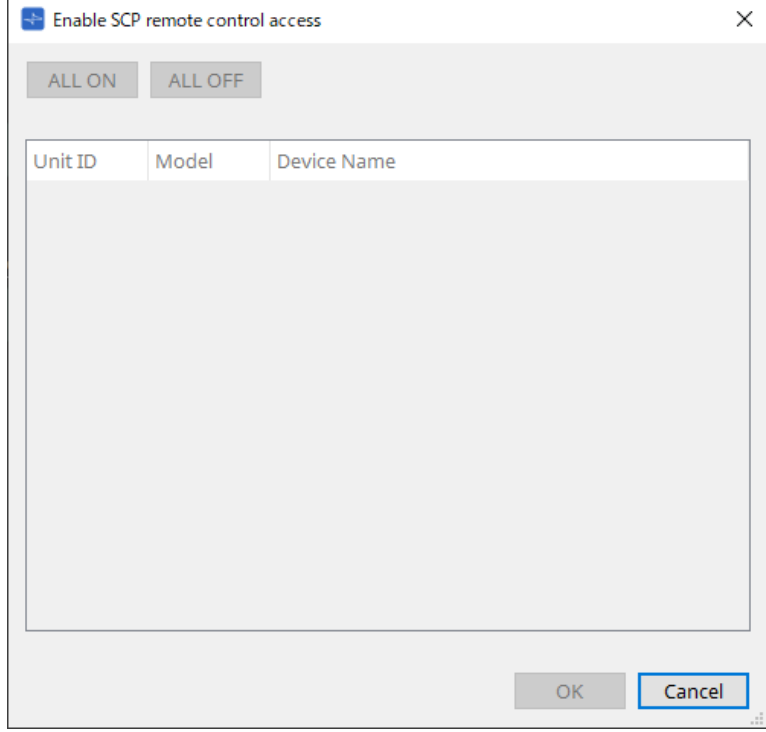

- **機器リスト**
	- **Unit ID / Model / Device Name** 機器のUnit ID、機器のモデル名、機器名を表示します。 機器名は、「Project」シートの「Properties」エリアの[Device Name]で変更できます。
- **[ALL ON]ボタン** すべての機器を選択します。
- **[ALL OFF]ボタン** すべての機器の選択を解除します。
- **チェックボックス** チェックを入れると、OKをクリックしたときにEnable SCP remote control accessを有効にします。
- **[OK]ボタン** 設定を有効にしてダイアログを閉じます。
- **[Cancel]ボタン** 設定を破棄して、ダイアログを閉じます。

# **10.25. 「Linked Presets Manager」ダイアログ**

**ツールバーの ね** あクリックし開きます。

機器ごとのプリセットやスナップショットを一斉にストア/リコールします。 各機器の任意のプリセットの集合体をリンクドプリセットと呼びます。 このダイアログではリンクドプリセットに各機器のプリセットをアサインする作業を行います。

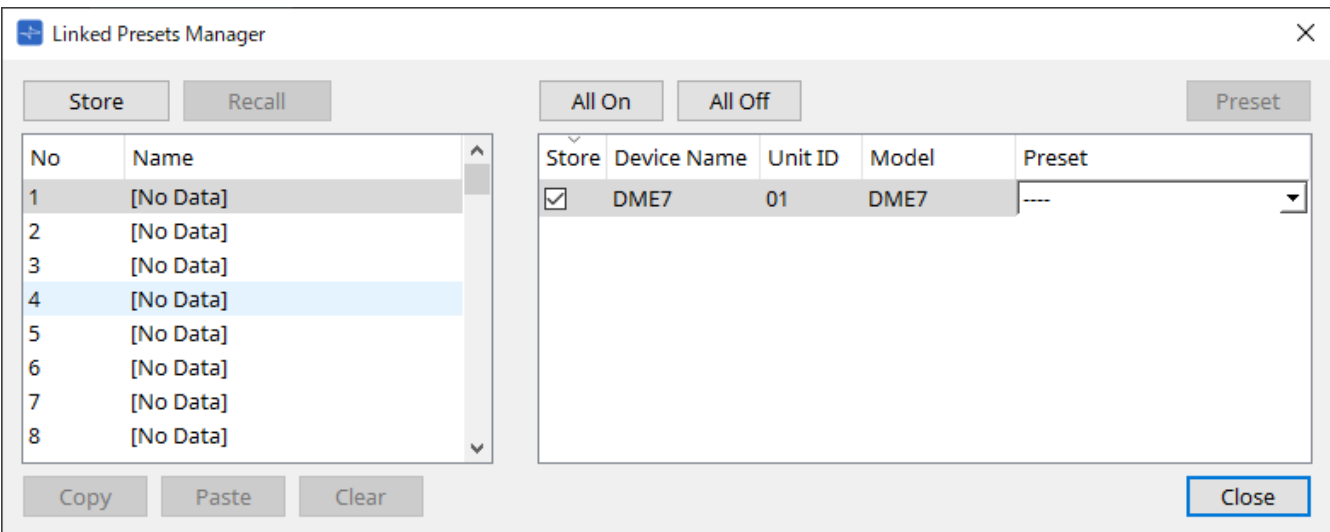

基本的な使い方は以下となります。

- 1. **左のリストでストア先のリンクドプリセットを選択する。**
- 2. **右のリストで、ストアしたい機器にチェックを入れる。**
- 3. **[Store]ボタンをクリックする。**

手順2でチェックを入れた機器に手順1で選択したのと同じ番号にプリセットがストアされます。 リンクドプリセットの対象から機器を外す場合は、右のリストの[Preset]で[----]を選択してください。 DME7は、リンクドプリセットをストアしたあとに、"Preset"列でストア済のスナップショットを指定し てください。

事前に個々の機器でプリセットを設定している場合は、以下の手順となります。

- 1. **左のリストでストア先のリンクドプリセットを選択する。**
- 2. **右のリストで、プリセットを設定している機器のチェックをはずす。**
- 3. **右のリストで、すでにストアしている機器の[Preset]を選択する。**
- 4. **[Store]ボタンをクリックする。**
	- **[Store]ボタン**

リンクドプリセットをストアします。空のリンクドプリセットにストアすると、「Store Linked Preset」ダイアログが表示されます。

- **[Recall]ボタン** 選択しているリンクドプリセットをリコールします。
- **リンクプリセット欄** ストアするリンクドプリセットやリコールするリンクドプリセットを選択します。
- **[Copy]ボタン** 選択しているリンクドプリセットをコピーします。

### ◦ **[Paste]ボタン**

コピーされているリンクドプリセットを、選択しているリンクドプリセットに貼り付けます。

◦ **[Clear]ボタン**

選択しているリンクドプリセットを空にします。

◦ **[All On]ボタン**

機器リスト内の機器すべての[Store]チェックボックスにチェックを入れます。

◦ **[All Off]ボタン** 機器リスト内の機器すべての[Store]チェックボックスのチェックを外します。

## ◦ **[Preset]ボタン**

選択している機器の機器シートを表示します。

### ◦ **機器リスト**

プロジェクトに登録されている、プリセット機能を持つ機器を一覧表示します。

### ▪ **[Store]チェックボックス**

チェックを入れると、機器リストの[Store]チェックボックスにチェックが入っている機器 に、[Preset]リストボックスで選択されたプリセットに上書き保存します。 [Preset]リストボックスが[- - - -]の場合は、リンクドプリセットと同じ番号のプリセット に上書き保存されます。

あらかじめ機器のプリセット番号に設定がストアされていて、そのプリセット番号 を[Preset]リストボックスで選択している場合は、チェックを外してください。

## ▪ **Device Name /Unit ID / Model**

機器名、機器のUnit ID、機器のモデル名を表示します。 機器名は、「Project」シートの「Properties」エリアの[Device Name]で変更できます。

## ▪ **[Preset]リストボックス**

リンクドプリセットにリンクする機器のプリセットを選択してください。。 ストアした後にプリセット番号を変更できます。また、リンクドプリセットのリコール対 象外にする場合は、[----]を選択してください。

### ◦ **[Close]ボタン**

ダイアログを閉じます。

# **10.26. 「Store Linked Preset」ダイアログ**

「Linked Presets Manager」ダイアログで[Store]ボタンをクリックし開きます。

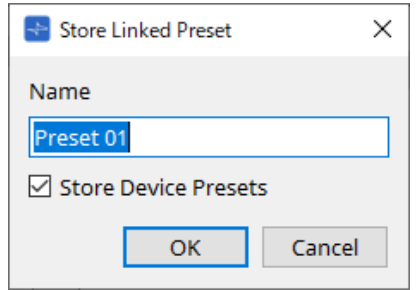

## • **[Name]テキストボックス**

リンクドプリセット名を入力します。デフォルト状態では、「Preset + プリセット番号」が入力されて います。リンクドプリセット名が空欄の場合はストアできません。

• **[Store Device Presets]チェックボックス** チェックを外すと、「Linked Presets Manager」ダイアログの右のリストにあるチェックが外れ、機器 のプリセットを上書きストアしません。 あらかじめ機器のプリセット番号に設定をストアしていた場合は、上書き防止のため、チェックを外し てください。[Store]チェックボックスのチェックが外れた状態でストアされます。

## • **[OK]ボタン** リンクドプリセットを設定して、ダイアログを閉じます。

• **[Cancel]ボタン** リンクドプリセットを設定せずに、ダイアログを閉じます。
# **10.27. 「Port Label」ダイアログ**

ポートを選択している状態で、「Properties」エリアのLabelのValue欄をクリックすると表示される から表 示します。

選択しているポートを含むコンポーネントの全ポート名を一括で編集できます。

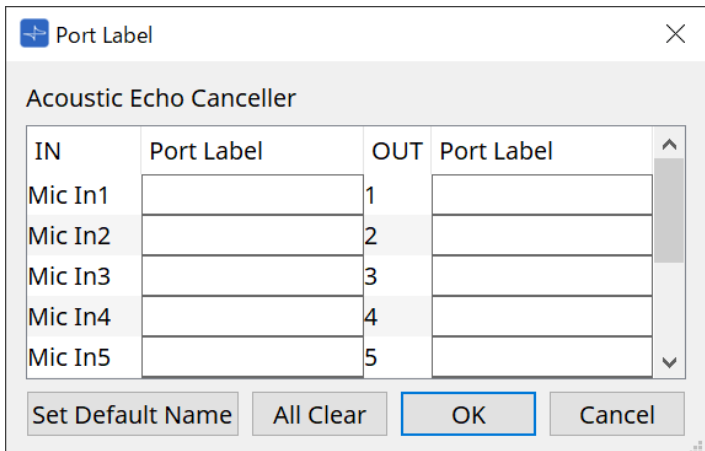

#### • **コンポーネント名** 選択しているポートを含むコンポーネント名がリスト上部に表示されます。

• **[IN]/[OUT] 欄**

ポートのデフォルト名称を表示します。

- **[Port Label] 欄** ポート名を表示/ 編集します。< Enter > を押すと入力が確定し、次のポートにフォーカスが移動しま す。カーソルキーでもフォーカスが移動します。
- **[Set Default Name] ボタン** [Port Label] 欄にデフォルト名称([IN]/[OUT]欄に表示されている名称)を設定します。
- **[All Clear] ボタン** ポート名をすべてクリアします。
- **[OK] ボタン** 設定を保存し、ダイアログを閉じます。
- **[Cancel] ボタン** 設定を変更せずに、ダイアログを閉じます。

# <span id="page-109-0"></span>**11. コンテキストメニュー**

右クリックするとコンテキストメニューが表示される場所があります。

「Devices」エリア、「Network」エリア、「Bird's Eye」ビューではコンテキストメニューは表示されませ  $\mathcal{h}_{\mathfrak{0}}$ 

# **11.1. 各シートのタブ**

シートのタブを右クリックすると以下のコンテキストメニューが表示されます。

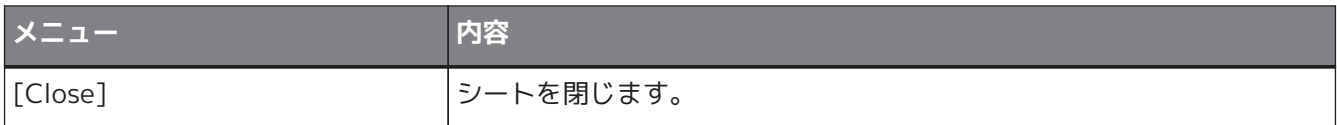

# **11.2. 「Project」シート**

「Project」シートを右クリックすると以下のコンテキストメニューが表示されます。

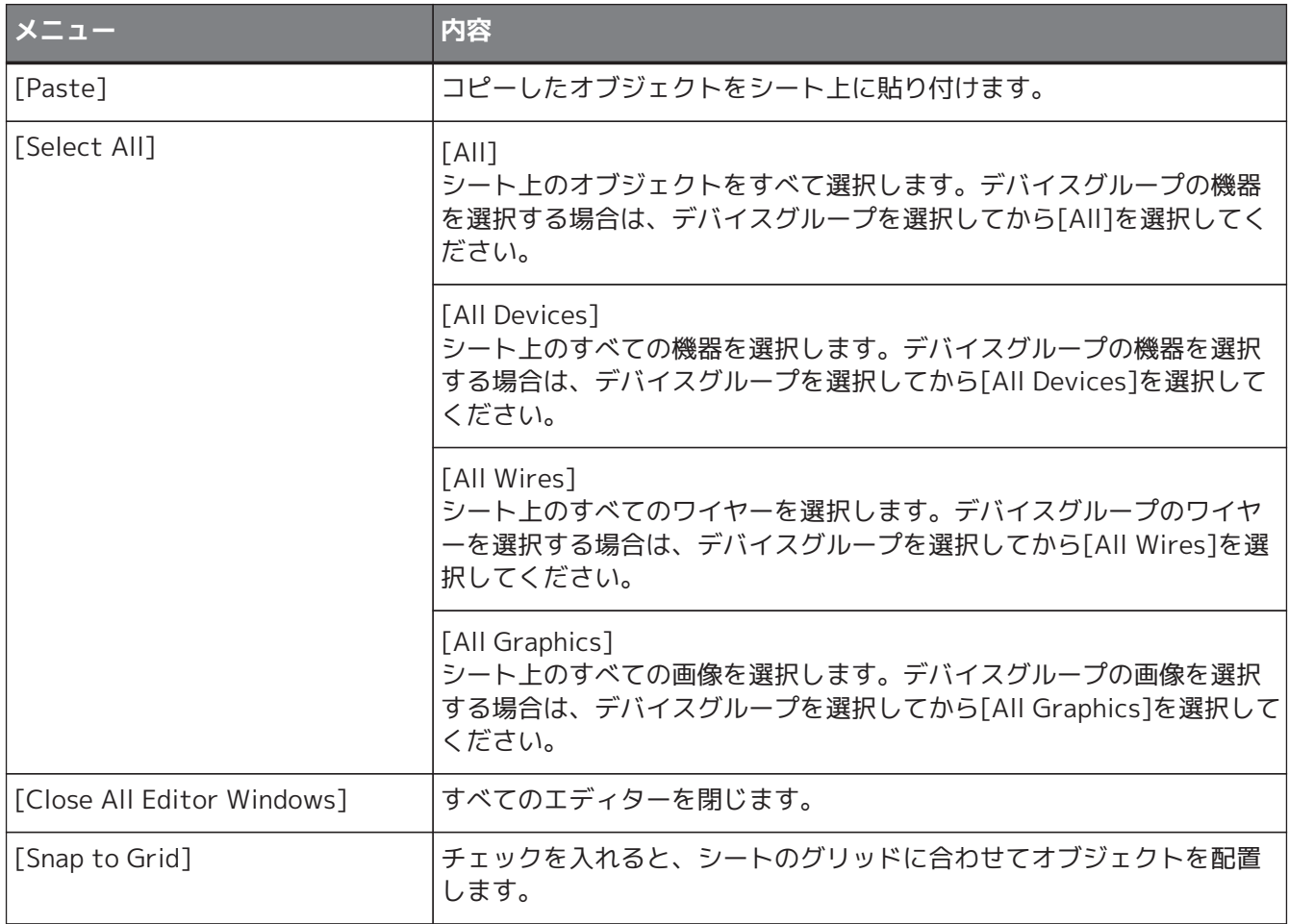

# **11.2.1. 「Project」シートの機器**

「Project」シートの機器を右クリックすると以下のコンテキストメニューが表示されます。

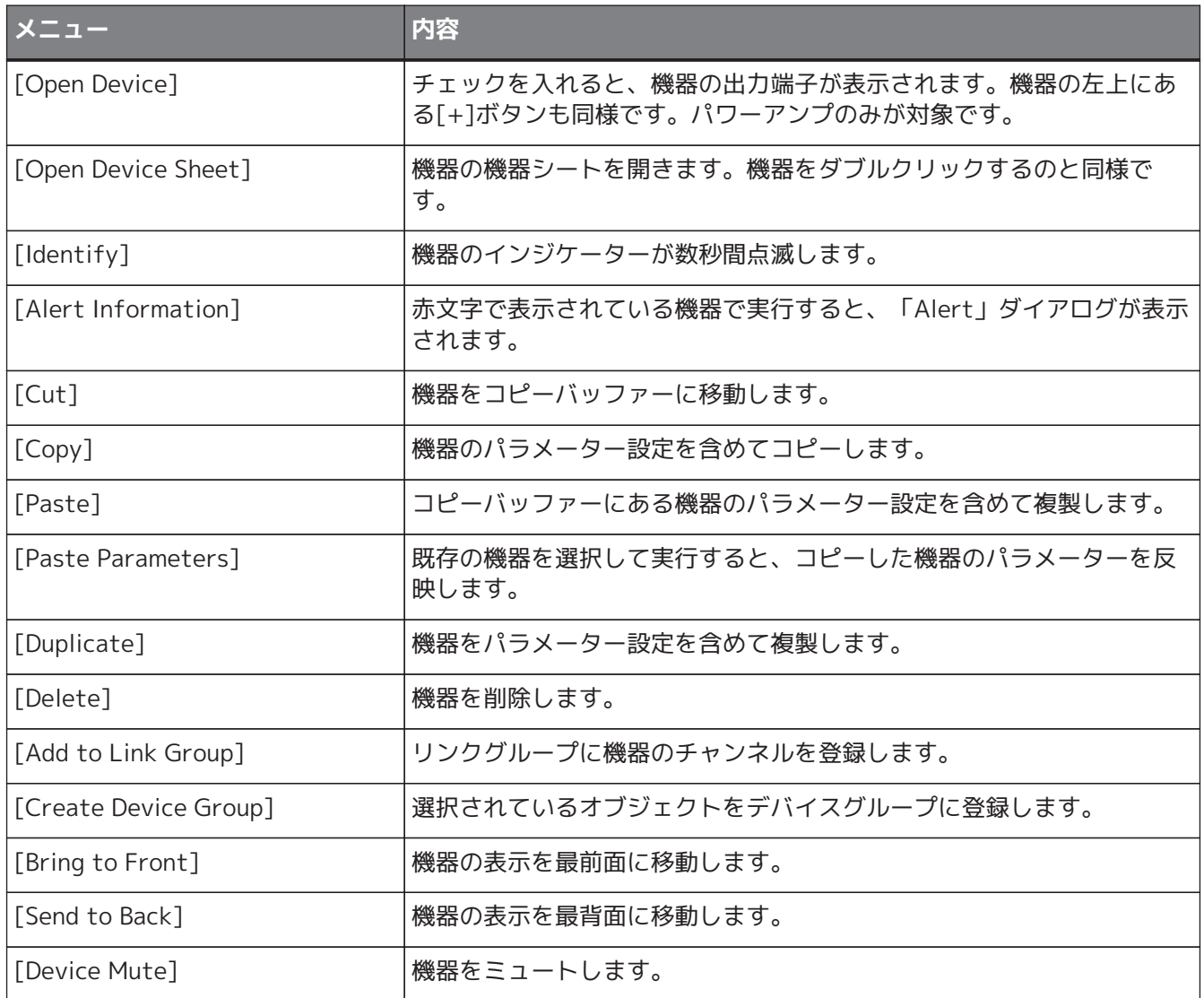

# **11.2.2. 「Project」シートのスピーカー**

「Project」シートのスピーカーを右クリックすると、以下のコンテキストメニューが表示されます。接続して いる機器によって使用できないメニューがあります。

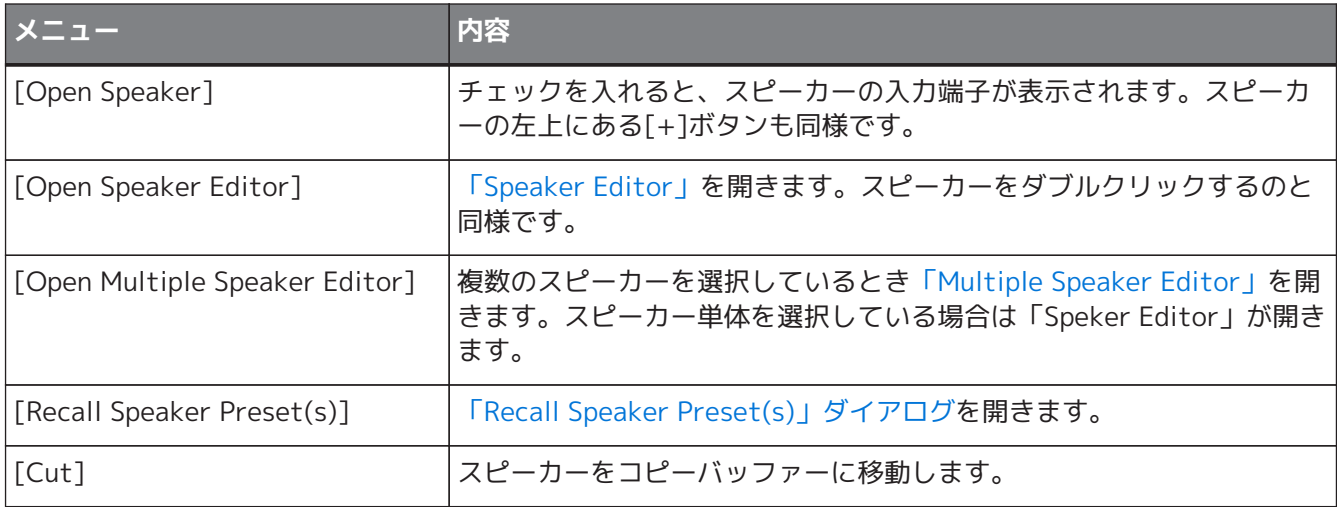

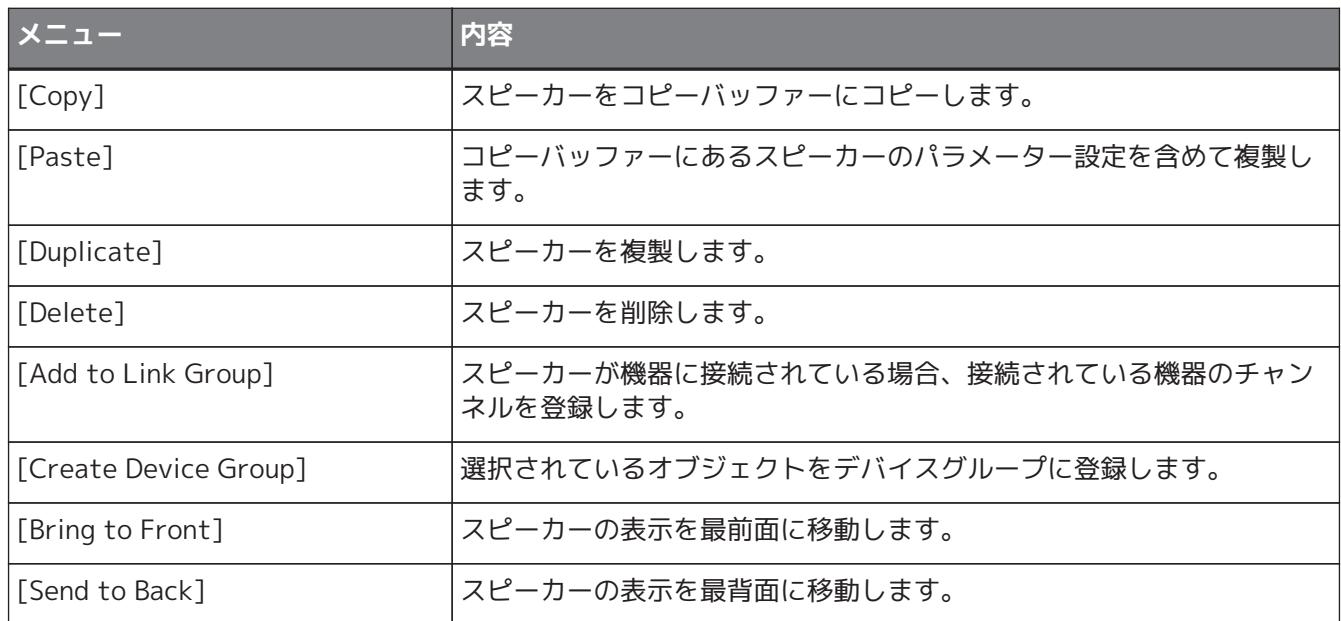

# **11.2.3. 「Project」シートのデバイスグループ**

「Project」シートのデバイスグループを右クリックすると、以下のコンテキストメニューが表示されます。

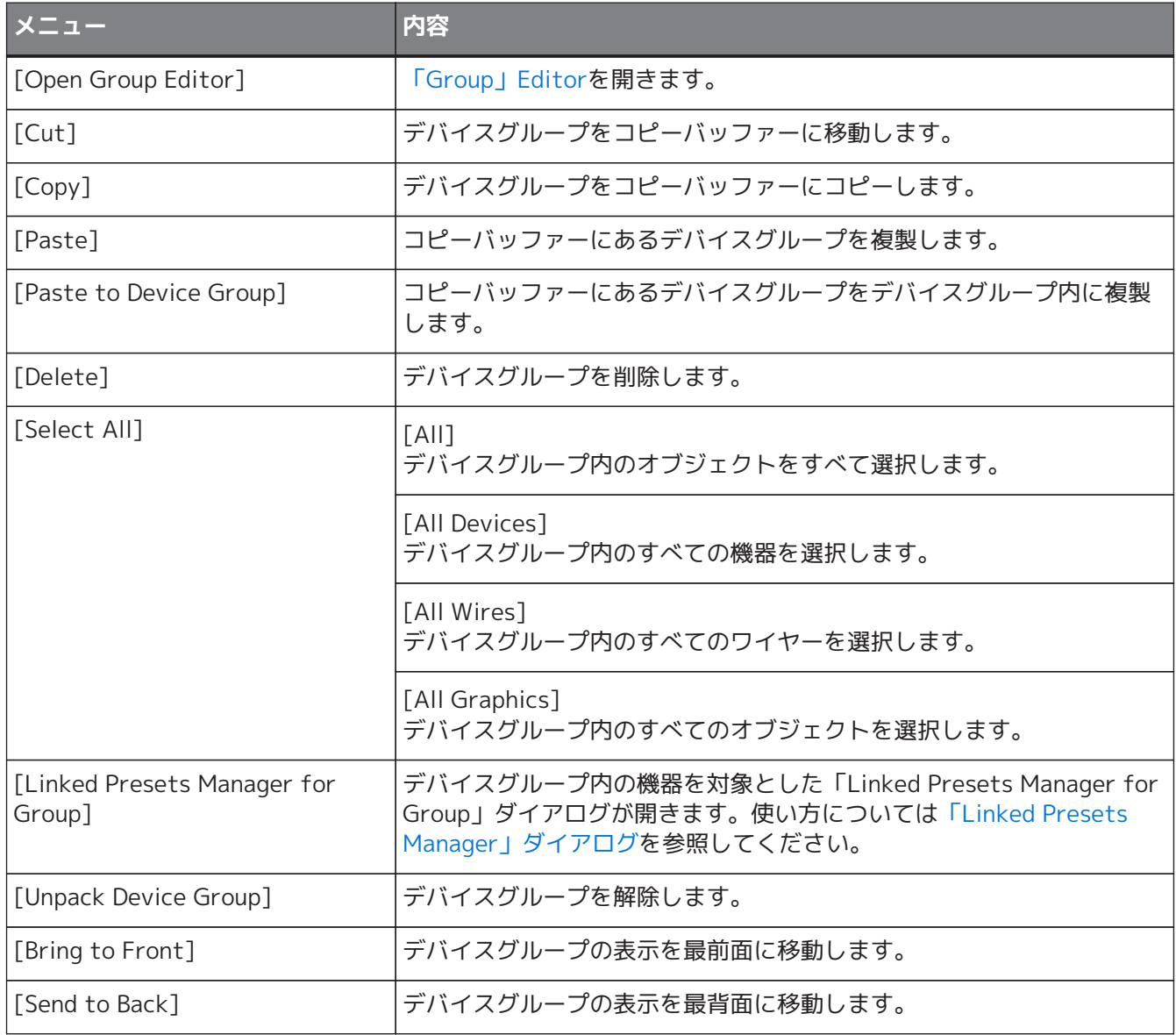

# **11.2.4. 「Project」シートのText、LineとPolygon**

「Project」シートのText、LineやPolygonなどの画像を右クリックすると、以下のコンテキストメニューが表 示されます。

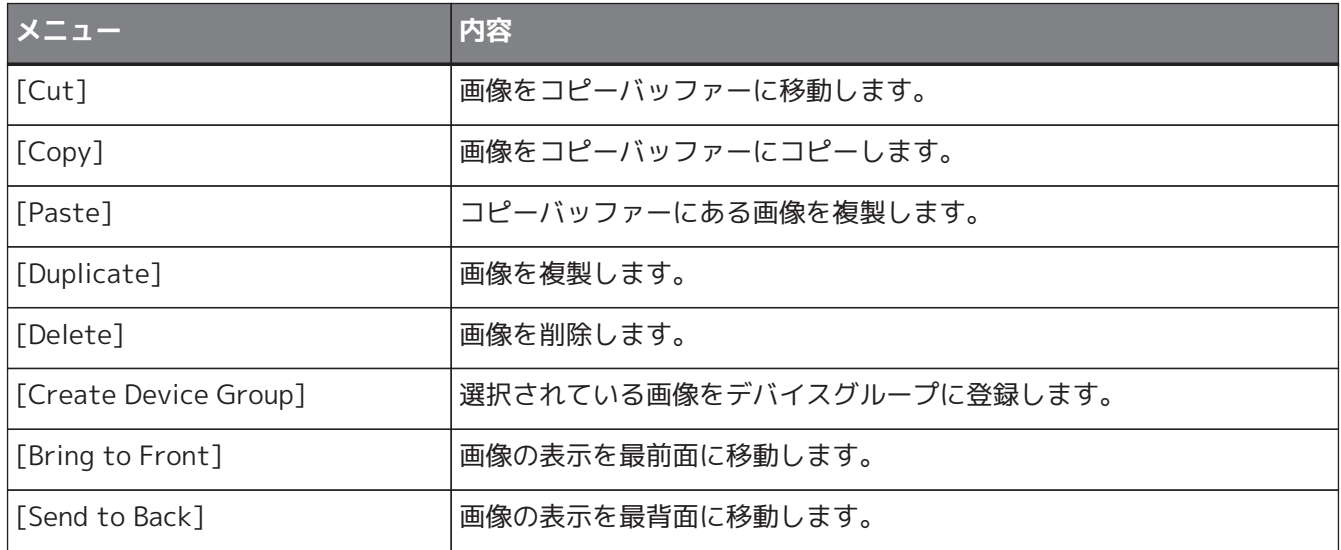

# **11.2.5. 「Project]シートのワイヤー**

「Project」シートや機器シートのワイヤーを右クリックすると、以下のコンテキストメニューが表示されま す。接続している機器によって使用できないメニューがあります。

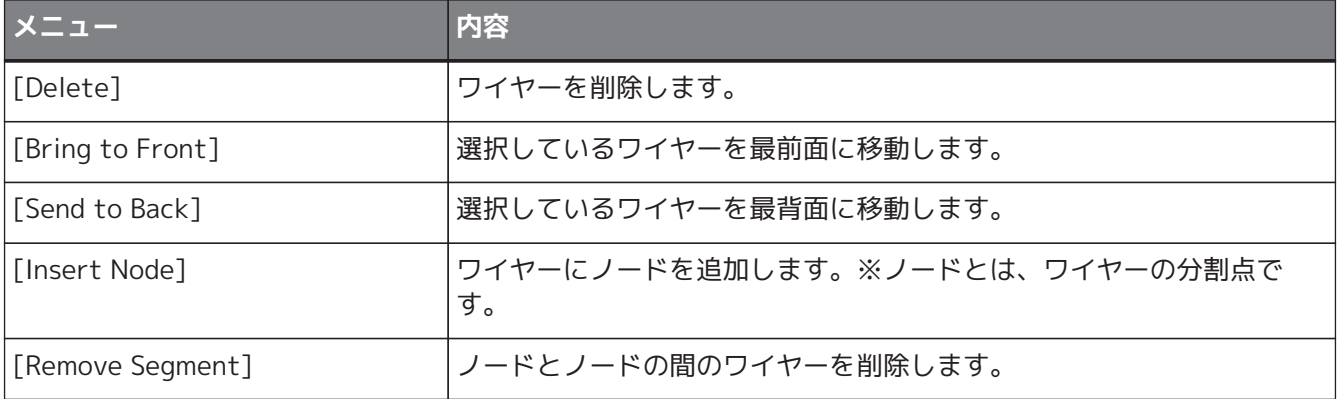

## **11.2.6. 「Network」エリア**

機器を右クリックすると以下のコンテキストメニューが表示されます。

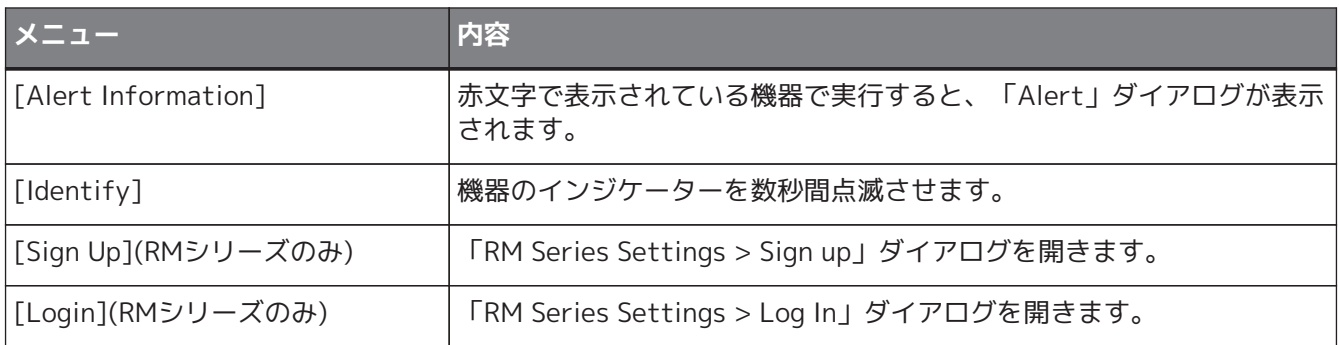

# **11.3. 機器シート**

# **11.3.1. 機器シート内のコンポーネント/コンポーネントエディター**

コンポーネントを右クリックすると、以下のコンテキストメニューが表示されます。

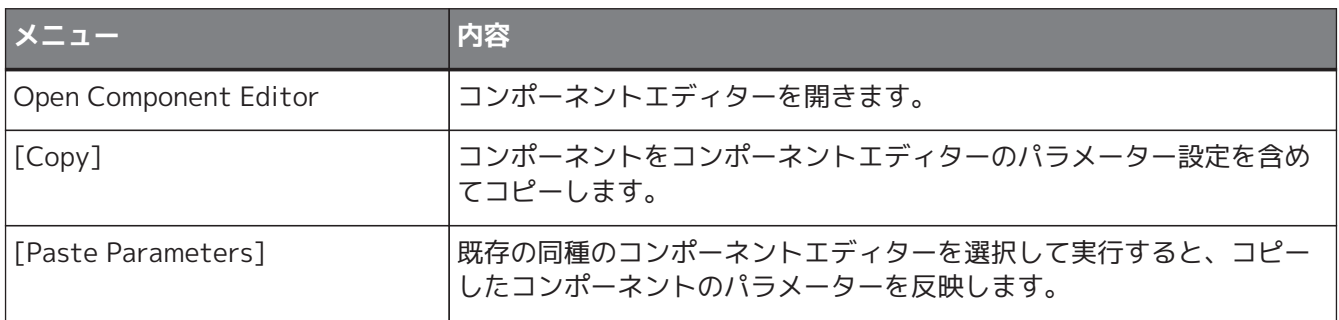

# **12. 機器シートの共通操作**

機器シートでは以下の共通操作があります。

# <span id="page-114-0"></span>**12.1. コンポーネントエディターの操作**

機器シート上の各コンポーネントをダブルクリックするか、右クリックして[Open Component Editor]を選択 するとコンポーネントエディターが表示されます。

コンテキストメニューの詳細については、各機器[の「コンテキストメニュー」](#page-109-0)を参照してください。 コンポーネントエディターを一つのウィンドウで切り替えたいときは、コンポーネントエディターの右下にあ るリサイクルマーク(の)をクリックして緑色(の)にしてください。他のコンポーネントエディターを開く操作を したときに、最前面のコンポーネントエディターの表示が切り替わります。

 $2100%$   $\star$ 

Editor MagnificationでEditorの拡大率を変更することができます。 50/75/100/150/200から選択できます。

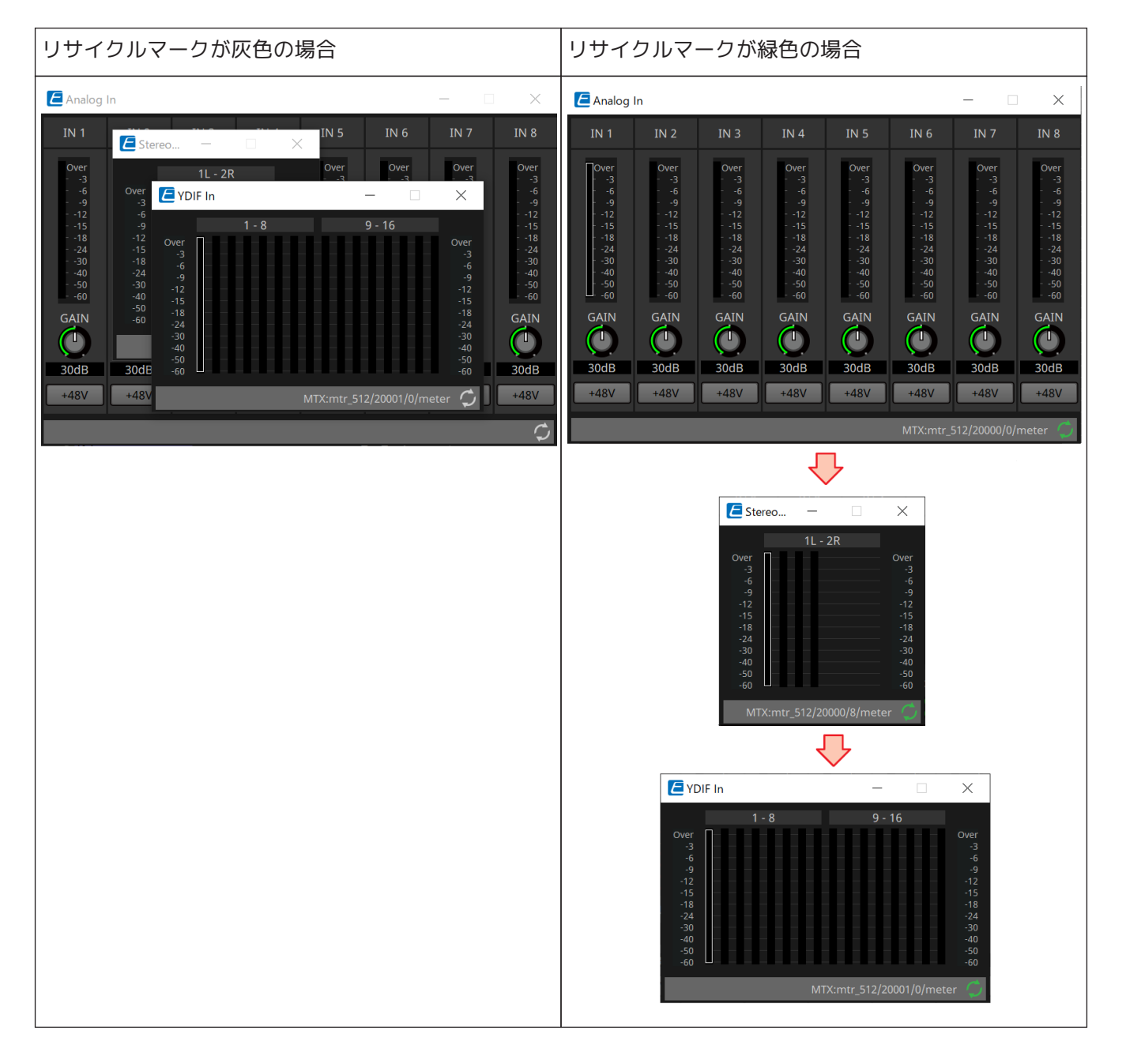

## **12.2. パラメーターの操作**

コンポーネントエディターなどでパラメーターを設定する操作について説明します。

- **ノブ**
	- ノブのパラメーター変更方法は複数あります。
		- ノブを選択して、マウスの左ボタンを押したままマウスカーソルを上下に動かす。
		- ノブを選択して、マウスホイールを回す。
		- 数字表示部を選択して、マウスの左ボタンを押したままマウスカーソルを上下に動かす。
		- 数字表示部を選択して、マウスホイールを回す。
		- 数字表示部をダブルクリックして、直接数字を入力する。
		- < Alt >+クリックでノミナル値にする。

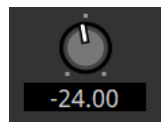

• **スライダー**

フェーダーなどに使われるスライダーのパラメーター変更方法は複数あります。

- スライダーの操作子をドラッグする。
- スライダーの操作子を選択して、枠内でマウスホイールを回す。
- 数字表示部を選択して、マウスの左ボタンを押したままマウスカーソルを上下に動かす。
- 数字表示部を選択して、マウスホイールを回す。
- 数字表示部をダブルクリックして、直接数字を入力する。
- < Alt >+クリックでノミナル値にする。

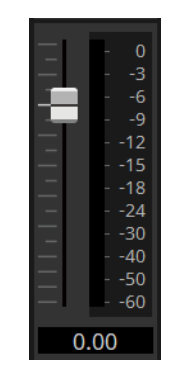

• **ボタン**

ボタンはクリックすることでパラメーターが変わります。 ボタンにはいくつかの種類があります。機能によって点灯する色は異なります。 **機能を有効にするか無効にするか切り替える** 有効にするとボタンが点灯します。

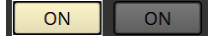

#### **どれを有効にするのか切り替える**

複数のボタンがセットになっていて、1つを有効にするとそれ以外が無効になります。

 $100Hz$ 1kHz  $10kHz$ VARI

#### **パラメーター設定ウィンドウや別のコンポーネントエディターを開く**

クリックするとパラメーター設定ウィンドウや別のコンポーネントエディターを開きます。

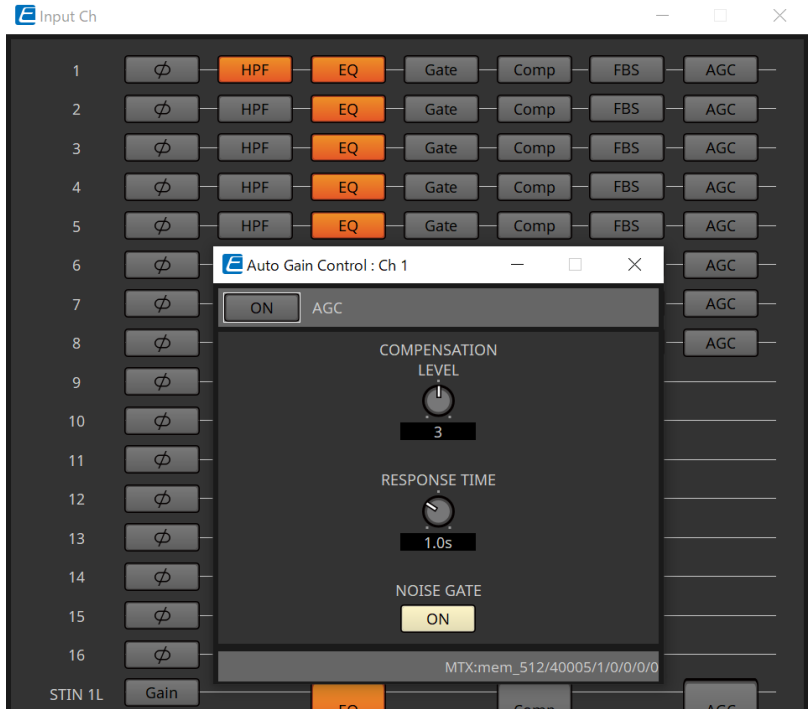

#### **メニューを表示する**

クリックするとメニューが表示されます。

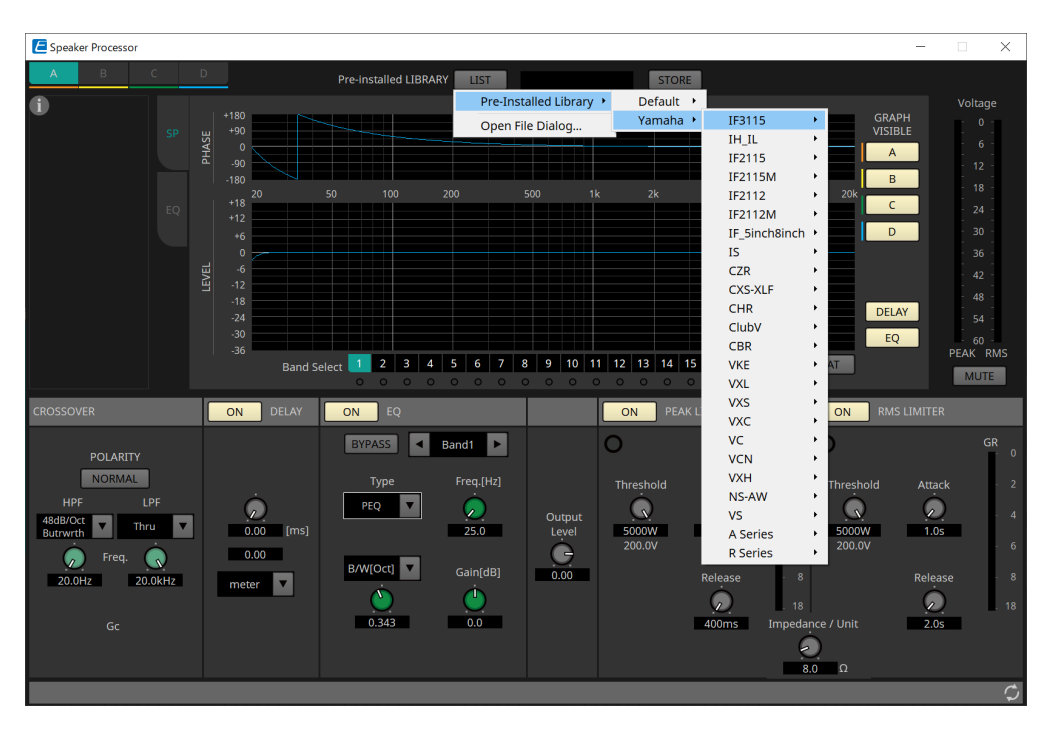

# **12.3. ProVisionaire Controlにパラメーターを登録する**

ProVisionaire DesignからProVisionaire Controlに各機器のパラメーター、スナップショット/プリセットを登 録することができます。

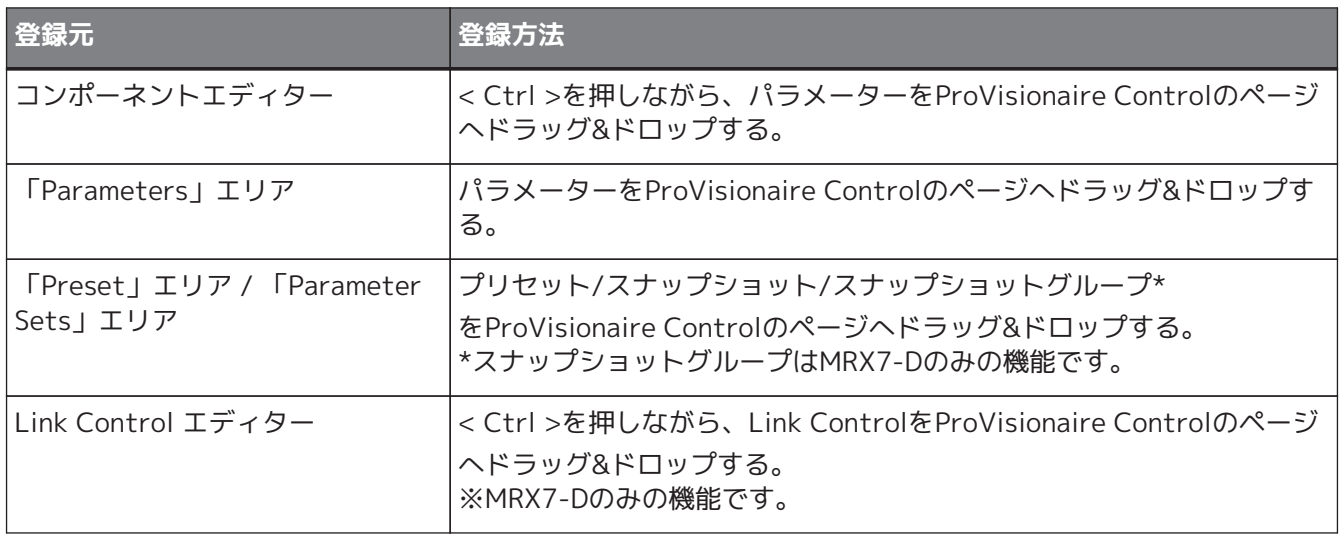

# **13. オーディオプロセッサー DME7**

# **13.1. 概要**

DME7は使用するコンポーネントを自在に配置することで、自由にシステムデザインできるフリーコンフィグレ ーション方式のプロセッサーです。DME7はDCP/MCP1などの外部コントローラーで操作できます。

DME7の[機器シートで](#page-122-0)は[コンポーネントを](#page-126-0)自由に配置して、コンポーネントを結線して、[コンパイルす](#page-155-0)るという 作業をします。

そのあと、DME7本体と通信して[コンポーネントエディターな](#page-114-0)どを使ってパラメーターの設定をします。

Trace Signal Path機能で、信号経路を表示できま[す\(信号経路の表示\)](#page-130-0)。 また、Dulicate Port Label機能を使うと、起点となるポートの名称を信号経路に沿って、次々に複製すること ができま[す\(入力ポート名の複製\)](#page-131-0)。

パラメーターのストア/リコールはスナップショット形式で行います。 ストア/リコールしたい複数のパラメーターだけをグループ化し(パラメーターセット)、パラメーターセットご とに100パターンのパラメーター値をスナップショットとしてストアできます。 スナップショットはリモートコントローラーからリコールできます。

コンポーネントの初期値やコンポーネント、コンポーネント間のワイヤーなどの情報[をユーザースタイル](#page-45-0)とい う形でコンピューターに記憶できます。ユーザースタイルを記憶させておくことで、コンポーネントを配置す るたびに設定を変更する作業が不要になります。ユーザースタイルは他のコンピューターにも持ち出すことが できます。

コンポーネントやコンポーネント間のワイヤーはUser Defined Blockとしてブロック化できます。複数のコン ポーネントをまとめて1つのブロックとすることで、シートの見た目をすっきりさせたり、ブロックのコピーで 簡単に同じ機能を別チャンネル用に作ったりできます。ブロックごとに「View Only」モードや「Protect」モ ードを設定すると、「Protect User Defined Block」を実行したときにブロックを保護することができます。

# **13.2. 「Project」シート**

機器を配置するシートです。機器を配置するときに、下記のSettings画面が表示されます。

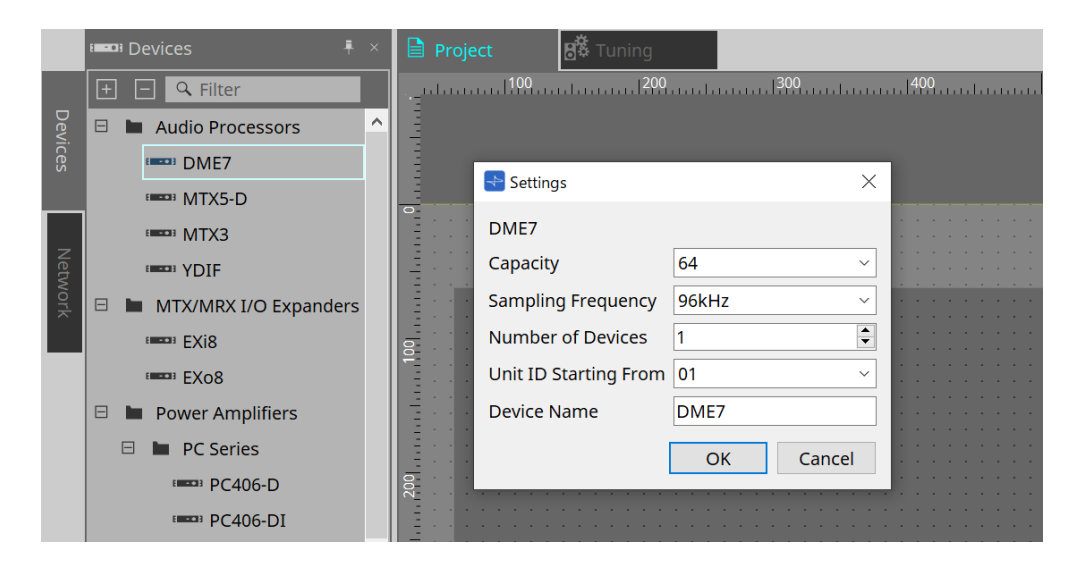

#### • **Capacity**

DME7の信号処理量を指定します。64/128/192/256から選択できます。 DME7本体のCapacityに合わせてください。

- **Sampling Frequency** 機器のサンプリング周波数です。44.1kHz/48kHz/88.2kHz/96kHzから選択できます。 Danteのサンプルレートと合わせてください。
- **Number of Devices** シートに配置するDME7の台数を選択します。
- **Unit ID Starting From** 機器のUnit IDをどの番号から開始するかを選択できます。
- **Device Name** デバイス名を表示、編集できます。

## **13.2.1. ツールバー**

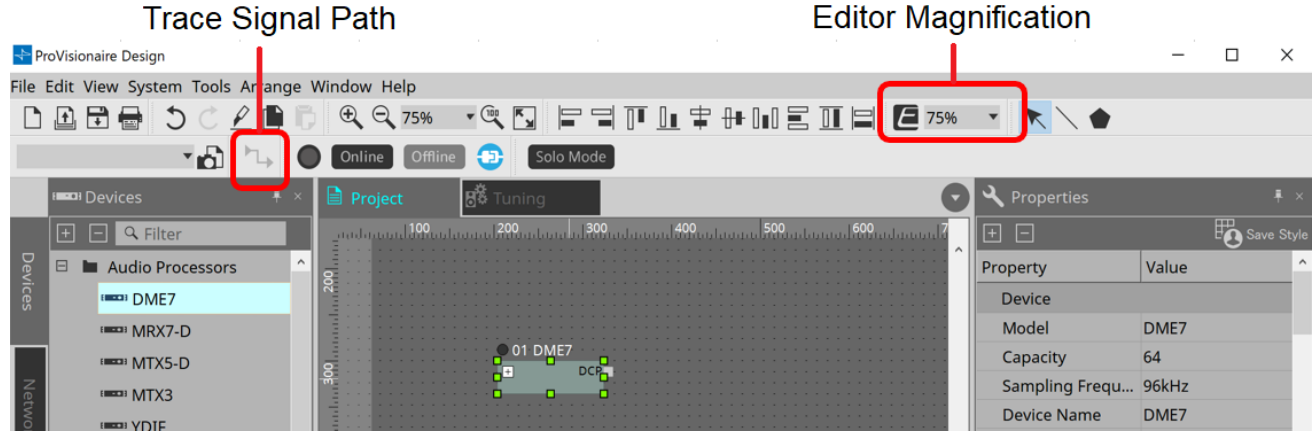

• **Editor Magnification**

コンポーネントエディターの拡大率を変更します。

• **Trace Signal Path** オンにすると、ポートまたはワイヤーを選択したとき、選択したものを起点として出力方向と入力方向 へ信号経路の検索を行います。

# **13.2.2. 「Properties」エリア**

DME7の情報を表示/編集します。

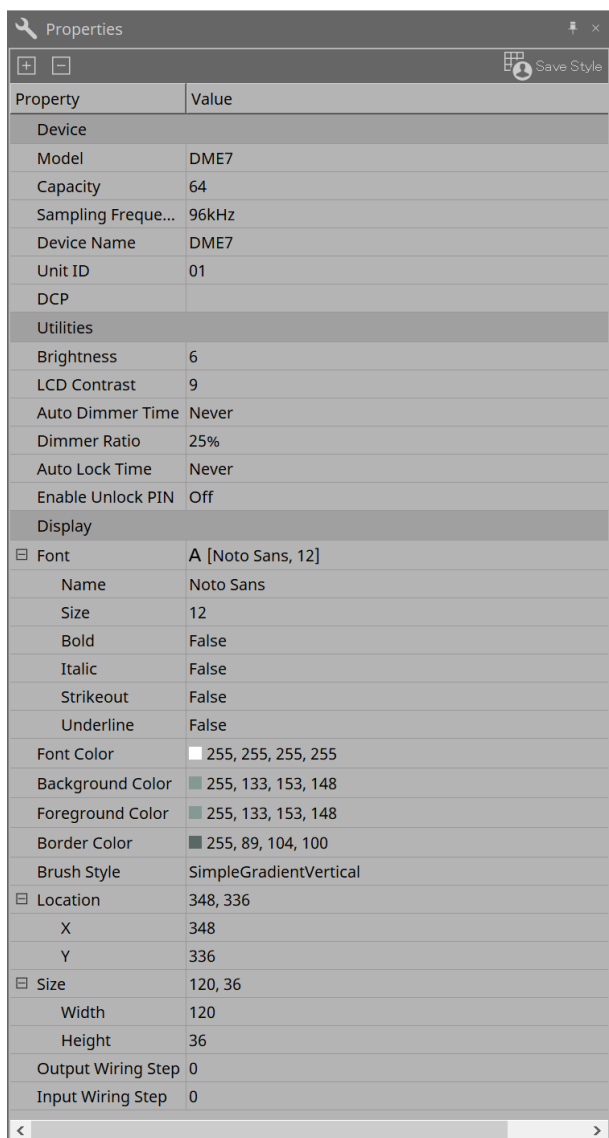

#### • **Device**

### ◦ **Capacity**

DME7の信号処理量を指定します。64/128/192/256から選択できます。

DME7本体のCapacityに合わせてください。

工場出荷時は、DME本体のCapacityは64になっています。64のとき、使用可能なDanteの入出力 数とMatrix Mixer、Routerコンポーネントの入出力数の最大は64In、64Outになります。 ライセンス(DEK-DME7-DX64)をひとつ追加するごとにDanteの入出力数とMatrix Mixer/Router

のコンポーネントの入出力数を64チャンネル増やすことができます。 ライセンスは3つまで追加できます。機器にライセンスを追加する方法は、「デバイスライセンス アクティベーションガイド」を参照ください。

# ◦ **Sampling Frequency**

機器のサンプリング周波数です。44.1kHz/48kHz/88.2kHz/96kHzから選択できます。 Danteのサンプルレートと合わせてください。

#### ◦ **Unit ID**

DME7本体のUnit IDに合わせてください。工場出荷時は、1になっています。

### ◦ **DCP(デジタルコントロールパネル)**

DME7のDCPポートに接続するDCPを選択してください。 DCPを選択すると、Device SheetにDCPコンポーネントが追加されます。

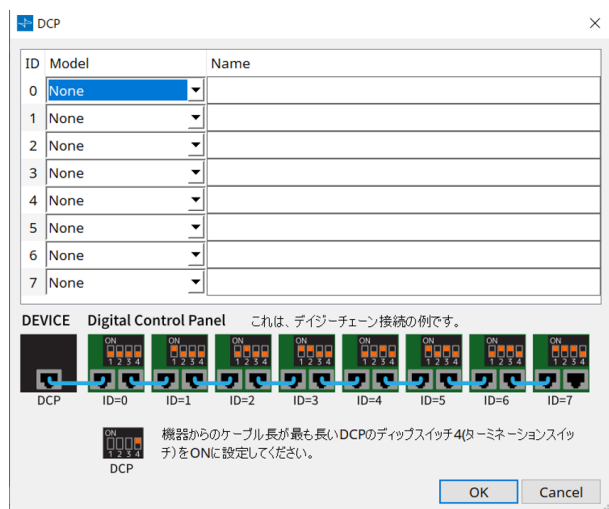

詳細は[、「DCP」の](#page-370-0)項目を参照ください。 その他の項目は、Propertiesの項目を選択したときに表示される説明文で確認してください。

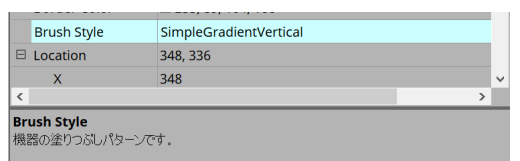

# <span id="page-122-0"></span>**13.3. 機器シートの画面構成**

機器シートは「メニューバー」「ツールボタン」「Componentsエリア」「Parameter Setsエリア」「デザイ ンシート」「Propertiesエリア」「Parametersエリア」「Bird's Eyeビュー」から構成されています。

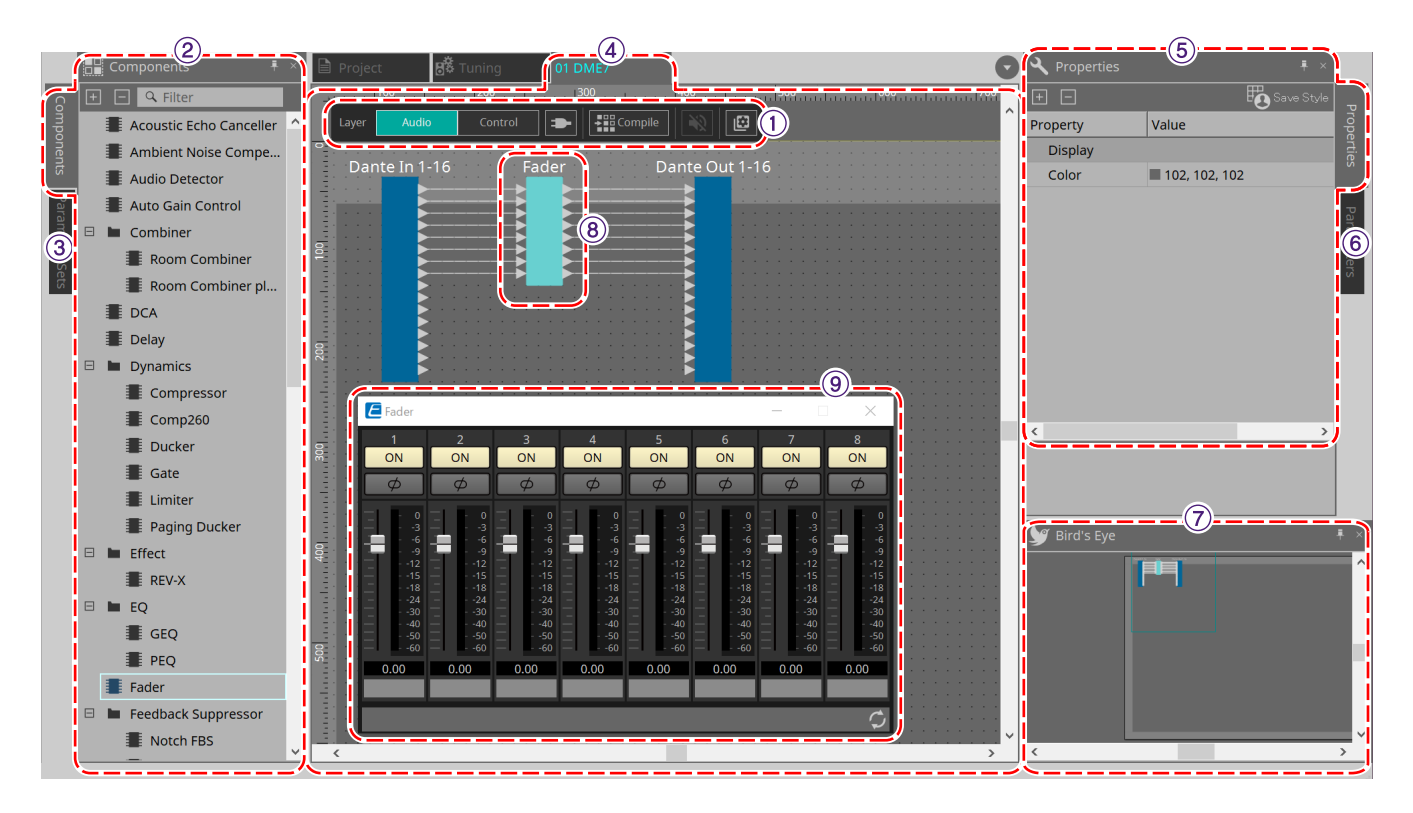

#### ① **ツールボタン**

DME7でよく使うコマンドのショートカットボタンです。[\(ツールボタン\)](#page-125-0)

#### ② **「Components」エリア**

AudioレイヤーとControlレイヤーごとにコンポーネントのリストが表示されます。[\(「Components」エリア\)](#page-126-0)

#### ③ **「Parameter Sets」エリア**

パラメーターセットやスナップショットを設定します[。\(「Parameter Sets」エリア\)](#page-144-0)

#### ④ **デザインシート**

コンポーネントの配置および結線をするシートです[。\(デザインシート\)](#page-134-0)

#### ⑤ **「Properties」エリア**

選択中のコンポーネントやポート、ワイヤーの設定を変更します[。\(「Properties」エリア\)](#page-149-0)

#### ⑥ **「Parameters」エリア**

デザインシート(Audioレイヤー、Controlレイヤー)に配置済のコンポーネントとパラメーターをリスト表示し ます[。\(「Parameters」エリア\)](#page-150-0)

## ⑦ **Bird's Eye ビュー**

シートの全景を表示します。

#### ⑧ **コンポーネント**

イコライザーやコンプレッサーなど各種信号処理モジュールを「コンポーネント」と呼びます。

#### ⑨ **コンポーネントエディター**

コンポーネントエディターでパラメーターを設定します。

# **13.4. 基本的な使い方**

1. **使用するコンポーネントを左の「Components」エリアからデザインシートにドラッグ&ドロップす る。**

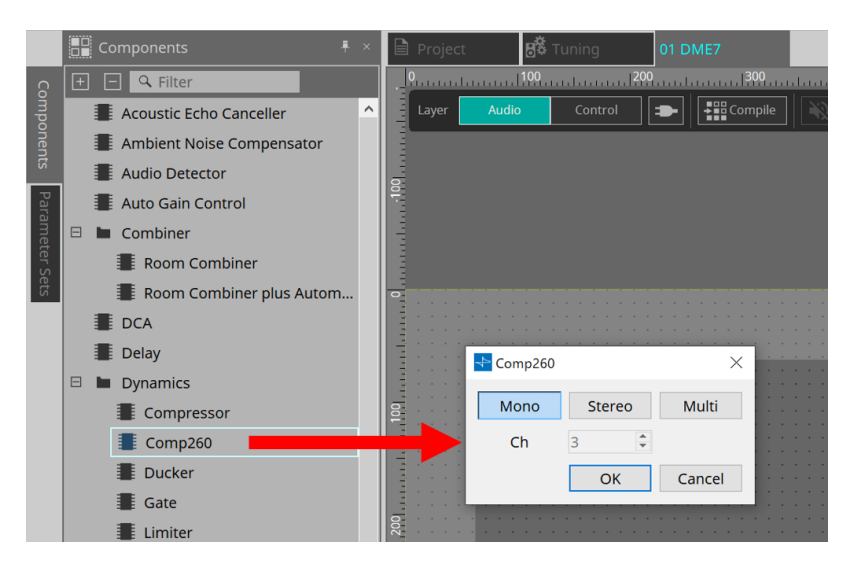

チャンネル数など複数の候補があるコンポーネントをドロップした場合、候補が表示されますので、必 要に応じて選択してください。

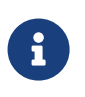

「Components」エリアのリスト上のコンポーネントをダブルクリックすると、スタンプモ ードになって、デザインシートをクリックするたびにコンポーネントが連続して配置されま す。スタンプモードを解除する場合は、< Esc >を押すか、リスト上で任意のコンポーネン トをクリックしてください。

2. **コンポーネントの をドラッグして、他のコンポーネントの にドロップして、結線する。** 詳細について[は「ポート間の結線」](#page-129-0)を参照してください。

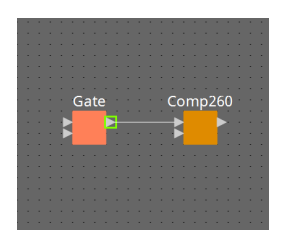

3. **コンポーネントを右クリックして「Open Component Editor」を選択またはダブルクリックして、コ ンポーネントエディターを開いてパラメーターを操作する。**

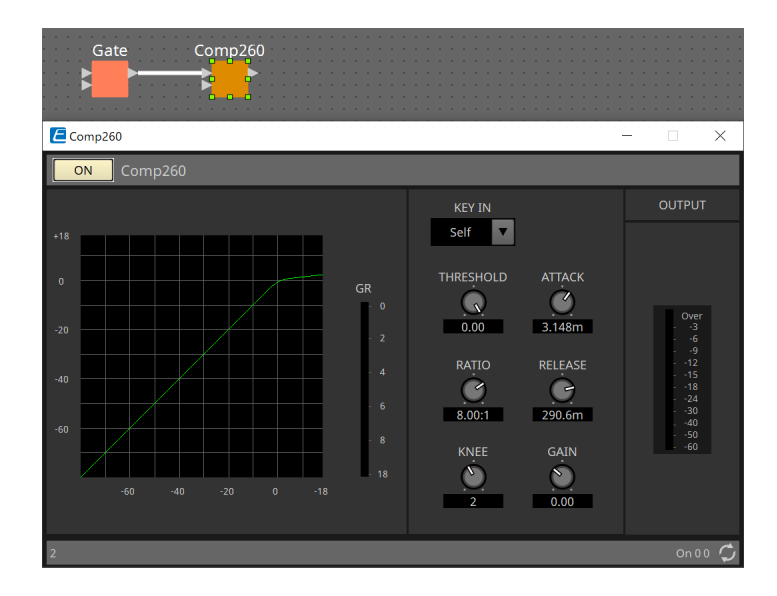

4. **必要な設定が完了したら、「Compile」ボタンをクリックして、コンポーネントの配置や結線に問題が ないか確認する。**

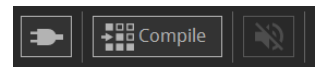

# <span id="page-125-0"></span>**13.5. ツールボタン**

DME7でよく使うコマンドのショートカットボタンです。

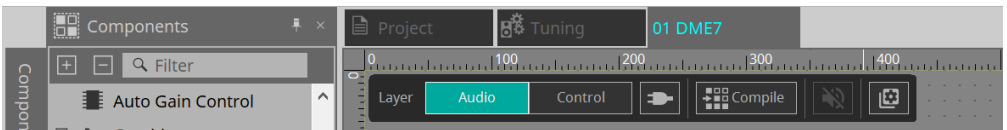

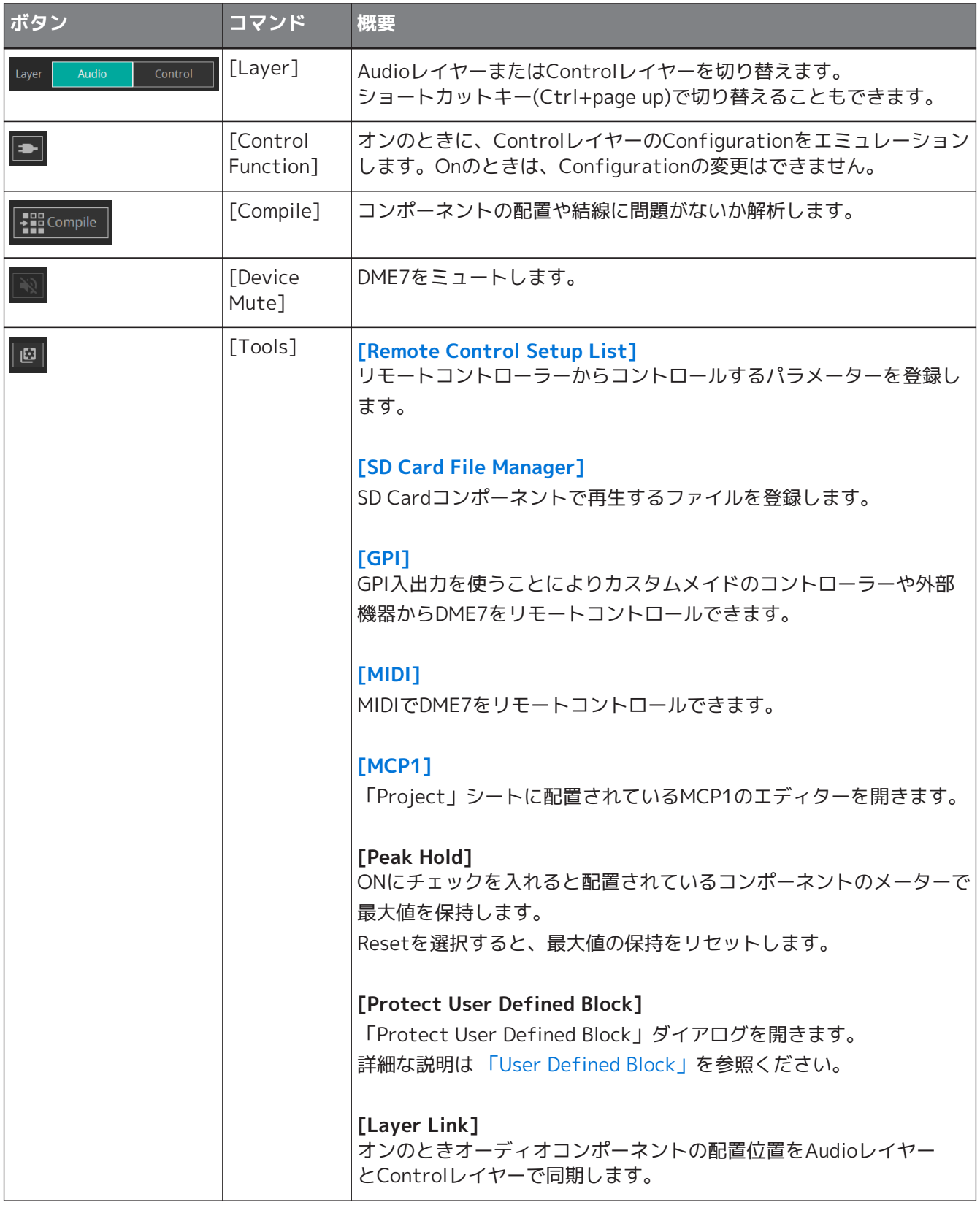

# <span id="page-126-0"></span>**13.6. 「Components」エリア**

AudioレイヤーとControlレイヤーごとにコンポーネントを用意しています。

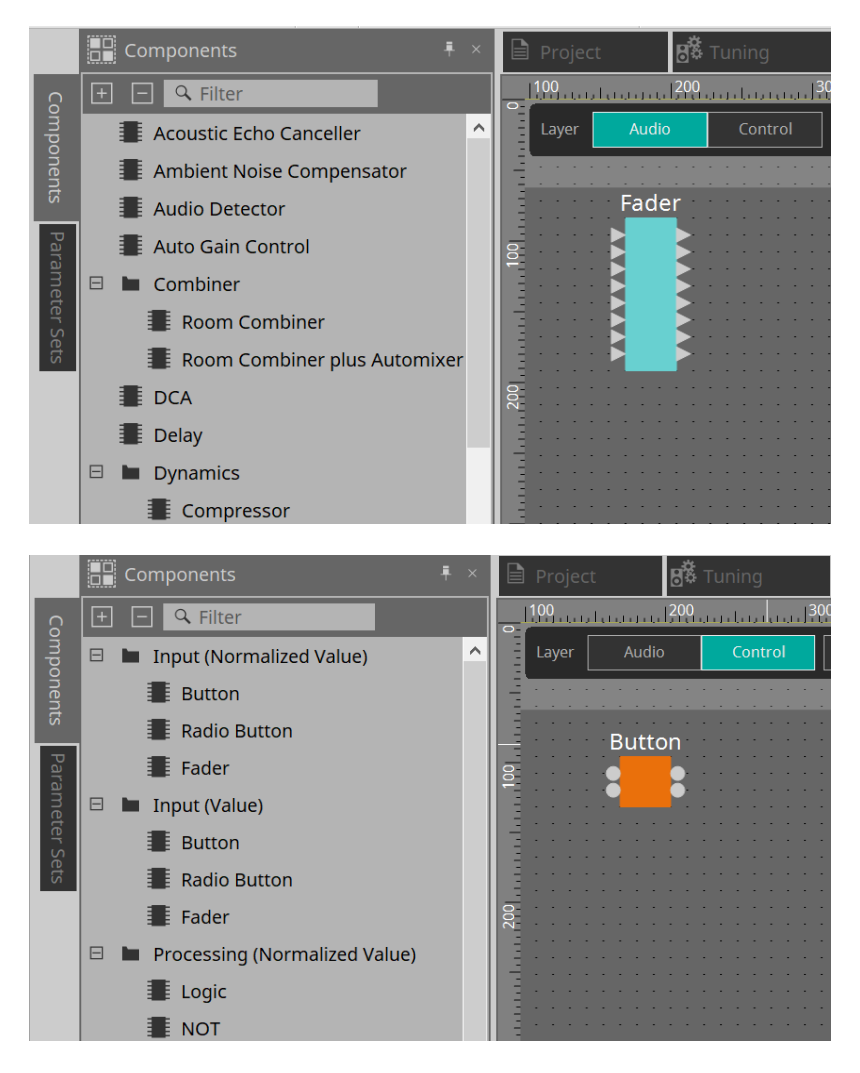

また、コンポーネントの詳細な説明は [「ProVisionaire Design DME7 コンポーネントガイド」](https://manual.yamaha.com/pa/pv/pvd_cg) を参照くださ  $U_{\circ}$ 

# **13.7. デザインシート**

コンポーネントを配置したり結線したりします。 オンライン時にできる操作は主にパラメーターの設定です。 配置や結線などに関わる作業はオフライン時のみとなります。

## **13.7.1. コンポーネントの配置**

コンポーネントをデザインシートに配置する方法を説明します。

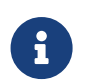

「Components」エリアのコンポーネントのどれかを選択している状態で英字キーを押す と、先頭文字が一致するコンポーネントが選択されます。

#### • **1 つだけ配置する**

「Components」エリアのリストから配置するコンポーネントをデザインシートにドラッグ&ドロップ します。

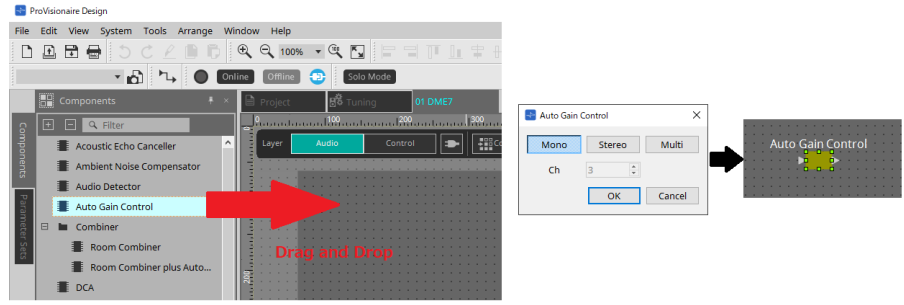

#### • **同じコンポーネントを複数配置する**

「Components」エリアのリスト上のコンポーネントをダブルクリックするとスタンプモードになっ て、デザインシートをクリックするたびにコンポーネントが配置されます。 スタンプモードを解除する場合は、< Esc >を押すか、リスト上で任意のコンポーネントをクリックして

ください。

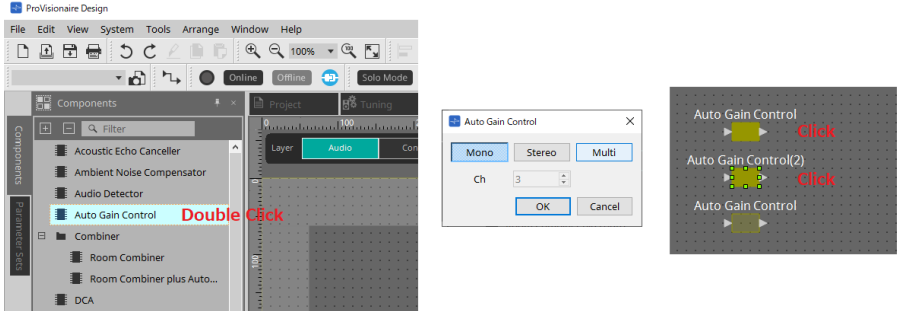

#### • **配置したコンポーネントのチャンネル数を変更する**

「Properties」エリアのプロパティのForm欄をクリックすると表示される をクリックして、変更する チャンネル数を選択します。[….]が表示されないコンポーネントは変更できません。

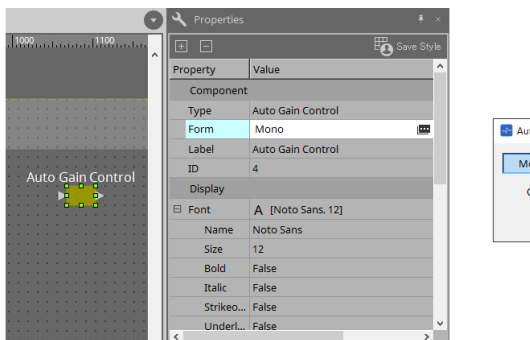

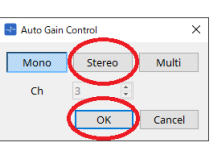

## **13.7.2. コンポーネント / ポート / ワイヤーの複数選択**

デザインシートに配置されたコンポーネントやコンポーネントのポート、ポート間をつないでいるワイヤーを 複数選択する方法を説明します。

#### • **マウスカーソルで対象を完全に囲む**

マウスカーソルをドラッグするとデザインシートで四角領域に完全に囲まれたコンポーネント、コンポ ーネントのポート、ワイヤー、テキストを選択します。

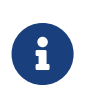

展開されている状態のUser Defined Blockを含んで囲んだ場合、ドラッグ開始位置がスタイ ルシート上であればスタイルシート上のものが選択されます。ドラッグ開始位置が User Defined Block上であれば、User Defined Block内のものが選択されます。

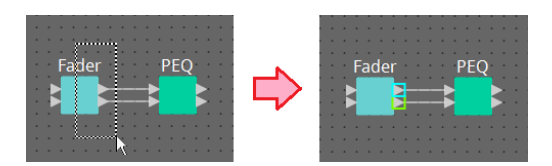

• **< Ctrl >を押しながらマウスカーソルで対象を完全にまたは一部を囲む** < Ctrl >を押しながらマウスカーソルをドラッグするとデザインシートで四角領域に全体または一部が含 まれるコンポーネント、コンポーネントのポート、ワイヤー、テキストを選択します。

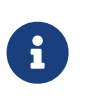

展開されている状態のUser Defined Blockを含んで囲んだ場合、ドラッグ開始位置がスタイ ルシート上であればスタイルシート上のものとUser Defined Blockが選択されます。ドラッ グ開始位置がUser Defined Block上であれば、User Defined Block内のものが選択されま す。

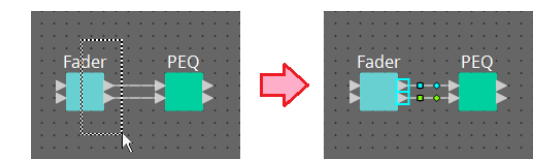

• **< Ctrl > を押しながら対象をクリックする**

< Ctrl > を押しながら対象をクリックすると、対象を任意に選択できます。 すでに選択されている対象を < Ctrl > を押しながらクリックすると選択を解除できます。 複数を範囲で選択したあとに選択対象外のものを選んで解除するときに便利です。

 User Defined Block内のものとスタイルシート上のものを同時に選択した場合、コンポーネ ントなどの移動ができないなど一部操作に制限がかかります。

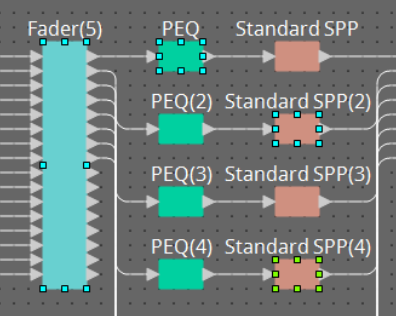

## <span id="page-129-0"></span>**13.7.3. ポート間の結線**

コンポーネントのポート間を結線する ( ポート間にワイヤーを張る ) 方法を説明します。

• **1 本ずつ結線**

出力ポートの1つを接続先のコンポーネントの入力ポートにドラッグします。

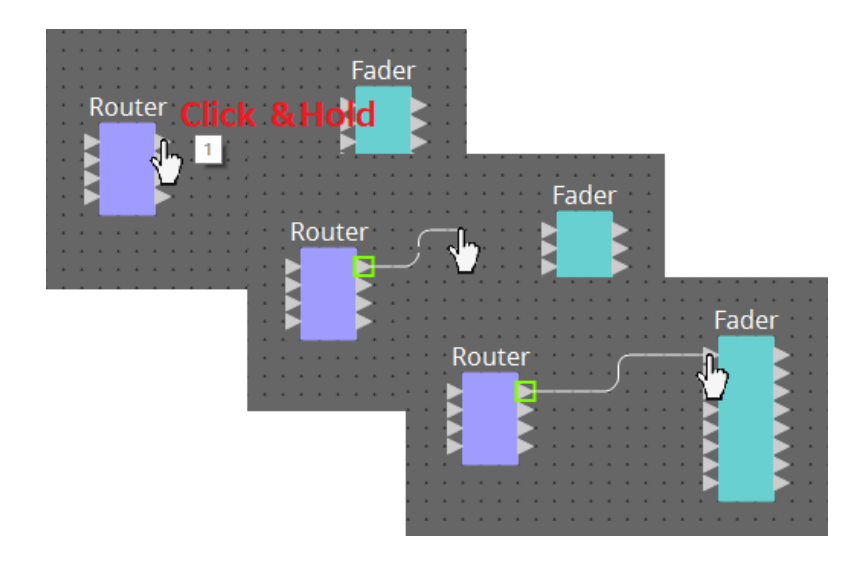

#### • **複数本同時に結線**

複数の出力ポートを選び、その中から任意のポートの1つを接続先のコンポーネントの入力ポートにドラ ッグします。

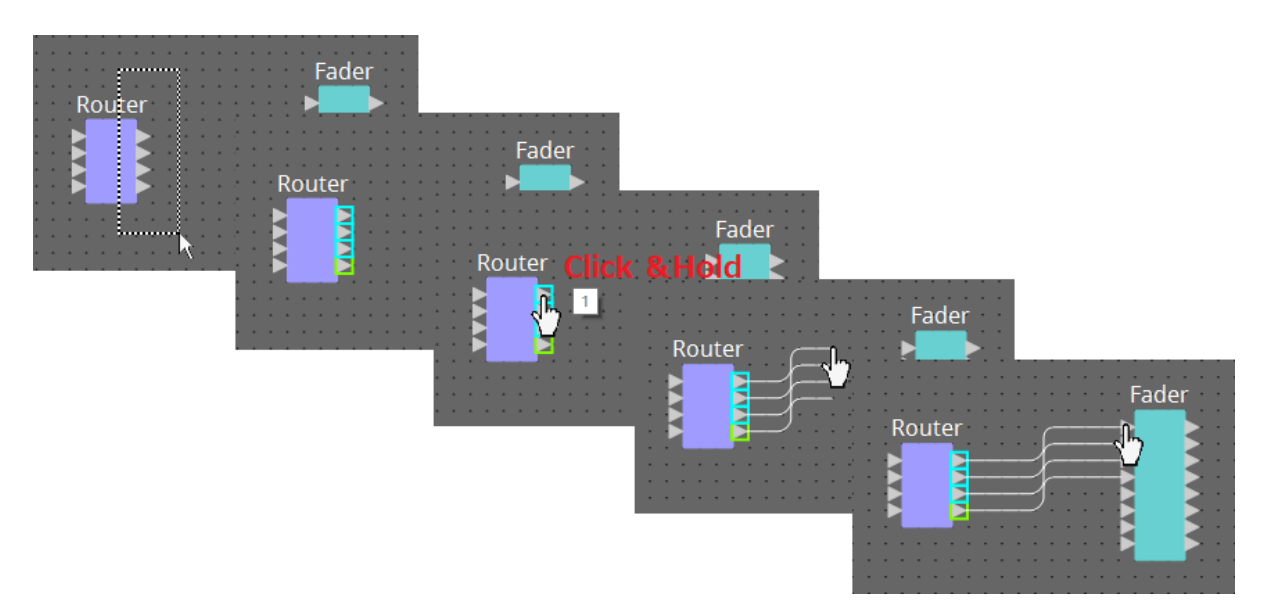

## <span id="page-130-0"></span>**13.7.4. 信号経路の表示**

信号の経路を表示する方法を説明します。

信号の経路を表示するためには、ツールバーの I Trace Signal Pathボタンをクリック、もしくは[Tools]メニ ュー→[Trace Signal Path]にチェックを入れてください。

- **ワイヤーをクリックする** そのワイヤーに流れる信号の経路が表示されます。
- **ポートをクリックする** そのポートに流れる信号の経路が表示されます。

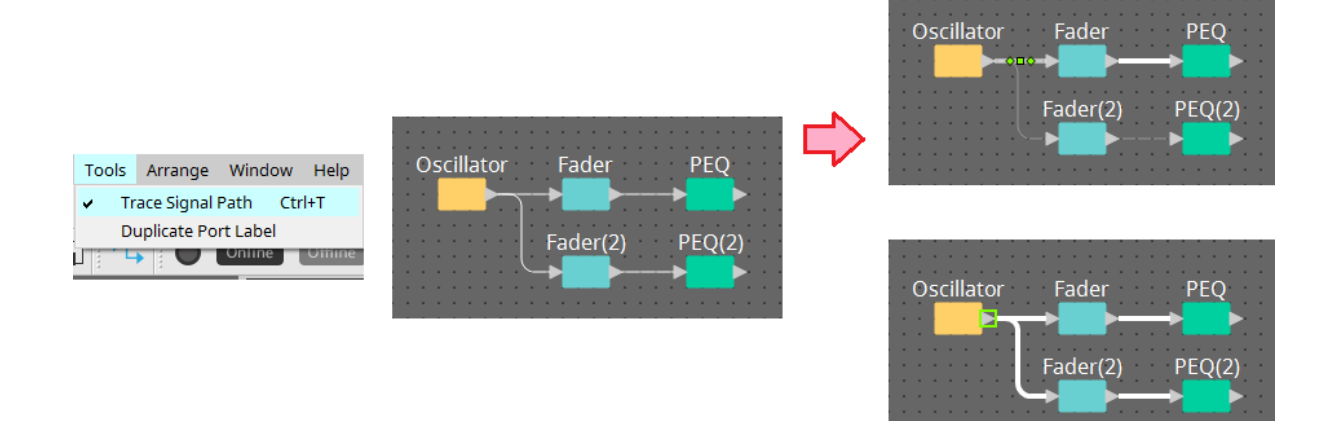

信号の経路としてはつながっていてもOFFになっていたりレベルが最低になっているなどの要因で音声信号が 流れない場合、破線で経路が表示されます。

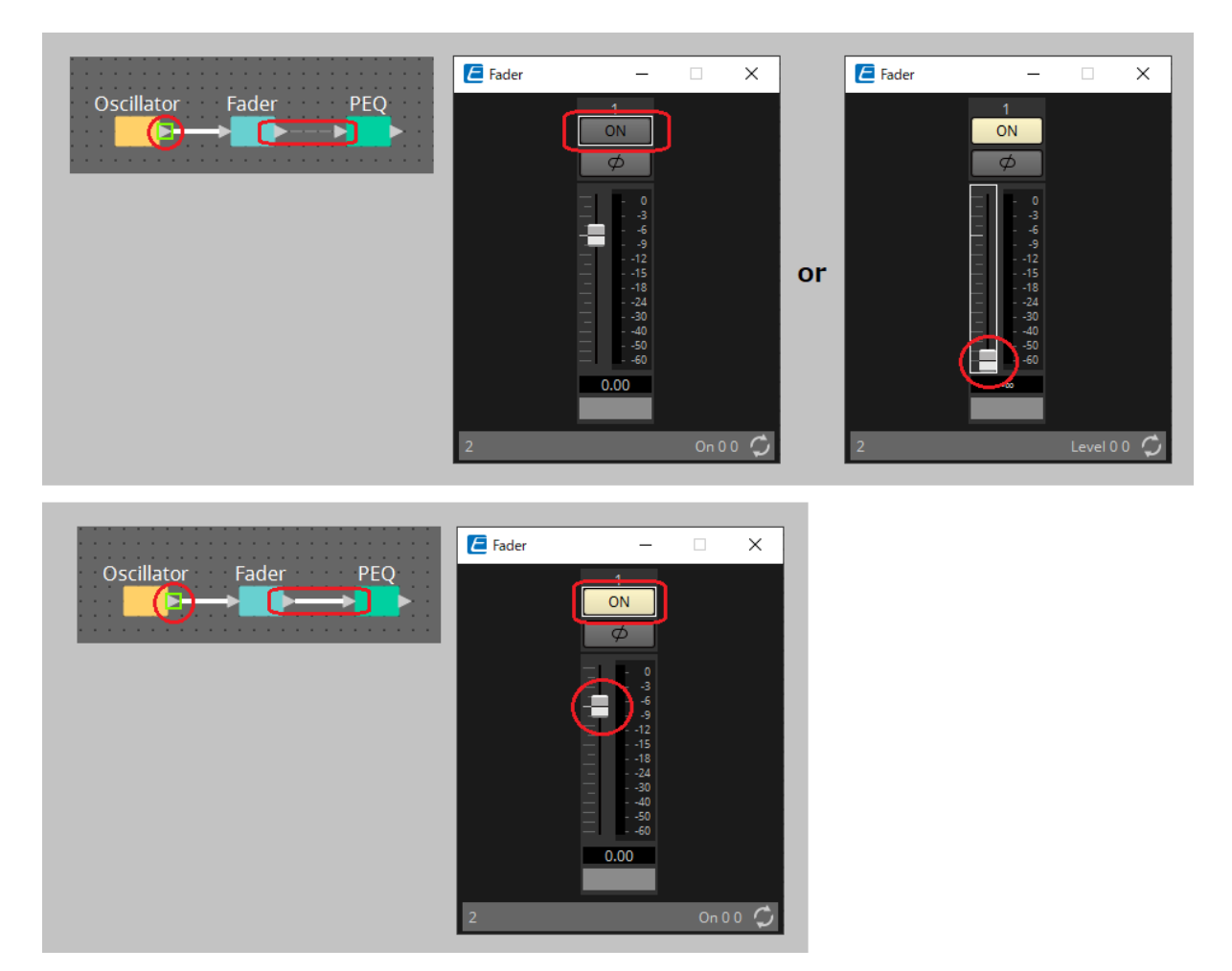

### <span id="page-131-0"></span>**13.7.5. 入力ポート名の複製**

ポート名に信号の名前などを使う場合、ポート名を複製すると便利です。

ここでは入力ポート名を自動複製するための説明をします。

基本的には入力ポート名が接続先コンポーネントの入力ポートに自動複製されますが、下記の例外がありま す。

- ミキサー系コンポーネントや出力しかないコンポーネントは、出力ポート名が接続先のコンポーネント の入力ポートに複製されます。
- 複製元のポート名が空欄の場合は、自動複製されません。

すでにポート名が設定されている場合、ポート名は自動複製により上書きされます。

• **コンポーネント間を結線したときに、ポート名を自動複製する**

[Tools]メニュー→[Duplicate Port Label]にチェックを入れると、コンポーネント間を結線したとき に、ポート名を自動複製します。

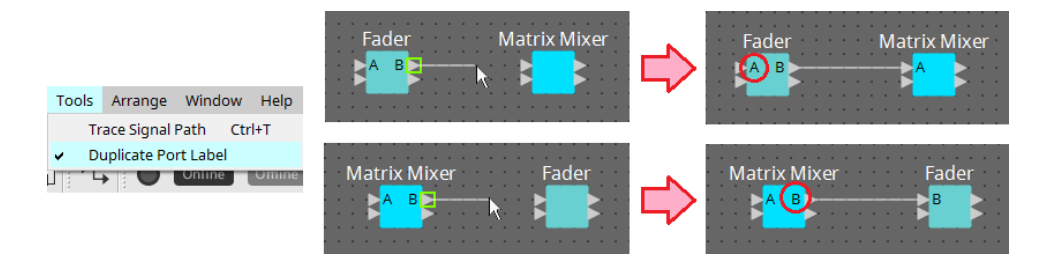

• **信号経路に沿ってコンポーネントのポート名を複製する**

ポートまたはコンポーネントを右クリックして表示されるコンテキストメニューで、[Duplicate Port Label - to the right]または[Duplicate Port Label - to the left]を選択すると、入力ポート名を後段ま たは前段のコンポーネントの入力ポートに複製します。

ただし、ミキサー系コンポーネントが途中にあった場合は、複製がミキサー系コンポーネントで止まり ます。

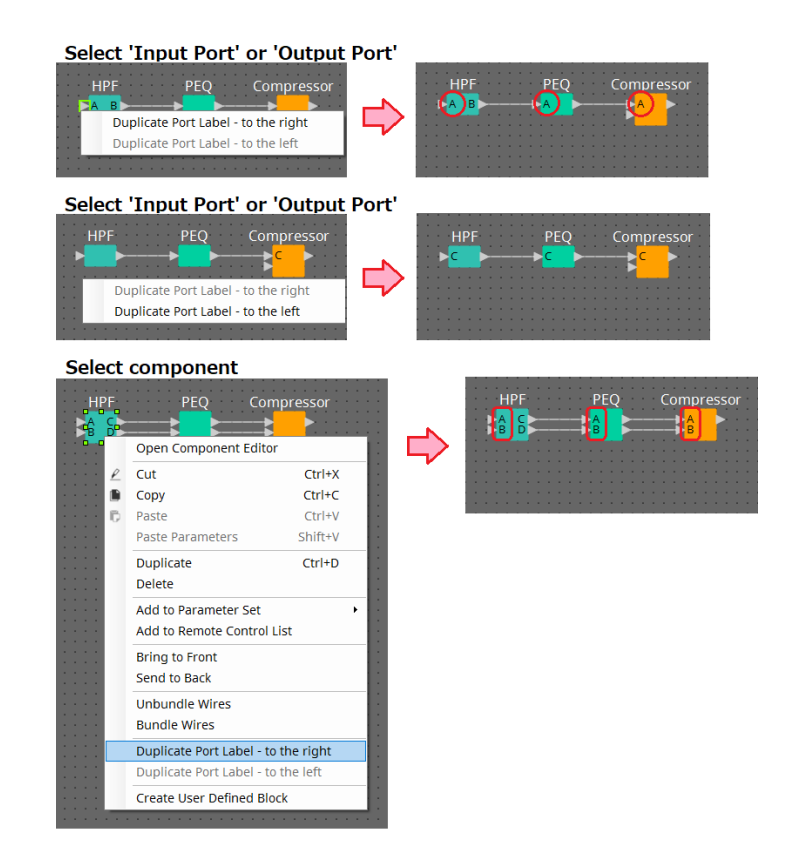

## **13.7.6. Unbundle Wiresについて**

必要なすべてのコンポーネントを配置して、ワイヤーを引き終わったあとに、すべてのコンポーネントを選択 して、[Unbundle Wires]を実行するとワイヤーが重ならないように表示されます。

[Unbundle Wires]を実行するとコンポーネントやコンポーネントに接続されているワイヤーの「Properties」 エリアの項目が以下のような設定値になります。

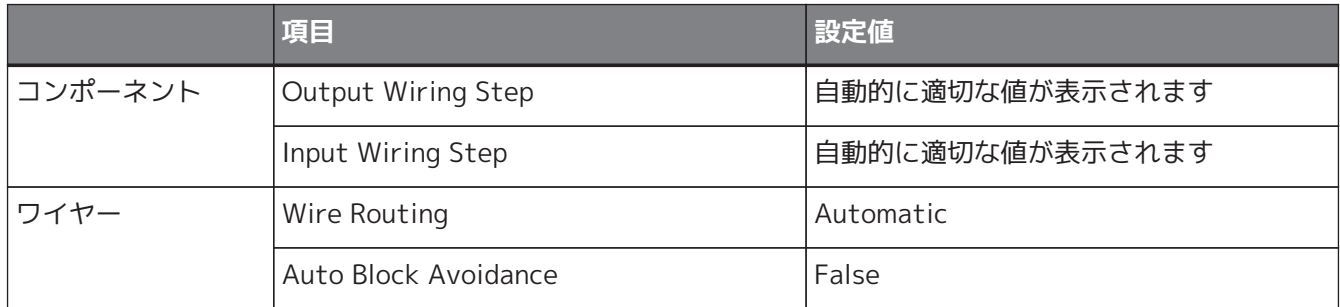

部分的にワイヤーの間隔を変更したいときは、上記の操作をしたあとに [Output Wiring Step]や[Input Wiring Step]の値を変更してください。

結線をするときに、ワイヤーが重ならないようにしたい場合、以下の手順を実行してください。

- 1. **すべてのコンポーネントを配置する。**
- 2. **すべてのコンポーネントを選択して[Unbundle Wires]を実行する。**
- 3. **コンポーネント間を 1 本結線して、ワイヤーを選択する。**
- 4. **ワイヤーの[Wire Routing]を[Automatic]に、[Auto Block Avoidance]を[False]にする。**
- 5. **[Save Style]ボタンをクリックして、ワイヤーのユーザースタイルをコンピューターに記憶させる。**

以降は、ワイヤーを引いた時点で重ならないように表示されます。

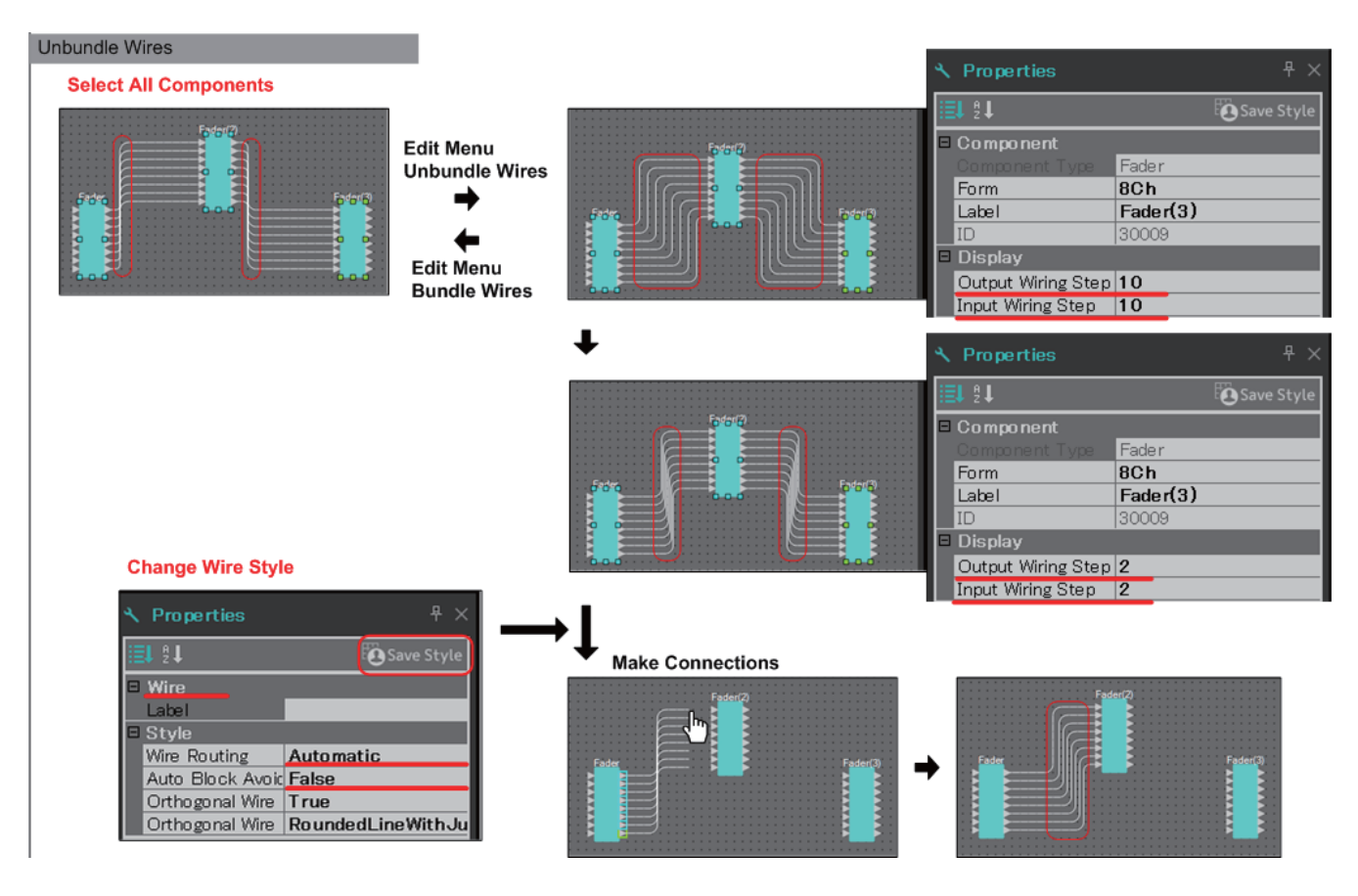

## **13.7.7. コンポーネントを複製する**

コンポーネントをパラメーターごと複製する方法を説明します。

• **コンポーネントを右クリックして[Duplicate]を選択する。**

コンポーネントに重なった形で複製が作成されます。ワイヤーごと複数のコンポーネントを選択した状 態で[Duplicate]を選択すると、ワイヤーを含めて複製が作成されます。

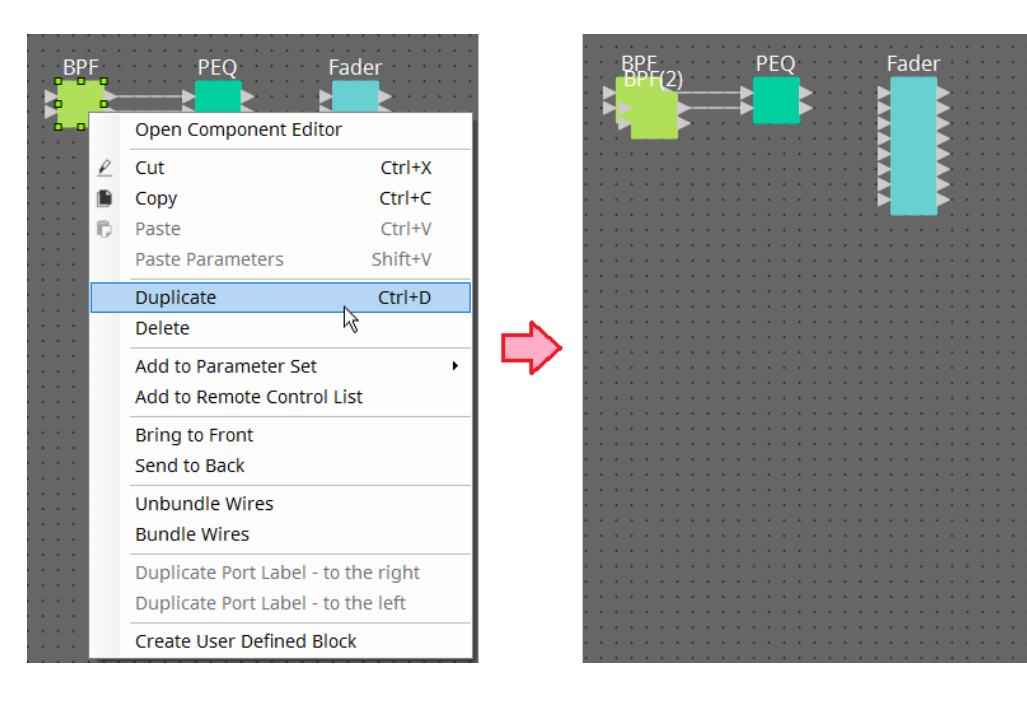

• **コンポーネントを < Ctrl > を押しながらドラッグ&ドロップ** ドロップしたところに複製が作成されます。

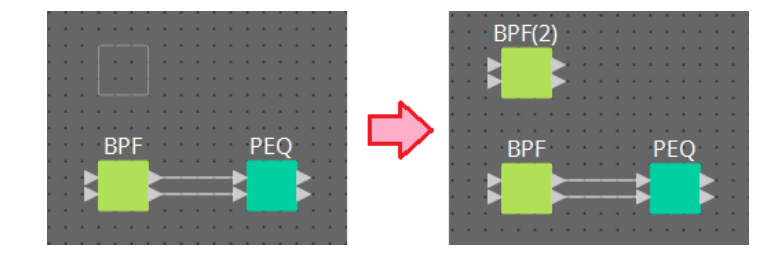

• **ワイヤーごと複数のコンポーネントを < Ctrl > を押しながらドラッグ&ドロップ** ドロップしたところにワイヤーを含めて複製が作成されます。

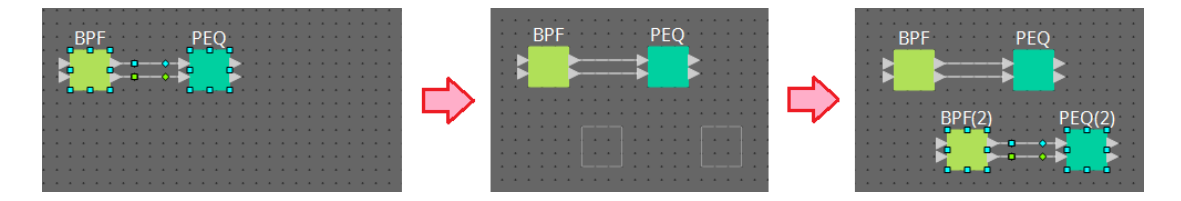

# <span id="page-134-0"></span>**13.8. デザインシート:Audioレイヤー**

オーディオコンポーネントを配置してコンフィグレーションを作成します。 オーディオコンポーネント間をワイヤリングすることで音声信号の制御を行います。

## **13.8.1. オーディオコンポーネント**

コンポーネントエディターの使い方については12章を参照ください。 また、コンポーネントの詳細な説明は [「ProVisionaire Design DME7 コンポーネントガイド」](https://manual.yamaha.com/pa/pv/pvd_cg) を参照くださ  $U_{\alpha}$ 

# **13.9. デザインシート:Controlレイヤー**

制御信号を扱うレイヤーです。

コントロールコンポーネントまたはオーディオコンポーネント間をワイヤリングすることでコントロール信号 の制御を行います。

オーディオコンポーネントのパラメーター/メーター変化によるコントロールコンポーネントの制御、コントロ ールコンポーネントのパラメーター変化によるオーディオコンポーネントの制御ができます。 Controlレイヤーには、スナップショットも配置することができ、コンフィグレーションの一部として扱うこと ができます。

## **13.9.1. コントロールコンポーネント**

コンポーネントエディターの使い方については12章を参照ください。 また、コンポーネントの詳細な説明は [「ProVisionaire Design DME7 コンポーネントガイド」](https://manual.yamaha.com/pa/pv/pvd_cg) を参照くださ い。

## **13.9.2. Controlレイヤーでオーディオコンポーネントのパラメーターを扱う**

1. **Audioレイヤーを選択する。**

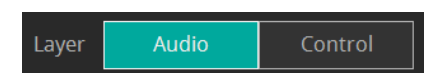

2. **「Parameters」エリアを選択し、シート上のオーディオコンポーネントを選択する。**

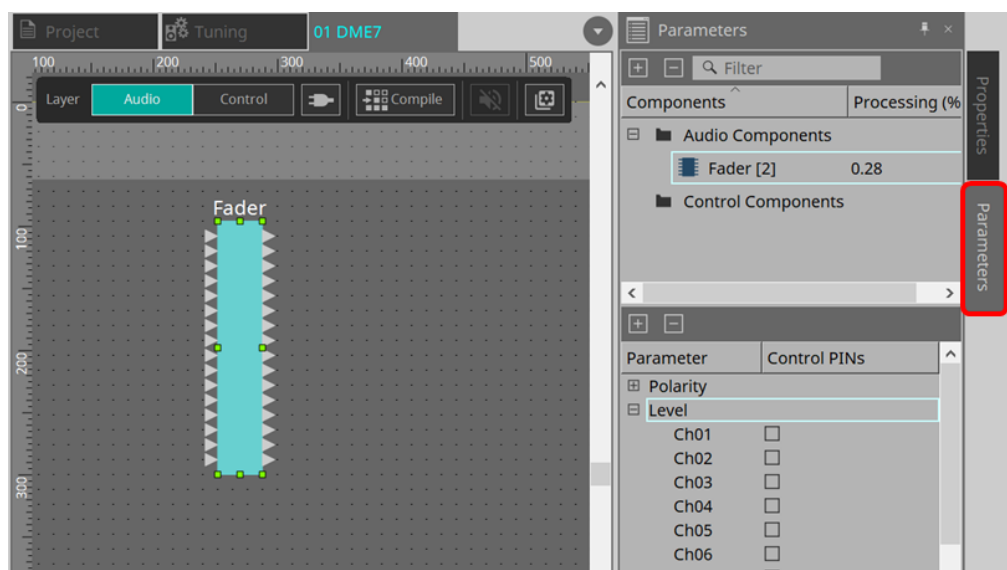

Control PINsで、任意のパラメーターのチェックボックスをオンにすると、オーディオコンポーネント

がControlレイヤーにも配置されます。

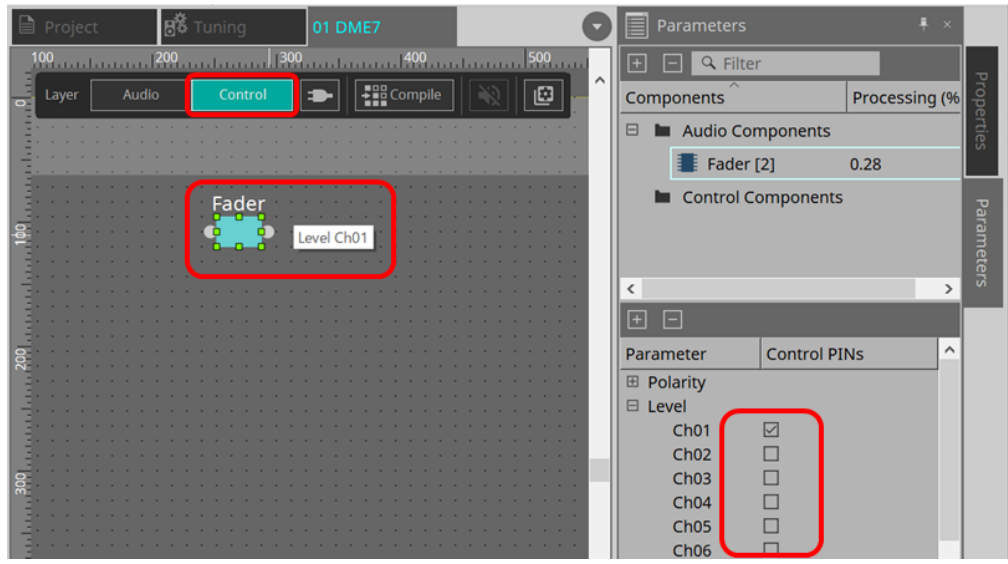

Toolsボタンの"Layer Link"をオフにするとオーディオコンポーネントの表示位置をAudioレイヤー とControlレイヤーで非同期にできます。

3. **Controlレイヤーにコントロールコンポーネントも配置し、必要なワイヤリングを行います。**

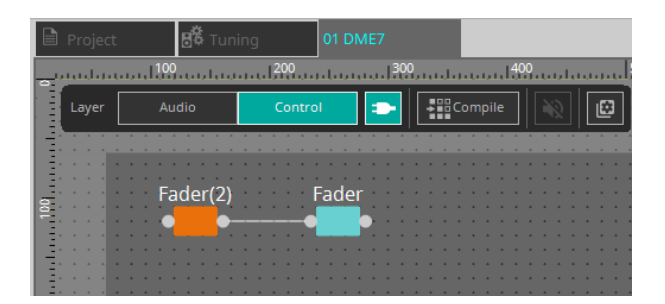

4. **Control Functionボタン をオンにして、コントロールコンポーネントのパラメーターを操作すると 動作をシミュレーションできます。**

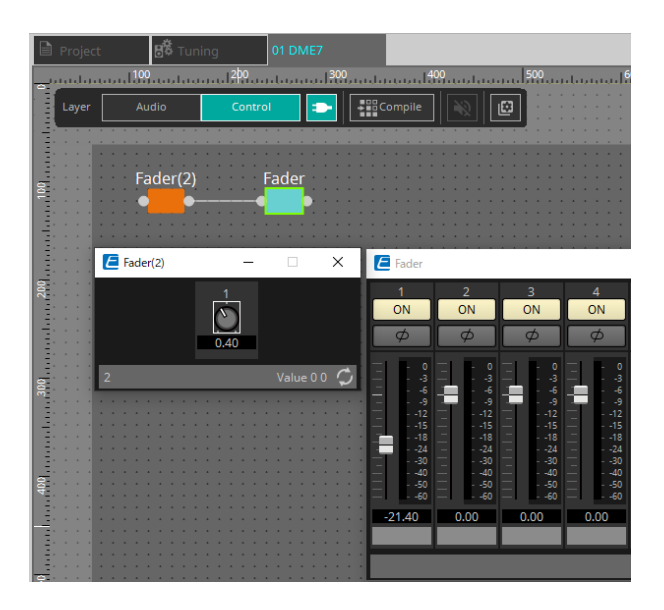

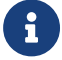

■ ↑ ↑ ↓ Control Functionボタンがオンの間は、コンフィグレーションの編集はできません。

## **13.9.3. SnapshotとParamSetのコントロールコンポーネントでの制御**

スナップショットとパラメーターセットをコントロールコンポーネント内で制御することもできます。 パラメーターセットとスナップショットの詳細は「Parameter Sets」エリアを参照ください。

#### ■ Snapshotコンポーネントでの制御例

1. **「Parameter Set」エリアの「Snapshot」からスナップショットをControlレイヤーにドラッグ&ドロ ップで配置します。**

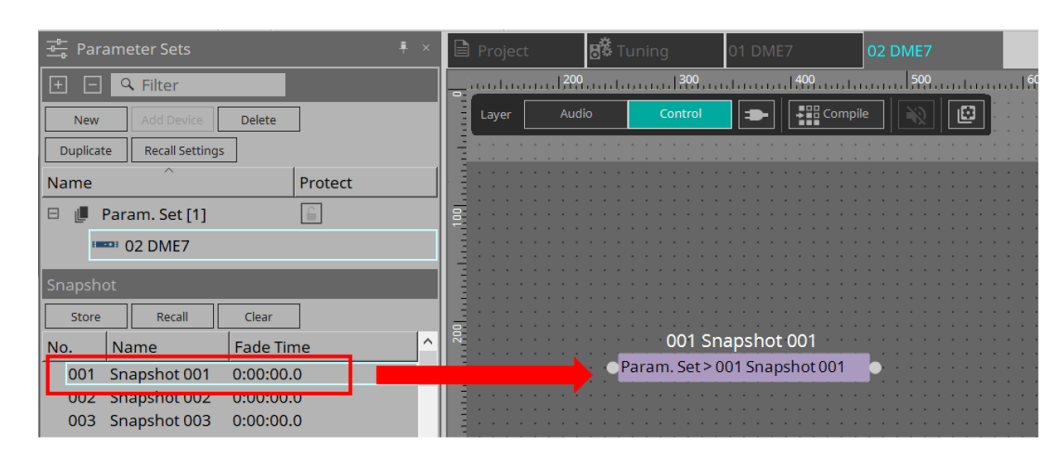

- 2. **入力ポートに信号が入力されると、スナップショットがリコールされます。**
- 3. **また、スナップショットをリコールすると、出力ポートから「1」が送信されます。**

#### ■ ParamSetコンポーネントでの制御例

ParamSetコンポーネントを用いてスナップショットも制御可能です。ここではSnapshot PINSを用いた制御例 とSel PINを用いた制御例の2つを紹介します。

#### **[1]Snapshot PINsを使用した制御例**

1. **「Parameter Sets」エリアのParameter SetをControlレイヤーにドラッグ&ドロップで配置しま す。**

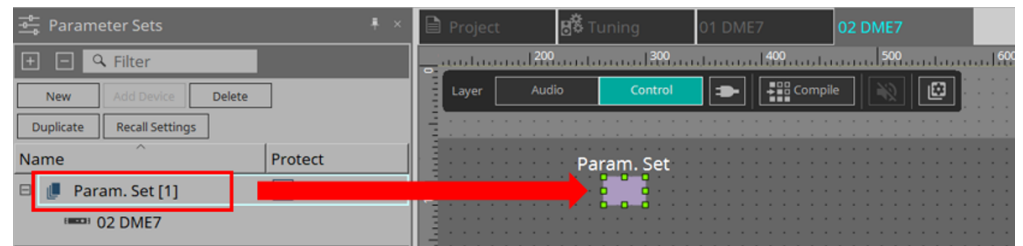

2. **「Parameters」エリアでParameter Setを選択し、Snapshotの「+」マークを展開します。**

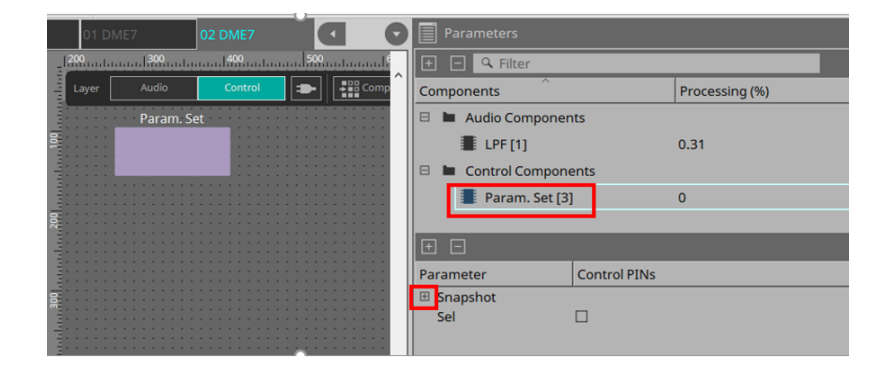

3. **任意のSnapshot番号の[Control PINs]チェックボックスにチェックを入れると、シート上のコンポー ネントに入出力ポートが追加されます。リコールの方法は、■ Snapshotコンポーネントでの制御例と 同じです。**

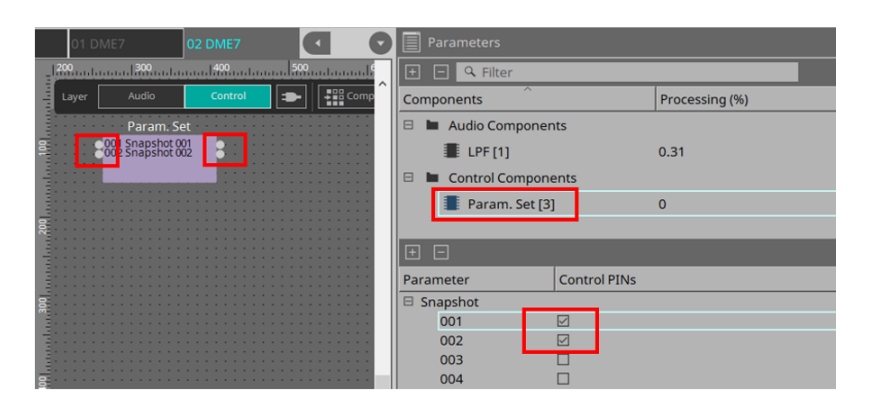

#### **[2]Sel PINを使用した制御例**

1. **「Parameters」エリアでParameter Setを選択し、[Control PINs]チェックボックスの"Sel"にチェ ックを入れると、シート上のコンポーネントの入力ポートに追加されます。**

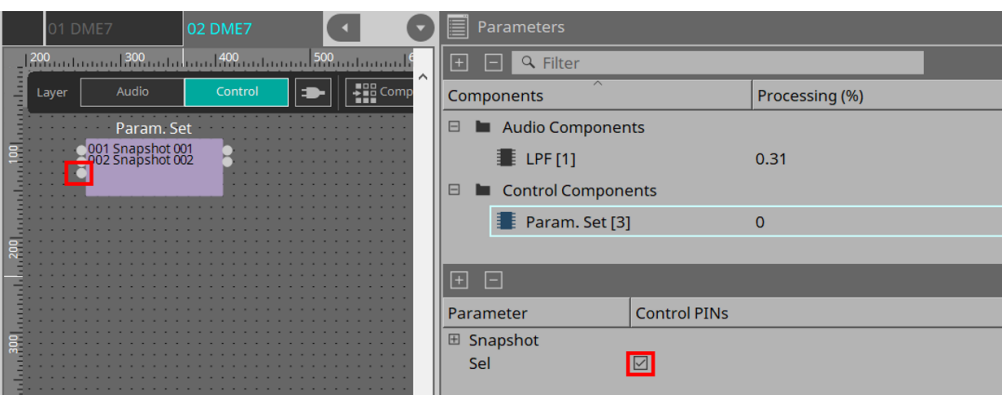

2. **Selの入力ピンに任意の数値(1~100)を入力すると、数値に対応したSnapshotコンポーネントがリコ ールされます(この際、当該コンポーネントの出力ピンからは「1」が出力されます)**

# **13.10. オーディオ/コントロール以外のコンポーネント**

## **13.10.1. Transmitter/Reciever**

デザインシート上で離れたコンポーネント間をワイヤー無しで結線するための機能です。

同じコンポーネントラベルのTransmitter コンポーネントとReceiver コンポーネントが結線されます。複数ポ ートがある場合は同じポート番号同士で結線されます。1 つのTransmitter コンポーネントは複数のReceiver コンポーネントに結線できます。

デザインシートに配置するとき、コンポーネントラベルとチャンネル数を選択します。コンポーネントラベル は新規の名称を入力するか、対となるコンポーネントラベルを選択してください。チャンネル数は使用するチ ャンネル数を選択してください。

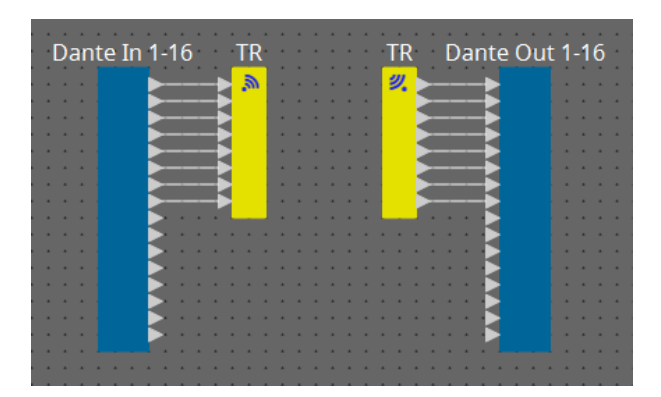

ワイヤーを選択して< Space > を押すと、Transmitter コンポーネントとReceiver コンポーネントが追加され ます。

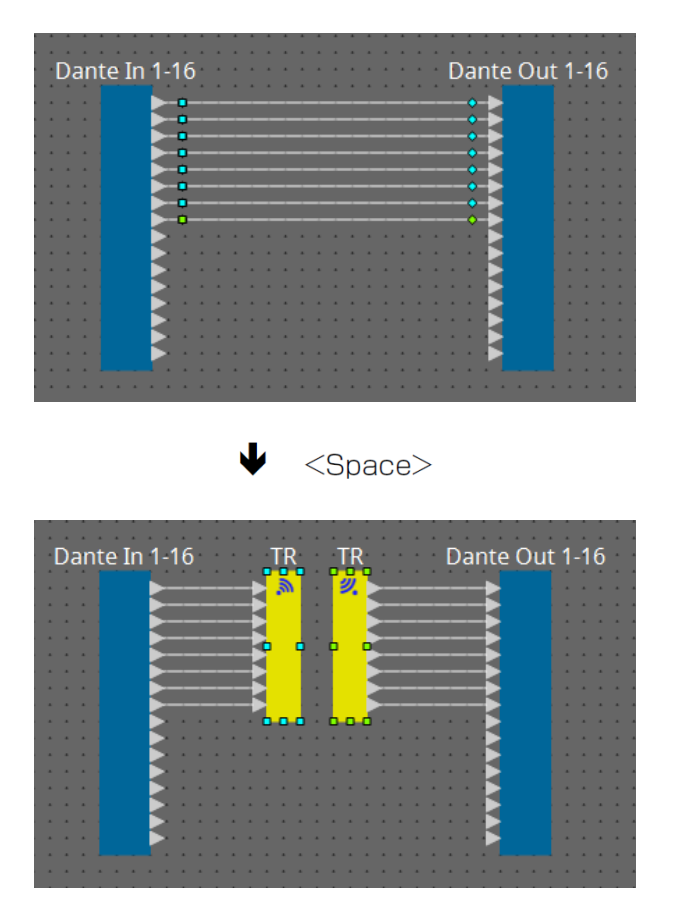

また、結線の途中でマウスのボタンを押したまま< Space > を押すと、Transmitter コンポーネントまた はReceiver コンポーネントが作成されます。

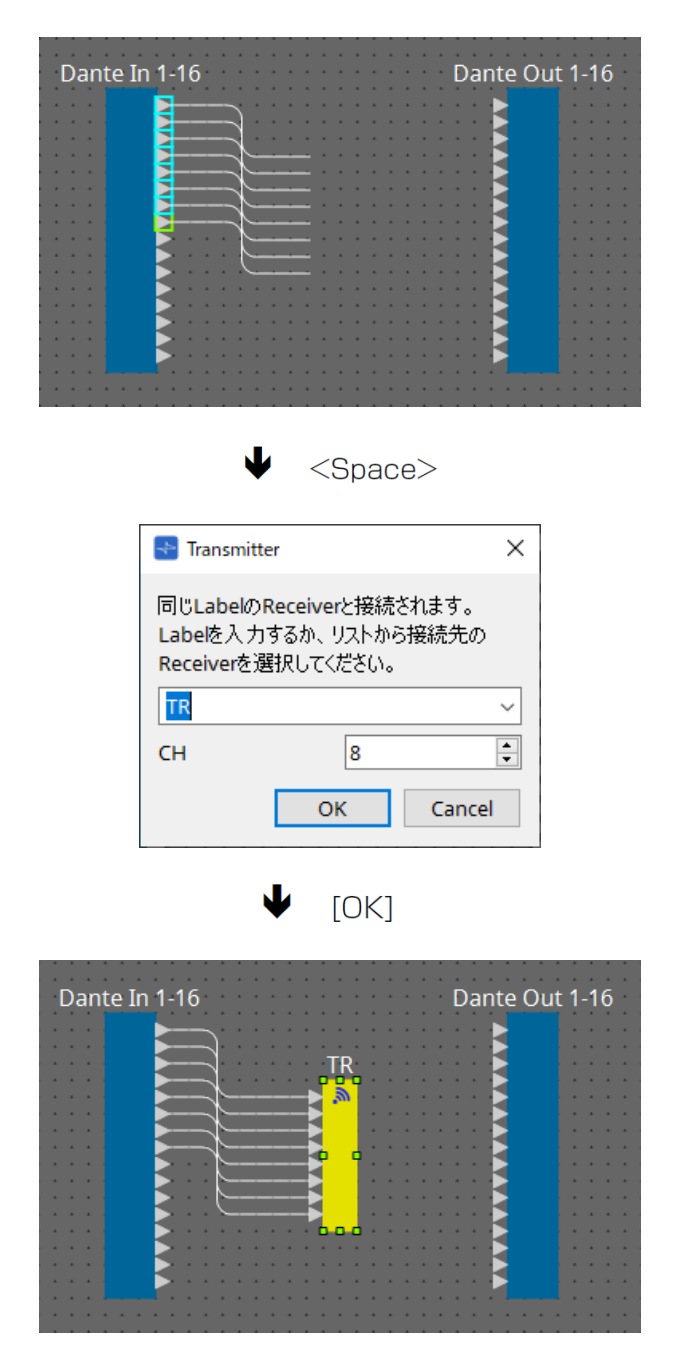

## <span id="page-140-0"></span>**13.10.2. User Defined Block**

コンポーネントやコンポーネント間のワイヤーはUser Defined Blockとしてブロック化できます。複数のコン ポーネントをまとめて1つのブロックとすることで、スタイルシートの見た目をすっきりさせたり、ブロックの コピーで簡単に同じ機能を別チャンネル用に作ったりできます。

User Defined Block には保護機能があります。保護することで他人がコンフィグやパラメーターを変更できな いようにしたり、中を見たりできないようします。

User Defined Block の配置方法は以下のとおりです。

- 「Component」エリアからドラッグ&ドロップする。( 空のブロックが配置されます。)
- コンポーネントを選択した状態で右クリックして、[Create User Defined Block]を選択する。(選択し コンポーネントを内包したブロックが配置されます。)
- コンポーネントを選択した状態で[Edit メニュー→ [Create User Defined Block]を選択する。(選択し コンポーネントを内包したブロックが配置されます。)

User Defined Block を配置するときに、ブロックとしての入出力数を設定します。入出力数はあと で「Properties」エリアの「Form」で変更できます。入出力はブロックの外のものとブロック内のコンポーネ ントが直結しています。

ブロックの左上にある[+]/[-] をクリックするか、ブロックをダブルクリックすると表示が省略/展開しま す。

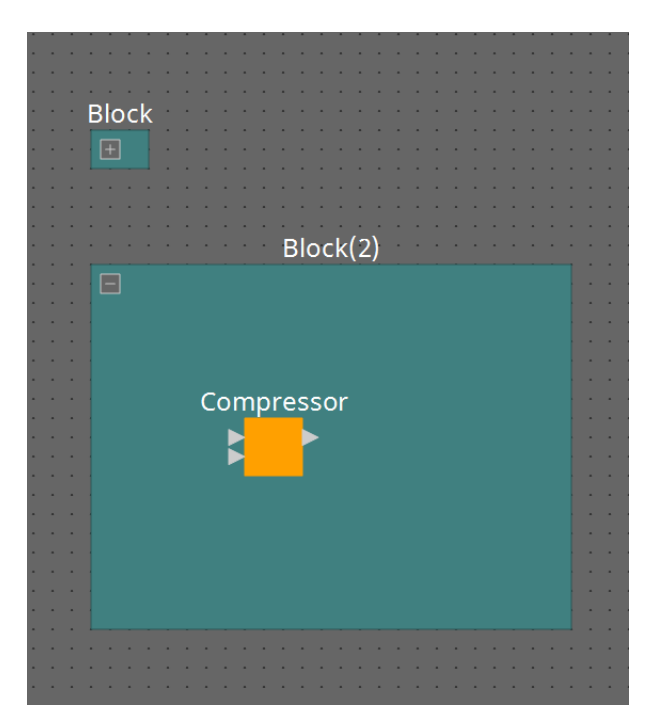

ブロックにはデザインシートと同じようにコンポーネントの配置や結線、設定ができます。 ブロックを選択した状態で上下左右の角をドラッグ&ドロップすると、ブロックの拡大/ 小ができます。また、 展開したブロックを選択した状態で上下左右の端をドラッグ& ドロップするとブロックをデザインシート上で 移動できます。

User Defined Blockの解除方法は以下のとおりです。

- ブロックを右クリックして、[Unpack User Defined Block]を選択する。
- ブロックを選択した状態で[Edit]メニュー→ [Unpack User Defined Block]を選択する。

User Defined Block の保護には3つのモードがあります。

- **Off モード** 保護されていない状態。
- **View Only モード** 保護されたUser Defined Block やブロック内のコンポーネントエディターは開きますが、コンフィグレ ーションやパラメーターの変更はできません。また、User Defined Block内のコンポーネント

は「Parameters」エリアに表示されません。 保護されているブロック内のコンポーネントエディターの左下にはロックアイコン(■)が表示されま す。

• **Protect モード**

保護されたUser Defined Blockは開くことができません。また、User Defined Block内のコンポーネン トは「Parameters」エリアに表示されません。完全秘匿したいときに使用してください。 保護されているブロックの左上にはロックアイコン( ) が表示されます。

プロテクトは以下の手順で行います。

- 1. **プロテクトの対象となるUser Defined Blockを選択する。** 複数のUser Defined Blockを選択すると、同じモードでプロテクトします。
- 2. **「Properties」エリアの[Lock Mode]でプロテクトしたあとのロックモードを選択する。**

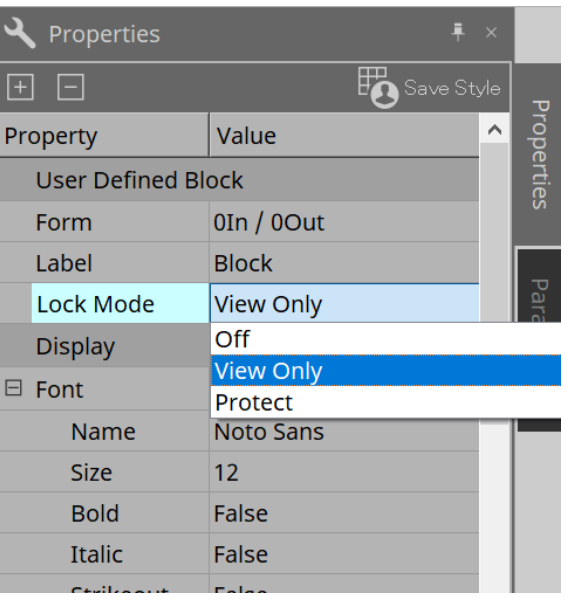

- 3. **必要に応じて1 と2 を繰り返して他のUser Defined Blockのロックモードを設定する。**
- 4. **機器シート内の[Tools]ボタンから[Protect User Defined Block]を選択する。** 「Protect User Defined Block」ダイアログが開きます。

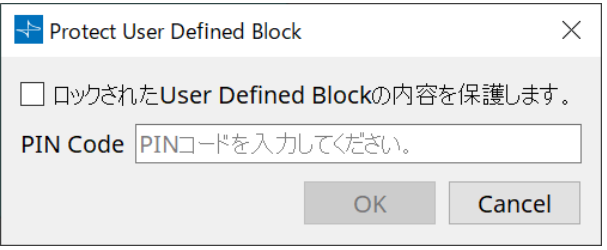

PINコードを入力して、OKボタンをクリックすると、Lock Modeが"Protect"であるすべてのUser Defined Blockに同じPINが設定されます。

プロテクトの解除は以下の手順で行います。

1. **機器シート内の[Tools]ボタンから[Protect User Defined Block]を選択する。** 「Unprotect User Defined Block」ダイアログが開きます。

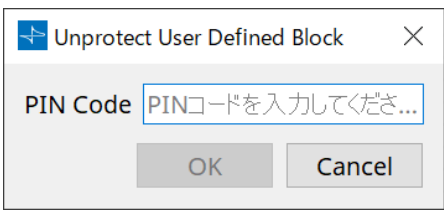

2. **ロックしたときのPIN Codeを入力して、[OK]ボタンをクリックする。** 「Protect User Defined Block」ダイアログが開きます。

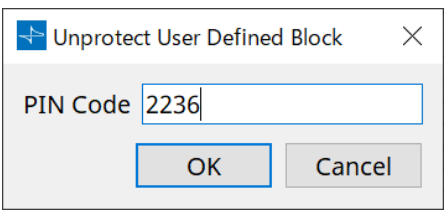

3. **「ロックされたUser Defined Blockの内容を保護します。」のチェックボックスのチェックを外す。**

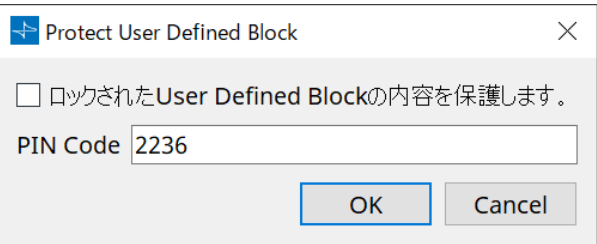

4. **[OK] ボタンをクリックする。**

プロテクトが解除されます。[Lock Mode] の設定は維持されます。

# **13.10.3. Text**

デザインシートに文字を配置するときに使用するテキストボックスです。 [Text] と表示されている部分をダブルクリックすると、文字が入力できます。

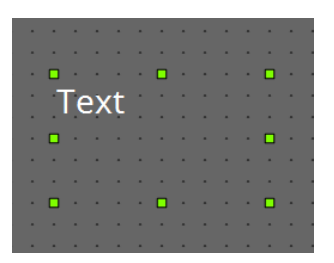
# **13.11. 「Parameter Sets」エリア**

スナップショットでストア/リコールするパラメーターの集合体をパラメーターセットと呼びます。スナップシ ョットをストアすると、パラメーターセットメンバーのカレント値を保存します。ひとつのパラメーターセッ トは 100 パターンのスナップショットをストアできます。1つのパラメーターを複数のパラメーターセットに 登録できます。

パラメーターセットへの登録には、以下の方法があります。

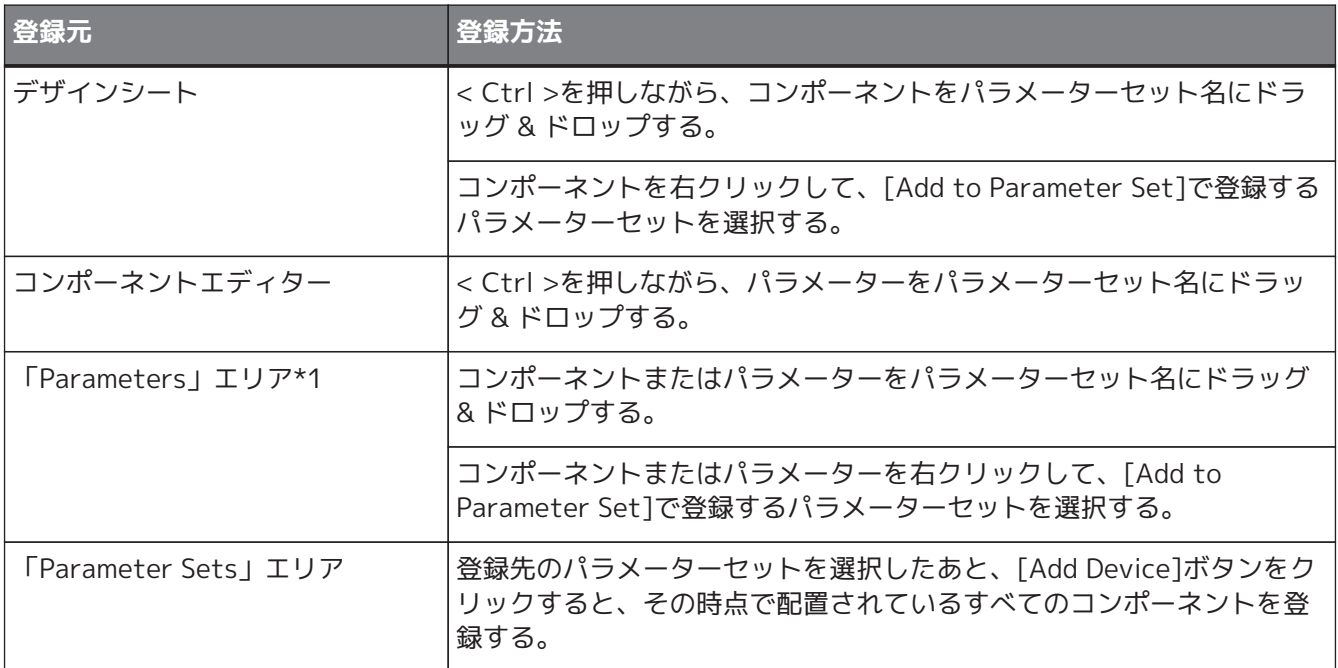

\*1. < Shift >や< Ctrl >を併用することで複数のコンポーネントやパラメーターを同時にパラメーターセット に登録できます。

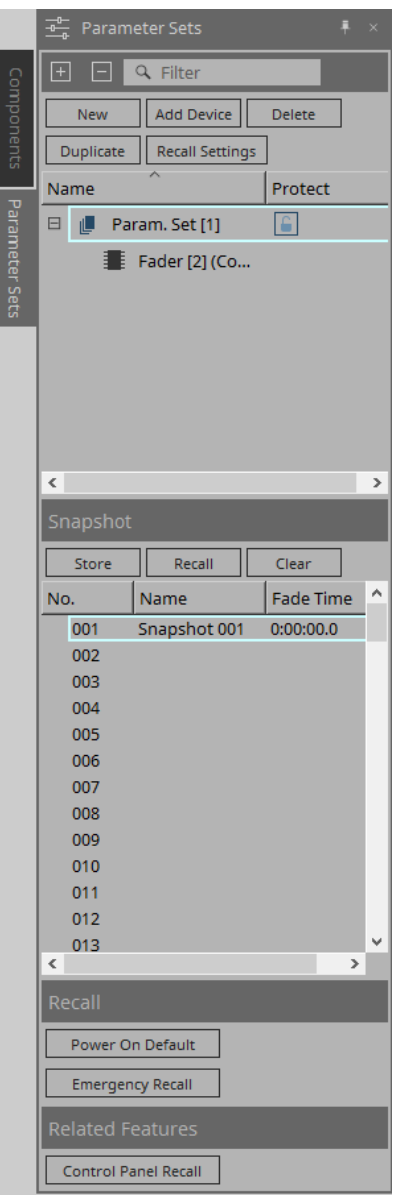

# **13.11.1. Parameter Sets**

- **[New]ボタン** パラメーターセットを新規に作成します。
- **[Add Device]ボタン** 実行した時点で配置されているすべてのコンポーネントを登録します。
- **[Delete]ボタン** 選択中のパラメーターセット、DME7、コンポーネントまたはパラメーターを削除します。

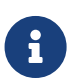

 パラメーターセットに登録されているメンバーを変更した場合は、再度スナップショットを 上書きストアしてください。

- **[Duplicate]ボタン** 選択したパラメーターセットを複製します。スナップショットも複製する場合は、表示され る「Duplicate」ダイアログで[Snapshotを複製する]にチェックを入れてください。
- **[Recall Settings]ボタン** スナップショットと同時にGPI OutやSDカードのファイル再生/停止を行う場合は、[「Recall Settings」](#page-148-0) [ダイアログ](#page-148-0)で設定してください。

• **パラメーターセット名** パラメーターセットの名称を表示します。名称部分をダブルクリックすると、パラメーターセットの名 称を編集できます。

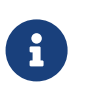

パラメーターセット名の横の数字はパラメーターセットのIDです。IDは、リモートプロトコ ルコマンドでスナップショットをリコールするときに指定します。 右クリックしたときに表示されるコンテキストメニューのChange IDで変更できます。

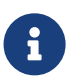

Farameter Sets」エリアのパラメーターセットなどのどれかを選択している状態で英字キ ーを押すと、先頭文字が一致するパラメーターセットなどが選択されます。

#### • **Protect**

オンにするとパラメーターセットの変更、スナップショットのストアができなくなります。 クリックしてオン ■/オフ ■ を切り替えます。 パラメーターセット名を右クリックすると[、コンテキストメニュー](#page-153-0)が表示されます。

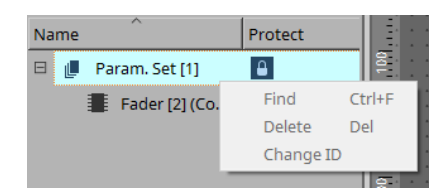

# **13.11.2. Snapshot**

- **[Store]ボタン** スナップショットをストア(保存)します。
- **[Recall]ボタン** スナップショットをリコール(呼び出し)します。
- **[Clear]ボタン** スナップショットを削除します。

#### • **[Fade Time]欄**

パラメーターセットに登録されているFaderコンポーネントのレベルまたはMatrix Mixerコンポーネン トのセンドレベルの変更にかける時間(Fade Time)を表示しています。ダブルクリックすると「Fade Time」ダイアログが開きます。開いたダイアログで変更にかける時間を設定します。3時間まで設定で きます。

# **13.11.3. Recall**

#### • **Power on Default**

機器本体の電源をオンにしたときにリコールされるスナップショットを設定します。「Power on Default」ダイアログでSetボタンを押すと、[Snapshot]エリアで選択中のスナップショットがセットさ

#### れます。

スナップショットがセットされていないときは、前回電源をオフにしたときの状態で起動します。解除 するときは、「Power on Default」ダイアログでClearを選択してください。

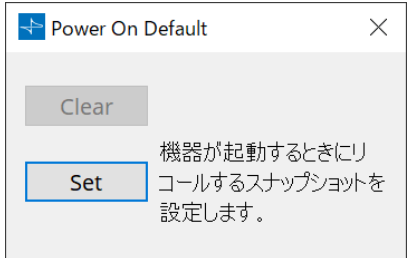

#### • **Emergency Recall**

DME7がEMG(Emergency)信号を外部機器から受信したときや、+24V対応の[GPI IN]端子(IN 16)への入 力が2.5V未満になったときにリコールされるスナップショットを設定します。 設定/解除方法は、Power on Defaultと同様です。

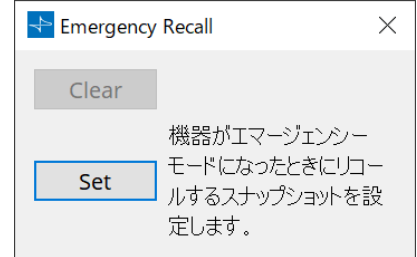

# **13.11.4. Related Features**

• **Control Panel Recall**

機器本体パネルでリコールするスナップショットを登録します。 ボタンをクリックして登録します。

ボタンで登録されたスナップショットを削除します。 ボタンで登録されたすべてのスナップショットを削除します。

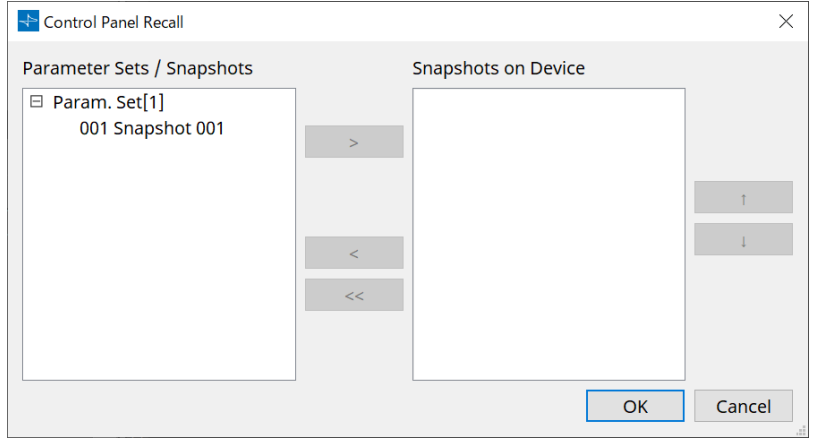

上下ボタンで機器本体パネルに表示される順番を変更することができます。

# <span id="page-148-0"></span>**13.11.5. 「Recall Settings」ダイアログ**

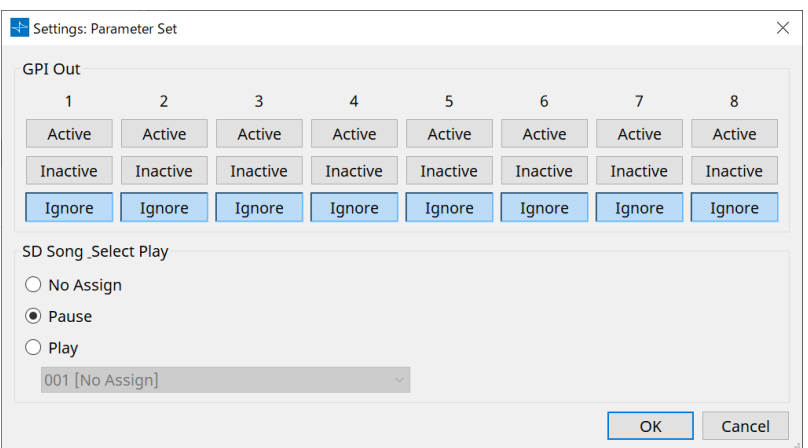

## • **GPI Out**

スナップショットのリコールと同時に出力されるGPI OUTの設定を行います。

GPI OUTの出力によって、機器本体の[GPI OUT]端子に接続された外部機器をコントロールします。

#### **[Active]/[Inactive]/[Ignore] ボタン**

GPI OUT端子の出力を有効(Active)にするか、OUTPUT TYPEを逆にして無効(Inactive)にするか、無 視(Ignore)にするかを設定します。 GPI Outputダイアログの[OUTPUT TYPE]が[Pulse]または[Pulse Inv.]に設定されている場合は、選択肢が[Active]または[Ignore]のみとなります。

#### ◦ [Active]に設定されている場合

[OUTPUT TYPE]が[Closed]のとき、[GPI OUT]端子はクローズド(接地)となります。 [OUTPUT TYPE]が[Open]のとき、[GPI OUT]端子はオープンとなります。 [OUTPUT TYPE]が[Pulse]のとき、[GPI OUT]端子は約250 msの間クローズド(接地)となりま す。

[OUTPUT TYPE]が[Pulse Inv.]のとき、[GPI OUT]端子は約250 msの間オープンとなります。

◦ [Inactive] に設定されている場合

[OUTPUT TYPE]が[Closed]のとき、[GPI OUT]端子はオープンとなります。 [OUTPUT TYPE]が[Open]のとき、[GPI OUT]端子はクローズド(接地)となります。

#### ◦ [Ignore] に設定されている場合

出力に変化はありません。GPI OUTに別の機能がアサインされていてスナップショットのリコー ルの影響を受けたくない場合に設定します。

#### • **[SD Song Play]**

◦ **Pause**

スナップショットリコールと同時に再生中のファイルを停止します。

◦ **Play**

スナップショットリコールと同時に指定したファイルを再生します。 再生できるファイルは、SD Card File Managerダイアログで設定したSDカード内のファイルで す。

# **13.12. 「Properties」エリア**

選択中のコンポーネントやポート、ワイヤーの設定を変更します。

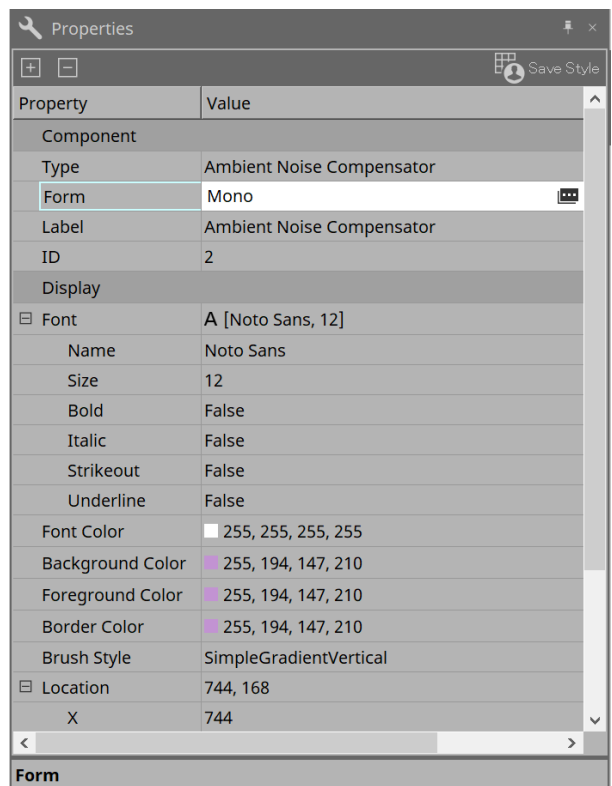

#### • **Component**

"Form"のValueをクリックすると表示される ■をクリックすると、コンポーネントのチャンネル数など を変更するためのダイアログが表示されます。

が表示されないコンポーネントは変更できません。

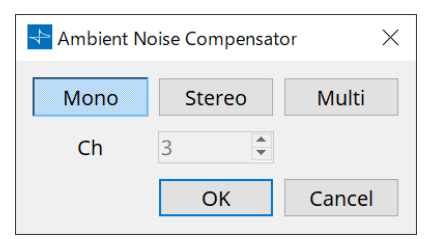

• **Port**

"Label"のValueをクリックすると表示される ■をクリックすると、コンポーネントのすべてのポートの ラベルを一斉に編集でき[る「Port Label」ダイアログ](#page-108-0)が表示されます。

# **13.13. 「Parameters」エリア**

デザインシート(AudioまたはControlレイヤー)で選択中のコンポーネントの情報を表示します。

上部エリアでは、各コンポーネントの信号処理量を表示します。

下部エリアでは、上部で選択中のコンポーネントのパラメーターを一覧表示します。 [Control PINs]のチェックボックスをチェックしたパラメーターは、Controlレイヤーで制御できます。

このエリアからコンポーネントやパラメーターをパラメーターセット、リモートコントロールセットアップリ スト、GPIダイアログ、MIDIダイアログ、DCPコンポーネントにアサインできます。アサイン方法は、各画面の 説明を参照ください。

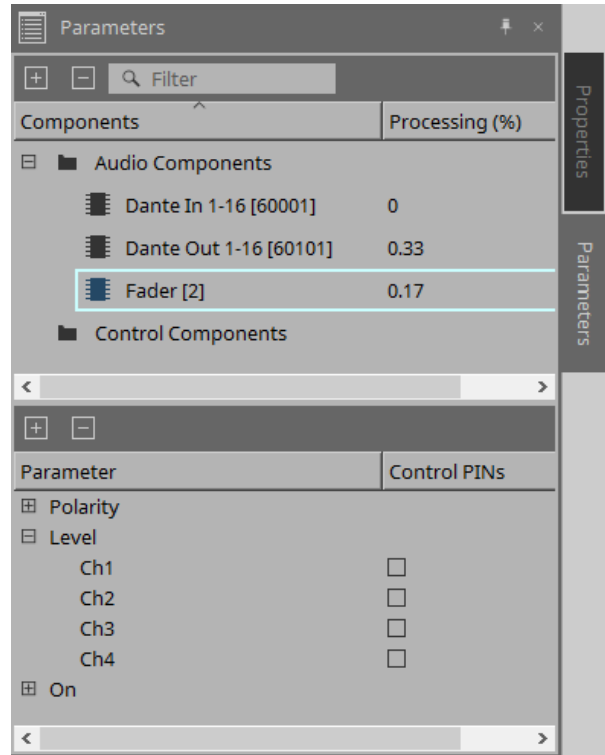

• **Components**

シートで選択中のコンポーネントを表示します。

◦ **Processing**

消費するリソースを表示します。

• **Parameters**

選択中のコンポーネントのパラメーター一覧です。

◦ **Control PINs**

チェックボックスをチェックしたパラメーターは、Controlレイヤーで制御できます。 チェックと同時にオーディオコンポーネントをControlレイヤーに配置します。

# **13.14. コンテキストメニュー**

# **13.14.1. デザインシート**

オブジェクトがない場所で機器シートを右クリックすると、以下のコンテキストメニューが表示されます。

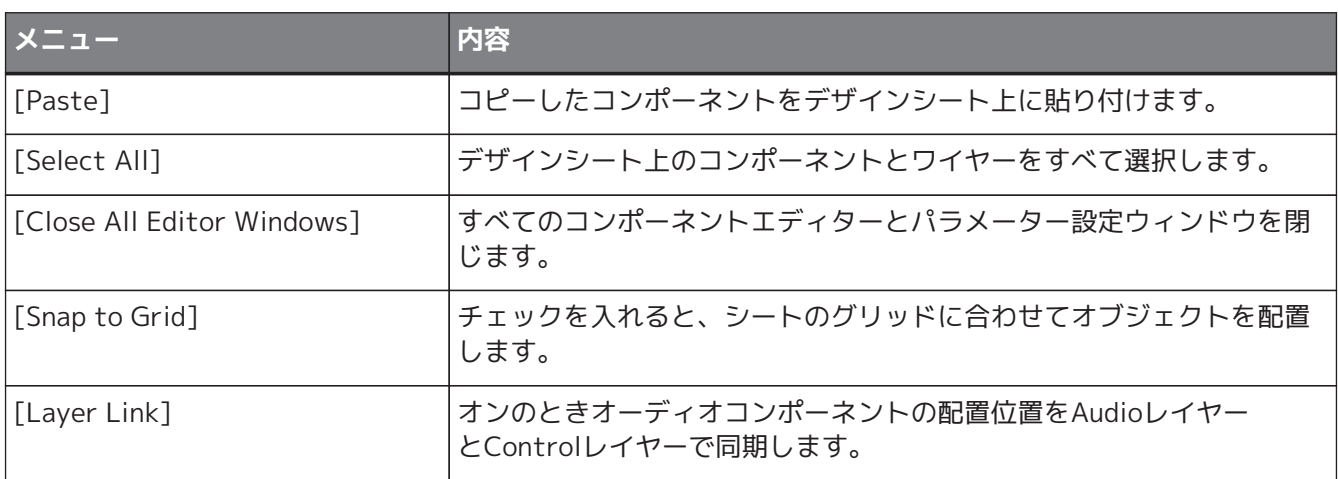

# **13.14.2. コンポーネント**

コンポーネントの操作子以外の場所やコンポーネントを右クリックすると、以下のコンテキストメニューが表 示されます。コンポーネントによって使用できないメニューがあります。

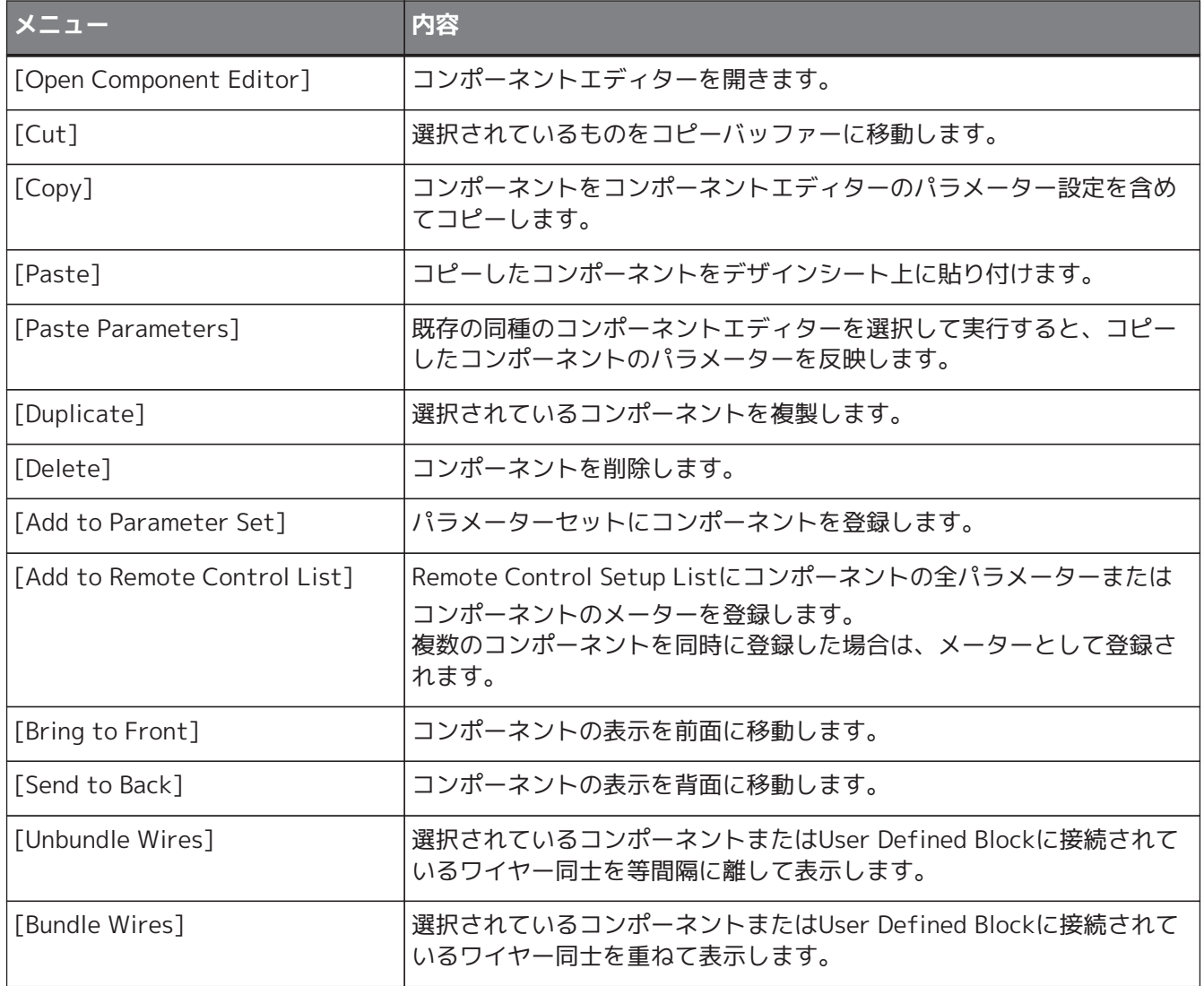

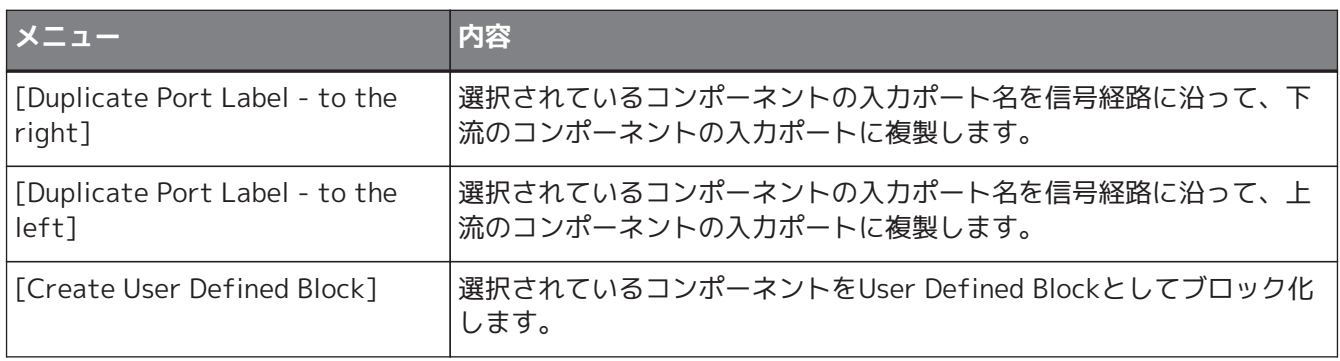

# **13.14.3. コンポーネントのポート**

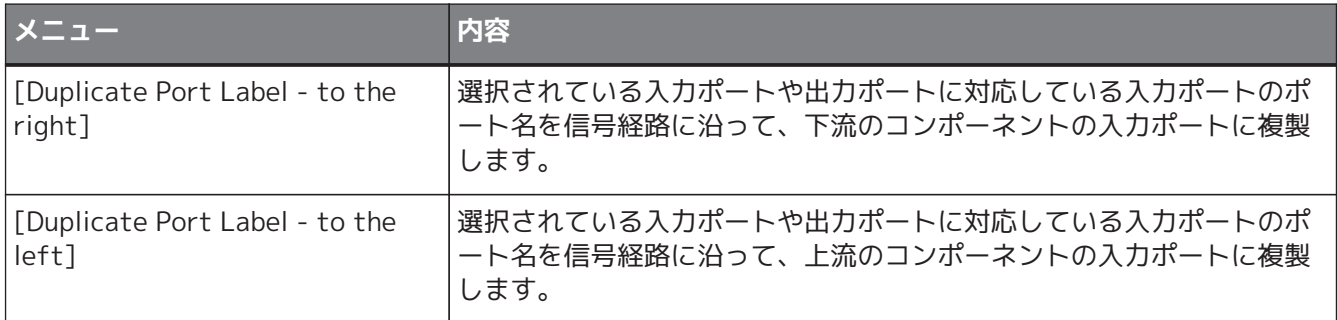

# **13.14.4. コンポーネントエディター/パラメーター設定ウィンドウ**

コンポーネントエディターやパラメーター設定ウィンドウを右クリックすると、以下のコンテキストメニュー が表示されます。

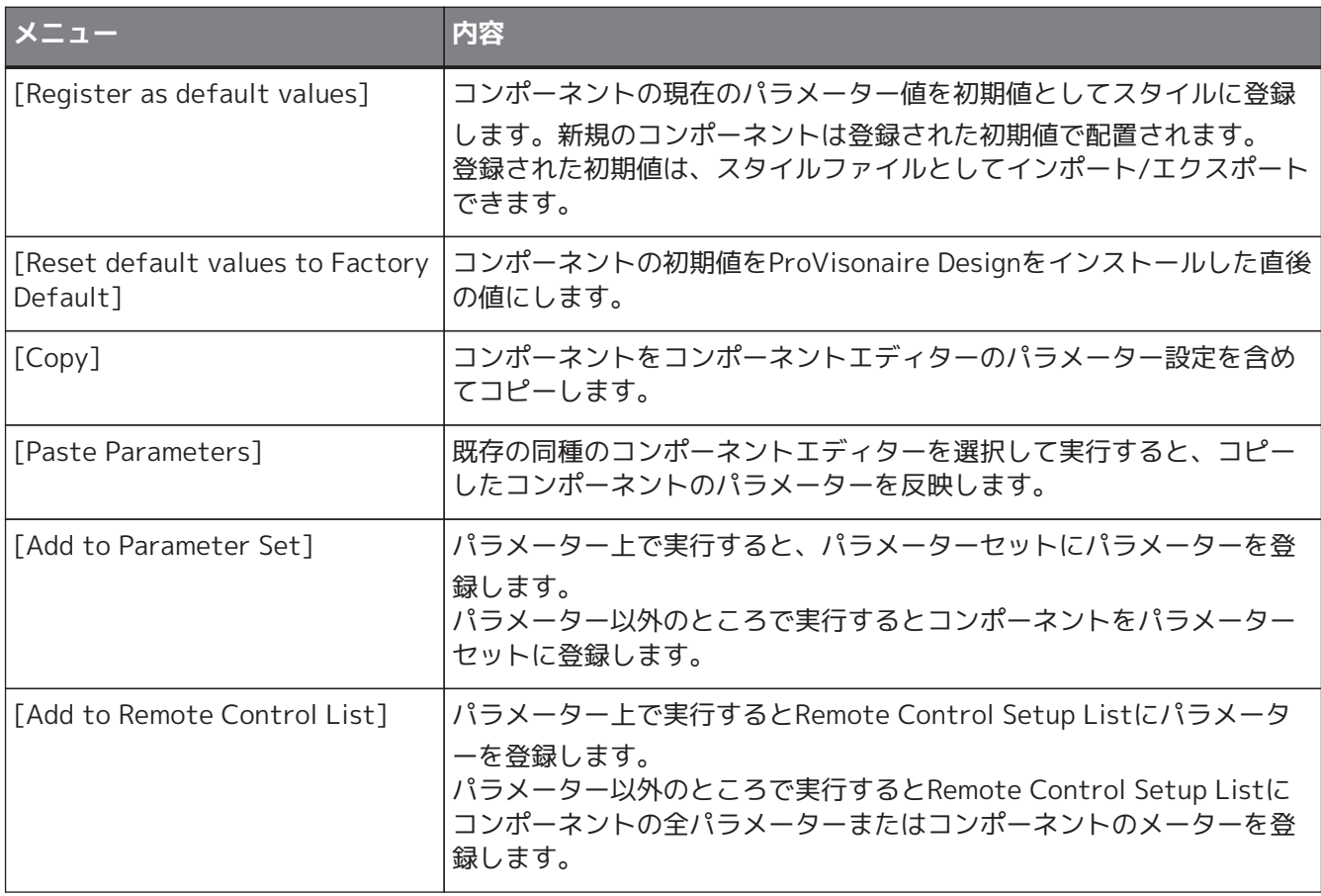

# **13.14.5. ワイヤー**

機器シートのAudioコンポーネントのワイヤーを右クリックすると、以下のコンテキストメニューが表示されま す。

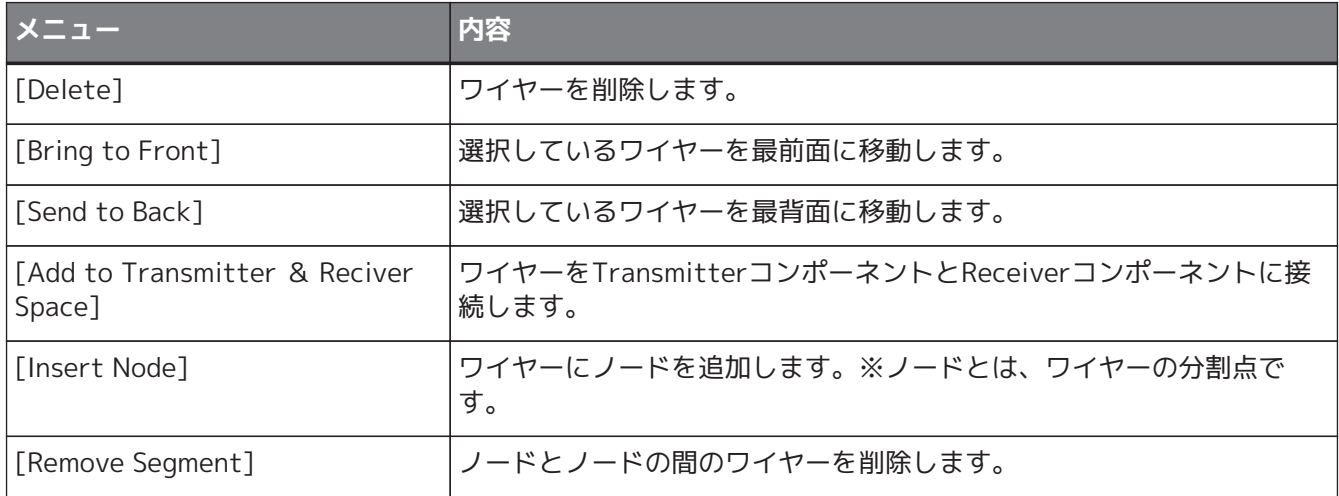

# <span id="page-153-0"></span>**13.14.6. 「Parameter Set」エリア**

項目を右クリックすると、以下のコンテキストメニューが表示されます。

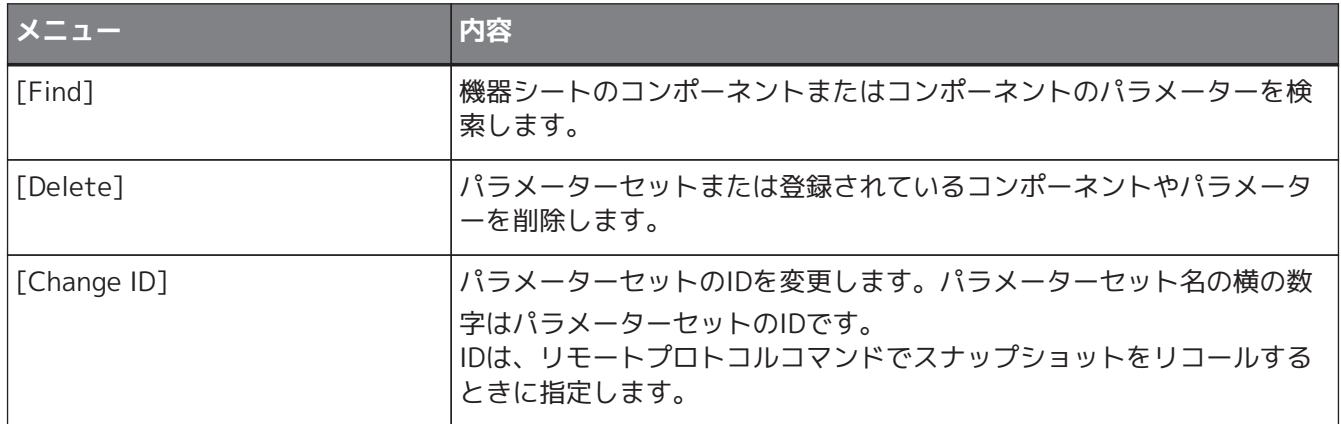

# **13.14.7. 「Parameters」エリア**

項目を右クリックすると、以下のコンテキストメニューが表示されます。

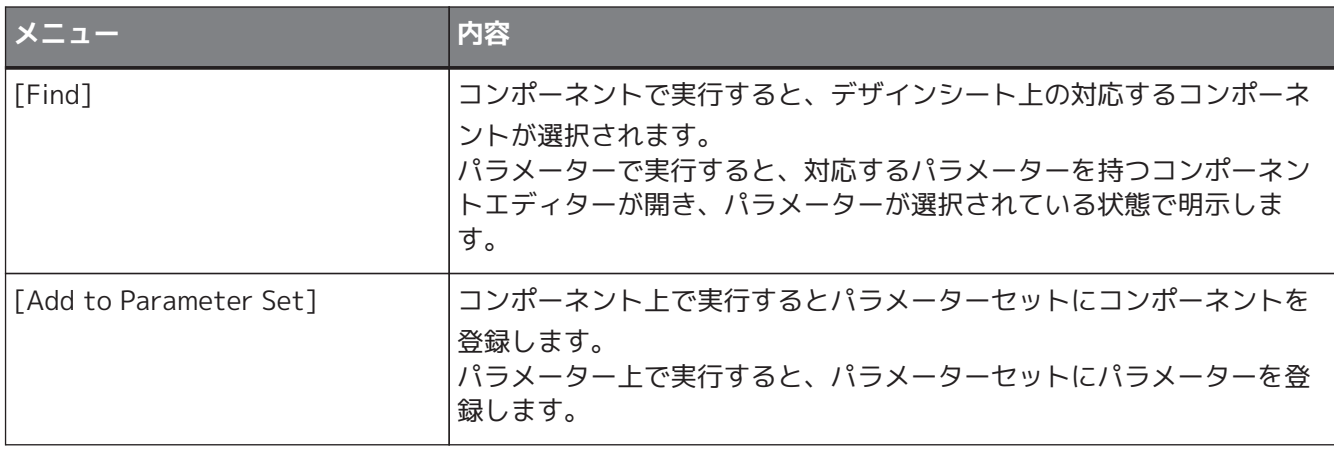

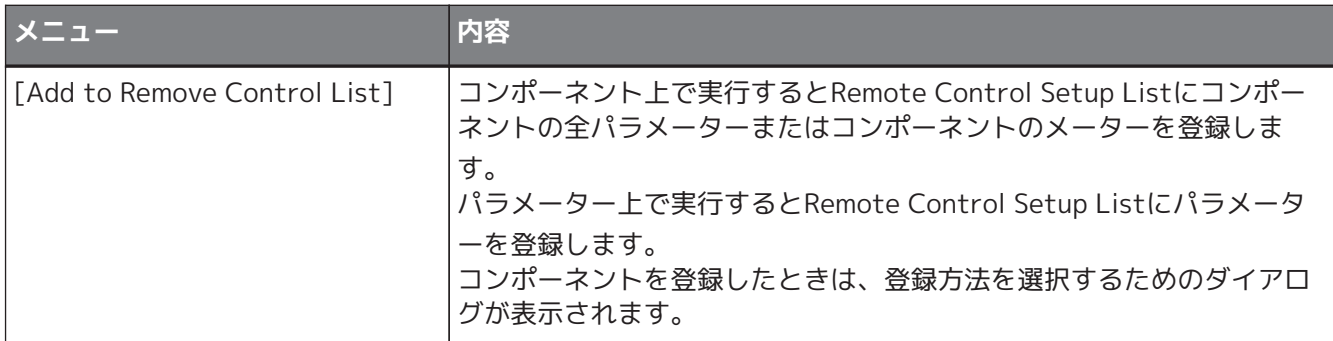

コンポーネントをRemote Control Setup Listに追加したときは、以下のダイアログが表示されます。

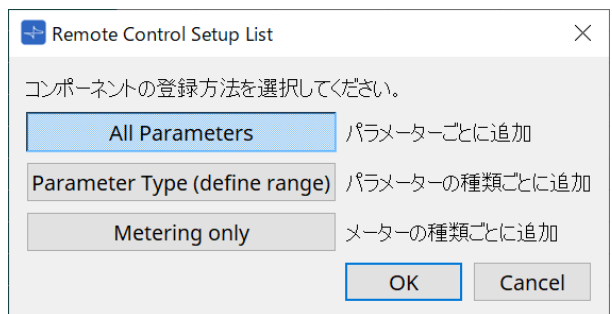

- **[All Parameters]ボタン** コンポーネントのすべてのパラメーターを登録します。
- **[Parameter Type (define range)]ボタン** コンポーネントのパラメーターを種類ごとに登録します。
- **[Metering only]ボタン** コンポーネントのメーターを種類ごとに登録します。

# **13.15. ダイアログ**

# **13.15.1. 「Compile」ダイアログ**

機器シート内のツールボタン[Compile]をクリックし開きます。

DME7のコンポーネントの配置や結線に問題がないか解析します。また、リソースの消費量などを確認できま す。

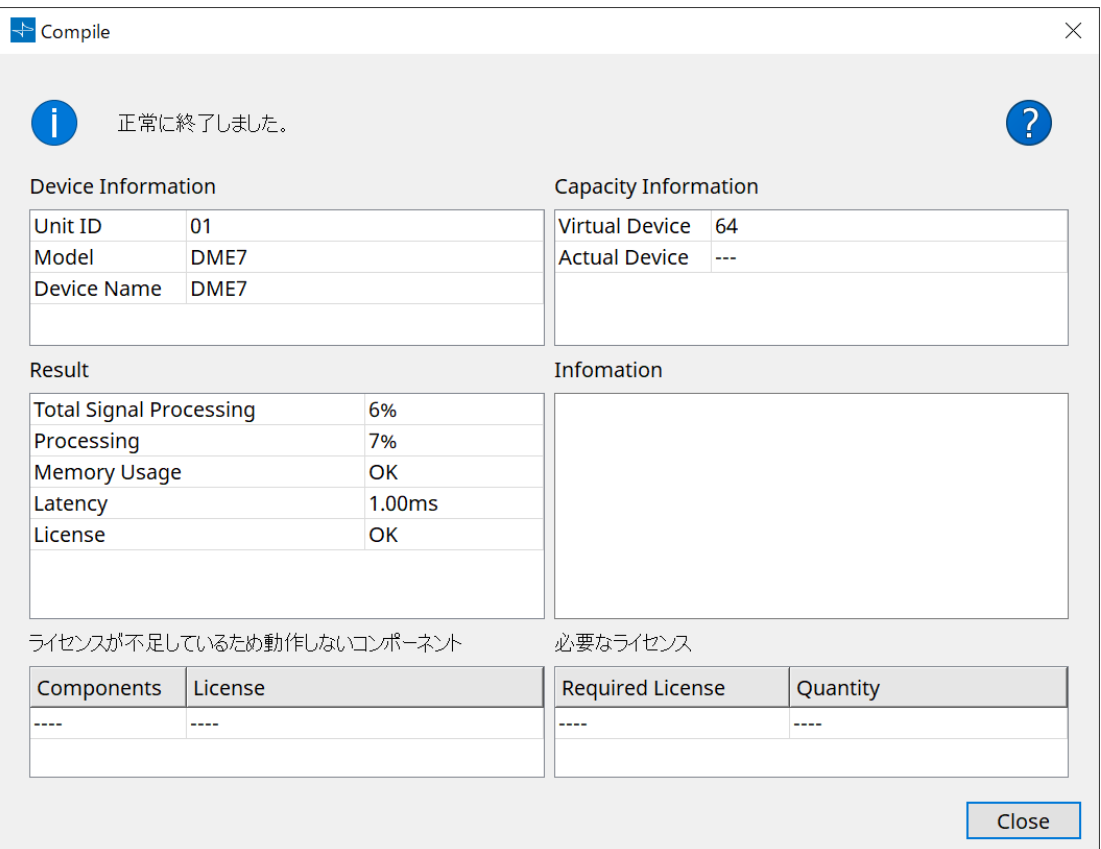

### • 1メッセージ

コンパイルが成功したか失敗したか表示します。成功した場合は「正常に終了しました。」と表示しま す。コンパイルに失敗した場合は「コンパイルに失敗しました」と表示します。

### **• ?ポタン**

クリックすると不具合の解消方法を表示します。

• **[Device Information]**

機器の情報を表示します。

- **機器リスト**
	- **Unit ID / Model / Device Name**

機器のUnit ID、機器のモデル名、機器名を表示します。 機器名は、「Project」シートの「Properties」エリアの[Device Name]で変更できます。

- **[Capacity Information]**
	- **Virtual Device**

デバイスの「Properties」エリア > Capacityで設定されている信号処理量です。

◦ **Actual Device**

ProVisionaire Designが発見している機器の実際の信号処理量です。 これが表示されているときは、この信号処理量をもとにコンパイルを実行します。

### • **[Result]**

コンパイルした結果を表示します。コンパイルに成功したときだけ、DME7とオンラインにできます。

#### ◦ **Total Signal Processing**

機器本体のすべての信号処理ユニットの使用率を表示します。 (補足)機器本体の信号処理は複数の信号処理ユニットで実現しています。 「Total Signal Processing」は、すべての信号処理ユニットで実現できる信号処理最大量 を100%とした場合、何%使用しているかを表示しています。

#### ◦ **Processing**

機器本体の各信号処理ユニットの使用率の中で、最大となる使用率を表示します。 信号経路が長くなるほど、もしくはコンポーネントの入出力数が多くなるほど、使用率が上がる 可能性があります。

#### ◦ **Memory Usage**

機器本体のメモリー使用量が許容量を超えた場合、NGを表示します。

◦ **Latency**

DME7本体の、Dante入力からDante出力までのオーディオ信号の遅延量を表示します。 (補足)信号経路の中で、最大となる遅延量を表示します。コンポーネント内部で発生する遅延量は 加味されません。

#### ◦ **License**

ライセンスの過不足を表示します。

NGが表示された場合は、ライセンスを追加購入することで解決できることがあります。 詳しくは、Required Lisenceの情報を参照ください。

• **[Information]**

コンパイルの詳細情報を表示します。

- **[ライセンスが不足しているため動作しないコンポーネント]** 動作しないコンポーネント名とそれに必要なライセンス名を表示します。
- **[必要なライセンス]** 必要なライセンスの名称と本数を表示します。
- **[Close] ボタン** ダイアログを閉じます。

下記はコンパイルを失敗したときの表示例です。

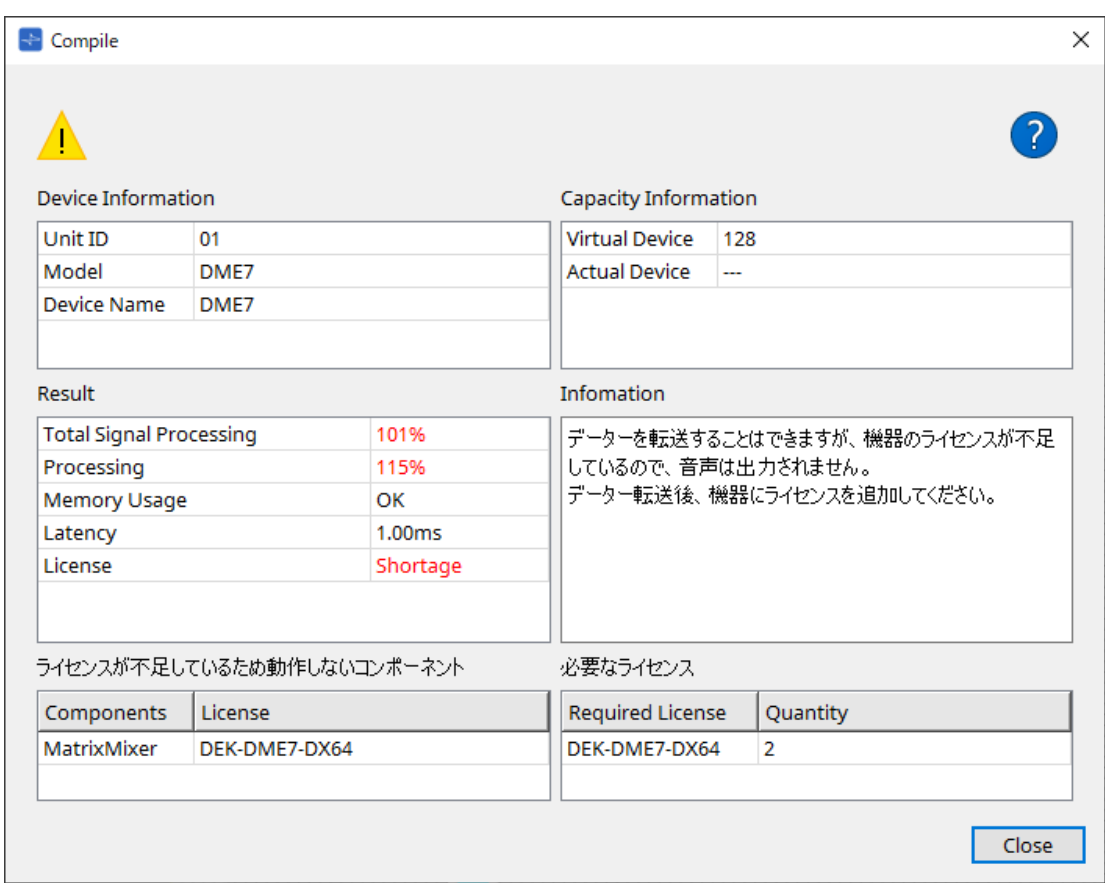

# **13.15.2. 「Remote Control Setup List」ダイアログ**

機器シート内の[Tools]ボタンから[Remote Control Setup List]をクリックし開きます。 通信プロトコルSCPやYOSCを使用してDME7をコントロールまたはモニタリングするには、Remote Control Setup Listにパラメーターまたはメーターを登録する必要があります。

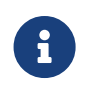

● ● ● ● 通信プロトコルの詳細は、ヤマハプロオーディオウェブサイトに掲載される「DME7 リモー トコントロールプロトコル仕様書」、「DME7 OSC仕様書」を参照ください。

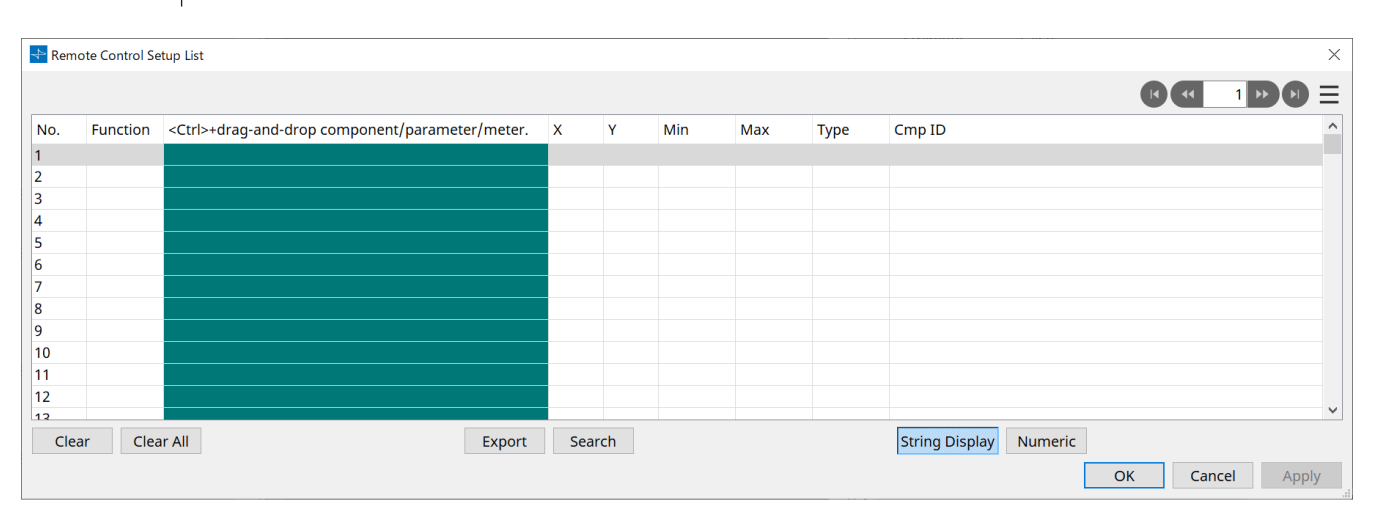

## ■ **リストへの登録方法**

リストへの登録には、以下の方法があります。

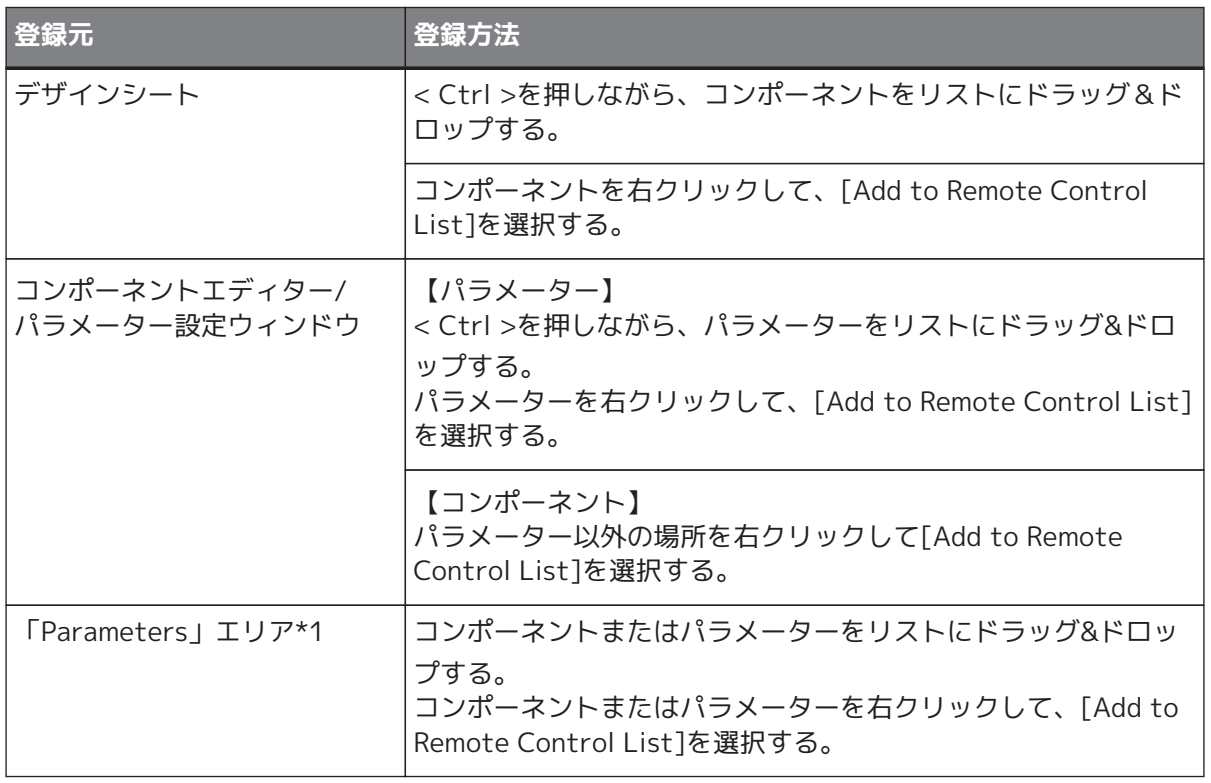

\*1. < Shift >や< Ctrl >を併用することで複数のコンポーネントやパラメーターを同時にリストに登録できま す。

• コンポーネントをリストに追加したときは、以下のダイアログが表示されます。

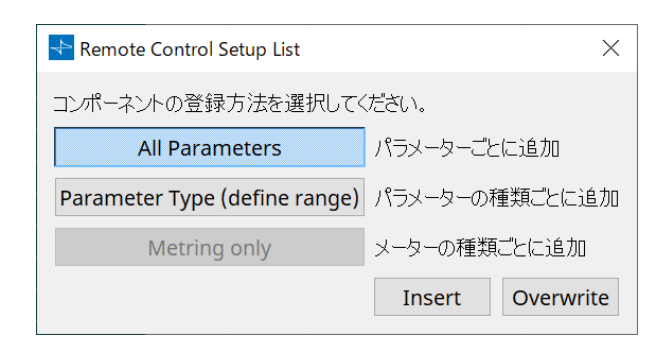

◦ **[All Parameters]ボタン** コンポーネントのすべてのパラメーターを登録します。

◦ **[Parameter Type (define range)]ボタン** コンポーネントのパラメーターを種類ごとに登録します。 この場合、[X]/[Y](チャンネルなどの指定)を"any"として登録します。 "any"は、外部コントローラでチャンネルを指定します。 詳細は、[DMEリモートコントロールプロトコル仕様書」を参照ください。

◦ **[Metering only]ボタン**

コンポーネントのメーターを種類ごとに登録します。

## • **[Function]**

リストに登録されたアイテムの種類を表示します。

- **[< Ctrl >+drag-and-drop component/parameter/meter.]** リストに登録されたアイテムを表示します。
- **[X]/[Y]**

登録したパラメーターのX値、Y値(チャンネルなどを示します)を表示します。 登録後にチャンネルなどを変更することができます。 設定可能なパラメーターの場合、クリックするとレンジを設定するダイアログが開きます。

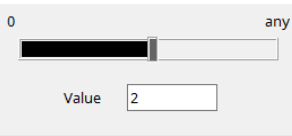

"any"を選択した場合は、コントローラでチャンネルなどを指定することができます。 チャンネルなどをコントローラで指定することによりリストに登録するパラメーターの数を減らすこと ができます。詳細は「DME7リモートコントロールプロトコル仕様書」を参照ください。

• **[Min]/[Max]**

コントローラーで制御できるパラメーターの範囲を指定します。Level系などMix/Maxが設定可能なパラ メーターの場合、クリックするとレンジを設定するダイアログが開きます。

• **[Type]**

リストに登録されたパラメーターを持つコンポーネントの種類を表示します。

• **[Cmp ID]**

コンポーネントのIDを表示します。「Parameters」エリアでコンポーネント名の末尾に表示されていま す。

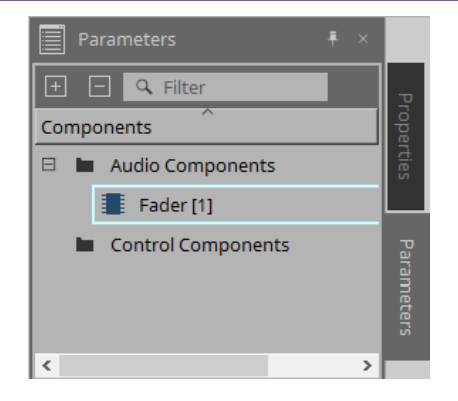

- B + 1 H + ポタン ページを移動します。
- **メニューまたは右クリックしたときに表示されるメニュー**
	- **Find**

選択中の行のパラメーターまたはメーターのコンポーネントエディターを開きます。

- **Cut** 選択中の行を切り取ります。
- **Copy** 選択中の行をコピーします。
- **Paste** コピーした行を貼り付けます。
- **Insert** コピーした行を挿入します。
- **Delete** 選択中の行を削除します。
- **Swap** 選択中の行の位置を入れ替えます。
- **[Clear]ボタン** 選択中の行を消去します。< Ctrl >や< Shift >を使って複数のアイテムを選択できます。
- **[Clear All]ボタン** すべての登録パラメーターまたはメーターを消去します。
- **[Export]ボタン** リストを\*.csv形式のファイルに出力します。
- **[Search]ボタン** 「Remote Control Setup List」ダイアログ[のリスト検索用「Search」ダイアログが](#page-161-0)開きます。
- **[String Display]/[Numeric]ボタン** [MIN]/[MAX] 欄の表示を切り替えます。 **String Display:** コンポーネントエディターで表示される形式で表示します。 **Numeric:** 内部値で表示します。
- **[OK]ボタン** 設定内容を有効にして、ダイアログを閉じます。
- **[Cancel]ボタン** 設定を変更せず、ダイアログを閉じます。
- **[Apply]ボタン** 設定を更新します。

#### <span id="page-161-0"></span>**■リスト検索用「Search」ダイアログ**

「Remote Control Setup List」ダイアログのリスト内を検索するときに使います。

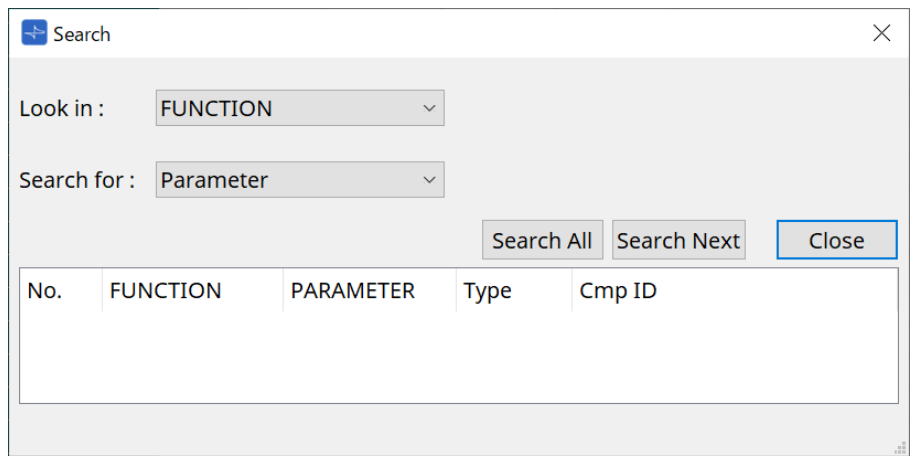

- **[Look In:] リストボックス** 検索する場所を選択します。
- **[Search for:] テキストボックス/ リストボックス** [Look In:] リストボックスで[FUNCTION] を選択した場合はリストボックス、それ以外を選択した場合 はテキストボックスが表示されます。 検索する項目を選択するか、テキストを入力してください。

• **[Search All] ボタン**

条件にしたがってリスト内を検索し、結果を下に表示します。 表示された結果のアイテムをクリックすると、「Remote Control Setup List」ダイアログの該当アイテ ムにフォーカスを移動します。

- **[Search Next] ボタン** 条件にしたがってリスト内を検索し、「Remote Control Setup List」ダイアログで検索した結果のアイ テムにフォーカスを移動させます。もう一度クリックすると、次の検索結果のアイテムにフォーカスが 移動します。
- **[Close] ボタン** ダイアログを閉じます。

# **13.15.3. 「SD Card File Manager」ダイアログ**

機器シート内の[Tools]ボタンから[SD Card File Manager]をクリックし開きます。 SD Cardコンポーネントで再生するファイルを登録します。 このリストは、DCPやGPIなどでファイル再生する際にも使用します。

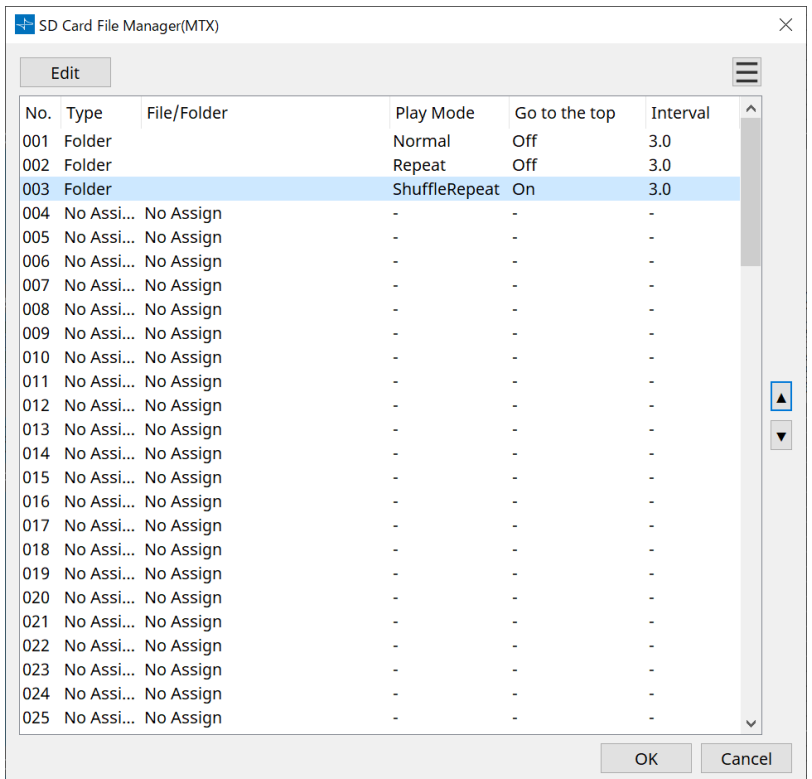

### • **[Edit]ボタン**

クリックすると「SD Card File Settings」ダイアログを開きます。

• **メニュー ボタン**

クリックすると、下記のコンテキストメニューを表示します。

◦ **Copy**

選択中の行の設定をコピーします。

◦ **Paste**

コピーした内容を選択中の行または他の機器の「SD Card File Manager」ダイアログにペースト します。

- **Clear** 選択中の行の設定を削除します。
- **Copy All** すべての設定をコピーします。
- **Clear All** すべての設定を削除します。
- **List**

File/Folderを指定していないところは"No Assign"と表示します。

◦ **No**

001~100行まで設定できます。

◦ **Type**

「SD Card File Settings」ダイアログのFile /FolderでPlay 1 Songを選択したときは"1 Song"と 表示します。Play all songs in a folderを選択したときは"Folder"と表示します。

◦ **File/Folder** File名またはFolder名を表示します。

- **Play Mode** 再生モードを表示します。
- **Go to the top** [Go to the top when playback stops.]チェックボックスでの設定を表示します。
- **Interval** インターバルタイムを表示します。
- $\vert \blacktriangle \vert$

•

**上下 ボタン** 選択中の行の場所を入れ替えます。

- **[OK] ボタン** 設定を保存し、ダイアログを閉じます。
- **[Cancel] ボタン** 設定を変更せずにダイアログを閉じます。

# **[SD Card File Settings]ダイアログ**

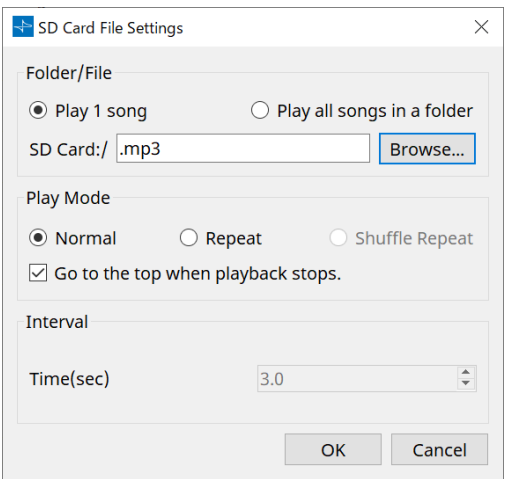

### **【Folder/File】**

再生するファイルを指定します。

### • **[Play 1 song] / [Play all songs in a folder]ラジオボタン**

[Play 1 song]を選択すると[SD Card:/]で選択中のファイルを再生します。 [Play all songs in a folder]を選択すると[SD Card:/]で選択中のフォルダーに保存されているすべての ファイルを再生します。

## • **[SD CARD:/]**

再生するファイルの名前またはフォルダー名が表示されます。名前を変更したり、直接入力することも できます。

[Play 1 song]を選択しているとき 表示可能なファイルおよびフォルダーの形式は以下のとおりです。

- ( フォルダー名)¥( ファイル名) .mp3
- ( フォルダー名)¥( ファイル名) .wav
- ( ファイル名).mp3
- ( ファイル名).wav
- [Play all songs in a folder] を選択しているとき 表示可能なフォルダーの形式は以下のとおりです。
	- (フォルダー名)
	- 空欄
- 8

•フォルダーは1階層のみ有効です。 •フォルダー名が空欄の場合は、SDメモリーカードのルートに存在しているファイルを再生 します(ルート以下のフォルダーは含まれません)。

#### • **[Browse]ボタン**

クリックすると、再生するファイルまたはフォルダーを選択する画面が表示されます。 [Play 1 song] を選択しているときはファイルを選択してください。 [Play all songs in a folder] を選択しているときはフォルダーを選択してください。

### **【Play Mode】**

#### • **[Normal]/[Repeat]/[Shuffle Repeat]**

ファイルの再生モードを設定します。

[Normal]を選択すると、指定したファイルまたはフォルダー内のファイルを1回再生します。 [Repeat]を選択すると、指定したファイルまたはフォルダー内のファイルを繰り返し再生します。 [Shuffle Repeat]を選択すると、指定したフォルダー内のファイルをランダムに繰り返し再生します。 [Folder/File]で[Play 1 song]が選択されている場合は、[Shuffle Repeat]は選択できません。

#### • **[Go to the top when playback stops.]チェックボックス**

ファイルの再生を止めたときに、停止位置で待機するか先頭位置に戻るかを設定します。 Onにすると、次に再生を始めたときにファイルの先頭またはフォルダー内の先頭のファイルから再生し ます。

Offにすると、次に再生を始めたときに前回の停止位置から再生します。

### **【Interval】**

ファイルを連続再生するときの再生間隔を設定します。

• **Time (sec)**

0.0~10.0 secまで0.1 sec単位で設定できます。

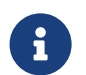

● コアイルを再生中に、別のファイルを再生するように設定したイベントが実行された場合<br>■ は、再生中のファイルを停止した後に指定したファイルを再生します。

• **[OK] ボタン**

設定を保存し、ダイアログを閉じます。

• **[Cancel] ボタン** 設定を変更せずにダイアログを閉じます。

# **13.15.4. 「GPI」ダイアログ**

機器シート内の[Tools]ボタンから[GPI]をクリックし開きます。

GPIは、General Purpose Interface(汎用インターフェース)の略です。GPI入出力を使うことによりカスタムメ イドのコントローラーや外部機器からDME7をリモートコントロールできます。GPI入力端子に接続されたコン トローラーで、DME7のスナップショット切り替え、コンポーネントのパラメーター変更などができます。

GPI出力端子にLEDやランプなどの表示器や他社の外部制御機器を接続し、スナップショットやパラメーターの 設定状態に応じて外部の機器をコントロールできます。

[GPI]端子の接続方法などハードウェアに関する詳細は機器本体の取扱説明書を参照してください。

GPI Inputの設定方法は2種類あります。

**・機器シートのツールボタンから開くGPI Inputダイアログで設定する。** ひとつのポートからの入力で、ひとつの機能を実行するには、こちらの方法をお試しください。

**・機器シートのコントロールレイヤーにGPI Inputコンポーネントを追加し、エディターで設定する。** ひとつのポートからの入力によって、複数のパラメーター/機能を同時にコントロールしたい、コントロールコ ンポーネントを組み合わせて複雑な動作をさせたい場合は、こちらの方法をお試しください。 ※GPI Inputは、ダイアログによる設定とコントロールレイヤーのGPI Inputコンポーネントによる設定が同時 に実行されます。

GPI Outputの設定方法は2種類あります。

**・機器シートのツールボタンから開くGPI Outputダイアログで設定する。** ひとつの動作を要因として、ひとつのポートから出力するような使い方の場合は、こちらの方法をお試しくだ さい。

**・機器シートのコントロールレイヤーにGPI Outputコンポーネントを追加し、エディターで設定する。** 複数の動作を要因として、1つのポートから出力したい、コントロールコンポーネントを組み合わせて複雑な 動作をさせたい場合は、こちらの方法をお試しください。

※Output Port Typeの設定は、ダイアログとコントロールレイヤーのGPI Outコンポーネントで連動します。

#### **■ GPI Input/GPI Outputダイアログ共通の操作**

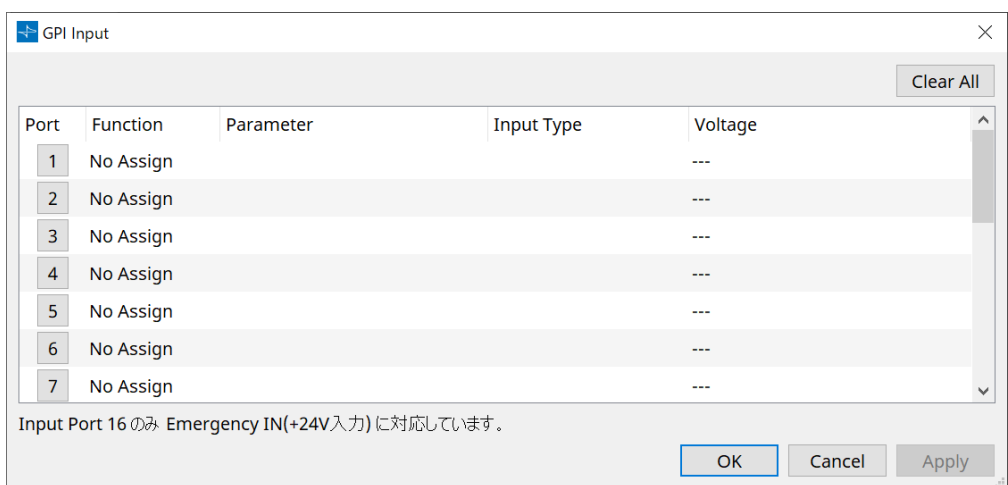

• **[Clear All]ボタン**

すべてのポートの設定を初期状態に戻します。

- **[Port]選択ボタン** クリックすると「Settings」ダイアログを開きます。
- **[OK] ボタン** 設定を反映してダイアログを閉じます。
- **[Cancel] ボタン** 設定を破棄してダイアログを閉じます。
- **Function**

ポートにアサインされた機能を表示します。

• **Parameter**

ポートにアサインされたパラメーターを表示します。

#### ■ パラメーターやスナップショットの登録方法

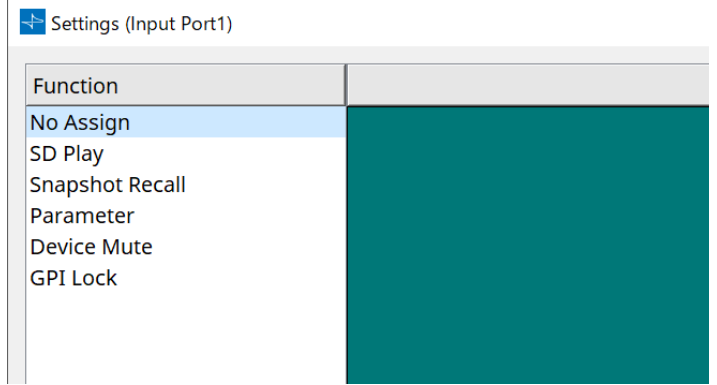

緑色の領域にスナップショットやパラメーターをドラッグ&ドロップすると[Function]は、それに対応したも のに自動的にかわります。

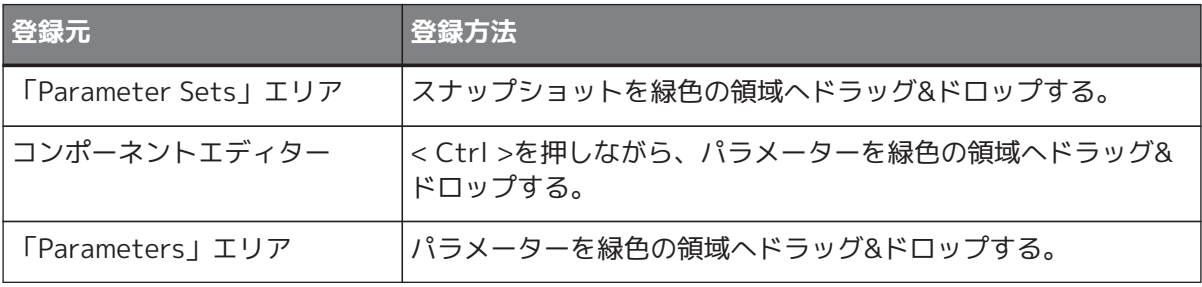

### **■ [GPI Input]ダイアログ**

機器本体の[GPI IN] 端子の設定について説明します。

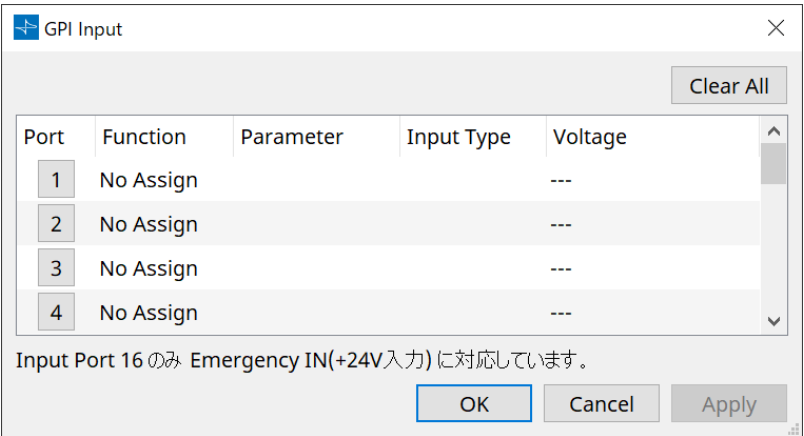

## • **[Voltage]**

オンライン中に入力電圧の現在値を表示します。 ※[GPI IN]端子16のみEmegency In(+24V入力)に対応しています。

#### **Settingsダイアログ**

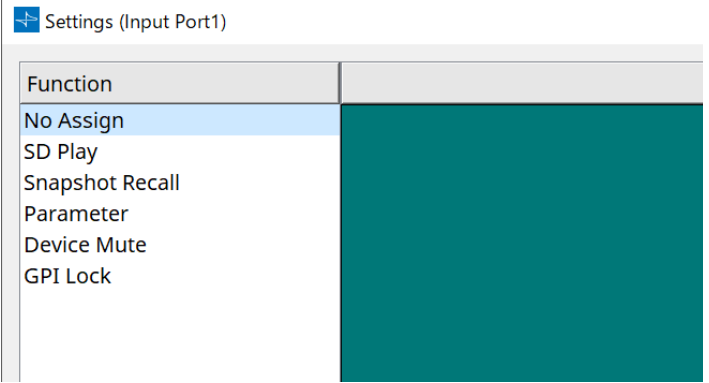

#### **Function**

- **[SD Play]**
	- **SD Song Select & Play** SD Card File Managerダイアログで設定したファイルを再生します。
	- **SD Song Pause** 再生中のファイルを停止します。
- **[Snapshot Recall]** スナップショットをリコールします。
- **[Parameter]** アサインしたパラメーターを操作します。

Control TypeがParameter Value Editのとき

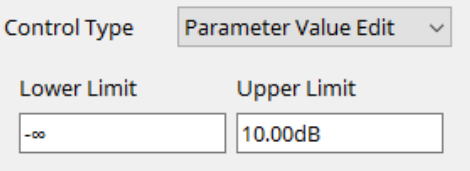

アサインされたパラメーターを指定範囲内で変更します。 Lower Limit/Upper Limitをクリックすると操作子がポップアップします。

Control TypeがDirect Parameter Valueのとき

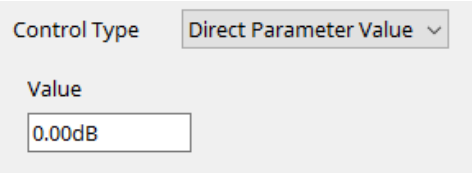

アサインされたパラメーターを指定した値にします。 Valueをクリックすると操作子がポップアップします。

- **[Device Mute]** 機器をミュートします。
- **[GPI Lock]** GPI Lockを設定しているポート以外のすべてのGPI INポートからの入力が無効になります。
- **[Emergency In]**

機器をエマージェンシーモードにします。ポート16のみ対応しています。

◦ **エマージェンシーモード**

DME7がSCPのdevmode emergencyコマンドを受信したときや、+24V対応の[GPI IN]端子(IN 16)への入力が2.5V未満になったときに入るモードです。 以下のような動作をします。

- [Parameter Sets]の[Emergency Recall]で設定されたスナップショットをリコールしま す。エマージェンシーモードが解除されたとき、機器はリコール前の状態に戻ります。
- DCPなどの外部コントローラーからの操作を受け付けなくなります。
- ProVisioniare Designとオフラインになります。

#### **■ Input Type**

**[GPI IN] 端子を使った接続例**

• **接続例1: DME7をスイッチでコントロールする場合**

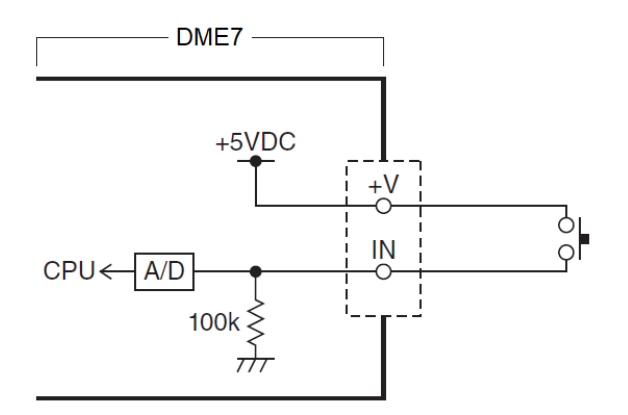

• **接続例2:**

**DME7を10kΩ Bカーブ可変抵抗器でコントロールする場合**

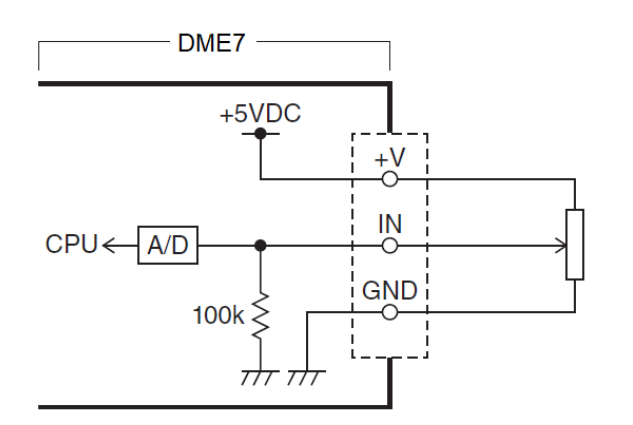

- [Input Type]では以下の設定ができます。
	- Analog
	- Analog Inv.
	- High Active
	- Low Active
	- Rising Edge
	- Falling Edge

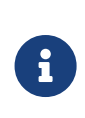

•オン/オフが切り替わるスレッショルド値は、入力電圧の最大値と最小値の中央値(最大値と 最小値を足して2で割った値)になります。誤動作防止のため、検出範囲を十分にとって設定 してください「(GPI Calibration」ダイアログ参照)。

•ケーブルの長さやノイズの影響により電圧が下がる場合は、「GPI Calibration」ダイアロ グで入力電圧の最大値および最小値を調整してください。また、電圧が不安定になることが あるので、最大値および最小値の間が十分に離れるように外部回路を構成/設定してくださ  $U<sub>0</sub>$ 

# 【 **Analog**】

連続的に変化するパラメーターを[Parameter Value Edit]としてアサインしたとき選択できます。

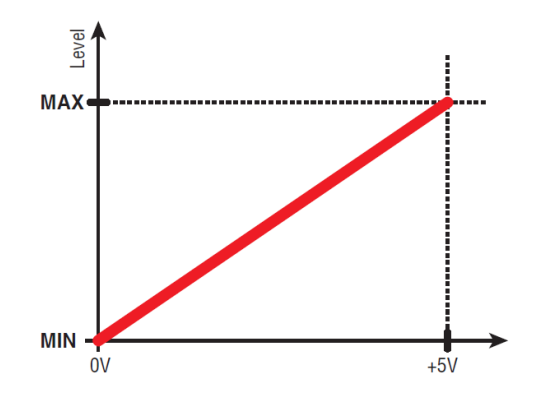

• [GPI IN]端子への入力電圧が最大(5V)のときにレベルが最大値となり、最小(0V)のときにレベルが最小 値となります。

#### 【 **Analog Inv.**】

連続的に変化するパラメーターを[Parameter Value Edit]としてアサインしたとき選択できます。

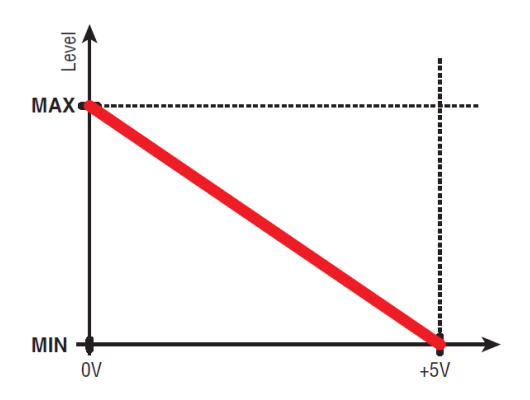

• [GPI IN]端子への入力電圧が最大(5V)のときにレベルが最小値となり、最小(0V)のときにレベルが最大 値となります。

### 【 **High Active**】

以下をアサインしたとき選択できます。

- Device Mute
- GPI Lock

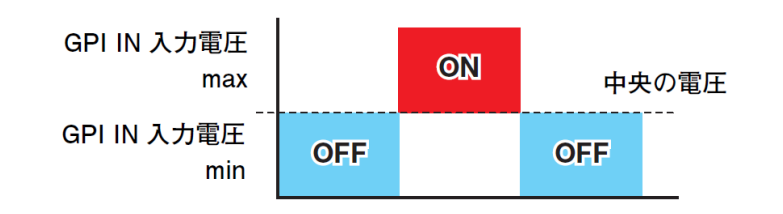

• [GPI IN]端子への入力電圧が中央の電圧を上回ると機能をオンにし、下回ると機能をオフにします。

#### 【 **Low Active**】

以下をアサインしたとき選択できます。

- Device Mute
- GPI Lock

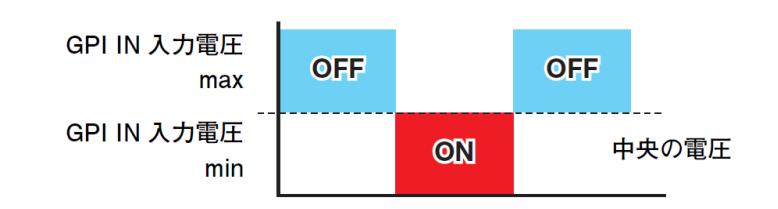

• [GPI IN]端子への入力電圧が中央の電圧を上回ると機能をオフにし、下回ると機能をオンにします。

#### 【 **Rising Edge**】

以下をアサインしたとき選択できます。

- On/Off
- SD Song Select & Play/ SD Song Pause
- Snapshot
- Parameter > Direct Parameter Value
- Device Mute
- GPI Lock

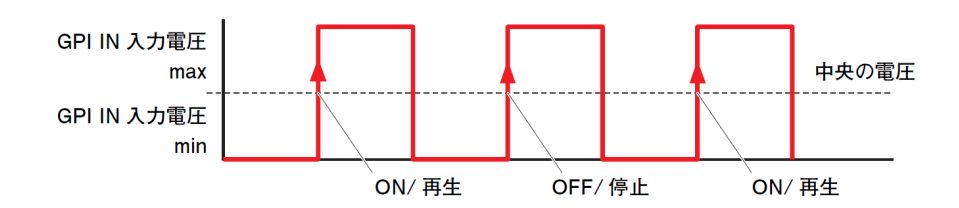

• [GPI IN]端子への入力電圧が中央の電圧よりも下から上に変化するときに、アサインした機能を実行し ます。

### 【 **Falling Edge**】

以下をアサインしたとき選択できます。

- On/Off
- SD Song Select & Play/ SD Song Pause
- Snapshot
- Parameter > Direct Parameter Value
- Device Mute
- GPI Lock

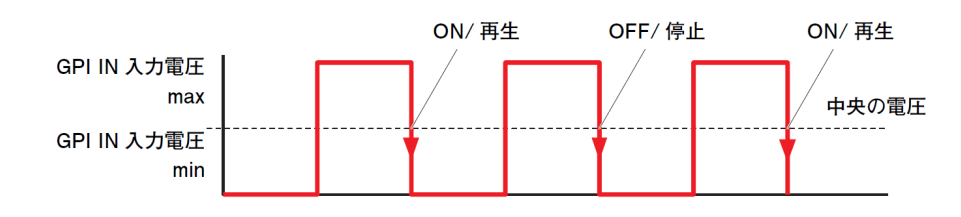

• [GPI IN]端子への入力電圧が中央の電圧よりも上から下に変化するときに、アサインした機能を実行し ます。

## **■ GPI Outputダイアログ**

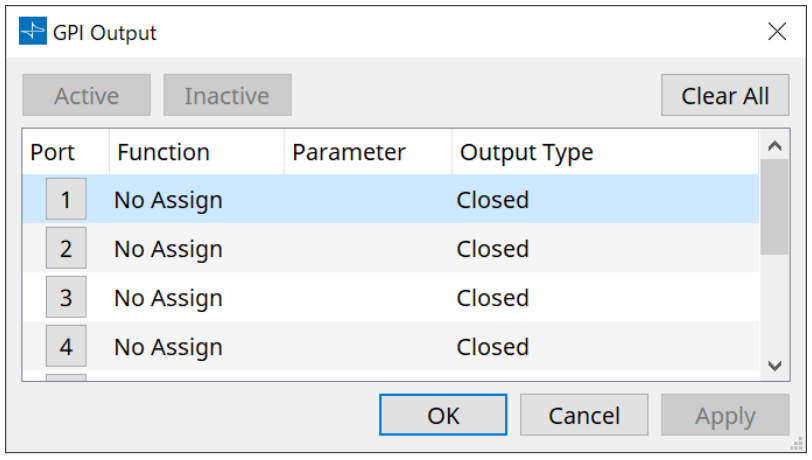

### • **[Active]ボタン、[InActive]ボタン**

オンライン中に押すと、Output Typeに応じた信号をテスト用にGPI Outに出力することができます。 詳しくは、Output Typeの説明を参照ください。

## **Settingsダイアログ**

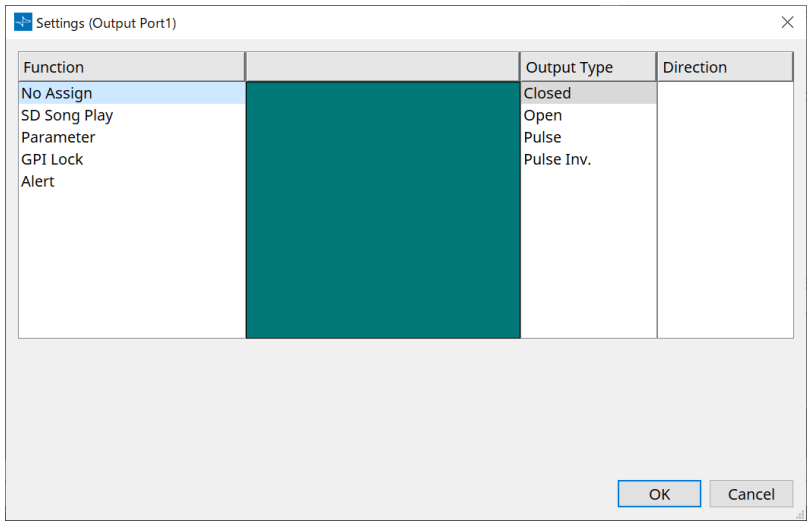

### **Function**

• **[SD Song Play]**

SD Cardのファイルを再生した状態になったとき[GPI OUT]端子に出力します。

• **[Parameter]**

パラメーターが指定した状態になったとき[GPI OUT]端子に出力します。

• **[GPI Lock]**

GPI Lockの状態を[GPI OUT]端子に出力します。

• **[Alert]**

指定したアラートが発生したとき、[GPI OUT]端子に出力します。

## **■ Output Type**

## **[GPI OUT]端子を使った接続例**

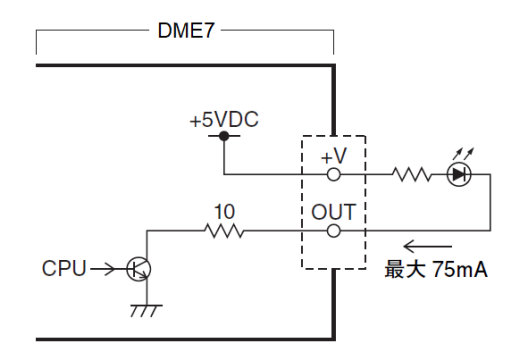

- [Ouput Type] では以下の設定ができます。
	- Closed
	- Open
	- Pulse
	- Pulse Inv.

# • **Closed**

[Function]で選択した状態になるとクローズドになります。

[Parameter Value Edit]を選択したときは、指定したしきい値を超えたらクローズドになります。 [Direct Parameter Value]を選択したときは、指定した値になったらクローズドになります。

- [Active]ボタンを押すと、クローズドになります。
- [InActive]ボタンを押すと、オープンになります。

### • **Open**

[Function] で選択した状態になるとオープンになります。

[Parameter Value Edit]を選択したときは、指定したしきい値を超えたらオープンになります。 [Direct Parameter Value]を選択したときは、指定した値になったらオープンになります。

- [Active]ボタンを押すと、オープンになります。
- [InActive]ボタンを押すと、クローズドになります。

### • **Pulse**

[Direction]が[Upward]の場合、[Function]で選択した状態になると、約250 msの間オープンからクロ ーズドになります。

[Parameter Value Edit]を選択したときは、しきい値を超えたときに約250 msの間オープンからクロー ズドになります。

[Direction]が[Downward]の場合、[Function]で選択した状態が解除されると、約250 msの間オープ ンからクローズドになります。

[Parameter Value Edit]を選択したときは、しきい値を下回ったときに約250 msの間オープンからクロ ーズドになります。

- [Active]ボタンを押すと、250 msの間オープンになります。
- [InActive]ボタンは、無効です。

### **T** Pulse Inv.

[Direction]が[Upward]の場合、[Function]で選択した状態になると、約250 msの間クローズドからオ ープンになります。

[Parameter Value Edit]を選択したときは、しきい値を超えたときに約250 msの間クローズドからオー プンになります。

[Direction]が[Downward]の場合、[Function]で選択した状態が解除されると、約250 msの間クロー

ズドからオープンになります。

[Parameter Value Edit]を選択したときは、しきい値を下回ったときに約250 msの間クローズドからオ ープンになります。

- [Active]ボタンを押すと、250 msの間オープンになります。
- [InActive]ボタンは、無効です。

# **13.15.5. 「MIDI」ダイアログ**

機器シート内の[Tools]ボタンから[MIDI]をクリックし開きます。 MIDIでDME7をコントロールしたり、DME7からコントロールできます。 オンライン状態でも編集できます。

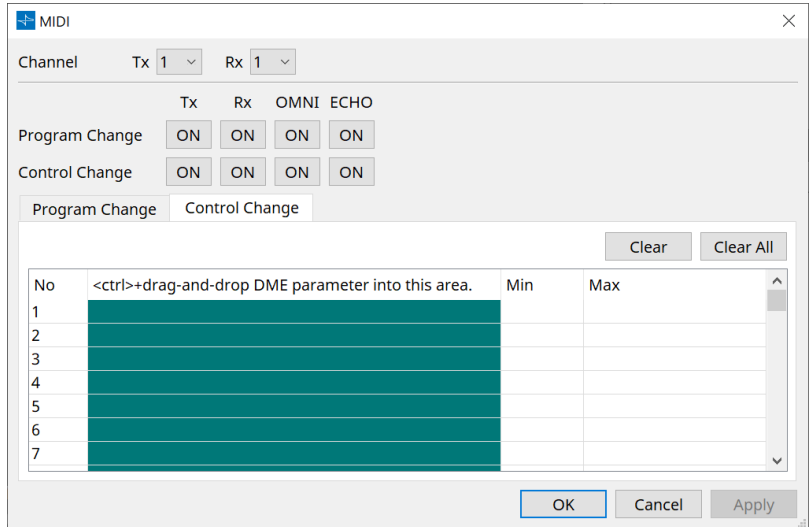

### ■ リストへのアサイン方法

リストへのアサインには、以下の方法があります。

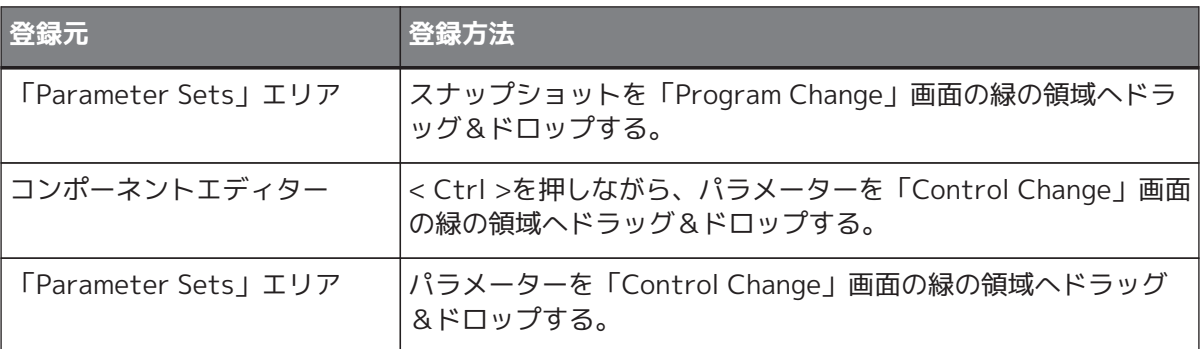

### **■ MIDI共通部**

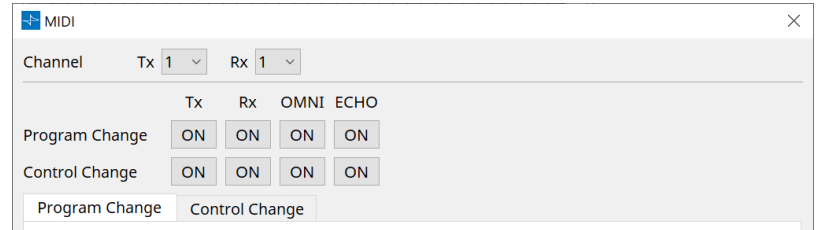

#### • **Channel**

◦ **Tx**

MIDIの送信チャンネル(1~16)を選択します。

◦ **Rx**

MIDIの受信チャンネル(1~16)を選択します。

◦ **Program Change**

プログラムチェンジのTx(送信)、Rx(受信)をON/OFFします。 OMNIを[ON]にすると、受信チャンネルの設定に関係なくすべてプログラムチェンジを受信しま す。(受信のみ。送信は単一チャンネルになります) ECHOを[ON]にすると、外部から受信したプログラムチェンジをそのまま出力します。

◦ **Control Change**

コントロールチェンジのTx(送信)、Rx(受信)をON/OFFします。 OMNIを[ON]にすると、受信チャンネルの設定に関係なくすべてのコントロールチェンジを受信 します。(受信のみ。送信は単一チャンネルになります) ECHOを[ON]にすると、外部から受信したコントロールチェンジをそのまま出力します。

• **Program Change/Control Change切り替えタブ**

Program Changeを設定する画面とControl Changeを設定する画面を切り替えます。

#### • **[Clear]ボタン**

選択中の行の設定をクリアします。

#### • **[Clear All]ボタン**

全行の設定をクリアします。

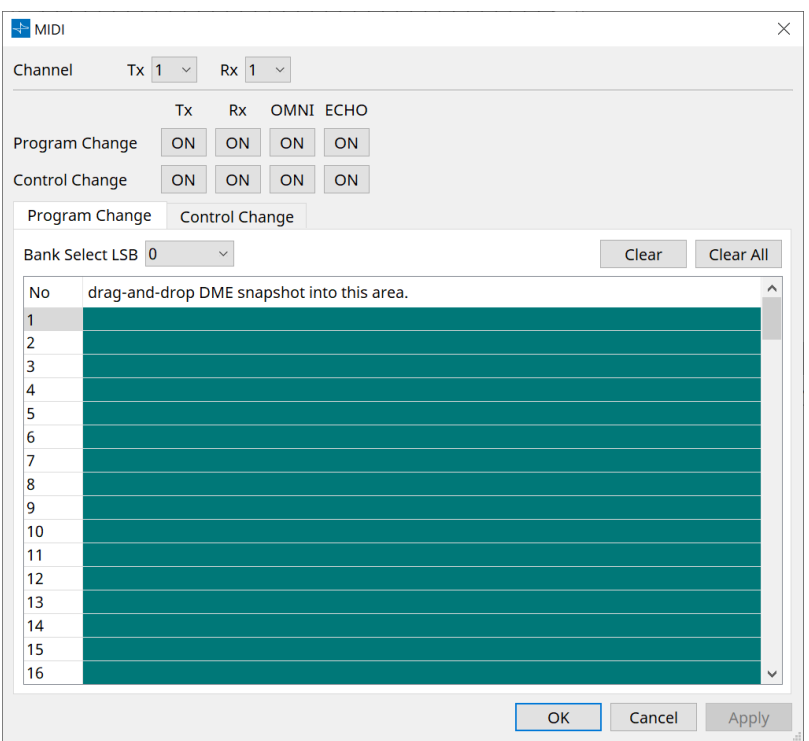

#### **■ [Program Change]タブ**

プログラムチェンジナンバー「1~128」にスナップショットをアサインします。プログラムチェンジを受信し たときに、スナップショットを切り替えます。 最大999までアサインできます。129以上のスナップショットは、バンクを変更してアサインします。

- **[Bank Select LSB]ボタン** Bankは0~7。Bankごとに001~128から選択します。
- **プログラムチェンジのリスト** 中央のリストには、プログラムチェンジナンバーと現在の設定が表示されます。
	- **No.** プログラムチェンジナンバーが表示されます。
	- **Drag-and-drop Snapshot into this area.** 登録されているスナップショット名を表示します。

#### **■ [Control Change]タブ**

DME7ごとに、コントロールチェンジにコンポーネントのパラメーターをアサインします。 外部機器からコントロールチェンジを送信して、DME7のパラメーターを変更できます。 コントロールチェンジナンバー1~31、33-95、102-119にアサインできます。

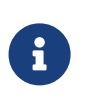

コントロールチェンジナンバー0と32はバンクセレクトMSB、96-101はRPN/NRPN関 連、120-127はモードメッセージに使用されるため、パラメーターのアサインはできませ ん。

• **コントロールチェンジのリスト**

中央のリストには、コントロールチェンジナンバーと現在の設定が表示されます。

- **No.** コントロールチェンジナンバーが表示されます。
- **< Ctrl >+drag-and-drop DME parameter into this area.** 登録されているパラメーター名を表示します。
- **Min/Max**

操作可能なパラメーター範囲を設定します。クリックすると操作子がポップアップします。 スライダーをドラッグしてパラメーターを変更します。

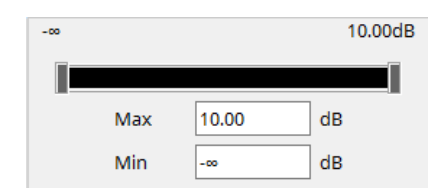

# **13.16. アラート一覧**

DME7で発生するアラート、およびその内容/対策は以下のとおりです。 問題が解決しない場合は、「DME7セットアップガイド」の巻末に記載されているヤマハ修理ご相談センターに ご連絡ください。

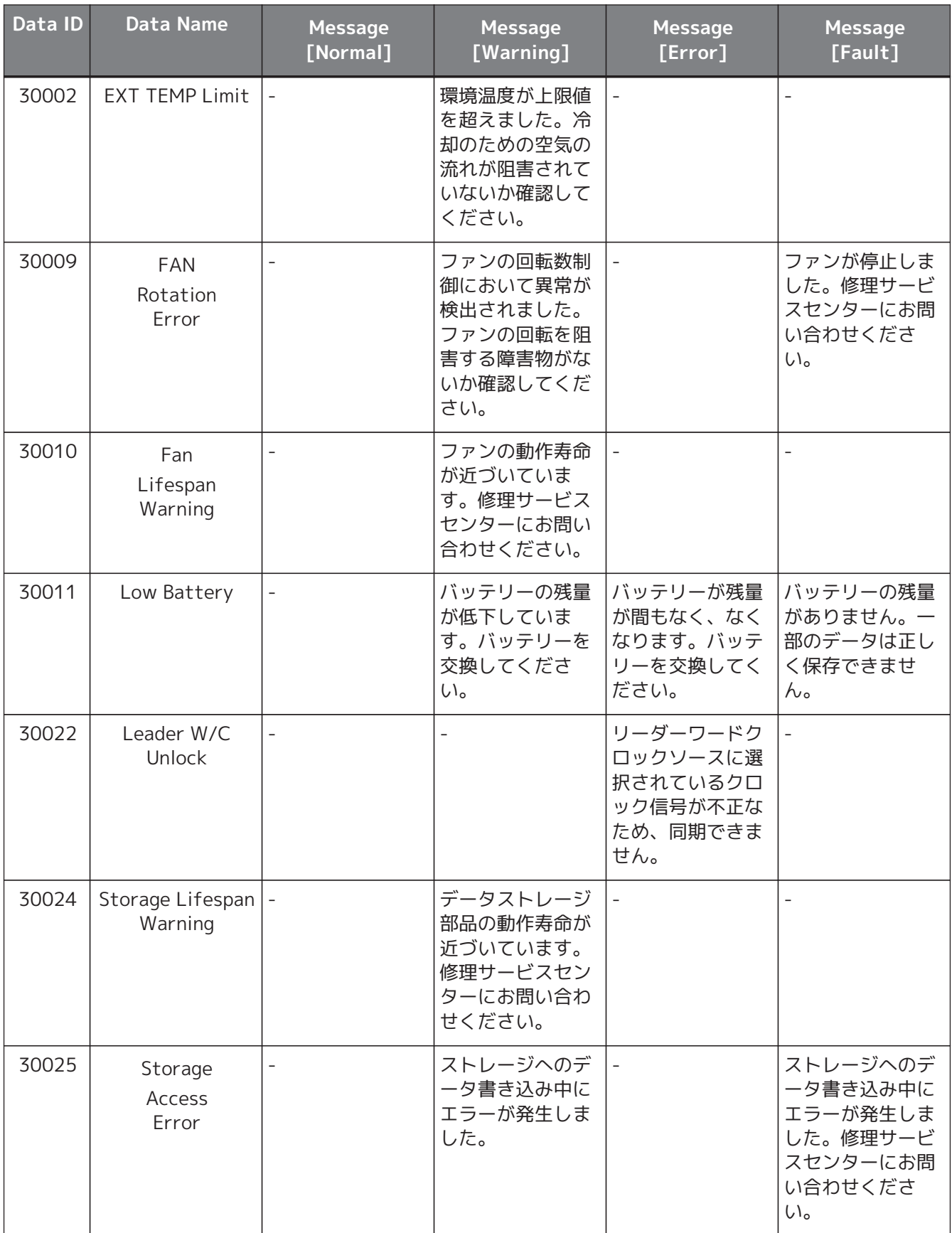

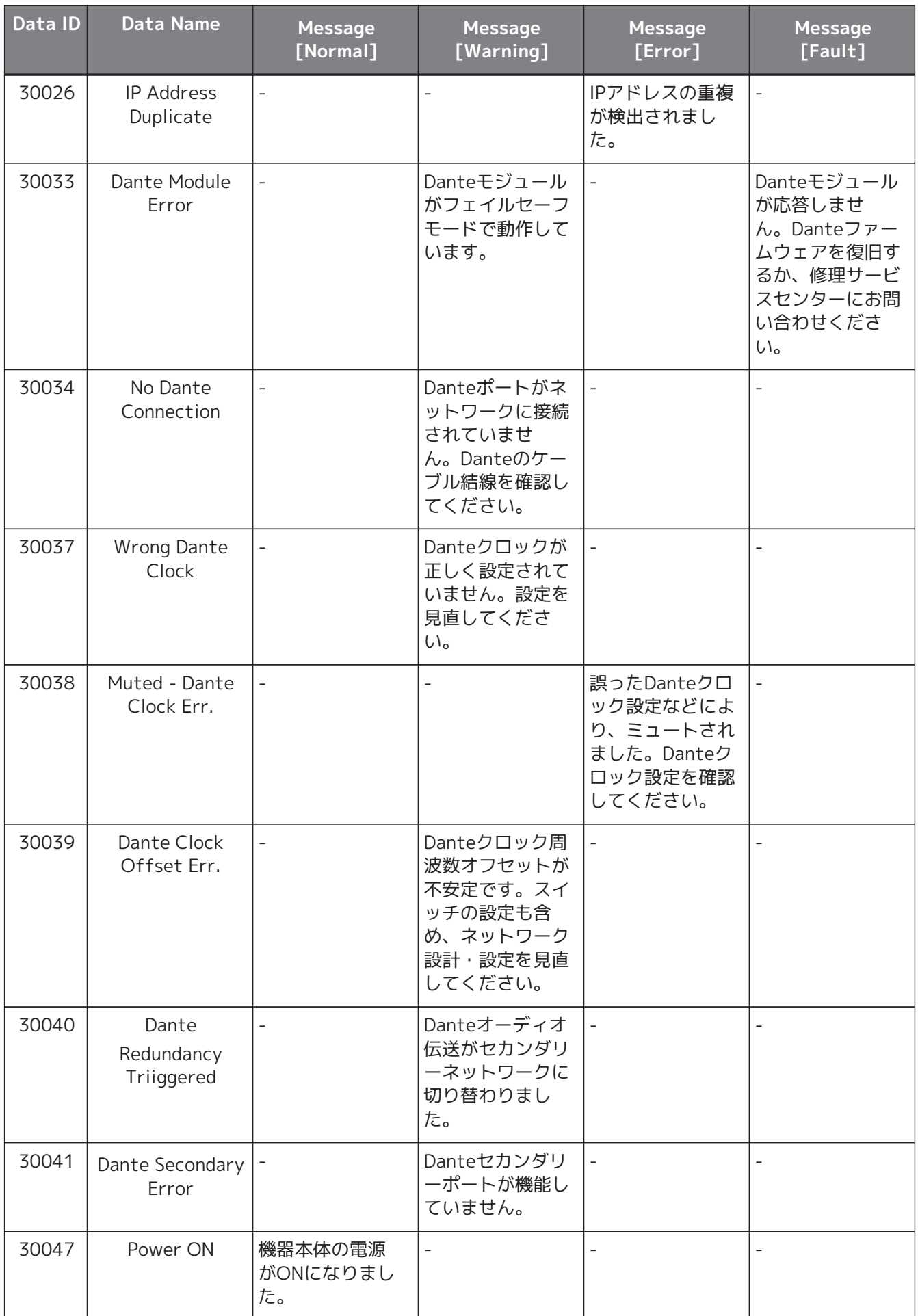

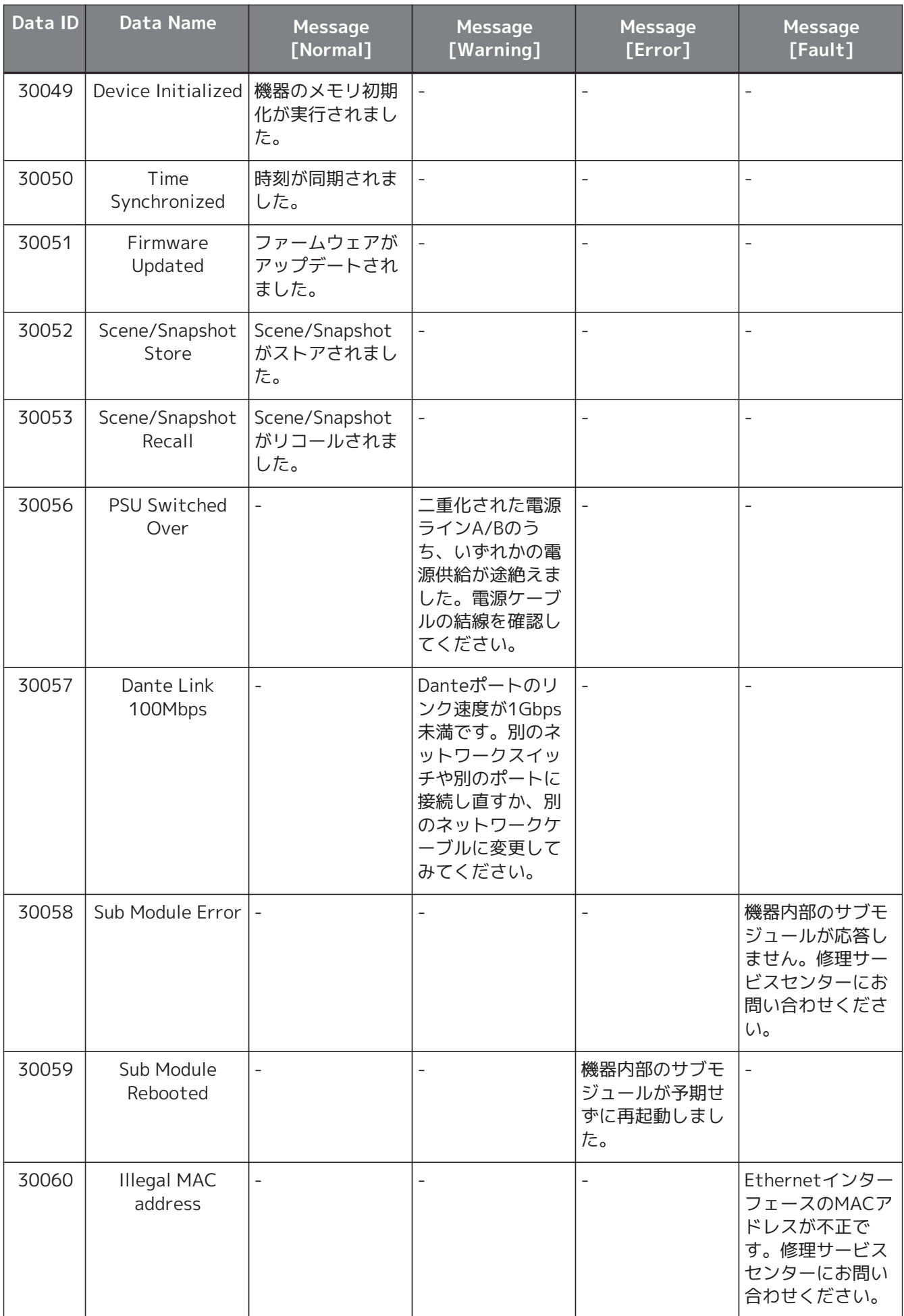
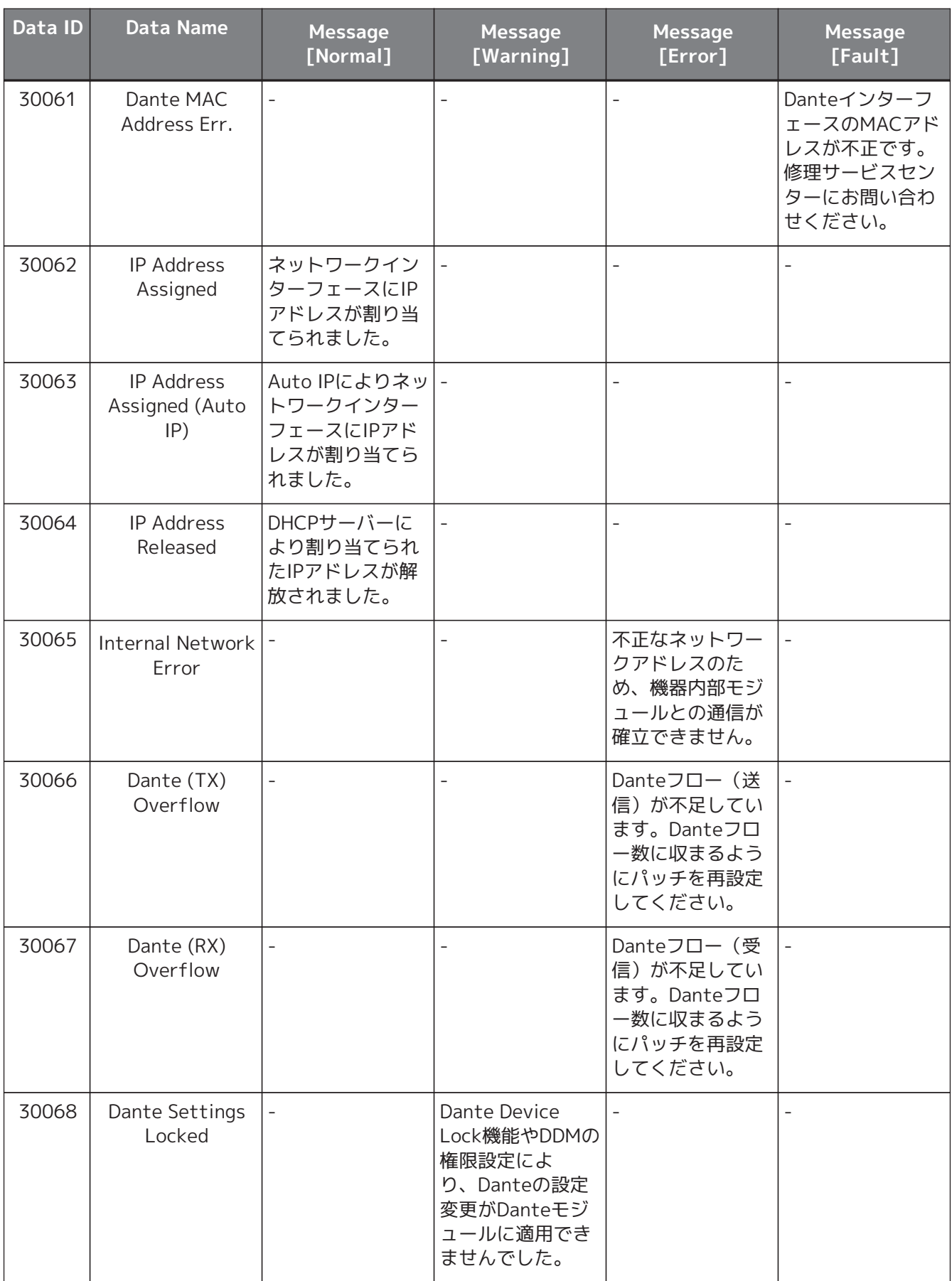

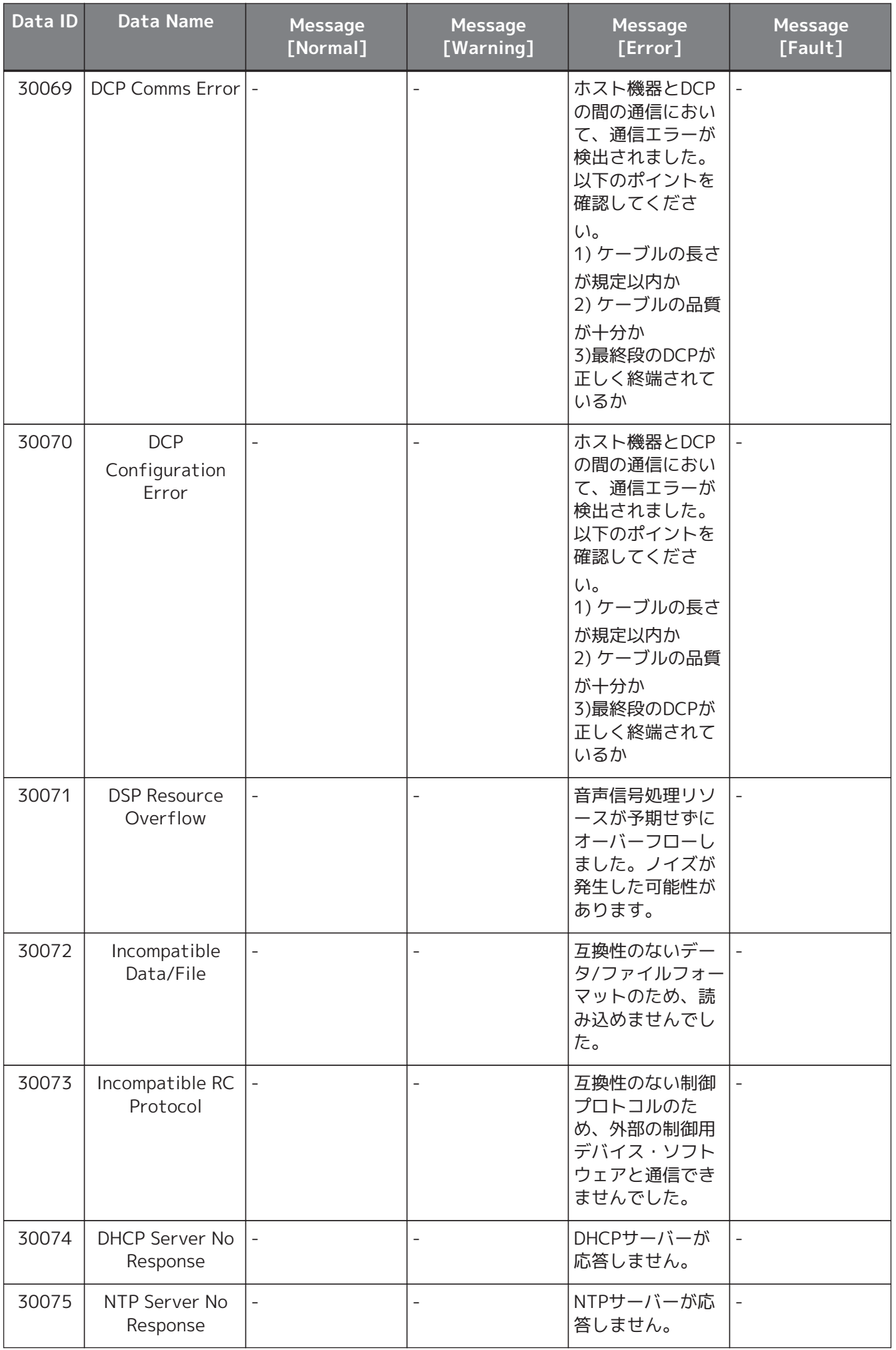

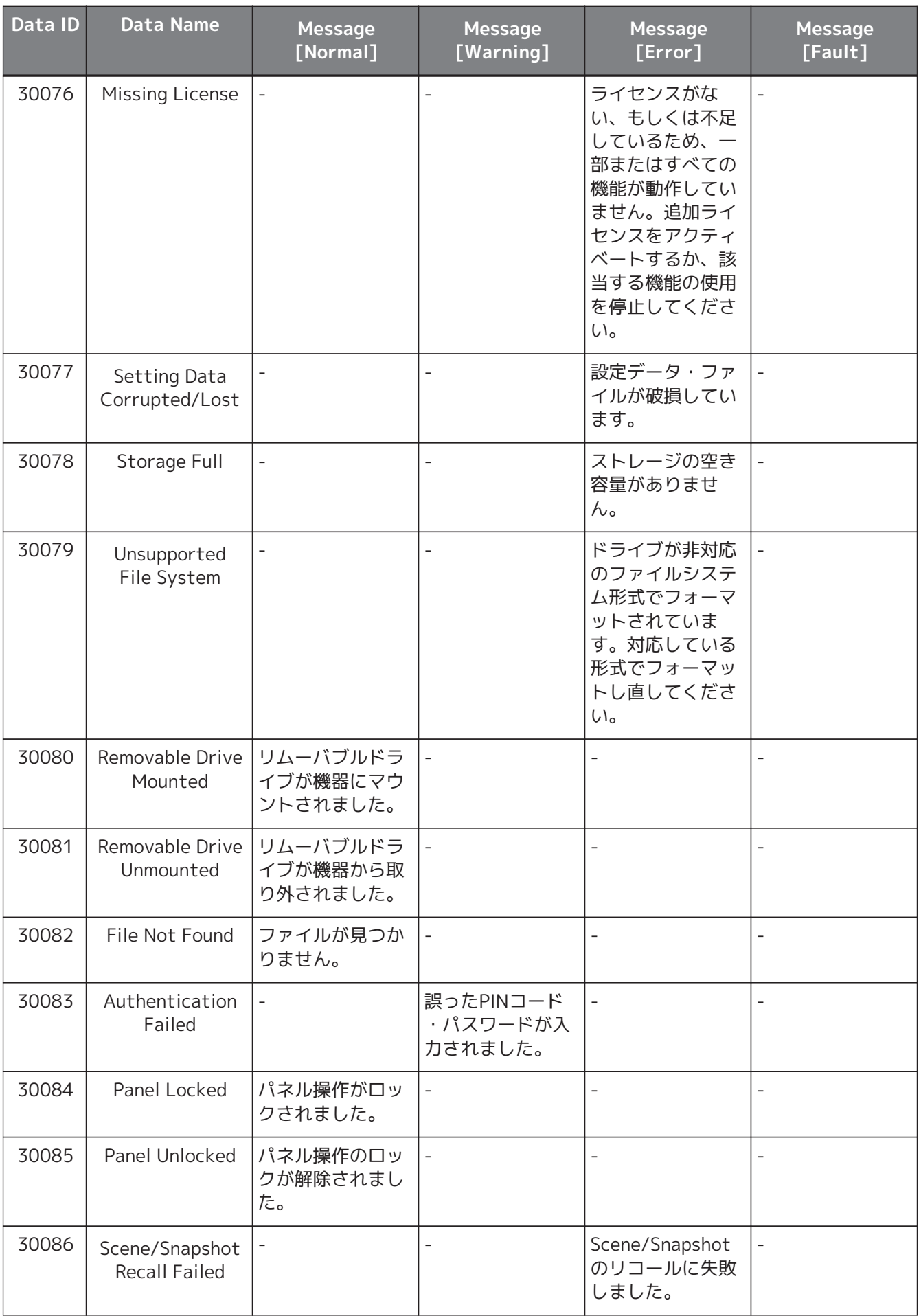

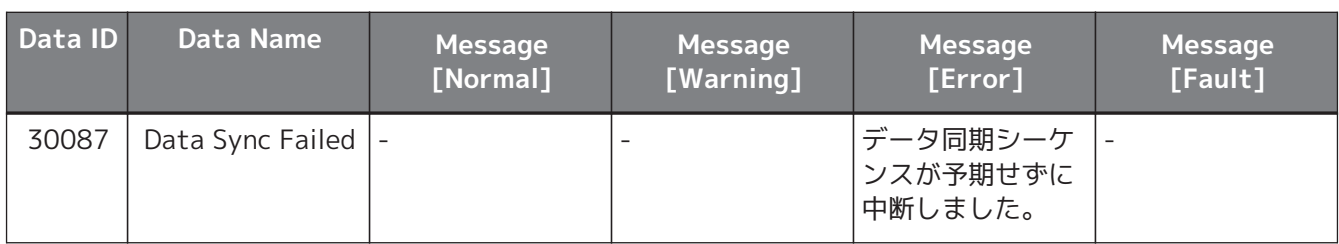

# **14. オーディオプロセッサー MRX7-D**

### **14.1. 概要**

MRX7-Dは使用するコンポーネントを自在に配置することで、自由にシステムデザインできるフリーコンフィグ レーション方式のプロセッサーです。

MRX7-DはDCP/ MCP1 などの外部コントローラーで操作できます。 また、PGM1を使用してページングシステムを構築することもできます。

MRX7-Dのデバイスシートで[はコンポーネント](#page-194-0)を自由に配置して、コンポーネントを結線して[、コンパイル](#page-206-0)する という作業をします。

そのあと、MRX7-D本体と通信し[てコンポーネントエディター](#page-212-0)などを使ってパラメーターの設定をします。

パラメーターのストア / リコールはスナップショット形式で行います。

ストア/リコールしたい複数のパラメーターだけをグループ化し [\(パラメーターセット\)、](#page-195-0)パラメーターセットご とに 10パターンのパラメーター値をスナップショットとしてストアできます。

スナップショット[はプリセット](#page-198-0)に登録することで DCP などの機材と一緒に本体フロントパネルからリコールで きます。

複数のスナップショットをまとめて [\(スナップショットグループ\)、](#page-196-0)1つのプリセットに登録できます。スナップ ショットやスナップショットグループはリモートコントローラーからリコールできます。

複数のパラメーターをリンクできます [\(パラメーターリンクグループ\)。](#page-200-0) コンポーネントごとにリンクできます [\(ギャングエディットグループ\)。](#page-202-0)

コンポーネントの初期値やコンポーネント、コンポーネント間のワイヤーなどの情報[をユーザースタイル](#page-45-0)とい う形でコンピューターに記憶できます。ユーザースタイルを記憶させておくことで、コンポーネントを配置す るたびに設定を変更する作業から解放されます。ユーザースタイルは他のコンピューターにも持ち出すことが できます。

コンポーネントやコンポーネント間のワイヤーはUser Defined Blockとしてブロック化できます。複数のコン ポーネントをまとめて 1つのブロックとすることで、スタイルシートの見た目をすっきりさせたり、ブロック のコピーで簡単に同じ機能を別チャンネル用に作ったりできます。ブロックごとに「View Only」モード や「Protect」モードを設定すると、「Protect User Defined Block」を実行したときにブロックを保護するこ とができます。

# **14.2. 「Project」シート**

機器を配置するシートです。機器を配置するときに、下記のSettings画面が表示されます。

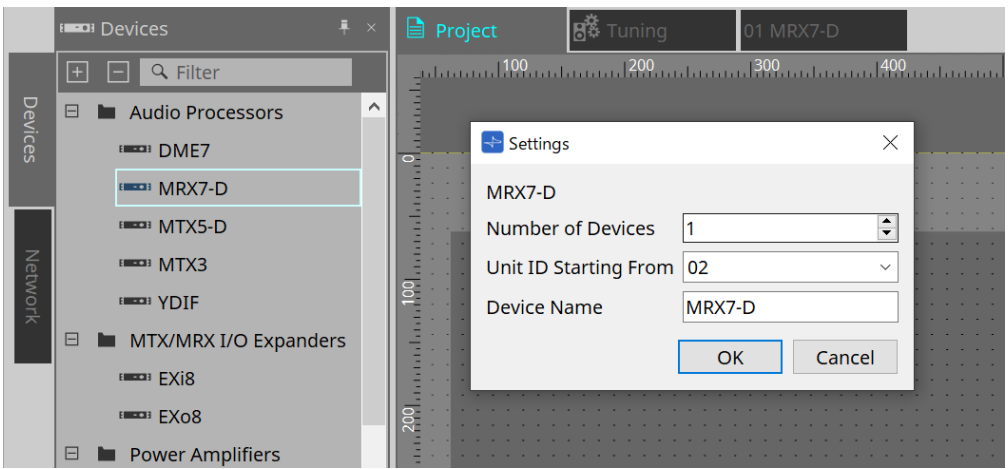

- **Number of Devices** シートに配置するMRX7-Dの台数を選択します。
- **Unit ID Starting From** 機器のUnit IDをどの番号から開始するかを選択できます。
- **Device Name** デバイス名を表示、編集できます。

### **14.2.1. ツールバー**

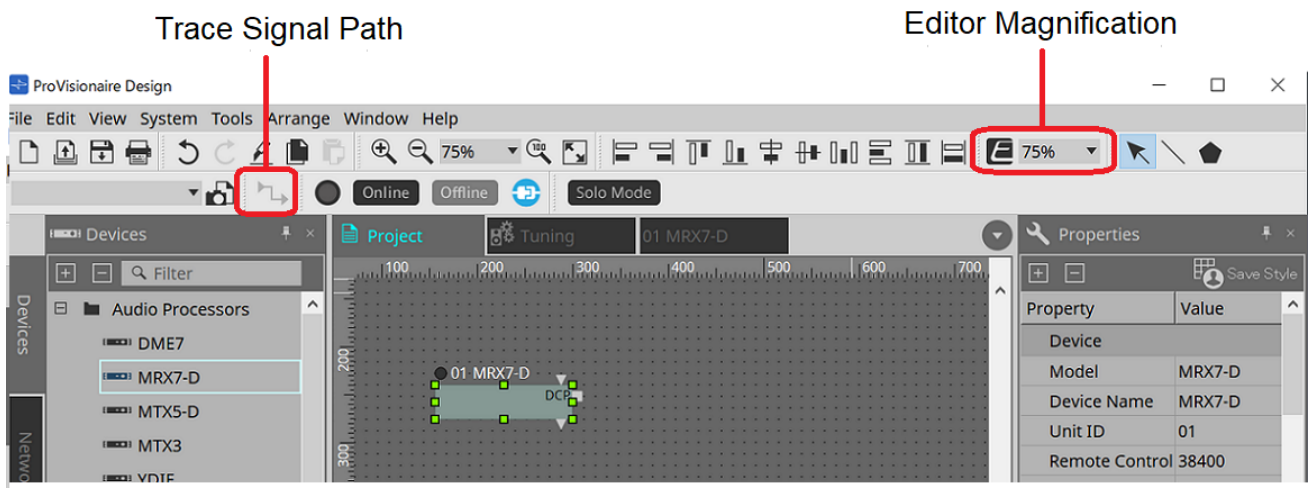

• **Editor Magnification**

コンポーネントエディターの拡大率を変更します。

• **Trace Signal Path**

オンにすると、ポートまたはワイヤーを選択したとき、選択したものを起点として出力方向と入力方向 へ信号経路の検索を行います。

### **14.2.2. 「Devices」エリア**

"YDIF"をプロジェクトに追加すると、複数の機器をYDIF端子で接続して使用する場合の接続例を提示します。 自動的にワードクロックの設定も行います。

 $\overline{O}$  01 MRX<sub>2</sub>-D

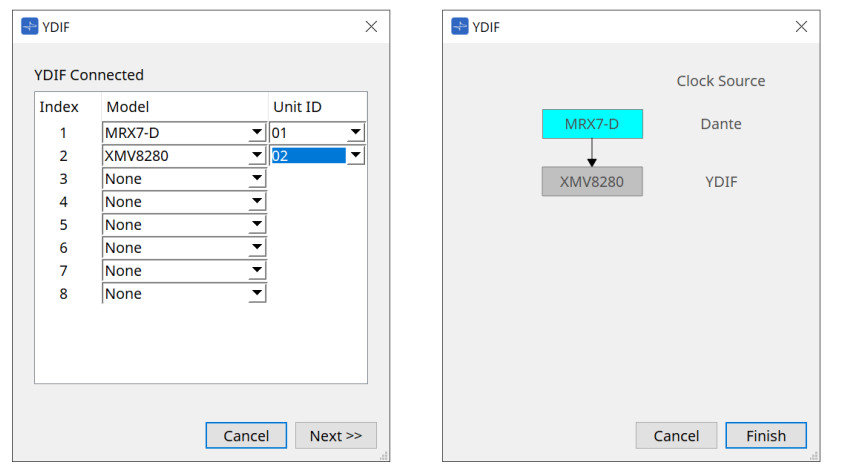

### <span id="page-187-0"></span>**14.2.3. 「Properties」エリア**

MRX7-Dの情報を表示/編集します。

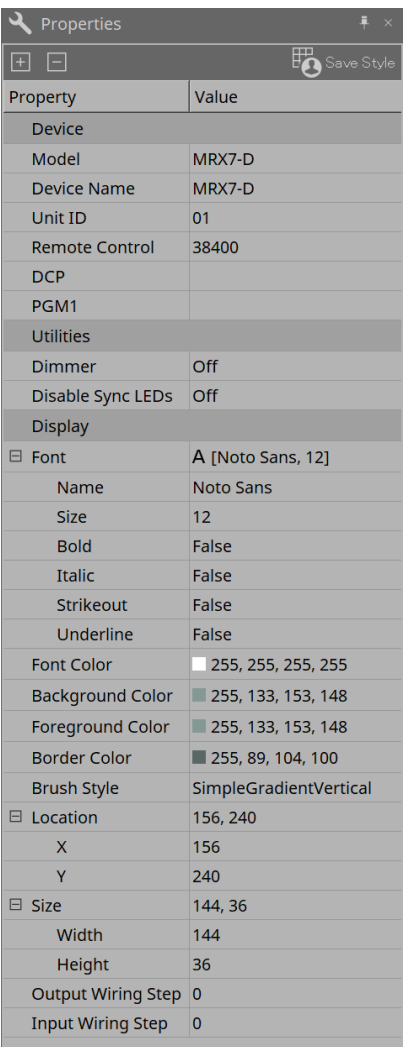

#### **Device**

- **Unit ID** MRX7-D本体のUnit IDに合わせてください。工場出荷時は、1になっています。
- **Remote Control**

外部コントローラーを接続する場合のポート番号の確認や、RS-232Cに外部コントローラーを接続する 場合の設定をします。

「Remote Control」ダイアログは、プロパティのValue欄をクリックすると表示される から表示しま す。

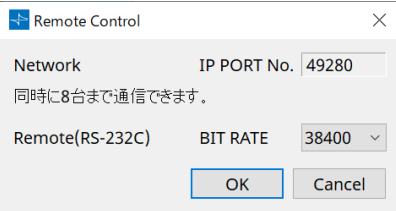

### ◦ **[Network IP PORT No.]**

MRX7-DのNETWORK 端子のポート番号を表示します。 端子には最大8台までの外部コントローラーを接続できます。 • **[Remote(RS-232C) BIT RATE] リストボックス**

RS-232Cの通信速度を選択します。「38400」bpsと「115200」bpsが選択できます。 RS-232Cには1台の外部コントローラーを接続できます。

- **[OK] ボタン** 設定を保存し、ダイアログを閉じます。
- **[Cancel] ボタン** 設定を変更せずにダイアログを閉じます。

◦ **DCP**

MRX7-DのDCPポートに接続するDCPを選択してください。 DCPを選択すると、MRX7-DにDCPが接続されるとともに機器シートにDCPコンポーネントが追加 されます。

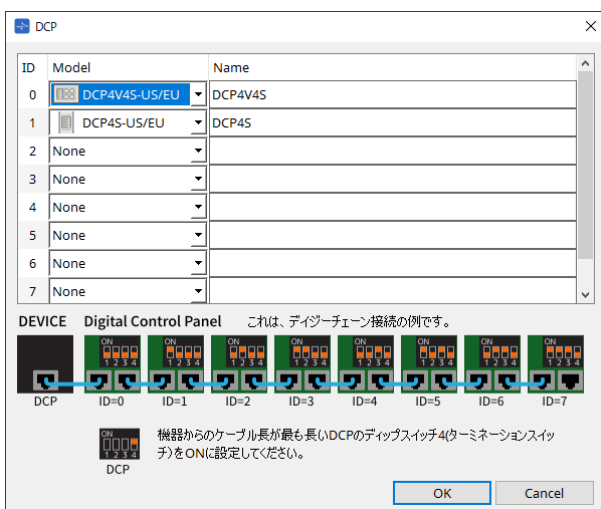

パラメーターのアサインは[、DCPコンポーネントエディターで](#page-370-0)行ってください。

• **PGM1**

MRX7-DをコントロールするPGM1のUnit IDを指定してください。

「PGM1」ダイアログは、プロパティのValue欄をクリックすると表示される から表示します。 詳細は、MTX5-D[の「Paging\(ページング\)の設定の流れ」を](#page-284-0)参照してください。

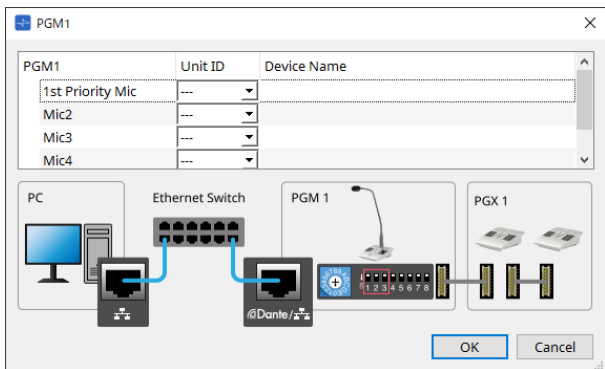

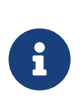

PGM1の設定データはMRX7-Dが保持していますので、ProVisionaire DesignでPGM1を発見 できていなくても設定に問題はありません。

PGM1のファームアップデートやIPアドレスの変更を行う場合には、Bonjour Print Serivce をインストールして、ProVisionaire Designが機器を発見できるようにしてください。

その他の項目は、Propertiesの項目を選択したときに表示される説明文で確認してください。

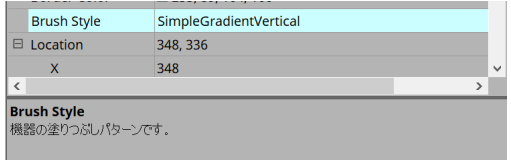

# **14.3. 機器シートの画面構成**

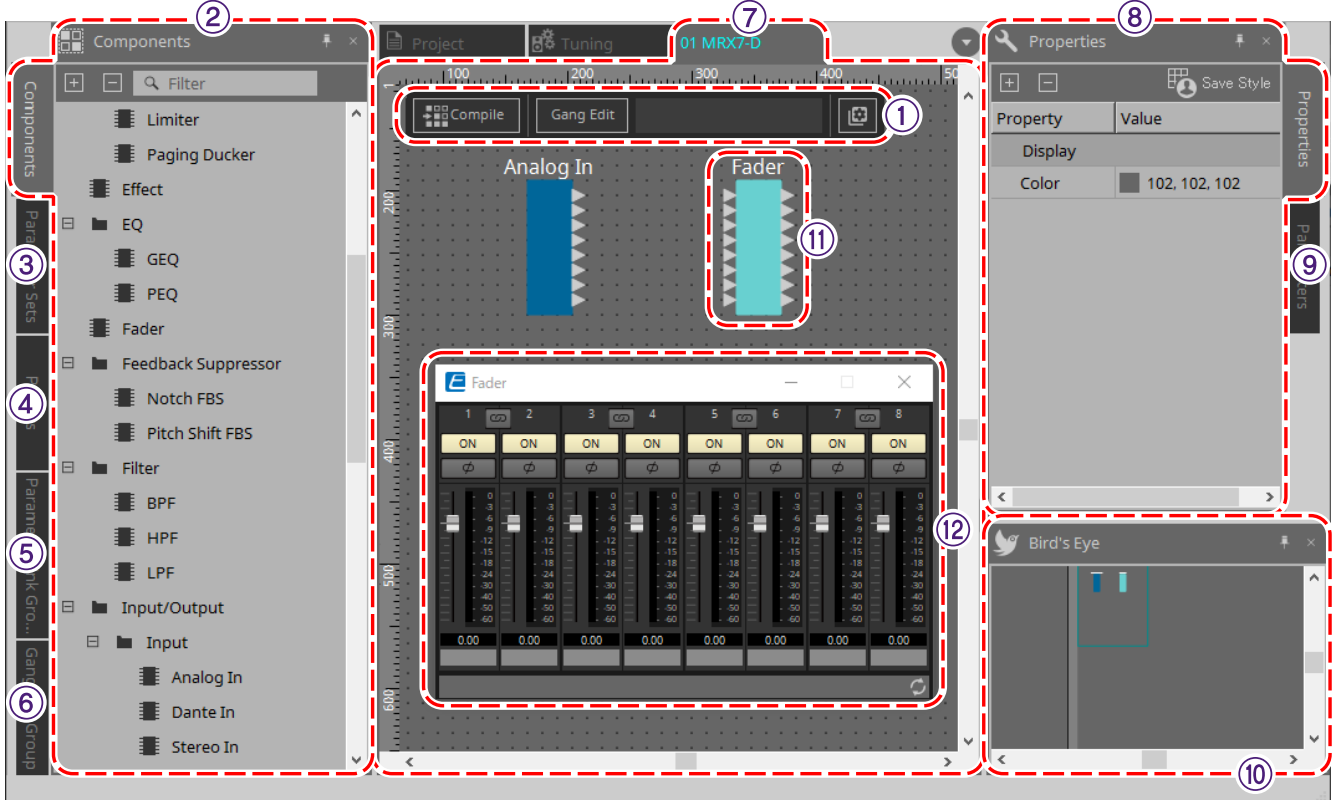

### ① **ツールボタン**

MRX7-Dでよく使うコマンドをボタンにしていま[す\(ツールボタン\)。](#page-192-0)

### ② **「Components」エリア**

コンポーネントのリストが表示されま[す\(「Components」エリア\)。](#page-194-0)

#### ③ **「Parameter Sets」エリア**

パラメーターセットやスナップショットを設定しま[す\(「Parameter Sets」エリア\)](#page-195-0)。

### ④ **「Presets」エリア**

プリセットを設定します [\(「Presets」エリア\)](#page-198-0)。 プリセットは、本体フロントパネルでリコールできます。

#### ⑤ **「Parameter Link Group」エリア**

Level系やON/OFF系の複数パラメーターを連動させるパラメーターリンクグループを作成しま [す\(「Parameter Link Group」エリア\)](#page-200-0)。

#### ⑥ **「Gang Edit Group」エリア**

複数コンポーネントを連動させるギャングエディットグループを作成しま[す\(「Gang Edit Group」エリア\)。](#page-202-0)

#### ⑦ **デザインシート**

コンポーネントの配置および結線をするシートで[す\(デザインシート\)。](#page-194-1)

#### ⑧ **「Properties」エリア**

選択中のコンポーネントやポート、ワイヤーの設定を変更しま[す\(「Properties」エリア\)。](#page-187-0)

#### ⑨ **「Parameters」エリア**

デザインシートに配置済のコンポーネントとパラメーターをリスト表示しま[す\(「Parameters」エリア\)](#page-205-0)。

#### ⑩ **Bird's Eye ビュー**

シートの全景を表示します。

⑪ **コンポーネント**

イコライザーやコンプレッサーなど各種信号処理モジュールを「コンポーネント」と呼びます。

⑫ **コンポーネントエディター** コンポーネントエディターでパラメーターを設定します。

### **14.4. 基本的な使い方**

DME7での[「基本的な使い方」を](#page-123-0)参照ください。

# <span id="page-192-0"></span>**14.5. ツールボタン**

MRX7-Dでよく使うコマンドのショートカットボタンです。

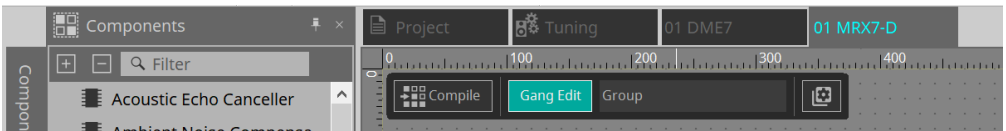

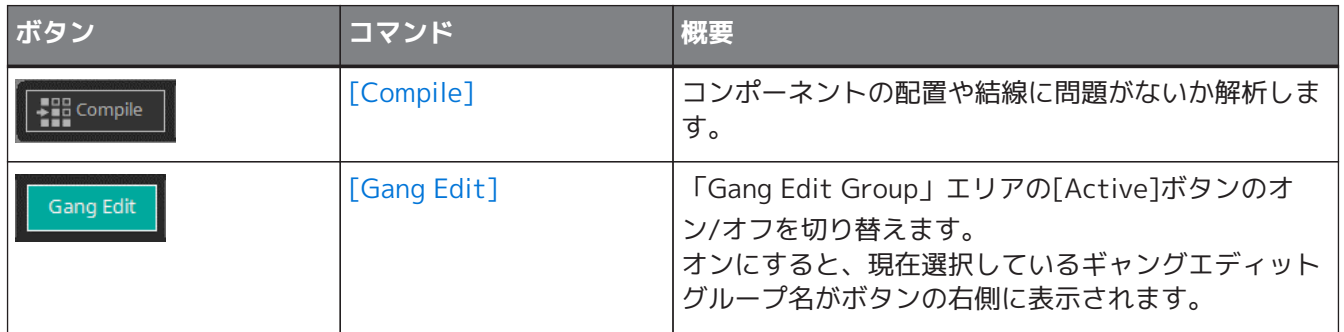

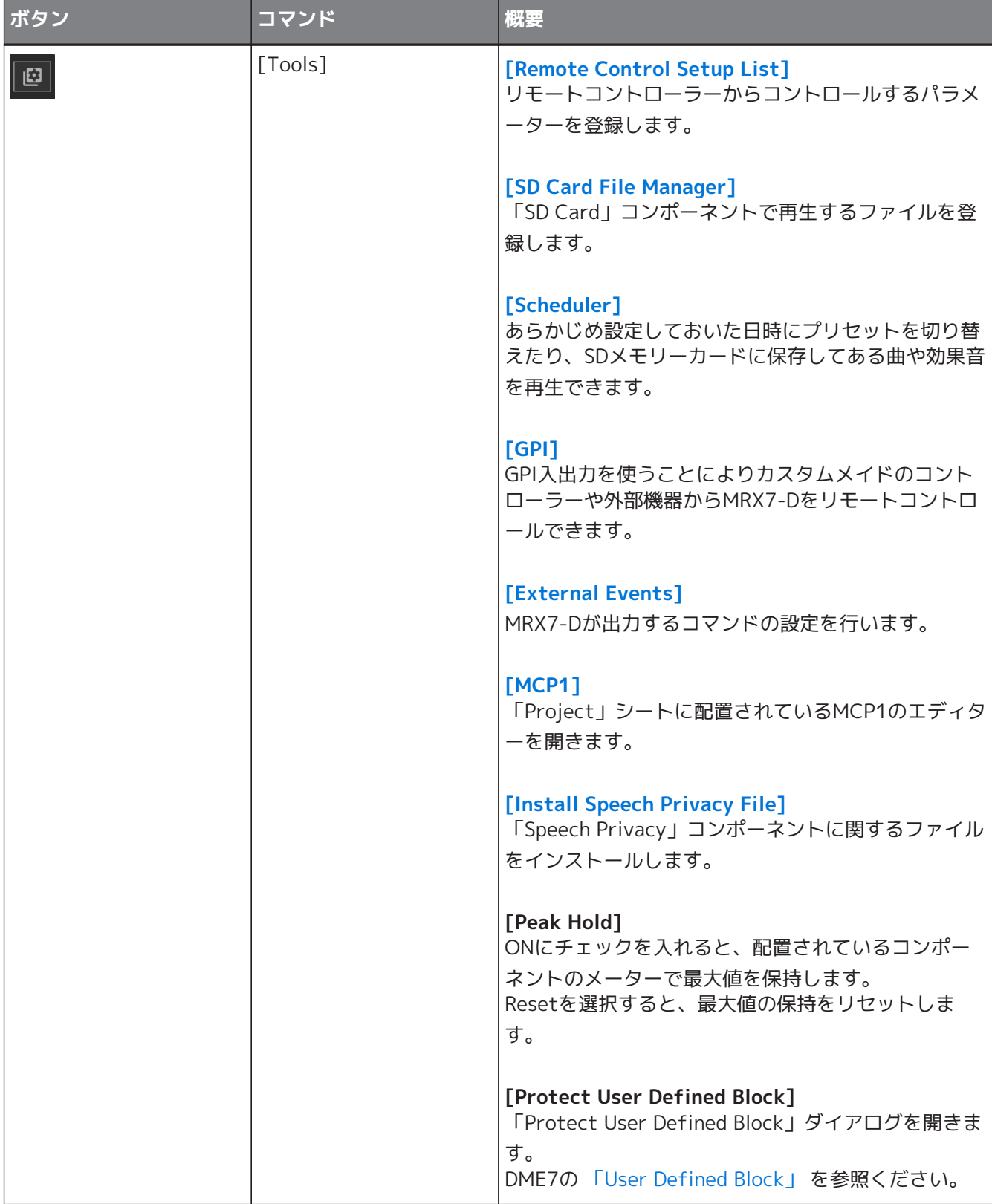

# <span id="page-194-0"></span>**14.6. 「Components」エリア**

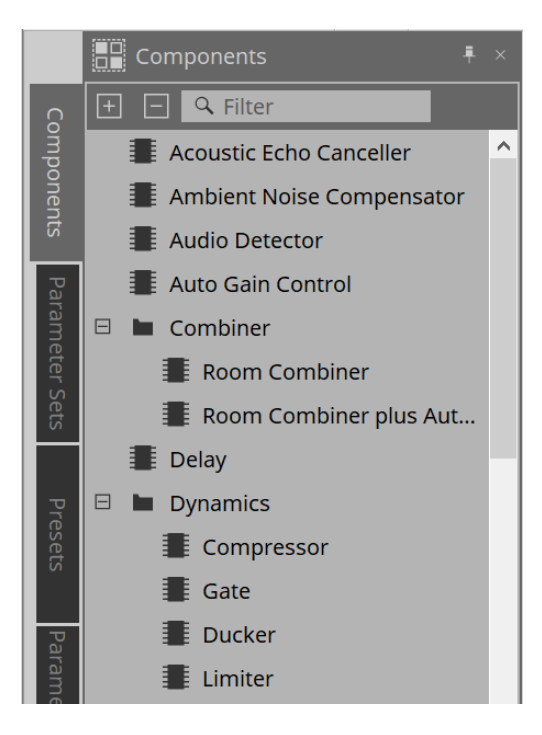

コンポーネントの詳細な説明は [「ProVisionaire Design DME7 コンポーネントガイド」](https://manual.yamaha.com/pa/pv/pvd_cg) を参照ください。 MRX7-D固有のコンポーネントは、コンポーネントエディターを参照ください。

# <span id="page-194-1"></span>**14.7. デザインシート**

DME7の[「デザインシート」を](#page-127-0)参照ください。

# **14.8. オーディオ以外のコンポーネント**

DME7の[「オーディオ/コントロール以外のコンポーネント」を](#page-138-0)参照ください。

## <span id="page-195-0"></span>**14.9. 「Parameter Sets」エリア**

スナップショットでストア/リコールするパラメーターの集合体をパラメーターセットと呼びます。スナップシ ョットをストアすると、パラメーターセットメンバーのカレント値を保存します。ひとつのパラメーターセッ トは 10パターンのスナップショットをストアできます。1つのパラメーターを複数のパラメーターセットに登 録できます。

スナップショットは、Remote Control Setup Listにアサインすることで、外部コントローラーで制御できま す。

本体フロントパネルでリコールできるのはスナップショットではなくプリセットです。 「Presets」エリアの"Recall Settings"でスナップショットをプリセットに登録してください。

パラメーターセットへの登録には、以下の方法があります。

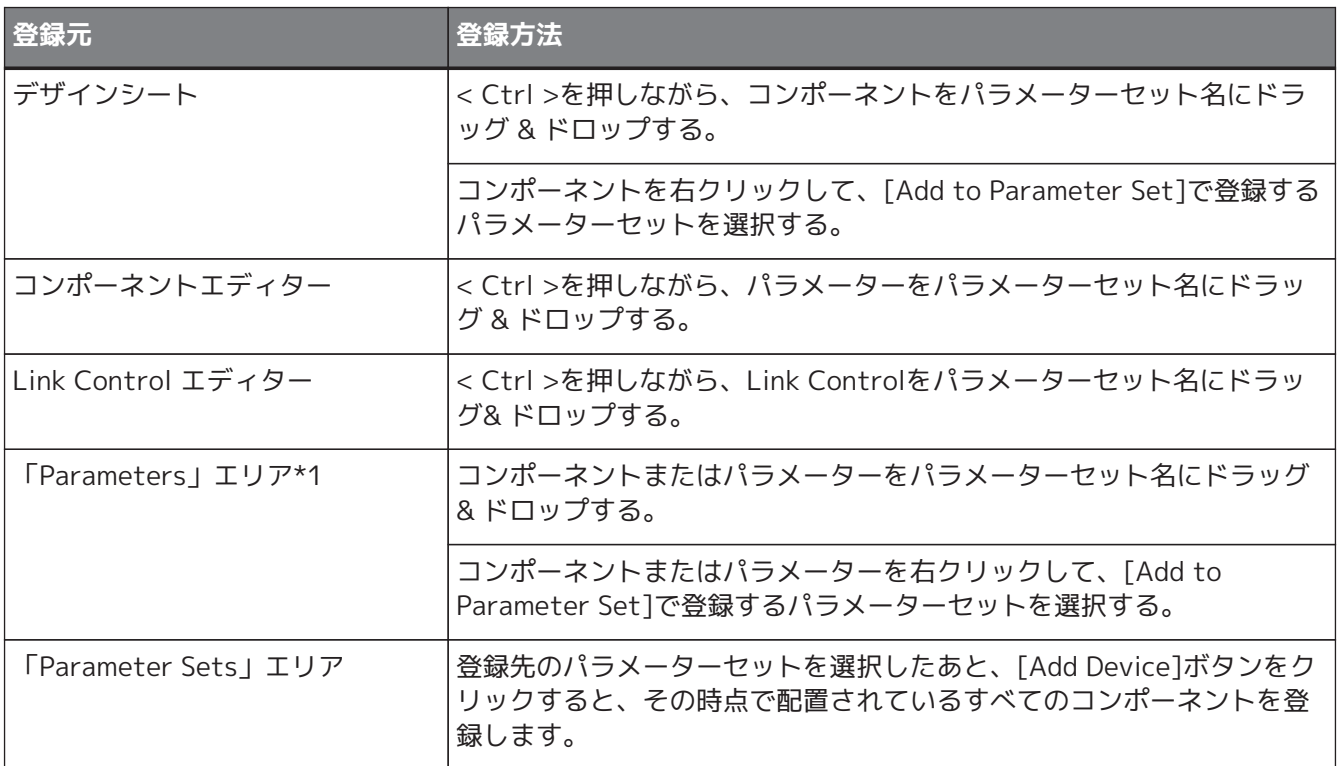

\*1. < Shift >や< Ctrl >を併用することで複数のコンポーネントやパラメーターを同時にパラメーターセット に登録できます。

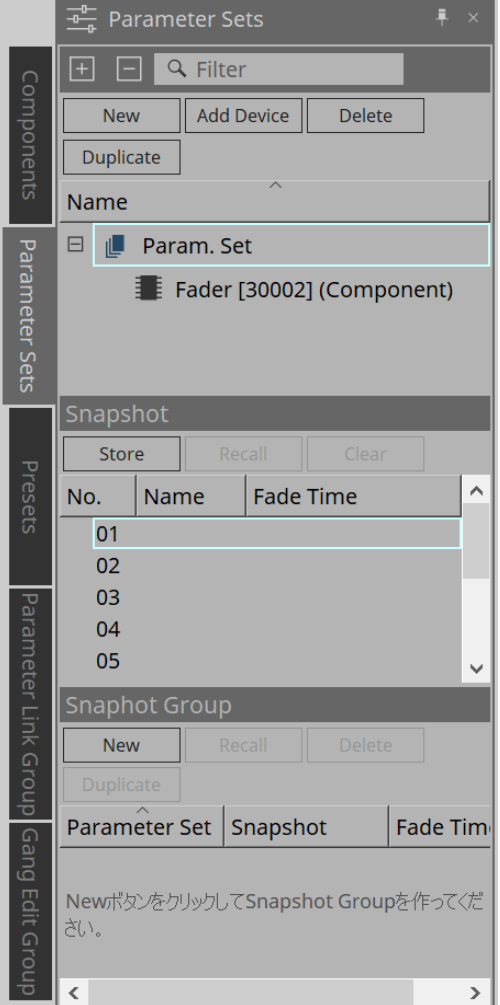

Parameter Sets、 Snapshotの説明は、DME7の「Parameter Sets」エリアを参照ください。

### <span id="page-196-0"></span>**14.9.1. Snapshot Group**

複数のスナップショットをひとつのグループに登録して、一括でリコールできます。 スナップショットグループは、Remote Control Setup Listにアサインすることで、外部コントローラーで制御 できます。

本体フロントパネルでリコールできるのはスナップショットグループではなくプリセットです。 「Presets」エリアのRecall Settingsで、スナップショットグループをプリセットに登録してください。

### **14.9.2. スナップショットグループの作成手順**

1. **[New] ボタンをクリックしてグループを作成する。**

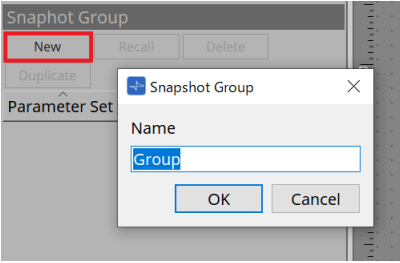

2. **Groupにスナップショットをドラッグ & ドロップでアサインする。**

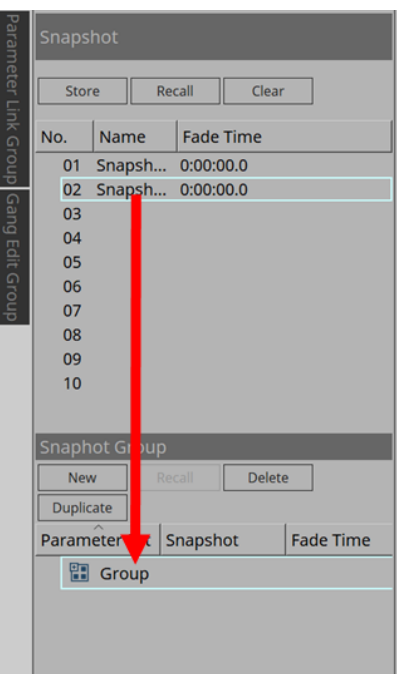

ストアしていないスナップショットもアサインできます。

### 3. **必要に応じてスナップショットの順番を入れ替える。**

Groupに登録されているスナップショットは上から順番にリコールされます。 スナップショットを右クリックしてコンテキストメニューを表示し、スナップショットの順番を入れ替 えることができます。

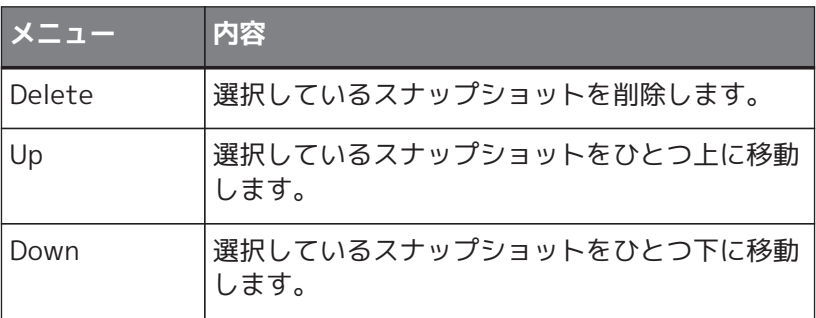

Groupまたはスナップショットを削除したいときは、Groupまたはスナップショット選択して[Delete] ボタンをクリックします。または、コンピューターの< Delete >キーを押すか、コンテキストメニュー で[Delete]を選択して削除することもできます。

# <span id="page-198-0"></span>**14.10. 「Presets」エリア**

本体フロントパネルでスナップショットまたはスナップショットグループを直接リコールすることはできませ  $h_{\alpha}$ 

本体フロントパネルでリコールできるのはプリセットです。 プリセットにスナップショットやスナップショットグループを登録してください。

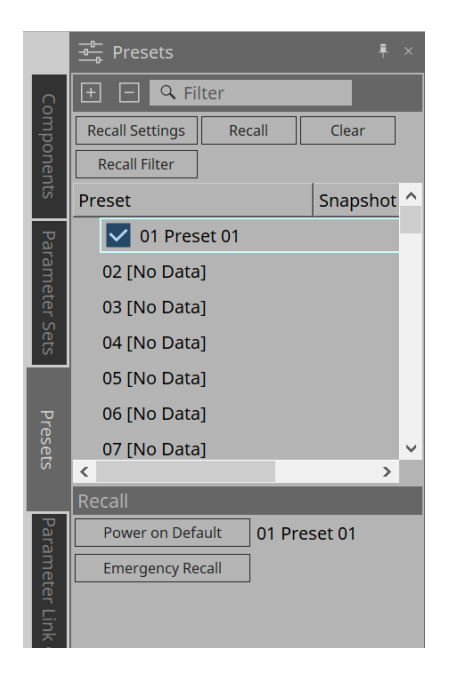

### • **Snapshot**

[Recall Settings]ダイアログでプリセットに紐づけされたスナップショットが表示されます。

• **Enable Scheduler**

オンにするとプリセットをリコールしたとき、スケジューラー機能が有効になります。 アイコンをクリックしてオン/オフを切り替えます。

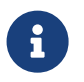

 スケジューラー機能を無効にした状態で、イベント発生時間になると本体の[SCHEDULER] インジケーターが速く点滅します。

### • **Filter**

Recall Filterダイアログで、リコールされない部分はひとつでも設定されていると P と表示されます。

### **14.10.1. 手順**

- 1. **プリセットを選択します。**
- 2. **[Recall Settings]ボタンをクリックします。**

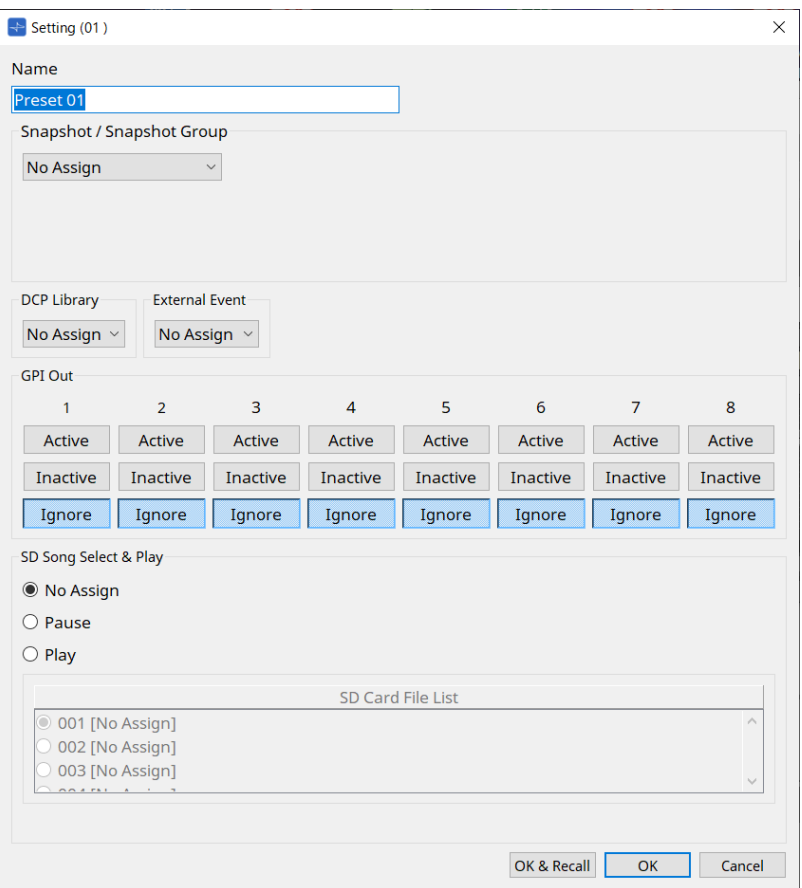

3. **「Recall Settings」ダイアログのSnapshot/Snapshot Groupでプリセットにアサインするスナップシ ョットまたはSnapshot Group Recallを選択します。**

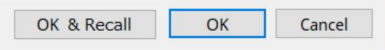

- **[OK & Recall] ボタン** 現状の設定を確定し、Recallしてからダイアログを閉じます。
- **[OK] ボタン** 設定を確定し、ダイアログを閉じます。
- **[Cancel] ボタン** 変更を破棄してダイアログを閉じます。

GPI Out、SD Song Select & Playは、DME7[の「Recall Settings」ダイアログを](#page-148-0)参照ください。

Recallの説明は、DME7[の「Parameter Sets」エリアを](#page-144-0)参照ください。

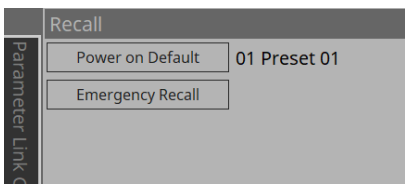

# <span id="page-200-0"></span>**14.11. 「Parameter Link Group」エリア**

Level系やON/OFF系の複数パラメーターを連動させるパラメーターリンクグループを作成します。 1つのパラメーターを複数のパラメーターリンクグループに登録できます。作成したパラメーターリンクグルー プはスナップショット、スケジューラー、GPI、DCP、MCP1、Remote Control Setup Listで使用できます。 1つのパラメーターリンクグループにLevel系とON/OFF系を混在することはできません。パラメーターリンク グループは最大64個まで作成できます。

パラメーターリンクグループへの登録には、以下の方法があります。

### **[Parameter]**

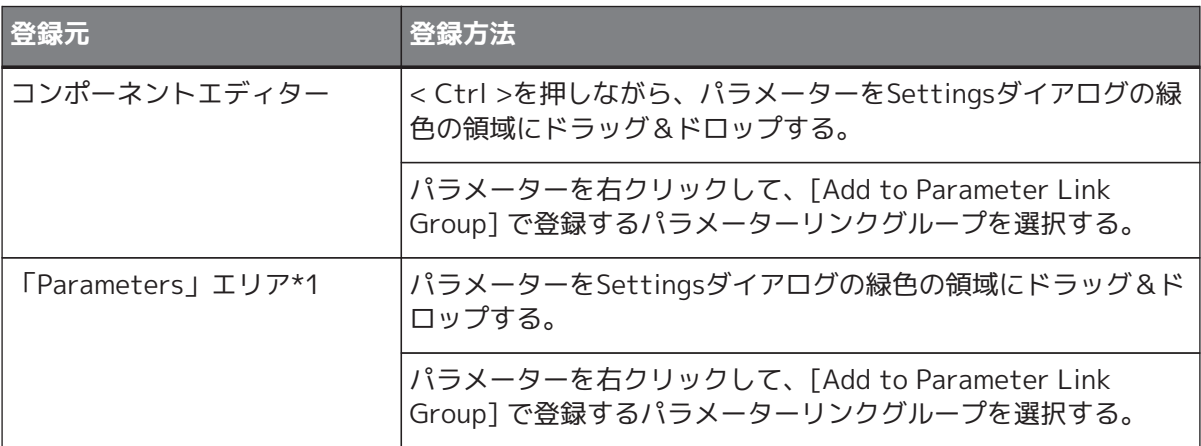

\*1. < Shift >や< Ctrl >を併用することで複数のパラメーターを同時にパラメーターリンクグループに登録で きます。

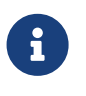

「Parameter Link Group」エリアのパラメーターリンクグループなどの項目を選択してい る状態で英字キーを押すと、先頭文字が一致するパラメーターリンクグループなどが選択さ れます。

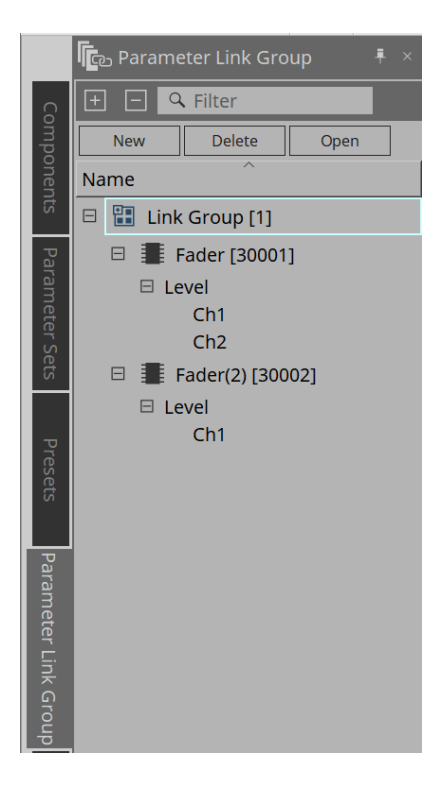

• **[New]ボタン**

パラメーターリンクグループを作成します。

- **[Delete]ボタン** 選択しているパラメーターリンクグループまたは パラメーターを削除します。
- **[Open]ボタン** 選択しているパラメーターリンクグループの Link Controlエディターを表示します。

### **14.11.1. Link Control Editor**

パラメーターリンクグループごとにリンクコントロールがあります。 リンクコントロールを変更すると、パラ メーターリンクグループに登録されているパラメーターも同時に変更されます。

パラメーターリンクグループに登録されているパラメーターを変更しても、リンクコントロールのパラメータ ーは変わりません。

リンクコントロールは、GPI/DCP/Remote Control Setup List/Parameter Link Group/MCP1にアサインでき ます。

タイトルバーにパラメーターリンクグループの名称が表示されます。

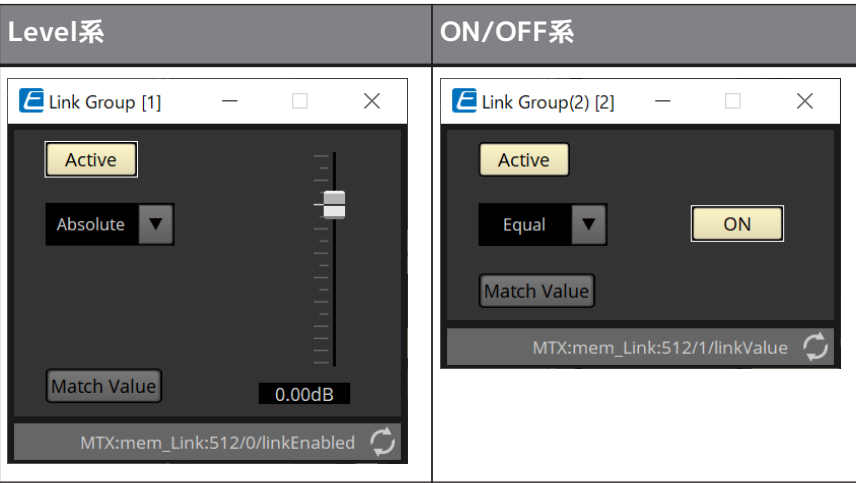

- **フェーダー(Level 系のみ )** Level 系の値を設定します。
- **[ON] ボタン (ON/OFF 系のみ )** パラメーターのオン/オフを設定します。

### • **[Match Values] ボタン**

コンボボックスが [Absolute] または [Equal] のとき、登録されているパラメーターの値をリンクコント ロールの値と同じにします。

• **[Active] ボタン**

オンのとき、パラメーターリンクグループが有効になります。リンクを一時的に解除したいときにオフ にしてください。

• **コンボボックス**

Level 系と ON/OFF 系の設定をどのように反映させるかを設定します。

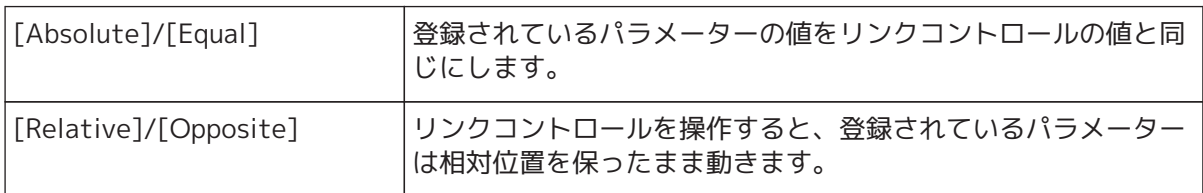

# <span id="page-202-0"></span>**14.12. 「Gang Edit Group」エリア**

複数のコンポーネントを連動させるギャングエディットグループを作成します。

グループ内の同じ種類のコンポーネントのパラメーターを同時に変更することができます。オンライン状態で もできますので、Speaker Processer など現場で音を聞きながらまとめて最終調整することもできます。 変更したいコンポーネントのどれかのコンポーネントエディターを開くと、それがリンクコントロールとなっ て他のリンクしているコンポーネントの設定ができます。 ギャングエディットグループは最大64個まで作成できます。

ギャングエディットグループへの登録には、以下の方法があります。

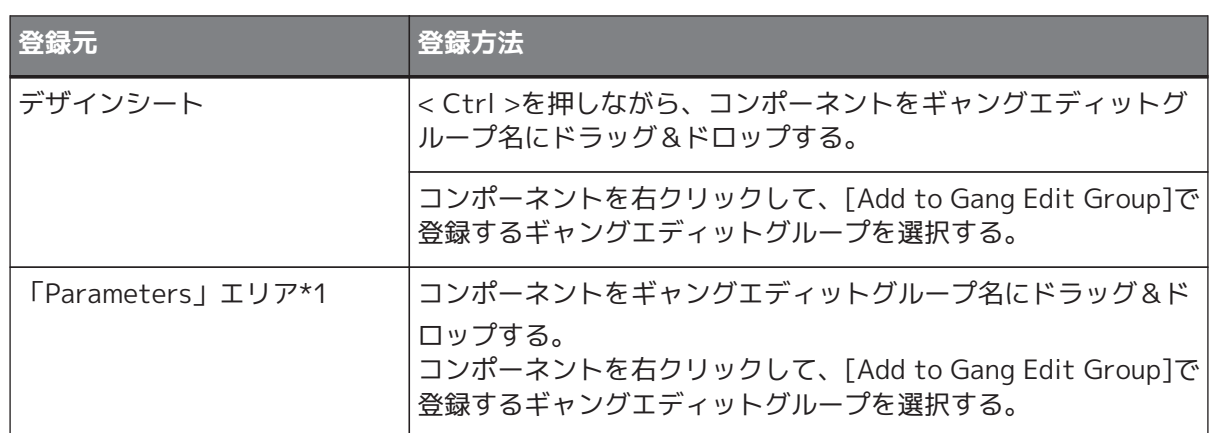

\*1. < Shift >や< Ctrl >を併用することで複数のコンポーネントを同時にギャングエディットグループに登録 できます。

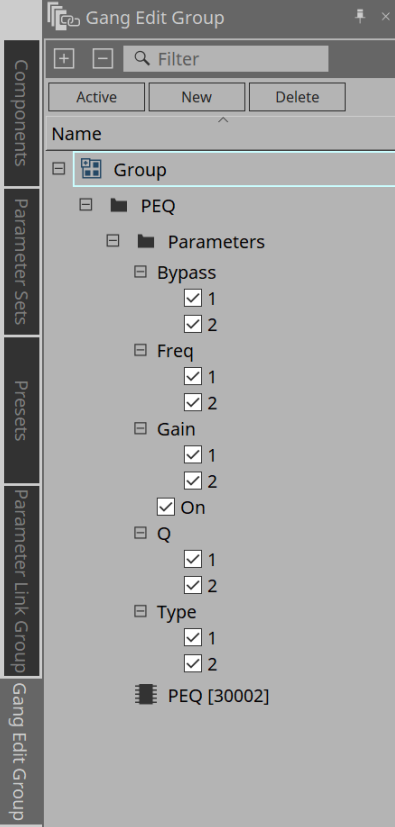

• **[Active] ボタン**

ギャングエディットグループ機能の有効 / 無効を設定します。選択中のグループに対して有効になりま す。

- **[New] ボタン** ギャングエディットグループを作成します。
- **[Delete] ボタン** 選択しているギャングエディットグループまたはコンポーネントを削除します。
- **[Parameters]** チェックボックス リンクさせるパラメーターにチェックを入れます。

### **14.12.1. 手順**

- 1. **[New] ボタンをクリックしてグループを作成する。**
- 2. **< Ctrl >を押しながらシート上のコンポーンネントをグループ名の上にドラッグ&ドロップする。** または「Parameters」エリアからコンポーネントをドラッグ&ドロップする。 リンク動作するのは同じ種類のコンポーネントですが、複数の種類のコンポーネントを登録できます。
- 3. **リンクさせたくないパラメーターのチェックを外す。**
- 4. **[Active] ボタン、またはツールボタンの [Gang Edit] ボタンをオンにする。**
- 5. **ギャングエディットグループに登録されている任意のシート上のコンポーネントをダブルクリックす る。** コンポーネントエディターが表示されます。
- 6. **コンポーネントエディターでパラメーターを操作する。** ギャングエディットグループに所属する同種のコンポーネントのパラメーターが連動して変更されま す。
- 7. **[Active] ボタン、またはツールボタンの [Gang Edit] ボタンをオフにすると、連動しなくなります。**

# **14.13. 「Properties」エリア**

選択中のコンポーネントやポート、ワイヤーの設定を変更します。

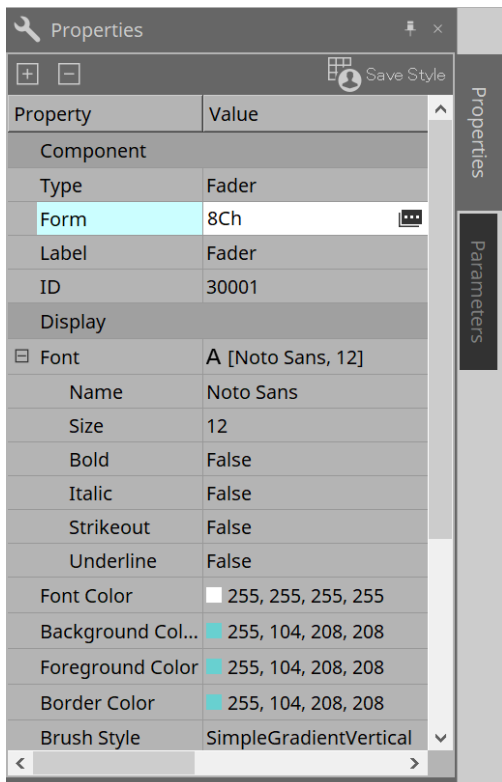

### • **Component**

"Form"のValueをクリックすると表示される をクリックすると、コンポーネントのチャンネル数など を変更するためのダイアログが表示されます。

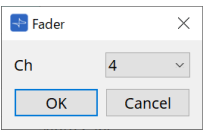

• **Port**

"Label"のValueをクリックすると表示される をクリックすると、コンポーネントのすべてのポートの ラベルを一斉に編集できるダイアログが表示されます。

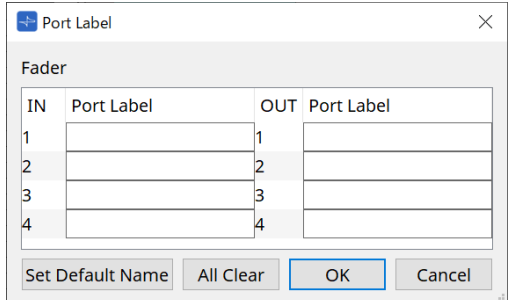

詳細は[、「Port Label」ダイアログ](#page-108-0)を参照ください。

### <span id="page-205-0"></span>**14.14. 「Parameters」エリア**

デザインシートで選択中のコンポーネントの情報を表示します。

上部エリアで選択中のコンポーネントのパラメーターを下部エリアで一覧表示します。 このエリアからコンポーネントやパラメーターをパラメーターセット、リモートコントロールセットアップリ スト、GPIダイアログ、DCPコンポーネント、MCP1エディターにアサインできます。アサイン方法は、各画面

の説明を参照ください。

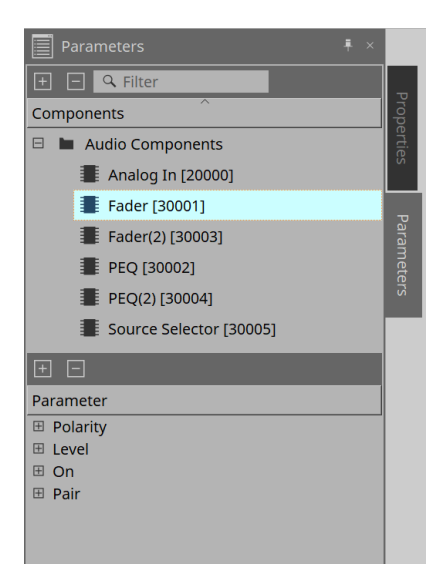

# **14.15. コンテキストメニュー**

DME7の[コンテキストメニューを](#page-151-0)参照ください。

# **14.16. ダイアログ**

# <span id="page-206-0"></span>**14.16.1. 「Compile」ダイアログ**

機器シート内のツールボタン[Compile]をクリックし開きます。

MRX7-Dのコンポーネントの配置や結線に問題がないか解析します。また、リソースの消費量などを確認できま す。

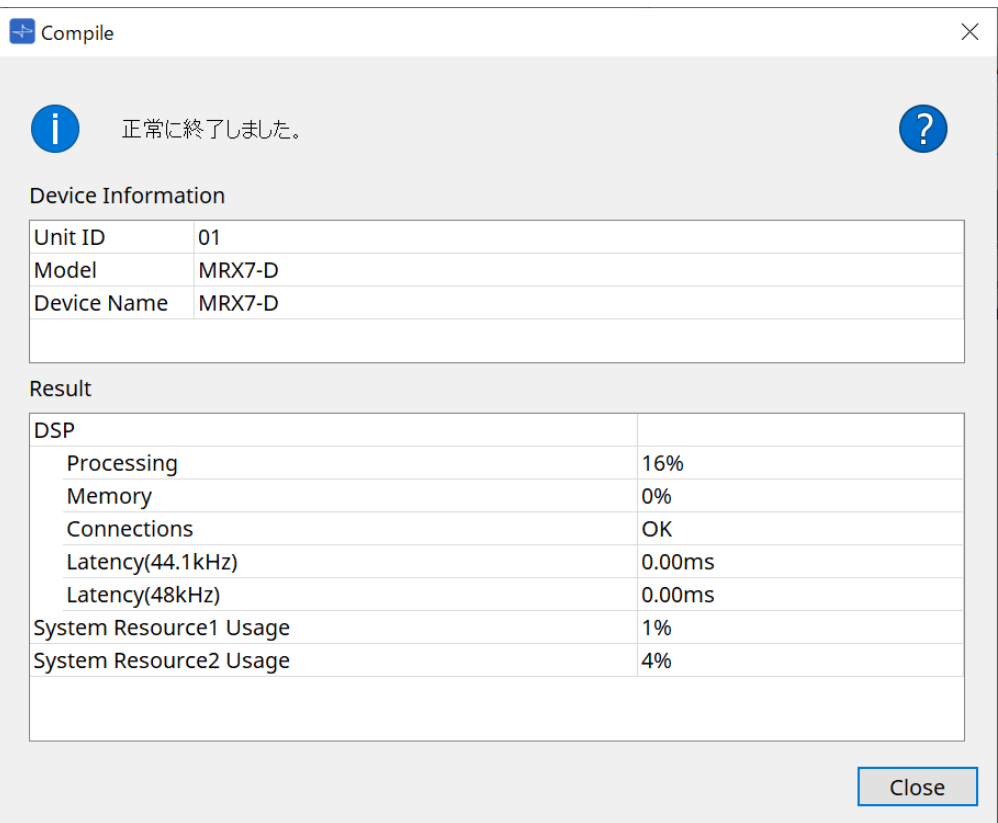

### • 1メッセージ

コンパイルが成功したか失敗したか表示します。成功した場合は「正常に終了しました。」と表示しま す。コンパイルに失敗した場合は「コンパイルに失敗しました」と表示します。

### **• 2ボタン**

クリックすると不具合の解消方法を表示します。

### • **[Result]**

コンパイルした結果を表示します。コンパイルに成功したときだけ、MRX7-Dとオンラインにできます。 それぞれの項目は、?をクリックしたときに開くInformationで確認してください。

### <span id="page-207-0"></span>**14.16.2. 「Remote Control Setup List」ダイアログ**

機器シート内の[Tools]ボタンから[Remote Control Setup List]をクリックし開きます。

MRX7-Dは、Dante[PRIMARY]/[SECONDARY] 端子や [RS-232C] 端子を使って外部機器から制御できます。 外部機器から制御またはモニタリングするには、Remote Control Setup Listにパラメーター/ メーター/ スナ ップショット / スナップショットグループを登録する必要があります。

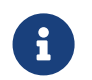

← ★ 外部機器は「MTX3 MTX5-D MRX7-D XMV シリーズ EXi8 EXo8 リモートコントロールプロ トコル仕様書」にしたがって設定してください。

### **● Remote Setupタブ**

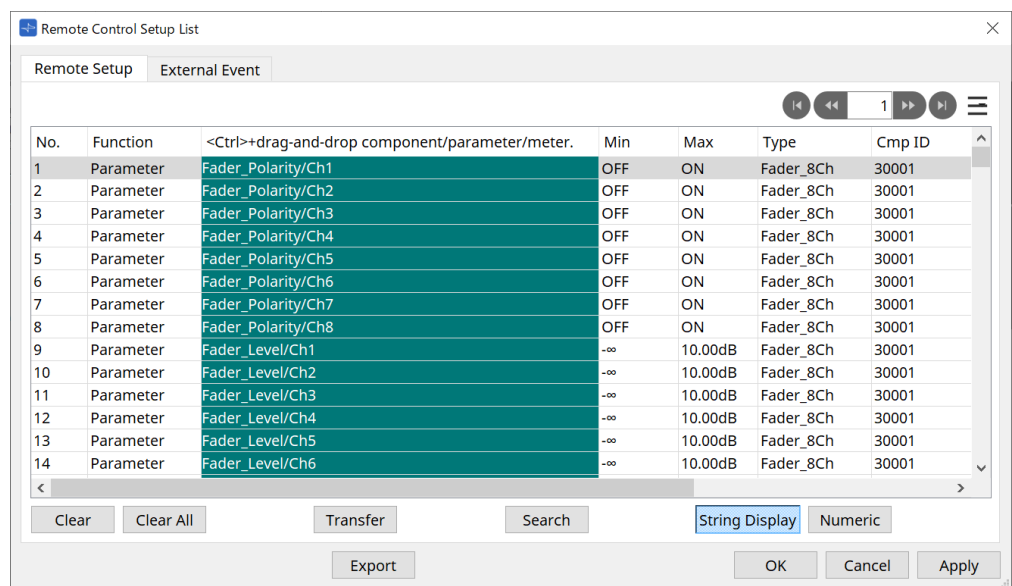

リストへの登録には、以下の方法があります。

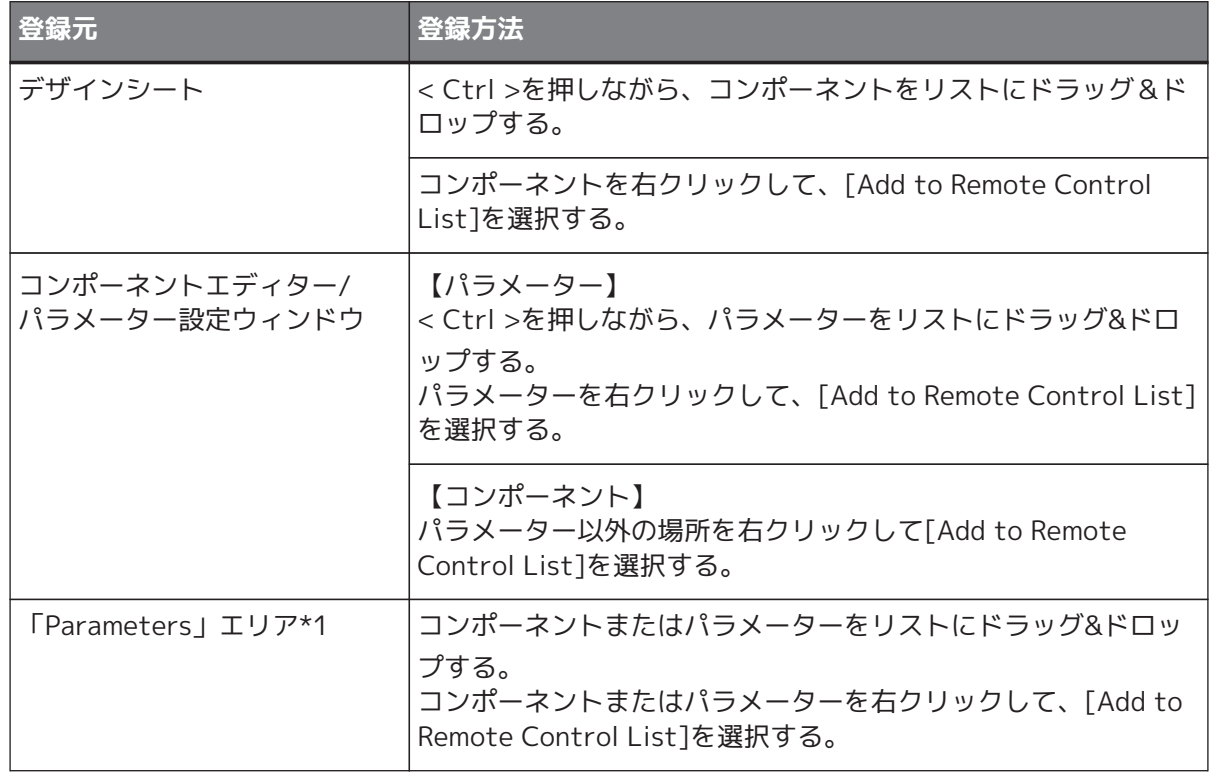

14. オーディオプロセッサー MRX7-D

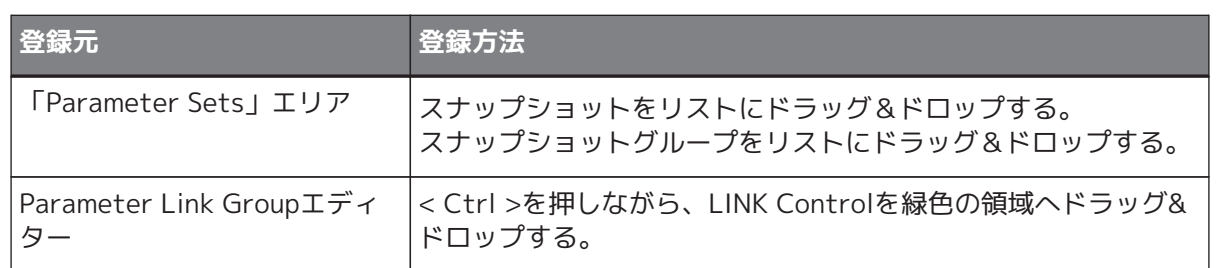

\*1. < Shift >や< Ctrl >を併用することで複数のコンポーネントやパラメーターを同時にリストに登録できま す。

### • **[Function]**

リストに登録されたアイテムの種類を表示します。

- **[< Ctrl >+drag-and-drop component/parameter/meter.]** リストに登録されたアイテムを表示します。
- **[Type]** リストに登録されたパラメーターを持つコンポーネントの種類を表示します。
- **[Cmp ID]** リストに登録されたパラメーターを持つコンポーネントの ID を表示します。
- **[MIN]/[MAX]**

リストに登録されたパラメーターの下限 / 上限や選択範囲を表示します。Level 系など Mix/ Max が設定可能なパラメーターの場合、クリックするとレンジを設定するダイアログが開きます。

• **Transferボタン**

ProVisionaire Touchにファイルを送信するためのアプリケーショ[ン「File Transfer」アプリケーション](#page-209-0) を起動します。

その他の機能はDME7の[「Remote Control Setup List」ダイアログを](#page-158-0)参照ください。

### **● External Eventタブ**

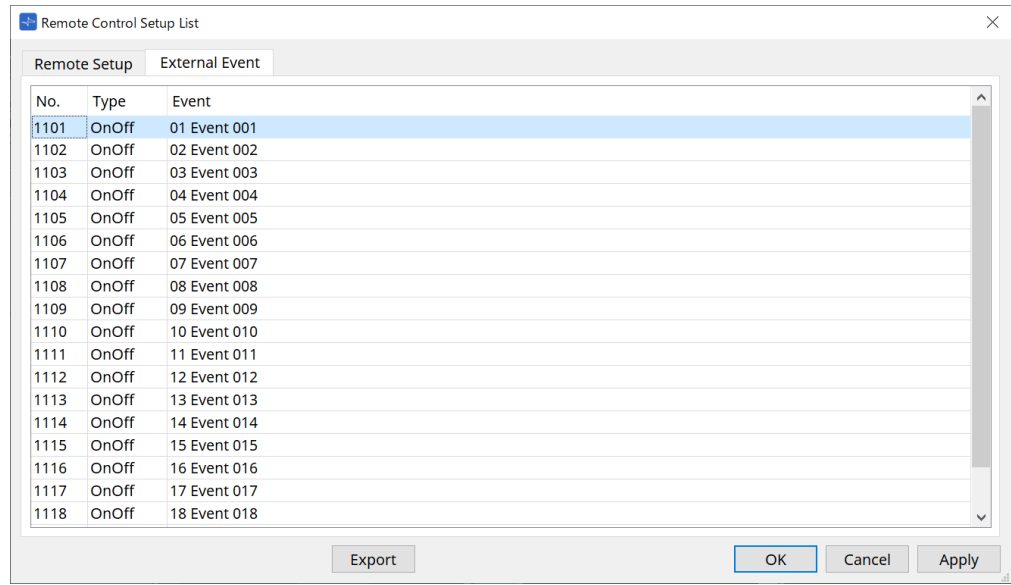

External Eventは、リストの初期状態で登録されています。

External Eventの詳細は、MTX5-D/MTX3の[「External Events」ダイアログ](#page-246-0)を参照ください。

### <span id="page-209-0"></span>**14.16.3. 「File Transfer」アプリケーション**

Remote Control Setup ListダイアログのTransferボタンをクリックして開きます。

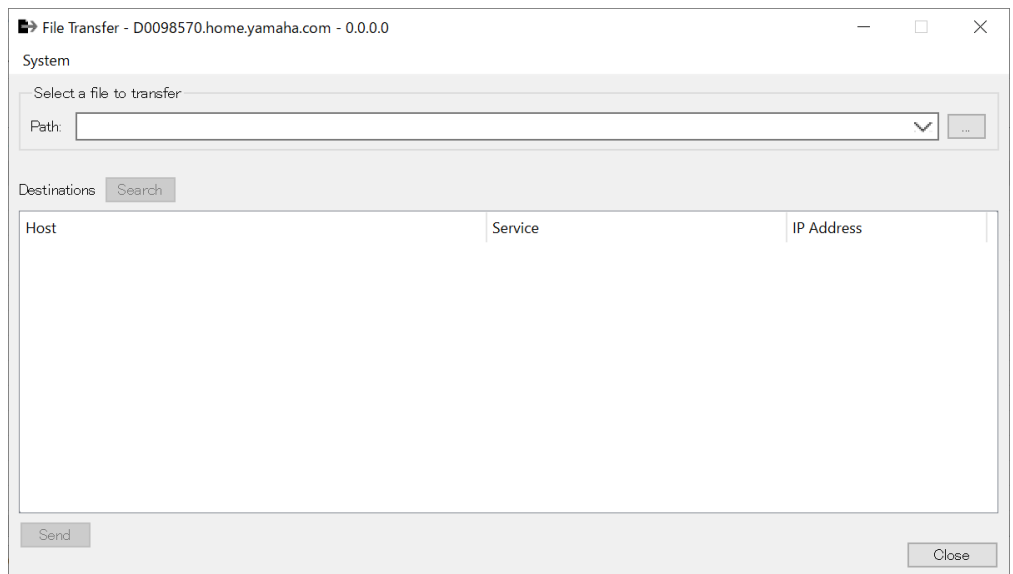

エクスポートした拡張子 .rcsl ファイルや PDF ファイル、画像ファイルなどを同じネットワーク内にある ProVisionaire Touch(V1.2 以降 )がインストールされたiPad に転送します。

転送をする前に ProVisionaire Touchを起動して、画面に表示されている状態にしてください。 ネットワークアダプターを選択していない場合、[Network Setup] ダイアログが呼び出されますので、ネット ワークアダプターを選択してください。

ProVisionaire Touch が受信するファイルの拡張子は以下となります。

.rcsl、.pdf、.jpg、.jpeg、.bmp、.png、.pvt、.ypvt、ypvk

.pvt、.ypvt、ypvk ファイルは Provisionaire Touch のファイルフォルダに保存されます。 .rcsl は、Provisionaire Touch で MRX7-D をデバイス登録すると使用できます。

- **[System] メニュー** 「Network Setup」コマンドから「Network Setup」ダイアログを呼び出します。
- **Select a file to transfer** 送信するファイルを選択します。右側の | ボタンをクリックすると「Open File」ダイアログが開い て、ファイルを選択できます。
- **Destinations** 送信先の iPad を選択します。送信先の iPad が表示されない場合は、[Search] ボタンを押してネットワ ーク内を検索してください。[Search] ボタンは送信するファイルが選択されている状態で有効になりま す。
- **[Send] ボタン** 選択した iPad に選択したファイルを送信します。
- **[Close] ボタン** 「File Transfer」アプリケーションを終了します。

### <span id="page-210-0"></span>**14.16.4. 「SD Card File Manager」ダイアログ**

機器シート内の[Tools]ボタンから[SD Card File Manager]をクリックし開きます。 DME7の[「SD Card File Manager」ダイアログ](#page-162-0)を参照ください。

### <span id="page-210-1"></span>**14.16.5. 「Scheduler」ダイアログ**

機器シート内の[Tools]ボタンから[Scheduler]をクリックし開きます。 MTX5-D/MTX3[の「Scheduler」ダイアログを](#page-232-0)参照ください。

### <span id="page-210-2"></span>**14.16.6. 「GPI」ダイアログ**

機器シート内の[Tools]ボタンから[GPI]をクリックし開きます。 DME7の[「GPI」ダイアログ](#page-165-0)を参照ください。

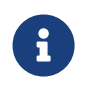

MRX7-Dには、コントロールレイヤーでのGPI設定はありません。<br>MRX7-DにはControl Type : Direct Parameter Valueの設定はありません。

パラメーターやスナップショット、スナップショットグループ、プリセットの登録には、以下の方法がありま す。

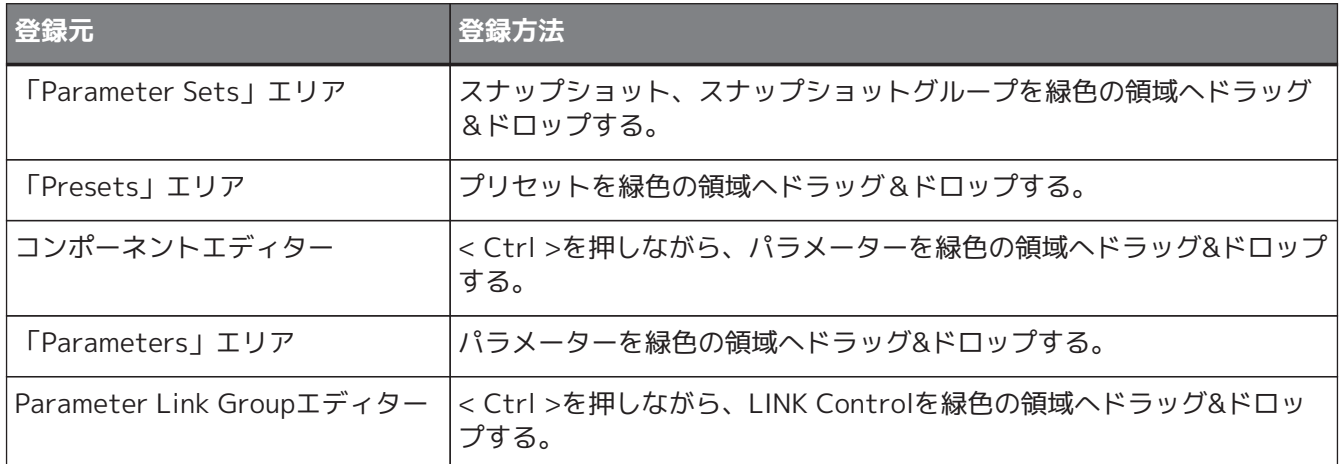

### <span id="page-210-3"></span>**14.16.7. 「External Events」ダイアログ**

機器シート内の[Tools]ボタンから[External Events]をクリックし開きます。

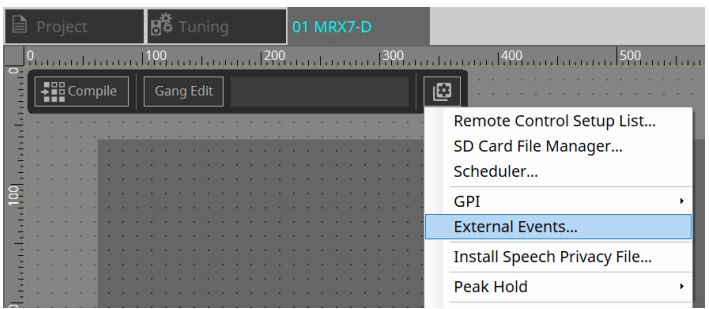

MTX5-D/MTX3[の「External Events」ダイアログを](#page-246-0)参照ください。

### <span id="page-211-0"></span>**14.16.8. 「Install Speech Privacy File」ダイアログ**

機器シート内の[Tools]ボタンから[Install Speech Privacy File]をクリックし開きます。 MRX7-D に Speech Privacy コンポーネントに関するファイルをインストールします。

インストールが完了すると、MRX7-D が再起動します。

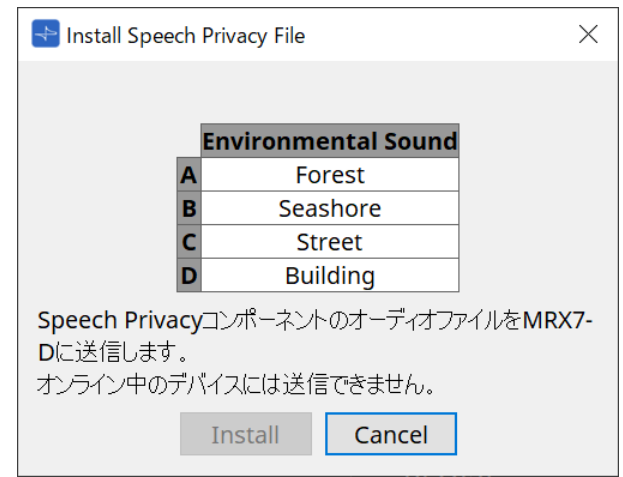

### • **[Install] ボタン** MRX7-Dにファイルのインストールを開始します。

• **[Cancel] ボタン**

ファイルのインストールをしないで、ダイアログを閉じます。

# <span id="page-212-0"></span>**14.17. コンポーネントエディター**

コンポーネントエディター上のパラメーターをキーボードのCtrlキーを押しながらドラッグ&ドロップする とProVisioniare Controlのページにアサインすることができます。

以下に掲載されていないコンポーネントの詳細な説明は [「ProVisionaire Design DME7 コンポーネントガイ](https://manual.yamaha.com/pa/pv/pvd_cg) [ド」](https://manual.yamaha.com/pa/pv/pvd_cg) を参照ください。

### **14.17.1. 「Acoustic Echo Canceller」コンポーネントエディター**

Acoustic Echo Canceller(AEC) とは、遠隔会議時に問題となるスピーカーからの廻り込みや壁の反射によって 発生するエコー( アコースティックエコー) や空調などの恒常的なノイズを除去する機能です。相手側に、この エコーやノイズを取り除いたクリアな音声を届けることで、遠隔会議でのスムーズな会話が実現できます。 なお、相手側で発生するアコースティックエコーを除去するには、相手側にもアコースティックエコーキャン セラー機能を搭載したシステムを設置する必要があります。 MRX7-D では1 台あたり8 チャンネル分までのAEC を搭載できます。

AEC コンポーネントが配置されている信号経路は以下の遅延量が加算されます。

**ワードクロックが44.1kHz の場合**:26.17msec

**ワードクロックが48kHz の場合**:24.02msec

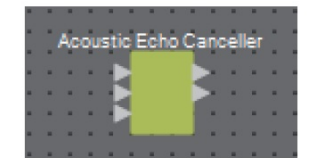

AEC の入力は上から以下のようになっています。

- **MicIn 1** : マイクからの入力
- **MicIn 2** : マイクからの入力
- **Reference** : 遠隔地に送りたくない信号( エコーとみなし、除去したい信号) の入力( 例:Codec In)

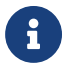

■ NicIn 1 とMicIn 2 は同じ会議室のマイクからの入力にしてください。

### **■「AEC」エディター**

AEC に関する設定をします。画面の左側はMicIn 1 に接続したマイクに関する設定、画面の右側はMicIn 2 に接 続したマイクに関する設定をします。

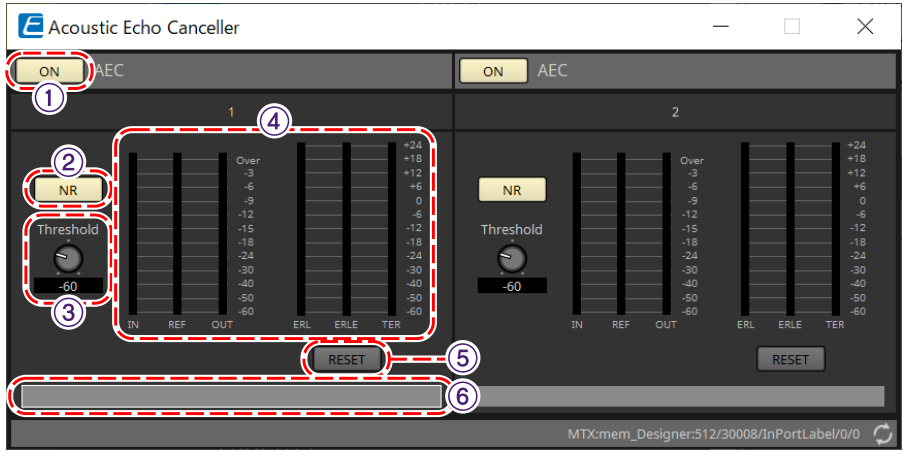

#### ① **AEC [ON] ボタン**

AEC の機能を有効にするか無効にするかを切り替えます。

② **[NR] ボタン**

近接地にあるプロジェクターや空調などの恒常的なノイズの除去を行うノイズリダクション機能のオン/ オフを 切り替えます。通常はオンにすることをおすすめします。

#### ③ **[THRESHOLD] ノブ**

ノイズリダクション行う際、Threshold レベルを超えたノイズを、Threshold として設定したレベルまで減衰 させます。

#### ④ **レベルメーター**

入出力やアコースティックエコーに関する情報を表示します。

- **[IN] レベルメーター** マイクからの入力レベルを表示します。
- **[REF] レベルメーター** Reference からの入力レベルを表示します。
- **[OUT] レベルメーター** AEC からの出力レベルを表示します。
- **[ERL] レベルメーター**

"Reference 入力" と"AEC が推定したマイク入力に含まれるエコー量" の比を表示します。 ERL(Echo Return Loss) が0 dB から- 16 dB 程度になるのが、良好な設置環境の目安です。0 dB より 大きいとマイクの入力レベルが大きいか、マイクとスピーカーが近い可能性があります。- 16 dB より 小さいとマイクの入力レベルが小さい可能性があります。

- **[ERLE] レベルメーター** AEC が学習の結果、マイク入力から除去したアコースティックエコーの量をdB で表示します。エコーが 正しく除去できている場合はマイナスの値を示します。
- **[TER] レベルメーター** 最終的に除去したアコースティックエコーの量をdB で表示します。

#### ⑤ **[RESET] ボタン**

クリックすると、AEC が学習した情報をリセットします。

⑥ **ポートテキストボックス** ポートの名称を表示します。ダブルクリックすると名称を変更できます。

## **14.17.2. 「Effect」コンポーネントエディター**

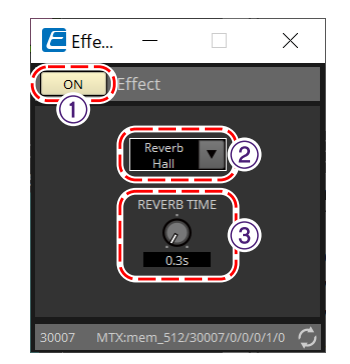

#### ① **EFFECT [ON] ボタン**

エフェクトの機能を有効にするか無効にするか切り替えます。

### ② **エフェクトタイプリストボックス**

エフェクトのタイプを選択します。選択できるタイプは以下の4 種類です。

- **Reverb Hall** コンサートホールなどの広い空間をシミュレートしたリバーブです。
- **Reverb Stage** 広いステージをシミュレートしたリバーブです。
- **Karaoke Echo** カラオケでの使用を想定したマイクエコーです。
- **Vocal Echo** ステージを想定したボーカル専用のエコーです。
- ③ **エフェクトパラメーターノブ**

エフェクトのパラメーターを調整します。エフェクトタイプがリバーブのときは[REVERB TIME] に、エコーの ときは「DELAY TIME」になります。

### **14.17.3. 「Analog In」コンポーネントエディター**

[INPUT] 端子のHA(ヘッドアンプ)に関する設定および入力された音声信号のレベル表示をします。

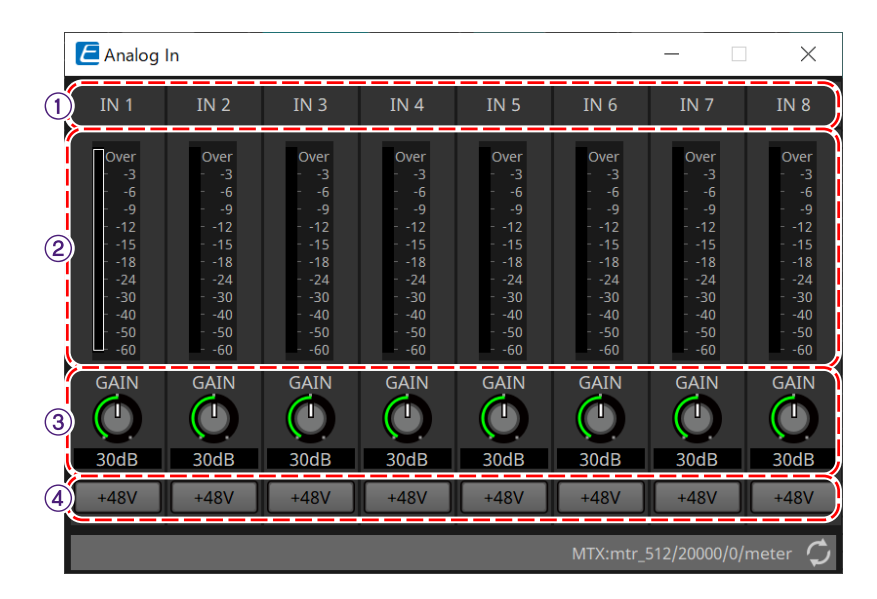

#### ① **チャンネルインデックス** アナログ入力端子番号を表示します。

### ② **レベルメーター**

アナログ入力レベルを表示します。

### ③ **[GAIN] ノブ**

HA(ヘッドアンプ)のアナログゲインを調整します。

#### ④ **[+48V] ボタン**

HAのファンタム電源(+48V)のオン/オフを切り替えます。

# **ご注意**

ファンタム電源が不要な場合、ボタンをオフにしてください。 ファンタム電源をオンにする場合、機器本体/外部機器の故障やノイズを防ぐために、次の内容にご注意 ください。

• [INPUT]端子にファンタム電源非対応の機器を接続するときは、ボタンをオフにする。

• ボタンをオンにしたまま、[INPUT]端子でケーブルの抜き差しをしない。

• ファンタム電源のオン/オフは、出力レベルを最小にした状態で行う。

+48V Activeスイッチはありません。故障の原因となりますので、接続する機器に合わせて設定してくだ さい。
## **14.17.4. 「Slot In」コンポーネントエディター**

Mini-YGDAIカードに入力された音声信号のレベル表示をします。

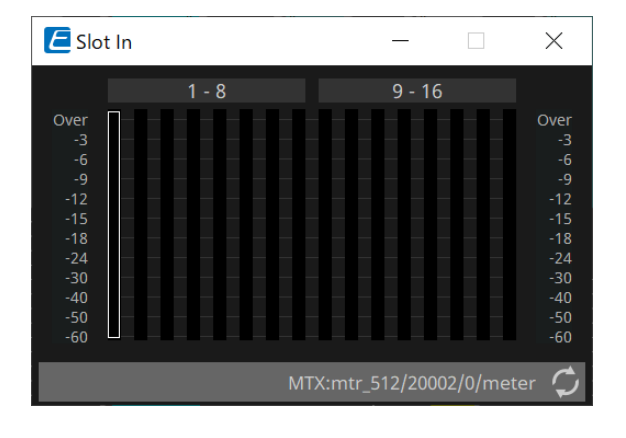

## **14.17.5. 「Analog Out」コンポーネントエディター**

[OUTPUT] 端子の出力に関する設定および出力する音声信号のレベル表示をします。

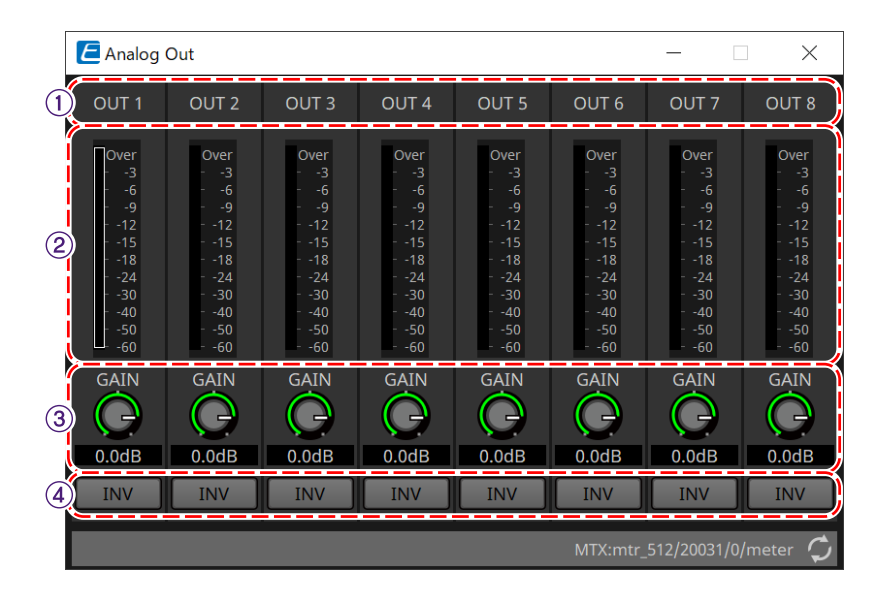

### ① **チャンネルインデックス** アナログ出力端子番号を表示します。

## ② **レベルメーター**

アナログ出力レベルを表示します。

## ③ **[GAIN]ノブ**

出力ゲインを調整します。

## ④ **[INV]ボタン**

出力信号の極性を切り替えます。

## **14.17.6. 「Slot Out」コンポーネントエディター**

Mini-YGDAI カードの出力に関する設定および出力する音声信号のレベル表示をします。

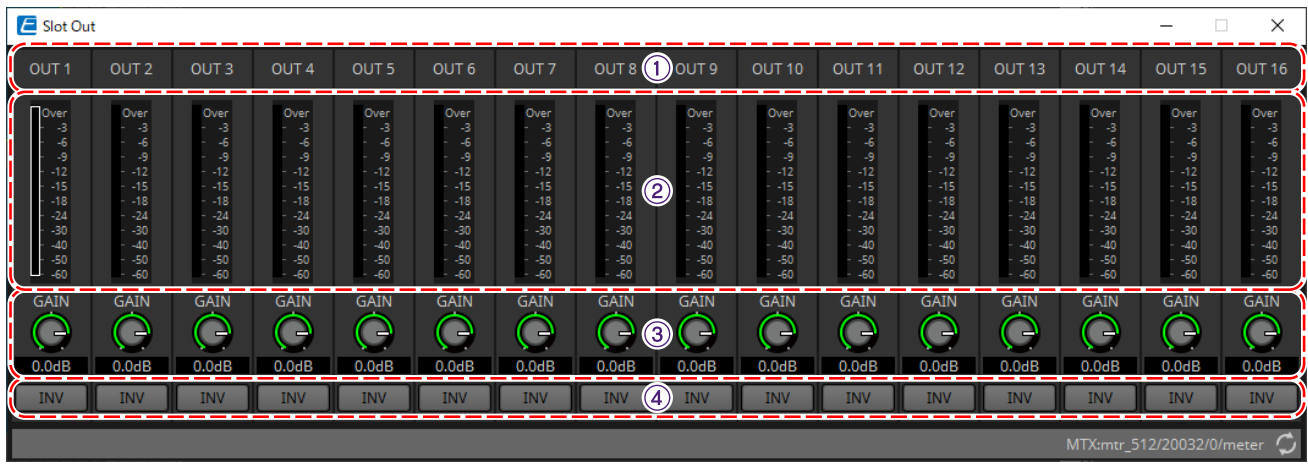

① **チャンネルインデックス** 出力端子番号を表示します。

② **レベルメーター**

出力レベルを表示します。

③ **[GAIN]ノブ** 出力ゲインを調整します。

④ **[INV]ボタン** 出力信号の極性を切り替えます。

## **14.17.7. 「Speech Privacy」コンポーネントエディター**

環境音と撹乱音をミックスして、特定の場所の会話を周囲に聞き取りにくくさせる機能です。

MRX7-Dでは1 台につき1つのみ搭載できます。

ミックスした信号は1系統に付き2つ出力されますが、オフセットなしと再生ポイントをオフセットさせたオフ セットありの2つを出力します。それぞれを出力するスピーカーを交互に配置することで、音声が重なり合う部 分での位相のずれによる不快感を軽減します。

MRX7-Dとオンラインにする前に、[Tools] ボタンにある[Install Speech Privacy File] を選択して表示され [る「Install Speech Privacy File」ダイアログで](#page-211-0)、MRX7-Dにファイルをインストールしてください。

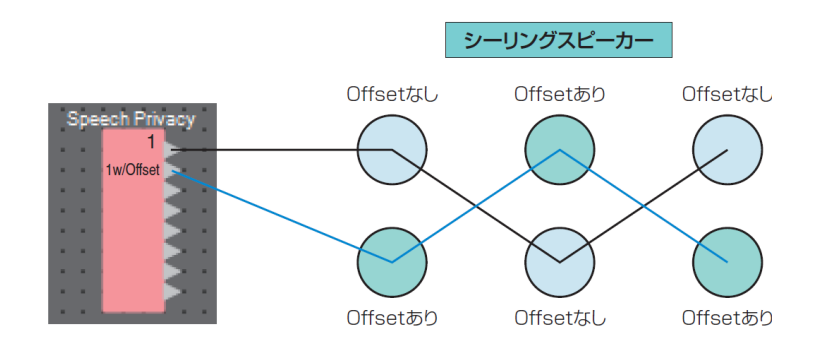

「Speech Privacy」コンポーネントエディターで環境音と撹乱音に関する設定をします。

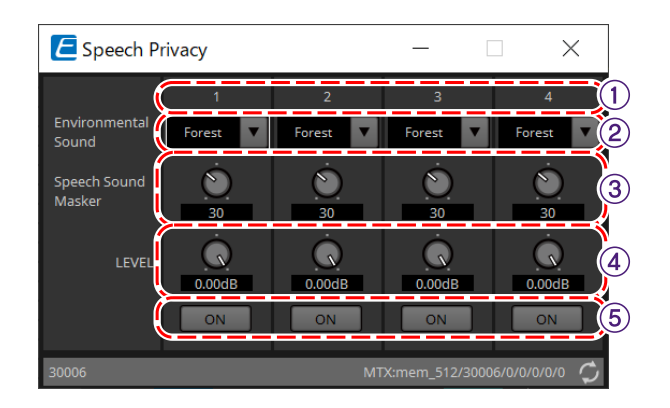

## ① **系統インデックス**

設定する系統の番号が表示されます。

## ② **[Environmental Sound] リストボックス**

使用する環境音を設定します。出力する環境に合わせて選択してください。

- **Forest** : 森の音
- **Seashore** : 波の音
- **Street** : 街の雑踏音
- **Building** : 空調音

## ③ **[Speech Sound Masker] ノブ**

出力する音声に撹乱音をどのくらいの割合で入れるか設定します。単位は% です。

④ **[LEVEL] ノブ**

環境音と撹乱音をミックスした信号のレベルを設定します。

⑤ **[ON] ボタン**

各系統のミックスされた信号をミュートするかしないかを切り替えます。

## **14.18. アラート一覧**

MTX5-D/MTX3[のアラート一覧](#page-255-0)を参照ください。

## <span id="page-220-0"></span>**14.19. Paging(ページング)の設定の流れ**

MRX7-Dの場合、PGM1を使用するには、最初に「Components」エリアからPagingコンポーネントを機器シー トに配置してください。 設定方法は、MTX5-D[の「Paging\(ページング\)の設定の流れ」を](#page-284-0)参照ください。

# **15. オーディオプロセッサー MTX5-D/MTX3**

## **15.1. 概要**

MTX3/MTX5-Dは店舗や宴会場などの中小規模設備に適したプロセッサーです。 詳細は、機器の取扱説明書を参照ください。

## **15.2. 「Project」シート**

機器を配置するシートです。機器を配置するときに、下記のSettings画面が表示されます。

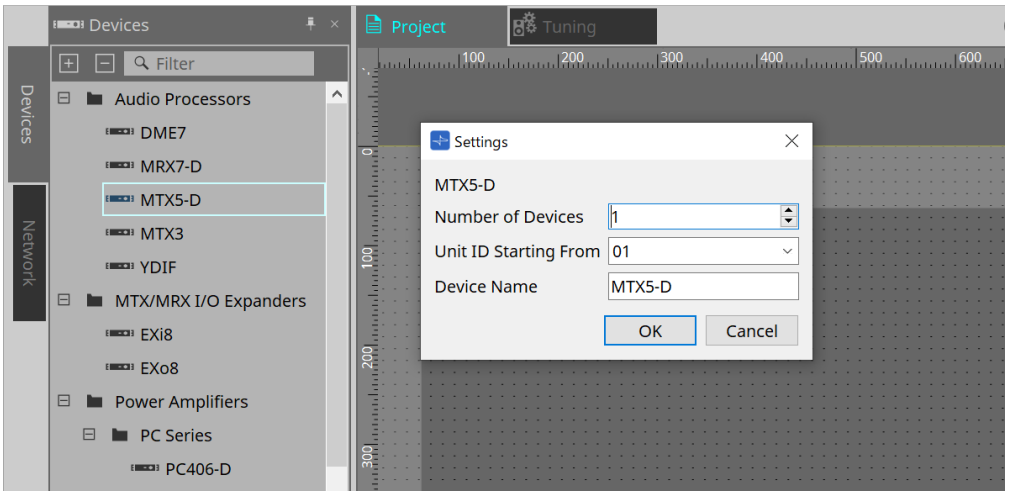

- **Number of Devices** シートに配置するMTXの台数を選択します。
- **Unit ID Starting From** 機器のUnit IDをどの番号から開始するかを選択できます。
- **Device Name** デバイス名を表示、編集できます。

## **15.2.1. 「Devices」エリア**

"YDIF"をプロジェクトに追加すると、複数の機器をYDIF端子で接続して使用する場合の接続例を提示します。 自動的にワードクロックの設定も行います。

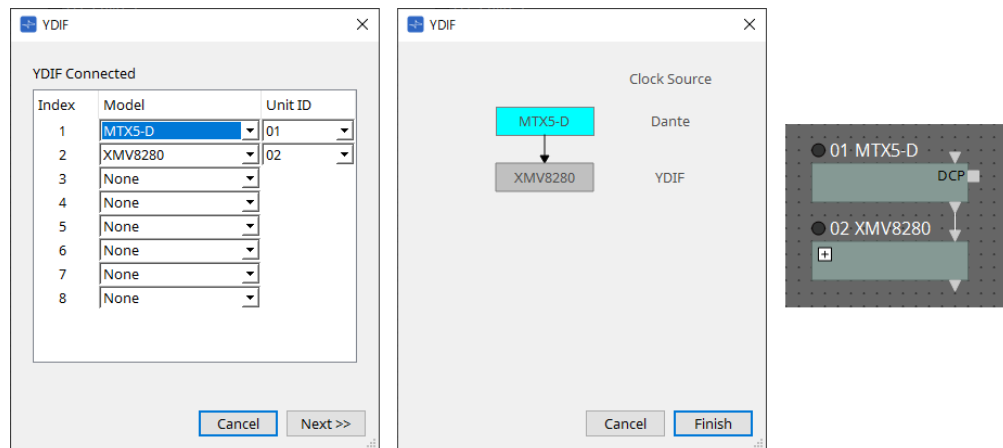

## **15.2.2. 「Properties」エリア**

MTXの情報を表示/編集します。

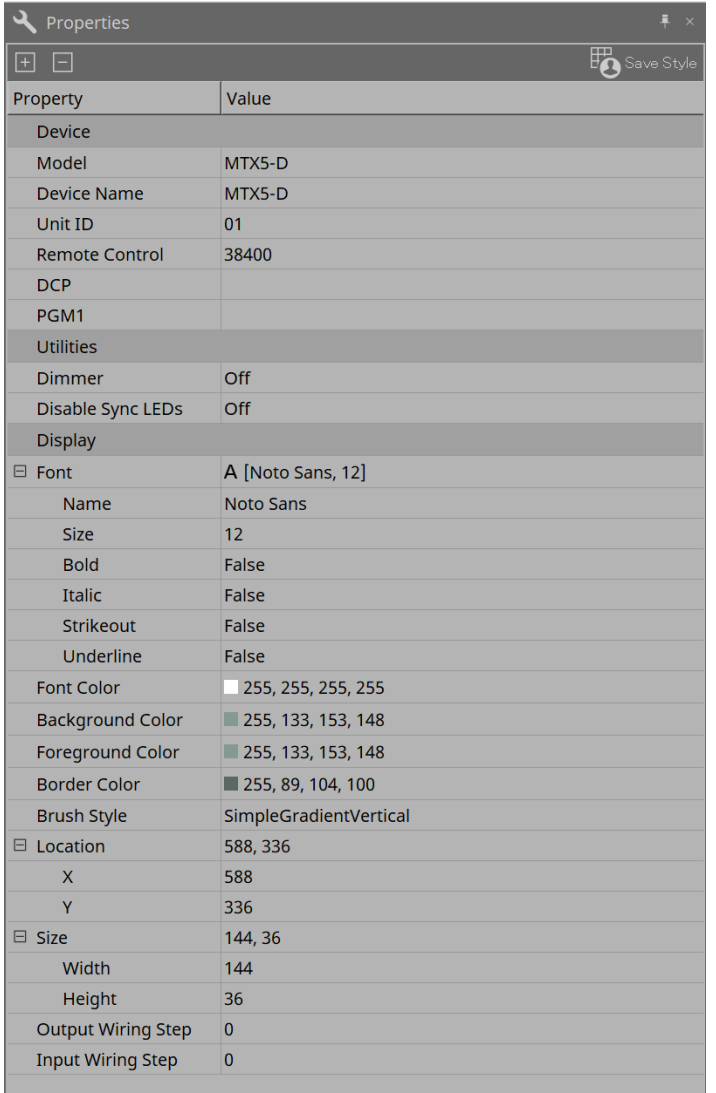

## • **Remote Control**

外部コントローラーを接続する場合のポート番号の確認や、RS-232Cに外部コントローラーを接続する 場合の設定をします。

「Remote Control」ダイアログは、プロパティのValue欄をクリックすると表示される から表示しま す。

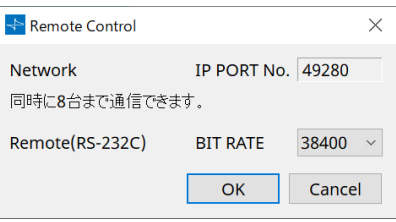

◦ **[Network IP PORT No.]**

MTX3のNETWORK 端子または MTX5-Dの Dante[PRIMARY]/[SECONDARY] 端子のポート番号 を表示します。

端子には最大8台までの外部コントローラーを接続できます。

◦ **[Remote(RS-232C) BIT RATE] リストボックス**

RS-232Cの通信速度を選択します。「38400」bpsと「115200」bpsが選択できます。

RS-232Cには1台の外部コントローラーを接続できます。

◦ **[OK] ボタン** 設定を保存し、ダイアログを閉じます。

◦ **[Cancel] ボタン** 設定を変更せずにダイアログを閉じます。

• **DCP**

DCPポートに接続するDCPを選択してください。

「DCP」ダイアログは、プロパティのValue欄をクリックすると表示される から表示します。 詳細は[、「DCP」の](#page-370-0)項目を参照ください。

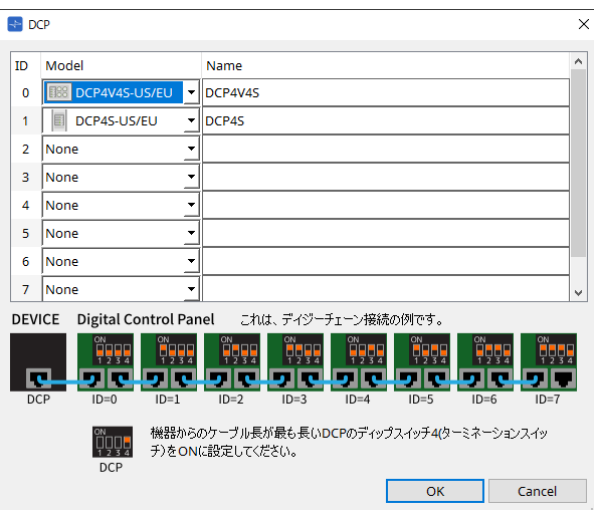

#### • **PGM1 (MTX5-Dのみ)**

MTX5-DをコントロールするPGM1のUnit IDを指定してください。 「PGM1」ダイアログは、プロパティのValue欄をクリックすると表示される から表示します。 詳細は[、「Paging\(ページング\)の設定の流れ」を](#page-220-0)参照してください。

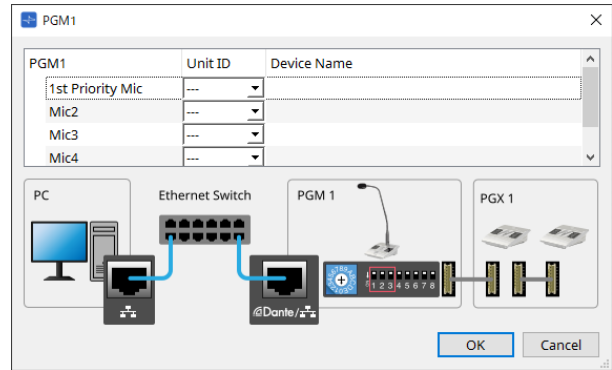

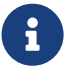

PGM1の設定データはMTX5-Dが保持していますので、ProVisionaire DesignでPGM1を発見 できていなくても設定に問題はありません。

PGM1のファームアップデートやIPアドレスの変更を行う場合には、Bonjour Print Serivce をインストールして、ProVisionaire Designが機器を発見できるようにしてください。

## **15.3. 機器シートの画面構成**

MTXの機器シートを開くと、「Presets」エリアと機器シート、「Bird's Eyeビュー」が表示されます。

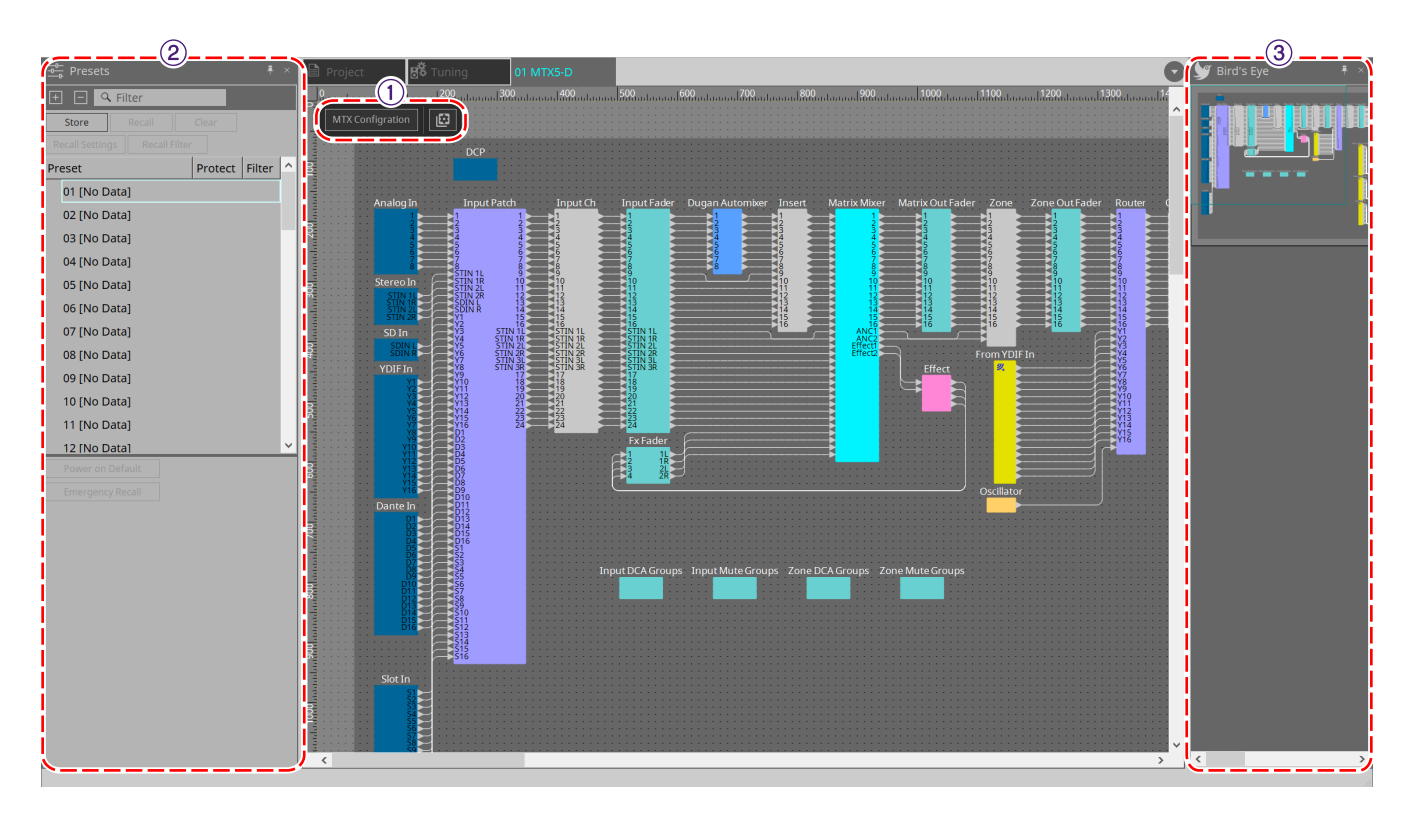

- ① **ツールボタン** MTXでよく使うコマンドのショートカットボタンです。
- ② **「Presets」エリア**

複数のパラメーターの設定をプリセットとしてストアできます。

③ **Bird's Eye ビュー**

シートの全景を表示します。

## **15.4. ツールボタン**

MTXでよく使うコマンドのショートカットボタンです。

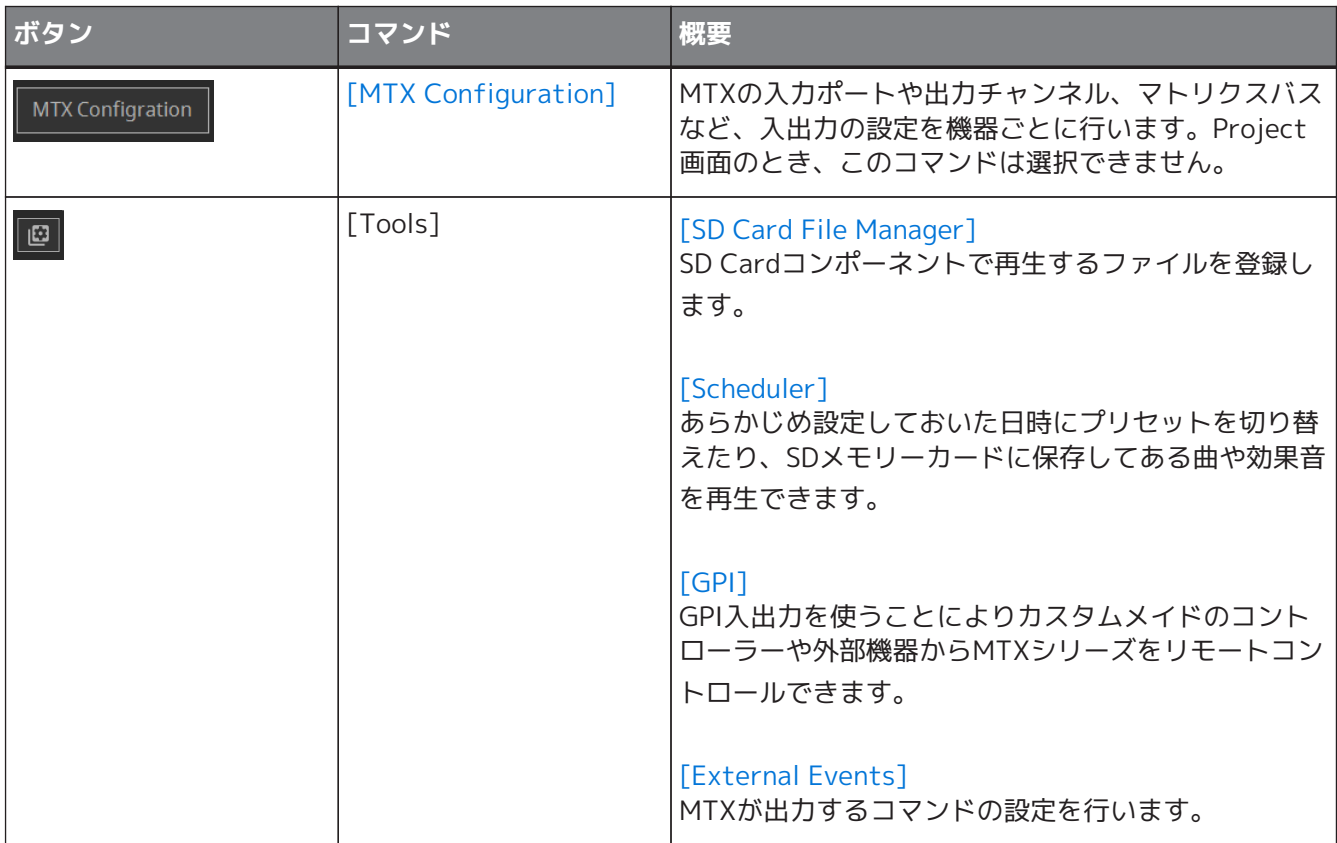

## **15.5. 「Presets」エリア**

このエリアでは、パラメーターの値をプリセットとしてストア(保存)することができます。プリセットをリ コールするとパラメーターを現在値(カレントパラメーター)として展開することができます。プリセットは、 機器のフロントパネルでリコールすることもできます。

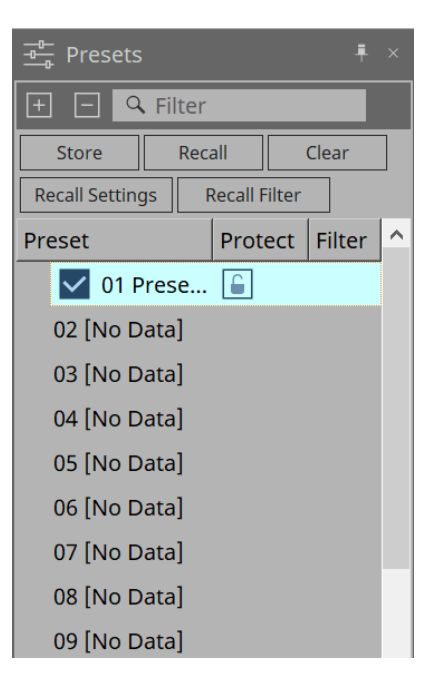

- **[Store]ボタン** 選択している場所にプリセットをストアします。
- **[Recall]ボタン** 選択されているプリセットをリコールします。
- **[Clear]ボタン** 選択されているプリセットをクリアします。
- **[Recall settings]ボタン** [「Recall Settings」ダイアログを](#page-249-0)開きます。
- **[Recall Filter]ボタン** [「Recall Filter」ダイアログを](#page-251-0)開きます。
- **プリセットリスト** プリセットを一覧表示します。最大50個までのプリセットがストアできます。
	- **「Preset」** プリセットの番号と名前を表示します。 ストアされているプリセットをダブルクリックすると、名前が編集できるようになります。 空のプリセットは[No Data]と表示されます。
	- **「Protect」** 鍵のアイコン ■ をクリックして、アイコンを ■ に変更すると、プロテクトがかかり、編集できな いようになります。 プロテクトがかかった状態でアイコンをクリックすると、プロテクトを解除します。

■ 常数の機器のプリセットを同時にリコールするには■コボタンをクリックして、[「Linked](#page-105-0) [Presets Manager」ダイアログで](#page-105-0)設定をしてください。

## • **Enable Scheduler**

オンにするとプリセットをリコールしたとき、スケジューラー機能が有効になります。 アイコンをクリックしてオン/オフを切り替えます。

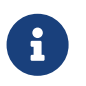

**コントランスケジューラー機能を無効にした状態で、イベント発生時間になると本体の[SCHEDULER]** インジケーターが速く点滅します。

### • **Filter**

Recall Filterダイアログで、リコールされない部分はひとつでも設定されていると P と表示されます。

## **15.5.1. Recall**

### • **Power on Default**

機器本体の電源をオンにしたときにリコールされるプリセットを設定します。「Power on Default」ダ イアログでSetボタンを押すと、選択中のプリセットがセットされます。

プリセットがセットされていないときは、前回電源をオフにしたときの状態で起動します。解除すると きは、「Power on Default」ダイアログでClearを選択してください。

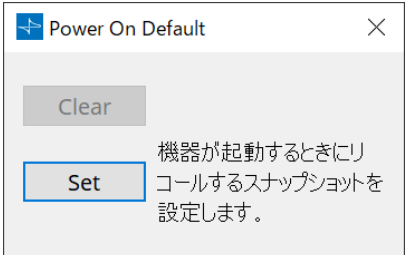

## • **Emergency Recall**

MTXがEMG(Emergency)信号を外部機器から受信したときや、+24V対応の[GPI IN]端子(IN 16)への入 力が2.5V未満になったときにリコールされるプリセットを設定します。 設定/解除方法は、Power on Defaultと同様です。

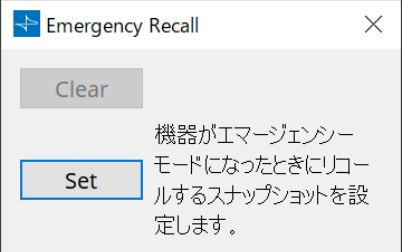

## **15.6. コンテキストメニュー**

## **15.6.1. デザインシート**

オブジェクトがない場所で機器シートを右クリックすると、以下のコンテキストメニューが表示されます。

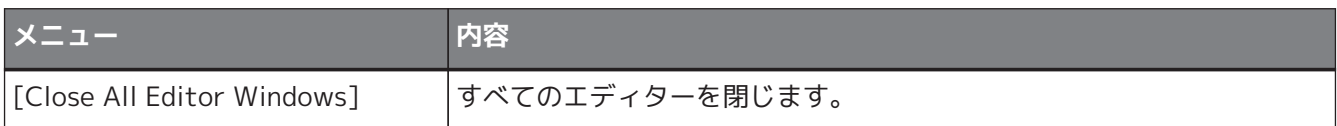

## **15.6.2. MTX内のコンポーネント/コンポーネントエディター**

コンポーネントの操作子以外の場所やコンポーネントを右クリックすると、有無がありますが、以下のコンテ キストメニューが表示されます。

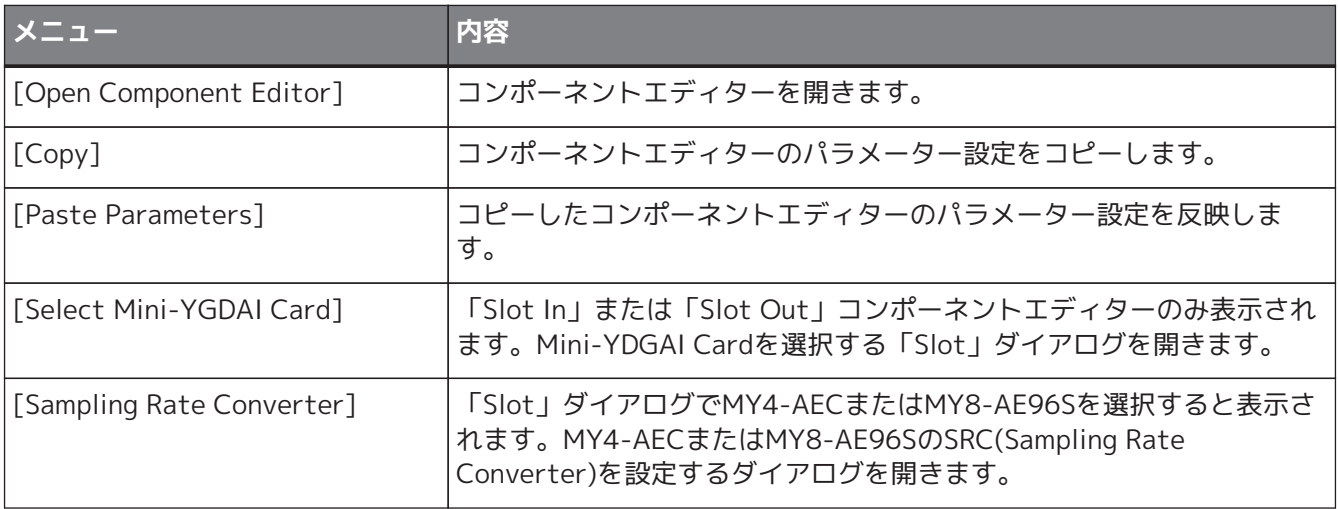

## **15.7. ダイアログ**

## <span id="page-229-0"></span>**15.7.1. 「MTX Configuration」ダイアログ**

機器シート内のツールボタン[MTX Configuration]をクリックし開きます。 MTXの入力ポートや出力チャンネル、マトリクスバスなど、入出力の設定を行います。

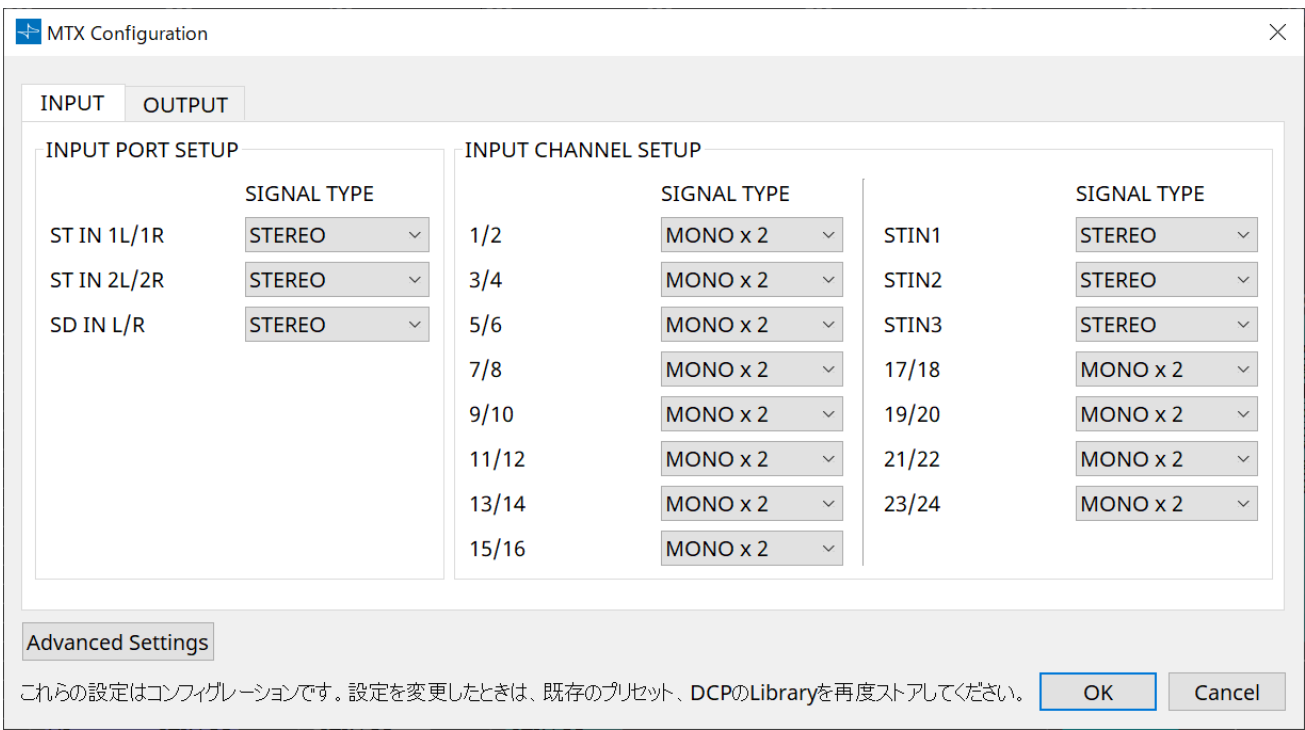

これらの設定はプリセットに含まれないため、Preset Recall機能での変更はできません。

## • **[INPUT] タブ**

入力に関する設定をします。

## ◦ **INPUT PORT SETUP**

ステレオ入力ポートへの入力について設定します。 STEREO…………. ステレオ信号のまま入力します。 SUM………………. LおよびRの入力を足し合わせて1つのチャンネルにします。入力パッチへの入 力が1本になります。

## ◦ **INPUT CHANNEL SETUP**

入力チャンネルについて設定します。 MONO x2………. 入力チャンネルをモノラル2 チャンネルとして扱います。 STEREO………… 入力チャンネルを1 組のステレオチャンネルとして扱います。

## • **[OUTPUT] タブ**

出力に関する設定をします。

#### ◦ **MATRIX BUS SETUP**

マトリクスバスについて設定します。 MONO x2………. 入力チャンネルをモノラル2チャンネルとして扱います。 STEREO…………. 入力チャンネルを1 組のステレオチャンネルとして扱います。 MTXシステムのYDIFモードがCascadeモードの場合は、MTXシステム内のすべてのMTXでパラメ ーターが共通となります。

## ◦ **OUTPUT CHANNEL SETUP**

出力チャンネルのスピーカープロセッサーのタイプ(1WAYx2 または2WAY) を設定します。ここ

での設定は、「Output CH」コンポーネントエディターのRoom EQとSpeaker Processorに影 響します。

- **[Advanced Settings] ボタン** 「Advanced Settings」ダイアログが開きます。
- **[OK] ボタン** 設定を保存し、ダイアログを閉じます。
- **[Cancel] ボタン** 設定内容を無効にし、ダイアログを閉じます。

## **「Advanced Settings」ダイアログ**

Matirx Mixerコンポーネントのパンのモード(PANまたはBlend)を設定します。[MATRIX BUS SETUP]の設定 がSTEREOのチャンネルのみ設定できます。

[Blend]に設定すると、ステレオ音声の右チャンネルおよび左チャンネルをステレオ感を残したままミックスし ます。たとえば古いステレオ録音の音声の場合、右と左でまったく違った音声が録音されている場合があり、 それをステレオBGMシステムで流すと場所によって音楽が違って聴こえます。「Blend」はそれを和らげる効果 があります。

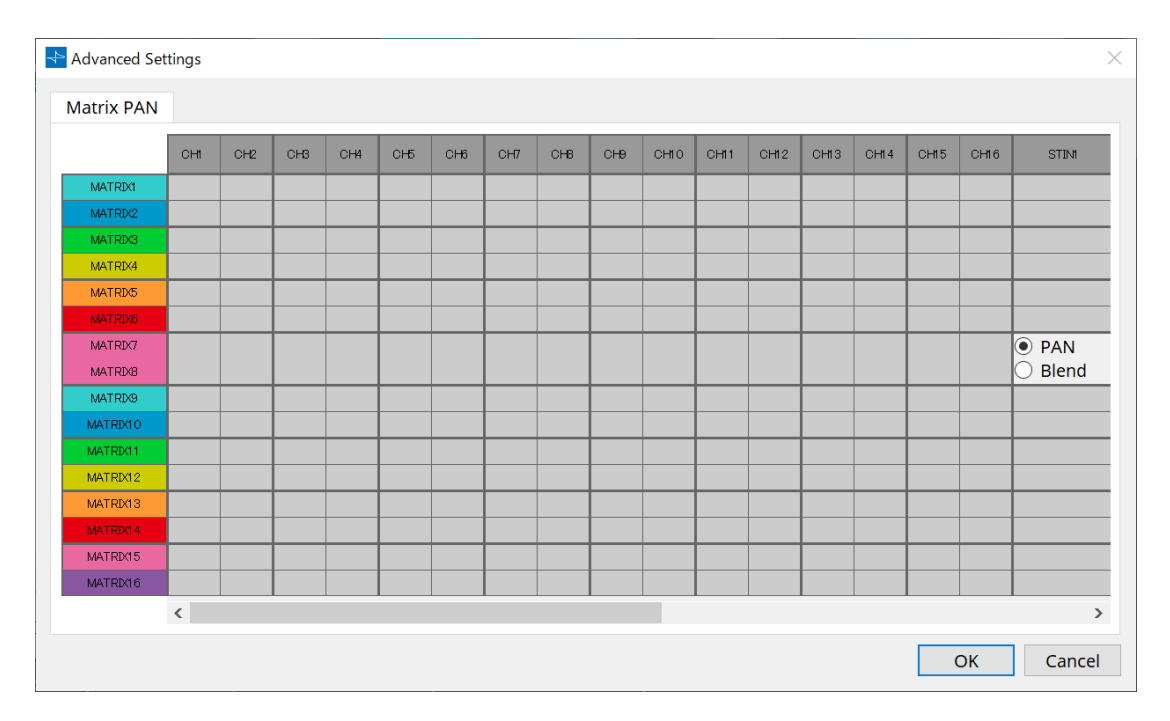

- **[OK] ボタン** 設定を保存し、ダイアログを閉じます。
- **[Cancel] ボタン** 設定内容を無効にし、ダイアログを閉じます。

## <span id="page-231-0"></span>**15.7.2. 「SD Card File Manager」ダイアログ**

機器シート内の[Tools]ボタンから[SD Card File Manager]をクリックし開きます。 SD Cardコンポーネントで再生するファイルを登録します。 このリストは、DCPやGPIなどでファイル再生する際に使用します。

詳細はDME7の項目を参照ください。

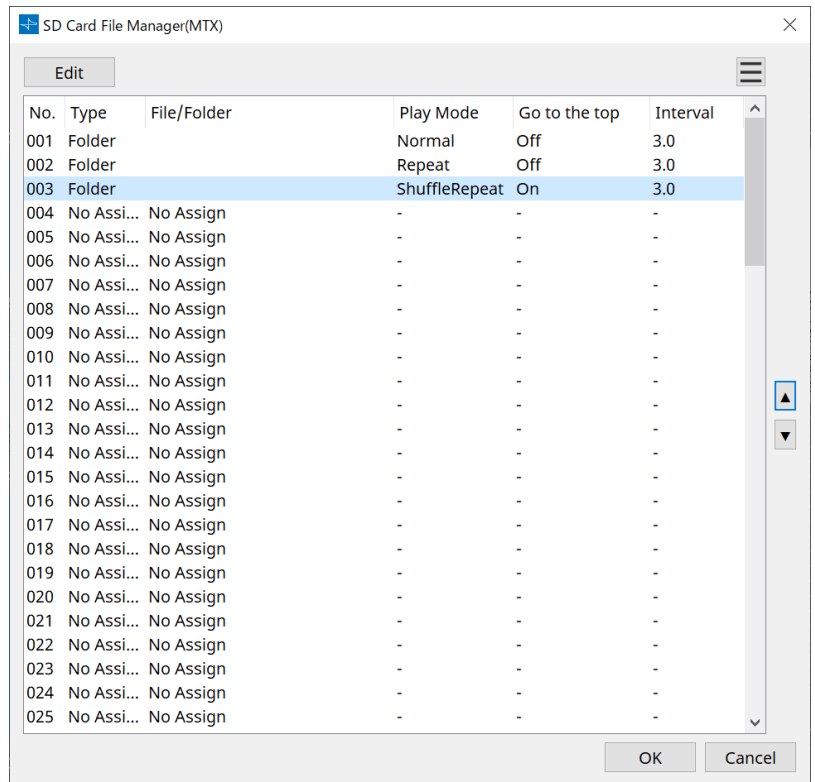

## **15.7.3. 「Scheduler」ダイアログ**

機器シート内の[Tools]ボタンから[Scheduler]をクリックし開きます。

あらかじめ設定しておいた日時にプリセットを切り替えたり、SDメモリーカードに保存してある曲や効果音を 再生できます。これらの個々の設定を「イベント(Event)」と呼びます。

## **<使用例1 >**

## **時間帯によってBGM を切り替える**

商業施設などで、時間帯によってBGM の種類を変えることができます。

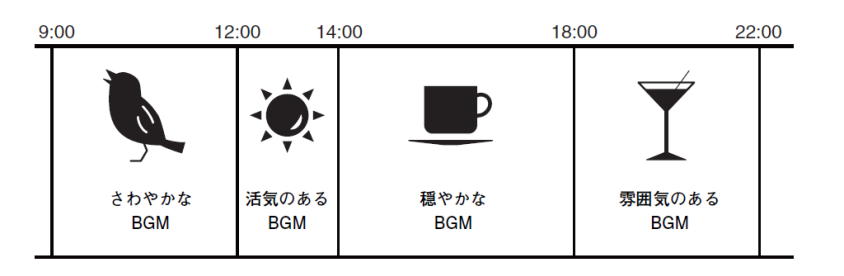

## **<使用例2 >**

## **曜日によってBGMを再生する時間帯を切り替える**

商業施設などで、曜日や営業時間によってBGM のパターンや再生する時間帯を変えることができます。

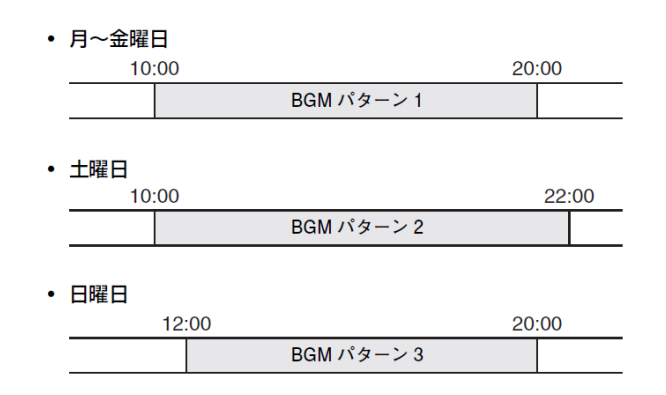

このほか、クリスマスなどの季節物のBGMを流したり、休業日に再生を止めたりなどの例外パターンも設定で きます。

> •イベントが設定されていると、MTXのフロントパネルの[SCHEDULER]インジケーターが黄 色に点灯します。イベントの1分前になると、インジケーターが点滅します。

 $\mathbf{i}$ 

•同時に複数のイベントが設定されている場合、1秒ずつの間をおいてすべてのイベントを起 動します。この間、MTXのフロントパネルの[SCHEDULER]インジケーターは点滅し続けま す。

•[「Daylight Saving Time」ダイアログで](#page-96-0)[Enable Daylight Saving Time]チェックボックス をオンに設定しているとき、サマータイム開始時刻または終了時刻の前後2時間に設定され たイベントは、正しく実行されません。

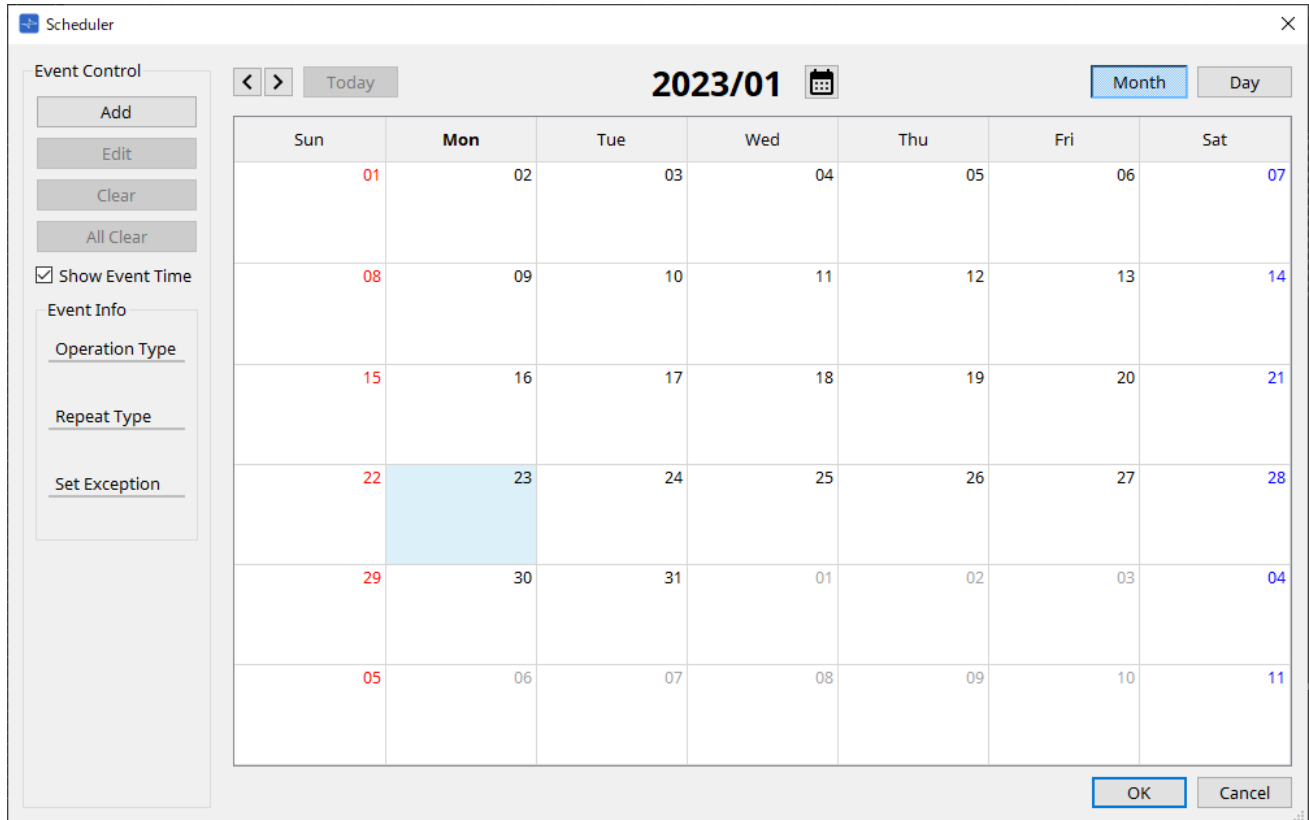

イベントは50 イベント、例外は50 パターンまで登録できます。

• **[Month] ボタン/[Day] ボタン**

カレンダーを月表示または日表示に切り替えます。

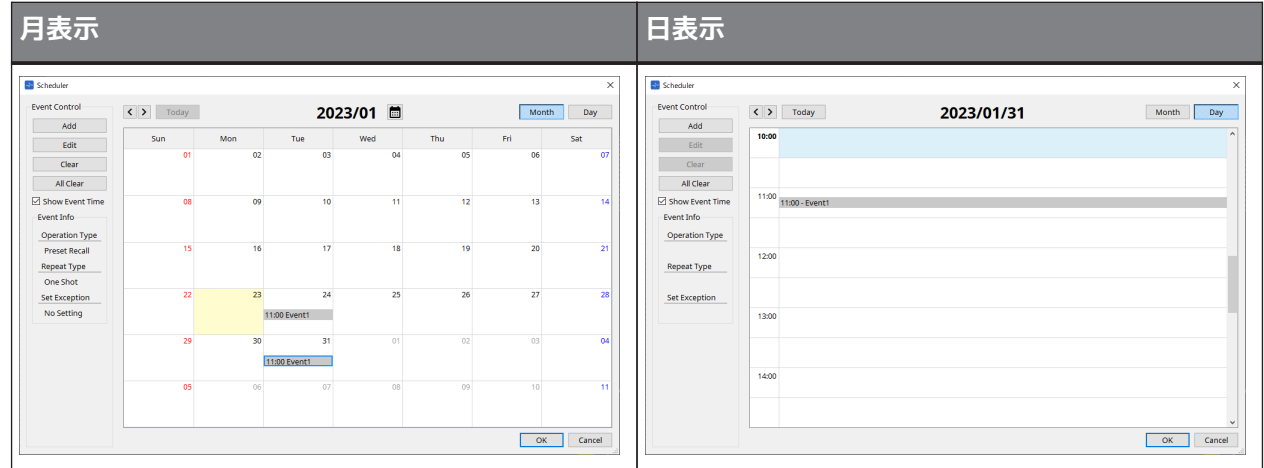

- カレンダーで任意の日付をダブルクリックすると、「Add Event」ダイアログが表示され、イベ ントを追加できます
- 周期イベント以外はイベントをドラッグ&ドロップで移動させることができます(月表示のときは 日付の移動、日表示のときは時間の移動)。
- 月表示のときは、カレンダーアイコンをクリックすると、年月の選択画面が表示されます。

## • **[Today]ボタン**

月表示の場合は、今月のカレンダーが表示されます。 日表示の場合は、本日のスケジュールが表示されます。

## • **[ < ]/[ > ]ボタン**

月表示の場合は、前月/翌月のカレンダーが表示されます。 日表示の場合は、前日/翌日のスケジュールが表示されます。

## • **Event Control**

## ◦ **[Add]ボタン**

「Add Event」ダイアログが開きます。 イベントを追加します。

## ◦ **[Edit]ボタン**

「Edit Event」ダイアログが開きます。 現在選択されているイベントの内容を編集します。イベントが選択されていないときは、ボタン がグレーアウト表示になります。

## ◦ **[Clear]ボタン**

現在選択されているイベントを削除します。イベントが選択されていないときは、ボタンがグレ ーアウト表示になります。

- **[All Clear]ボタン** 登録されているイベントをすべて削除します。
- **[Show Event Time]チェックボックス** チェックを入れると、月表示のときにイベントの時間を表示します。

## • **Event Info**

選択されているイベントの、「Add Event」ダイアログや「Edit Event」ダイアログで設定した情報を 表示します。

- **OperationType** イベントを起動したときに実行する操作を表示します。
- **RepeatType** イベントの周期を表示します。
- **Set Exception** 例外としてイベントを起動しない日時を表示します。
- **[OK]ボタン** 設定を保存し、ダイアログを閉じます。
- **[Cancel]ボタン** 設定を変更せずにダイアログを閉じます。

**「Add Event」/「Edit Event」ダイアログ**

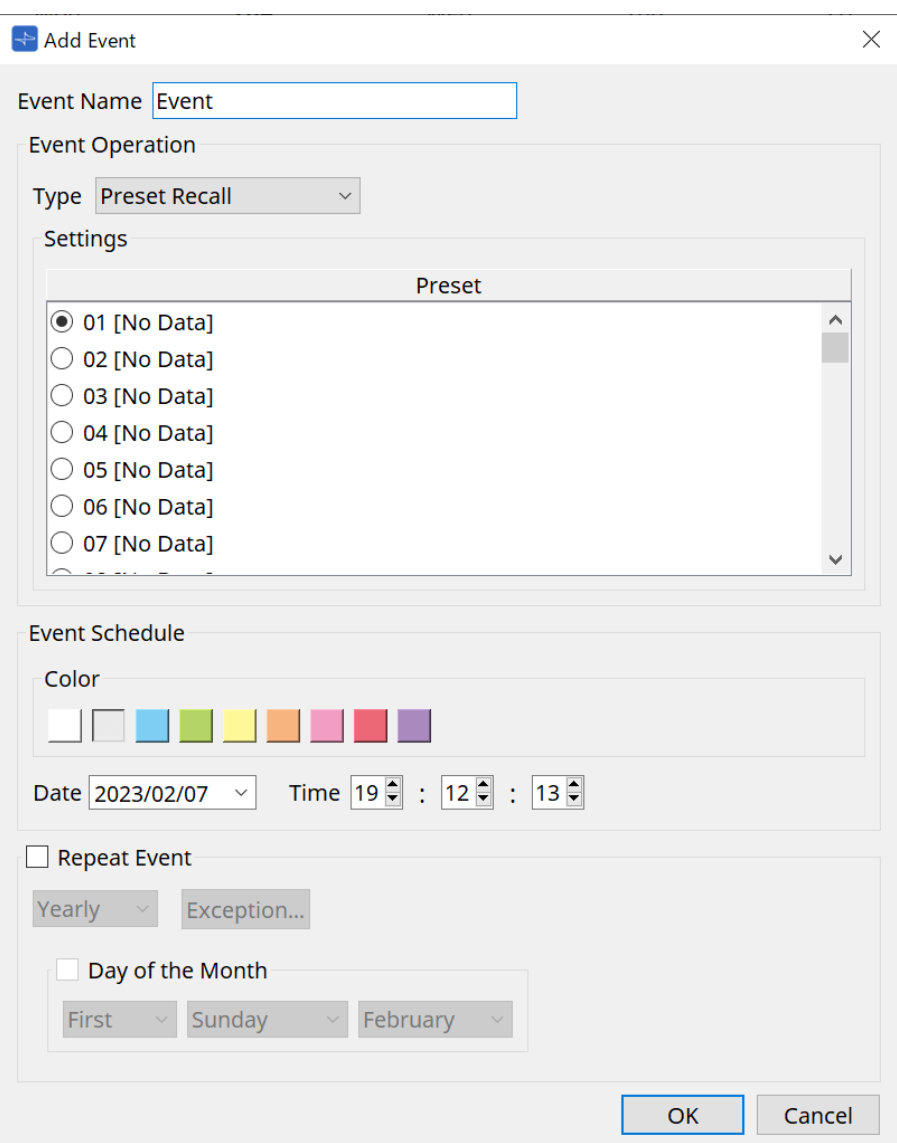

## ● **Event Name**

イベントの名前を入力します。

#### ● **Event Operation**

#### **[Type] リストボックス**

イベントを起動したときに実行する操作を選択します。

• **Preset Recall**

プリセットをリコール( 呼び出し) します。

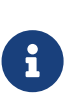

[「Recall Settings」ダイアログで](#page-249-0)は、プリセットにGPI Out やSD Song Select & Play の操 作を含めることができます。プリセットをリコールしないで[GPI OUT] 端子から外部機器を 操作したい場合はGPI Out を、再生するオーディオファイルを変更したい場合はSD Song Select & Play を選択してください。

• **GPI Out**

[GPI OUT] 端子を制御します。

• **SD Song Select & Play**

SD メモリーカードに保存されているオーディオファイルを再生または停止をします。 あらかじめ、「SD Card File Manager」ダイアログで再生ファイルの設定を行ってください。

#### • **Paging**

放送先(ZONE)を指定してSDメモリーカードに保存されているオーディオメッセージを再生します。

#### ● **Settings**

[Type] リストボックスで選択したイベントによって内容が変わります。

• Preset Recallを選択した場合

リコールしたいプリセットを選択します。

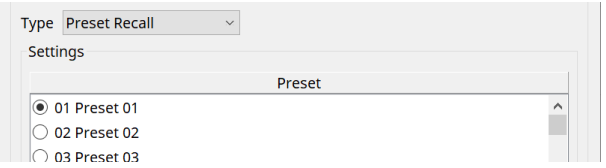

• GPI Outを選択した場合

イベント起動時のGPI OUT端子の状態を設定します。 設定方法は[、「Recall Settings」ダイアログの](#page-249-0)「GPI Out]と同様です。

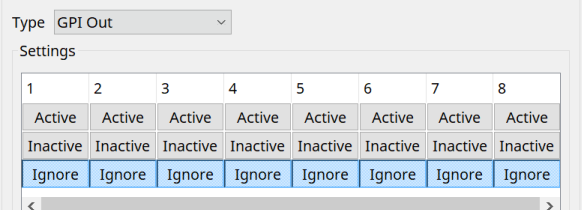

• SD Song Select & Play を選択した場合 イベント起動時に、SD メモリーカードに保存されているオーディオファイルをどのように再生または停 止をするかを設定します。

- Pause イベント起動時に、再生中のSD Cardのファイルを停止します。
- Play

イベント起動時にSD Cardのファイルを再生します。 「SD Card File Manager」ダイアログのリストのインデックス番号を選択します。

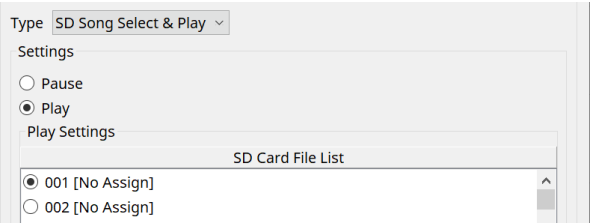

#### • Paging を選択した場合

イベント起動時に、SDメモリーカードに保存されているメッセージファイルをどのZONE/ZONE GROUPに放送するかを設定します。

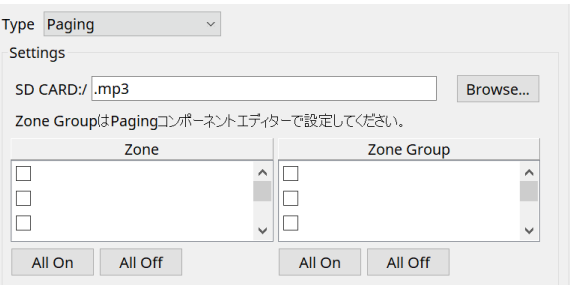

- SD CARD:/ 選択されているメッセージファイルが表示されます。
- [Browse] ボタン クリックするとメッセージファイルを選択する画面が表示されます。
- [Zone]/[Zone Group] 放送する ZONE や ZONE Group を設定します。それぞれ複数選択できます。
- [All On]/[All Off] ボタン クリックすると、ZONE や ZONE Group をすべてオンにするかすべてオフにします。

ZONE GROUPはZONEコンポーネント > PAGINGコンポーネントエディターで、チャイム再生、PGM1のボタ ンへの機能アサインは、PAGINGコンポーネントエディター > Settingsで設定してください。

#### ● **Event Schedule**

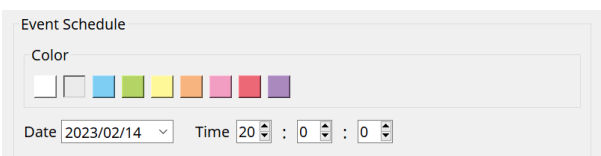

イベントが起動する日時を設定します。

• **[Color] 選択スイッチ**

カレンダーに表示されるイベントの色を選択します。これを使ってイベントを色分けすると見やすくな ります。

## • **[Date]**

イベントの起動日付を設定します。( 年/ 月/ 日) 直接入力または右にあるVアイコンをクリックして表示されるカレンダーで日付を変更します。 下記のRepeat Eventの設定によっては表示されない場合があります。

### • **[Time]**

イベントの起動時刻を設定します。( 時:分:秒、24 時間表示) 設定したい時/ 分/ 秒をクリックし、スピンボックスまたは直接入力して数値を変更します。 下記のRepeat Eventをチェックし、イベントの周期を「Hourly」に設定した場合は、分/ 秒のみ設定可 能となります。

#### ● **Repeat Event**

チェックボックスをオンにすると、周期的なイベントを設定できます。

- **[Yearly]/[Monthly]/[Weekly]/[Daily]/[Hourly] リストボックス** イベントの周期を選択します。
- **イベント起動日時**

イベントを周期的に起動する日時を設定します。イベントの周期によって設定できる項目が変わりま す。

◦ イベントの周期が[Yearly] の場合 [Day of the Month] がオンのとき、「○月」「第○」「○曜日」および[Time] で設定した日時 になると、毎年イベントを起動します。 [Day of the Month] がオフのとき、カレンダーで選択した日([Date] に表示されます) および[Time] で設定した時刻になると、毎年イベントを起動します。

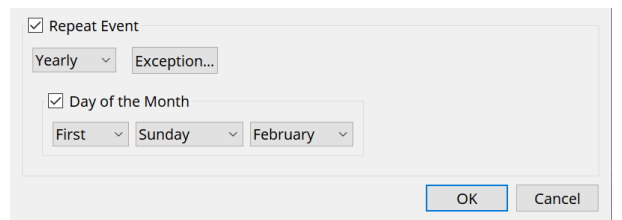

◦ イベントの周期が[Monthly] の場合

[Day of the Week] がオンのとき、「第○」「○曜日」および[Time] で設定した日時になると、 毎月イベントを起動します。

[Day of the Week] がオフのとき、カレンダーで選択した日([Date] に表示されます) および[Time] で設定した時刻になると、毎月イベントを起動します。

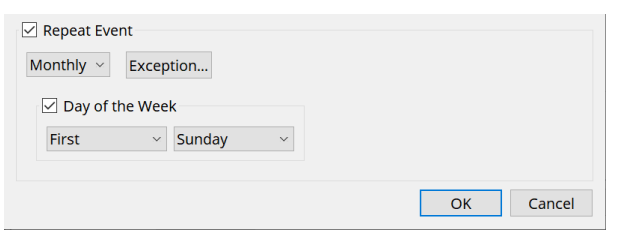

◦ イベントの周期が[Weekly] の場合 選択した曜日および[Time] で設定した時刻になると、毎週イベントを起動します。

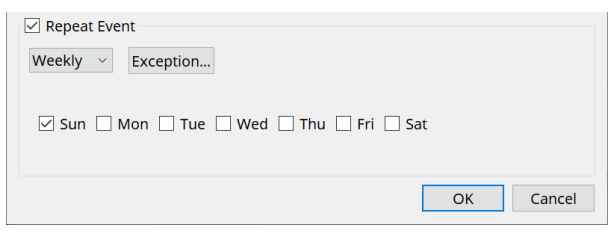

- イベントの周期が[Daily] の場合 [Time] で設定した時刻(時:分:秒)になると、毎日イベントを起動します。
- イベントの周期が[Hourly] の場合 [Time] で設定した時刻( 分:秒) になると、毎時イベントを起動します。

◦ **[Exception] ボタン**

[「Event Exception」ダイアログ](#page-239-0)が開きます。 周期的なイベントを設定したとき、例外としてイベントを起動しない日時を設定します。

- **[OK] ボタン** 設定を保存し、ダイアログを閉じます。
- **[Cancel] ボタン** 設定を変更せずにダイアログを閉じます。

### <span id="page-239-0"></span>**■「Event Exception」ダイアログ**

例外としてイベントを起動しない日時を設定します。イベントの周期によって設定できる項目が変わります。

- 例)・毎週水曜日の定休日はBGM を流さない
- ・毎月第3 日曜日のイベント時のみ特定のBGM を流す

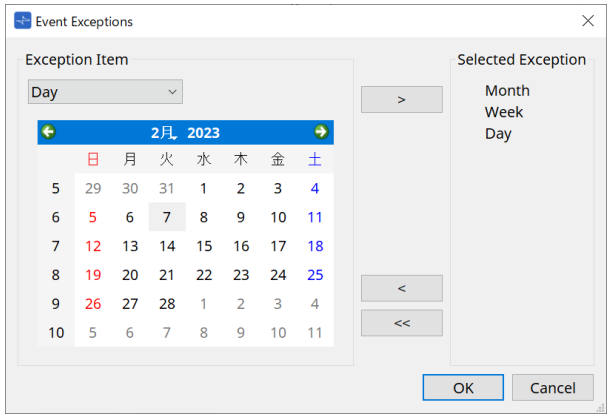

### • **Exception Item**

- 。イベントの周期が[Yearly] の場合 イベントを起動しない年を設定します。 [Year] のみ設定できます。
- イベントの周期が[Monthly] の場合 イベントを起動しない月または日を設定します。 [Month] と[Day] のみ設定できます。
- イベントの周期が[Weekly] の場合 イベントを起動しない月、週、または日を設定します。 [Month]、[Week]、[Day] のみ設定できます。
- イベントの周期が[Daily] の場合 イベントを起動しない月、週、日、または曜日を設定します。 [Month]、[Week]、[Day]、[Day of the week] のみ設定できます。
- イベントの周期が[Hourly] の場合 イベントを起動しない月、週、日、曜日、または時間(1 時間ごと) を設定します。 [Month]、[Week]、[Day]、[Day of the week]、[Hour] が設定できます。
- **[ > ] ボタン** 例外として設定した日時を右側のリストに加えます。
- **[ < ] ボタン** 例外として設定した日時を右側のリストから削除します。
- **[<<] ボタン** 例外として設定した日時を右側のリストからすべて削除します。
- **[OK] ボタン** 設定を保存し、ダイアログを閉じます。
- **[Cancel] ボタン** 設定を変更せずにダイアログを閉じます。

## <span id="page-240-0"></span>**15.7.4. 「GPI」ダイアログ**

機器シート内の[Tools]ボタンから[GPI Input]または[GPI Output]をクリックし開きます。 GPI機能の使い方はDME7と同様ですが、FUNCTIONでアサインできるパラメーターは異なります。

## **■ [GPI Input]**

## **Settingsダイアログ**

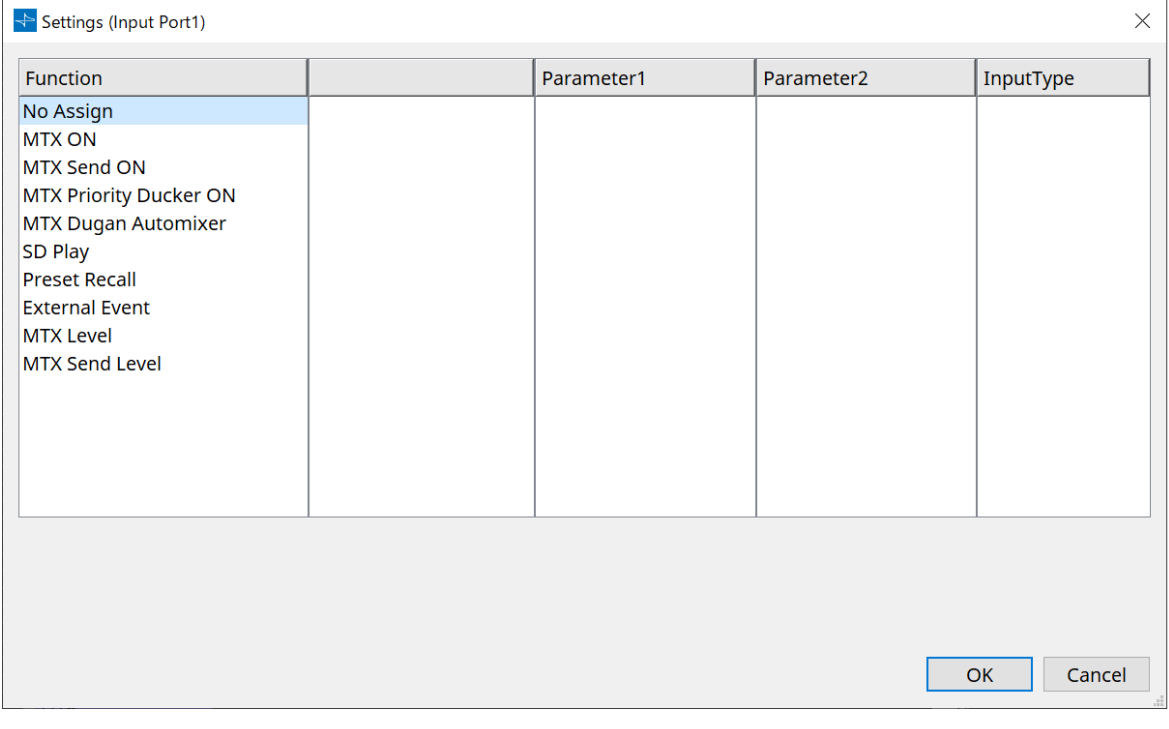

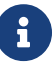

■ | Input Typeの詳細はDME7の「GPI」を参照ください。

## **Function**

• **[No Assign]**

コントローラーのスイッチやノブ / スライダーで何も設定を変更しないための設定です。

## • **[MTX ON]**

[GPI IN] 端子への入力電圧でパラメーターのオン/オフをコントロールします。 以下の操作対象のパラメータータイプを選択してから各種設定を行います。

- Input Ch ON
- Fx RTN ON
- ZONE Out ON
- Output Ch ON
- Input Ch Mute Group
- ZONE Out Mute Group

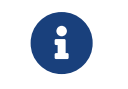

 Input Ch Mute Group と ZONE Out Mute Group ではミュートがオンのとき に機器本体の LEDが消灯します。

◦ **[Parameter1]** パラメーターのチャンネルを設定します。

## ◦ **[Input Type]**

GPI INへの入力電圧をどのようにパラメーターに反映させるかを設定します。 [High Active][Low Active][Rising Edge][Falling Edge] が選択できます。

## • **[MTX Send ON]**

[GPI IN] 端子への入力電圧で各チャンネルのセンドのオン/オフをコントロールします。 以下の操作対象のパラメータータイプを選択してから各種設定を行います。

- Input Ch Send ON
- Fx RTN Send ON

## • **[MTX Priority Ducker ON]**

[GPI IN]端子への入力電圧でZONEのDuckerのオン/オフをコントロールします。 以下の操作対象のパラメータータイプを選択してから各種設定を行います。

- 1st Priority
- 2nd Priority

## • **[MTX Dugan Automixer]**

[GPI IN] 端子への入力電圧でパラメーターのオン/オフをコントロールします。 以下の操作対象のパラメータータイプを選択してから各種設定を行います。

- Override(master)
- Mute(master)
- override(Ch)

## • **[SD Play]**

[GPI IN]端子への入力電圧で、指定したオーディオファイルを再生します。 以下の操作対象のパラメータータイプを選択してから各種設定を行います。

- SD Song Select & Play
- SD Song Pause
- **[Input Type]**

GPI IN への入力電圧をどのようにパラメーターに反映させるかを設定します。 [Rising Edge]と[Falling Edge] が選択できます。

## • **[Preset Recall]**

[GPI IN] 端子への入力電圧で、指定のプリセットをリコールします。

◦ **[Parameter1]**

リコールしたいプリセット番号を選択します。

## ◦ **[Input Type]**

GPI IN からの入力電圧をどのようにパラメーターに反映させるかを設定します。 [Rising Edge]と[Falling Edge]が選択できます。

## • **[External Event]**

[GPI IN]端子への入力電圧で、「External Events」ダイアログで設定したコマンドを出力します。

## ◦ **[Parameter1]**

実行するイベントの名称を選択します。

## ◦ **[Input Type]**

GPI INへの入力電圧をどのようにパラメーターに反映させるかを設定します。 [High Active][Low Active][Rising Edge][Falling Edge] が選択できます。 [Command Type]で[On/Off]を選択した場合、以下のような動作になります。

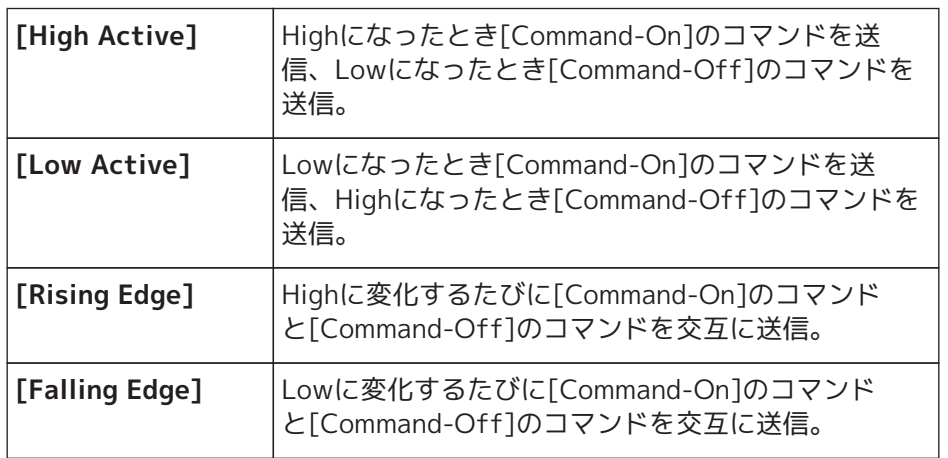

## • **[MTX Level]**

[GPI IN]端子への入力電圧で各チャンネルのレベルをコントロールします。

ケーブルの長さの影響でレベルが最大にならない場合は、「GPI Calibration」ダイアログで入力電圧の 最大値および最小値を調整してください。

以下の操作対象のパラメータータイプを選択してから各種設定を行います。

- Input Ch Level
- Fx RTN Level
- Matrix Out Level
- ZONE Out Level
- Output Ch Level
- 1st Priority Mix Level
- 2nd Priority Mix Level
- Input Ch DCA Group
- ZONE Out DCA Group
- **[Parameter1]** レベルをコントロールしたいチャンネルを設定します。
- **[Input Type]**

GPI IN へのレベルをどのようにパラメーターに反映させるかを設定します。 [Analog] と[Analog Inv.] が選択できます。

◦ **[Upper Limit]/[Lower Limit]**

レベルの変更可能範囲を設定します。ユーザーが使う音量コントロールの可変範囲を制限できま す。たとえば、BGMの最大音量を設定したり、可変範囲を-6 dB ~ +6 dBなどの狭い範囲に設定 して音量を微調整するコントローラーとして使用できます。

## • **[MTX Send Level]**

[GPI IN]端子への入力電圧で各チャンネルのセンドレベルをコントロールします。 ケーブルの長さの影響でレベルが最大にならない場合は、「GPI Calibration」ダイアログで入力電圧の 最大値および最小値を調整してください。 以下の操作対象のパラメータータイプを選択してから各種設定を行います。

- Input Ch Send Level
- Fx RTN Send Level

## **■ [GPI Output]ダイアログ**

## **Settingsダイアログ**

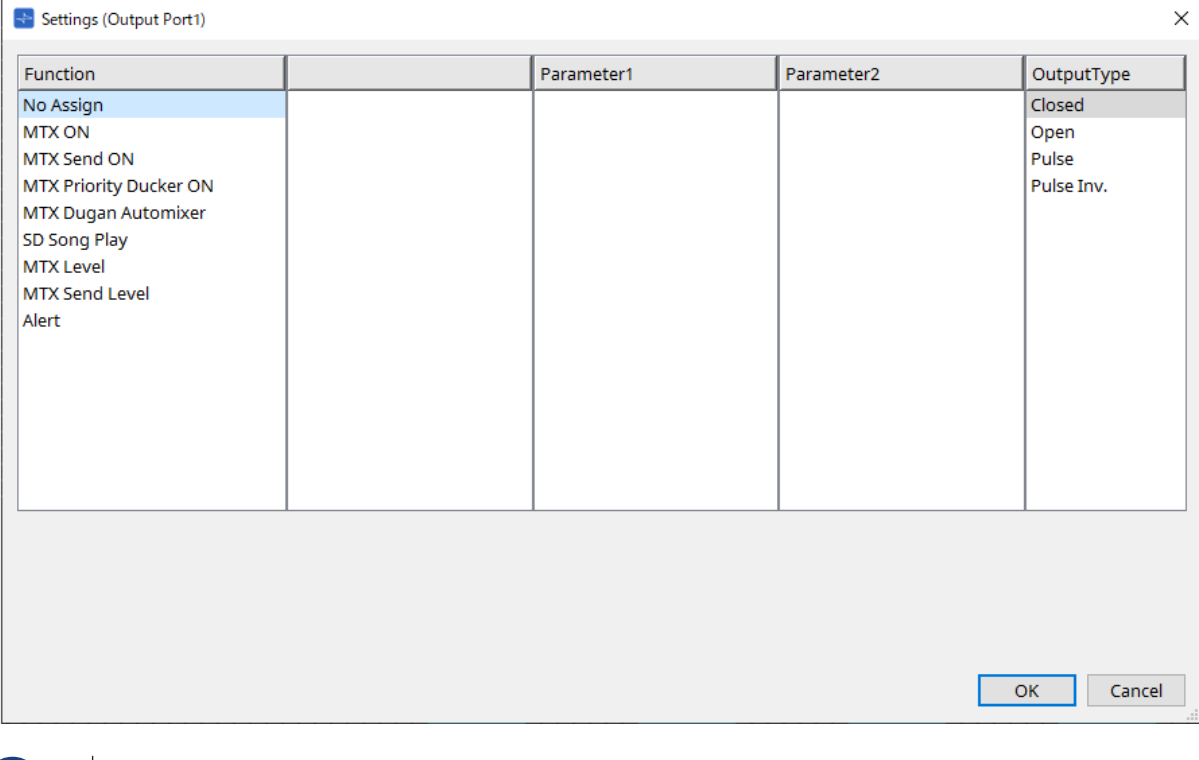

■ ● ● Nutput Typeの詳細はDME7の「GPI」を参照ください。

## **Function**

## • **[No Assign]**

[Output Type] でアラート発生時の出力信号の極性を設定します。それ以外はどの機能も設定せず、デ フォルト(初期値)となります。

## ◦ **[Output Type]**

プリセットのリコールや Scheduler のイベント実行時にGPI OUTをコントロールします。

## • **[MTX ON]**

パラメーターのオン / オフによって GPI Output をコントロールします。 以下の操作対象のパラメータータイプを選択してから各種設定を行います。

- Input Ch ON
- Fx RTN ON
- ZONE Out ON
- Output Ch ON
- Input Ch Mute Group

◦ ZONE Out Mute Group

## ◦ **[Parameter1]** パラメーターのオン/ オフをコントロールするチャンネルを設定します。

◦ **[Output Type]** [GPI OUT] 端子からどのように出力するかを設定します。 [Closed][Open][Pulse][Puse Inv.] が選択できます。

## • **[MTX Send On]**

センドのオン/ オフによってGPI Output をコントロールします。 以下の操作対象のパラメータータイプを選択してから各種設定を行います。

- Input Ch Send ON
- Fx RTN Send ON

## • **[MTX Priority Ducker ON]**

ZONE のDucker のオン/ オフによってGPI Output をコントロールします。 以下の操作対象のパラメータータイプを選択してから各種設定を行います。

- 1st Priority
- 2nd Priority

## • **[MTX Dugan Automixer]**

パラメーターのオン/ オフによってGPI Output をコントロールします。 以下の操作対象のパラメータータイプを選択してから各種設定を行います。

- Override(master)
- Mute(master)
- override(Ch)

## ◦ **[Parameter1]**

Override(master) とMute(master) ではオン/ オフをコントロールするグループ を、override(Ch) ではオン/ オフをコントロールするチャンネルを選択します。

◦ **[Output Type]**

[GPI OUT] 端子からどのように出力するかを設定します。

## • **[SD Song Play]**

オーディオファイル再生の状態を[GPI OUT] 端子に出力します。

◦ **[Output Type]**

[GPI OUT] 端子からどのように出力するかを設定します。

## • **[MTX Level]**

各チャンネルのレベル( 音量の大小) によってGPI Output をコントロールします。CD プレーヤーをフェ ーダースタートさせたり、大音量の際にインジケーターを点灯させたりして使用します。 以下の操作対象のパラメータータイプを選択してから各種設定を行います。

- Input Ch Level
- Fx RTN Level
- Matrix Out Level
- ZONE Out Level
- Output Ch Level
- 1st Priority Mix Level
- 2nd Priority Mix Level
- Input Ch DCA Group

◦ ZONE Out DCA Group

◦ **[Parameter1]** [GPI OUT] 端子のコントロールに使用するチャンネルを設定します。

◦ **[Output Type]** [GPI OUT] 端子からどのように出力するかを設定します。

## • **[MTX Send Level]**

各チャンネルのセンドレベル( 音量の大小) によってGPI Output をコントロールします。 CD プレーヤーをフェーダースタートさせたり、大音量の際にインジケーターを点灯させたりして使用し ます。以下の操作対象のパラメータータイプを選択してから各種設定を行います。

- Input Ch Send Level
- Fx RTN Send Level

## • **[Alert]**

アラートが発生した場合に[GPI OUT] 端子に出力します。

## ◦ **[Parameter1]**

アラートの種類を以下から選択します。出力されるアラートの種類については、「アラート一 覧」を参照してください。

- Fault, Error, Warning
- Fault, Error
- Fault

## ◦ **[Output Type]**

Closed のみ選択できます。アラートが発生しているとき、[GPI OUT] 端子がクローズドになりま す。発生しているアラートが解決するまでクローズドの状態が継続します。

## <span id="page-246-0"></span>**15.7.5. 「External Events」ダイアログ**

機器シート内の[Tools]ボタンから[External Events…]をクリックし開きます。

MTXの「プリセットのリコール」「GPI INからの入力」「DCPなどの外部機器の操作」をトリガーにし て、Dante 端子またはNETWORK端子がつながっているネットワークに送信するコマンドの設定を行います。

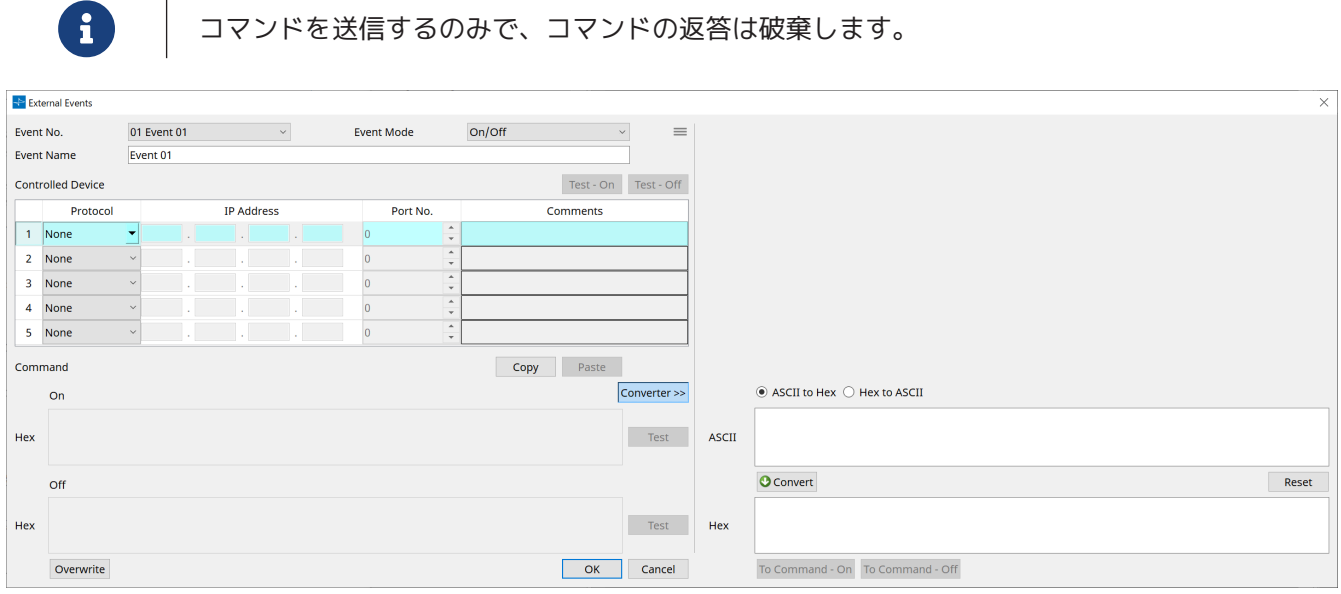

20個までのExternalイベントが設定できます。1個のイベントには5つまでのコマンドを設定できます。

• メニューボタン( **=**= )

クリックすると、以下のファンクションが実行できます。

- **[Copy Event]** 選択しているイベントの内容をコピーバッファーにコピーします。
- **[Copy All Event]** すべてのイベントの内容をコピーバッファーにコピーします。
- **[Paste Event]** コピーバッファーにあるイベントの設定を上書きします。
- **[Clear Event]** 選択しているイベントの内容を初期化します。
- **[Clear All Event]** すべてのイベントの内容を初期化します。
- **[Event No.]リストボックス** イベントの番号を選択します。
- **[Event Mode] リストボックス**

トリガーが発生したときのコマンドが[On/Off]系か[1shot]系かを選択します。 DCP などのボタンにイベントを割り当てた場合、以下のように動作します。

◦ **[On/Off]**

ボタンを押すたびにMTXがOnコマンドとOffコマンドを交互に送信します。

- **[1shot]** ボタンを押すたびにMTX が設定されたコマンドを送信します。
- **[Event Name] テキストボックス** イベントの名称を設定します。
- **[Test On]/[Test ‒ Off]ボタン**

コマンドを「Controlled Device」欄で設定された順にProVisionaire Designから直接送信し ます。「Command Type]リストボックスで「1shot]を選択している場合は、「Test - Off]ボタンが無効 になります。

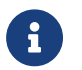

コマンドの送信はオンラインでもオフラインでも実行できます。

## • **「Controlled Device」欄**

コマンドを受け取る機器の情報を設定します。トリガーを受け取ると、欄の上からコマンドを送信しま す。

受信する機器の設定については、各機器のコマンドに関する資料を参照してください。

- **[Protocol]リストボックス** コマンドを受信する機器が対応しているプロトコルを選択します。
- **[IP Address]テキストボックス** コマンドを受信する機器のIP アドレスを設定します。
- **[Port No.]テキストボックス** コマンドを受信する機器のポート番号を設定します。
- **[Comments]テキストボックス** テキストを32Byteまで入力できます。機器名などを入れて、識別しやすくするなどに活用してく ださい。

## • **[Copy] ボタン**

選択しているコマンドの「Controlled Device」欄とCommandテキストボックスの情報をコピーバッフ ァーにコピーします。

## • **[Paste] ボタン**

コピーバッファーにある「Controlled Device」欄とCommandテキストボックスの情報を上書きしま す。

- **[Test] ボタン** Command テキストボックスに入力されているコマンドをProVisionaire Designから直接送信します。
- **[Overwrite] / [Insert] ボタン** [Insert]にすると、Commandテキストボックスでの入力がインサート(挿入)になり、先頭や中程で16進 数を追加することができます。
- **Command テキストボックス**

[Event Mode]リストボックスで[On/Off]を選択した場合、DCPなどのボタンを押すたびにMTXがOnコ マンドとOffコマンドを交互に送信します。[Event Mode]リストボックスで[1shot]を選択した場 合、DCPなどのボタンを押すたびにMTXが設定されたコマンドを送信します。

コマンドは16進数でXXという形式で入力されます。

仕様書などで機器をコントロールするコマンドが文字列で提供されているとき、Converterを使用し て16進素に変換して、入力してください。

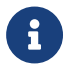

■1 コマンドの最大長は128バイトです。

• **[Converter>>]ボタン**

文字列のコマンドを16 進数に変換するための領域を表示します。

- **[ASCII to Hex]/[Hex to ASCII]ラジオボタン** 文字列を16 進数に変換するか、16 進数を文字列に変換するかを選択します。
- **[ASCII]/[Hex] テキストボックス**

[ASCII to Hex]/[Hex to ASCII]ラジオボタンの選択で、上のテキストボックスがASCIIかHexに変わり ます。

[Convert]ボタンをクリックすると、変換結果が下のテキストボックスに表示されます。

## • **[Reset]ボタン**

[ASCII]/[Hex]テキストボックスの内容を消去します。

## • **[To Command]ボタン**

文字列を変換した16進数のコマンドをCommand テキストボックスに反映させます。 [Command Type]リストボックスで[On/Off]を選択した場合、[Command‒On]に反映させるの か、[Command‒Off]に反映させるのかボタンが分かれます。

## • **[OK]ボタン**

設定を更新し、ダイアログを閉じます。IPアドレスが不正だったり、コマンドの書式が不正だったりす る場合は、エラーメッセージを表示してダイアログは閉じません。

## • **[Cancel]ボタン**

設定を更新せずに、ダイアログを閉じます。

## <span id="page-249-0"></span>**15.7.6. 「Recall Settings」ダイアログ**

機器シート内の「Presets」エリアから[Recall Settings]をクリックし開きます。 プリセットがリコールされたときに同時にリコールされるDCPライブラリーやExternal Eventに関する設定を 行います。

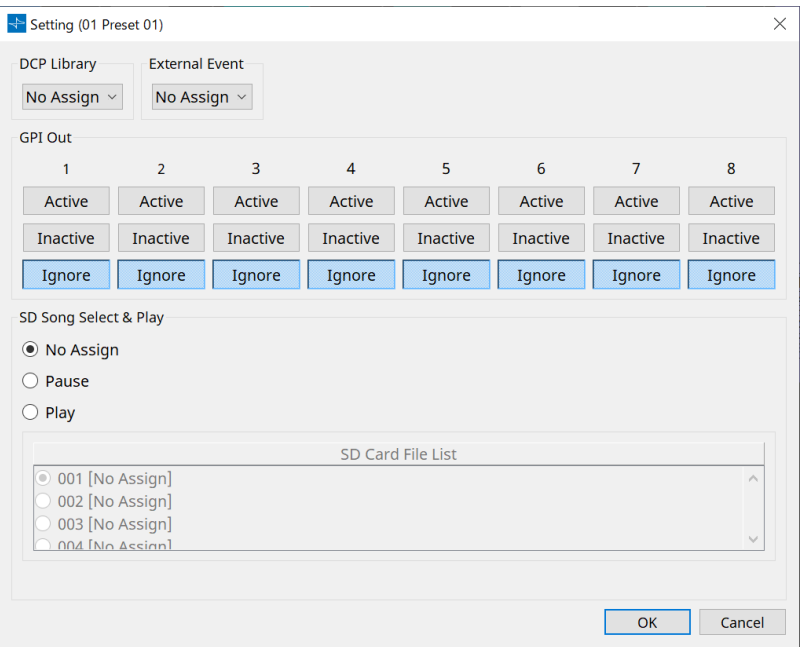

## • **DCP Library**

プリセットがリコールされたときに同時にリコールされるDCPライブラリーを選択します。

## • **External Event**

プリセットがリコールされたときに同時に出力されるイベントを選択します。 「External Events」ダイアログで設定したイベント番号を選択します。

## • **GPI Out**

プリセットのリコールと同時に出力されるGPI OUTの設定を行います。 GPI OUTの出力によって、機器本体の[GPI OUT]端子に接続された外部機器をコントロールします。

## **[Active]/[Inactive]/[Ignore] ボタン**

GPI OUT端子の出力を有効(Active)にするか、Output Typeを逆にして無効(Inactive)にするか、無 視(Ignore)にするかを設定します。 GPI Outputダイアログの[Output Type]が[Pulse]または[Pulse Inv.]に設定されている場合は、選択肢が[Active]または[Ignore]のみとなります。

## ◦ [Active]に設定されている場合

[Output Type]が[Closed]のとき、[GPI OUT]端子はクローズド(接地)となります。 [Output Type]が[Open]のとき、[GPI OUT]端子はオープンとなります。 [Output Type]が[Pulse]のとき、[GPI OUT]端子は約250 msの間クローズド(接地)となります。 [Output Type]が[Pulse Inv.]のとき、[GPI OUT]端子は約250 msの間オープンとなります。

◦ [Inactive] に設定されている場合

[Output Type]が[Closed]のとき、[GPI OUT]端子はオープンとなります。 [Output Type]が[Open]のとき、[GPI OUT]端子はクローズド(接地)となります。

## ◦ [Ignore] に設定されている場合

出力に変化はありません。GPI OUTに別の機能がアサインされていてプリセットのリコールの影 響を受けたくない場合に設定します。

## • **SD Song Select & Play**

◦ Pause プリセットリコールと同時に再生中のファイルを停止します。

◦ Play

プリセットリコールと同時に指定したファイルを再生します。 「SD Card File Manager」ダイアログのリストのインデックス番号を指定します。

## <span id="page-251-0"></span>**15.7.7. 「Recall Filter」ダイアログ**

機器シート内の「Presets」エリアから[Recall Filter]をクリックし開きます。

プリセットをリコールするときに、パラメーターごとにリコールの対象とするかしないかを設定します。たと えば、入出力のレベルはどのプリセットでも変わらない場合、INPUTのLEVELやOUTPUTのLEVELをリコール 対象外にすると、プリセットごとにレベルを再設定しなくても同じレベル設定のまま運用できます。

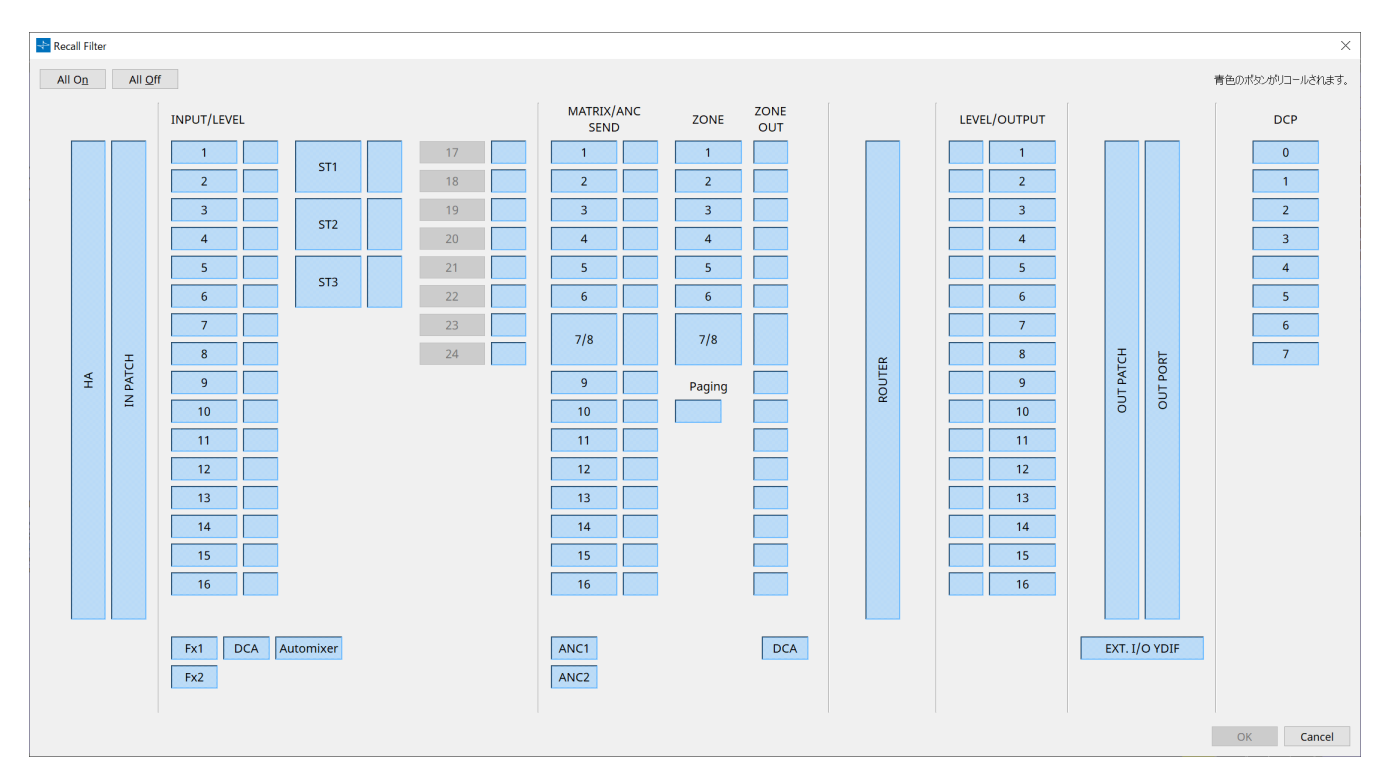

## **● [All On]ボタン**

ボタンをすべてオン(青)にします。すべてのパラメーターがリコールされます。

## **● [All Off]ボタン**

ボタンをすべてオフ(白)にします。いずれのパラメーターもリコールされません。

## **● パラメーター選択ボタン**

## • **[HA]ボタン**

オンにすると、入力ポートのHAゲインおよびファンタム電源(+48V)の設定がリコールされます。

## • **[IN PATCH]ボタン**

オンにすると、入力パッチの設定および入力チャンネル名がリコールされます。 MY4-AECのFrom Far-end、Far-end Voice、Near-end Mic.、Near-end Voice、To Far-endの入力チ ャンネルへのパッチはこのボタンの範囲に含まれます。

## • **[INPUT]/[LEVEL]ボタン**

[INPUT] ボタンをオンにすると、入力チャンネルの以下の設定がリコールされます。 **入力チャンネル**:位相、HPF、Digital Gain、PEQ、COMP、GATE、AGC、FBS、インサートのオン/オ フ

インサートのオン/ オフはMTX5-Dのみです。

ステレオ入力チャンネル: Digital Gain、PEQ、AGC、COMP [LEVEL]ボタンをオンにすると、入力チャンネルのレベルおよびオン/オフ(ミュート)の設定がリコール されます。いずれもチャンネルごとに設定されます。

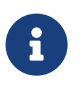

 「MTX Configuration」ダイアログの[INPUT PORT SETUP]で、「MONOx2」か ら「STEREO」に変更すると、[INPUT]/[LEVEL]ボタンの設定はLに従います。
#### • **[Fx1]/[Fx2] ボタン**

オンにすると、エフェクトのタイプや以下の設定がリコールされます。

- 入力チャンネルからエフェクトバスへのセンドレベル、センドオン/オフ
- エフェクトリターンのレベル、オン/オフ(ミュート)
- エフェクトリターン名

#### • **[DCA] ボタン(INPUT側)**

オンにすると、以下の設定がリコールされます。

- 入力チャンネルのDCAまたはミュートグループへのチャンネルアサイン情報
- DCA Group のMain Level
- ミュートグループのMain Mute

#### • **[Automixer]ボタン**

オンにすると、Dugan Automixerの設定がリコールされます。

#### • **[MATRIX SEND]ボタン**

左側のボタンをオンにすると、以下の設定がリコールされます。右側のボタンをオンにすると、マトリ クスアウトのレベルがリコールされます。

- 入力チャンネルからマトリクスバスへのセンドレベル、センドオン/オフおよびステレオチャンネ ルのパン
- エフェクトリターンからマトリクスバスへのセンドレベル、センドオン/オフおよびステレオチャ ンネルのパン

#### • **[ANC1 SEND]/[ANC2 SEND]ボタン**

オンにすると、入力チャンネルからANCバスへのセンドレベルおよびセンドオン/オフがリコールされま す。

#### • **[ZONE]ボタン**

オンにすると、以下の設定がリコールされます。

- 1st Priority のPriority Source、Mix Level、Ducker
- 2nd Priority のPriority Source、Mix Level、Ducker
- ANC
- ゾーン名

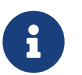

● ↑ トMTX Configuration」ダイアログの[INPUT PORT SETUP]で、「MONOx2」か<br>→ ^ う「STEREO」に変更すると、[ZONE]ボタンの設定は奇数ZONEに従います。

#### • **[PAGING]ボタン**

- オンにすると、PAGING [ON]ボタンの設定がリコールされます。
- **[ZONE OUT]ボタン**
- オンにすると、ZONE Out Levelおよびオン/オフ(ミュート)がリコールされます。
- **[DCA]ボタン(ZONE 側)**

オンにすると、以下の設定がリコールされます。

- ZONE Out のDCA またはミュートグループへのチャンネルアサイン情報
- DCA Group のMain Level
- ミュートグループのMute Group Control

#### • **[ROUTER] ボタン**

オンにすると、ROUTERの設定がリコールされます。

#### • **[LEVEL]/[OUTPUT]ボタン**

[LEVEL]ボタンをオンにすると、出力チャンネルのレベルおよびオン/オフ(ミュート)の設定がリコール されます。

[OUTPUT]ボタンをオンにすると、Room EQ、Delay、Speaker Processorの設定がリコールされます。 いずれもチャンネルごとに設定されます。

• **[OUT PATCH]ボタン**

オンにすると、出力パッチの設定および出力チャンネル名がリコールされます。

• **[OUT PORT]ボタン**

オンにすると、出力ポートの出力ゲインおよびPolarityの設定がリコールされます。

• **[EXT. I/O YDIF]ボタン**

オンにすると、DistributionモードのときにMTX からYDIFへ出力する音声の設定がリコールされます。

• **[DCP]ボタン**

オンにすると、MTXに接続されているDCP(デジタルコントロールパネル)のパラメーターアサイン状態 がリコールされます。ボタンに表示されているのはDCPのIDです。

• **[MY4-AEC] ボタン(MTX5-Dのみ)**

オンにすると、MTX5-D に挿入された MY4-AEC の設定がリコールされます。 以下の設定は [MY4-AEC] ボタンでのリコール設定対象外となります。

◦ From Far-end、 Far-end Voice、Near-end Mic.、Near-end Voice、To Far-end ([IN PATCH] ボタンの範囲内 )

◦ SRC

## **15.7.8. 「Sampling Rate Converter」ダイアログ**

「Slot In」または「Slot Out」コンポーネントエディターのコンテキストメニューで「Sample Rate Converter」をクリックして開きます。 機器のSLOT に挿入されたMY4-AEC やMY8-AE96S のSRC(Sampling Rate Converter) のオン/ オフと出力す るワードクロック値を設定します。

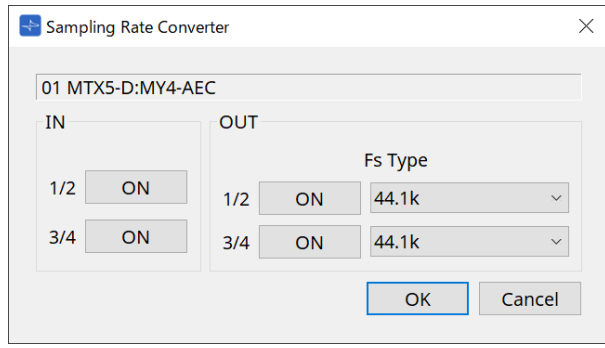

- **[ON] ボタン** SRC のオン/ オフを切り替えます。また、ボタンにオン/ オフ状態を表示します。
- **[Fs Type] リストボックス(MY4-AEC のみ)**

SRC がオンのときに、MY4-AEC から出力するワードクロックを選択します。 AES/EBU\_IN\_CH1/2 を選択すると、MY4-AEC の入力1/2 に入ってきたワードクロックを出力しま す。AES/EBU\_IN\_CH3/4 を選択すると、MY4-AEC の入力3/4 に入ってきたワードクロックを出力しま す。

- **[OK] ボタン** 設定を反映して、ダイアログを閉じます。
- **[Cancel] ボタン** 設定を反映しないで、ダイアログを閉じます。

# **15.8. アラート一覧**

MRX7-D/MTX5-D/MTX3で発生するアラート、およびその内容/対策は以下のとおりです。 問題が解決しない場合は、機器本体の取扱説明書の巻末に記載されているヤマハ修理ご相談センターにご連絡 ください。

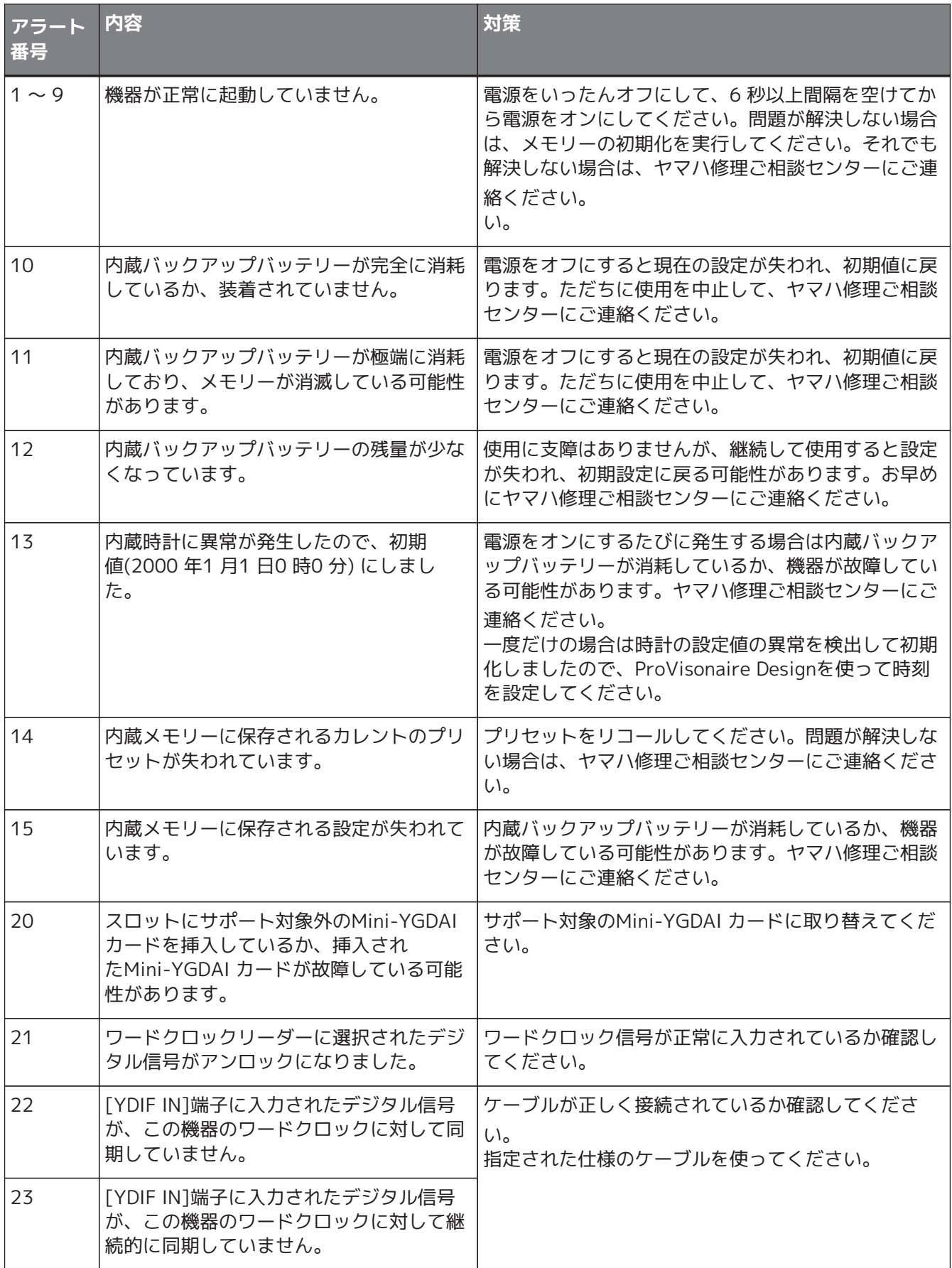

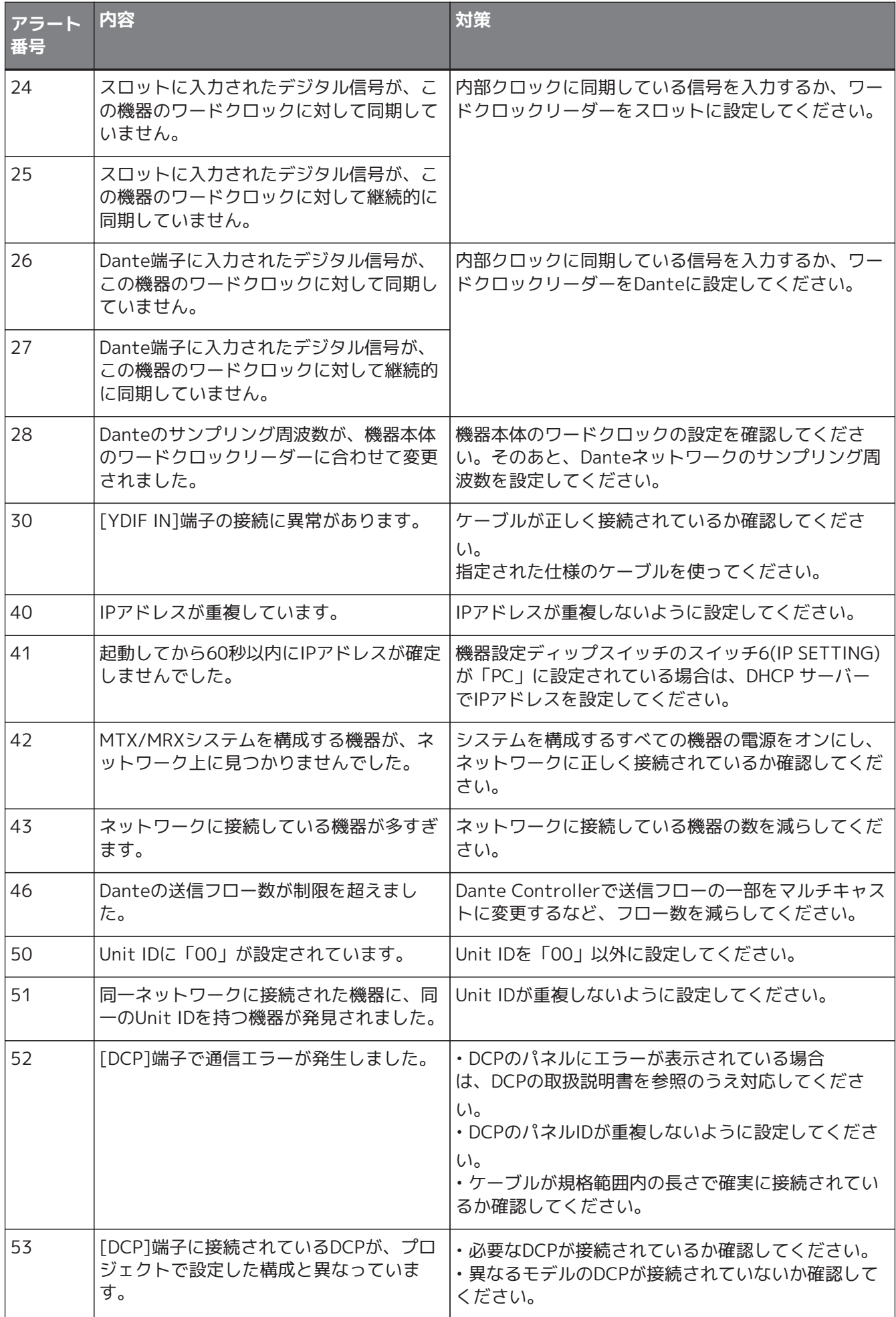

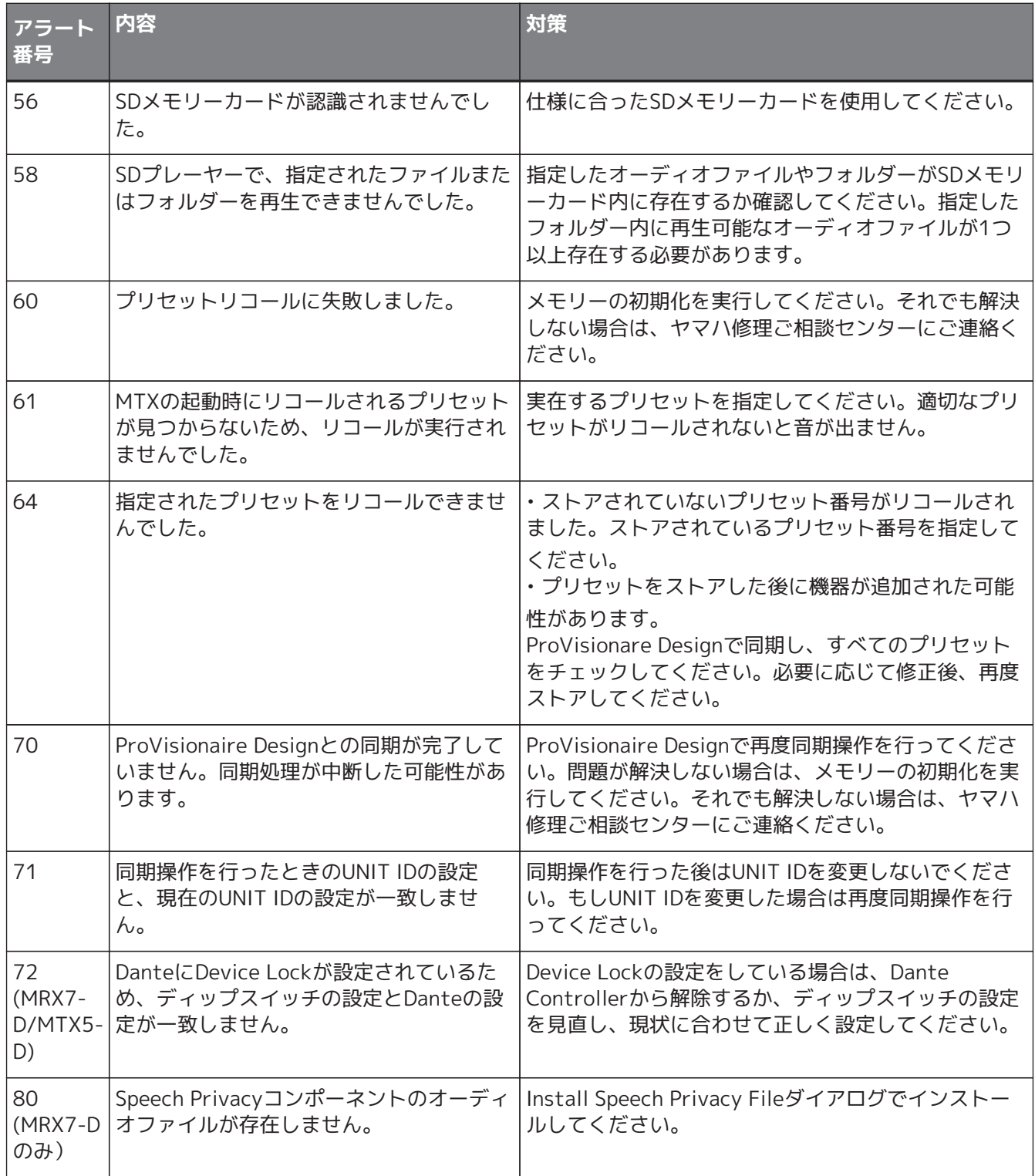

# **15.9. コンポーネントエディター**

機器シート上のコンポーネントをダブルクリックすると、コンポーネントエディターが開きます。 ここではMTX固有のコンポーネントエディターについて説明します。その他のコンポーネントの詳細は [「ProVisionaire Design DME7 コンポーネントガイド」](https://manual.yamaha.com/pa/pv/pvd_cg) を参照ください。

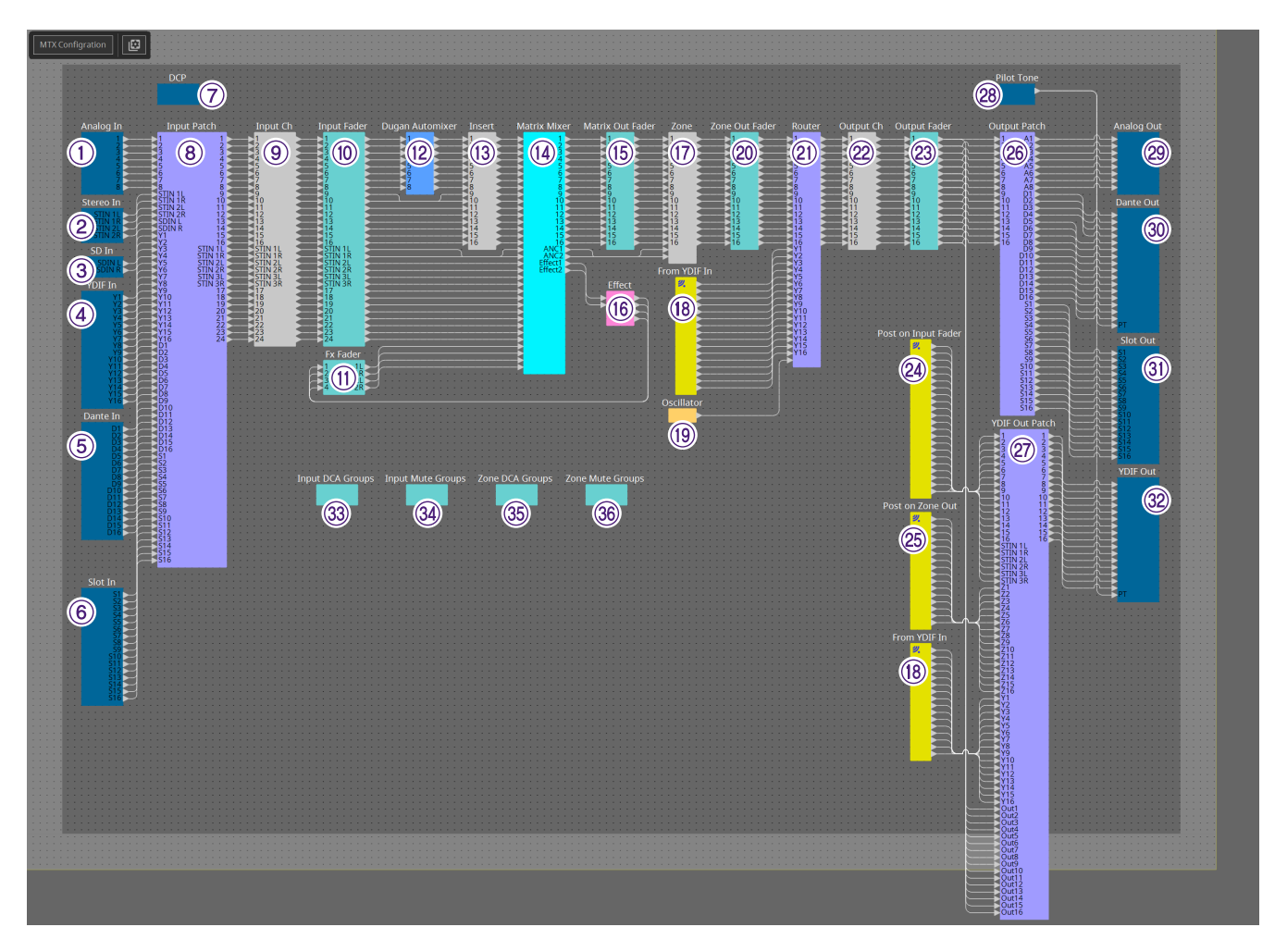

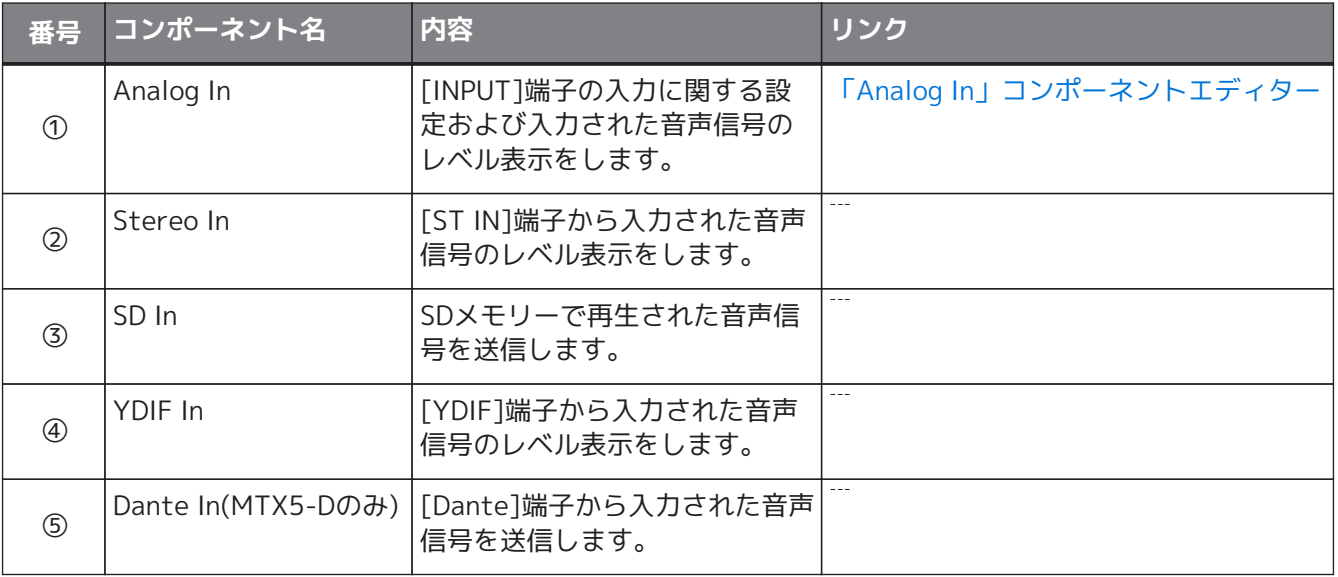

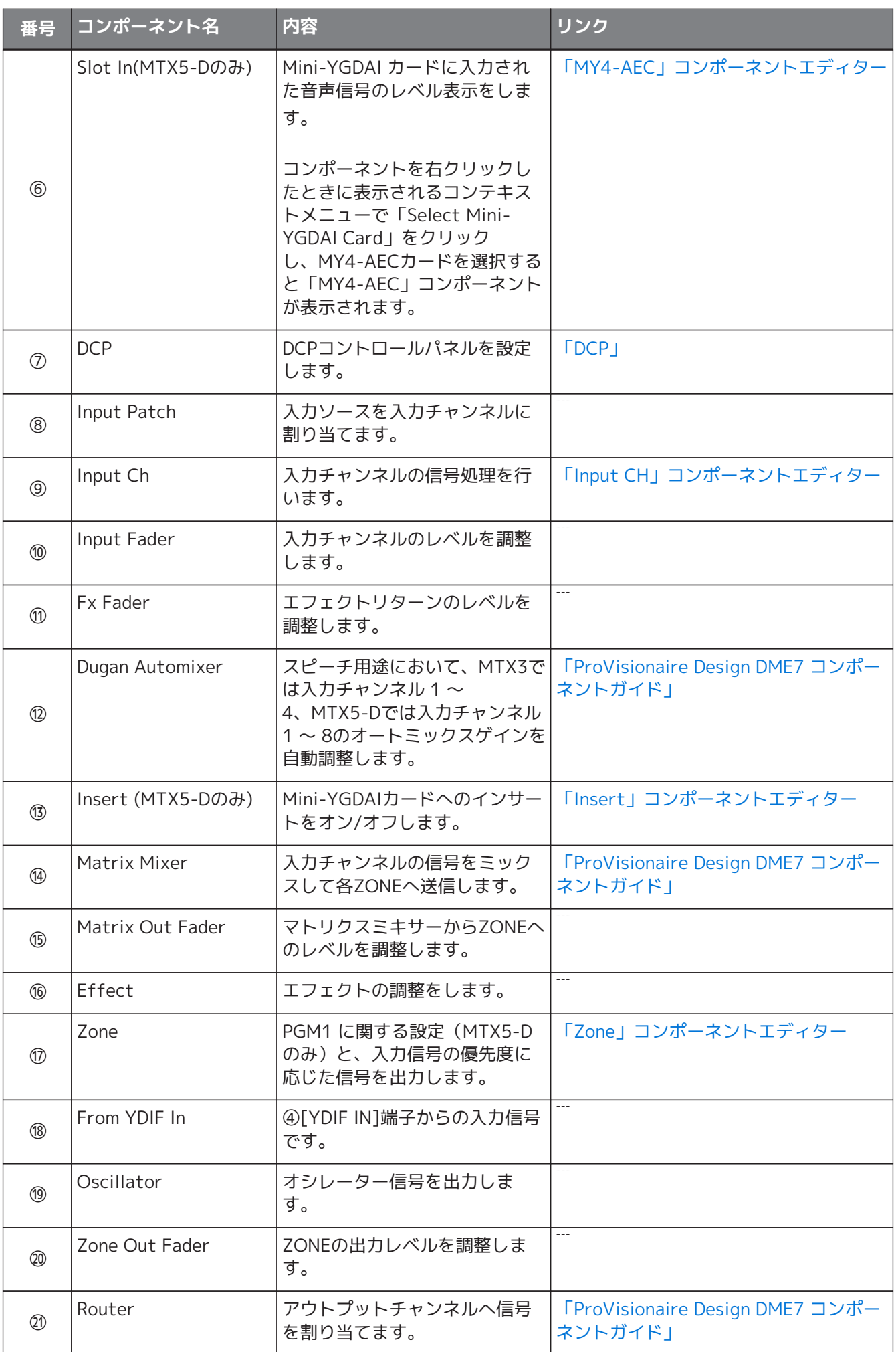

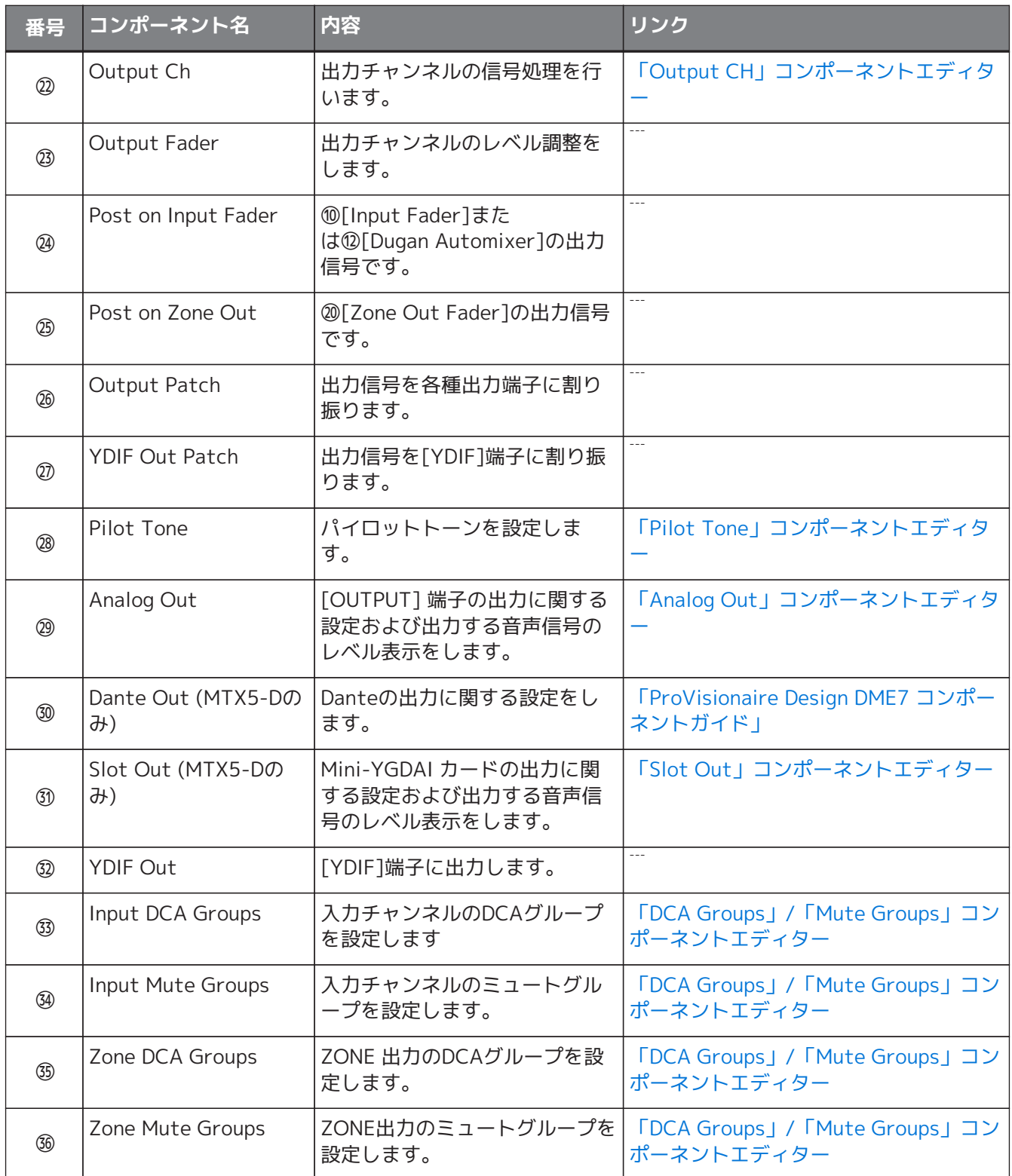

# **15.9.1. 「Analog In」コンポーネントエディター**

[INPUT] 端子のHA(ヘッドアンプ)に関する設定および入力された音声信号のレベル表示をします。

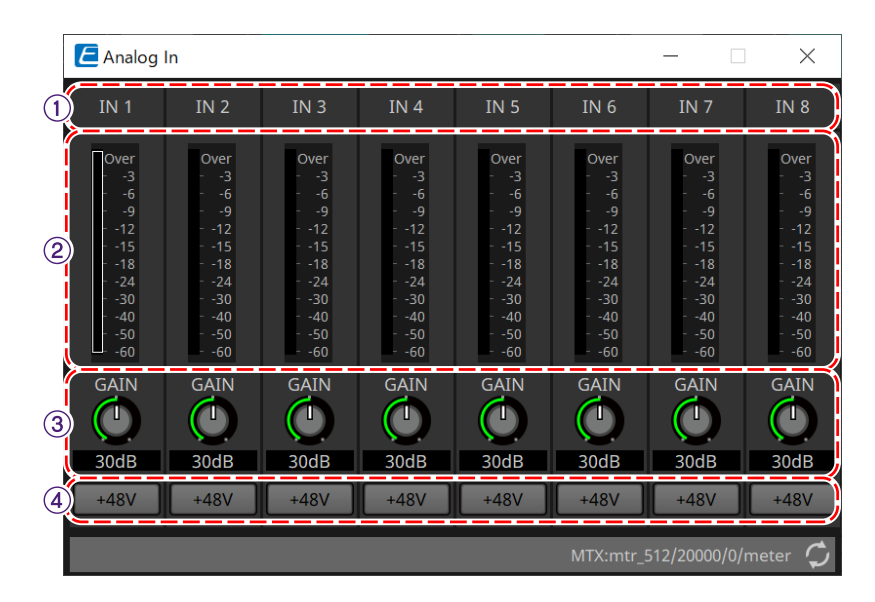

#### ① **チャンネルインデックス** アナログ入力端子番号を表示します。

#### ② **レベルメーター**

アナログ入力レベルを表示します。

#### ③ **[GAIN] ノブ**

HA(ヘッドアンプ) のアナログゲインを調整します。

#### ④ **[+48V] ボタン**

HAのファンタム電源(+48V) のオン/ オフを切り替えます。

# **ご注意**

ファンタム電源が不要な場合、ボタンをオフにしてください。 ファンタム電源をオンにする場合、機器本体/外部機器の故障やノイズを防ぐために、次の内容にご注意 ください。

• [INPUT]端子にファンタム電源非対応の機器を接続するときは、ボタンをオフにする。

• ボタンをオンにしたまま、[INPUT]端子でケーブルの抜き差しをしない。

• ファンタム電源のオン/オフは、出力レベルを最小にした状態で行う。

+48V Activeスイッチはありません。故障の原因となりますので、接続する機器に合わせて設定してくだ さい。

# <span id="page-262-0"></span>**15.9.2. 「MY4-AEC」コンポーネントエディター**

[Slot in]または[Slot Out]コンポーネント(MTX5-Dのみ)を右クリックしたときに表示されるコンテキストメニ ューで「Select Mini-YGDAI Card」をクリックし、MY4-AECカードを選択すると「MY4-AEC」コンポーネン トが表示されます。

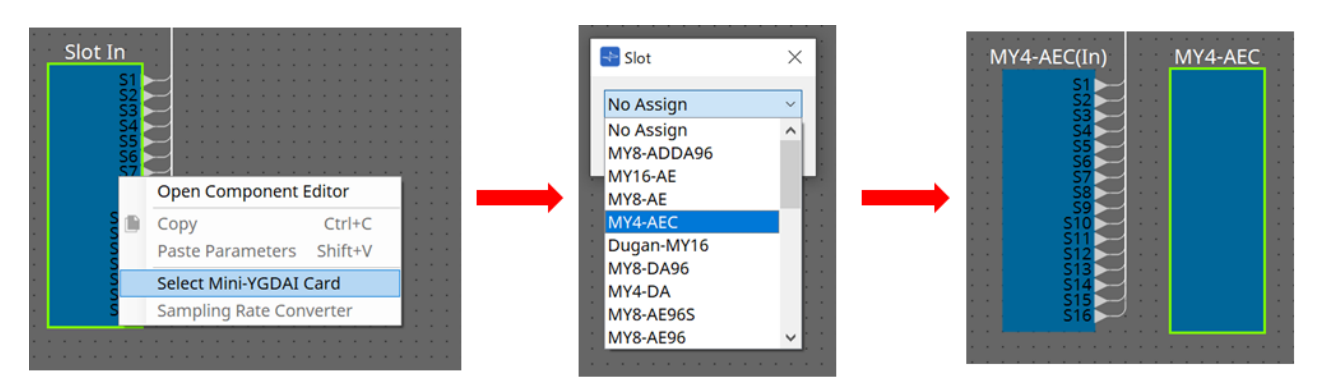

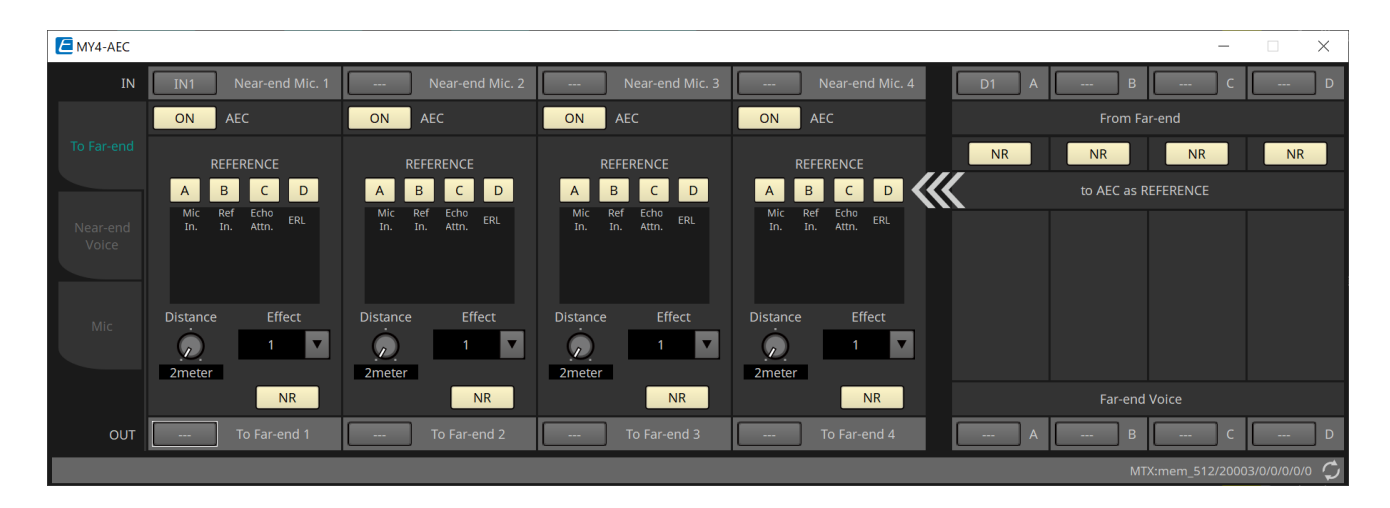

この画面ではMY4-AEC の信号に関する設定をします。

遠隔会議システムにおいて、近接地/ 遠隔地の環境のことをそれぞれNear-end/Far-end といいます。 MY4-AEC のアコースティックエコーキャンセラー(AEC) は、Far-end からの信号を参照信号としてマイク入 力信号に含まれるエコー成分について学習を行い、マイク入力信号からFar-end のエコー成分のみを差し引き ます。これにより、Near-end のクリアな音声を相手側に伝達できます。 MY4-AEC の信号は以下の選択や画面で設定します。

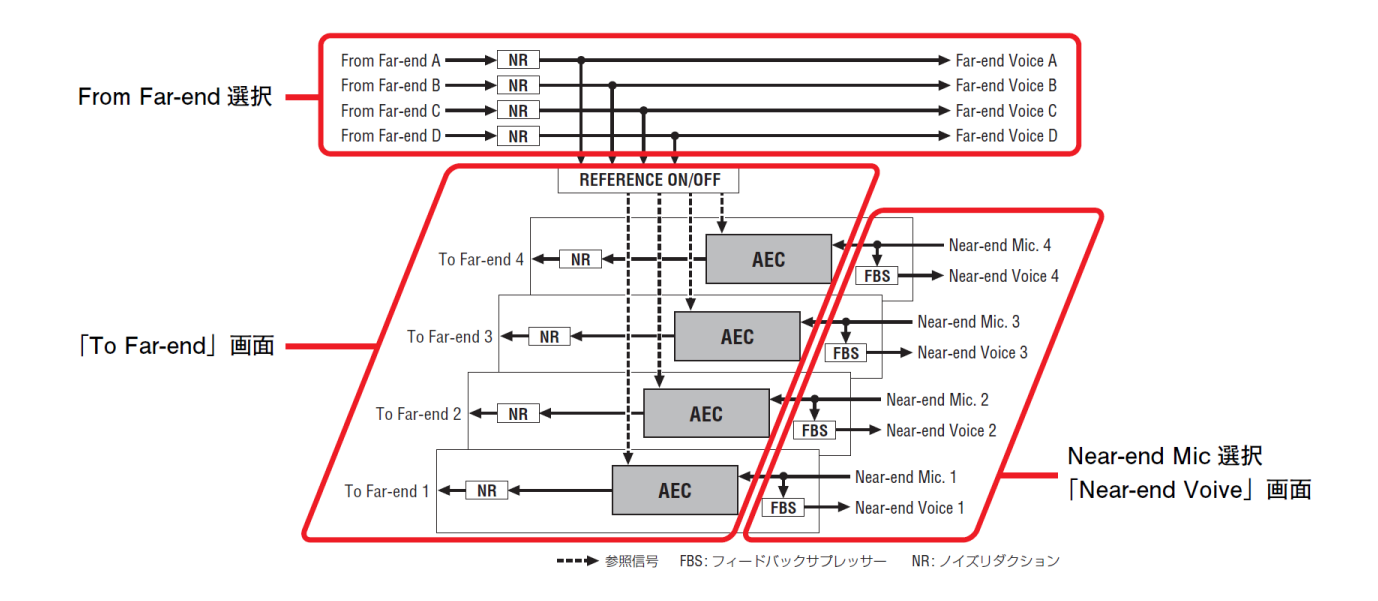

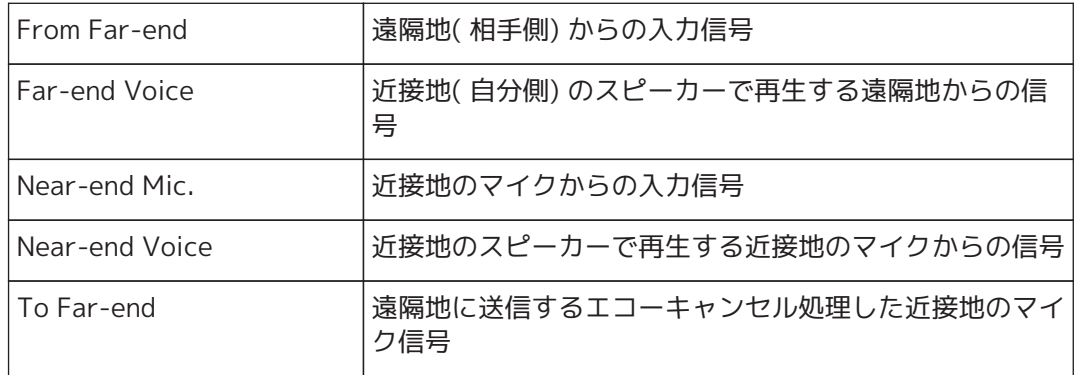

#### **■「To Far-end」画面**

マイクのエコーキャンセル処理を設定する画面です。 エコーキャンセル処理をしたあとのマイク信号は遠隔地に出力します。

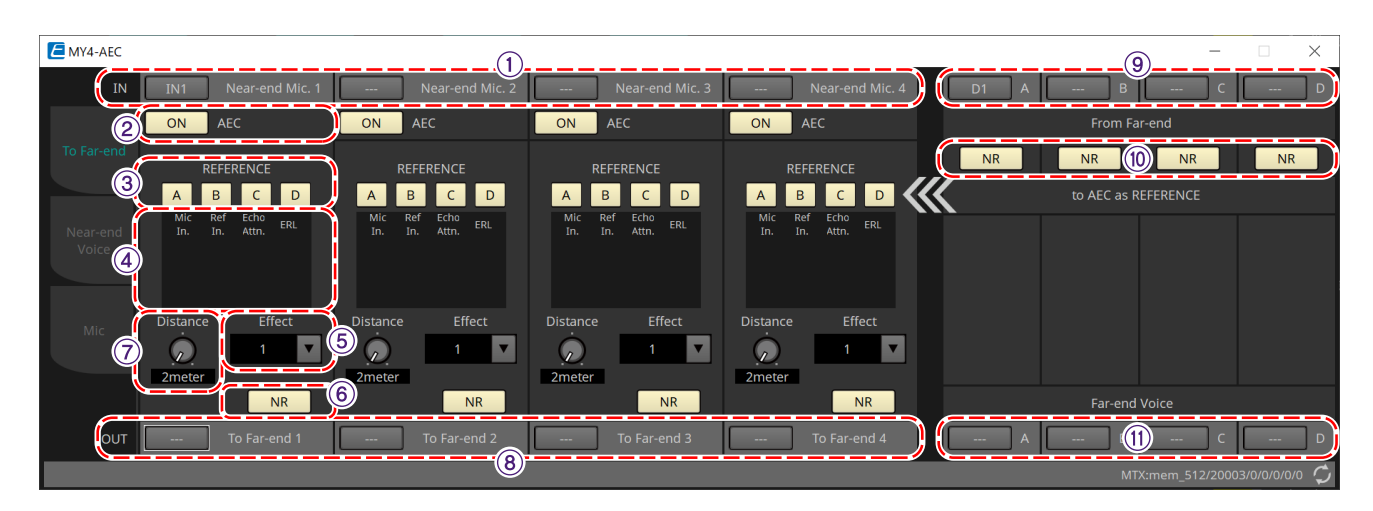

#### ① **[Near-end Mic]選択ボタン**

近接地のマイク (Near-end Mic.) のポートを選択します。ポート選択ボタンをクリックすると、「Input Patch」ダイアログが開きます。ボタン表面には選択中のポートが表示されます。

#### ② **AEC [ON] ボタン**

エコーキャンセラー機能のオン/ オフを切り替えます。

#### ③ **REFERENCE[A][B][C][D] ボタン**

From Far-end 選択で設定した信号をAEC の参照信号(REFERENCE) として使用するかどうかを選択します。 複数選択した場合は、ミックスされます。

④ **メーター**

- **Mic In. メーター** 自分側のマイク(Near-end Mic.) から入力された信号のレベルを示します。
- **Ref In. メーター**

参照信号のレベルを示します。黄色がときどき点灯する程度のレベルに保つことによって、エコーキャ ンセラーがより効果的に機能します。

• **Echo Attn. メーター**

エコーキャンセル量をチャンネルごとに表示します。このレベルが大きいほどエコーキャンセラーが機 能していることを示します。

• **ERL メーター** ERL ( エコーリターンロス=スピーカーから出力されて再びマイクに入力される音声のレベル) を示しま す。このレベルがなるべく小さくなるようにスピーカーとマイクの位置を調整すると、エコーキャンセ

ラーがより効果的に機能します。

#### ⑤ **[Effect] リストボックス**

エコーの除去量を設定します。数字が大きくなるほど多くのエコーを除去できます。しかしその分音質が劣化 しますので、バランスをチェックしながら調節してください。

#### ⑥ **[NR] ボタン**

近接地にあるプロジェクターや空調などの恒常的なノイズの除去を行うノイズリダクション機能のオン/ オフを 切り替えます。通常はオンにすることをおすすめします。

#### ⑦ **[Distance] ノブ**

設置しているマイクとスピーカーの距離をメートル単位で設定します。複数のマイクとスピーカーを接続して いる場合は、最も近いマイクとスピーカーの距離を設定します。距離が2m 以下の場合は2 に設定してくださ  $U<sub>0</sub>$ 

#### ⑧ **[To Far-end] チャンネル選択ボタン**

遠隔地に出力する音声信号 (To Far-end) の出力先を選択します。クリックすると「Output Patch」ダイアロ グを開きます。

#### ⑨ **[From Far-end]信号選択ボタン**

遠隔地の音声信号 (From Far-end) を選択する「Input Patch」ダイアログを開きます。ボタン表面には選択中 のポートまたはチャンネルが表示されます。

#### ⑩ **[NR] ボタン**

遠隔地にあるプロジェクターや空調などの恒常的なノイズの除去を行うノイズリダクション機能のオン / オフ を切り替えます。通常はオンにすることをおすすめします。ノイズリダクションのあとの音声信号が参照信号 (REFERENCE) となります。

#### ⑪ **[Far-end Voice] 選択ボタン**

近接地のスピーカーに出力する音声信号 (Far-end Voice) の出力先を選択します。クリックすると「Output Patch」ダイアログを開きます。ボタン表面には選択中のチャンネルが表示されます。

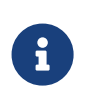

Far-end Voice はNear-end Mic. とミックスしてスピーカーに出力することを想定していま す。そのため、MY4-AEC から見ると、MTX の入力チャンネルに対してFar-end Voice を出 力します。

#### **■「Near-end Voice」画面**

 $\overline{\phantom{0}}$ 

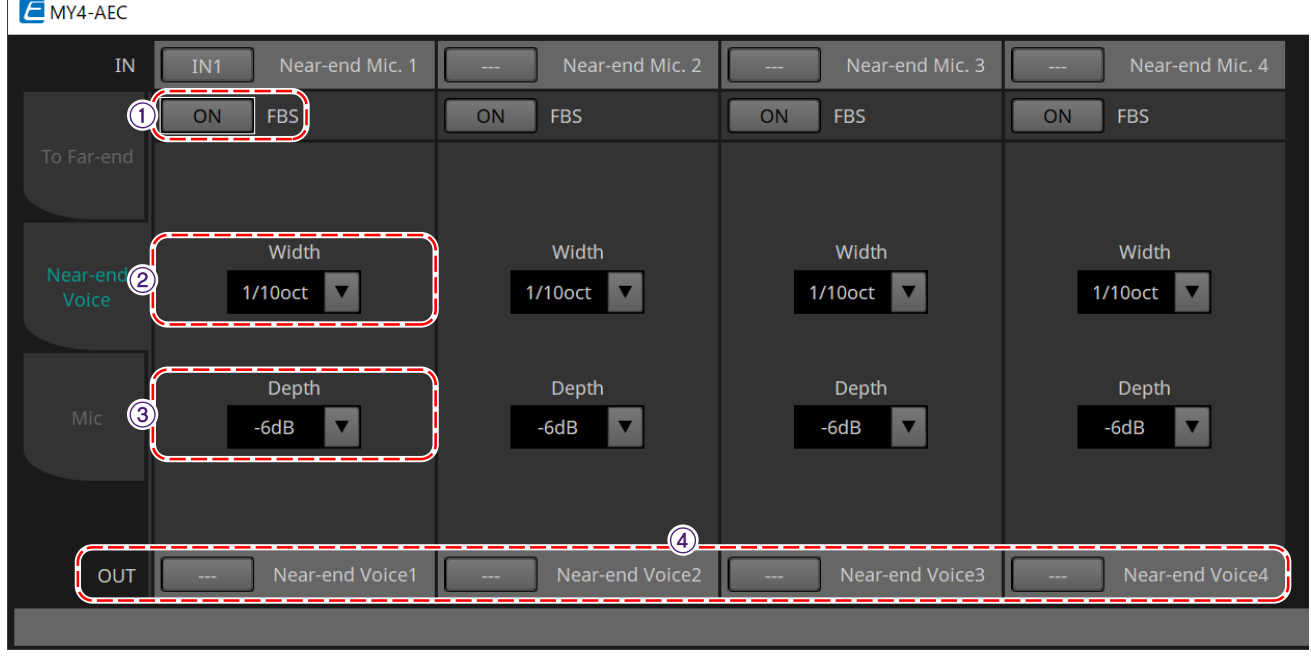

MY4-AEC に内蔵されているFBS (Feed Back Suppressor) に関する設定をする画面です。

#### ① **FBS[ON] ボタン**

フィードバックサプレッサー機能のオン/ オフを切り替えます。 MY4-AEC のFBS は、絶えず変化するハウリングポイントを見つけてフィルターの設定を更新する方 式(DYNAMICS) です。

MTX5-D の電源を切るとリセットされ、ノッチフィルターを挿入していない状態に戻ります。

#### ② **[Width] リストボックス**

ハウリングを検出した周波数に挿入するノッチフィルターの遮断幅を設定します。フィードバックサプレッサ ーによる音質変化が気になる場合は遮断幅を細くしてください。「1/93」に設定するとノッチフィルターの遮 断幅が最も細くなります。ただし、その場合フィードバックサプレッサーの効果が小さくなることがありま す。

#### ③ **[Depth] リストボックス**

ハウリングを検出した周波数に挿入するノッチフィルターの遮断量を設定します。「-18」に設定するとハウリ ングを最も強く抑制します。ただし、その場合フィードバックサプレッサーによる音質変化が大きくなる場合 があります。

#### ④ **[Near-end Voice] チャンネル選択ボタン**

近接地に出力する音声信号(Near-end Voice) の出力先を選択します。クリックすると「Output Patch」ダイ アログを開きます。

#### **■「Mic」画面**

PTT ( プッシュトゥトーク) スイッチ付きのマイクを使用した場合、PTT スイッチがオフのときに微小なノイズ が生じることがあります。このノイズがAEC に入力されるとAEC が誤って学習し、PTT スイッチをオンにして 会話を再開したときにエコーが生じてしまいます。この画面はそのような現象を防ぐための設定やマイクのタ イプの設定をします。

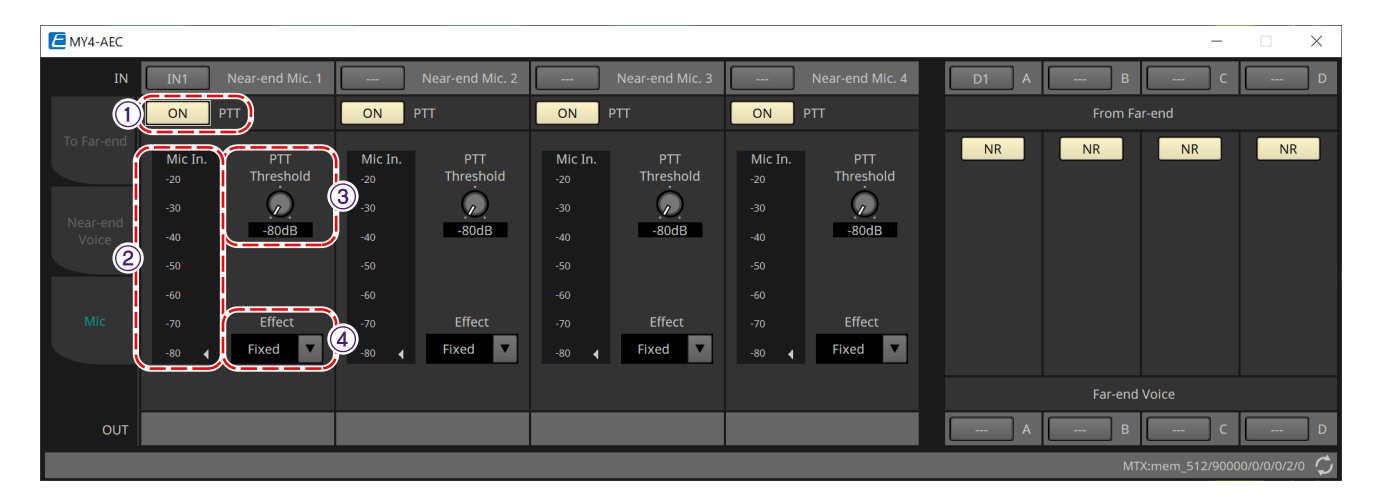

#### ① **PTT[ON] ボタン**

オンに設定すると、近接地のマイク(Near-end Mic.) からの入力レベルがPTT Threshold で設定した値を下回 ったときにマイクのPTT スイッチがオフになったと判断し、AEC の学習を停止します。通常はオンにすること をおすすめします。

#### ② **Mic In. メーター**

近接地のマイク(Near-end Mic.) から入力された信号のレベルを示します。マイクのPTT ボタンをオフにした ときに生じるノイズのレベルもこのメーターで確認できます。

#### ③ **[PTT Threshold] ノブ**

AEC が学習を行う基準レベルを設定します。PTT[ON] ボタンがオンに設定されているとき、近接地のマイ ク(Near-end Mic.) への入力信号がこのレベルよりも下回るとAEC の学習が止まり、この レベルを超えると学習が再開します。入力信号のレベルはMic In.メーターで確認します。

#### ④ **[Mic. Type] リストボックス**

接続しているマイクの種類を設定します。 マイクとスピーカーの距離が固定された環境では「Fixed」に、ハンドマイクなど距離が変化する環境で は「Moving」に設定してください。また、マイクとスピーカーの距離が固定された環境であっても、エコーが 気になる場合は、「Moving」に設定してください。

## <span id="page-267-0"></span>**15.9.3. 「Input CH」コンポーネントエディター**

入力チャンネルの信号処理を行う画面です。

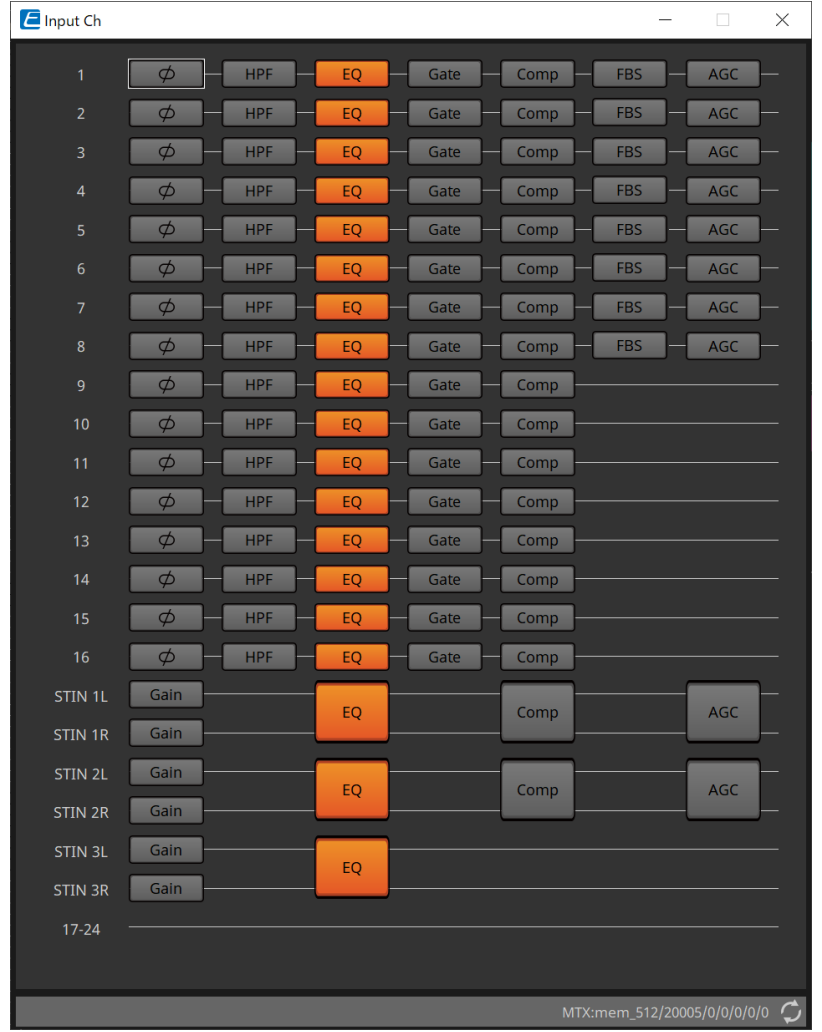

「Polarity」、「HPF/EQ」、「Gate」、「Comp」、「FBS」、「AGC」の信号処理を行います。

#### **●画面選択**

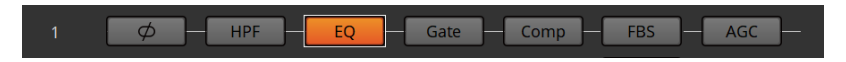

各ボタンをクリックすることにより、各設定をする画面に切り替わります。

各コンポーネント/エディターの各種パラメーターの調整については、 [「ProVisionaire Design DME7 コンポ](https://manual.yamaha.com/pa/pv/pvd_cg) [ーネントガイド」](https://manual.yamaha.com/pa/pv/pvd_cg) を参照してください。

#### **●「INPUT」画面共通の操作**

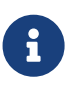

チャンネルの設定は他のチャンネルにコピーすることができます。エリア内で右クリックす るとコンテキストメニューが表示されます。

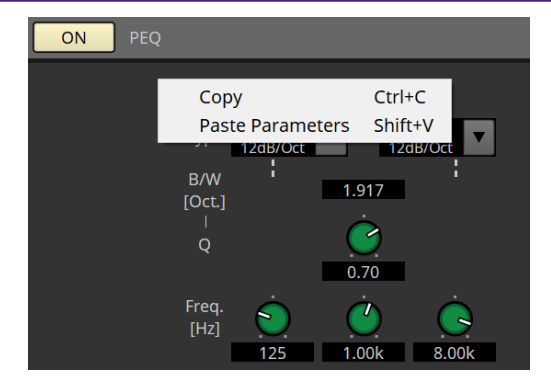

# <span id="page-269-0"></span>**15.9.4. 「Insert」コンポーネントエディター**

インサートのオン/オフを編集する画面を8チャンネル単位で表示します。 オンにするとPOST ONから[SLOT]に挿入されたMini-YGDAIカードへ音声信号が送られます。

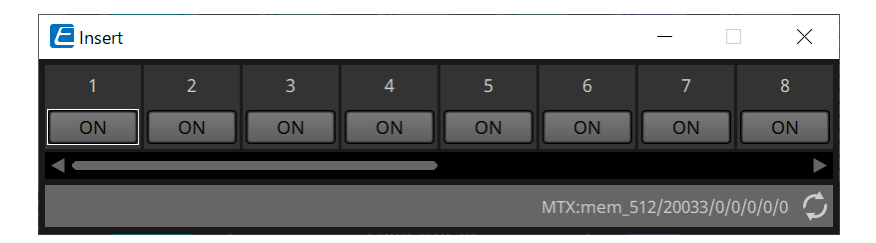

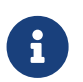

**インストーム Mini-YGDAI カードを挿入していなかったり、インサートに対応していないMini-YGDAIカ**<br>コンストッキが通えされている状態でオンにすると音声が出なくなります。 .......<br>ードが挿入されている状態でオンにすると音声が出なくなります。

## <span id="page-270-0"></span>**15.9.5. 「Zone」コンポーネントエディター**

PGM1に関する設定と、入力信号の優先度に応じた信号を出力するように設定する画面です。

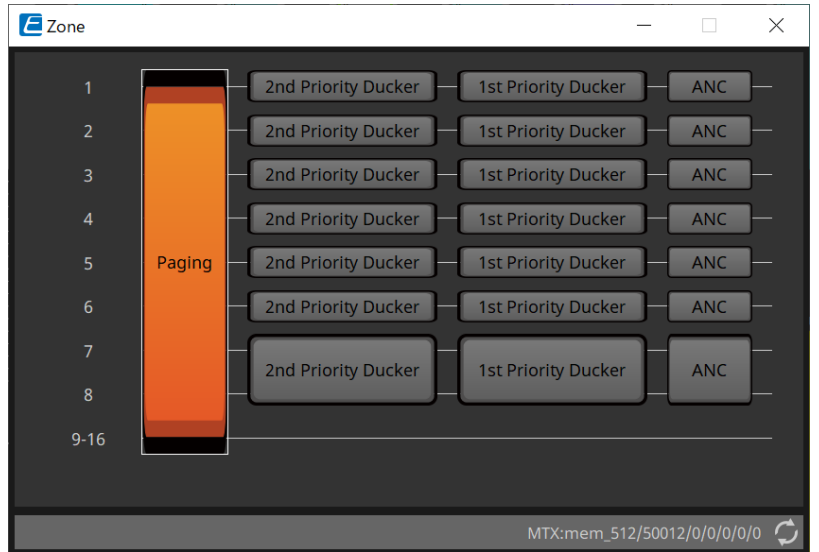

各ボタンをクリックすることにより、各設定をする画面に切り替わります。

• **[Paging]**

ページングステーションマイクロフォン PGM1 を設定する「Paging」コンポーネントエディターを表示 します。

- **[2nd Priority Ducker] [1st Priority Ducker]** 「Priority Ducker」コンポーネントエディターを表示します。
- **[ANC]** 「Ambient Noise Compensator」コンポーネントエディターを表示します。

DuckerとANCの詳細については、 [「ProVisionaire Design DME7 コンポーネントガイド」](https://manual.yamaha.com/pa/pv/pvd_cg) を参照ください。

#### **■「Paging」コンポーネントエディター(MTX5-Dのみ)**

ページングステーションマイクロフォンPGM1に関する設定を行います。

PAGINGとは「放送呼び出し」機能のことです。

設定について[は「Pagingの設定の流れ」を](#page-284-0)参照ください。

ここで記述しているSDのメッセージとは、MTXのSDカードに保存されている定型のアナウンスなどを指しま す。

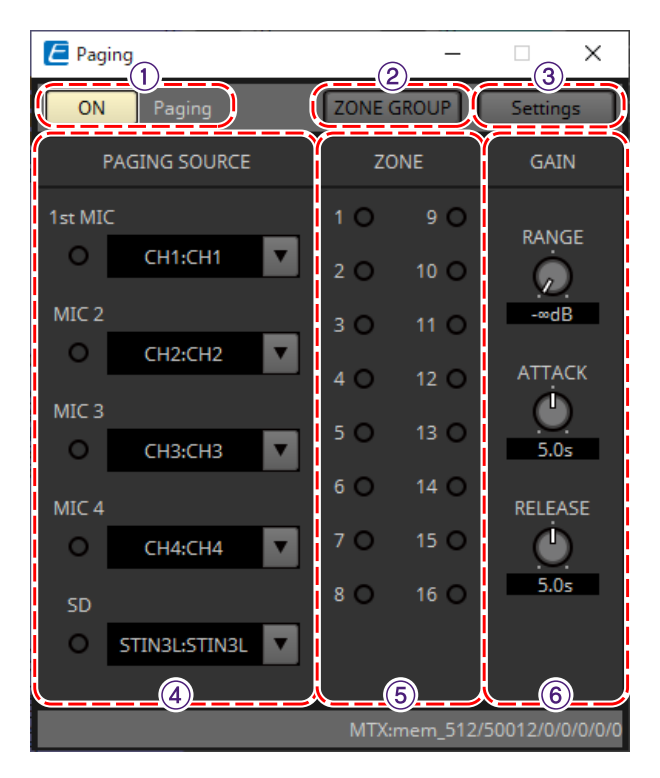

#### ① **Paging[ON]ボタン**

Paging機能のオン/オフを設定します。

#### ② **[ZONE GROUP]ボタン**

クリックする[と「ZONE GROUP」エディターが](#page-272-0)開きます。

#### ③ **[Settings]ボタン**

クリックする[と「PGM1/PGX1」エディターが](#page-273-0)開きます。

#### ④ **PAGING SOURCE設定エリア**

• **インジケーター**

現在放送中のPGM1やSDがあると点灯します。

• **チャンネルリストボックス**

ページングソースを選択します。PGM1やSDが接続されている入力チャンネルを選択してください。1st Priorityに設定しているPGM1の入力チャンネルは1st Micに設定してください。

#### ⑤ **ZONEエリア**

• **インジケーター** PGM1やSDのメッセージを使って現在放送中のゾーンがあると点灯します。

#### ⑥ **GAIN設定エリア**

各ノブは< Alt >キーを押しながらクリックすると、初期値になります。 このエリアでは以下の流れのうち、緑色の線に関する設定をします。

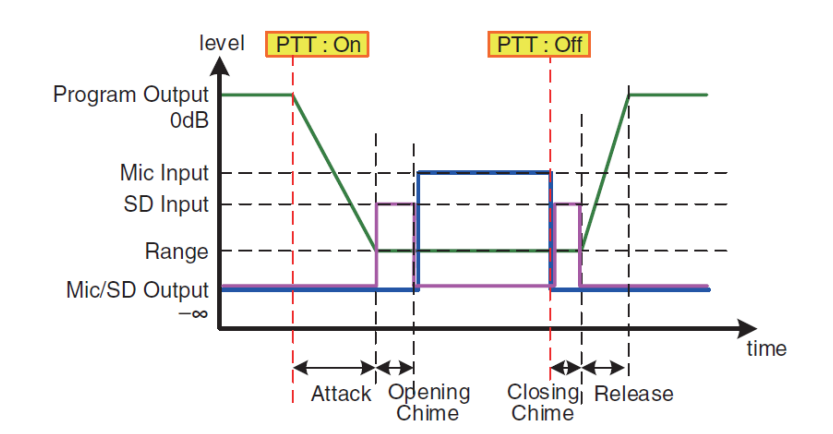

• **[RANGE]ノブ**

チャイムが鳴っているときやPGM1で放送しているときのProgramの値を設定します。

• **[ATTACK]ノブ**

PGM1 のPTTがオンになってからProgramがRANGEの値に下がるまでの時間を設定します。

• **[RELEASE]ノブ**

放送またはクロージングチャイムの再生が終わってからProgramが元のレベルになるまでの時間を設定 します。

<span id="page-272-0"></span>**■「ZONE GROUP」エディター**

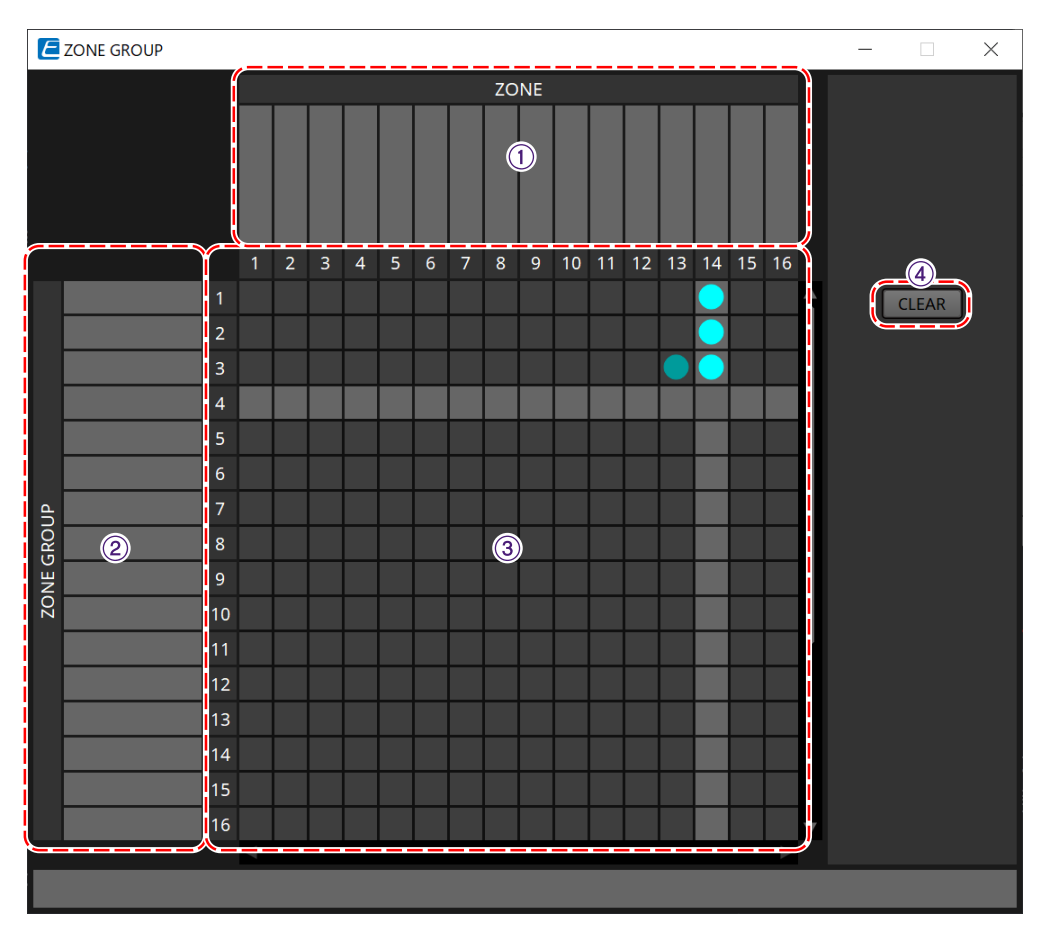

① **ゾーン名** ゾーン名を表示します。

② **グループ名** グループ名を表示します。

#### ③ **ZONE GROUPマトリクス**

PGM1/PGX1の1つのゾーン/メッセージ選択ボタンで複数のゾーンを放送対象にしたいときに、ゾーングルー プを設定します。マトリクス上でクリックして、Zone Groupに追加するZoneを選択します。ゾーングループ は24個まで設定できます。

#### ④ **[CLEAR]ボタン**

設定したZONE GROUPをクリアします。

#### <span id="page-273-0"></span>**■「PGM1/PGX1」エディター**

PGM1 やPGX1 のゾーン/ メッセージ選択ボタンへの割り当てや、PTT ボタンの設定をします。

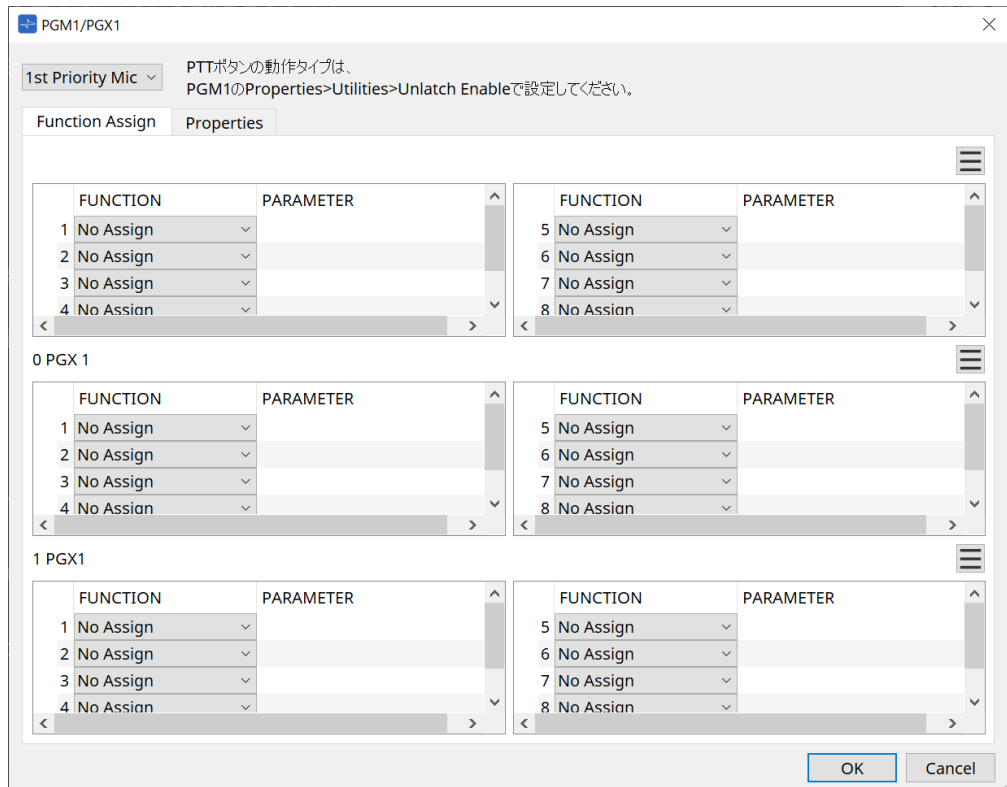

• **PGM1 選択リストボックス** 設定対象のPGM1を選択します。

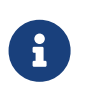

 MTX本体にPGM1を接続していなくてもPGM1/PGX1の設定はできます。稼働時に は、PGM1/PGX1を適切に接続してください。

#### • **[Function Assign] タブ**

PGM1 やPGX1 のゾーン/ メッセージ選択ボタンに機能を割り当てます。 「FUNCTION」には以下の選択肢があります。

- **[No Assign]** ボタンに機能を割り当てません。
- **[Zone]** 放送するゾーンを選択/ 選択解除します。 選択したときにゾーン/ メッセージインジケーターが点灯します。

#### ◦ **[Zone Group]** 放送する複数のゾーンを一括して選択/ 選択解除します。 ゾーングループ[は「ZONE GROUP」エディターで](#page-272-0)設定してください。 グループに登録されているすべてのゾーンに放送できる状態になっているときにゾーン/ メッセー

ジインジケーターが点灯します。

◦ **[SD Message]** 再生するSDカードのファイルを選択します。

◦ **[All Zone Off]**

すべてのゾーン/ ゾーングループを選択解除します。 他のPGM1/PGX1 のゾーン/ ゾーングループの選択状態には影響しません。

#### ◦ **[All Zone On/Off]**

すべてのゾーン/ ゾーングループを選択/ 選択解除します。 他のPGM1/PGX1 のゾーン/ ゾーングループの選択状態には影響しません。 すべてのゾーン/ ゾーングループに放送できる状態になっているときにゾーン/ メッセージインジ ケーターが点灯します。

• メニューボタン( = )

メニューボタンをクリックすると、以下のファンクションが実行できます。

- **[Copy]** 該当する機器のFUNCTION とPARAMETER をコピーバッファーにコピーします。
- **[Paste]** コピーバッファーにあるFUNCTION とPARAMETER を該当する機器に上書きします。
- **[Clear]**

該当する機器のFUNCTION とPARAMETER を初期化します。

#### • **[Properties] タブ**

PGM1 の動作について設定します。

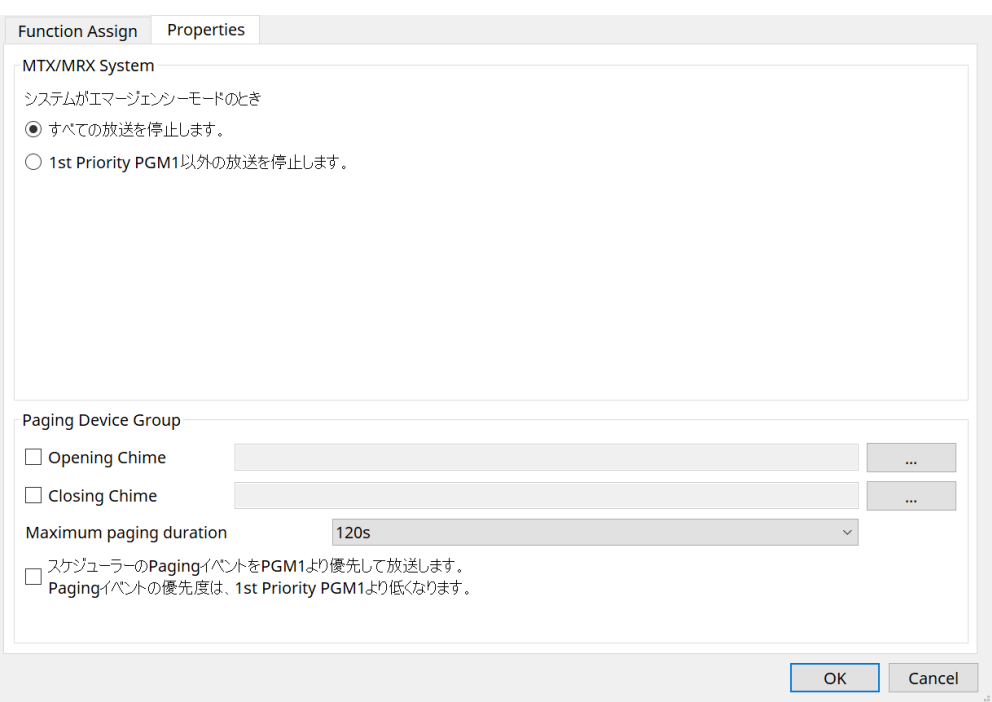

- **MTX**
	- **[ すべての放送を停止します。] ラジオボタン** 選択すると、MTXがエマージェンシーモードのとき、スケジューラーを含むページング放送がで きなくなります。
	- **[1st Priority PGM1 以外の放送を停止します。] ラジオボタン** 選択すると、MTXがエマージェンシーモードのとき、1st Priority PGM1 のみページング放送が できます。
- **Paging Device Group**
	- **[Opening Chime]/[Closing Chime] チェックボックス** チェックを入れると、オープニングチャイム/ クロージングチャイムを設定できます。右のボタン をクリックして再生するチャイムのファイルを指定してください。同じMTXにつながってい るPGM1(Paging Device Group) で共通の設定となります。
	- **[Maximum paging duration] リストボックス** PTT オンにしてから自動的にオフにするまでの時間を選択します。メッセージを再生中は指定時 間を過ぎてもオフになりません。同じMTXにつながっているPGM1 で共通の設定となります。
	- **[ スケジューラーのPaging イベントをPGM1 より優先して放送します。Paging イベントの優先 度は、1st Priority PGM1 より低くなります。] チェックボックス** チェックを入れると優先順位が「1st Priority PGM1> イベント> 普通のPGM1」になります。チ ェックを入れていないと優先順位が「1st Priority PGM1> 普通のPGM1>イベント」になりま す。
- **[OK] ボタン** 設定を保持してダイアログを閉じます。
- **[Cancel] ボタン** 設定を破棄してダイアログを閉じます。

#### **■「PRIORITY DUCKER」コンポーネントエディター**

#### DUCKERの設定を行います。

DUCKER とは、設定した入力チャンネルから音声信号が入ると、他のチャンネルからの入力を一時的に絞っ て、設定した入力チャンネルからの音声をはっきりと放送するために用いる機能です。優先順位は、「1st PRIORITY」の"PRIORITY SOURCE">「2nd PRIORITY」の"PRIORITY SOURCE">MATRIX Outの信号です。

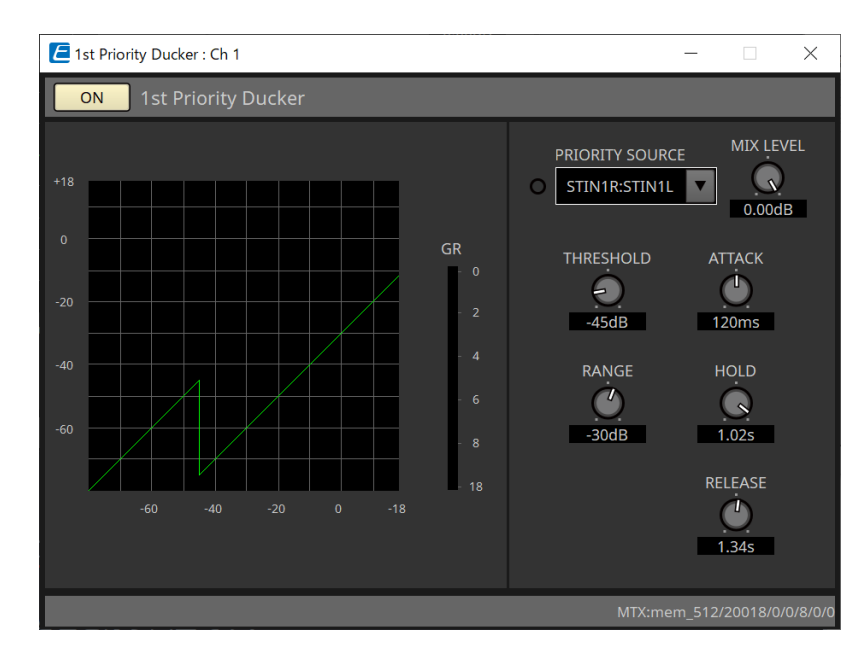

#### • **[PRIORITY SOURCE]リスト**

DUCKERへの入力信号を選択します。 ミックスした音声を優先度の高い音にする場合は、[ANC Bus]を選択してください。 ANC Busへの音声のミックスは「Matrix Mixer」コンポーネントエディターでできます。

その他のパラメーターは、 [「ProVisionaire Design DME7 コンポーネントガイド」](https://manual.yamaha.com/pa/pv/pvd_cg) を参照ください。

#### **■「Ambient Noise Compensator」コンポーネントエディター**

ANCとは、周辺ノイズ測定用のマイクから入力されたレベルに合わせて、MTXからの出力信号を増減させる機 能です。MTXに搭載しているANCは、曲間などの無音部分を検知し、その間に騒音を測定しレベルを可変す るGAPタイプのANCです。

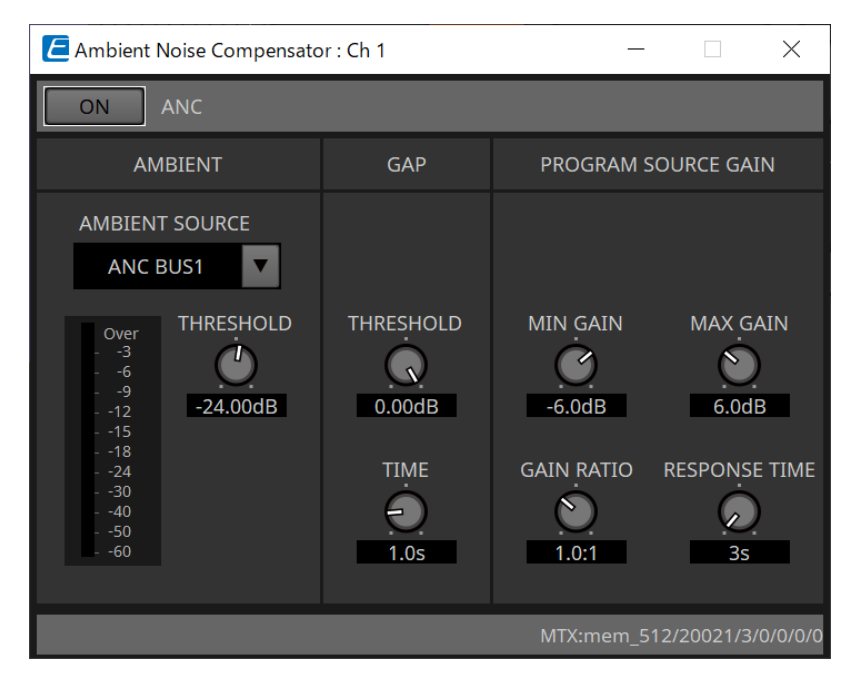

パラメーターの詳細については、 [「ProVisionaire Design DME7 コンポーネントガイド」](https://manual.yamaha.com/pa/pv/pvd_cg) を参照ください。

# <span id="page-277-0"></span>**15.9.6. 「Output CH」コンポーネントエディター**

出力チャンネルの信号処理を行う画面です。

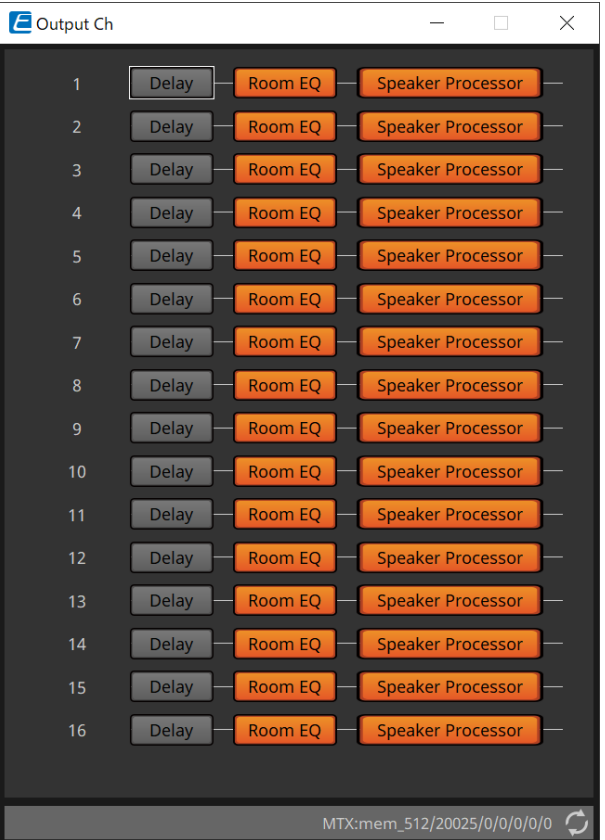

「Delay」、「Room EQ」、「Speaker Processor」の信号処理を行います。

#### **●画面選択**

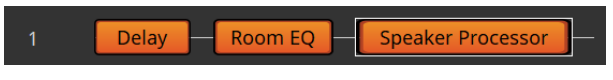

各ボタンをクリックすることにより、各設定をする画面に切り替わります。

各コンポーネントエディターの各種パラメーターの調整については、「DME7コンポ―ネントガイド」を参照し てください。

#### **●「OUTPUT」画面共通の操作**

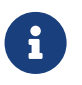

チャンネルの設定は他のチャンネルにコピーすることができます。エリア内で右クリックす るとコンテキストメニューが表示されます。

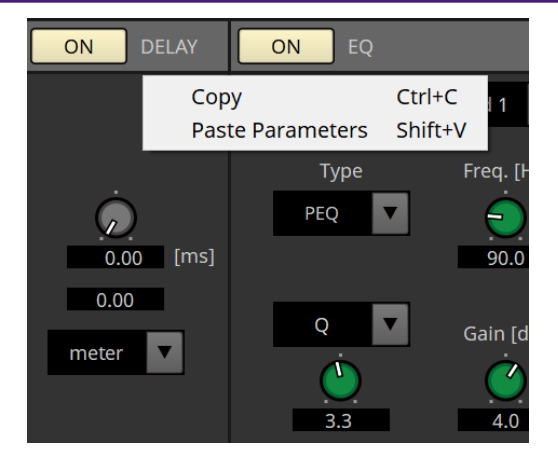

### <span id="page-279-0"></span>**15.9.7. 「Pilot Tone」コンポーネントエディター**

デジタル出力でパイロットトーンを送出するかどうかの設定をします。 パイロットトーンはPILOT TONE[ON]ボタンをオンにすると、パイロットトーンの出力がアサインされてい るYDIFもしくはDanteのアウトプットチャンネルに送出されます。

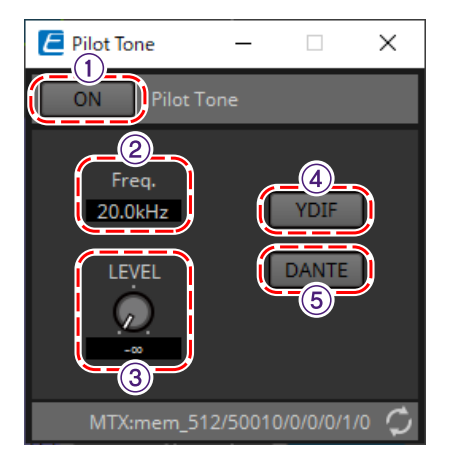

#### ① **PILOT TONE[ON]ボタン**

パイロットトーン機能のオン/オフを設定します。オフの場合、"YDIF"、"DANTE"での設定がオンでもパイロ ットトーンは送出されません。

② **Freq.**

パイロットトーンの中心周波数を表示します。20kHz固定です。

#### ③ **[LEVEL]ノブ**

パイロットトーンのレベルを設定します。

#### ④ **YDIFボタン**

クリックするとYDIFへのパイロットトーン出力を設定する画面を開きます。

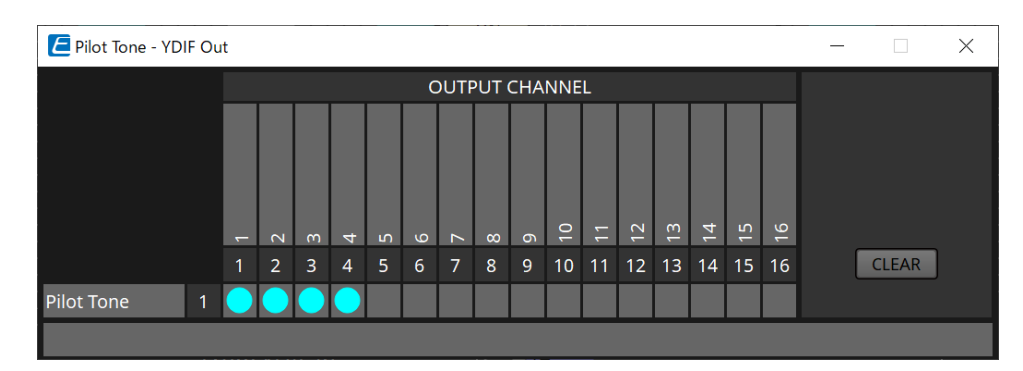

#### ⑤ **DANTEボタン(MTX5-Dのみ)**

クリックするとDANTEへのパイロットトーン出力を設定する画面を開きます。

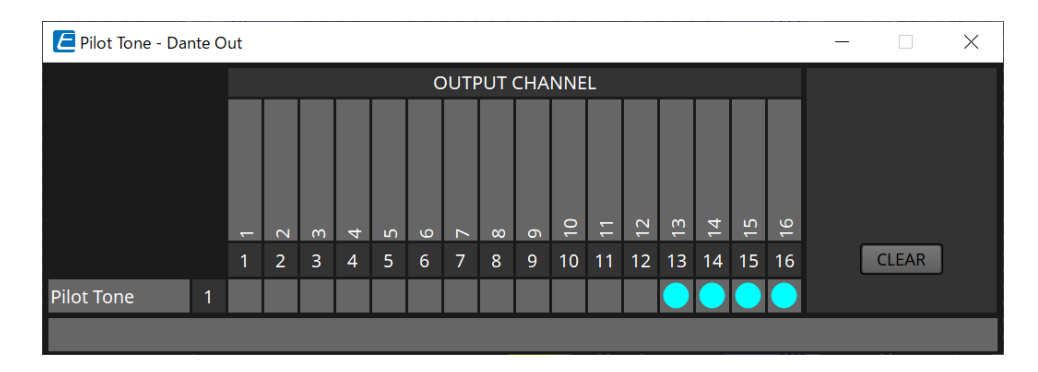

# **15.9.8. 「Analog Out」コンポーネントエディター**

[OUTPUT] 端子の出力に関する設定および出力する音声信号のレベル表示をします。

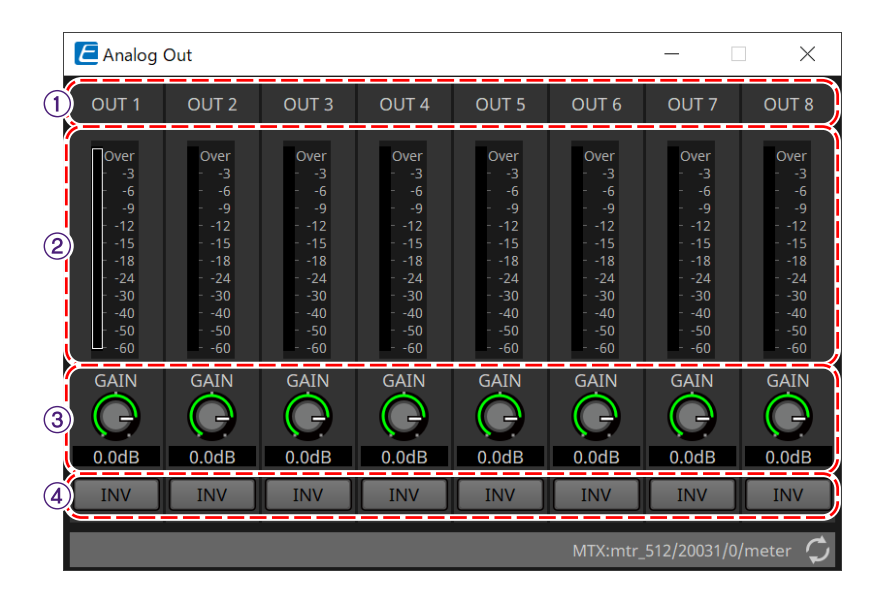

# ① **チャンネルインデックス**

アナログ出力端子番号を表示します。

#### ② **レベルメーター**

アナログ出力レベルを表示します。

#### ③ **[GAIN]ノブ**

出力ゲインを調整します。

#### ④ **[INV]ボタン**

出力信号の極性を切り替えます。

## **15.9.9. 「Slot Out」コンポーネントエディター**

Mini-YGDAI カードの出力に関する設定および出力する音声信号のレベル表示をします。

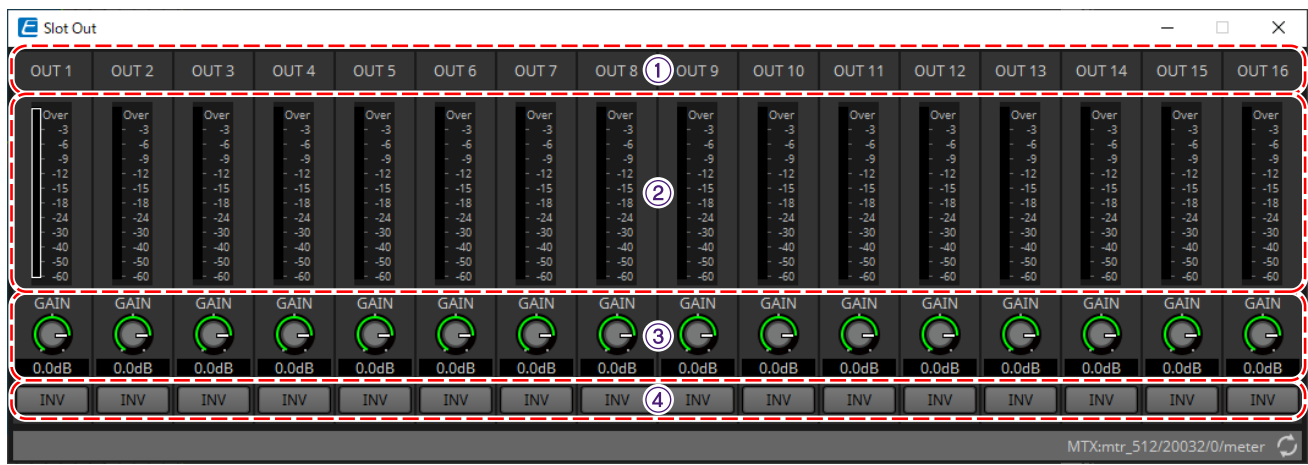

① **チャンネルインデックス** 出力端子番号を表示します。

② **レベルメーター**

出力レベルを表示します。

③ **[GAIN]ノブ** 出力ゲインを調整します。

④ **[INV]ボタン** 出力信号の極性を切り替えます。

### <span id="page-282-0"></span>**15.9.10. 「DCA Groups」/「Mute Groups」コンポーネントエディター**

複数チャンネルのレベルやミュートを一括して操作するコンポーネントエディターです。

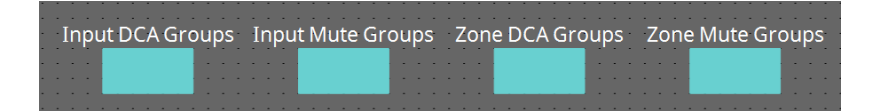

これらのコンポーネントエディターでは入力チャンネルのDCAグループとミュートグループが各8グルー プ、ZONE出力のDCAグループとミュートグループが各8グループ登録できます。 DCAグループでは複数チャンネルの入力レベルまたは出力レベルを一つのノブで一括操作できます。 また、ミュートグループでは複数チャンネルのオン/オフを一括操作できます。

- **「Input DCA Groups」コンポーネント** 入力チャンネルのDCA グループを設定するエディターを表示します。
- **「Input Mute Groups」コンポーネント** 入力チャンネルのミュートグループを設定するエディターを表示します。
- **「Zone DCA Groups」 コンポーネント** ZONE 出力のDCA グループを設定するエディターを表示します。
- **「Zone Mute Groups」コンポーネント** ZONE 出力のミュートグループを設定するエディターを表示します。

#### ■ **「Input DCA Groups」コンポーネント/「Zone DCA Groups」コンポーネント**

下記は「Input DCA Groups」コンポーネントの画面ですが、「Zone DCA Groups」コンポーネントも同じ画 面構成です。

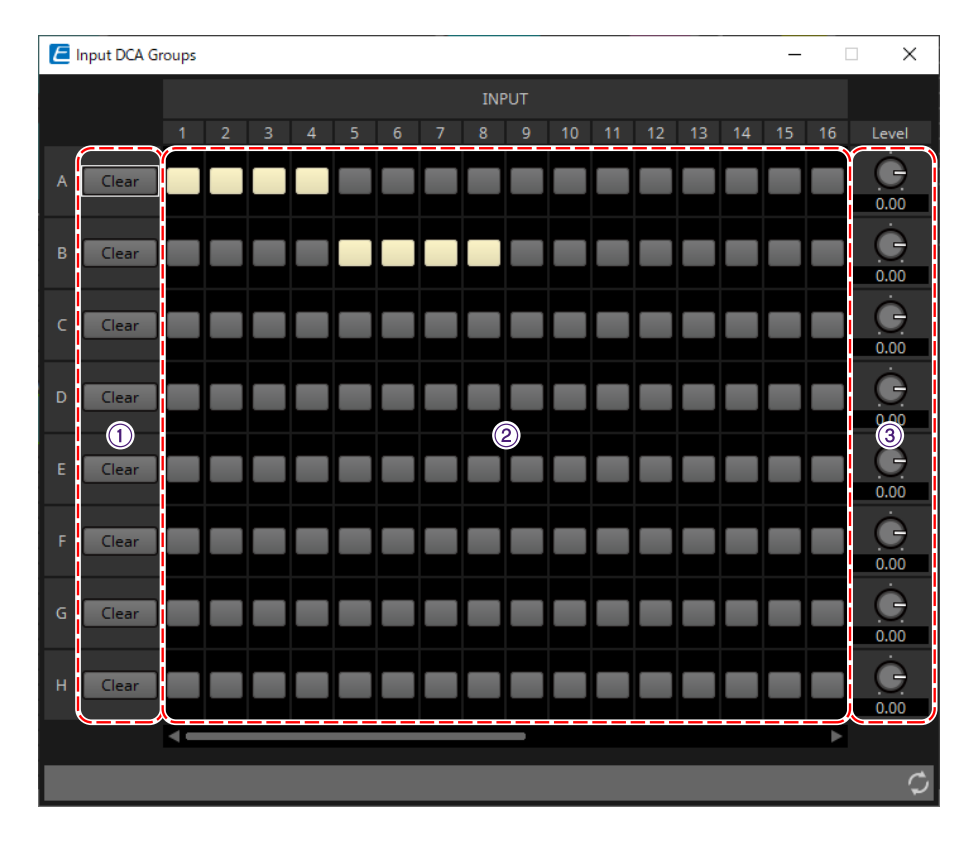

#### ① **[Clear]ボタン**

グループに登録したチャンネルを一括で解除するボタンです。

#### ② **登録チャンネルマトリクス**

DCAグループにチャンネルを登録するマトリクスです。

縦軸にグループ名が、横軸に登録可能なチャンネル名が表示されています。交点をクリックすると、グループ に登録できます。

#### ③ **[Level]ノブ**

DCAグループごとにレベルを調整します。

#### ■ **「Input Mute Groups」コンポーネント/「Zone Mute Groups」コンポーネント**

下記は「Input Mute Groups」コンポーネントの画面ですが、「Zone Mute Groups」コンポーネントも同じ画 面構成です。

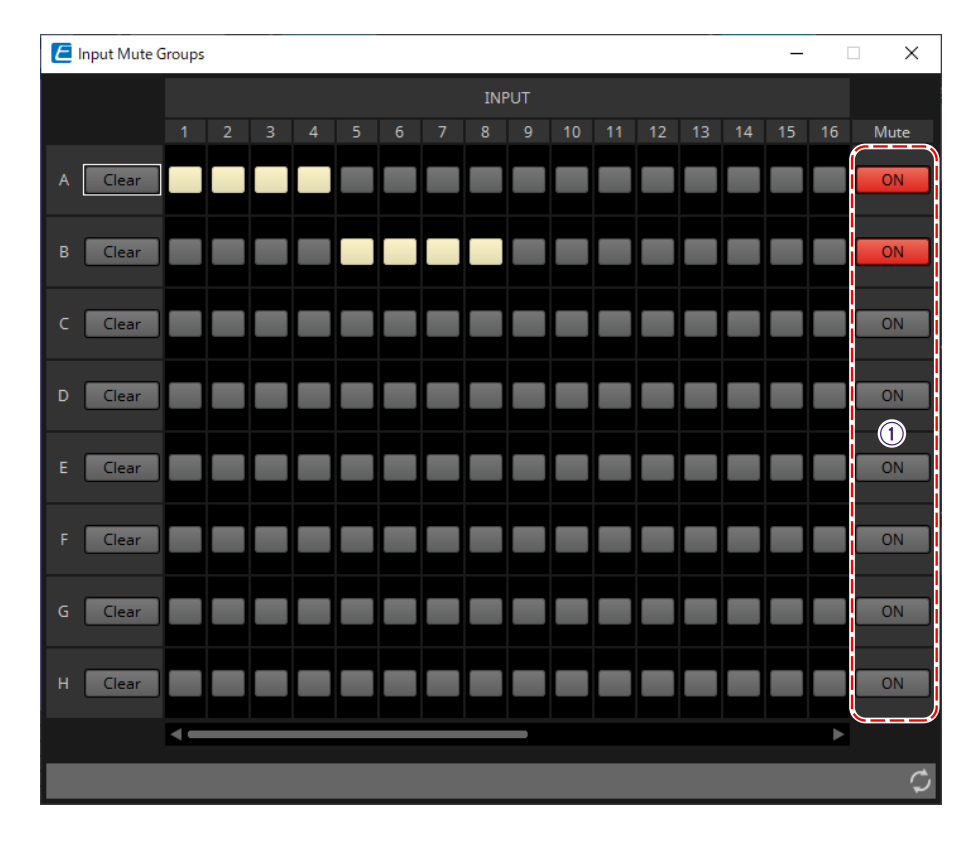

#### ① **[Mute] グループメインボタン**

ミュートグループごとにオン/オフを切り替えるボタンです。

# <span id="page-284-0"></span>**15.10. Paging(ページング)の設定の流れ**

PGM1は1台のMTX5-Dにつき4台まで接続できます。1台のPGM1が1st Priority Micとなって、他のPGM1よ り優先的に放送することができます。

MTX5-DにPGM1を4台接続する例で説明します。 他のマイクより放送の優先順位の高いマイクを1st Priority Mic(Unit ID = 60)と呼び、その出力をMTX5-D のDante Input 1Chにパッチします。 同様にMic2~4(Unit ID=61~63)は、MTX5-DのDante Input 2Ch~4Chにパッチします。

Danteの設定はDante Controllerで行ってください。

- 1. **「Project」シートにMTX5-Dを配置する。**
- 2. **「Project」シートに配置したMTX5-Dを選択する。**

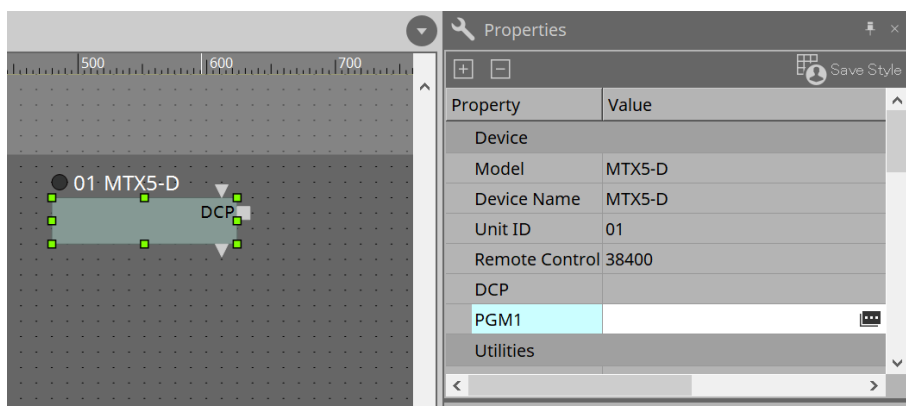

「Properties」エリアの「PGM1」のValue欄をクリックすると表示される 車をクリックし、「PGM1」 ダイアログを表示します。

3. **PGM1のUnit ID(60~63)を指定する。**

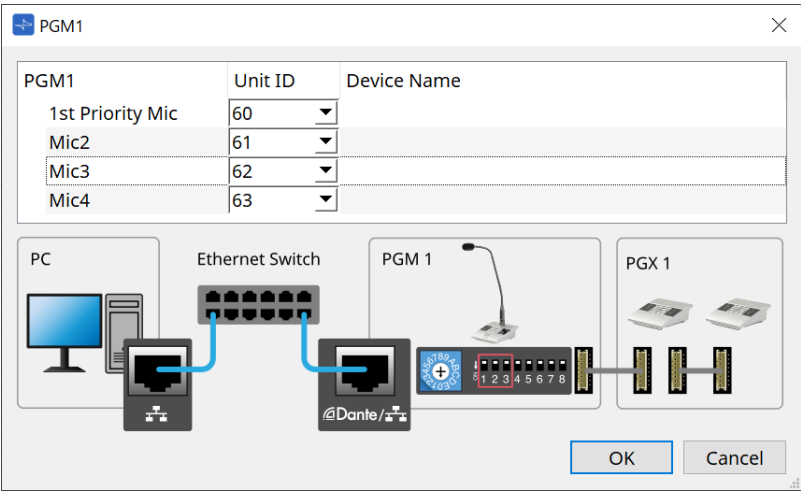

4. **MTX5-Dの「Input Patch」コンポーネントエディターを開く。**

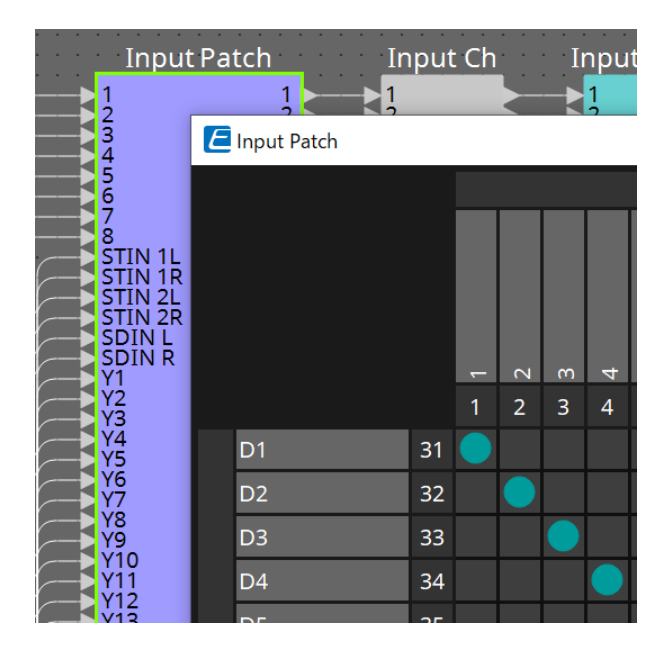

D1をインプットチャンネル1にアサインします。 同様にD2~D4をインプットチャンネル2~4にアサインします。

5. **MTX5-Dの「ZONE」コンポーネント >「Paging」コンポーネントエディターを開く。**

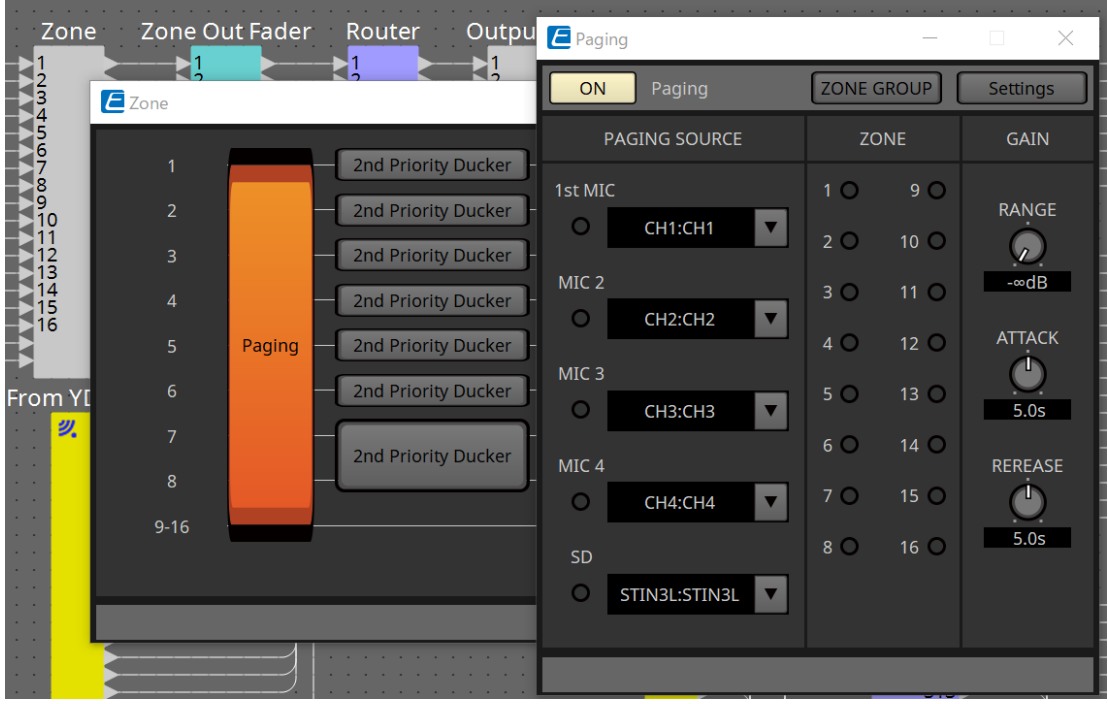

PAGING SOURCEの1st Micで「CH1:CH1」を選択します。 他も同様に選択します。

6. **[Settings]ボタンをクリックすると表示される「PGM1/PGX1」エディターでボタンに機能をアサイン する。**

必要に応じて、[ZONE GROUP]ボタンをクリックすると表示される「ZONE GROUP」エディター でZONE GROUPを設定してください。

「PGM1/PGX1」エディター、「ZONE GROUP」エディターはそれぞれの説明を参照ください。

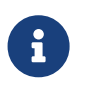

PGM1のProperties > Utilities > Unlatch Enableの初期設定は"OFF"です。 Unlatch Enableの設定を変更し、PGM1本体に反映させるには、以下の作業が必要です。 1. ProVisionaire DesignがPGM1を発見できるように、コンピューターにBonjour Print Serviceをインストールする。

2. 「Project」シートにPGM1を配置する。配置時に"3"で設定したUnit IDを指定する。 同期(Synchronization)するときに、設定が反映されます。

# **16. MTX I/O エクスパンダー: EXi8 / Exo8**

### **16.1. 概要**

MTXシリーズの入力拡張用ADコンバーター(EXi8)と出力拡張用DAコンバーター(EXo8)です。EXi8は8chのマ イク・ライン信号をYDIFに変換しMTXシリーズにデジタルで送信します。 EXo8はMTXシリーズからYDIFで音声を受信し8chのアナログ信号として出力します。

# **16.2. 「Project」シート**

機器を配置するシートです。機器を配置するときに、下記のSettings画面が表示されます。

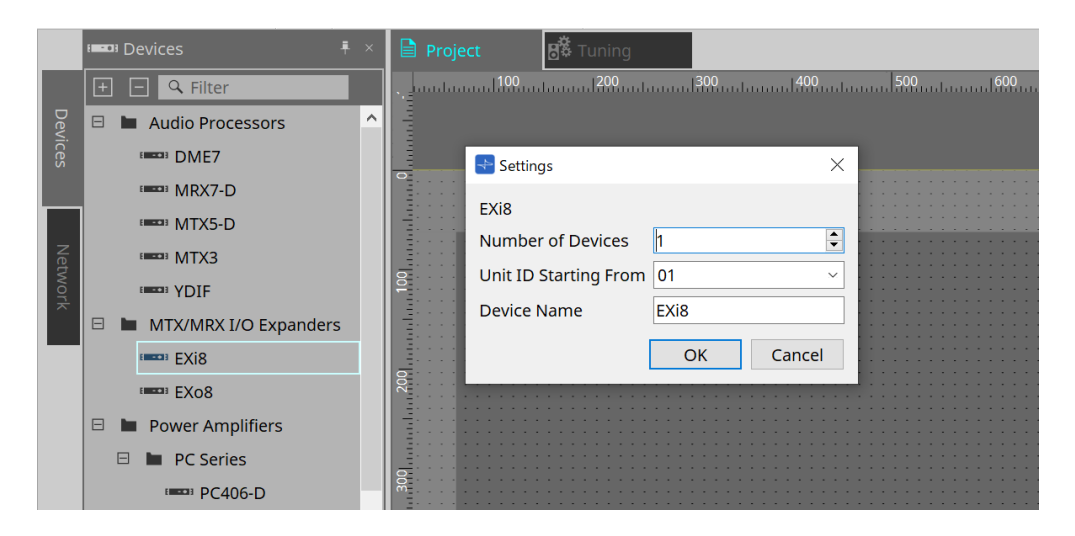

• **Number of Devices**

シートに配置するEXi8またはEXo8の台数を選択します。

- **Unit ID Starting From** 機器のUnit IDをどの番号から開始するかを選択できます。
- **Device Name** デバイス名を表示、編集できます。

Devicesエリア>YDIFを利用すると、YDIFの接続方法を提示できます。
# **16.3. エディター**

「Project」シート上のEXi8をダブルクリックすると、[EXi8]エディターが開きます。

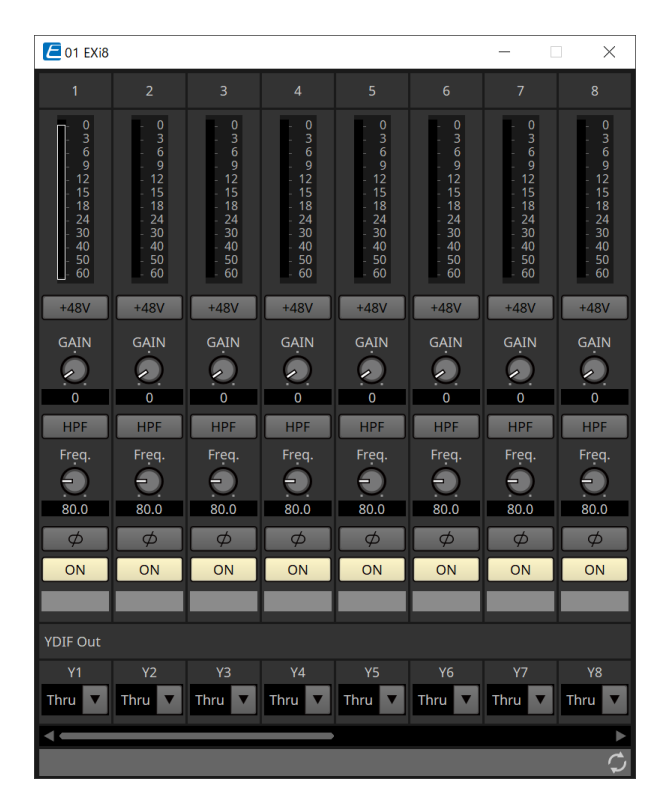

#### • **[+48V] ボタン**

HAのファンタム電源(+48V) のオン/ オフを切り替えます。

**ご注意**

ファンタム電源が不要な場合、ボタンをオフにしてください。

ファンタム電源をオンにする場合、機器本体/外部機器の故障やノイズを防ぐために、次の内容にご注意 ください。

• [INPUT]端子にファンタム電源非対応の機器を接続するときは、ボタンをオフにする。

• ボタンをオンにしたまま、[INPUT]端子でケーブルの抜き差しをしない。

• ファンタム電源のオン/オフは、出力レベルを最小にした状態で行う。

ACTIVEスイッチはありません。故障の原因となりますので、接続する機器に合わせて設定してくださ い。

#### • **HAアナログゲイン**

HA(ヘッドアンプ)のアナログゲインを調整します。

- **[HPF]ボタン/カットオフ周波数** HPF(ハイパスフィルター)のオン/オフを切り替えます。 HPFのカットオフ周波数を設定します。
- **[φ] ボタン** 入力信号の位相を切り替えます。
- **[ON]ボタン** 入力チャンネルのオン/オフを切り替えます。

#### • **YDIF Out**

YDIFに出力するチャンネルを選択してください。 Thruを選択するとYDIF Inから入力された信号が、そのまま出力されます。

「Project」シート上のEXo8をダブルクリックすると、[EXo8]エディターが開きます。

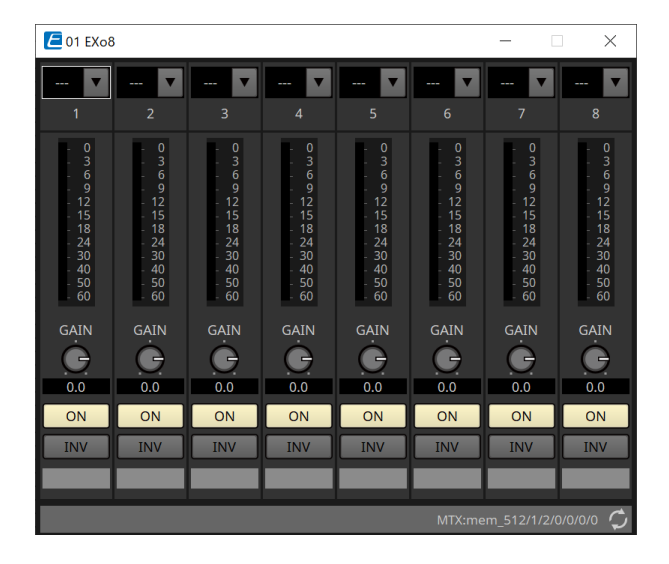

#### • **YDIF In**

YDIF Inから入力された信号をチャンネルにアサインします。

- **Gain** 出力ゲインを調整します。
- **[ON]ボタン** 出力チャンネルのオン/オフを切り替えます。
- **INVボタン** 出力信号の極性を切り替えます。

# **17. パワーアンプ PCシリーズ**

# **17.1. 概要**

PC-D/DIシリーズアンプの強力な20×8入力マトリクス機能とDante I/Oを組み合わせることで、あらゆるシス テムの汎用性を飛躍的に向上させることができます。PC-D/DIシリーズの入力マトリクス機能は、システム全 体を拡張する補助マトリックスとしてだけでなく、ミキサーやDSPを追加していないシステムにおいても他のア ナログ機器やDante搭載の機器から直接音声信号を入力できるため、より柔軟なルーティングが可能となりま す。

# **17.2. 「Project」シート**

機器を配置するシートです。機器を配置するときに、下記のSettings画面が表示されます。

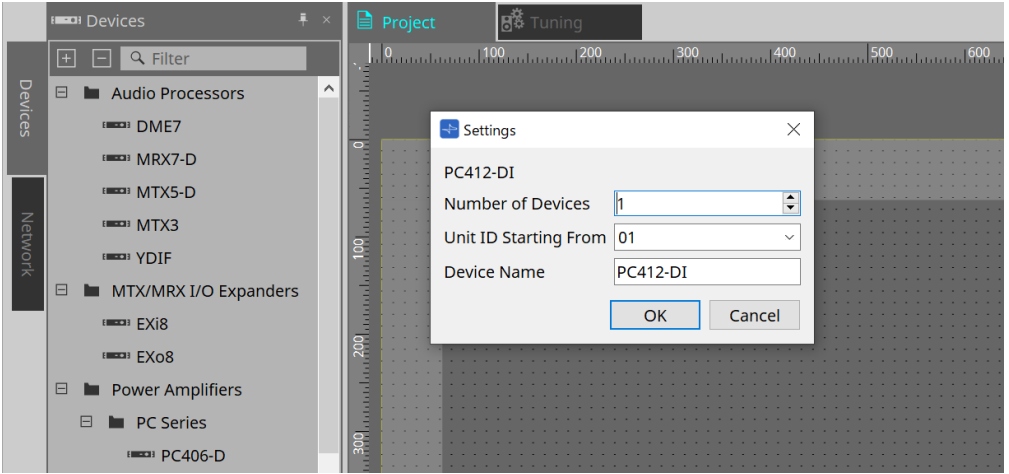

- **Number of Devices** シートに配置するPCシリーズの台数を選択します。
- **Unit ID Starting From** 機器のUnit IDをどの番号から開始するかを選択できます。
- **Device Name** デバイス名を表示、編集できます。

### **17.2.1. PC-Dとスピーカーの接続**

Devicesエリアから"Speakers"をドラッグ&ドロップすると任意のスピーカーをプロジェクトシートに追加する ことができます。

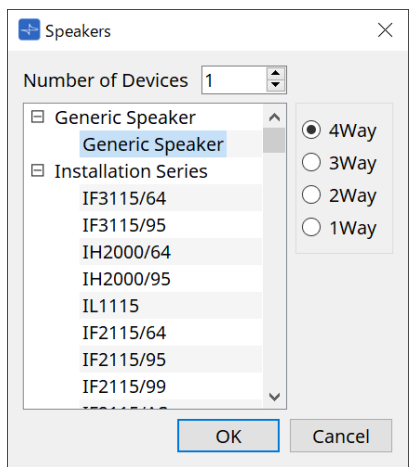

アンプとスピーカーを接続し、スピーカーをダブルクリックするとSpeaker Editorを表示します。

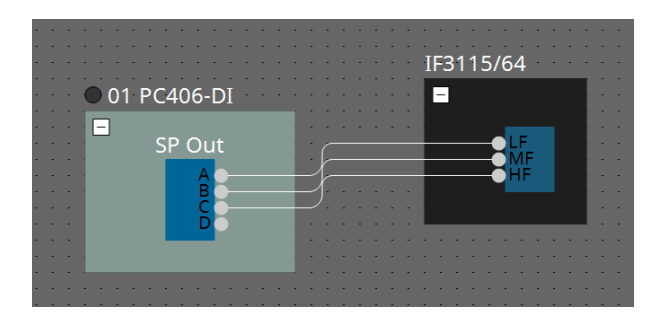

Speaker Editorでは接続元のパワーアンプのパラメーターをコントロールすることができます。 詳細は、Speaker Editor / Multi Speaker Editorを参照ください。

#### **17.2.2. 「Properties」エリア**

機器の設定については、PCシリーズの取扱説明書を参照ください。

### **17.2.3. Speaker Editor / Multiple Speaker Editor**

スピーカーとPCシリーズがワイヤーで接続されているとき、スピーカー単位でPCシリーズのスピーカープロセ ッサーのパラメーターを表示します。 スピーカーをダブルクリックするか、右クリックして表示されるコンテキストメニューの[Open Speaker Editor]を選択すると、Speaker Editorが開きます。 複数のスピーカーを選択している状態で、右クリックして表示されるコンテキストメニューの[Open Multiple Speaker Editor]を選択すると、Multiple Speaker Editorが開きます。

以下のようなときに便利です。

- スピーカーが複数のPCシリーズに接続されているとき、それぞれのスピーカープロセッサーを一括で表 示したい。
- MainとSubのスピーカーの特性曲線を重ねて表示したい。(Multiple Speaker Editor)

パラメーターの詳細については [「ProVisionaire Design DME7 コンポーネントガイド」](https://manual.yamaha.com/pa/pv/pvd_cg) のSpeaker Processor コンポーネントを参照ください。

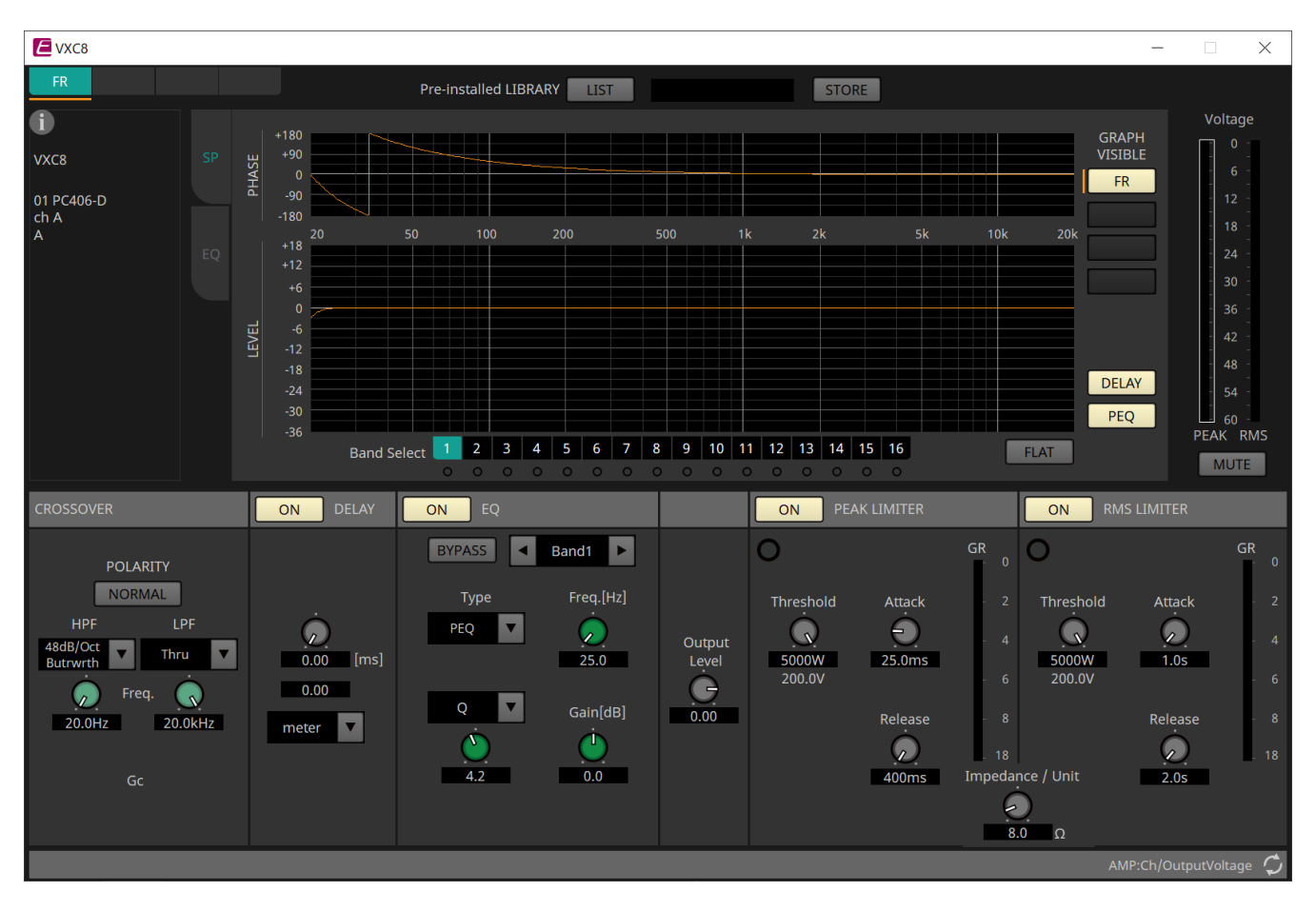

# **17.3. 「Tuning」シート**

シートの詳細は[、「Tuning」シート](#page-52-0)を参照ください。

### **17.3.1. リンクグループエディター**

「Tuning」シートのPCシリーズのチャンネルが登録されているリンクグループをダブルクリックするか、右ク リックして[Open Link Group Editor]を選択すると表示されます。

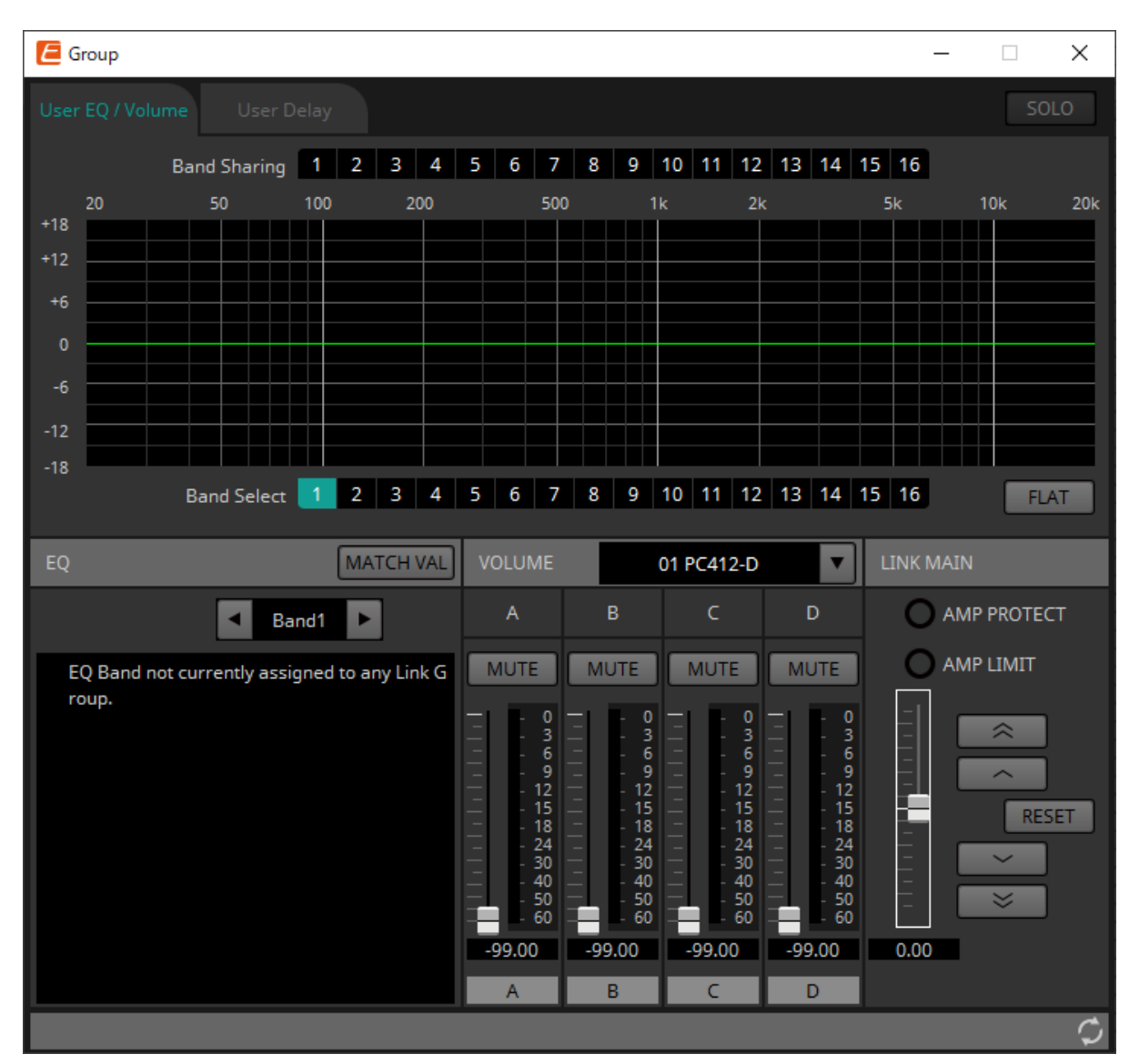

#### • **[SOLO]ボタン**

オンラインのときに、ツールバーの[Solo Mode]ボタンをオンにすると有効になります。 オンにすると、このリンクグループに登録されているチャンネルからのみ音声が出力され、EQや音 量、Delayの最終調整をするときに便利です。

### **17.3.2. [User EQ/Volume]タブ**

グループに登録しているチャンネルのUser EQやボリュームを一括して変更します。

ボリュームはメインフェーダーで操作します。

「Volume」のメインフェーダーは、グループに登録しているチャンネルのVolumeを相対値で一括変更しま す。

詳細は[、「User EQ/User Delay」コンポーネントエディターを](#page-310-0)参照ください。

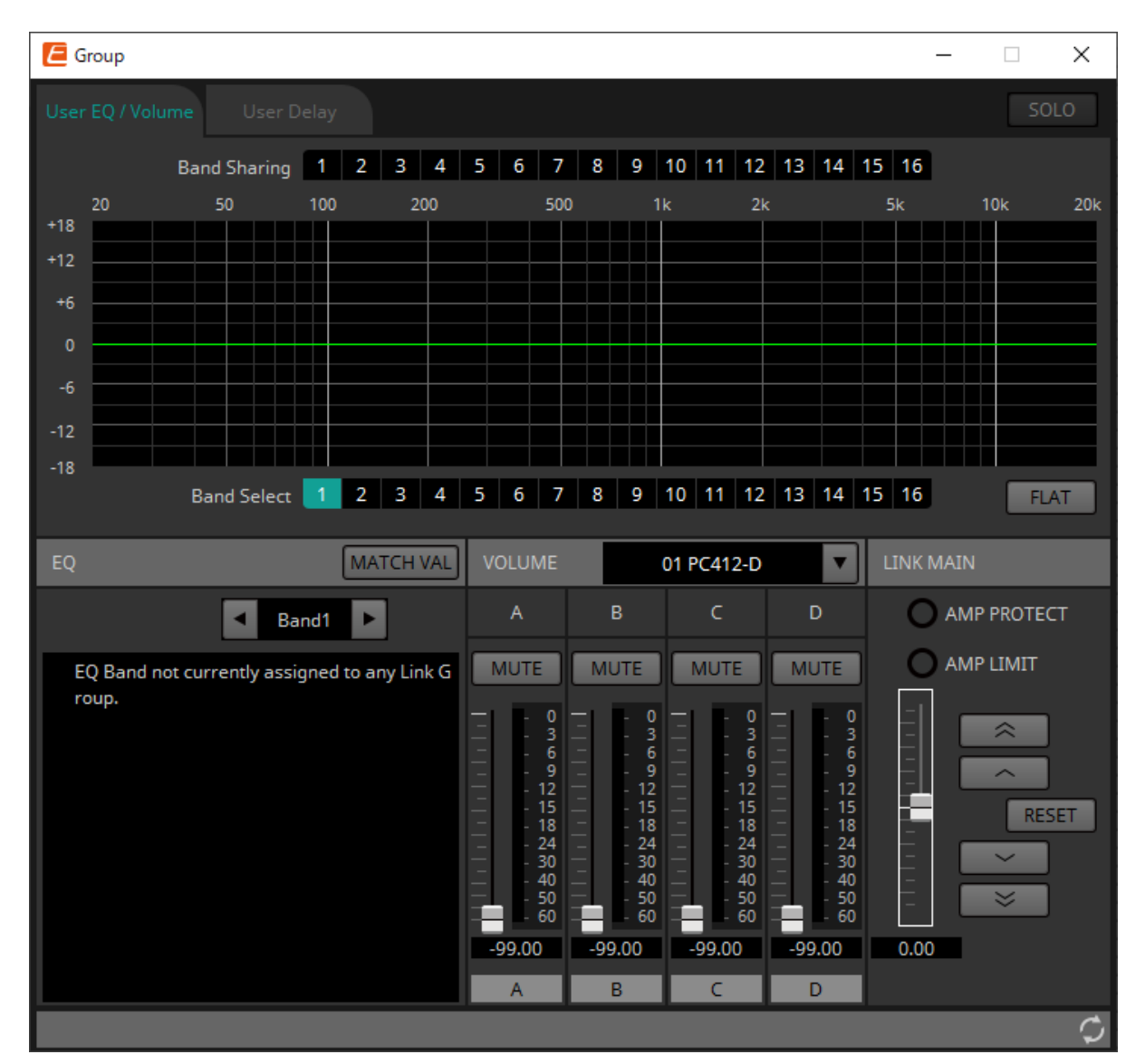

#### • **[Band Sharing]ボタン**

あるチャンネルが複数のグループに登録されている場合、各グループで占有するバンドをクリックして 選択します。占有すると青色で表示されます。白ヌキ番号になっていないバンドは他のグループが占有 しているため、選択や操作ができません。

クリックして、青色になっているバンドが占有中のバンドです。 占有の解除はバンドを占有しているリンクグループエディターでのみ実行できます。

• **[MATCHVAL]ボタン**

リンクグループエディターの占有しているバンドのEQ設定を、登録されているチャンネルにコピーしま す。

#### • **LINK MAIN** リンクグループ内のボリュームを相対値で調整します。

• **[AMP PROTECT]インジケーター** PCシリーズ本体でプロテクションが機能しているときに点灯します。

#### • **[AMP LIMIT]インジケーター**

PCシリーズ本体でリミッターが機能しているときに点灯します。

#### ◦ **メインフェーダー**

リンクグループ内のボリュームを相対値で調整します。上下に可動範囲が灰色で表示されます。 フェーダーを右クリックして、[Match Values]を選択すると、リンクグループのメンバーのボリ ュームが同じ値になります。

#### ◦ **ボタン**

メインフェーダーを3 dB上昇させます。

#### **○ ボタン**

メインフェーダーを1 dB上昇させます。

#### ◦ **[RESET]ボタン**

メインフェーダーを0の位置に移動させます。

# ◦ **ボタン**

メインフェーダーを1 dB下降させます。

#### ◦ **ボタン**

メインフェーダーを3 dB下降させます。

# **17.3.3. [User Delay]タブ**

リンクしている端子の「User EQ/User Delay」コンポーネントエディターのUser Delayを一括して変更しま す。詳細は[、「User EQ/User Delay」コンポーネントエディターを](#page-310-0)参照ください。

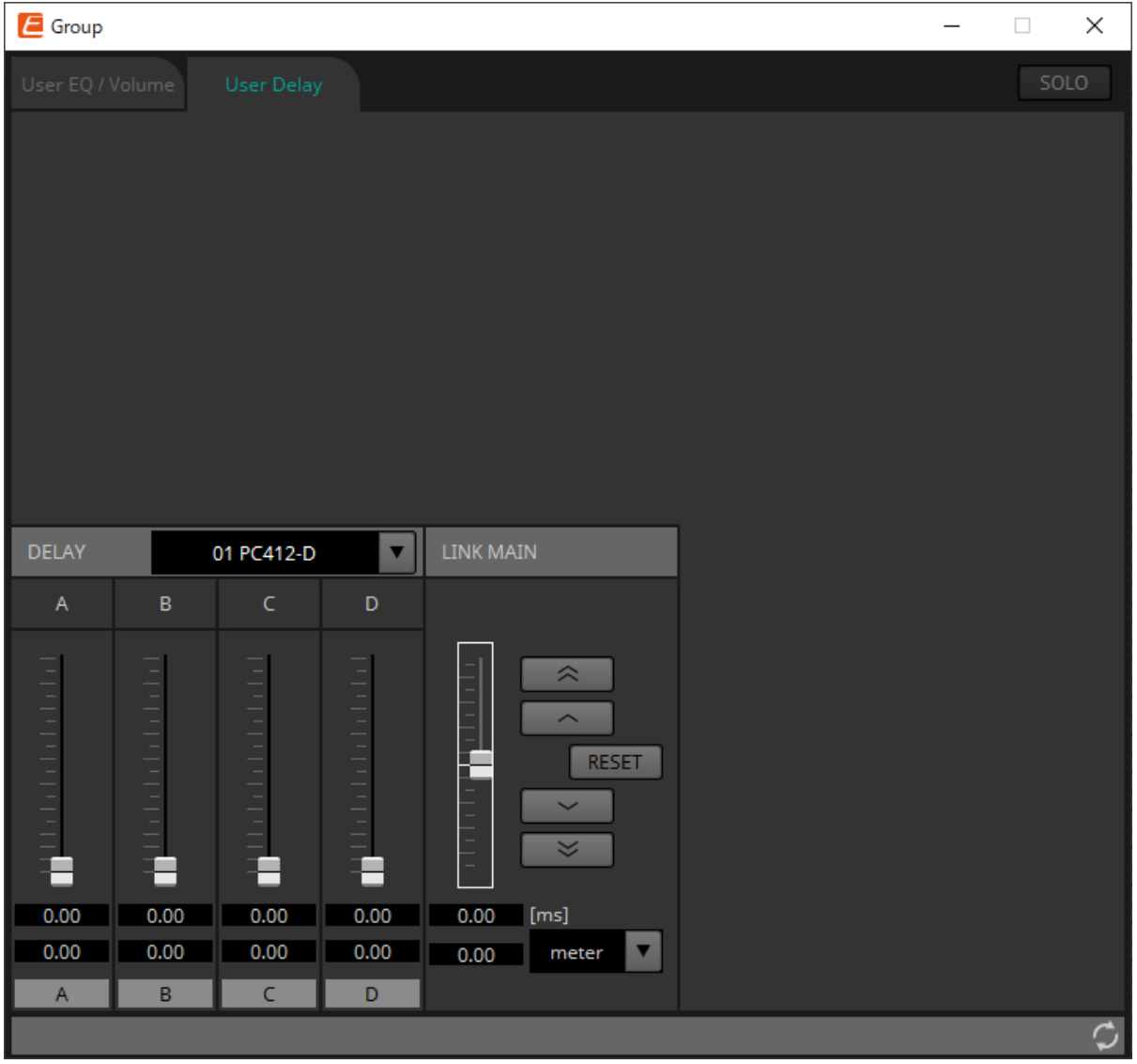

• **LINK MAIN**

このリンクグループに登録されている機器のチャンネルのディレイタイムを相対値で調整します。

◦ **メインフェーダー**

リンクグループ内のディレイタイムを相対値で調整します。上下に可動範囲が灰色で表示されま す。

フェーダーを右クリックして、[Match Values]を選択すると、リンクグループのメンバーのディ レイタイムが同じ値になります。

- **◇ ボタン** メインフェーダーを3ms上昇させます。
- **ボタン** メインフェーダーを0.3ms上昇させます。
- **[RESET]ボタン** メインフェーダーを0の位置に移動させます。
- **ボタン** メインフェーダーを0.3ms下降させます。

### ◦ **ボタン**

メインフェーダーを3ms下降させます。

- **[ms]**
	- メインフェーダーの値をms単位で表示します。
- **[meter]/[feet]リストボックス** 左にある表示をメートル単位にしたり、フィート単位にしたりします。 端子単位での表示も切り替わります。

# **17.4. 機器シートの画面構成**

PCシリーズの機器シートを開くと、「Presets」エリアと「Bird's Eyeビュー」が表示されます。 機器シート上のコンポーネントをダブルクリックすると、コンポーネントエディターが開きます。

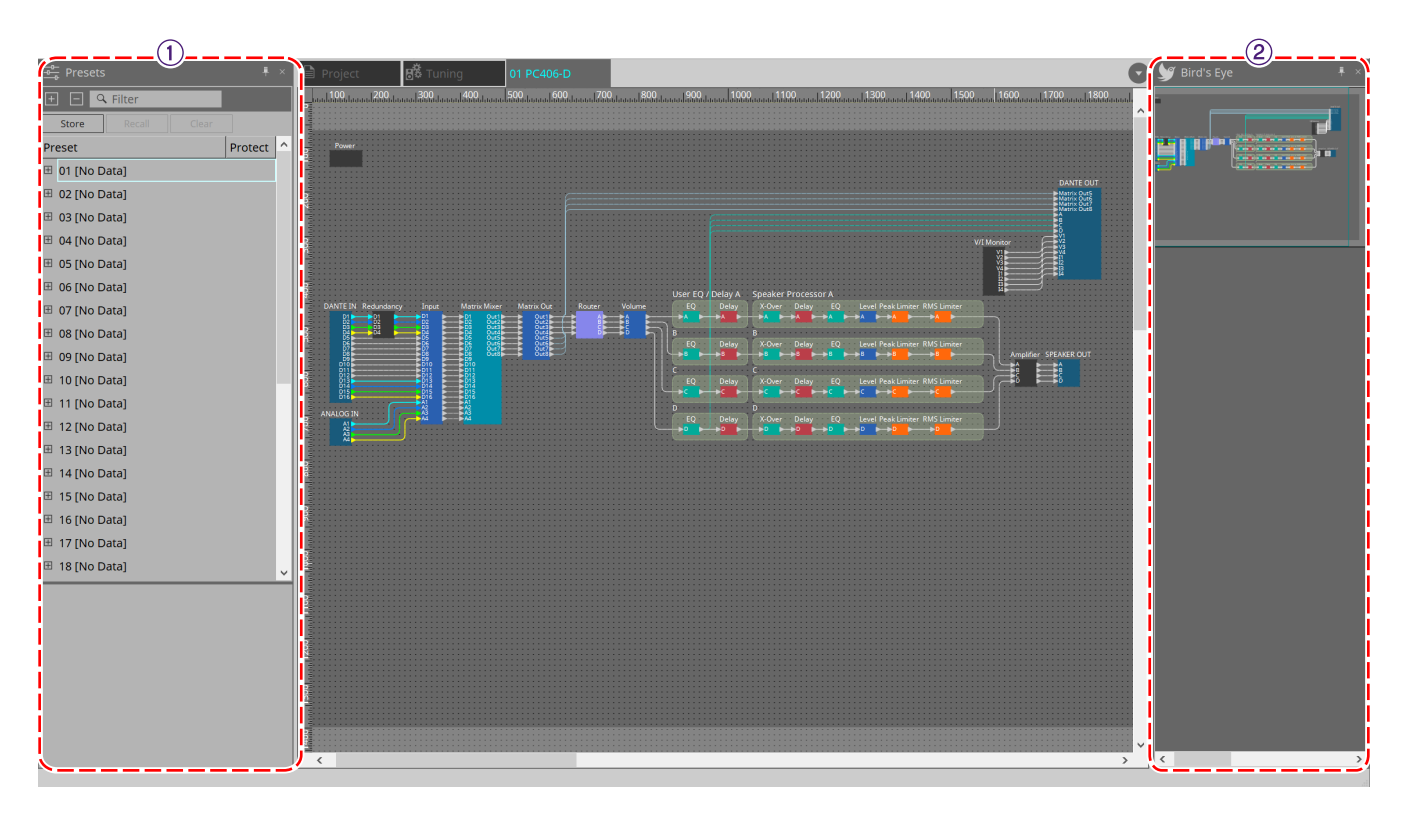

① **「Presets」エリア**

複数のパラメーターの設定をプリセットとしてストアできます。

② **Bird's Eye ビュー** シートの全景を表示します。

## **17.5. 「Presets」エリア**

このエリアでは、複数のパラメーターの設定をプリセットとしてストアしておくことができ、リコールしてス トアしてあったプリセット内のパラメーターを展開できます。展開されているプリセットのパラメーターはカ レントパラメーターと呼びます。

複数の機器のプリセットを同時にリコールするには ボタンをクリックして、[「Linked Presets Manager」](#page-105-0) [ダイアログ](#page-105-0)で設定をしてください。

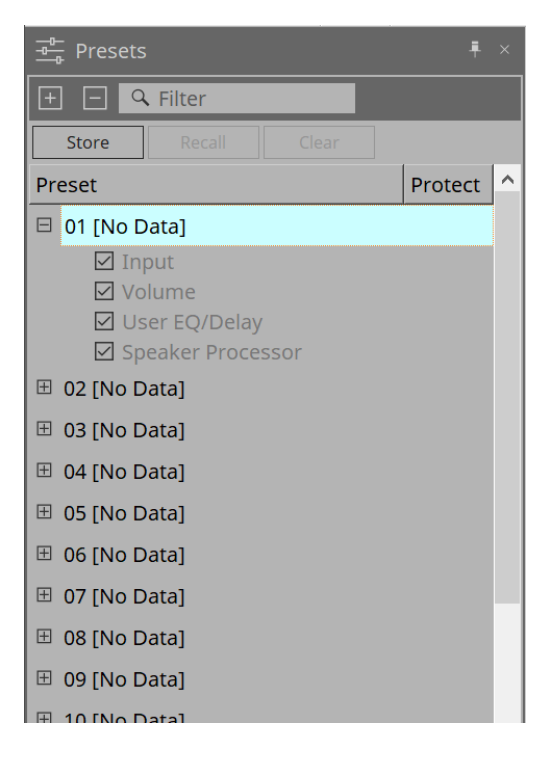

- **[Store]ボタン** プリセットをストアするためのボタンです。
- **[Recall]ボタン** プリセットをリコールするためのボタンです。
- **[Clear]ボタン** プリセットをクリアするためのボタンです。
- **プリセットリスト**

プリセットを一覧表示します。最大32個までのプリセットがストアできます。

◦ **「Preset」**

プリセットの番号と名前を表示します。展開するとどのパラメーターをリコール対象とするのか 選択できます。 ストアされているプリセットを選択し、この部分をダブルクリックすると、名前が編集できるよ うになります。 空のプリセットの名前は[No Data]と表示されます。

◦ **「Protect」**

鍵のアイコン■をクリックすると、アイコンが ■に変わり、プリセットを編集やクリアできない ようにプロテクトをかけます。 プロテクトがかかった状態でアイコンをクリックすると、プロテクトを解除します。

# **17.6. コンテキストメニュー**

### **17.6.1. 「Tuning」シート**

「Tuning」シートを右クリックすると以下のコンテキストメニューが表示されます。

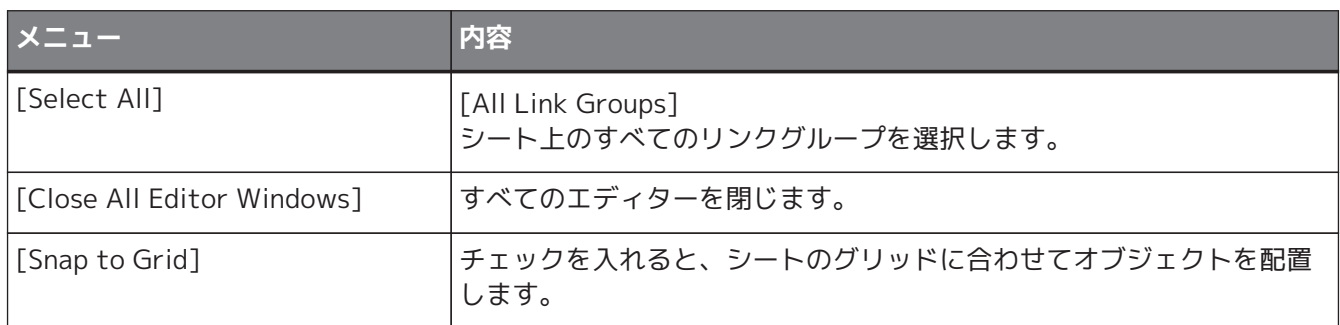

# **17.6.2. 「Tuning」シートのリンクグループ**

リンクグループを右クリックすると、以下のコンテキストメニューが表示されます。接続している機器によっ て使用できないメニューがあります。

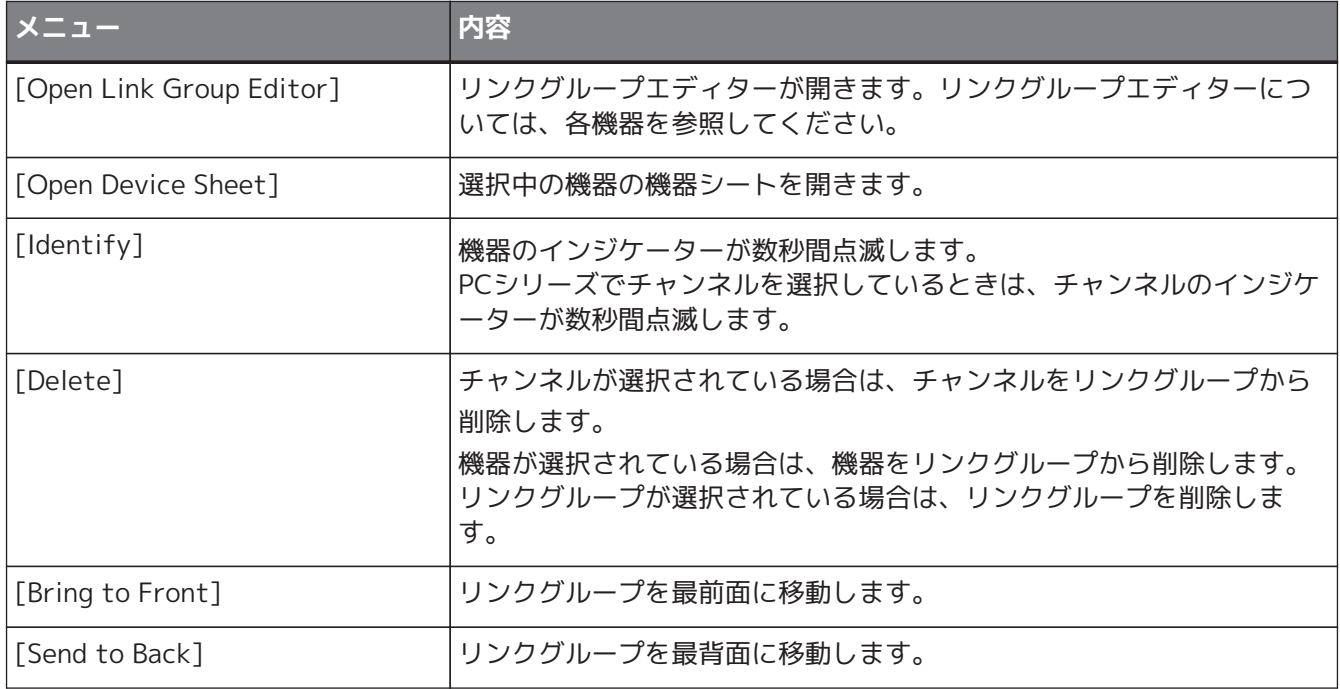

### **17.6.3. 「Project Devices」エリア**

「Project Devices」エリアの機器やチャンネルを右クリックすると以下のコンテキストメニューが表示されま す。

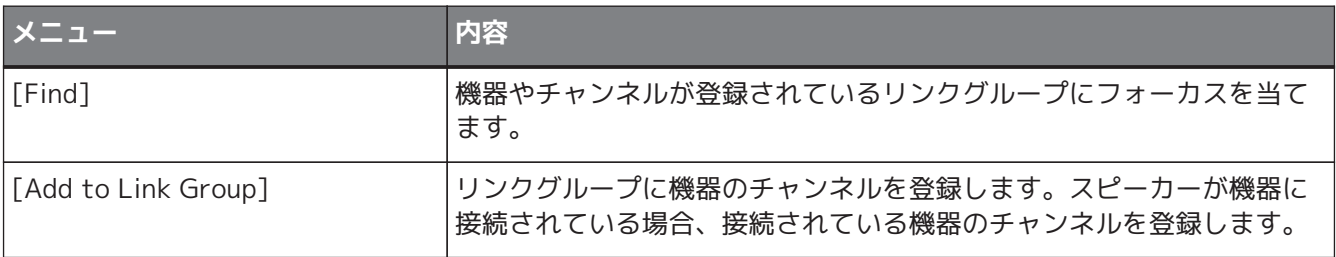

### **17.6.4. 「Link Groups」エリア**

「Link Groups」エリアのオブジェクトを右クリックすると以下のコンテキストメニューが表示されます。

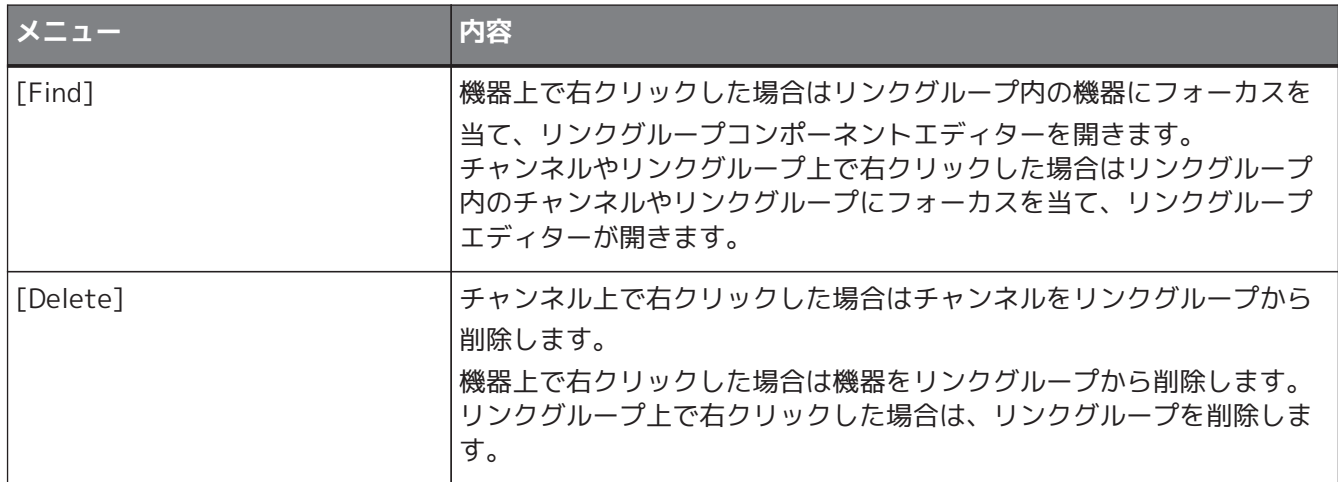

#### **17.6.5. 機器シート**

オブジェクトがない場所で機器シートを右クリックすると、以下のコンテキストメニューが表示されます。

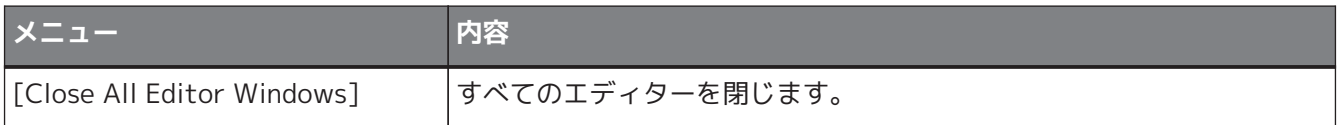

### **17.6.6. 機器シート内のコンポーネント/コンポーネントエディター**

コンポーネントの操作子以外の場所やコンポーネントを右クリックすると、有無がありますが、以下のコンテ キストメニューが表示されます。

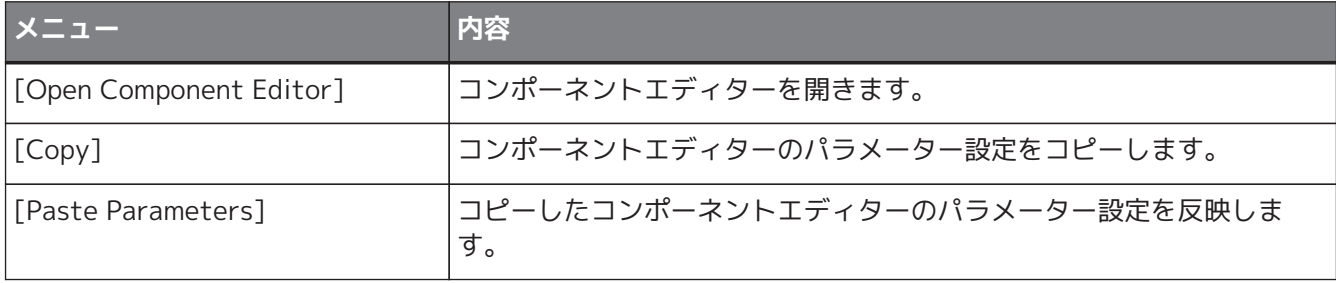

### **17.6.7. 「Presets」エリア**

プリセットを右クリックすると、以下のコンテキストメニューが表示されます。

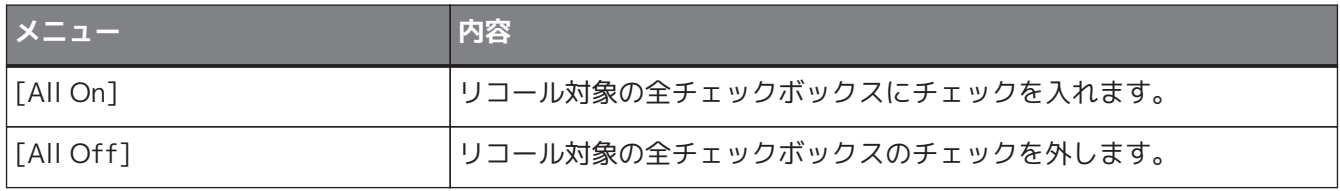

# **17.7. アラート一覧**

PCシリーズで発生するアラート、およびその内容/対策は以下のとおりです。

単発は事象が発生したときに表示されます。継続は事象が発生したときと事象が終了したときに表示されま す。

問題が解決しない場合は、機器本体の取扱説明書の巻末に記載されているヤマハ修理ご相談センターにご連絡 ください。

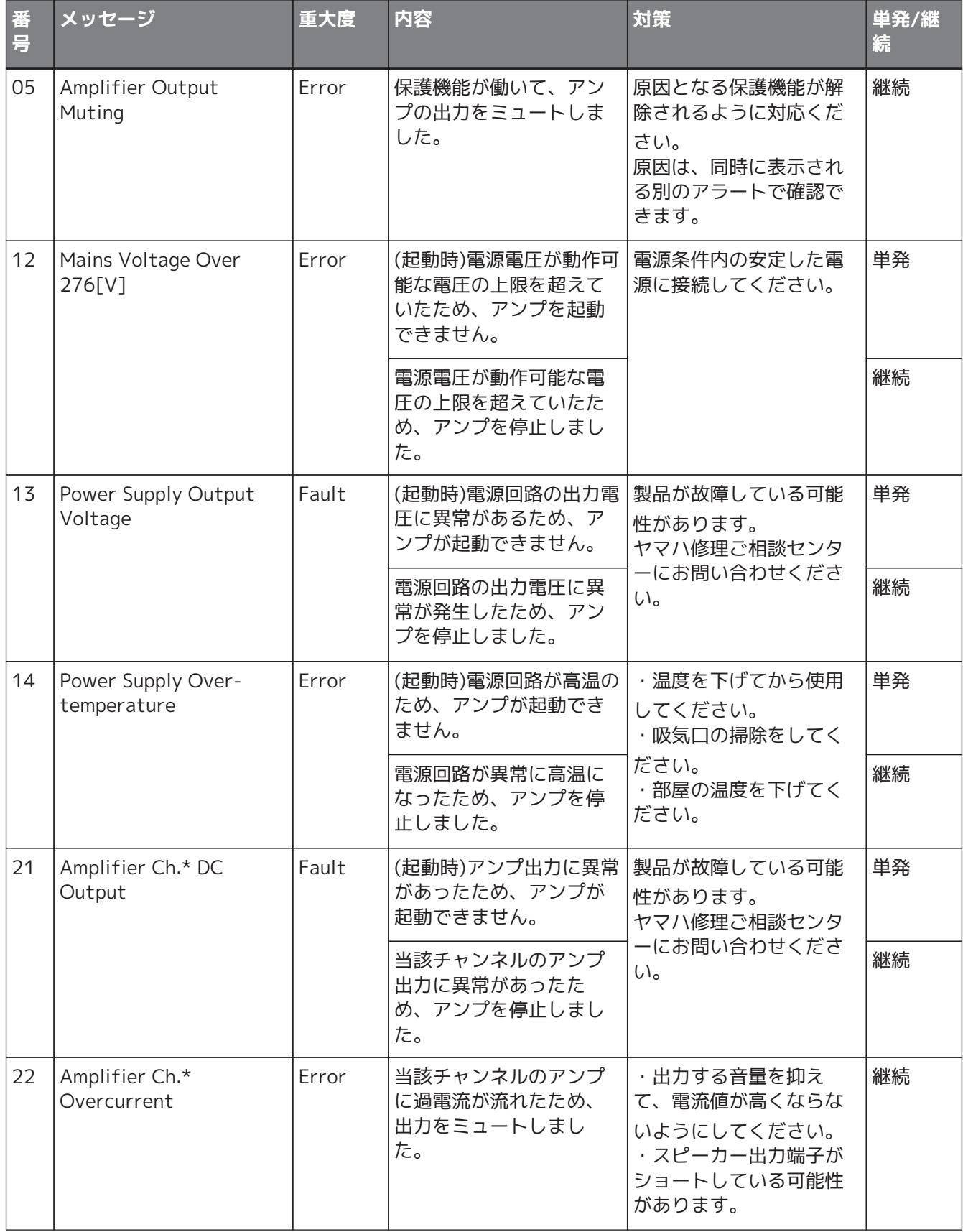

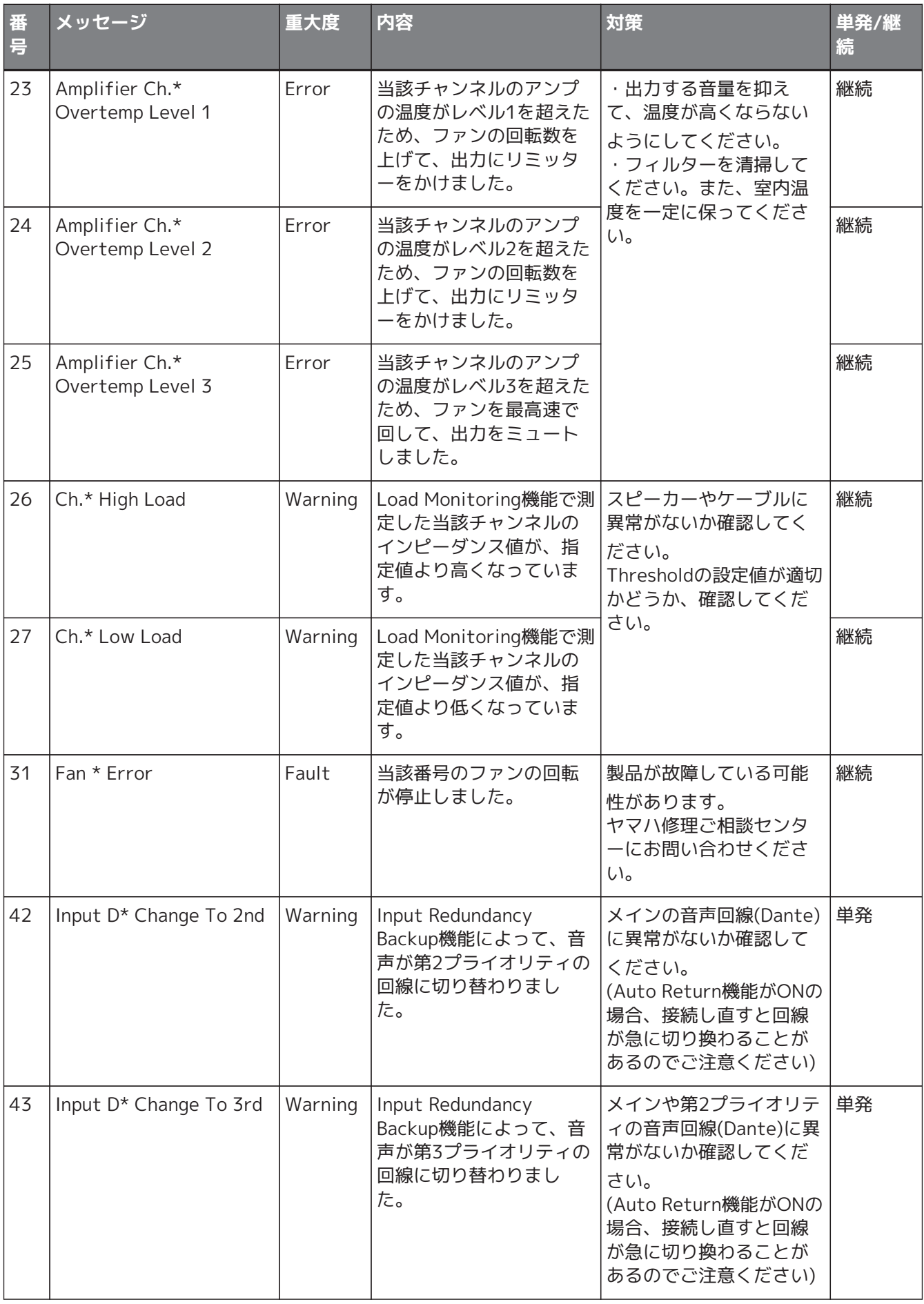

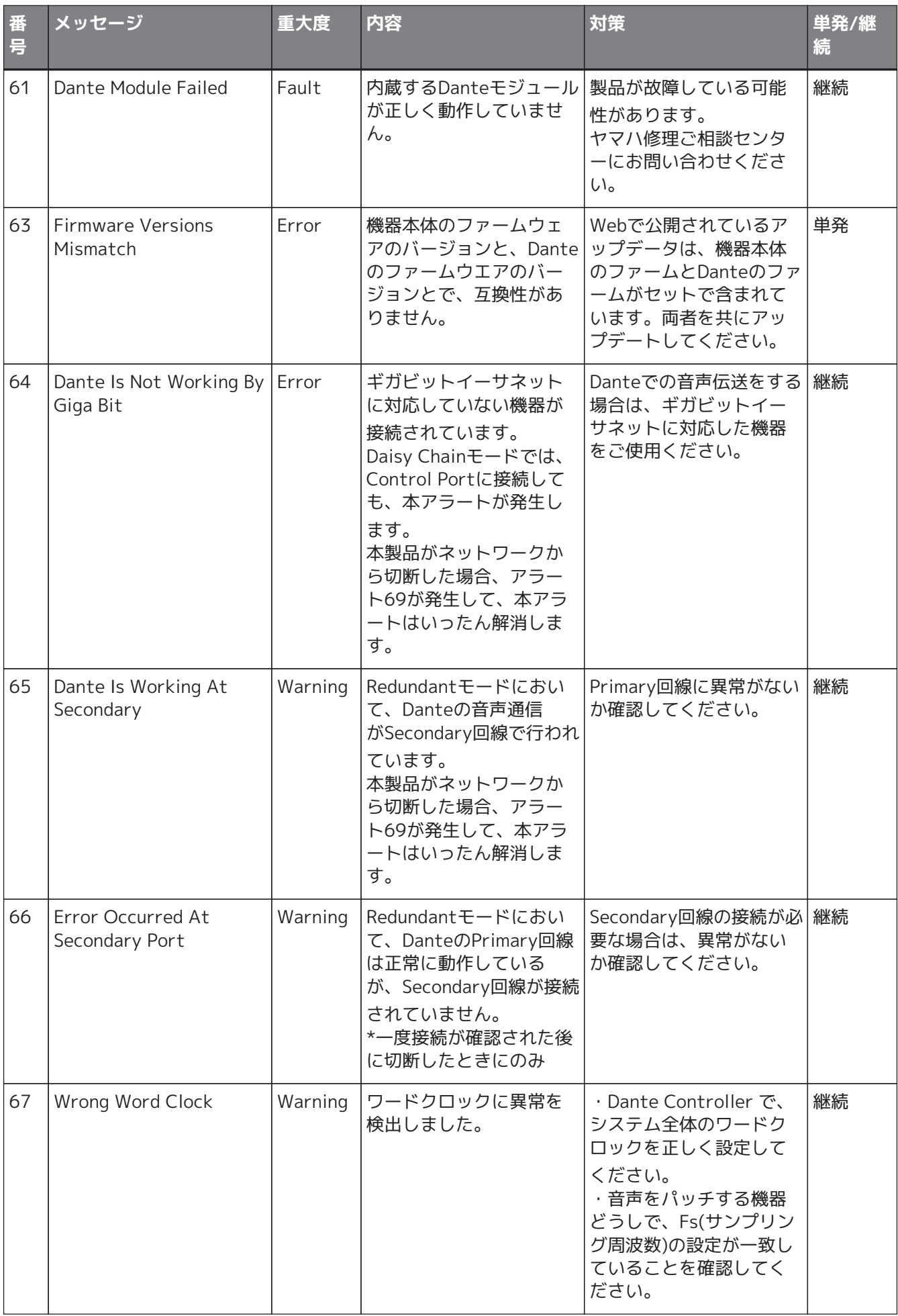

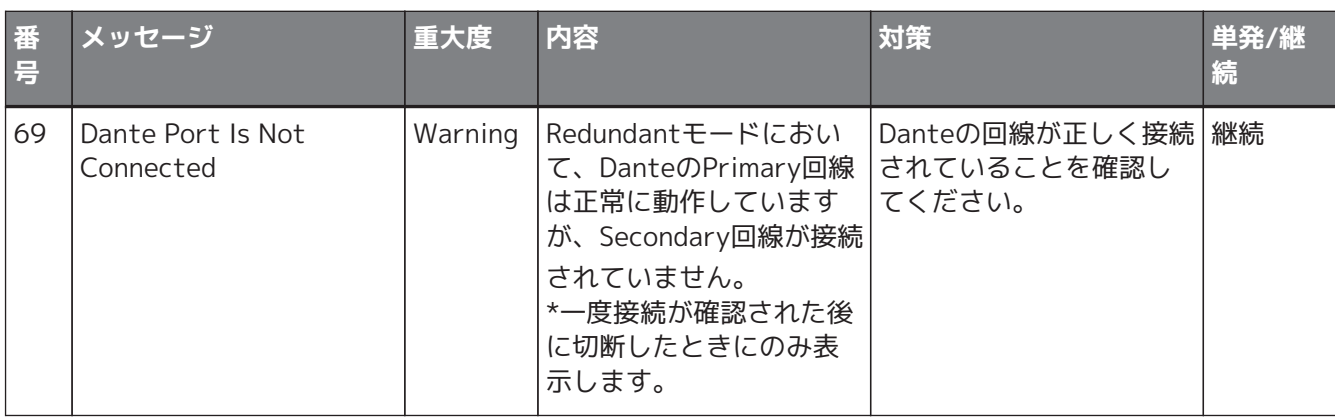

# **17.8. コンポーネントエディター**

機器シート上のコンポーネントをダブルクリックすると、コンポーネントエディターが開きます。 ここではPCシリーズのコンポーネントエディターと、コンポーネントと関連するダイアログやウィンドウにつ いて説明します。その他のコンポーネントの詳細は [「ProVisionaire Design DME7 コンポーネントガイド」](https://manual.yamaha.com/pa/pv/pvd_cg) を 参照ください。

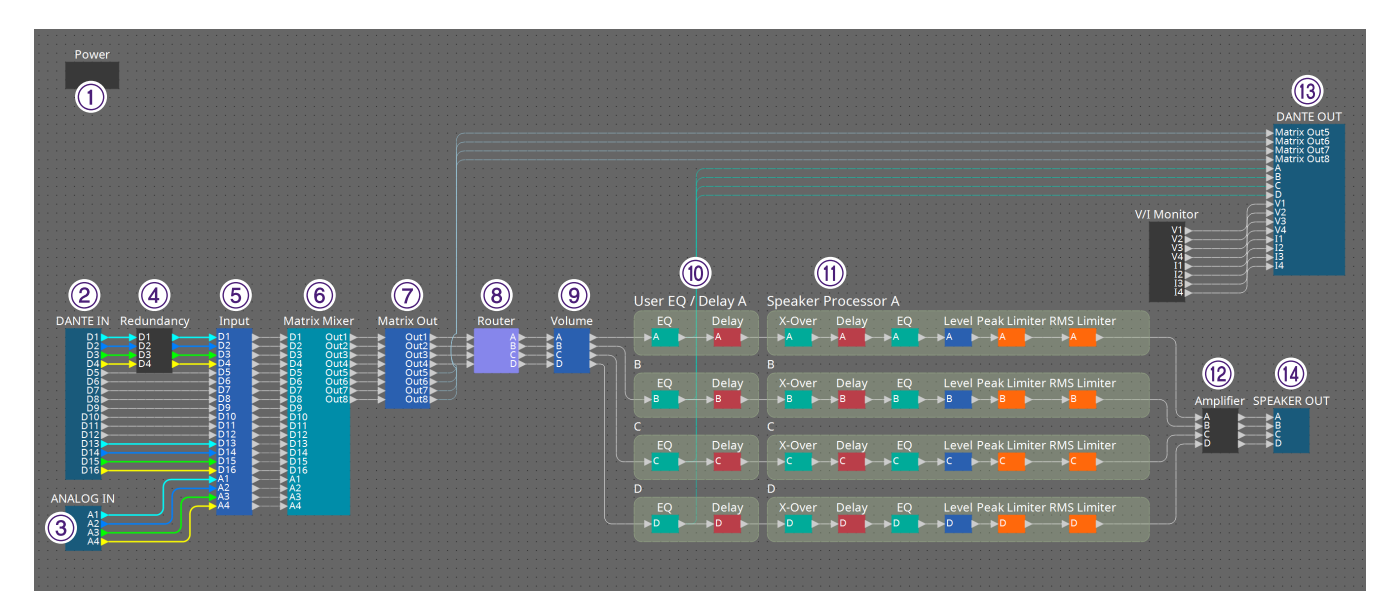

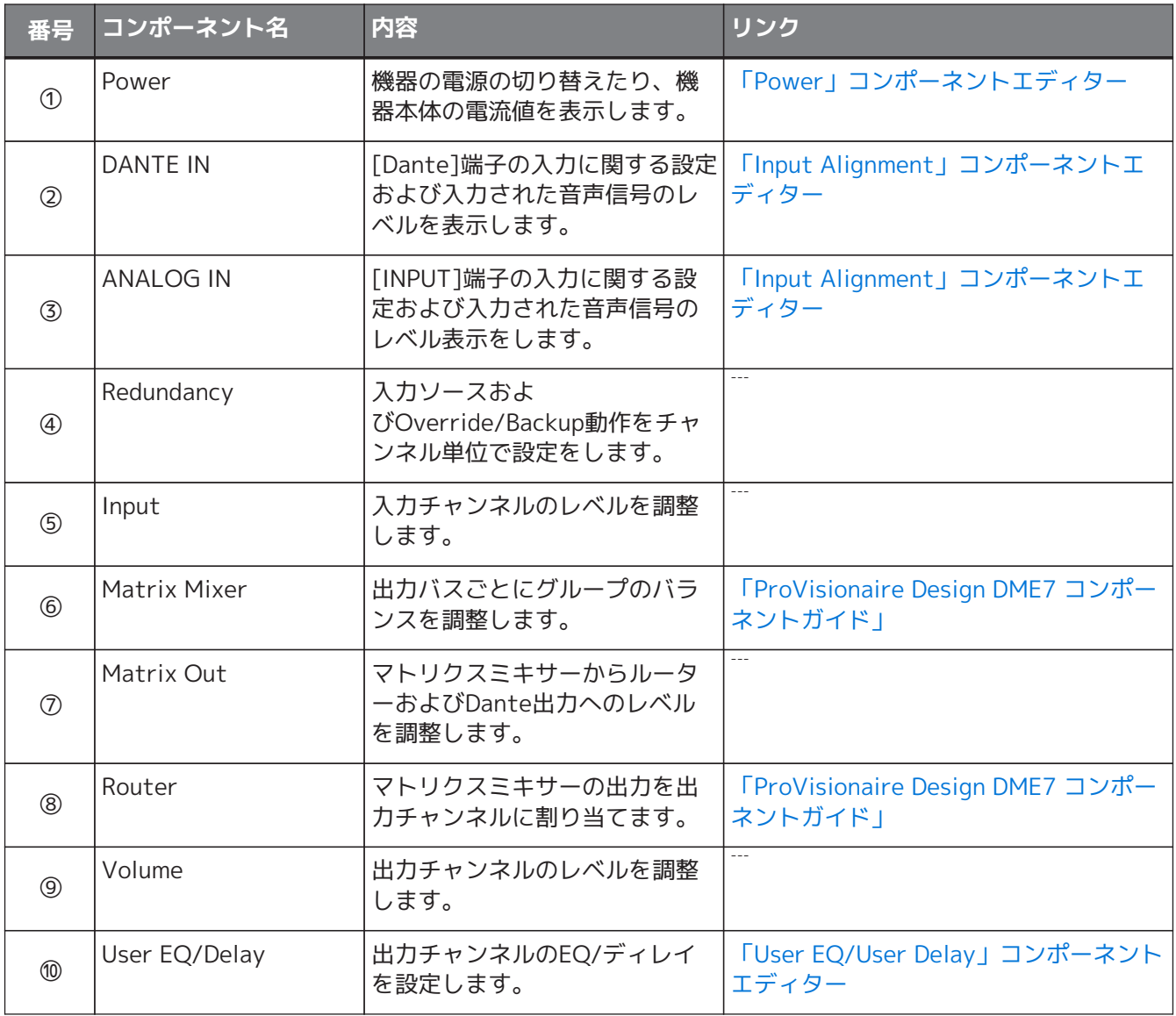

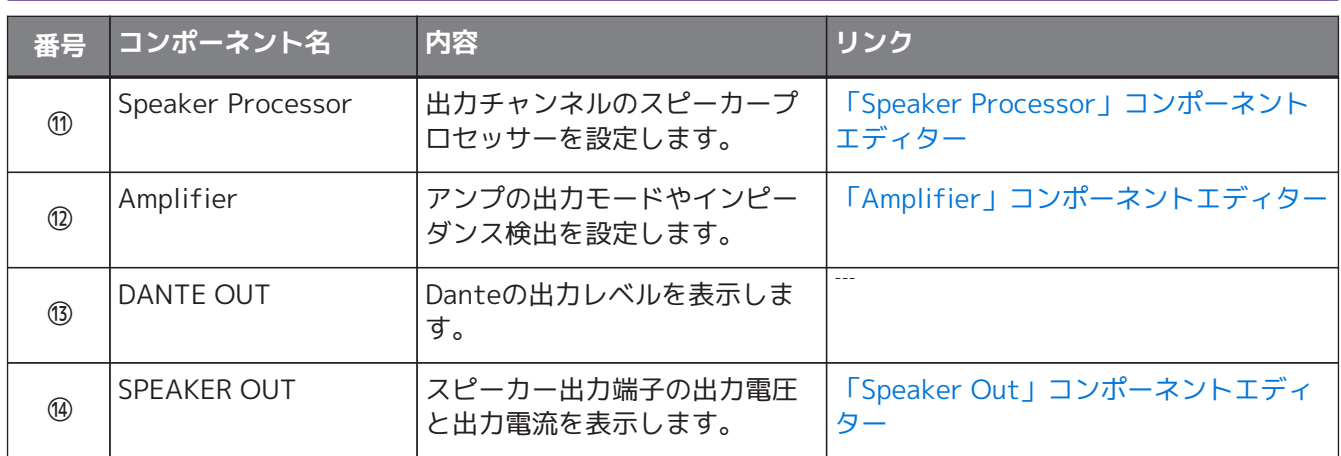

# <span id="page-308-0"></span>**17.8.1. 「Power」コンポーネントエディター**

機器の電源の切り替えたり、機器本体の電流値を表示したりします。 オンライン中のみ有効です。

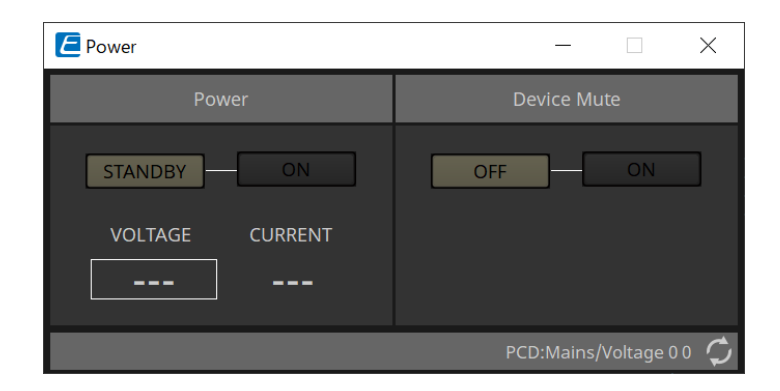

#### • **Power**

- **[STANDBY]/[ON]ボタン** 電源のスタンバイ/オンを切り替えます。
- **[VOLTAGE]** 入力電源の電圧値を表示します。
- **[CURRENT]** 機器の電流値を表示します。
- **Device Mute [OFF]/[ON]ボタン** 機器のDevice Muteのオン/オフを切り替えます。 オンにすると、アンプの全チャンネルのスピーカー出力がミュートされます。

# <span id="page-309-0"></span>**17.8.2. 「Input Alignment」コンポーネントエディター**

「DANTE IN」コンポーネントや「ANALOG IN」コンポーネントをダブルクリックすると表示されます。 入力端子に関する設定および入力された音声信号のレベル表示をします。

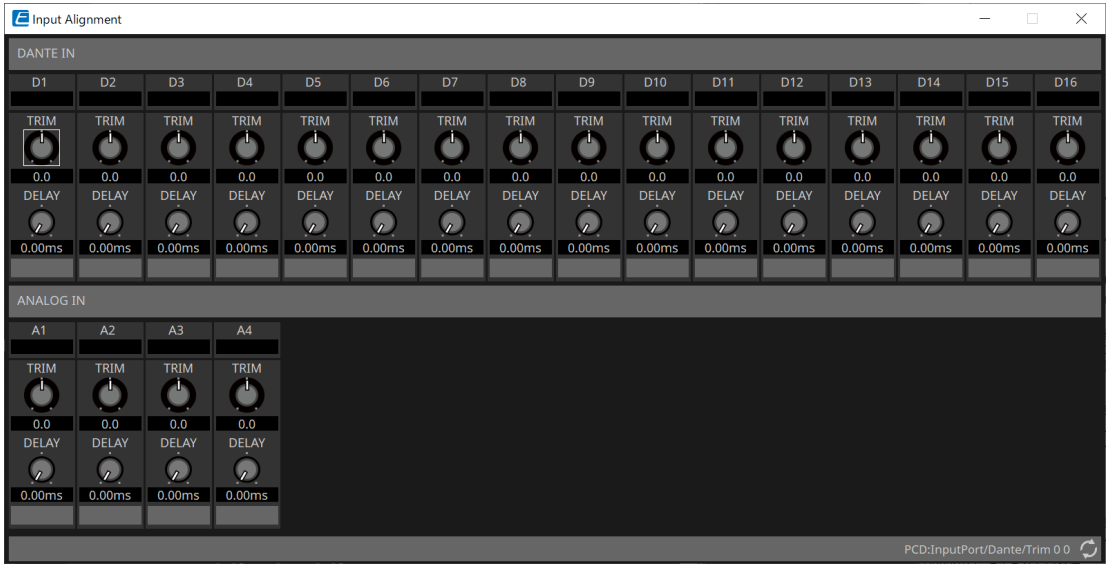

#### • **入力レベル**

TRIMやDELAYでの補正後のレベルを表示します。

• **[TRIM]ノブ**

入力端子同士のレベル差を補正します。

- **[DELAY]ノブ** 入力端子同士のレイテンシー差を補正します。
- **チャンネル名** 入力端子の名称を表示/編集します。

<span id="page-310-0"></span>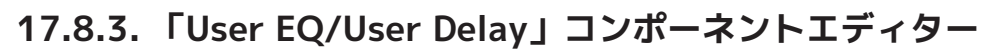

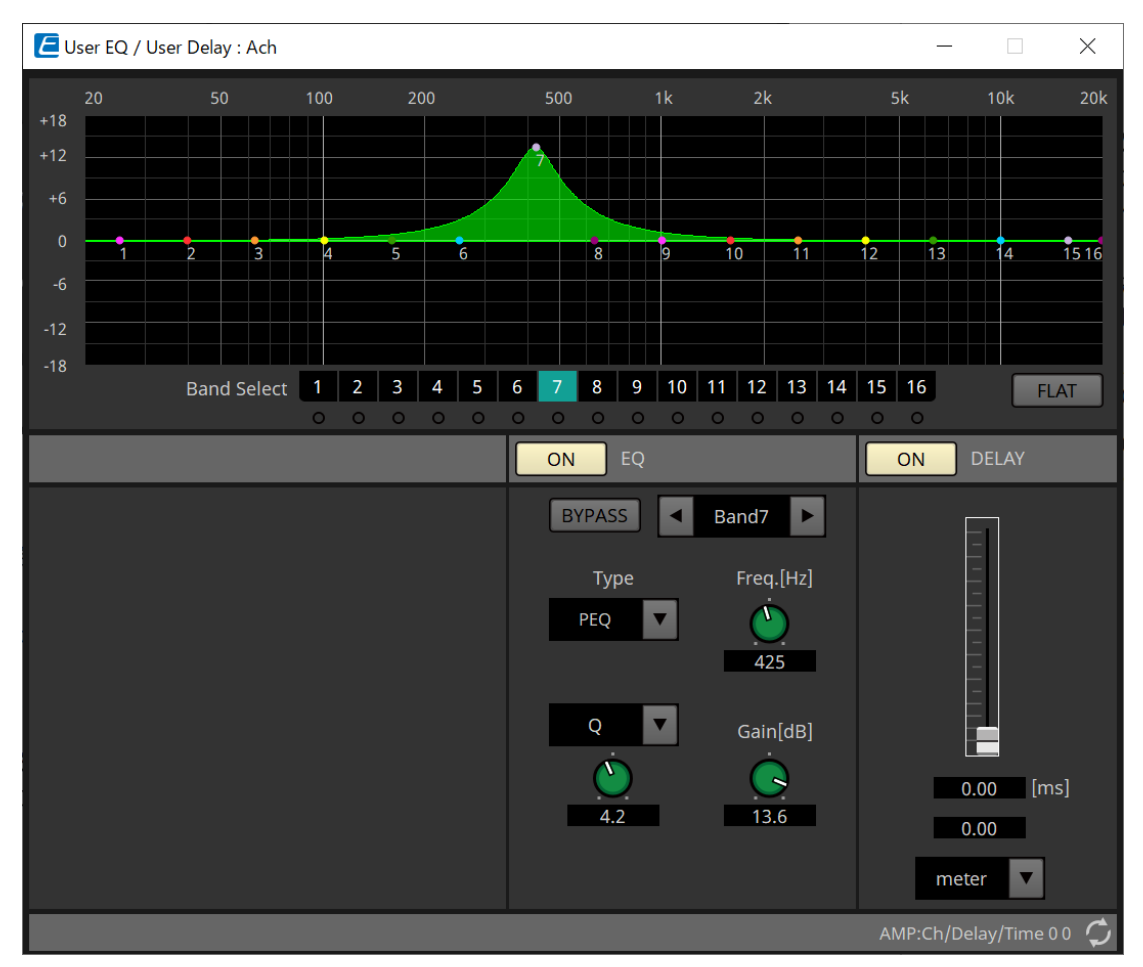

#### • **EQグラフ**

EQの効果をグラフで表示します。 コントロールポイントをドラッグして、パラメーターを変更します。

#### • **[Band Select]ボタン**

選択すると、下の「EQ」に現在値を表示します。「EQ」の[BYPASS]ボタンがオンになっているバンド では、[Band Select]ボタンの下にあるインジケーターが点灯します。

その他のパラメーターは、 [「ProVisionaire Design DME7 コンポーネントガイド」](https://manual.yamaha.com/pa/pv/pvd_cg) を参照ください。

### <span id="page-311-0"></span>**17.8.4. 「Speaker Processor」コンポーネントエディター**

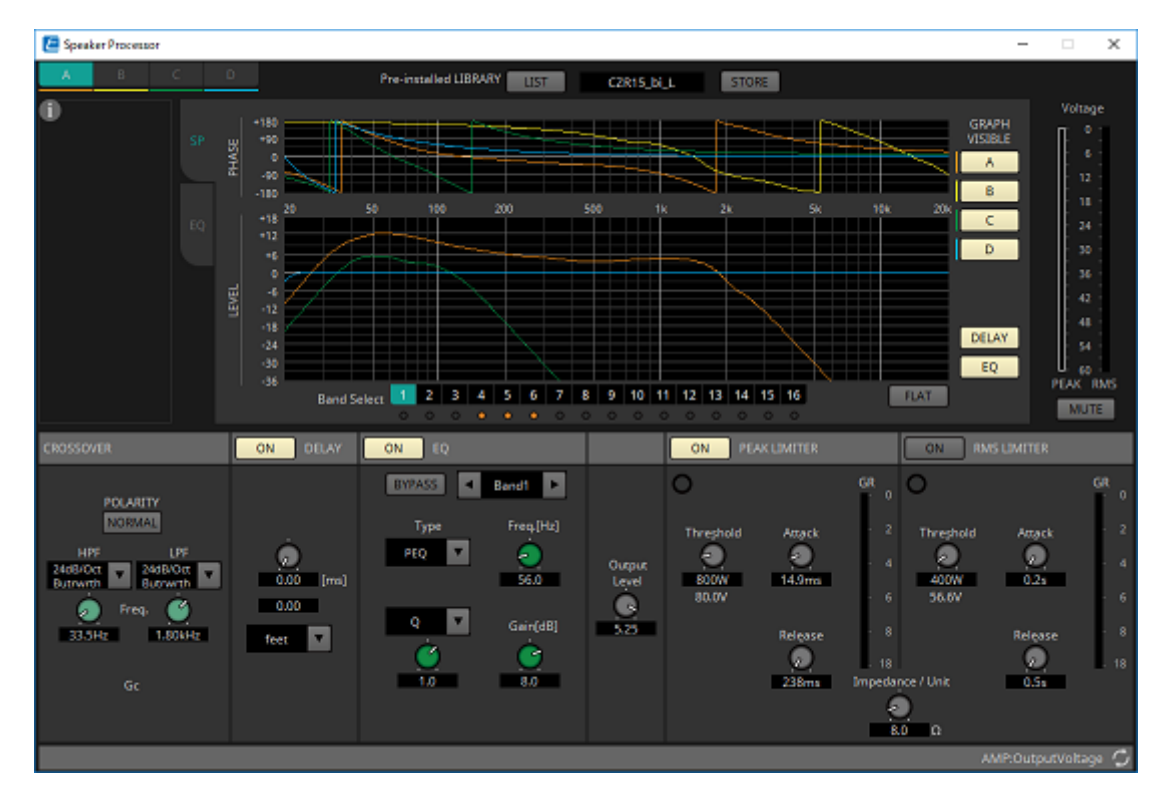

#### **「PEAK LIMITER」/「RMS LIMITER」**

該当端子が70Vまたは100Vのハイインピーダンス接続に設定されている場合、表示されません。

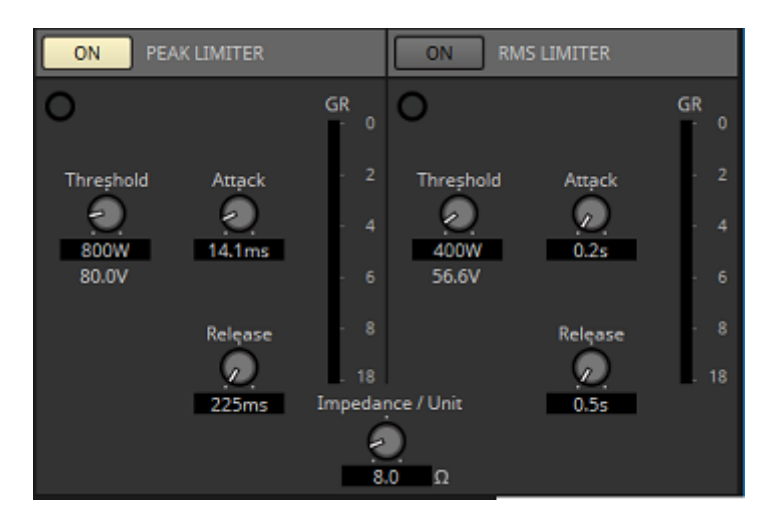

#### • **[ON]ボタン**

リミッターのオン/オフを設定します。ボタンをオフにすると、バイパスされます。

- **Gain Reductionインジケーター** しきい値を超えた場合に点灯します。
- **[Threshold]ノブ** リミッターがかかる閾値を出力パワー (W)で設定します。
- **[Attack]ノブ** リミッターの立ち上がりの速さを設定します。
- **[Release]ノブ** リミッターのリリースの速さを設定します。
- **「GR」メーター** ゲインリダクションの減衰量を示します。
- **[Impedance / Unit]ノブ** スピーカーの定格インピーダンスを設定します。 複数のスピーカーを並列に接続する場合も、1台あたりのインピーダンスで設定します。

その他のパラメーターは、 [「ProVisionaire Design DME7 コンポーネントガイド」](https://manual.yamaha.com/pa/pv/pvd_cg) を参照ください。

<span id="page-313-0"></span>**17.8.5. 「Amplifier」コンポーネントエディター**

| $\epsilon$ Amplifier |                                                                   |                                                                             |                                                                             | $\times$<br>П                                                  |
|----------------------|-------------------------------------------------------------------|-----------------------------------------------------------------------------|-----------------------------------------------------------------------------|----------------------------------------------------------------|
| <b>BRIDGE</b>        | <b>LOAD MONITORING</b>                                            |                                                                             |                                                                             |                                                                |
|                      | $\overline{A}$<br>ON                                              | B<br><b>ON</b>                                                              | $\mathsf C$<br>ON                                                           | D<br>ON                                                        |
| A/B<br><b>ON</b>     | <b>OSCILLATOR</b><br><b>ON</b>                                    | <b>OSCILLATOR</b><br><b>ON</b>                                              | <b>OSCILLATOR</b><br>ON                                                     | <b>OSCILLATOR</b><br><b>ON</b>                                 |
| C/D<br>ON            | Level<br>$\mathcal{L}$<br>Vrms<br>0.0                             | Level<br>0.0<br>Vrms                                                        | Level<br>Vrms<br>0.0                                                        | Level<br>Vrms<br>0.0                                           |
| <b>CHANNEL SLEEP</b> | <b>IMPEDANCE</b>                                                  | <b>IMPEDANCE</b>                                                            | <b>IMPEDANCE</b>                                                            | <b>IMPEDANCE</b>                                               |
| $\overline{A}$<br>ON | Detection Freq.<br>20.0k [Hz]<br>Impedance<br>Ω<br>$\overline{a}$ | Detection Freq.<br>[Hz]<br>20.0k<br>Impedance<br>$\Omega$<br><b>Service</b> | Detection Freq.<br>[Hz]<br>20.0k<br>Impedance<br>$\Omega$<br>$\overline{a}$ | Detection Freq.<br>$20.0k$ [Hz]<br>Impedance<br>$\Omega$<br>щ. |
| B<br>ON              | <b>High Threshold</b>                                             | <b>High Threshold</b>                                                       | <b>High Threshold</b>                                                       | <b>High Threshold</b>                                          |
| C<br>ON              | 50.0<br>Ω                                                         | 50.0<br>$\Omega$                                                            | 50.0<br>Ω                                                                   | 50.0<br>$\Omega$                                               |
| D<br><b>ON</b>       | Low Threshold<br>0.0<br>Ω                                         | <b>Low Threshold</b><br>0.0<br>$\Omega$                                     | Low Threshold<br>0.0<br>Ω                                                   | <b>Low Threshold</b><br>0.0<br>Ω                               |
|                      |                                                                   |                                                                             |                                                                             | AMP:Ch/Bridge 00                                               |

#### • **BRIDGE [ON]ボタン**

有効にすると、アンプの出力モードがBRIDGEになります。 BRIDGEモードにすると、隣り合う2つの奇数/偶数チャンネルをブリッジ接続して、ハイパワーアンプと して動作します。

• **CHANNEL SLEEP [ON]ボタン**

有効にすると、そのチャンネルのアンプをスリープさせます。使用しないチャンネルをスリープさせる ことで、省電力や温度上昇軽減に効果がでます。 「Project」シートの「Properties」エリアで設定するAuto Sleepとは異なります。

• **「LOAD MONITORING」**

スピーカー出力のインピーダンスを検出して、短絡や断線、スピーカーの故障などで出力が途切れてい ないかどうかを判定するための設定をします。パイロットトーンを出力することにより、音声信号出力 に依存せず安定してインピーダンスを検出できます。

Hi-Z接続に設定されているチャンネルは表示されません。

◦ **[ON]ボタン**

LOAD MONITORINGのオン/オフを切り替えます。

◦ **OSCILLATOR [ON]ボタン**

パイロットトーンを出すか出さないかの設定をします。 外部入力のパイロットトーンを使用してインピーダンスを検出することもできます。

- **OSCILLATOR [Level]ノブ** パイロットトーンの出力レベルを設定します。
- **IMPEDANCE [Detection Freq.]ノブ** インピーダンスを検出する周波数を設定します。下の[Impedance]に測定されたインピーダンス を表示します。
- **IMPEDANCE [High Threshold]ノブ/インジケーター**

測定するインピーダンスの上限しきい値を設定します。設定した値を上回るとスピーカーに異常 が発生したと判断して、インジケーターを点灯します。 設定値を上回る場合、断線などで線が開放状態になっている可能性があります。

◦ **IMPEDANCE [Low Threshold]ノブ/インジケーター** 測定するインピーダンスの下限しきい値を設定します。設定した値を下回るとスピーカーに異常 が発生したと判断して、インジケーターを点灯します。 設定値を下回る場合、コイルの短絡などで抵抗が小さくなっている可能性があります。

### <span id="page-315-0"></span>**17.8.6. 「Speaker Out」コンポーネントエディター**

スピーカー出力端子の出力電圧と出力電流を表示します。

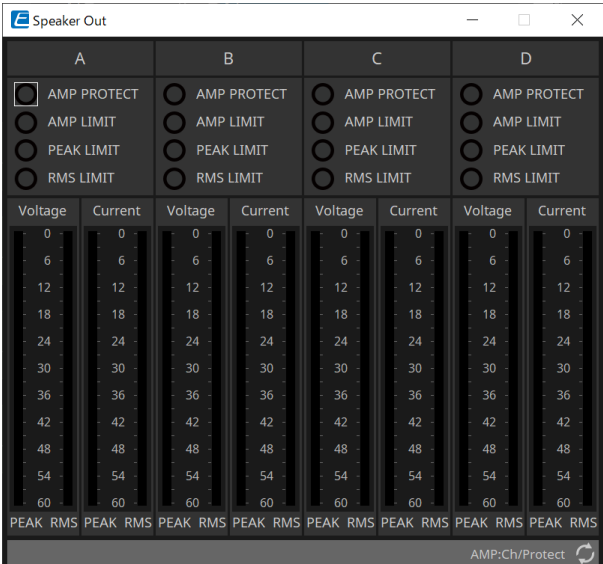

- **[AMP PROTECT]インジケーター** PCシリーズ本体でプロテクションが機能しているときに点灯します。
- **[AMP LIMIT]インジケーター** PCシリーズ本体でリミッターが機能しているときに点灯します。
- **[PEAK LIMIT]インジケーター** PCシリーズ本体でスピーカープロセッサー内のピークリミッターが機能しているときに点灯します。
- **[RMS LIMIT]インジケーター** PCシリーズ本体でスピーカープロセッサー内のRMSリミッターが機能しているときに点灯します。
- **[Voltage]メーター** 出力電圧をPeakとRMSで表示します。
- **[Current]メーター** 出力電流をPeakとRMSで表示します。

# **18. パワーアンプ XMVシリーズ**

### **18.1. 概要**

XMVシリーズは商業空間に最適な機能を搭載しながら高効率を実現したClass Dパワーアンプです。アナログの 入出力に加え、新開発のデジタル音声フォーマット「YDIF」あるいはネットワークオーディオの「Dante」を 搭載しています。Ethernetケーブル接続によるYDIF対応モデルはセットアップを容易にし、Danteモデルは大 規模設備での高音質なデジタル伝送を可能にします。

# **18.2. 「Project」シート**

機器を配置するときに、下記のSettings画面が表示されます。

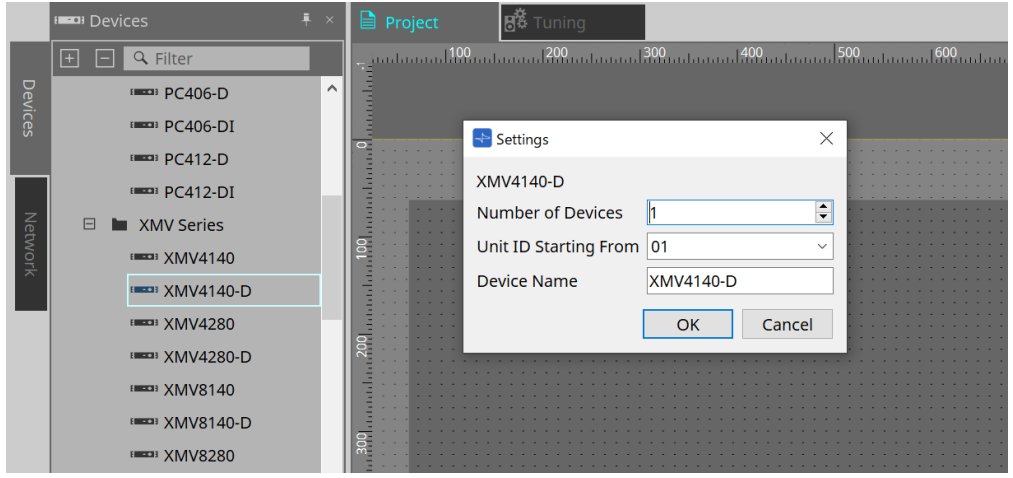

- **Number of Devices** シートに配置するXMVシリーズの台数を選択します。
- **Unit ID Starting From** 機器のUnit IDをどの番号から開始するかを選択できます。
- **Device Name** デバイス名を表示、編集できます。

### **18.2.1. 「Properties」エリア**

#### **Input Source & Redundancy**

XMVの入力ソースをチャンネル単位でデジタルにするかアナログにするかを設定をします。また、入力ソース をデジタルにした場合、パイロットトーンまたはアナログの入力を検知して入力ソースをデジタルからアナロ グに切り替える設定をします。ここではデジタルがDanteの場合の画面で説明します。

「Properties」エリアの「Input Source&Redundancy」の各チャンネルのValue欄をクリックすると表示され る ボタンをクリックすると、「Input Source & Redundancy」ダイアログが表示されます。

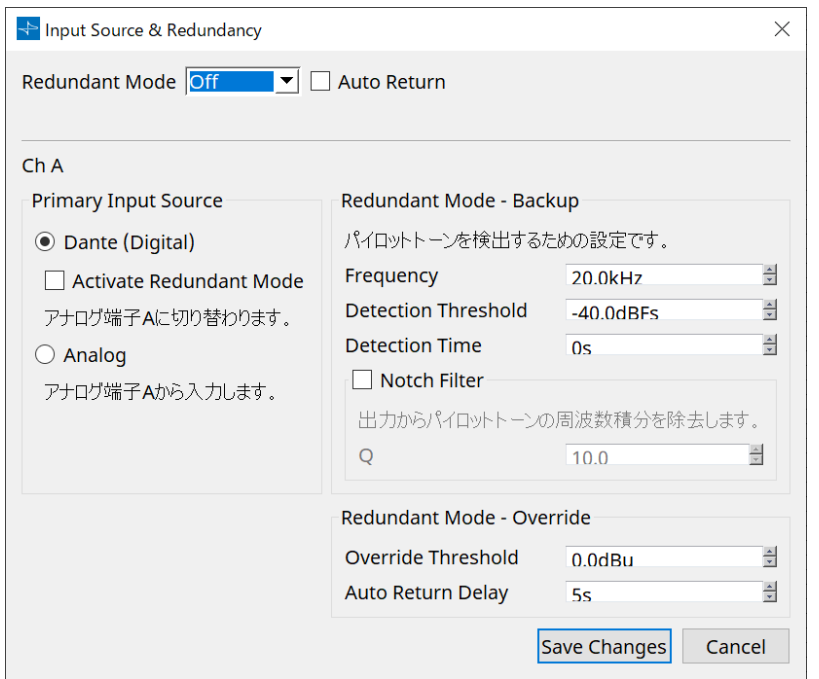

• **[Redundant Mode]リストボックス**

リダンダントの方法を選択します。

◦ **[Off]**

リダンダントを無効にします。

◦ **[Backup]**

断線などのトラブルでデジタル入力のパイロットトーンが途切れたとき、アナログ入力に切り替 えます。

◦ **[Override]** アナログ音声を検出したとき、アナログ入力に切り替えます。

• **[Auto Return]チェックボックス**

チェックを入れると、以下のようになります。

- **Backupモードの場合** デジタル入力が復帰したら、入力ソースをアナログからデジタルに切り替えます。
- **Overrideモードの場合** アナログ入力がしきい値を下回ったときに、入力ソースをアナログからデジタルに戻します。
- **チャンネルインデックス** 設定をする入力チャンネル番号が表示されます。
- **「Primary Input Source」エリア** 入力をデジタルにするかアナログにするかをチャンネル単位で切り替えます。

◦ **[YDIF(Digital)]/[Dante(Digital)]ラジオボタン**

該当チャンネルの信号をYDIFまたはDante から取得します。 DanteのパッチはDante Controllerで設定してください。

- **[Active Redundant Mode]チェックボックス** チェックを入れると、リダンダント機能が有効になります。 [Redundant Mode]リストボックスでリダンダントモードが決まります。[Off]が選択されている 場合、ここにチェックを入れてもリダンダント機能は無効です。
- **[Analog]ラジオボタン** 信号を該当チャンネルのアナログ入力端子から取得します。

#### • **「Redundant Mode - Backup」エリア**

チャンネルごとにパイロットトーンの検出に関する設定をします。

- **[Frequency]スピンボックス** パイロットトーンの中心周波数を設定します。
- **[Detection Threshold]スピンボックス** パイロットトーン入力レベルのしきい値を設定します。しきい値以上の入力をパイロットトーン とみなします。
- **[Detection Time]スピンボックス** パイロットトーンの検出時間を設定します。設定した時間間隔内にパイロットトーンを検出でき ないとき、入力が途切れたと判断します。
- **[Notch Filter]チェックボックス** チェックを入れると、パイロットトーンの周波数成分を除去し、アンプからパイロットトーンを 出力しないためのノッチフィルターを有効にします。
- **[Q]スピンボックス** ノッチフィルターの周波数帯域の幅を設定します。
- **「Redundant Mode Override」エリア** チャンネルごとにOverrideモードのアナログ入力に切り替える条件の設定をします。
	- **[Override Threshold]スピンボックス** アナログ入力のしきい値を設定します。しきい値を超えたときに入力ソースをアナログに切り替 えます。
	- **[Auto Return Delay]スピンボックス** [Auto Return]チェックボックスにチェックが入っているとき、アナログ入力がしきい値を下回っ たと判定してからデジタル入力に切り替えるまでの時間を設定します。
- **[Save Changes]ボタン** 設定を保持してダイアログを閉じます。
- **[Cancel]ボタン** 設定の変更を破棄してダイアログを閉じます。

その他の機器の設定については、XMVシリーズの取扱説明書を参照ください。

# **18.3. 「Tuning」シート**

シートの詳細は、「Tuning」シートを参照ください。

### **18.3.1. リンクグループエディター**

「Tuning」シートのXMVシリーズのチャンネルが登録されているリンクグループをダブルクリックするか、右 クリックして[Open Link Group Editor]を選択すると表示されます。

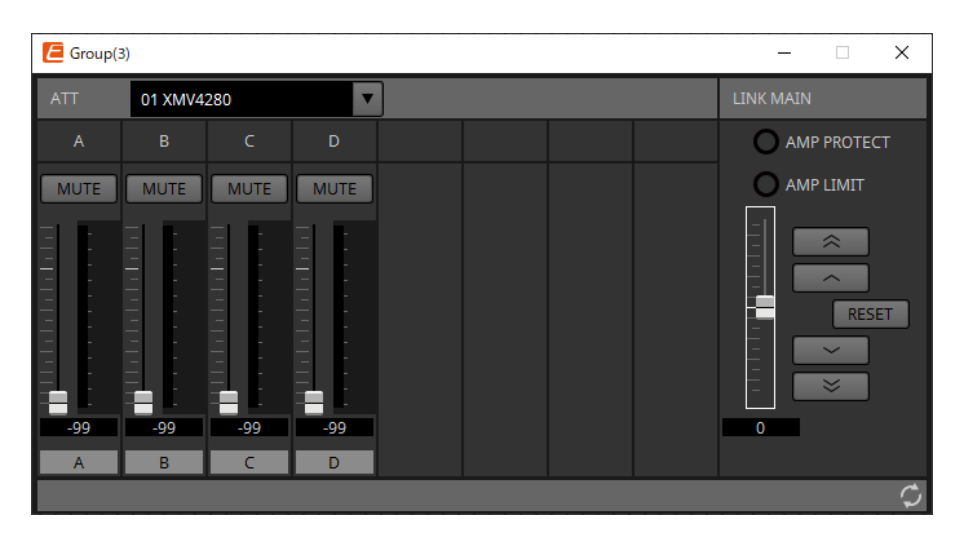

### **18.3.2. 「ATT」**

グループに登録しているチャンネルのアッテネーターを一括して変更します。

アッテネーターはメインフェーダーで操作します。

「LINK MAIN」のメインフェーダーは、グループに登録しているチャンネルのアッテネーターを相対値で一括 変更します。アッテネーターについて[は「Power/ATT/Polarity」コンポーネントエディターを](#page-330-0)参照ください。

- **ATTリストボックス** グループに登録されているアンプの一覧です。
- **チャンネルインデックス** 機器のチャンネルインデックスです。

### **18.3.3. 「LINK MAIN」**

リンクグループ内のアッテネーターを相対値で調整します。

- **[AMP PROTECT]インジケーター** XMV本体でプロテクションが機能しているときに点灯します。
- **[AMP LIMIT]インジケーター** XMV本体でリミッターが機能しているときに点灯します。
- **メインフェーダー** リンクグループ内のアッテネーターを相対値で調整します。上下に可動範囲が灰色で表示されます。 フェーダーを右クリックして、[Match Values]を選択すると、リンクグループのメンバーのアッテネー ターが同じ値になります。
- **へんめ ボタン** メインフェーダーを3 dB上昇させます。
	- **ニュート ボタン** メインフェーダーを1 dB上昇させます。
- **[RESET]ボタン** メインフェーダーを0の位置に移動させます。
- **ボタン** メインフェーダーを1 dB下降させます。
- **ボタン** メインフェーダーを3 dB下降させます。

### **18.4. 機器シートの画面構成**

XMVシリーズの機器シートを開くと、機器シートと「Bird's Eyeビュー」が表示されます。 機器シート上のコンポーネントをダブルクリックすると、コンポーネントエディターが開きます。

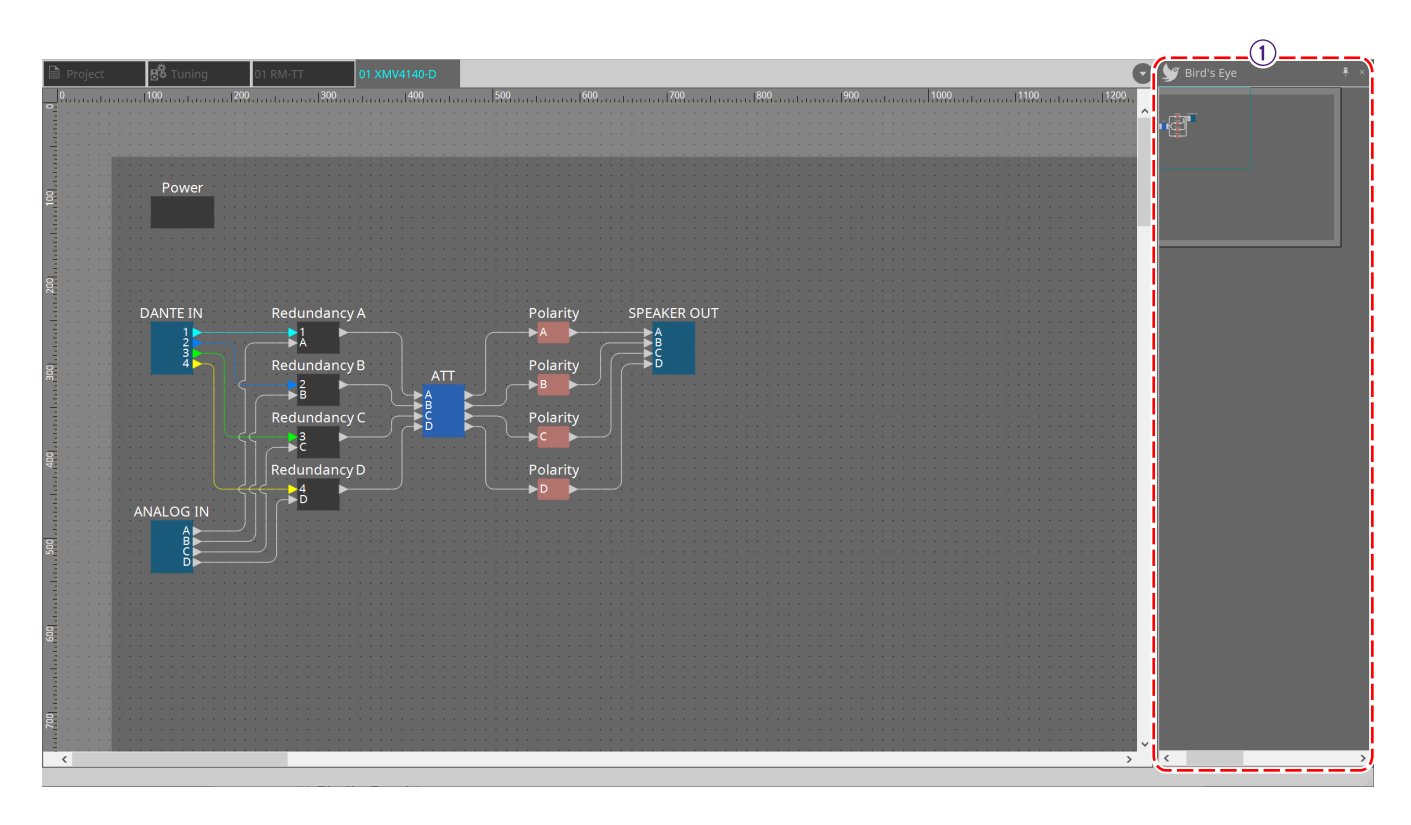

① **Bird's Eye ビュー** シートの全景を表示します。

# **18.5. コンテキストメニュー**

### **18.5.1. 「Tuning」シート**

「Tuning」シートを右クリックすると以下のコンテキストメニューが表示されます。

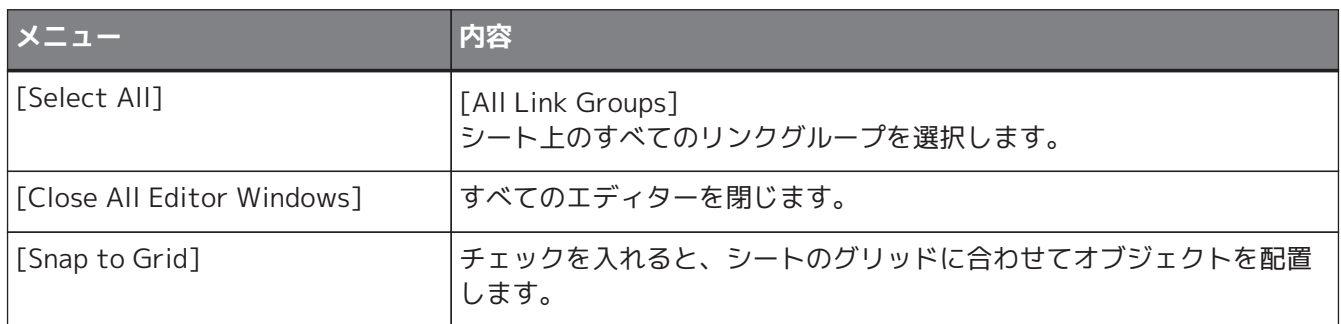

# **18.5.2. 「Tuning」シートのリンクグループ**

リンクグループを右クリックすると、以下のコンテキストメニューが表示されます。接続している機器によっ て使用できないメニューがあります。

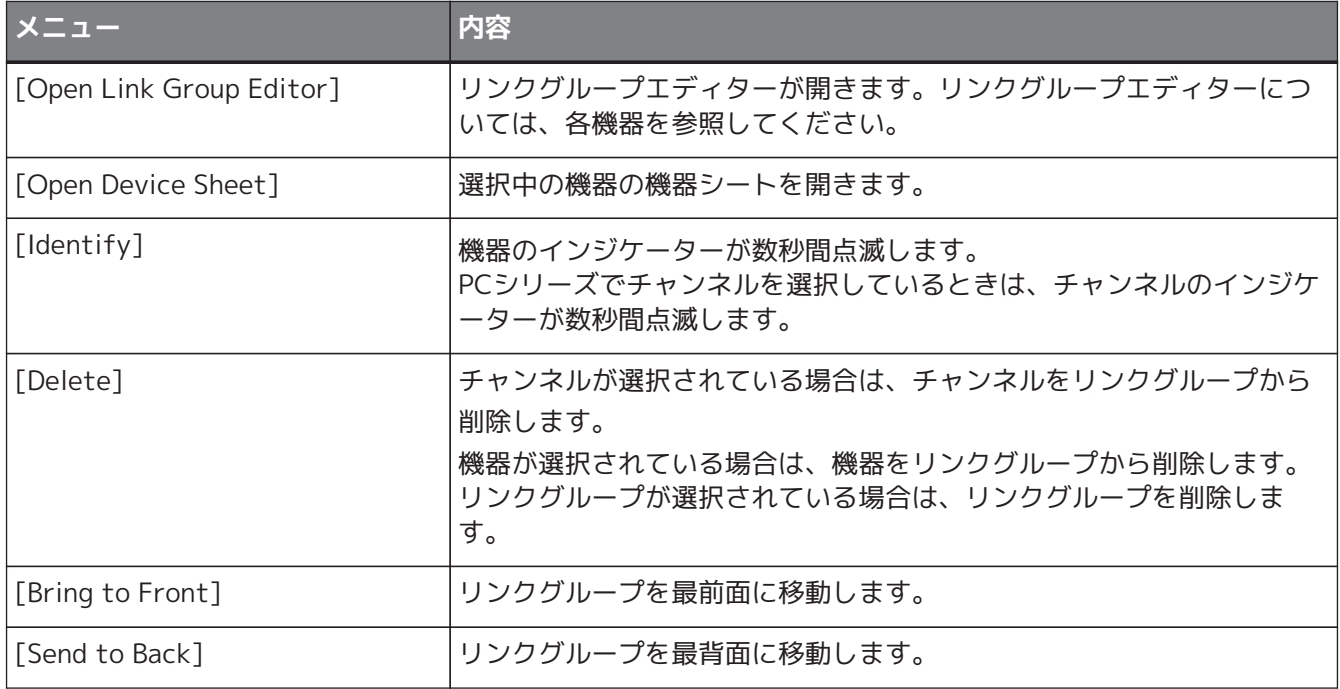

### **18.5.3. 「Project Devices」エリア**

「Project Devices」エリアの機器やチャンネルを右クリックすると以下のコンテキストメニューが表示されま す。

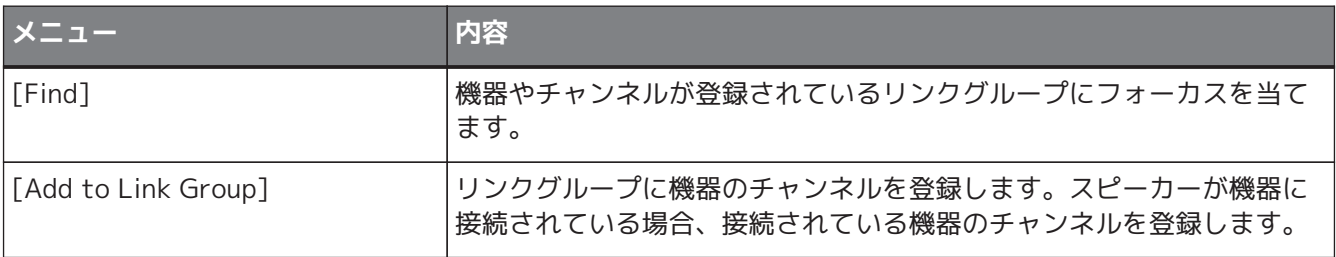

# **18.5.4. 「Link Groups」エリア**

「Link Groups」エリアのオブジェクトを右クリックすると以下のコンテキストメニューが表示されます。

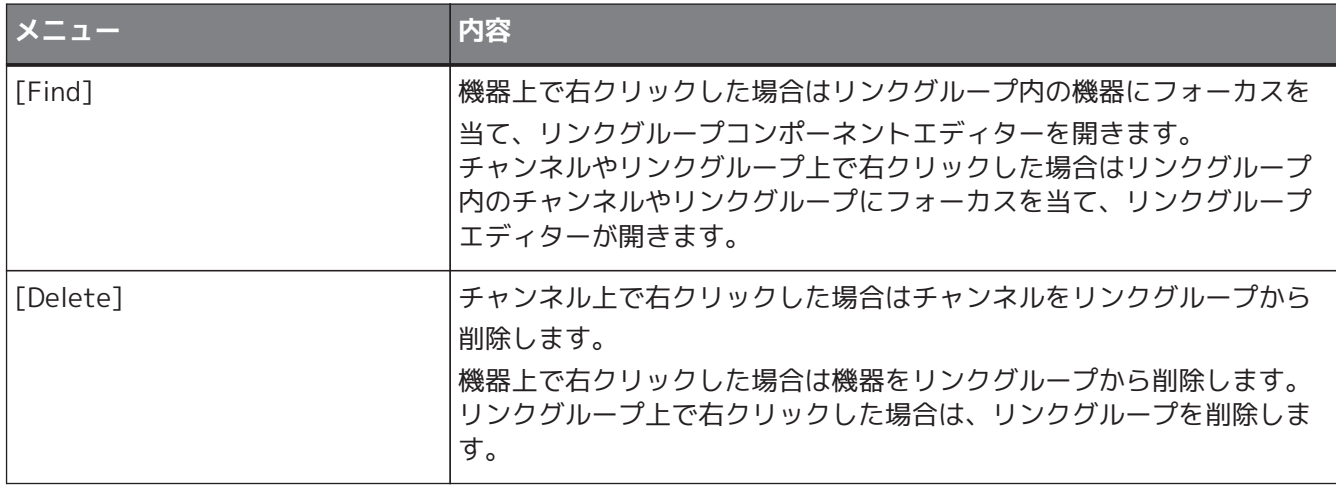
# **18.6. アラート一覧**

XMVシリーズで発生するアラート、およびその内容/対策は以下のとおりです。 単発は事象が発生したときに表示されます。継続は事象が発生したときと事象が終了したときに表示されま す。一部のアラートと情報はProVisionaire Designでは表示されますが、機器本体では表示されません。 問題が解決しない場合は、機器本体の取扱説明書の巻末に記載されているヤマハ修理ご相談センターにご連絡 ください。

### **機器の不具合**

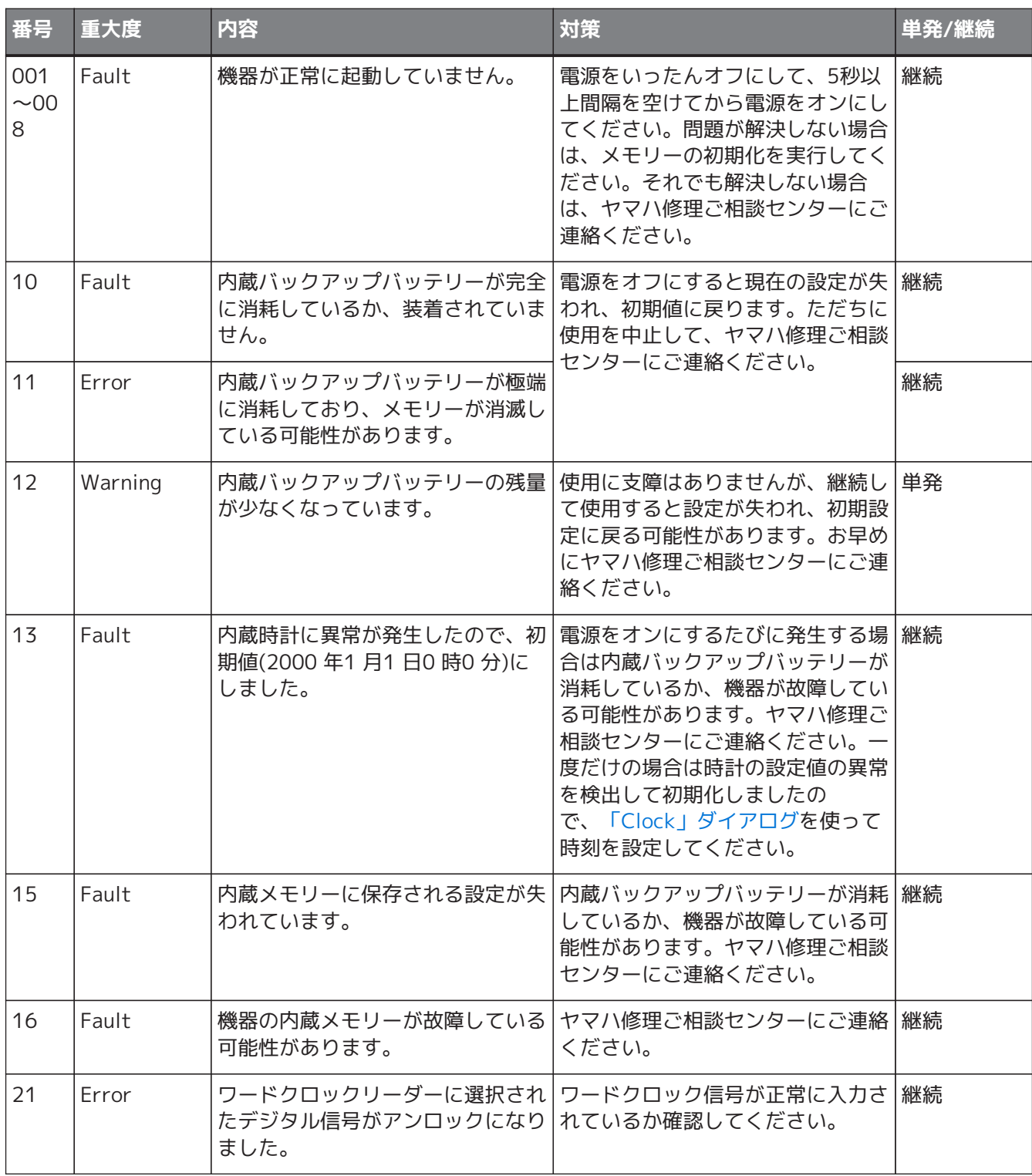

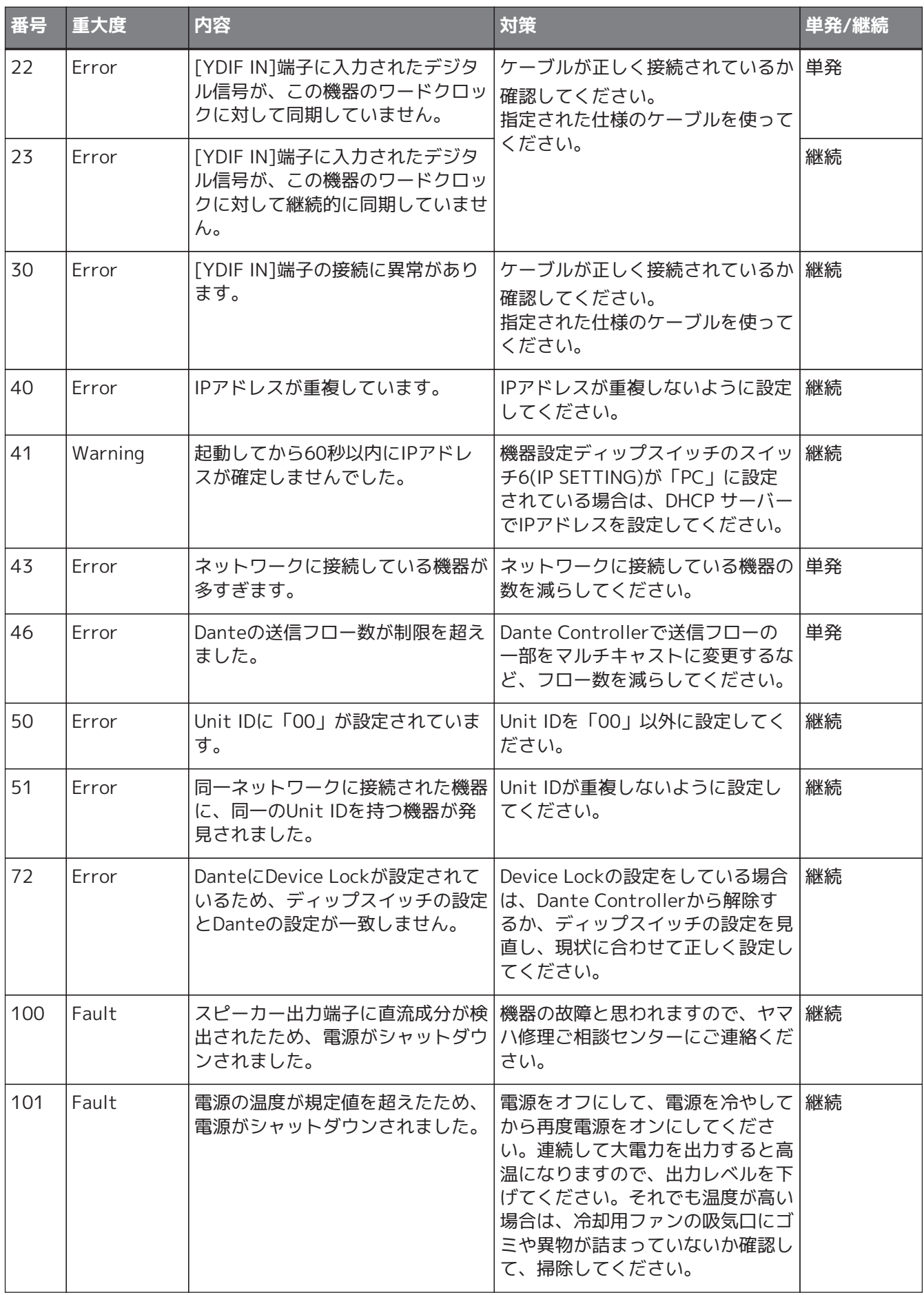

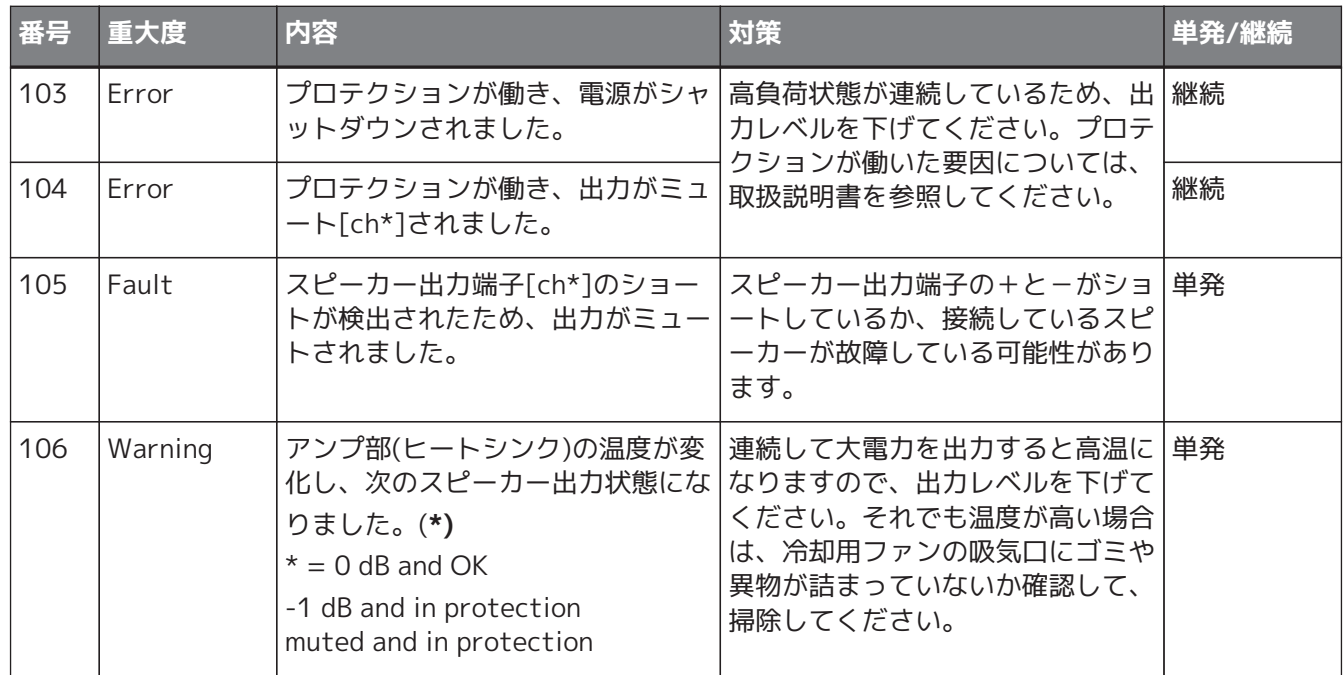

### **機器の情報**

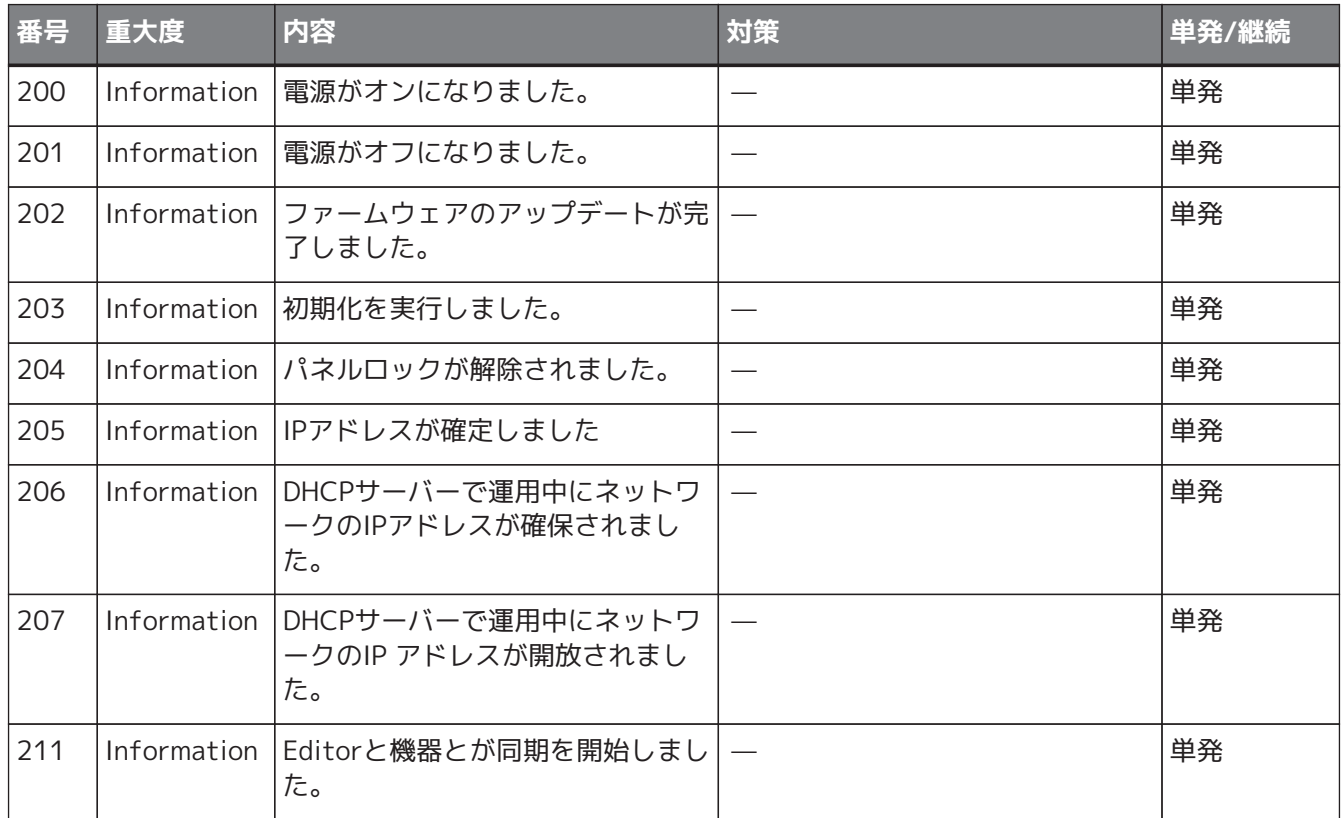

### **アンプの情報**

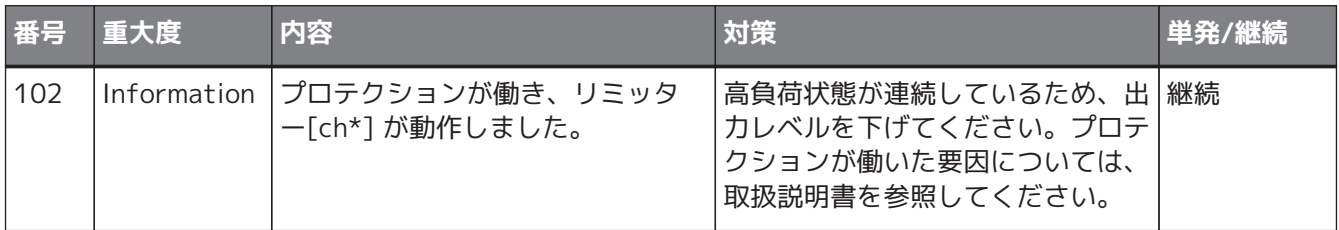

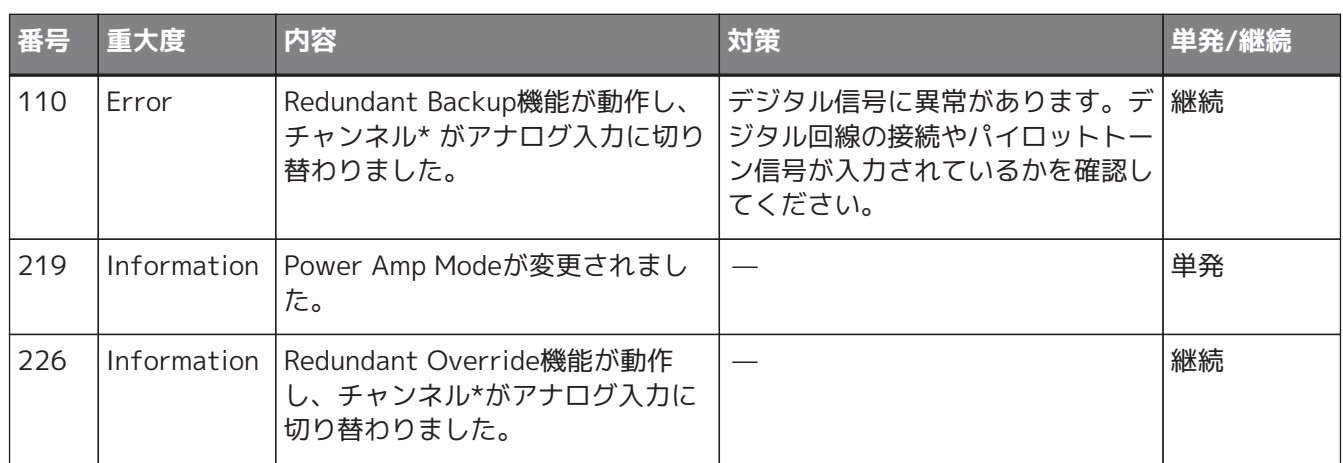

# **18.7. コンポーネントエディター**

機器シート上のコンポーネントをダブルクリックすると、コンポーネントエディターが開きます。 ここではXMVシリーズのコンポーネントエディターと、コンポーネントと関連するダイアログやウィンドウに ついて説明します。その他のコンポーネントの詳細は [「ProVisionaire Design DME7 コンポーネントガイド」](https://manual.yamaha.com/pa/pv/pvd_cg) を参照ください。

Danteモデル

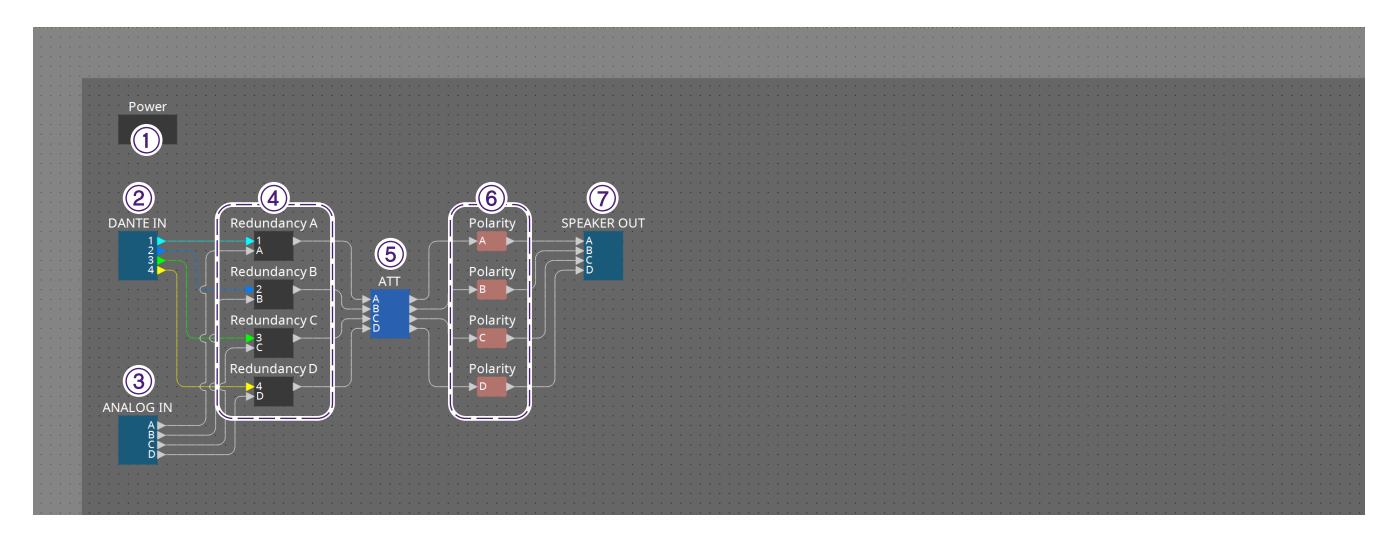

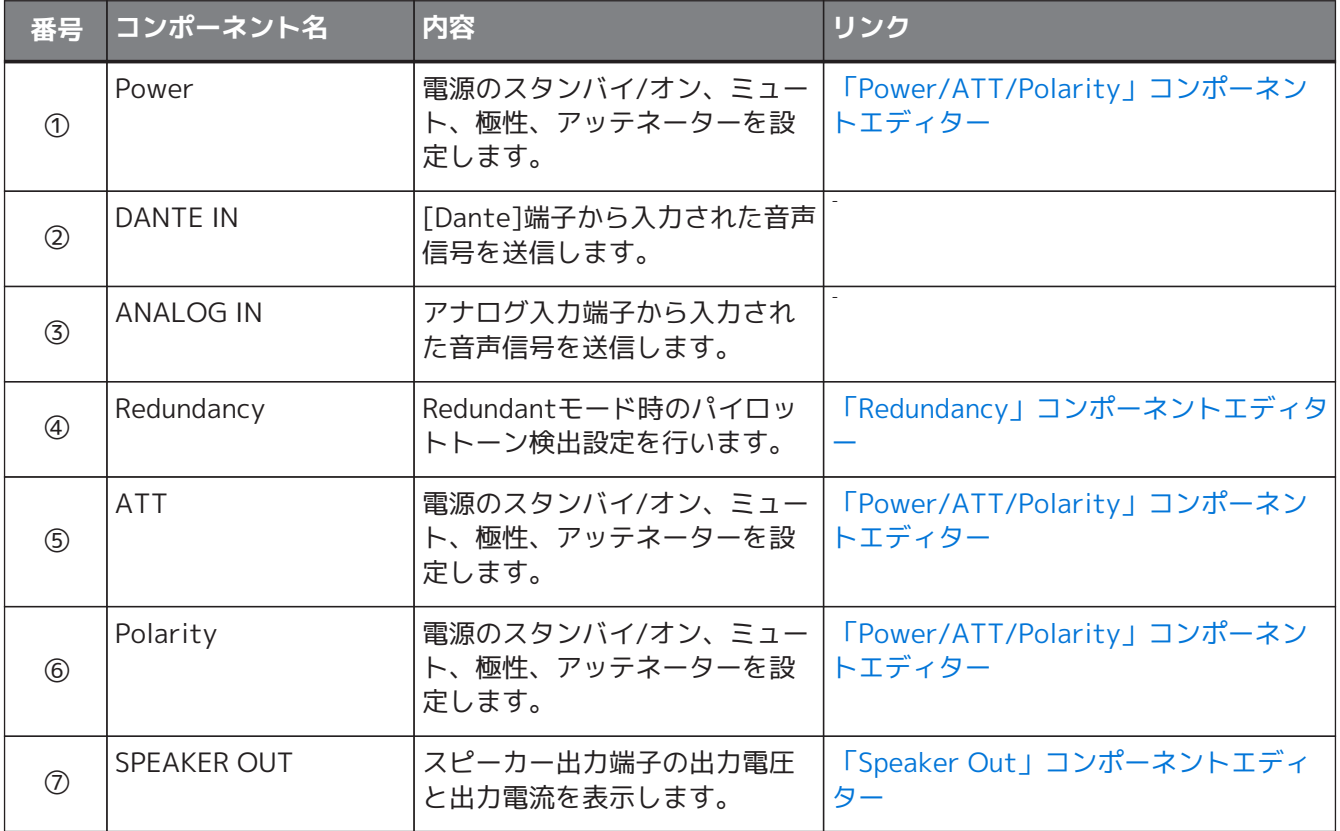

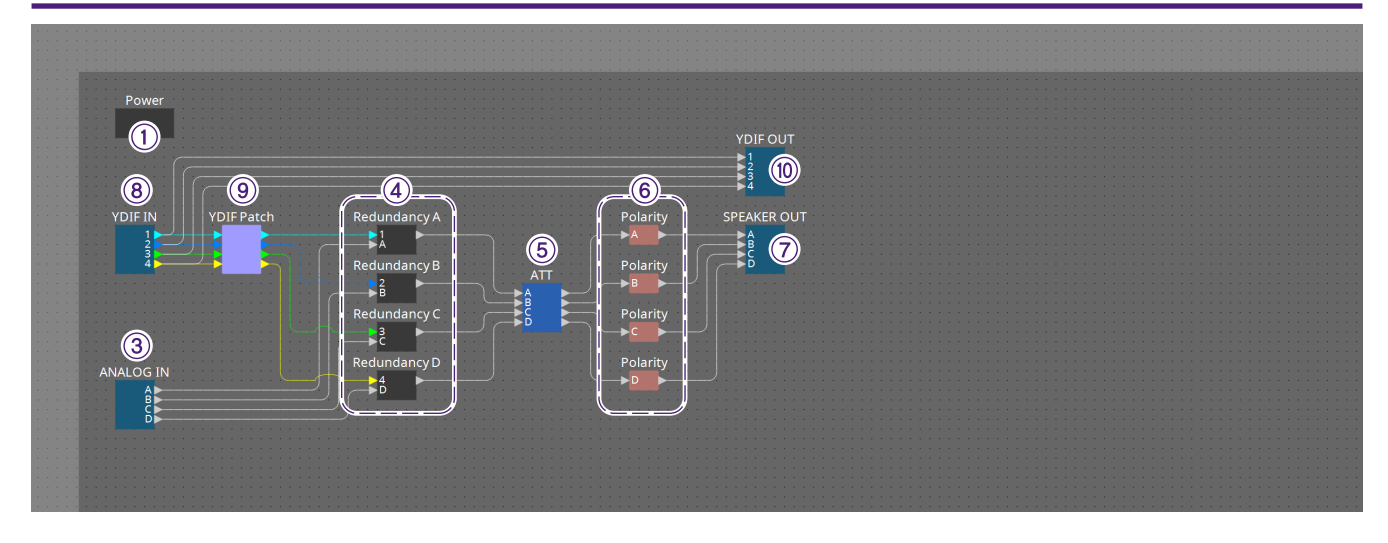

### YDIFモデル

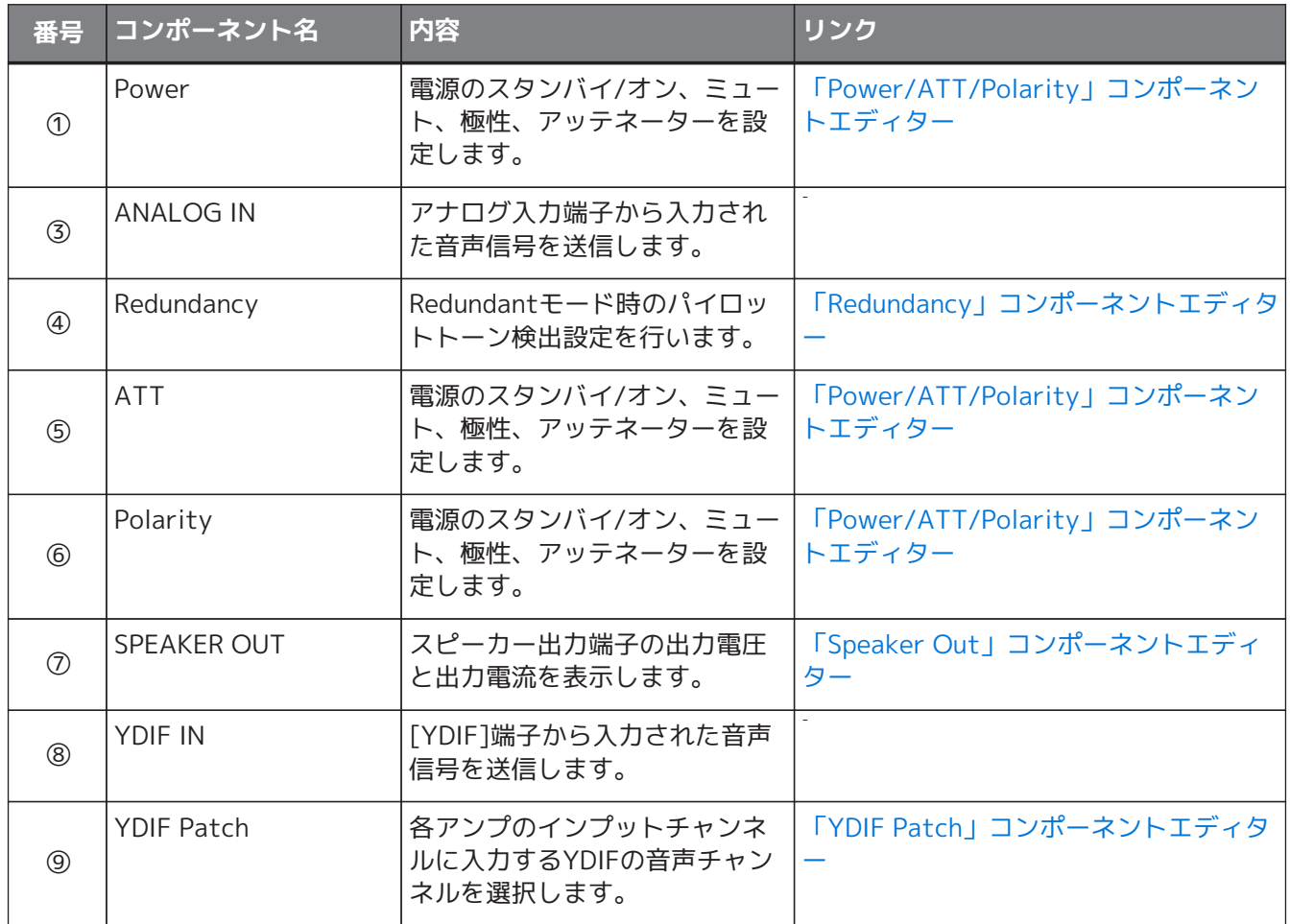

### <span id="page-330-0"></span>**18.7.1. 「Power/ATT/Polarity」コンポーネントエディター**

「Power」コンポーネント、「ATT」コンポーネント、「Polarity」コンポーネントのいずれかをダブルクリッ クすると表示されます。

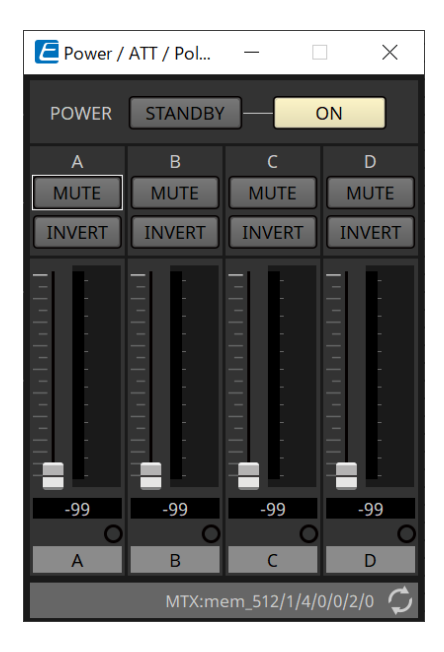

- **[STANDBY]/[ON]ボタン** 電源のスタンバイ/オンを切り替えます。
- **チャンネルインデックス** スピーカー端子の出力チャンネルを表示します。
- **[MUTE]ボタン** 出力チャンネルのミュートのオン/オフを切り替えます。
- **[INVERT]ボタン** 出力信号の極性を切り替えます。
- **アッテネーター** XMVの出力アッテネーター値を設定します。
- **リダンダントインジケーター** リダンダント機能で入力がアナログに切り替わっているときに点灯します。

### <span id="page-331-0"></span>**18.7.2. 「Redundancy」コンポーネントエディター**

「Redundancy」コンポーネントをダブルクリックすると表示されます。

リダンダントモードが[Backup]のとき、音を聞きながら設定をしたい場合に使用するコンポーネントエディタ ーです。

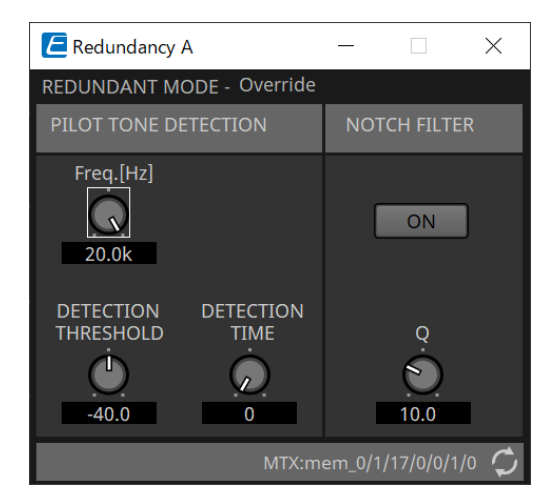

• **[REDUNDANT MODE]** リダンダントモードが何になっているかを表示します。

### • **[PILOT TONE DETECTION]**

パイロットトーンの検出に関する設定をします。

◦ **[Freq.[Hz]]ノブ**

パイロットトーンの中心周波数を設定します。

◦ **[DETECTION THRESHOLD]ノブ**

パイロットトーン入力レベルのしきい値を設定します。しきい値以上の入力をパイロットトーン とみなします。

◦ **[DETECTION TIME]ノブ** パイロットトーンの検出時間を設定します。設定した時間間隔内にパイロットトーンを検出でき ないとき、入力が途切れたと判断します。

### • **[NOTCH FILTER]**

アンプからパイロットトーンを出力しないためのノッチフィルターに関する設定をします。

◦ **[ON]ボタン**

オンにすると、パイロットトーンの周波数成分を除去し、アンプからパイロットトーンを出力し ないためのノッチフィルターを有効にします。

◦ **[Q]ノブ**

ノッチフィルターの周波数帯域の幅を設定します。

### <span id="page-332-0"></span>**18.7.3. 「Speaker Out」コンポーネントエディター**

スピーカー出力端子の出力電圧と出力電流を表示します。

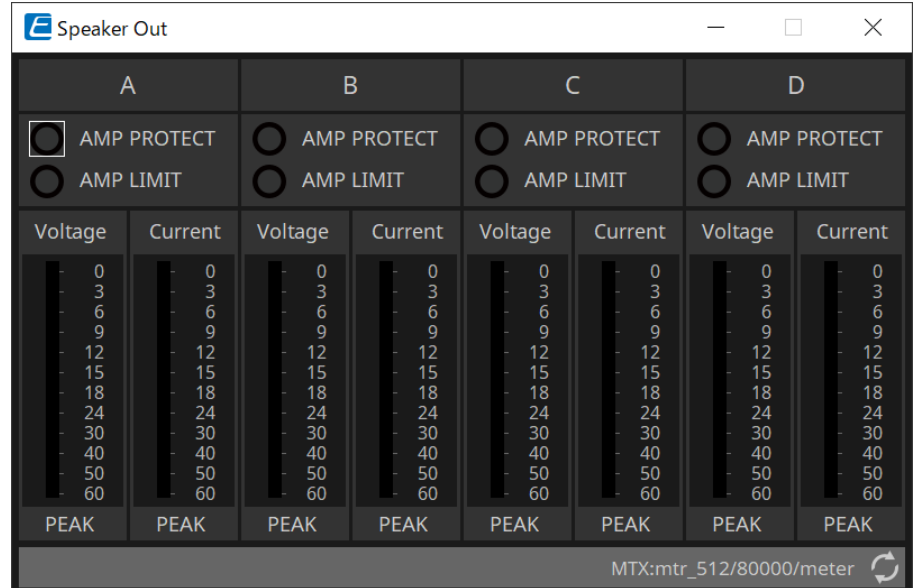

- **[AMP PROTECT]インジケーター** XMV本体でプロテクションが機能しているときに点灯します。
- **[AMP LIMIT]インジケーター** XMV本体でリミッターが機能しているときに点灯します。
- **[Voltage]メーター** -<br>出力電圧をPeakで表示します。
- **[Current]メーター** 出力電流をPeakで表示します。

## <span id="page-333-0"></span>**18.7.4. 「YDIF Patch」コンポーネントエディター**

各アンプのインプットチャンネルに入力するYDIFの音声チャンネルを選択します。

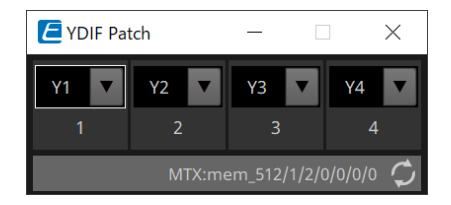

# **19. I/Oインターフェース : Rio3224-D2 / Rio1608- D2**

### **19.1. 概要**

ミキシングシステムで使用するDante対応I/Oラックです。アナログ端子からの入力をDanteの出力に変換した り、Danteの入力をアナログ端子への出力に変換したりできます。

Rio3224-D2は、8チャンネルのAES/EBU出力を備えているため、Danteの入力をデジタル出力(AES/EBU)に変 換することもできます。

# **19.2. 「Project」シート**

機器を配置するときに、下記のSettings画面が表示されます。

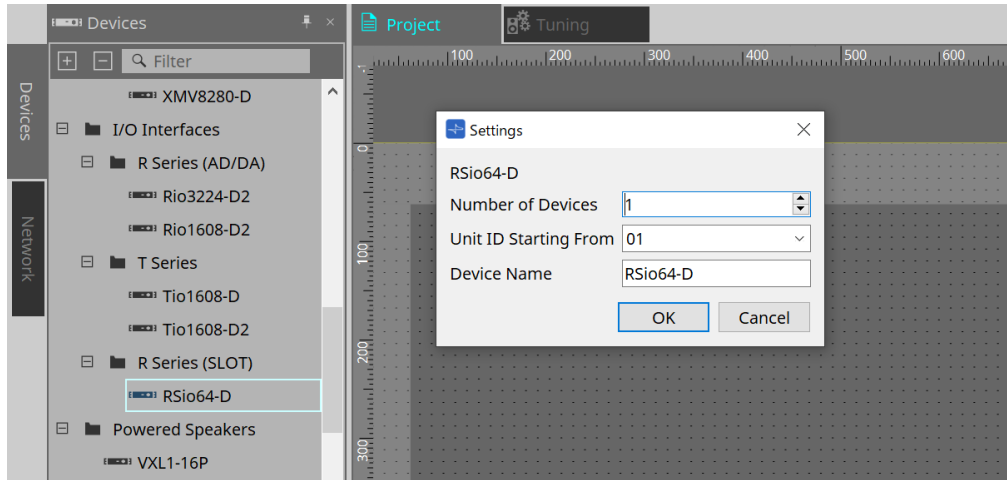

### • **Number of Devices**

シートに配置するRioの台数を選択します。

### • **Unit ID Starting From** 機器のUnit IDをどの番号から開始するかを選択できます。

• **Device Name**

デバイス名を表示、編集できます。

## **19.3. エディター**

「Project」シート上のデバイスをダブルクリックすると、直接エディターが開きます。 Rio1608-D2は16Ch、Rio3224-D2は32Chで表示します。

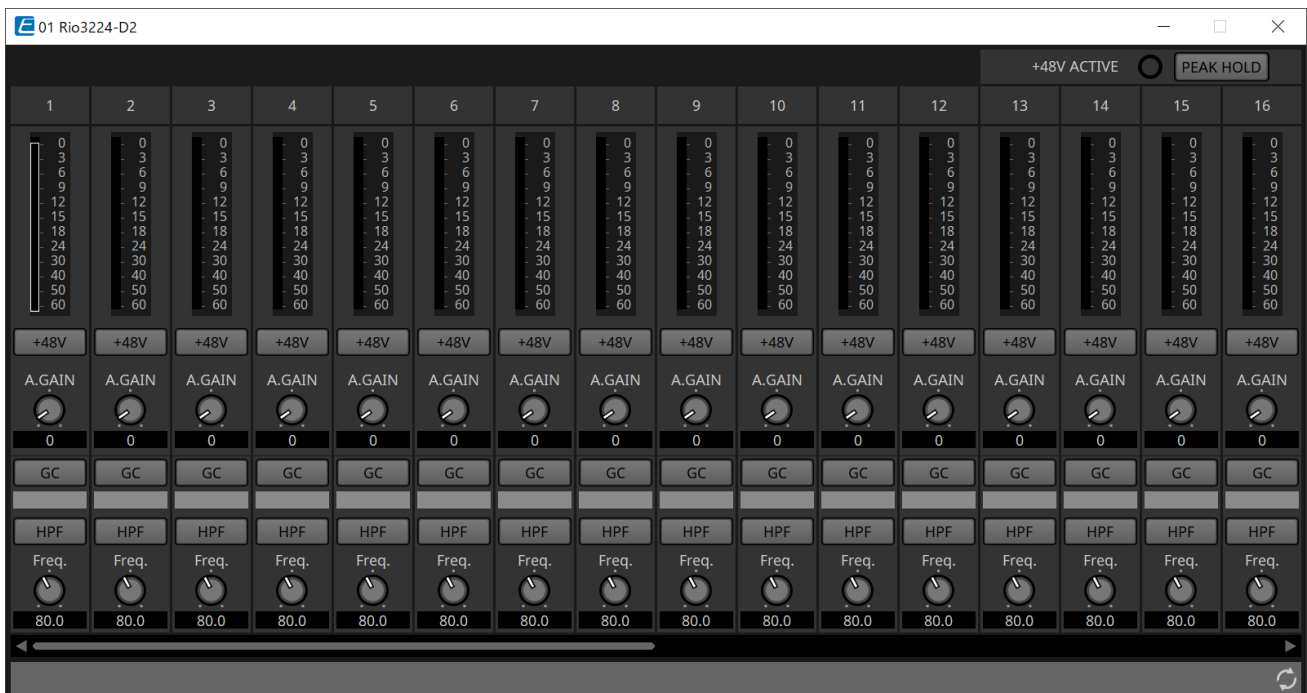

- **+48V ACTIVE** 機器のファンタム機能の有効/無効を表示します。
- **[+48V]ボタン** HAのファンタム電源 (+48V) のオン/オフを切り替えます。機器のファンタム機能が有効なときに、こ のボタンのオンが有効になります。
- **[PEAK HOLD]ボタン** このボタンをオンにすると、各レベルメーターのピークが保持されます。オフにすると、保持されてい たピークが解除されます。
- **[A.GAIN]ノブ** HAアナログゲインを調整できます。
- **[GC]インジケーター/ ゲイン値** Rシリーズ (AD/DA) のゲインコンペンセーションのオン / オフ状態が表示されます。ゲインコンペンセ ーションがオンのときは、ゲインコンペンセーションにより固定されたゲイン値が表示されます。
- **[HPF]ボタン** オン(点灯)にすると、オーディオ信号にハイパスフィルターをかけることができます。
- **[Freq.]ノブ** ハイパスフィルターをかける周波数帯域を調節できます。

## **19.4. コンテキストメニュー**

EditorのChのスペースを右クリックすると、以下のコンテキストメニューが表示されます。

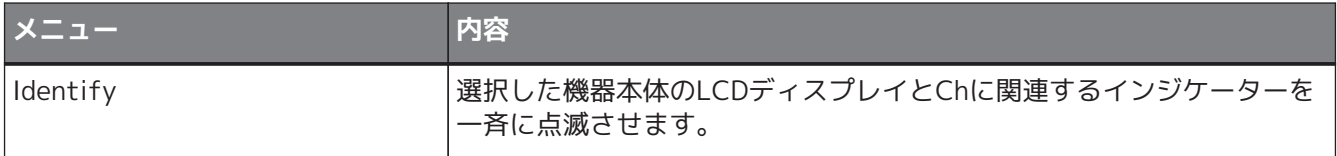

# **20. I/O インターフェース : Tio1608-D / Tio1608- D2**

### **20.1. 概要**

TioシリーズはDante対応16マイク/ライン入力、8ライン出力を備えたI/Oラックです。 Tioシリーズを使用することで、簡単にシステムを拡張することができ、最大で40In/24Outのステージボック スシステムを構築することができます。

# **20.2. 「Project」シート**

機器を配置するときに、下記のSettings画面が表示されます。

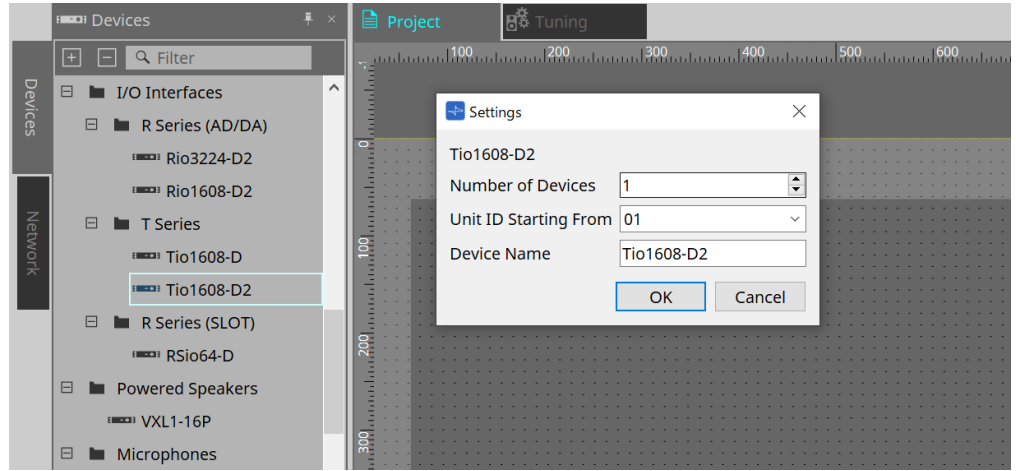

- **Number of Devices** シートに配置するTioの台数を選択します。
- **Unit ID Starting From** 機器のUnit IDをどの番号から開始するかを選択できます。
- **Device Name**

デバイス名を表示、編集できます。

# **20.3. エディター**

| $201$ Tio1608-D<br>$\times$<br>$\Box$<br>-                                                                                            |                                                                                   |                                                                                                    |                                                                                                    |                                                                                    |                                                                                                    |                                                                                                    |                                                                                                    |                                                                                                    |                                                                                                    |                                                                                                    |                                                                                                    |                                                                                                    |                                                                                                    |                                                                                                    |                                                                                                    |
|----------------------------------------------------------------------------------------------------|-----------------------------------------------------------------------------------|----------------------------------------------------------------------------------------------------|----------------------------------------------------------------------------------------------------|------------------------------------------------------------------------------------|----------------------------------------------------------------------------------------------------|----------------------------------------------------------------------------------------------------|----------------------------------------------------------------------------------------------------|----------------------------------------------------------------------------------------------------|----------------------------------------------------------------------------------------------------|----------------------------------------------------------------------------------------------------|----------------------------------------------------------------------------------------------------|----------------------------------------------------------------------------------------------------|----------------------------------------------------------------------------------------------------|----------------------------------------------------------------------------------------------------|----------------------------------------------------------------------------------------------------|
|                                                                                                    |                                                                                   |                                                                                                    |                                                                                                    |                                                                                    |                                                                                                    |                                                                                                    |                                                                                                    |                                                                                                    |                                                                                                    |                                                                                                    |                                                                                                    |                                                                                                    | +48V ACTIVE                                                                                            | <b>PEAK HOLD</b>                                                                                                  |                                                                                                    |
| -1                                                                                                    | $\overline{2}$                                                                    | 3                                                                                                    | $\overline{4}$                                                                                            | 5                                                                                  | 6                                                                                                    | 7                                                                                                    | 8                                                                                                    | 9                                                                                                    | 10                                                                                                    | 11                                                                                                    | 12                                                                                                    | 13                                                                                                    | 14                                                                                                    | 15                                                                                                    | 16                                                                                                    |
| $\begin{smallmatrix}0\\3\end{smallmatrix}$<br>$\boldsymbol{6}$<br>9<br>12<br>15<br>18<br>$\frac{24}{30}$<br>$\frac{40}{50}$<br>$+48V$ | $\bf{0}$<br>3<br>6<br>9<br>12<br>15<br>18<br>24<br>30<br>40<br>50<br>60<br>$+48V$ | $\begin{array}{c} 0 \\ 3 \\ 6 \\ 9 \\ 12 \end{array}$<br>$\frac{15}{18}$<br>$\frac{24}{30}$<br>40<br>50<br>60<br>$+48V$ | $\begin{matrix}0\\3\\6\end{matrix}$<br>$\frac{9}{12}$<br>15<br>18<br>24<br>30<br>40<br>50<br>60<br>$+48V$ | $\pmb{0}$<br>3<br>6<br>9<br>12<br>15<br>18<br>24<br>30<br>40<br>50<br>60<br>$+48V$ | $\begin{array}{c} 0 \\ 3 \\ 6 \end{array}$<br>9<br>12<br>15<br>18<br>24<br>30<br>$\frac{40}{50}$<br>60<br>$+48V$ | $\begin{array}{c} 0 \\ 3 \\ 6 \end{array}$<br>$\frac{9}{12}$<br>15<br>18<br>24<br>30<br>40<br>50<br>60<br>$+48V$ | $\overline{0}$<br>$\overline{3}$<br>6<br>$\frac{9}{12}$<br>15<br>18<br>24<br>30<br>40<br>50<br>60<br>$+48V$ | $\pmb{0}$<br>$\mathsf 3$<br>$\boldsymbol{6}$<br>9<br>12<br>15<br>18<br>$\frac{24}{30}$<br>40<br>50<br>60<br>$+48V$ | $\frac{0}{3}$<br>$6\phantom{1}$<br>$\overline{9}$<br>12<br>15<br>18<br>24<br>30<br>40<br>50<br>60<br>$+48V$ | $\begin{array}{c} 0 \\ 3 \\ 6 \\ 9 \\ 12 \end{array}$<br>$\frac{15}{18}$<br>24<br>30<br>$\frac{40}{50}$<br>60<br>$+48V$ | $\begin{matrix}0\\3\\6\end{matrix}$<br>$\frac{9}{12}$<br>$\frac{15}{18}$<br>$\frac{24}{30}$<br>40<br>50<br>60<br>$+48V$ | $\bf{0}$<br>3<br>6<br>$\overline{9}$<br>12<br>15<br>18<br>24<br>30<br>$\frac{40}{50}$<br>60<br>$+48V$ | $\begin{array}{c}\n0 \\ 3 \\ 6 \\ 12\n\end{array}$<br>15<br>18<br>24<br>30<br>40<br>50<br>60<br>$+48V$ | $\begin{array}{c}\n0 \\ 3 \\ 6 \\ 12\n\end{array}$<br>$rac{1}{18}$<br>$\frac{24}{30}$<br>40<br>50<br>60<br>$+48V$ | $\mathbf{0}$<br>$\ensuremath{\mathbf{3}}$<br>$6\phantom{.}6$<br>$\frac{9}{12}$<br>$\frac{15}{18}$<br>24<br>30<br>40<br>50<br>60<br>$+48V$ |
| A.GAIN                                                                                                    | A.GAIN                                                                            | A.GAIN                                                                                                    | A.GAIN                                                                                                    | A.GAIN                                                                             | A.GAIN                                                                                                    | A.GAIN                                                                                                    | A.GAIN                                                                                                    | A.GAIN                                                                                                    | A.GAIN                                                                                                    | A.GAIN                                                                                                    | A.GAIN                                                                                                    | A.GAIN                                                                                                | A.GAIN                                                                                                 | A.GAIN                                                                                                    | A.GAIN                                                                                                    |
| $\mathcal{C}$                                                                                                    | $\boldsymbol{\mathcal{C}}$                                                        | $\mathcal{O}$                                                                                                    | $\bm{\mathcal{Q}}$                                                                                        | $\bullet$                                                                          | $\mathcal{O}$                                                                                                    | $\bm{\mathcal{Q}}$                                                                                               | $\mathcal{Q}$                                                                                               | $\boldsymbol{\mathcal{C}}$                                                                                         | $\bm{\mathcal{Q}}$                                                                                          | $\mathcal{Q}$                                                                                                    | $\bm{\mathcal{Q}}$                                                                                                    | $\bullet$                                                                                             | $\mathcal{O}$                                                                                          | $\mathcal{Q}$                                                                                                    | $\mathcal{O}$                                                                                                    |
| $\mathbf 0$                                                                                                    | $\mathbf 0$                                                                       | $\mathbf 0$                                                                                                    | $\mathbf 0$                                                                                               | $\mathbf 0$                                                                        | $\overline{0}$                                                                                                   | $\mathbf 0$                                                                                                    | 0                                                                                                    | $\mathbf 0$                                                                                                    | $\overline{0}$                                                                                              | $\mathbf 0$                                                                                                    | 0                                                                                                    | $\mathbf 0$                                                                                           | $\mathbf 0$                                                                                            | $\mathbf 0$                                                                                                    | 0                                                                                                    |
| <b>HPF</b>                                                                                                    | <b>HPF</b>                                                                        | <b>HPF</b>                                                                                                    | <b>HPF</b>                                                                                                | <b>HPF</b>                                                                         | <b>HPF</b>                                                                                                    | <b>HPF</b>                                                                                                    | <b>HPF</b>                                                                                                  | <b>HPF</b>                                                                                                    | <b>HPF</b>                                                                                                  | <b>HPF</b>                                                                                                    | <b>HPF</b>                                                                                                    | <b>HPF</b>                                                                                            | <b>HPF</b>                                                                                             | <b>HPF</b>                                                                                                    | <b>HPF</b>                                                                                                    |
| Freq.<br>$\sim$                                                                                                    | Freq.<br>$\sqrt{2}$                                                               | Freq.<br>$\sim$                                                                                                    | Freq.<br>$\sim$                                                                                           | Freq.<br>$\sim$                                                                    | Freq.<br>$\sim$                                                                                                  | Freq.<br>$\sqrt{2}$                                                                                              | Freq.<br>$\sim$                                                                                             | Freq.<br>$\sim$                                                                                                    | Freq.<br>$\sqrt{2}$                                                                                         | Freq.<br>$\sim$                                                                                                    | Freq.<br>$\sim$                                                                                                    | Freq.<br>$\sum_{i=1}^{n}$                                                                             | Freq.<br>$\sim$                                                                                        | Freq.<br>$\sqrt{2}$                                                                                               | Freq.<br>$\triangle$                                                                                                    |
| 80.0                                                                                                    | 80.0                                                                              | 80.0                                                                                                    | 80.0                                                                                                    | 80.0                                                                               | 80.0                                                                                                    | 80.0                                                                                                    | 80.0                                                                                                    | 80.0                                                                                                    | 80.0                                                                                                    | 80.0                                                                                                    | 80.0                                                                                                    | 80.0                                                                                                  | 80.0                                                                                                   | 80.0                                                                                                    | 80.0                                                                                                    |
|                                                                                                    |                                                                                   |                                                                                                    |                                                                                                    |                                                                                    |                                                                                                    |                                                                                                    |                                                                                                    |                                                                                                    |                                                                                                    |                                                                                                    |                                                                                                    |                                                                                                    |                                                                                                    |                                                                                                    |                                                                                                    |
|                                                                                                    |                                                                                   |                                                                                                    |                                                                                                    |                                                                                    |                                                                                                    |                                                                                                    |                                                                                                    |                                                                                                    |                                                                                                    |                                                                                                    |                                                                                                    |                                                                                                    |                                                                                                    |                                                                                                    |                                                                                                    |
|                                                                                                    |                                                                                   |                                                                                                    |                                                                                                    |                                                                                    |                                                                                                    |                                                                                                    |                                                                                                    |                                                                                                    |                                                                                                    |                                                                                                    |                                                                                                    |                                                                                                    |                                                                                                    |                                                                                                    | $\mathfrak{S}$                                                                                                    |

「Project」シート上のデバイスをダブルクリックすると、直接エディターが開きます。

機能と使い方は[Rio]エディターと同様です。

# **21. I/O インターフェース : RSio64-D**

## **21.1. 概要**

ライブサウンドをはじめ、放送やレコーディングなど幅広い用途で活用できる、最大64イン/64アウト のDante/Mini-YGDAIカード変換に対応したI/Oラックです。

# **21.2. 「Project」シート**

機器を配置するときに、下記のSettings画面が表示されます。

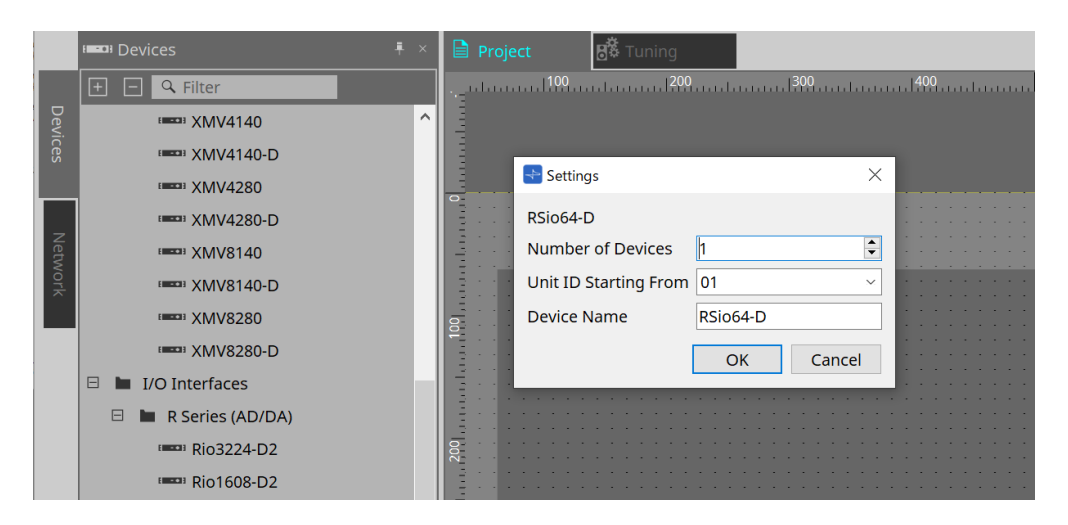

- **Number of Devices** シートに配置するRSioの台数を選択します。
- **Unit ID Starting From** 機器のUnit IDをどの番号から開始するかを選択できます。
- **Device Name** デバイス名を表示、編集できます。

## **21.3. エディター**

「Project」シート上のデバイスをダブルクリックすると、直接エディターが開きます。

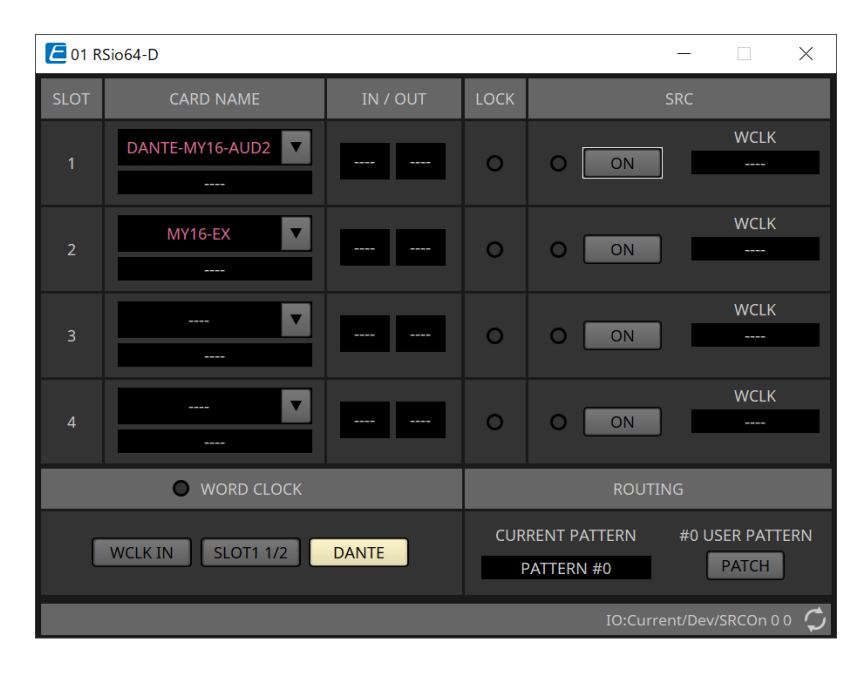

### • **[CARD NAME]**

上段

機器に装着する予定のカードを選択します。

クリックすると、「Select Card」ダイアログを表示します。 下段

実際に機器に装着されているカードを表示します。

### • **IN/OUT PORT**

スロット1~4に装着されている各カードの入力ポート数および出力ポート数が表示されます。カードが 装着されていない場合は、"----"を表示します。

### • **[LOCK]インジケーター**

スロット1-4のワードクロックの状態(ステータス)を表示します。正常に動作しているときは、緑色で点 灯します。

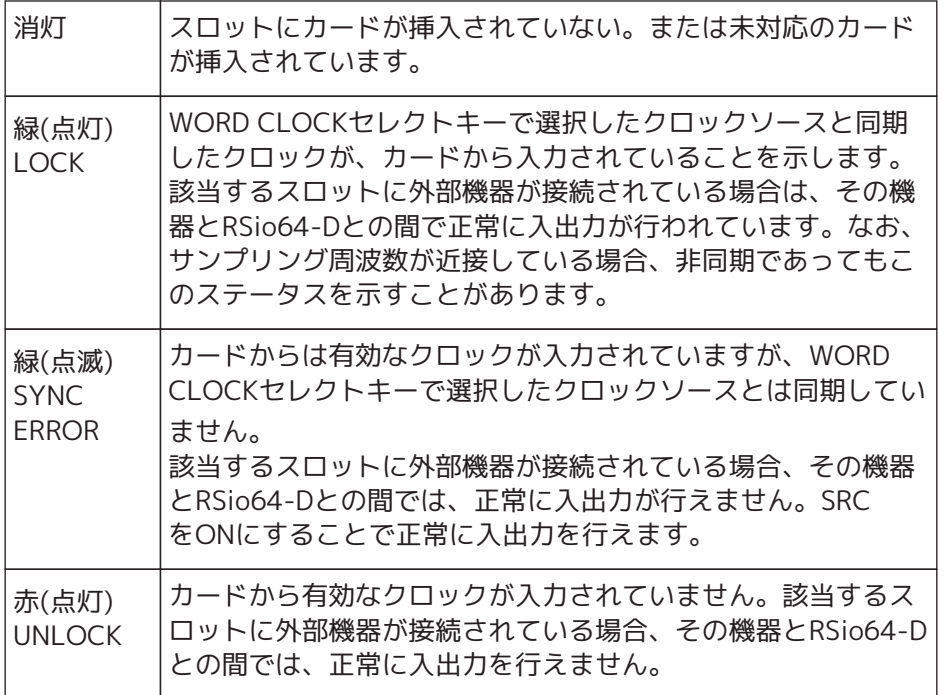

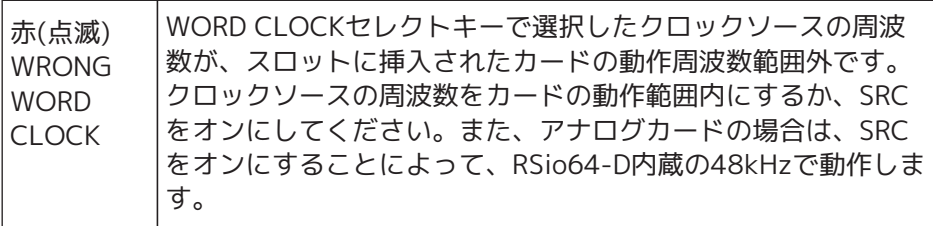

### • **[SRC]インジケーター**

スロット 1~4 のSRC(Sampling Rate Converter)の状態を表示します。

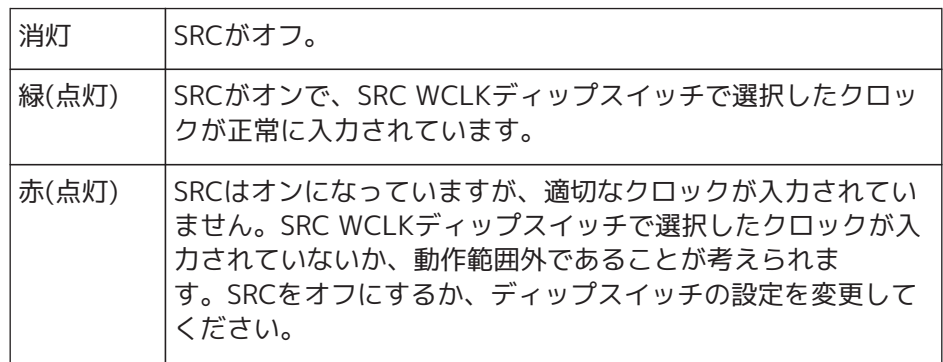

### • **[SRC]ボタン**

スロットのIN側、OUT側両方のSRCのオン/オフをスロットごとに切り替えます。

### • **WORD CLOCK ソース**

スロット1~4のSRCのワードクロックソースを表示します。

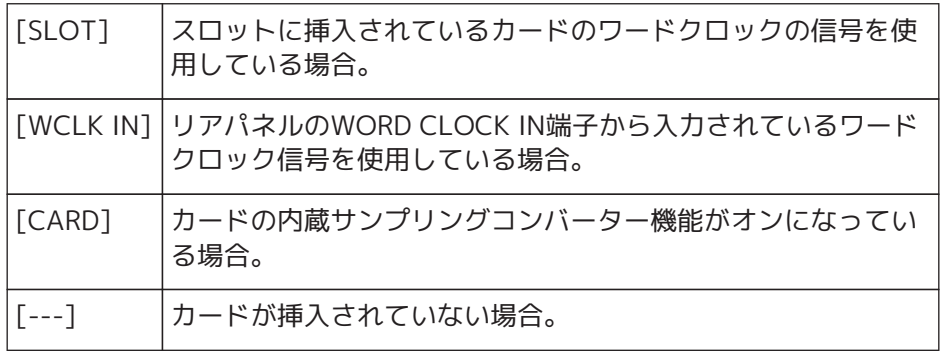

### • **[WORD CLOCK]セレクトボタン**

RSio64-Dのワードクロックソースを選択します。

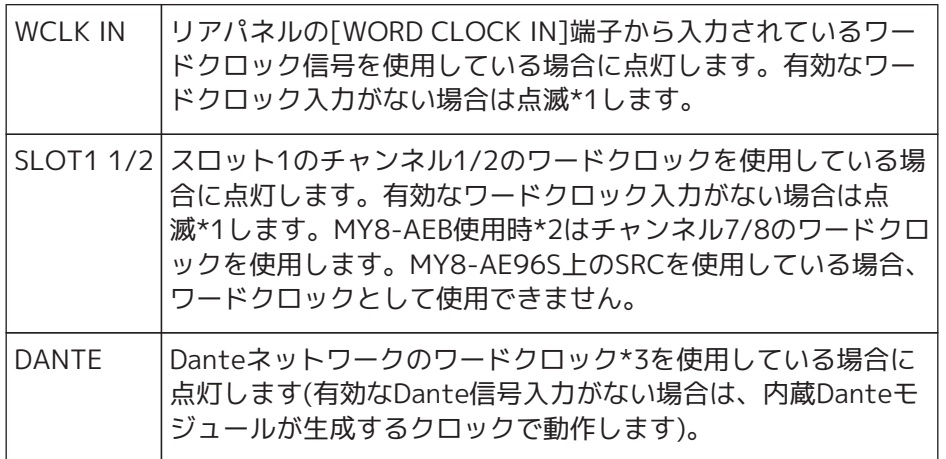

\*1 点滅時はDanteワードクロック\*3で動作し、入出力が行えます。

\*2 MY8-AEBを使用する場合は、カードのAE⇔RSVDスイッチをRSVD側に設定してからご使用ください。 \*3 Danteワードクロックの周波数を変更する場合は、Dante Controllerを使用してください。

### • **[CURRENT PATTERN]ボタン**

RSio64-D本体で現在選択されているルーティングパターンを表示します。ボタンをクリックするとルー ティングパターンの詳細を表示します。

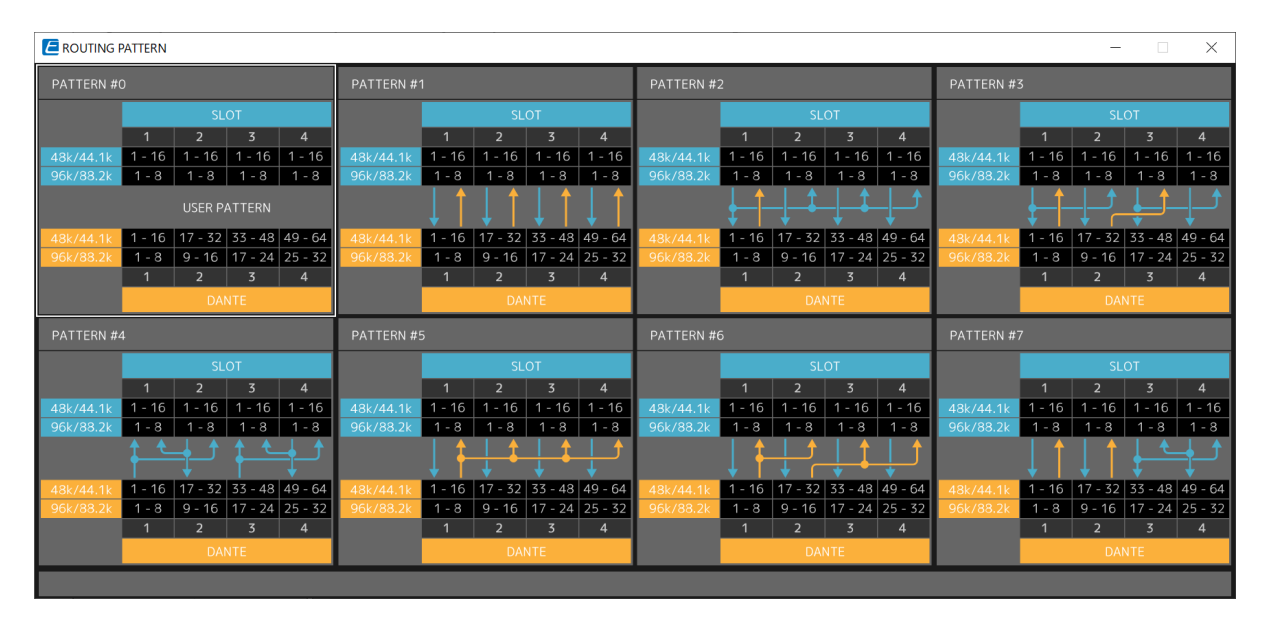

### • **[Patch]ボタン**

ボタンをクリックすると編集画面を開きます。

機器本体のRouting Patternを選択するロータリースイッチで0(ユーザーパターン)を選択したときに 適用されるPatchを編集します。

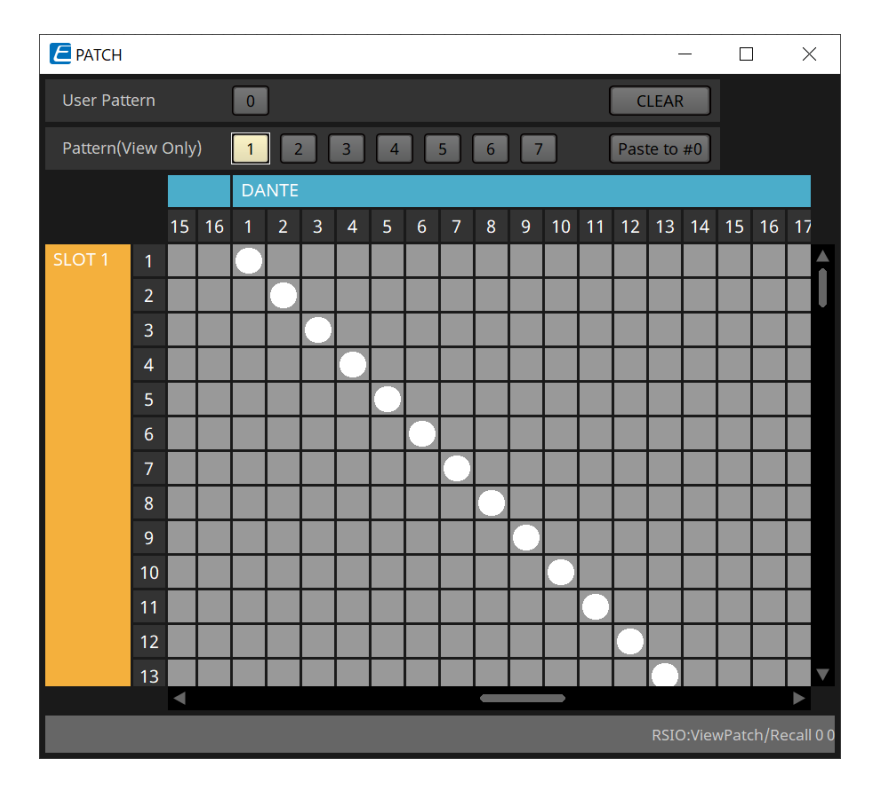

### • **[User PATTERN] / [Pattern(View Only)]ボタン**

User Patternを選択したときは、パッチを編集できます。

Pattern(View Only)を選択したときは、7種類のテンプレートを呼び出します。編集はできません。 Pattern(View Only)を選択しているときに[Paste to #0]ボタンをクリックすると、テンプレート をUser Patternにコピーします。

テンプレートを元にして編集するときに利用してください。

### ◦ **[CLEAR]ボタン**

User Patternが選択されているときにクリックすると、パッチのすべてがクリアされます。

# **22. パワードスピーカー VXL1-16P**

# **22.1. 概要**

PoE給電によるDanteパワードスピーカーです。

# **22.2. 「Project」シート**

機器を配置するときに、下記のSettings画面が表示されます。

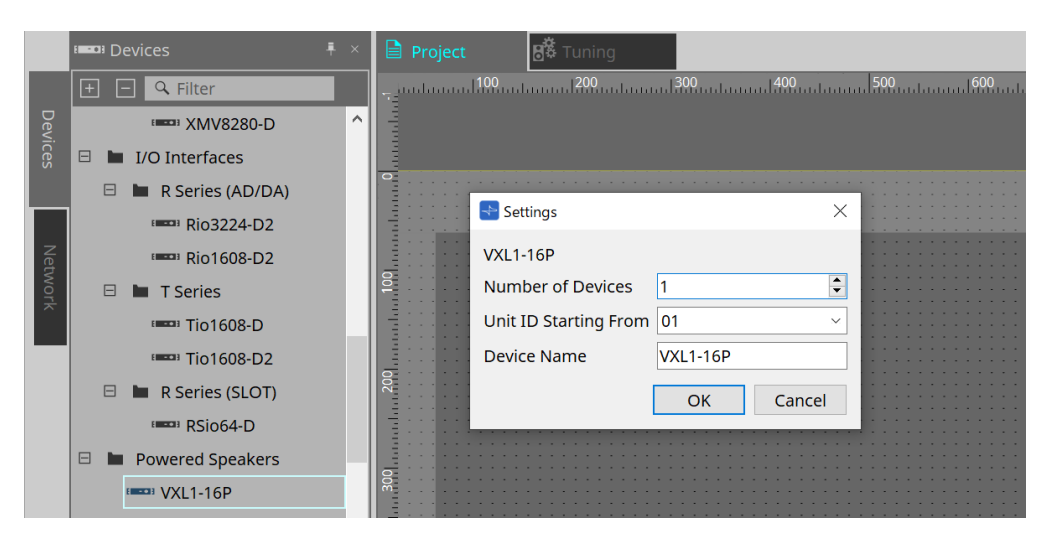

• **Number of Devices**

シートに配置するVXL1-16Pの台数を選択します。

• **Unit ID Starting From** 機器のUnit IDをどの番号から開始するかを選択できます。

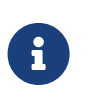

機器本体のディップスイッチを "RESERVED"に設定すると、「Project」シート の「Network」エリア>Unit IDボタンから機器のUNIT IDを101-115(16進数:65 ~ 73) 以外の値に設定できます。

• **Device Name**

デバイス名を表示、編集できます。

## **22.3. 機器シートの画面構成**

VXL1-16Pの機器シートを開くと、機器シートと「Bird's Eyeビュー」が表示されます。 機器シート上のコンポーネントをダブルクリックすると、コンポーネントエディターが開きます。

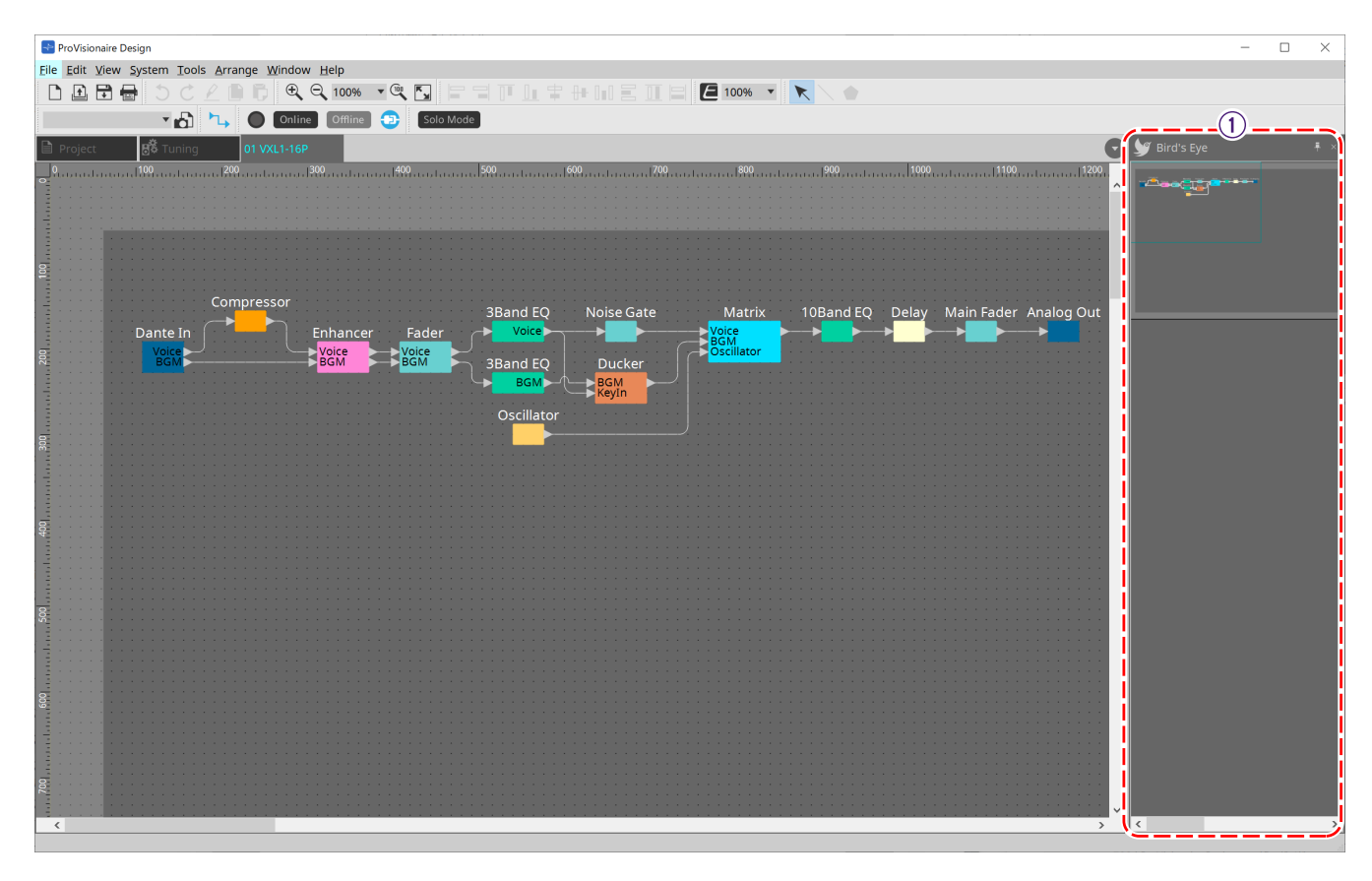

① **Bird's Eye ビュー** シートの全景を表示します。

# **22.4. コンポーネントエディター**

機器シート上のコンポーネントをダブルクリックすると、コンポーネントエディターが開きます。 ここではVXL1-16Pのコンポーネントエディターと、コンポーネントと関連するダイアログやウィンドウについ て説明します。その他のコンポーネントの詳細は [「ProVisionaire Design DME7 コンポーネントガイド」](https://manual.yamaha.com/pa/pv/pvd_cg) を参 照ください。

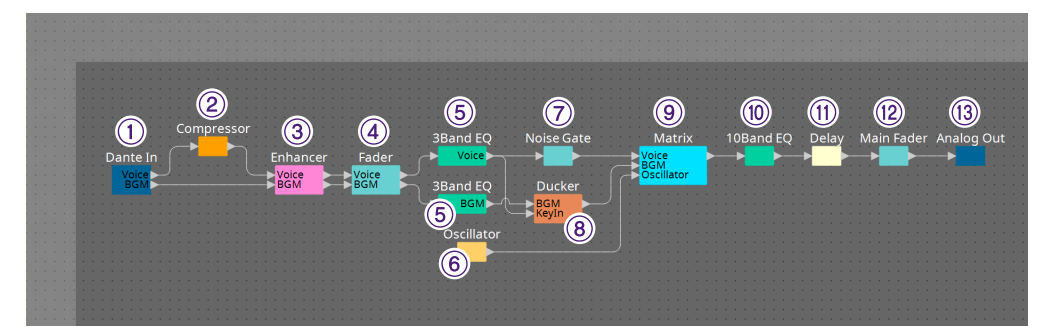

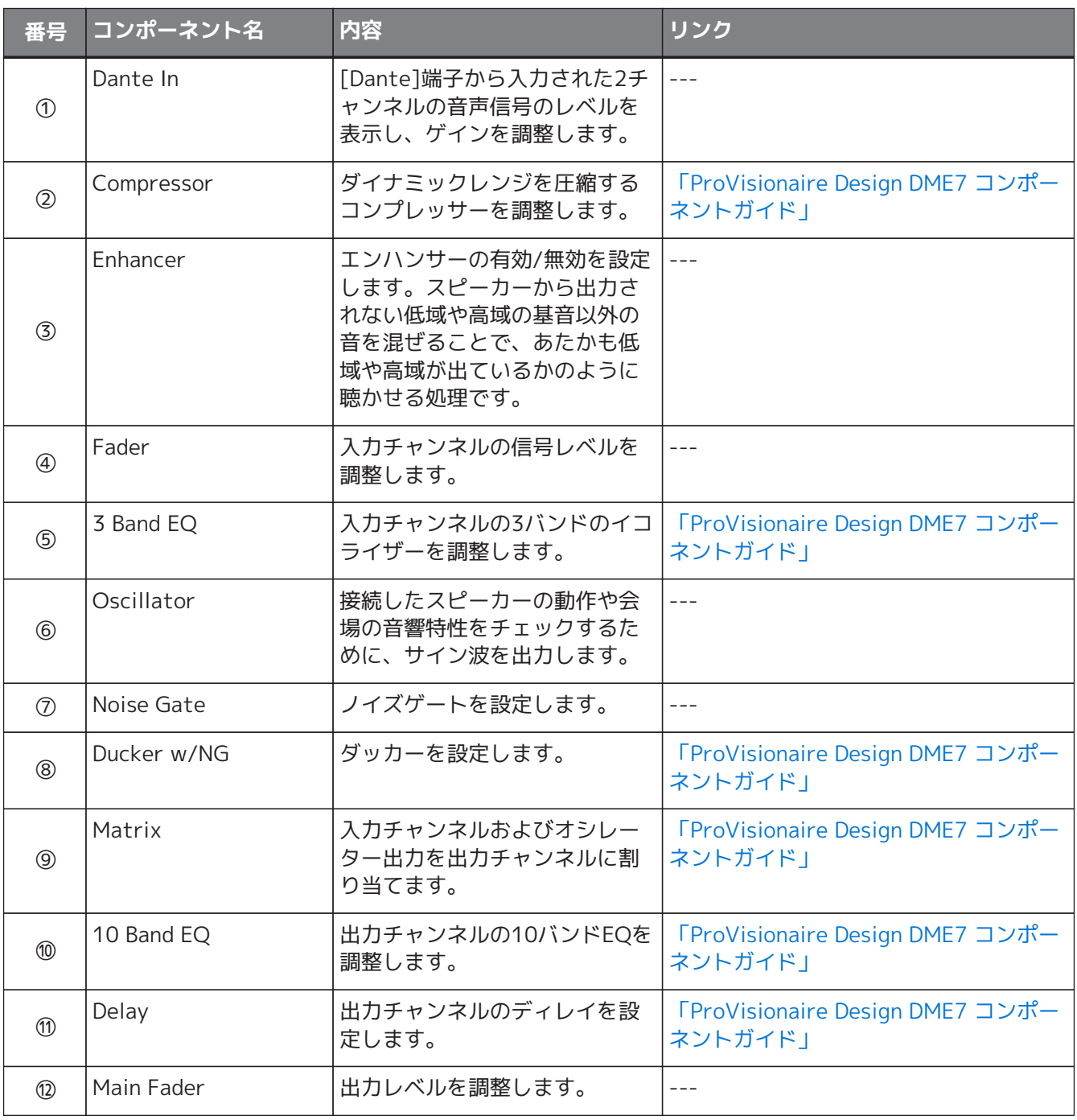

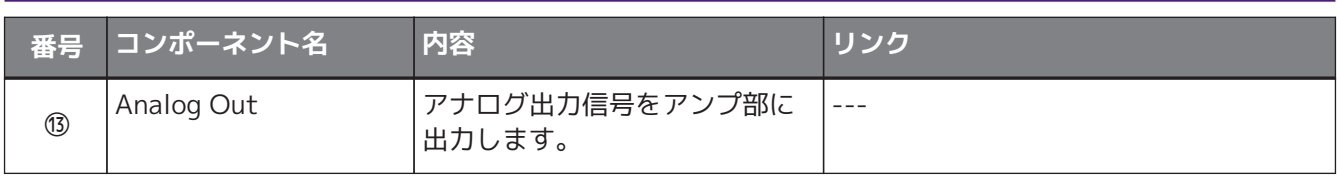

# **23. マイクロフォン : PGM1**

### **23.1. 概要**

MRX7-D / MTX5-Dと組み合わせて使用するページングマイクです。 PGM1を使ってページングシステムを構築できます。

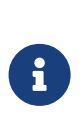

PGM1の設定はMRX7-D / MTX5-Dが保持しているため、通常はProVisionaire Design がPGM1を発見する必要はありません。

ProVisionaire DesignでPGM1のIPアドレスの変更やファームウェアアップデートを実行す るときは、Bonjour Print ServiceをインストールしてProVionaire DesignがPGM1を発見で きるようにしてください。

# **23.2. 「Project」シート**

**B** Tuning **B** Devices **E Q** Filter EL Rio 1608-D2 □ ■ T Series  $\leftarrow$  Settings  $\times$ **ELECTE Tio1608-D** PGM1  $=$  Tio1608-D2 Number of Devices  $\left| \begin{matrix} \bullet \\ \bullet \end{matrix} \right|$  $\Box$  **No.** R Series (SLOT) Unit ID Starting From 01 ELECTE RSio64-D PGM1 Device Name

機器を配置するときに、下記のSettings画面が表示されます。

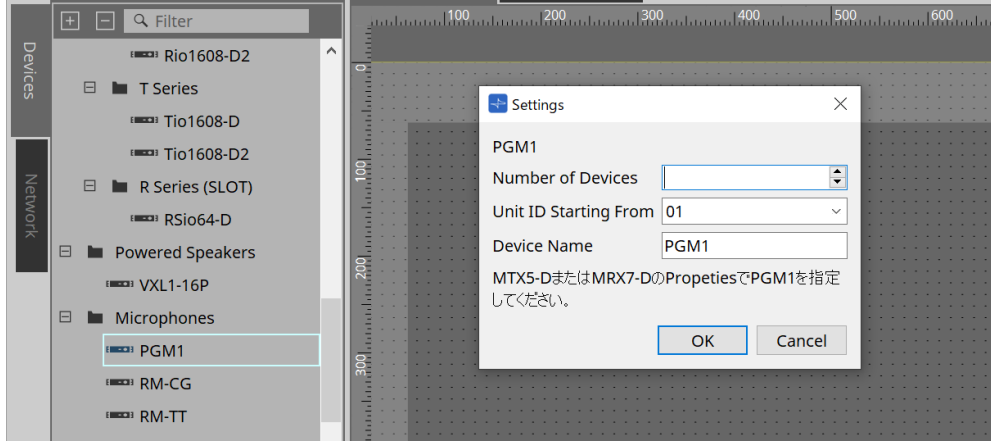

• **Number of Devices**

シートに配置するPGM1の台数を選択します。

- **Unit ID Starting From** 機器のUnit IDをどの番号から開始するかを選択できます。
- **Device Name** デバイス名を表示、編集できます。

PGM1をプロジェクトに追加後、それぞれの機器で使用するPGM1を選択します。 機器とPGM1の紐づけは、「Project」シートの「Properties」エリア>PGM1から行います。

PGM1の設定は、それぞれの機器シートのページングコンポーネントのエディターで行ってください。 MTX5-Dの場合、機器シートで表示されるZoneコンポーネントの"Paging"から起動します。

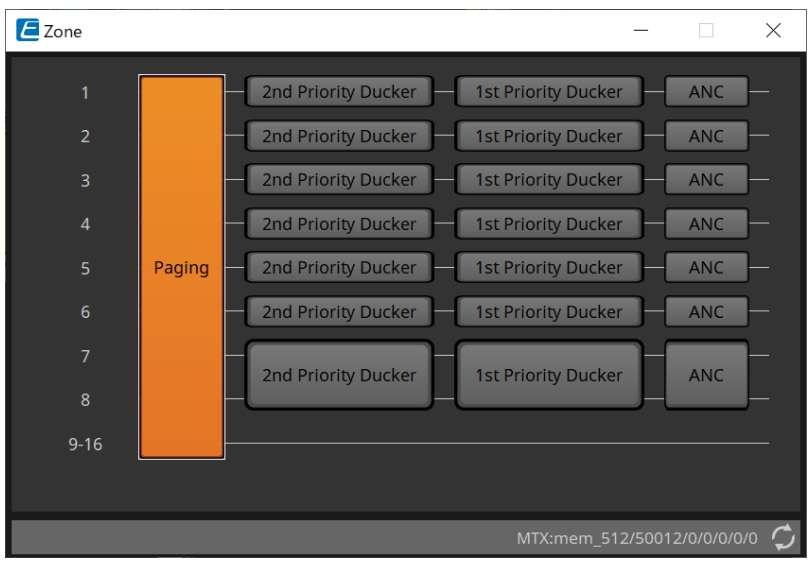

# **23.3. 「Properties」エリア**

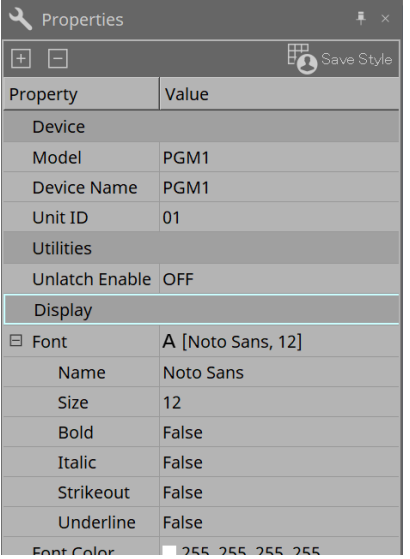

### • **Utilities**

◦ **Unlatch Enable**

オンのとき、PTTボタンはラッチとアンラッチの併用となります。

# **24. マイクロフォン : RM-CG**

### **24.1. 概要**

固定コンフィグレーションのシーリングマイクになります。

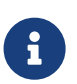

「RM-CG」をコントロールするには、機器に初期パスワードを設定し、ログインをする必要 があります。

# **24.2. 「Project」シート**

機器を配置するときに、下記のSettings画面が表示されます。

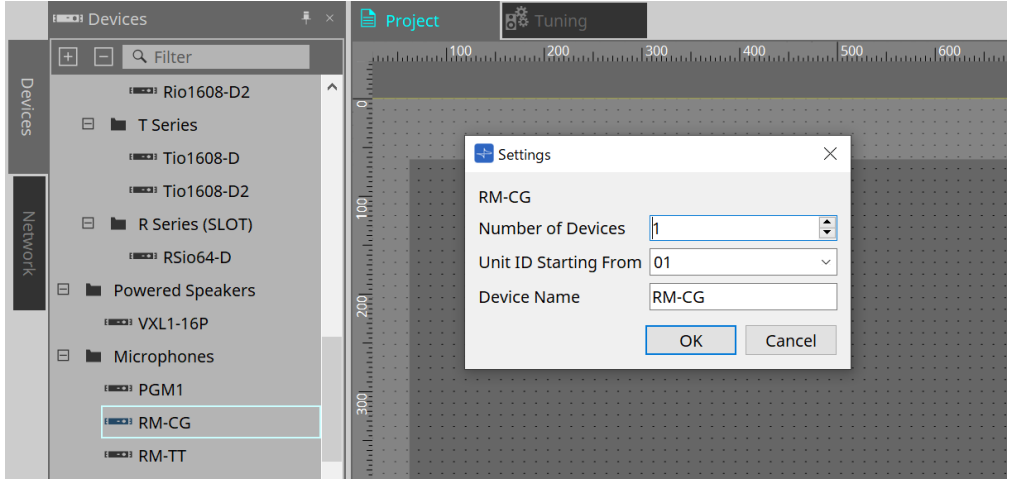

- **Number of Devices** シートに配置するRM-CGの台数を選択します。
- **Unit ID Starting From** 機器のUnit IDをどの番号から開始するかを選択できます。
- **Device Name** デバイス名を表示、編集できます。

# **24.3. [System]メニュー**

設定は、メニューバーの[System]メニューから表示されるRM Series Settingsで行ってください。

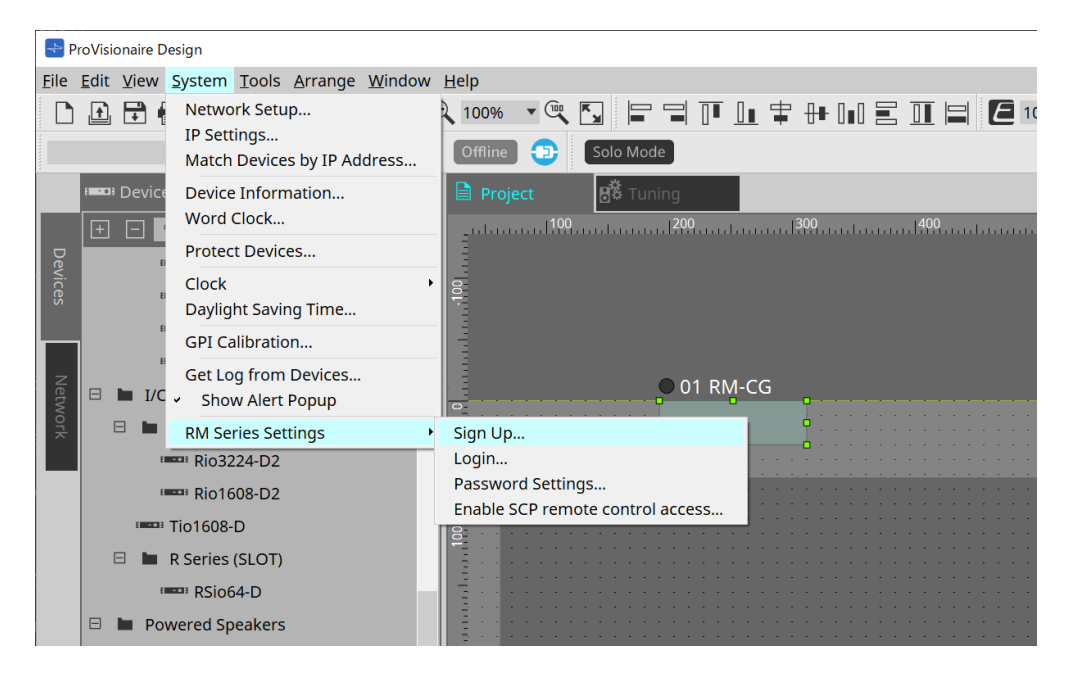

- **RM Series Settings**
	- **Sign Up** 初期パスワードを設定します。
	- **Login**

ProVisionaire Designで機器をコントロールする前にパスワードを入力します。

- **Password Settings** 機器のパスワードを変更します。
- **Enable SCP remote control access** ProVisionaire Designやリモートコントローラーで機器をコントロールするにはオンにしてくだ さい。

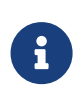

ProVisionaire Designと機器をオンラインにするときに、"Enable SCP remote control access"を自動的にオンにします。 機器を設定後、必要に応じて再設定してください。

## **24.4. 「Network」エリア**

「RM-CG」をコントロールするには、機器に初期パスワードを設定し、ログインをする必要があります。 NetworkのRM-CGを右クリックしてSign Up/Loginを選択します。 または、メニューバーの[System]メニューから表示されるRM Series Settingsで行ってください。

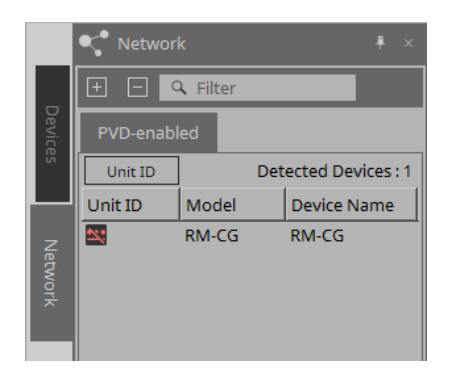

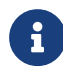

**f** Loginするまで、ProVisionaire Designによる設定はできません。

# **24.5. 「Properties」エリア**

詳細は「RM-CGリファレンスマニュアル」を参照ください。

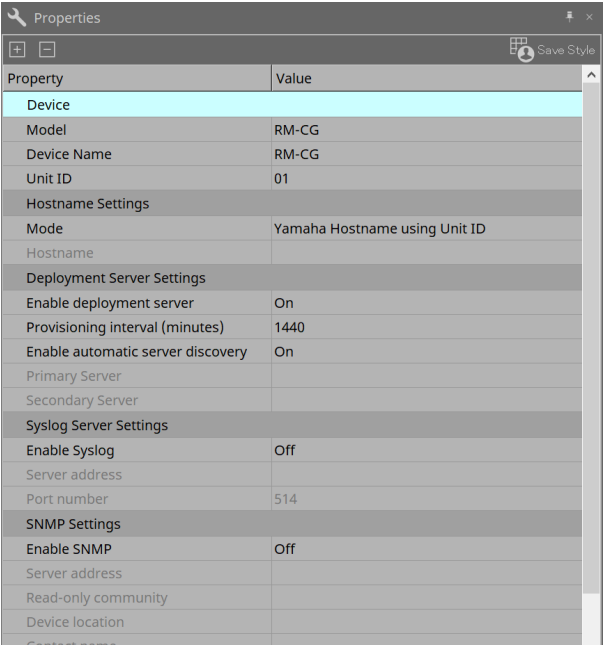

### **24.6. 機器シートの画面構成**

RM-CGの機器シートを開くと、機器シートと「Bird's Eyeビュー」が表示されます。 機器シート上のコンポーネントをダブルクリックすると、コンポーネントエディターが開きます。

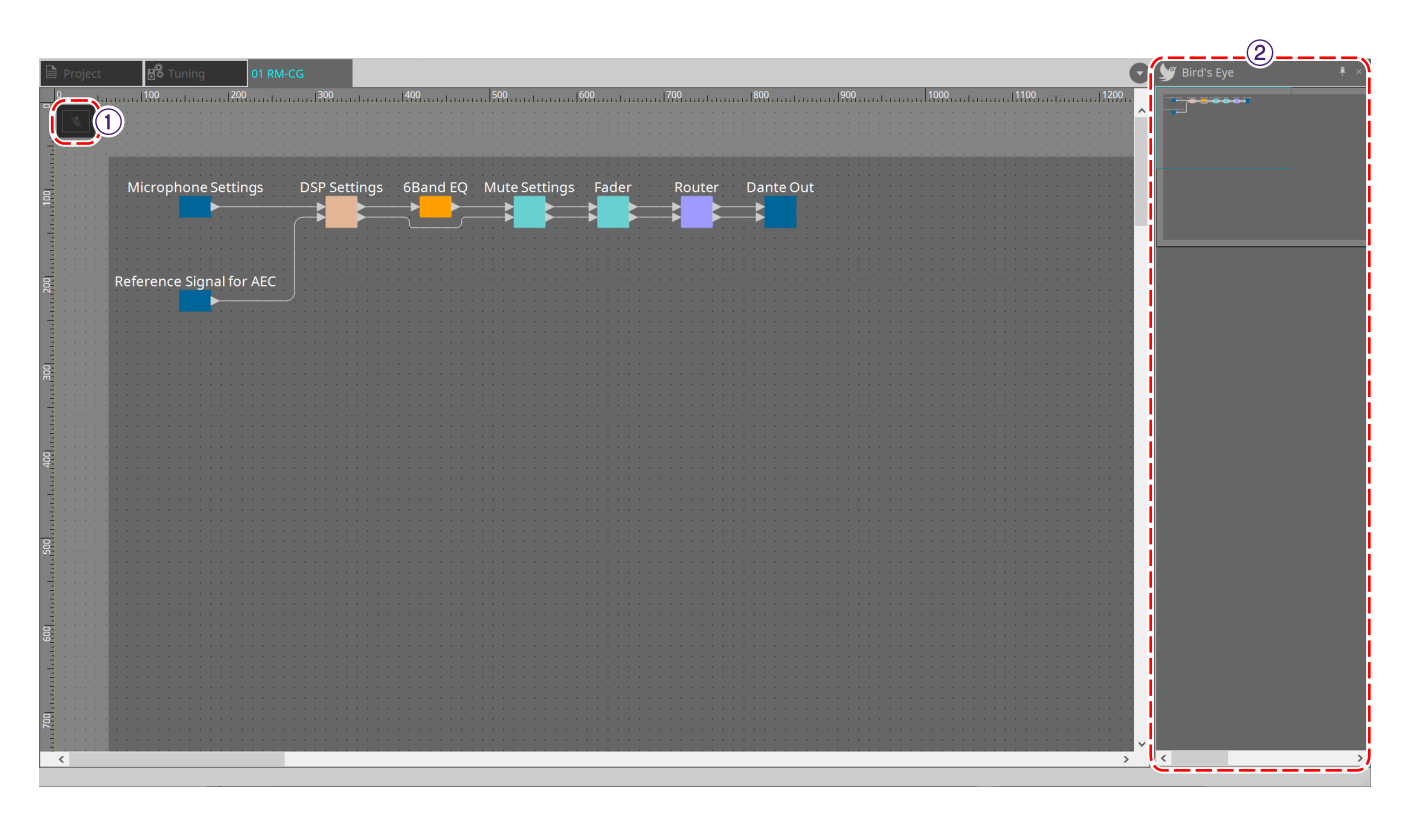

① **ツールボタン** RM-CGででよく使うコマンドのショートカットボタンです。

② **Bird's Eye ビュー** シートの全景を表示します。

## **24.7. ツールボタン**

RM-CGででよく使うコマンドのショートカットボタンです。

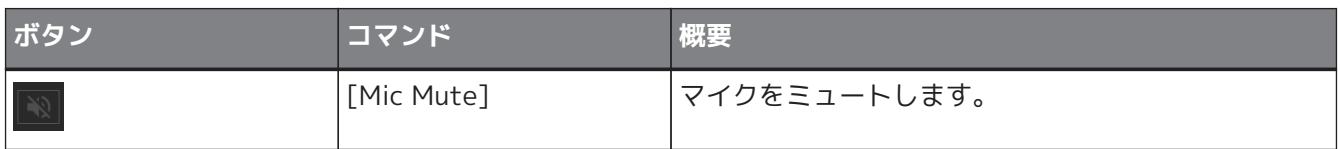

# **24.8. コンポーネントエディター**

機器シート上のコンポーネントをダブルクリックすると、コンポーネントエディターが開きます。 ここではRM-CGのコンポーネントエディターと、コンポーネントと関連するダイアログやウィンドウについて 説明します。

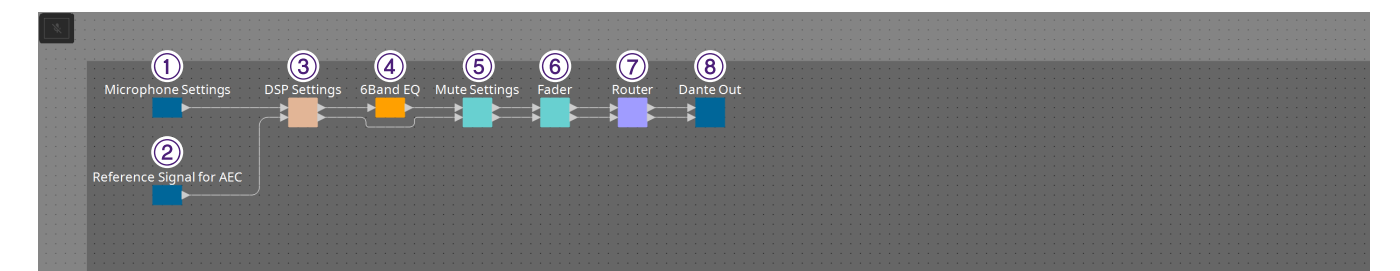

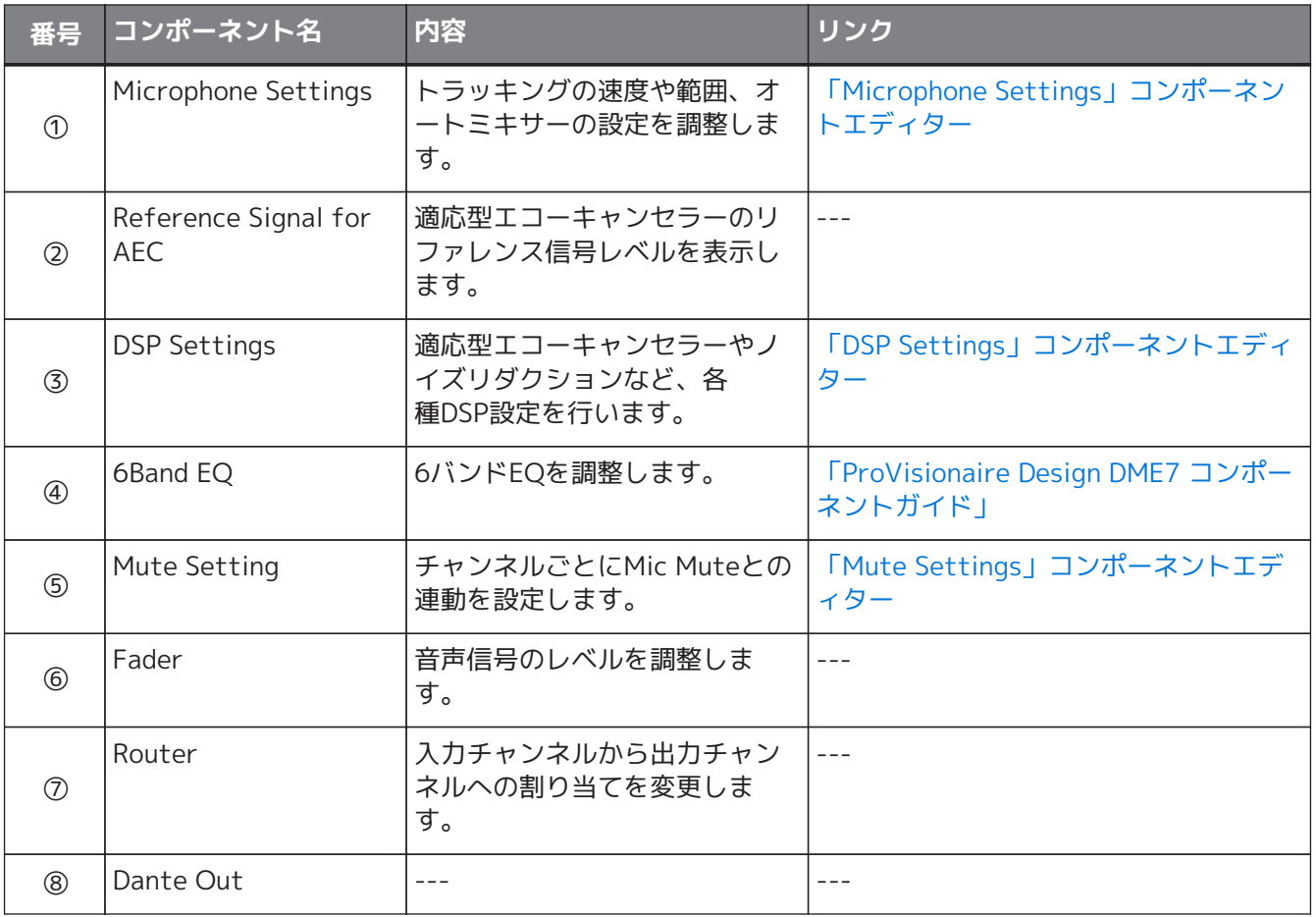

### <span id="page-354-0"></span>**24.8.1. 「Microphone Settings」コンポーネントエディター**

トラッキングの速度および範囲を確認/調節できます。 また、オートミキサーの設定を確認/変更できます。

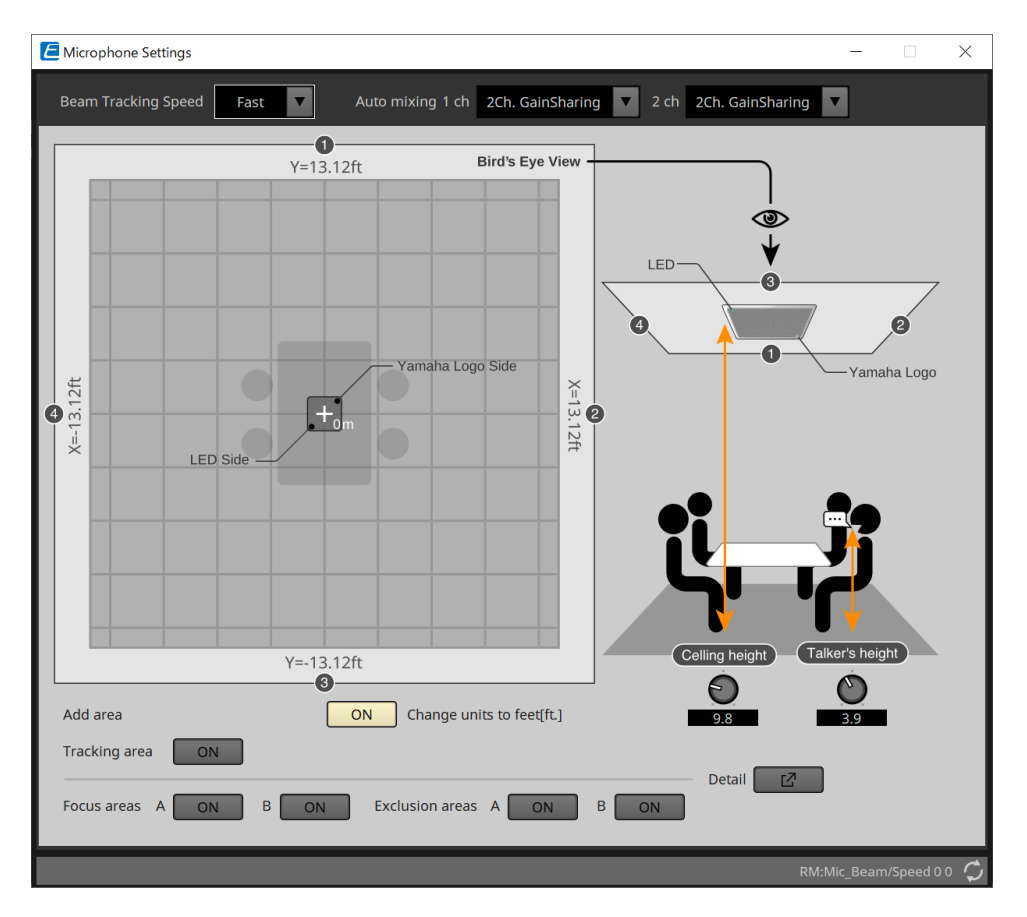

### • **Beam Tracking Speed**

ビームが話し手に追従する反応時間を設定します。

#### ◦ **Slow**

この設定では、音量変化の安定性が向上しますが、話し者への追従が遅くなります。残響時間が 長い部屋など、音量が頻繁に変化する場合に選択します。

◦ **Fast**

デフォルトの設定です。音量変化の安定性と話し手への追従性をバランスよく設定できます。

#### • **Auto mixing**

マイクビーム入力の自動オーディオミキシングのタイプを設定します。

◦ **1Ch.Gating**

シングルビームモードでは、この設定を選択します。残響時間の長い反響室での少人数のグルー プの話者に対して、明瞭度が高くなりますが、音量の変化が大きくなります。

◦ **2Ch.GainSharing**

デフォルトの設定です。 2つのビームのゲイン共有には、この設定を選択します。透明感と音量 変化のバランスが取れたセッティングです。

### ◦ **4Ch.GainSharing**

4つのビームのゲイン共有には、この設定を選択します。このモードでは、残響時間の少ない良好 な音響の部屋で多くの話者がいる場合に、より自然なサウンドを得るために、明瞭度を下げて音 量の変動を抑えます。

### ◦ **All Mix**

4つのビームをミキシングするときは、このモードを選択します。このモードは、反響の少ない音 響の良い部屋で、多くの話者がいる最も自然な音で、音量の変動が少なく明瞭です。

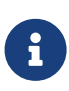

Ch.1出力信号は、すべての信号処理を利用しており、会議用音声に最適化されています。 Ch.2出力信号は、リニアに処理された信号または低遅延を必要とするアプリケーション向け に最適化されています。

### • **Tracking area**

ビーム追尾範囲は、±4m(13.1ft.)四方以内に制限することができます。 複数のRM-CGがある環境でトラッキングエリアを分ける場合や、1つのRM-CGの周囲を制限する場合に 使用します。

### • **Focus areas**

最大2つのフォーカスエリアを定義できるため、シーリングマイクは、小音量でもその特定のエリア内 の音声をより明確に拾うことができます。

この設定は単独で使用することも「Tracking Area]に加えて使用することもできます。 [Focus Area]が[Exclusion Area]と重複している場合、[Exclusion Area]が優先され、オーバーラップ エリア内での音声追跡は許可されないことに注意してください。

#### • **Exclusion areas**

プロジェクターやエアコンなどのノイズ源や、コーヒーステーションなどの不要な音を除外する領域を 指定します。

ビームトラッキングを防ぐために、最大2つの[Exclusion Area]を設定できます。

この設定は、[Tracking Area]の設定とは別に、単独で使用できます。

[Exclusion Area]が[Focus Area]と重なっている場合は、[Exclusion Area]が優先され、これらエリア でのビームトラッキングが防止されることに注意してください。

• **Detailボタン**

クリックするとエリアの設定を数値入力できる画面を開きます。

### <span id="page-356-0"></span>**24.8.2. 「DSP Settings」コンポーネントエディター**

下記の設定を確認/変更できます。

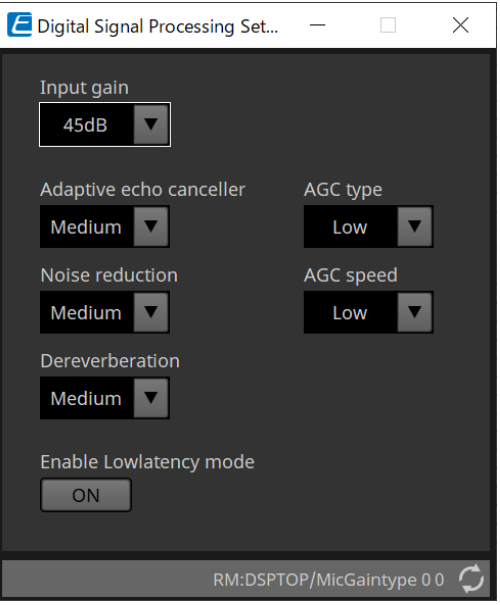

### • **Input Gain**

インプットゲインを設定します。

#### • **Adaptive echo canceller**

エコーキャンセラーの抑制強度を設定します。

◦ **Off:**

会議アプリケーションまたは外部デバイスの外部のエコーキャンセラーを使用する場合に、内部 エコーキャンセラーを無効にする場合に選択します。

#### ◦ **Low:**

この設定を選択すると、元のサウンドを可能な限り維持しながら、アコースティックエコーを抑 えます。

### ◦ **Medium:**

デフォルト設定です。 エコーキャンセレーションの強さと音質のバランスが取れた設定です。

◦ **High:**

エコーレベルが高く、残響時間が長いなど、あまり音響のよくない部屋には、この設定を選択し ます。

#### • **Noise reduction**

定常ノイズに対するノイズリダクションの強さを設定します。

◦ **Off:**

この設定を選択すると、会議アプリケーションまたは外部デバイスの外部ノイズリダクションで 使用する内部ノイズ抑制が無効になります。

◦ **Low:**

この設定を選択すると、元のサウンドを可能な限り維持しながら、定常状態のノイズ抑制を最小 限に抑えることができます。 この設定は、除去されたノイズの量以上の自然なルームサウンドを 提供します。

### ◦ **Medium:**

デフォルト設定です。ノイズ抑制効果と音質のバランスのとれた設定です。

◦ **High:**

この設定を選択すると、大きなファンやHVACシステムなど、定常状態のノイズが多い部屋で定常 状態のノイズを最大限に低減できます。

#### • **Dereverberation**

残響除去機能の強さを設定します。

◦ **Off:**

残響除去機能なし。 会議アプリケーションまたは外部DSPの外部信号処理を使用します。

◦ **Low:**

この設定を選択すると、音響が良好で残響時間が少ない部屋で残響を最小限に抑えることができ ます。

### ◦ **Medium:**

ほとんどの部屋で使用されるデフォルト設定で、残響除去と音質のバランスが良好です。

◦ **High:**

音響が悪く、残響時間が長い部屋で最大の残響除去を行うには、このモードを選択します。 (例: ガラスの壁やその他の反射面)

#### • **AGC type**

オートゲインコントロールの強度を設定します。

◦ **Off**

自動音量調整を無効にするか、外部アプリケーションまたは外部デバイスの別の自動ゲイン調整 を使用する場合に選択します。

#### ◦ **Low**

デフォルト設定です。自然なサウンドレベルを生成します。音量の低い話者の入力はそのまま、 音量の高い話者の入力は、抑えられます。

◦ **High**

音量が高く、変化の大きい話者の入力を補正します。静かな話者の音量をあげ、大きすぎる話者 の音量を抑えます。

#### • **AGC speed**

オートゲインコントロールの音量変化の反応速度を設定します。

◦ **Low:**

初期設定で、全体的に音量変化と効果のバランスがとれた設定です。

◦ **High:**

この設定を選択すると、音量レベル補正が速くなります。

### • **Enable Low latency mode**

音声リフトなど、短いオーディオ遅延を必要とするアプリケーションの場合に選択します。 Ch2(DSP Settingsコンポーネントの下段の出力)のすべての信号処理が無効になります。

## <span id="page-358-0"></span>**24.8.3. 「Mute Settings」コンポーネントエディター**

ミュート状態をRM-CG/RM-TT本体のStatus LEDに表示するかどうかを設定します。

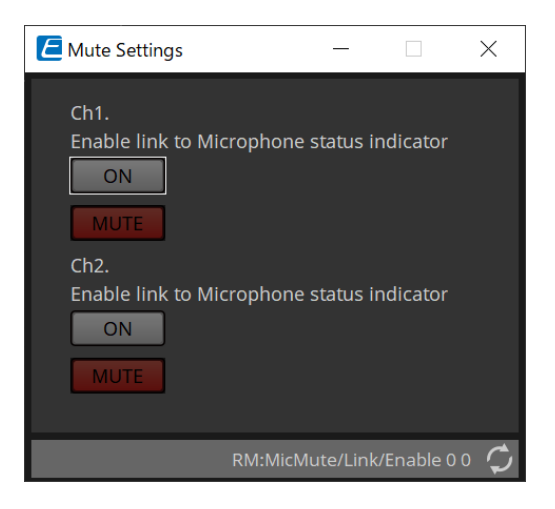

• **ONボタン**

オンにすると機器本体をミュートしたときに連動してミュートします。

• **MUTEボタン**

チャンネルごとのミュートです。

# **25. マイクロフォン : RM-TT**

### **25.1. 概要**

固定コンフィグレーションのテーブルトップマイクになります。

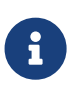

「RM-TT」をコントロールするには、機器に初期パスワードを設定し、ログインをする必要 があります。

# **25.2. 「Project」シート**

機器を配置するときに、下記のSettings画面が表示されます。

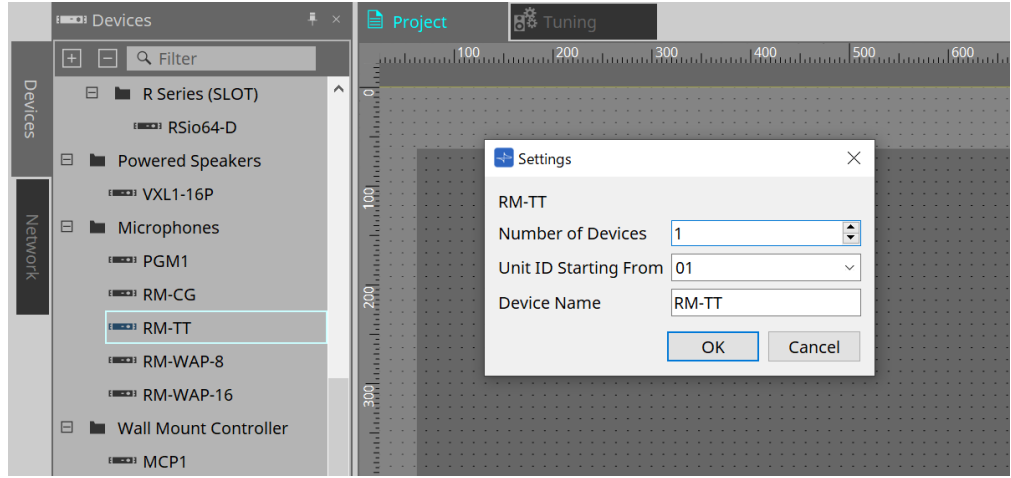

- **Number of Devices** シートに配置するRM-TTの台数を選択します。
- **Unit ID Starting From** 機器のUnit IDをどの番号から開始するかを選択できます。
- **Device Name** デバイス名を表示、編集できます。
## **25.3. [System]メニュー**

設定は、メニューバーの[System]メニューから表示されるRM Series Settingsで行ってください。

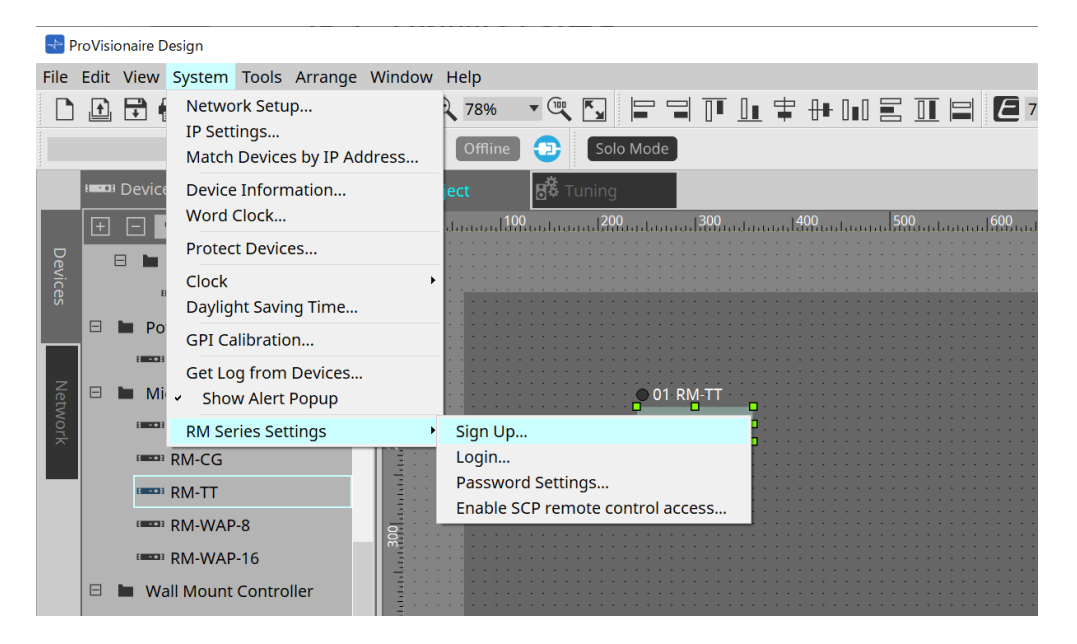

- **RM Series Settings**
	- **Sign Up** 初期パスワードを設定します。
	- **Login** ProVisionaire Designで機器をコントロールする前にパスワードを入力します。
	- **Password Settings** 機器のパスワードを変更します。
	- **Enable SCP remote control access** ProVisionaire Designやリモートコントローラーで機器をコントロールするにはオンにしてくだ さい。

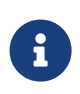

ProVisionaire Designと機器をオンラインにするときに、"Enable SCP remote control access"を自動的にオンにします。 機器を設定後、必要に応じて再設定してください。

## **25.4. 「Network」エリア**

「RM-TT」をコントロールするには、機器に初期パスワードを設定し、ログインをする必要があります。 NetworkのRM-TTを右クリックしてSign Up/Loginを選択します。 または、メニューバーの[System]メニューから表示されるRM Series Settingsで行ってください。

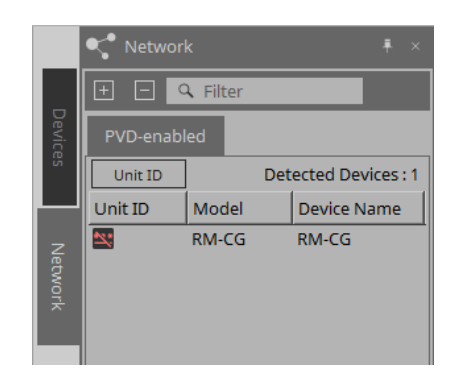

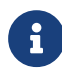

**f** Loginするまで、ProVisionaire Designによる設定はできません。

## **25.5. 「Properties」エリア**

詳細は「RM-TTリファレンスマニュアル」を参照ください。

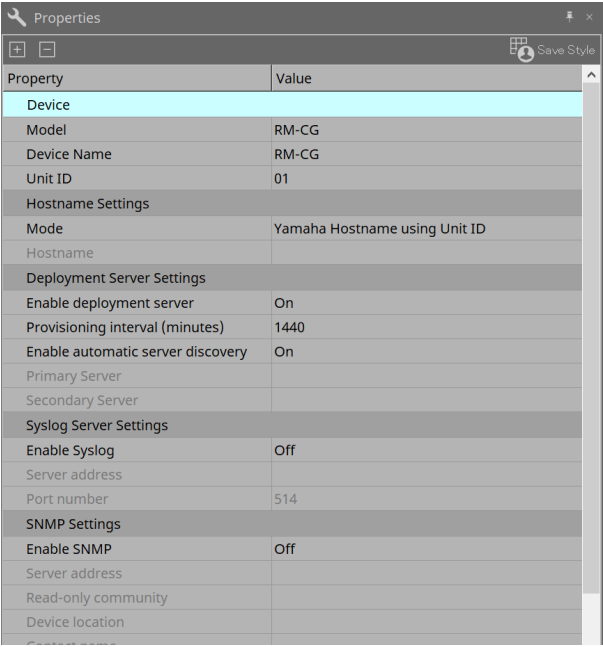

## **25.6. 機器シートの画面構成**

RM-TTの機器シートを開くと、機器シートと「Bird's Eyeビュー」が表示されます。 機器シート上のコンポーネントをダブルクリックすると、コンポーネントエディターが開きます。

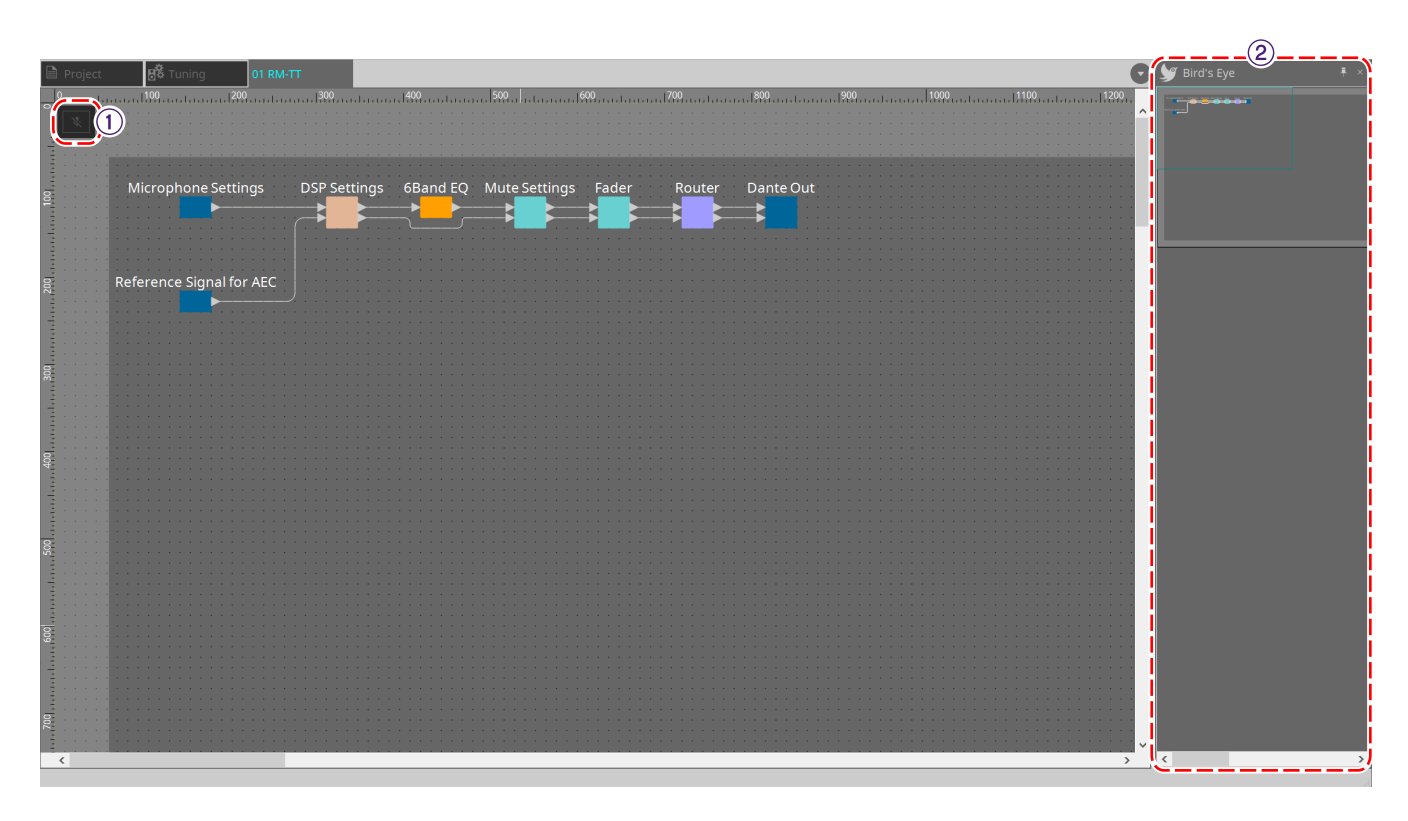

① **ツールボタン** RM-TTでよく使うコマンドのショートカットボタンです。

② **Bird's Eye ビュー** シートの全景を表示します。

## **25.7. ツールボタン**

RM-TTでよく使うコマンドのショートカットボタンです。

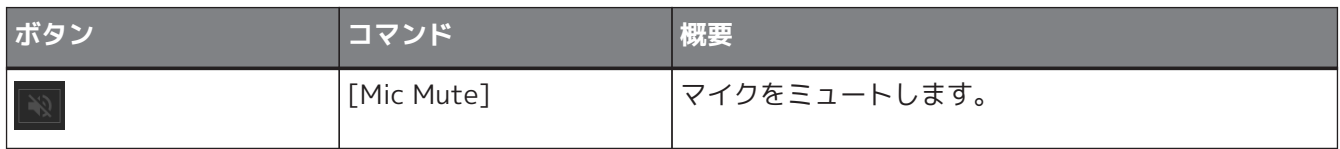

## **25.8. コンポーネントエディター**

機器シート上のコンポーネントをダブルクリックすると、コンポーネントエディターが開きます。 ここではRM-TTのコンポーネントエディターと、コンポーネントと関連するダイアログやウィンドウについて 説明します。

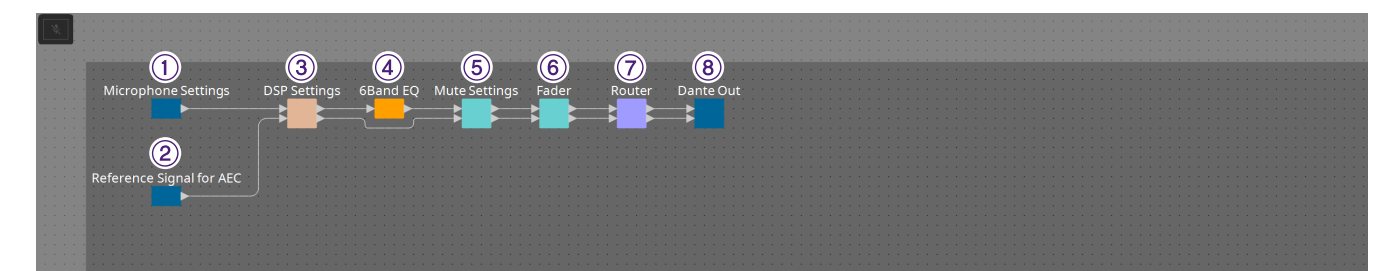

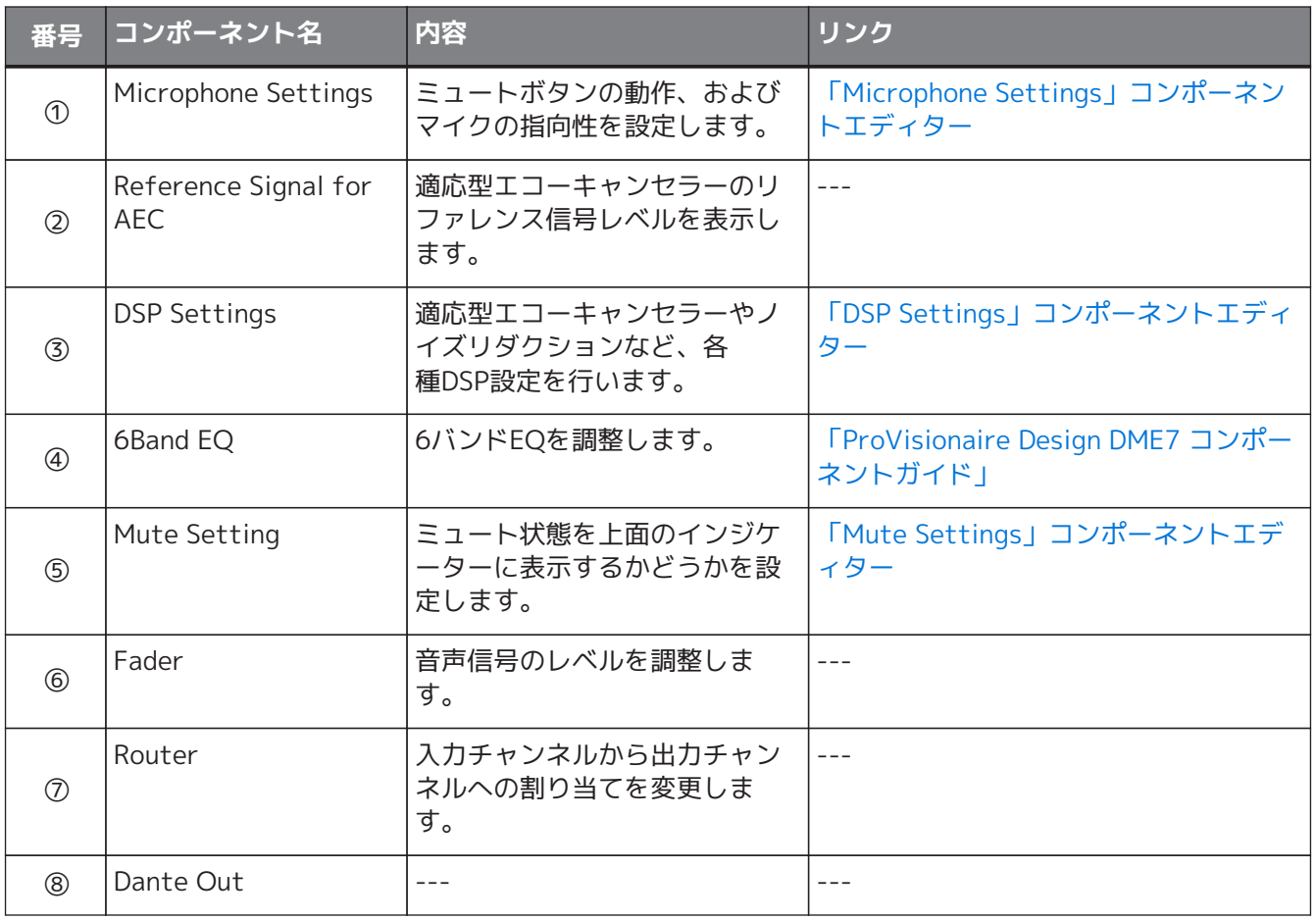

## <span id="page-364-0"></span>**25.8.1. 「Microphone Settings」コンポーネントエディター**

トラッキングの速度および範囲を確認/調節できます。 また、オートミキサーの設定を確認/変更できます。

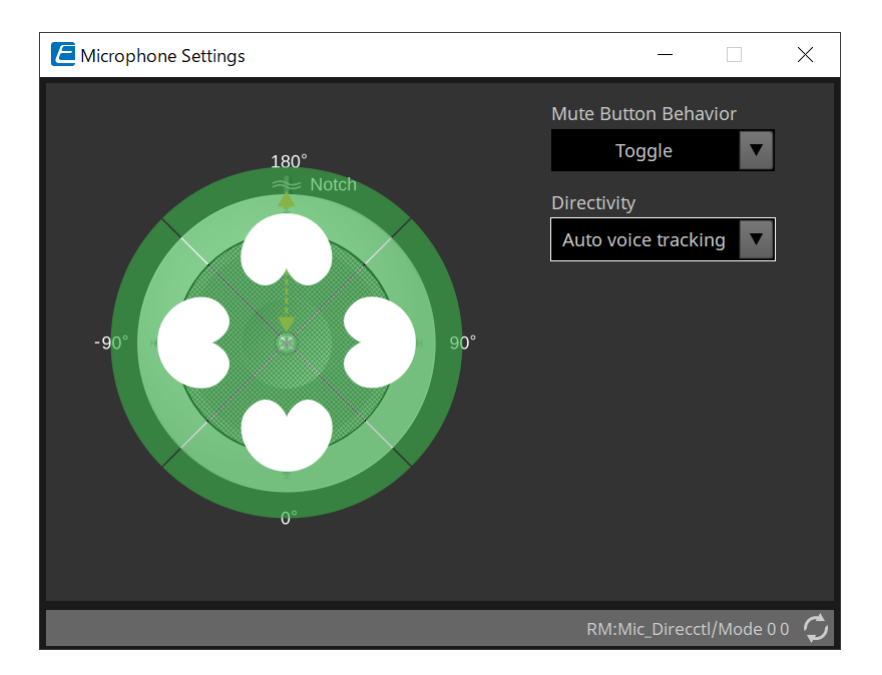

#### • **Mute Button Behavior**

#### ◦ **Toggle**

MicボタンにタッチすることでマイクのON/OFFが切り替わります。

◦ **Push to talk**

Micボタンにタッチしている間だけマイクがONになります。

#### ◦ **Disable**

Micボタンによる操作が無効になり、ミュートステータスは外部(コントローラーまたは同じグル ープ内の別のマイク)からのみ変更できます。

### • **Directivity**

マイクの指向性を設定します。

#### ◦ **Auto voice tracking**

デフォルトの設定です。自動追尾モードでは、この設定を選択します。マイクは自動的に話者の 声に焦点を合わせます。

◦ **Omnidirectional**

この設定では、すべてのマイク要素が常にアクティブになります。マイクの上の半球で音声を拾 います。 Omni設定では、複数のボイスを同時にキャプチャーできます。この設定は、静かで反響 のない部屋で音響条件が良好な場合にのみ選択してください。

◦ **Cardioid**

この設定では、最大4つのアクティブなカーディオイドピックアップパターンの方向を選択できま す。参加者がマイクに対して常に同じ場所にいる場合は、この設定を選択します。 マイクの指向 性を"Cardioid"、"Supercardioid"、"Hypercardioid"に設定したときはオートミキサーの設定を確 認/変更できます。

#### ◦ **Supercardioid** Cardioidと同じですが、Cardioidよりもピックアップパターンの指向性が狭くなっています。

◦ **Hypercardioid**

CardioidやSupercardioidと同じですが、ピックアップパターンはSupercardioidよりもさらに狭 くなっています。

#### ◦ **Toroid**

マイクの上にノイズ源がある環境では、この設定を選択します。音声ピックアップは垂直方向に 制限されています。マイクは、マイクに対して水平方向の音源に焦点を合わせます。

#### ◦ **Bidirectional**

互いに反対 (180°)の2つの話者位置をカバーするには、この設定を選択します。

マイクの指向性を"Cardioid"、"Supercardioid"、"Hypercardioid"に設定したときはオートミキサーの設定を確 認 / 変更できます。

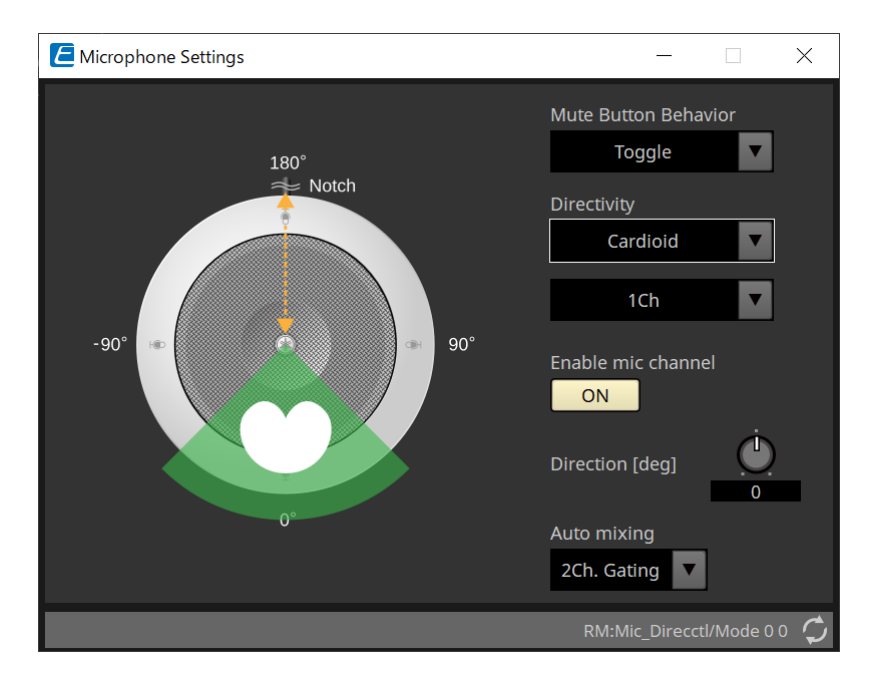

• **Enable mic channel** Directivityで選択したCHのマイクをON/OFFします。

#### • **Direction[deg]**

Directivityで選択したCHのマイクの収音角度を設定/変更します。

#### • **Auto mixing**

#### ◦ **1Ch. Gating**

一度に1つの入力チャンネルをアクティブにできます。 この設定により、アクティブな発言者の明瞭さが最も明確になりますが、音量のばらつきが大き くなります。 複数の参加者がいる場合や残響のある部屋ではこの設定を使用します。

## ◦ **2Ch. Gating**

デフォルトの設定です。 ゲインシェアリングを使用して、2つのマイクを自動的にミキシングします。 この設定により明瞭度と音量の変化のバランスをとることができます。

◦ **4Ch. Gating**

ゲインシェアリングを使用して、4つのマイクを自動的にミキシングします。 このモードでは、より良い音量変化が得られますが、明瞭度は低くなります。 この設定は、ディスカッションに複数のアクティブな参加者がいる場合に推奨されます。 この設定は、音響が良く、残響時間の短い部屋でのみ使用してください。

#### ◦ **All Mix**

ゲインシェアリングなしで全チャンネルをミックスする場合に選択します。

リスナーは音量のばらつきが大きくなりますが、話者が多い場合、最も自然なサウンドを体験で きます。

この設定は、音響効果が良く、残響時間の短い部屋でのみ使用してください。

「Microphone Settings」コンポーネントエディター以外のコンポネントの詳細は「RM-CG」を参照くださ い。

# **26. External Device : Speakers**

## **26.1. 概要**

「Project」シートに配置したスピーカーは、PCシリーズなどのアンプに接続することによって、PC-Dアンプ のスピーカープロセッサーを開くことができます。

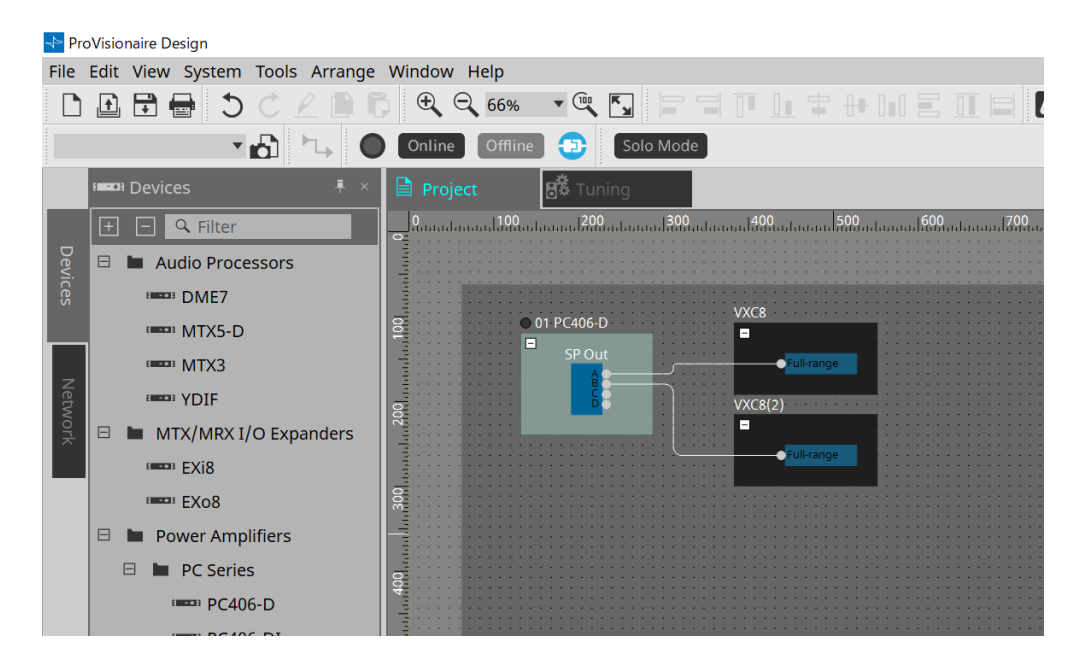

## **26.2. 「Project」シート**

スピーカーを配置するときに、下記のSettings画面が表示されます。

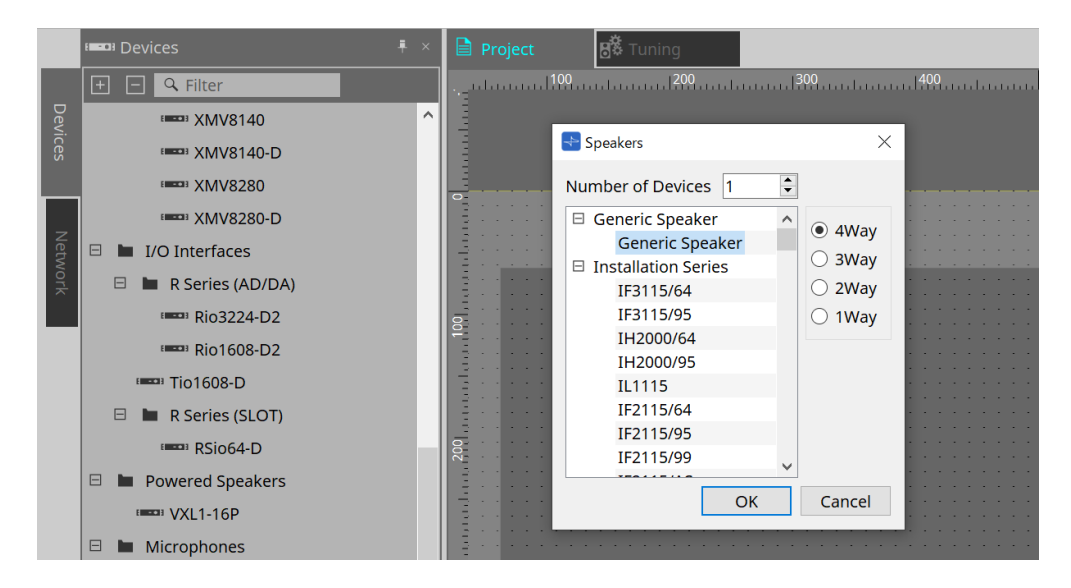

• **Number of Devices**

シートに配置するスピーカーの台数を選択します。

• **[4way/3way/2way/1way] ラジオボタン** スピーカーの構成を選択します。

## **26.3. 「Properties」エリア**

スピーカーの情報を表示/編集します。

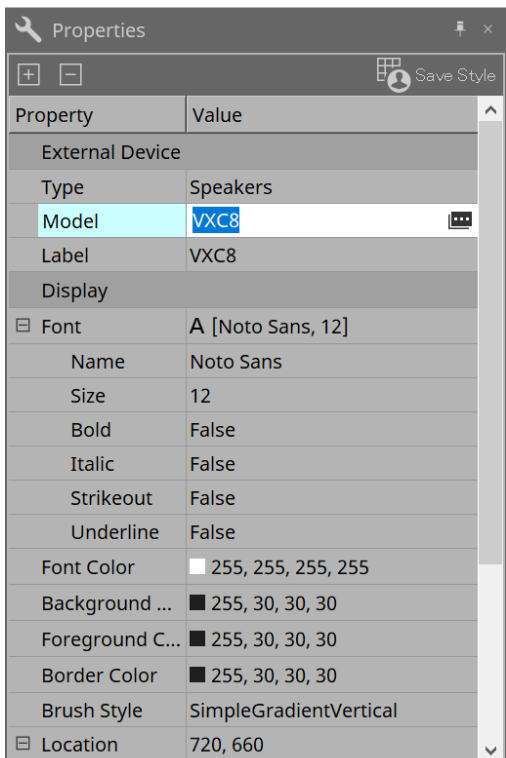

• **Model**

クリックすると ボタンを表示します。 ■ボタンをクリックするとダイアログが表示され、選択中のスピーカータイプを変更できます。

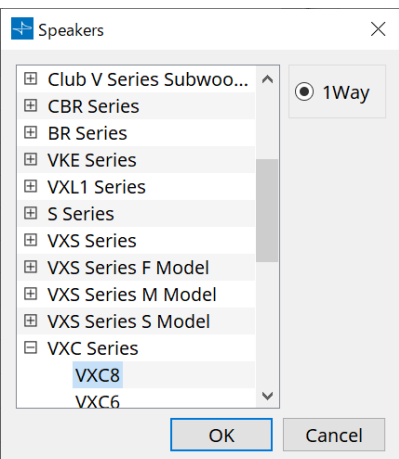

• **Label**

スピーカーに任意の文字列を表示、編集できます。

## **26.4. 「Recall Speaker Preset(s)」ダイアログ**

スピーカーのライブラリーを変更します。

PCシリーズのアンプに接続したスピーカーのコンテキストメニューでRecall Speaker Preset(s)を選択すると 表示されます。

端子ごとにリコールするSpeaker Preset Fileを指定できます。

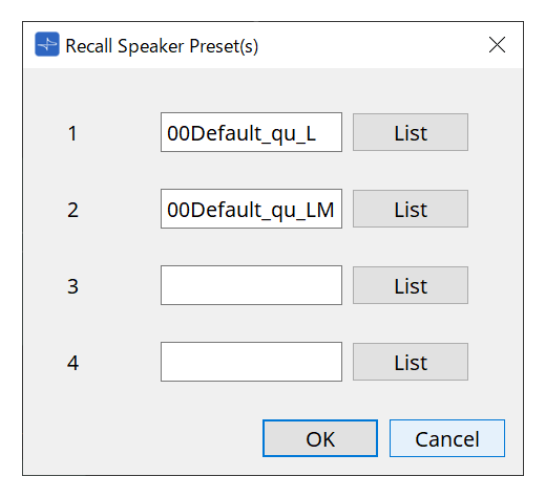

- **ライブラリー** 設定するライブラリーを端子ごとに表示します。ダイアログを表示させた直後は初期値であるライブラ リーを表示します。
- **[LIST]ボタン** ライブラリーを選択し、表示します。
- **[OK]ボタン** 接続されているパワーアンプでスピーカープリセットをリコールします。
- **[Cancel]ボタン** リコールせずに、ダイアログを閉じます。

# **27. DCP**

## **27.1. 概要**

DME7/MRX7-D/MTX5-D/MTX3のパラメーターをDCP1V4Sなどのデジタルコントロールパネル(以下「DCP」 とする)の操作子にアサインし、DCPから操作できます。また、DCP本体のLEDの輝度やパネルロックの設定も できます。オンライン状態のときは設定できません(設定の確認のみ可能です)。

## **27.2. 接続するDCPの選択方法**

はじめに、「Project」シート内でDME7/MRX7-D/MTX5-D/MTX3を選択し、「Properties」エリアのDCPを 選択します。

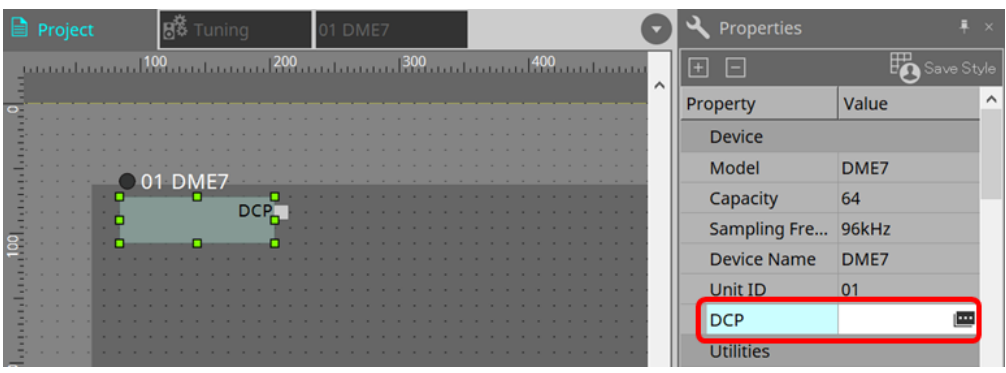

その後、以下の画面でDCPポートに接続するDCPを選択します。

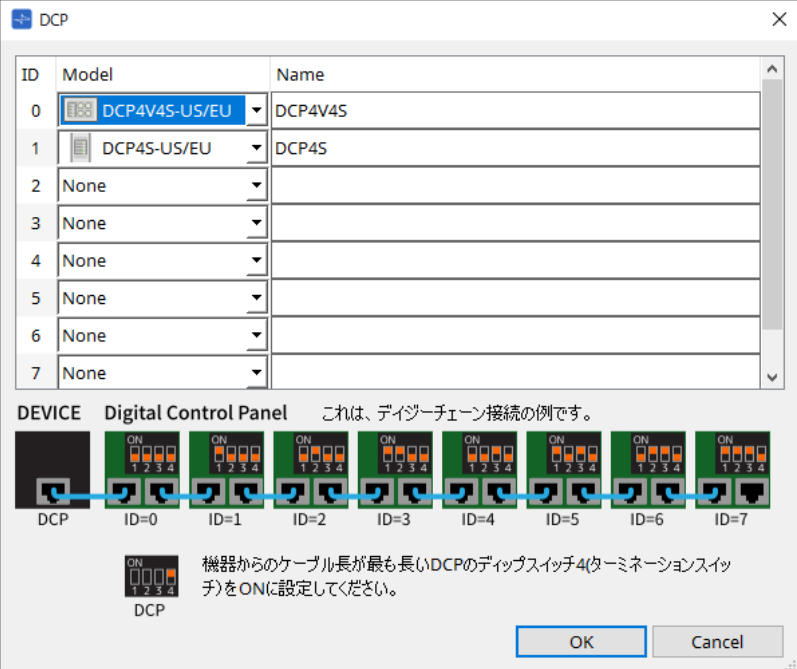

DCPをダブルクリックして、DCPコンポーネントエディターを開きます。

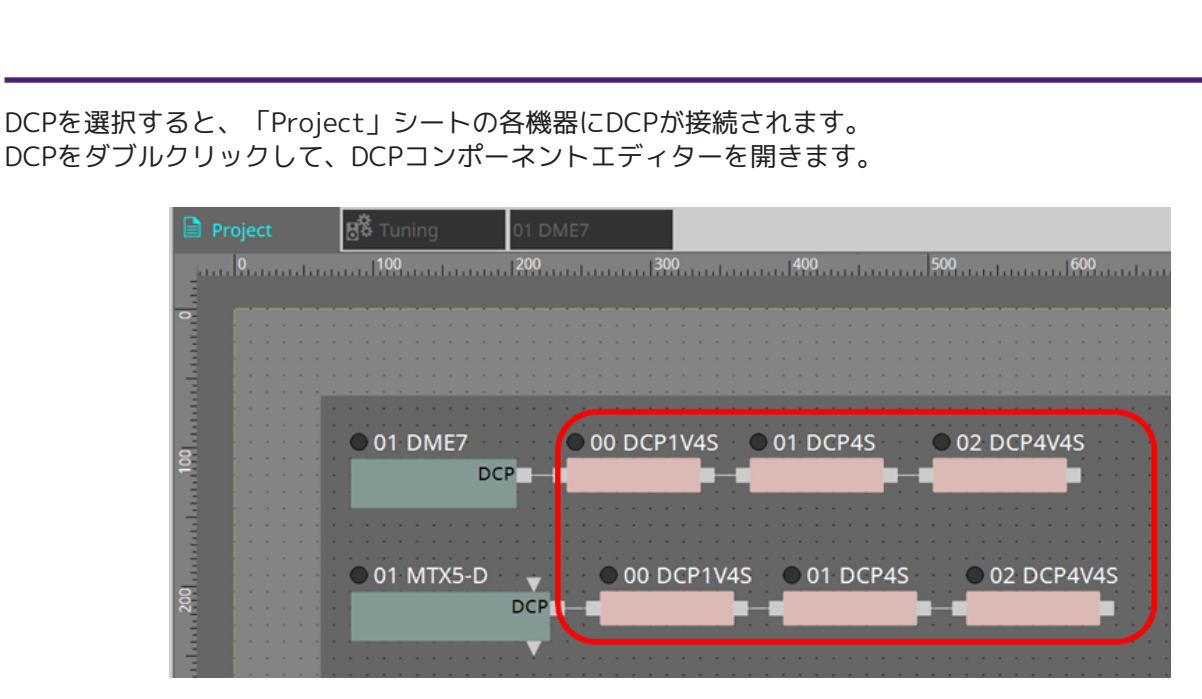

また、「機器シート」にDCPコンポーネントが自動的に追加されます。コンポーネントをダブルクリックする と、コンポーネントエディターが開きます。

■ DME7/MRX7-Dの場合

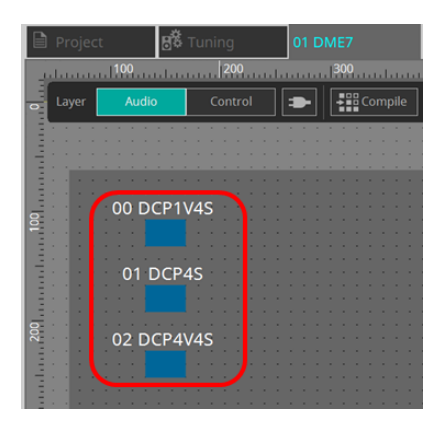

■ MTXシリーズの場合

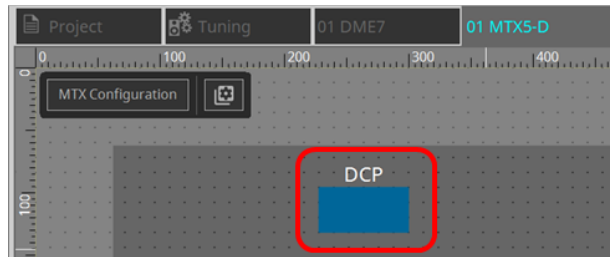

## **27.3. DME7における設定方法**

DCPコンポーネントは、他のオーディオコンポーネントと同様に、Parameter Setに追加し、スナップショッ トでカレント値をストア/リコールできます。

### ■ Parameter Setへの登録方法

Parameter Setへの登録には、以下の方法があります。

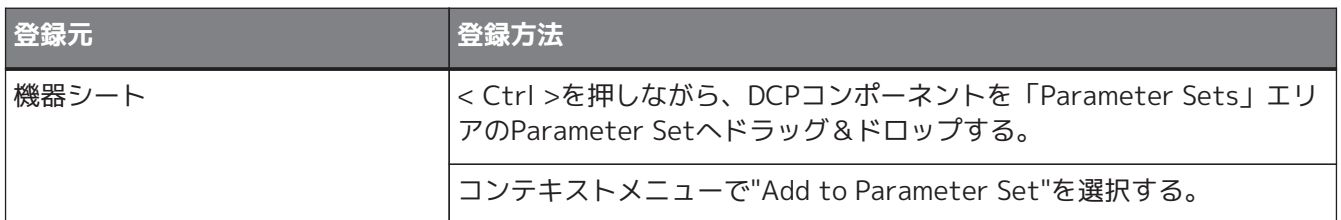

## **27.3.1. DCPコンポーネントの設定**

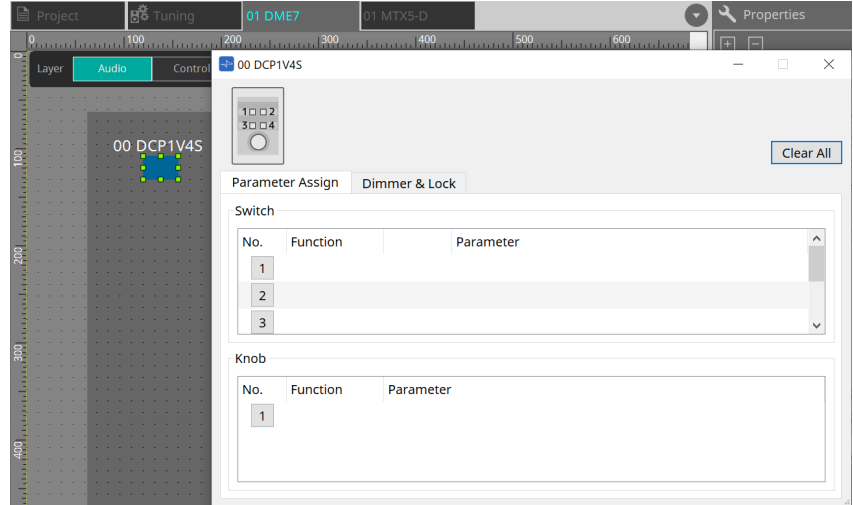

Audioレイヤー内のDCPコンポーネントをダブルクリックし、各種設定をします。

• **[Clear All]ボタン**

設定した内容を消去します。

## **27.3.2. [Parameter Assign]タブ**

設定したい操作子(スイッチまたはノブ)のNo.アイコンをクリックすると、各操作子の設定を行う「Settings」 ダイアログが表示されます。ダイアログ内にてDME7のパラメーターを各操作子にアサインします。

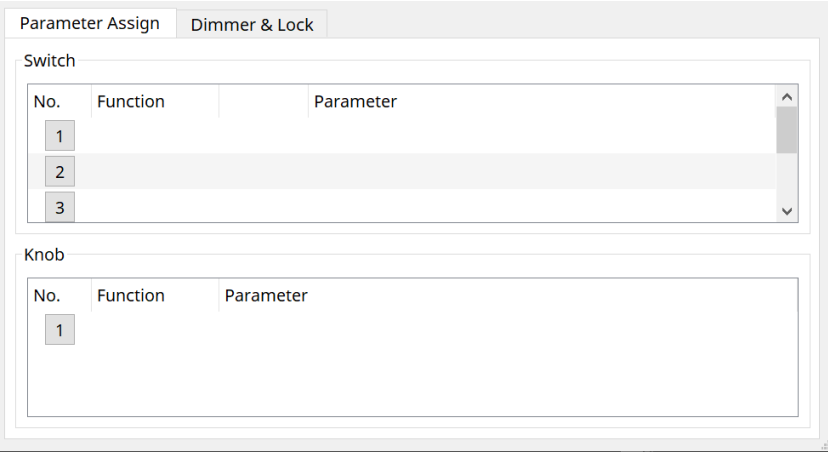

## <span id="page-373-0"></span>**27.3.2.1 DCPコンポーネント:Settingsダイアログ(スイッチ)**

DCPコンポーネントエディターのNo.アイコンをクリックすると、Settingsダイアログを表示します。

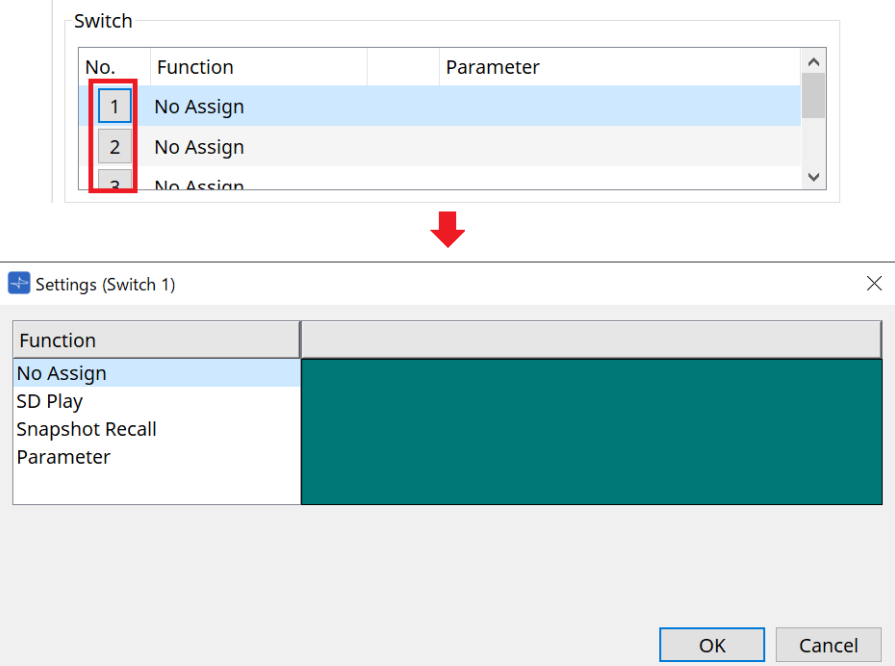

• **[OK] ボタン**

設定を保存し、ダイアログを閉じます。

• **[Cancel] ボタン** 設定を変更せずにダイアログを閉じます。

### **Function**

- **[No Assign]** 機能をアサインしません。
- **[SD Play]**

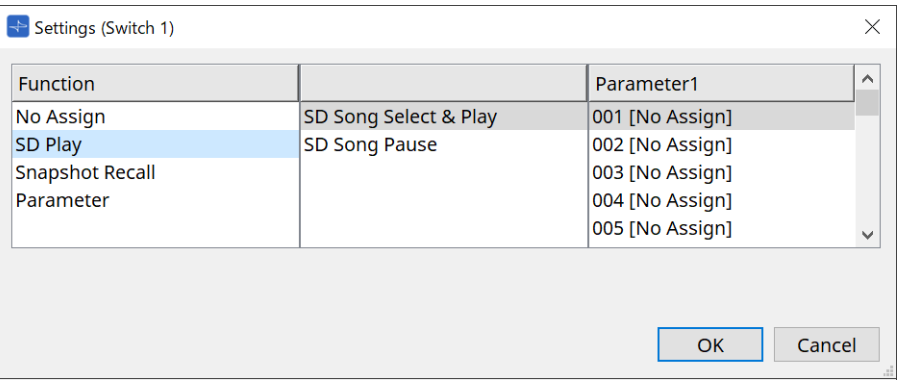

◦ **SD Song Select & Play**

[Parameter1]リストにて指定したファイルを再生します。 SD Cardのファイル設定に関しては、「SD Card File Manager」ダイアログを参照ください。

◦ **SD Song Pause**

再生中のファイルを停止します。

• **[Snapshot Recall]**

スナップショットをリコールします。

スナップショットの登録には、以下の方法があります。

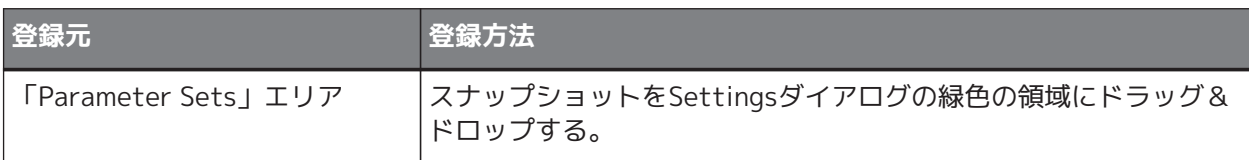

#### • **[Parameter]**

スイッチでパラメーターを操作します。 パラメーターの登録には、以下の方法があります。

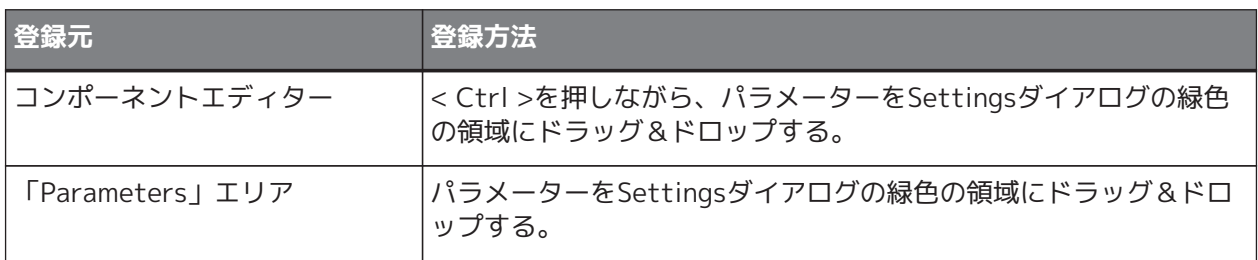

以下は、連続的に変化するパラメーターをアサインしたときの例を説明します。

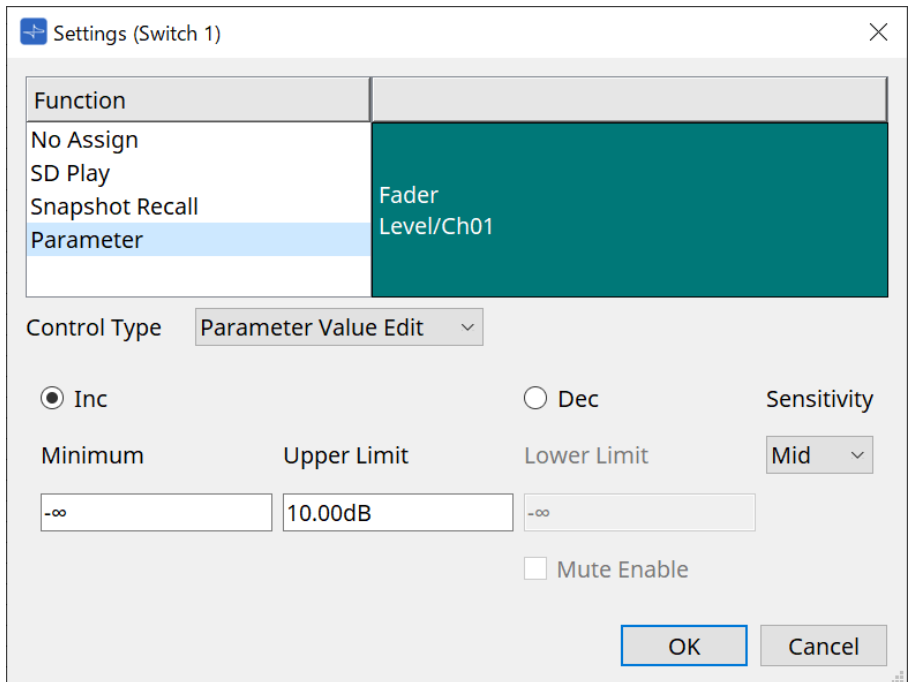

### ◦ **[Control Type]リストボックス**

Parameter Value Editを選択したとき

▪ **[Inc]**

スイッチを押すたびにパラメーターを加算します。 Minimum/Upper Limitで可動域を設定できます。 Minimum/Upper Limitのボックスをクリックすると、操作子が表示されます。

▪ **[Dec]**

スイッチを押すたびにパラメーターを減算します。 Lower Limitで下限値を設定できます。 Lower Limitをクリックすると、操作子が表示されます。

▪ **[Mute Enable] チェックボックス** オンにすると、レベルが[Lower Limit]で設定した値よりも下回った場合にMute状 態(-∞ dB)になります。

#### ▪ **[Sensitivity]リストボックス** DCPのスイッチの押下操作に対してパラメーターが変化する感度を設定します。

Direct Parameter Valueを選択したとき スイッチを押すとパラメーターがValueで指定した値になります。

Knob Assignを選択したとき

スイッチを押すとスイッチにアサインしたパラメーターをノブで操作できます。 DCP1V4Sのみの機能です。 設定は、ノブの項目を参照ください。

## <span id="page-375-0"></span>**27.3.2.2 DCPコンポーネント:Settingsダイアログ(ノブ)**

DCPコンポーネントエディターのNo.アイコンをクリックすると、Settingsダイアログを表示します。

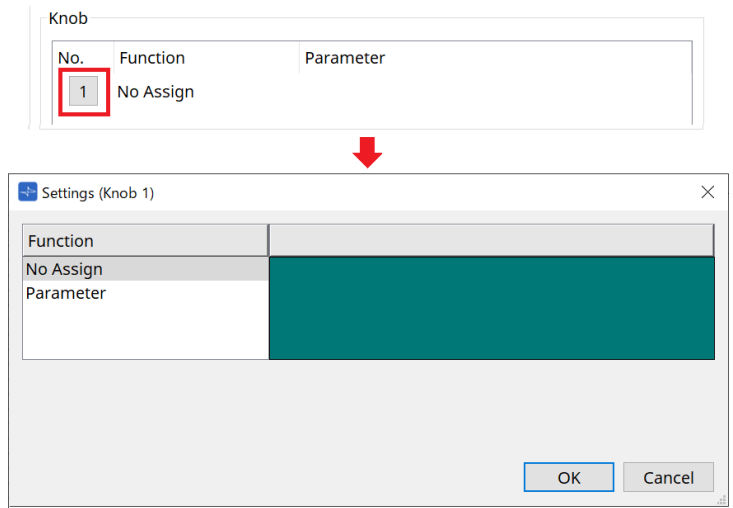

### **Function**

- **[No Assign]** 機能をアサインしません。
- **[Parameter]**

ノブでパラメーターを操作します。 パラメーターの登録には、以下の方法があります。

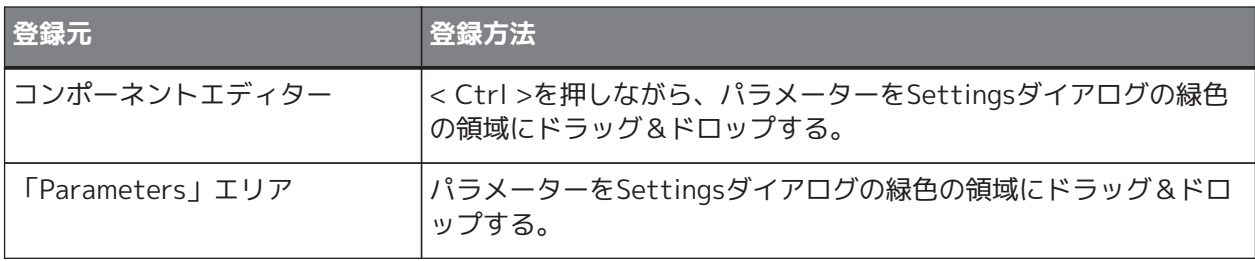

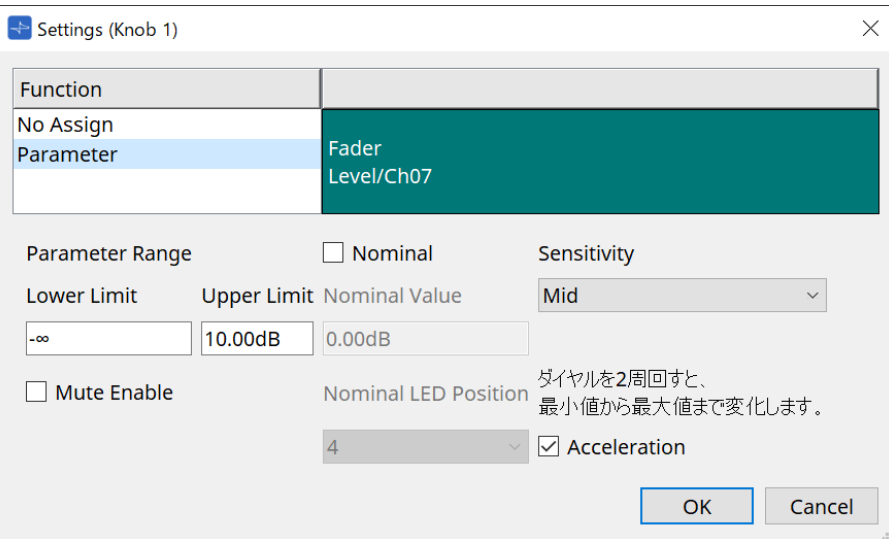

### ◦ **[Parameter Range]**

Lower LimitとUpper Limitで可動域を設定できます。 Lower Limit /Upper Limitをクリックすると、操作子が表示されます。

#### ▪ **[Mute Enable] チェックボックス**

オンにすると、レベルが[Lower Limit]で設定した値よりも下回った場合にMute状態(-∞ dB)になります。

### ◦ **[Nominal]**

ノミナル機能に関する設定を行います。 ノミナル値を設定することで、通常音量時の位置を特定 のLEDポジションとして設定できます。たとえば、センターのLEDを通常使用状態のボリューム位 置として設定し、また 最大値をシステムに許容される最大音量に設定しておくと、騒がしい場合 などに BGMの音量を上げてシステムを壊してしまうことを防げます。 チェックボックスをオンに すると、ノミナル機能がオンになります。

[Nominal Value]ではノミナル値を設定します。 [Nominal LED Position]では、レベルがノミナル値に達したときに点灯するLEDの位置を設定し ます。

### ◦ **[Sensitivity]**

DCPのノブの回転操作に対してパラメーターが変化する感度を設定します。[Acceleration]をオ ンにすると、ノブを速く回したときにパラメーターの変化が加速します。 [Sensitivity]で[Fast]を選択している場合は、[Acceleration]はグレーアウト表示となり設定で きません。

## **27.3.3. [Dimmer & Lock]タブ**

DCP本体のLEDの輝度や休止状態に関する設定を行います。

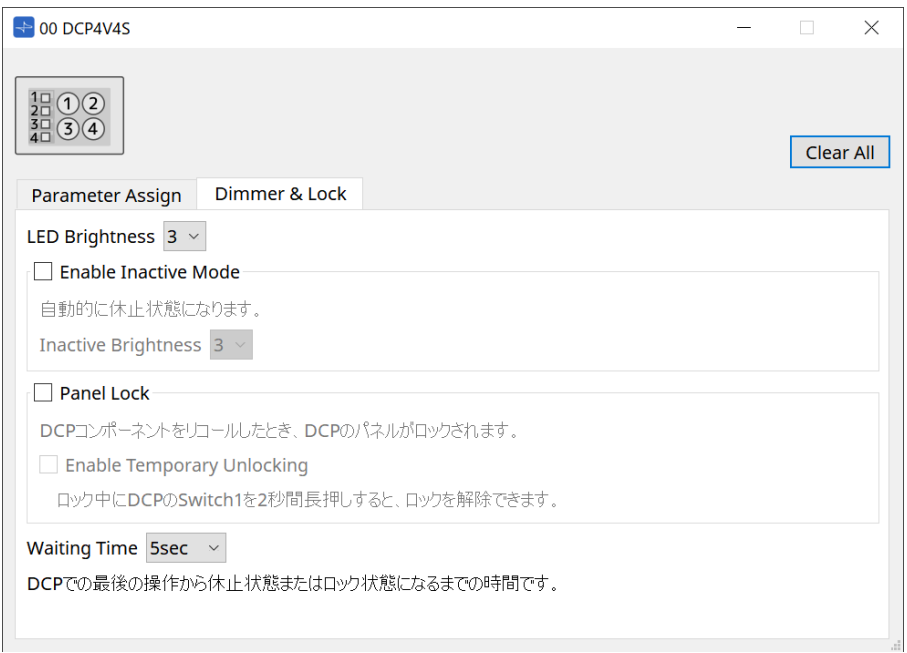

• **[LED Brightness]リストボックス**

DCPのLEDの輝度を設定します。値が大きくなるほど明るくなります。

◦ **[Enable Inactive Mode] チェックボックス** チェックボックスをオンにすると、[Waiting Time]で設定した時間後に、自動的に休止状態にな ります。

[Inactive LED Brightness] では、休止時のLED の輝度を設定します。 チェックボックスがオフの場合は、グレーアウト表示となり設定できません。

### • **[Panel Lock] チェックボックス**

チェックボックスをオンにすると、スナップショットでDCPコンポーネントがリコールされたときDCP のパネルがロックされます。 [Enable Temporary Unlocking]チェックボックスをオンにすると、DCPのスイッチ1を2秒長押しする と、ロックを解除できるようになります。

• **[Waiting Time]**

最後の操作から休止状態またはロック状態になるまでの時間を設定します。

## **27.4. MTX5-D/MTX3における設定方法**

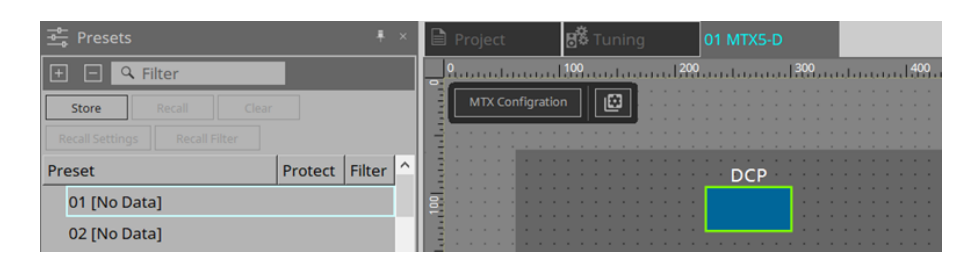

MTX5-DまたはMTX3のDCPコンポーネントをダブルクリックし、各種設定をします。

## <span id="page-378-0"></span>**27.4.1. DCPコンポーネントの設定**

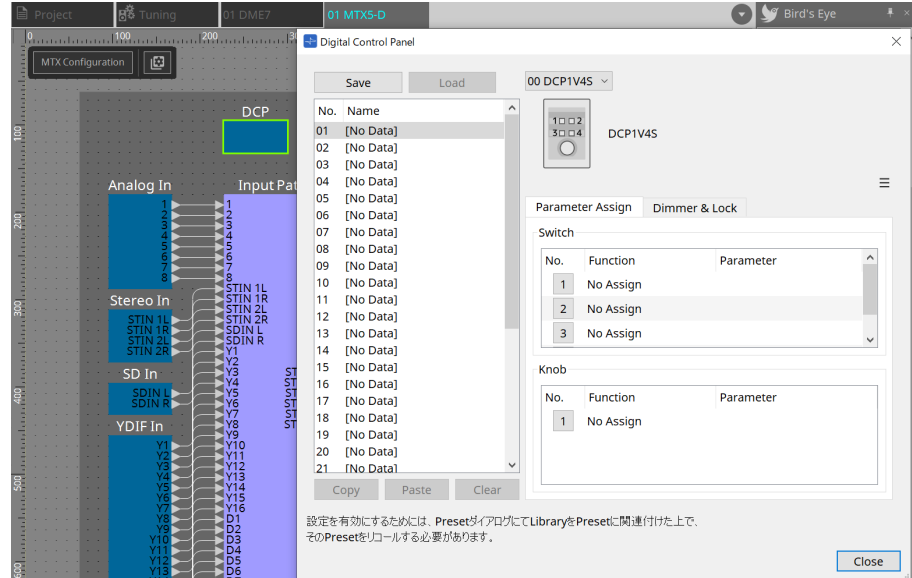

DCPコンポーネントをダブルクリックし、コンポーネントエディターを開きます。

## • **[Library]**

DCPに関する設定を[Library]として32個まで保存できます。 Libraryには、MTXに接続されているすべてのDCPの設定が保存されます。

8

Libraryは、MTXのプリセットと同時にリコールすることでDCP本体で使用できるよ うになります。「Presets」エリアの[Recall Settings]ボタンを押すと表示されるダ イアログで設定してください。

 $\mathbf{H}$ 

LibraryをリコールするとMTXに接続されているすべてのDCP (最大8台) が一括でリ コールされます。

Libraryをリコールするとき、任意のDCPをリコールの対象外にすることができます。 「Presets」エリアの「Recall Filter」ボタンをクリックすると表示されるダイアロ グでフィルターを設定してください。

◦ **[Save] ボタン**

```
Libraryをセーブします。
[Parameter Assign]タブと[Dimmer & Lock]タブの設定が保存されます。
```
◦ **[Load] ボタン**

LibraryをLoadします。 「Parameter Assign」タブと[Dimmer & Lock]タブに設定を展開します。

#### ◦ **[Library] リスト**

セーブまたはロードするLibraryを選択します。現在ロードされているLibraryは太字になりま す。

セーブ済みのLibraryをダブルクリックすると、Libraryの名前を変更できます。

#### ◦ **[Copy] ボタン**

選択されているLibraryをコピーします。 オンライン状態のときにはコピーできません。

#### ◦ **[Paste] ボタン**

コピーしたLibraryを現在リストで選択されているLibraryに貼り付けます。オンライン状態のと きには貼り付けできません。

#### ◦ **[Clear] ボタン**

現在リストで選択されているLibraryの内容を消去します。オンラインのときには削除できませ ん。

### • **[DCP選択]リストボックス**

設定対象のDCPを選択します。 「Project」シートの「Properties」エリアで設定したDCPが表示されます。

## **27.4.2. [Parameter Assign]タブ**

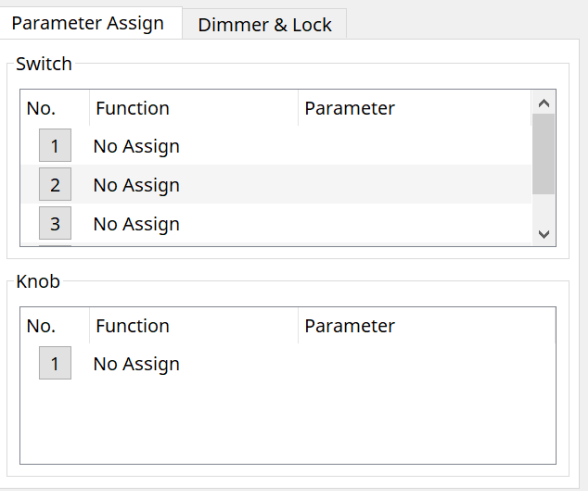

設定したい操作子(スイッチまたはノブ)のNo.アイコンをクリックすると、各操作子の設定を行う「Settings」 ダイアログが表示されます。ダイアログ内にてMTXのパラメーターを各操作子にアサインします。

### **27.4.2.1 DCPコンポーネント:Settingsダイアログ(スイッチ)**

DCPコンポーネントエディターのNo.アイコンをクリックすると、Settingsダイアログを表示します。

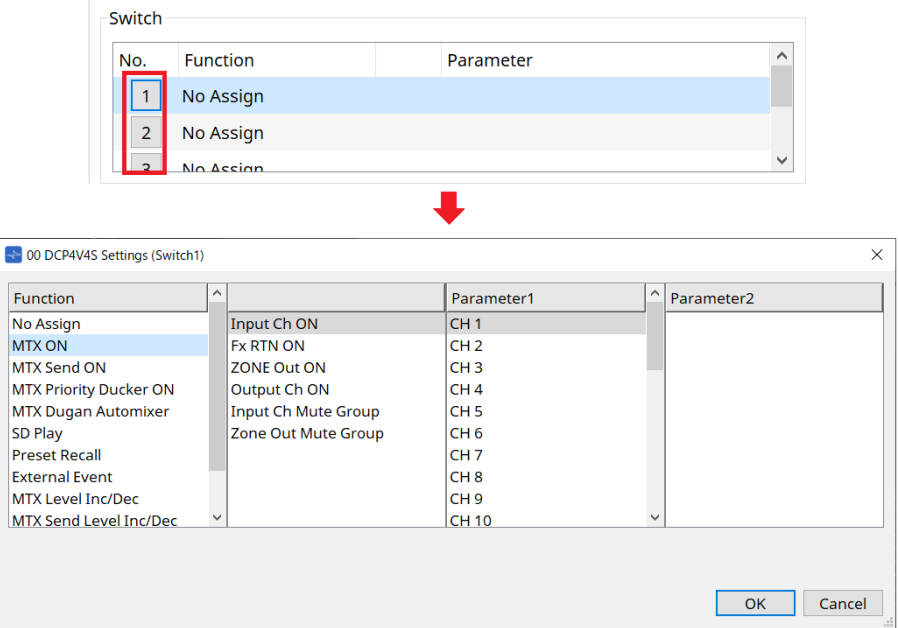

#### **Function**

- **[No Assign]** 機能をアサインしません。
- **[MTX ON / MTX Send ON / MTX Priority Ducker ON / MTX Dugan Automixer]** スイッチを押すとアサインしたパラメーターを操作します。

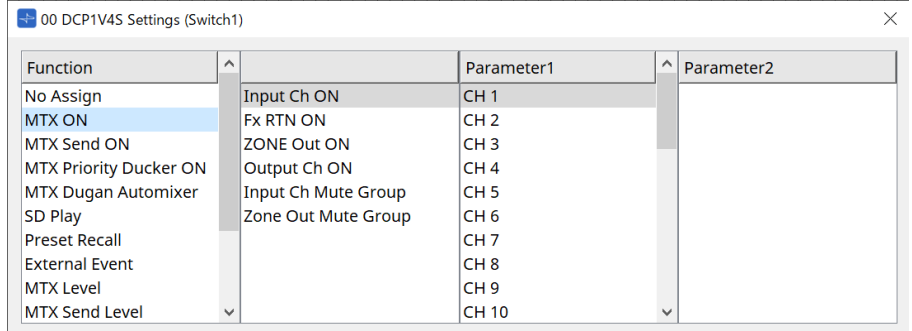

### • **[SD Play]**

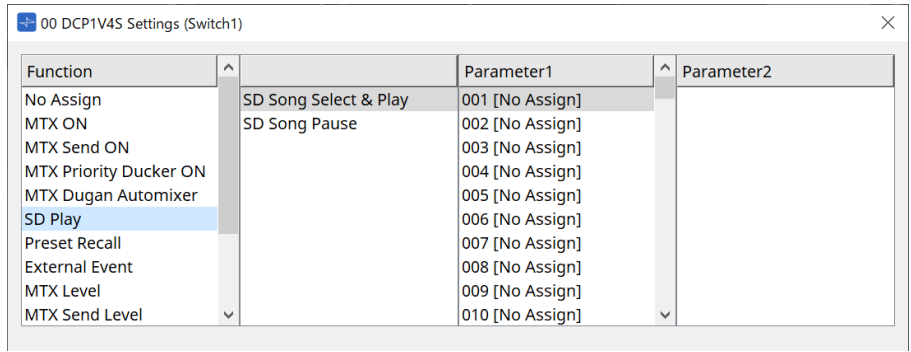

#### ◦ **SD Song Select & Play**

スイッチを押すと[Parameter1]リストで指定したファイルを再生します。 再生ファイルの設定は[、「SD Card File Manager」ダイアログを](#page-231-0)参照ください。

### ◦ **SD Song Pause**

スイッチを押すと再生中のファイルを停止します。

• **[Preset Recall]**

スイッチを押すと選択したプリセットをリコールします。

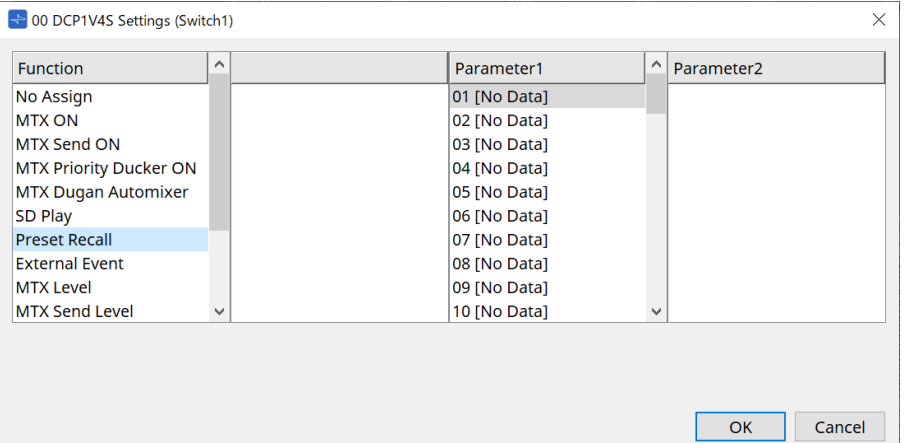

### • **[External Event]**

-<br>スイッチを押すと選択したイベントを発行します。

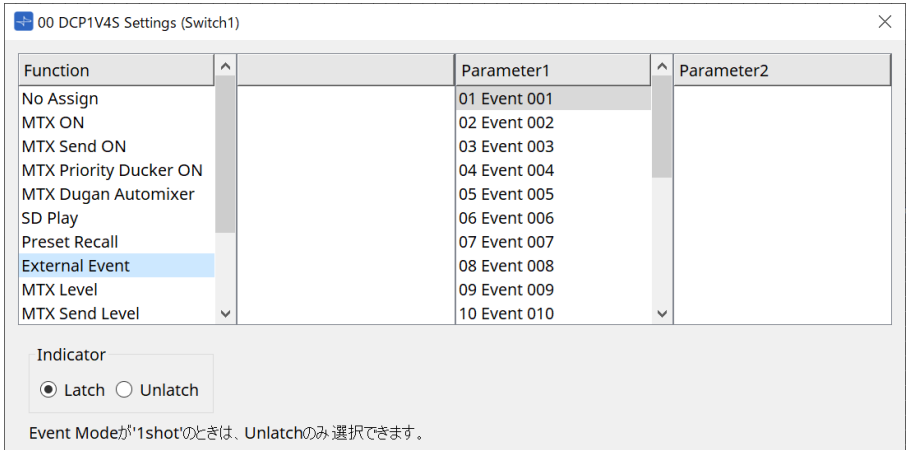

[External Event]は[、「External Events」ダイアログ](#page-246-0)で設定してください。

◦ **[Indicator]**

スイッチのインジケーターでオン/オフ状態を表示するか (Latch)、スイッチを押したときだけ点 灯するか (Unlatch) を選択します。

### • **[MTX Level / MTX Send Level]**

スイッチを押すとアサインしたパラメーターが自動的にノブにアサインされ、ノブで操作できます。 DCP1V4Sのみの機能です。

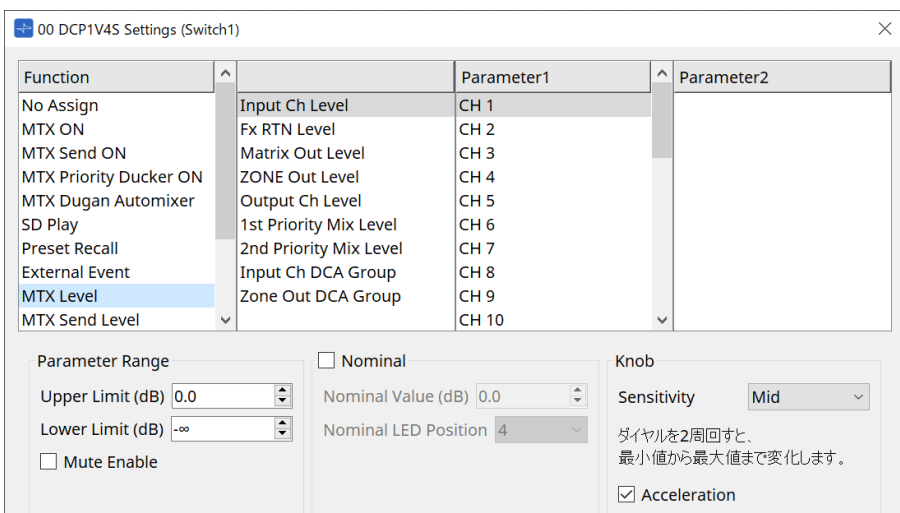

スイッチにこの機能をアサインすると、ノブは「Occupied by sw」と表示され、他のパラメーターをア サインできなくなります。

パラメーターは、ノブの項目を参照ください。

#### • **[MTX Level Inc/Dec / MTX Send Level Inc/Dec]**

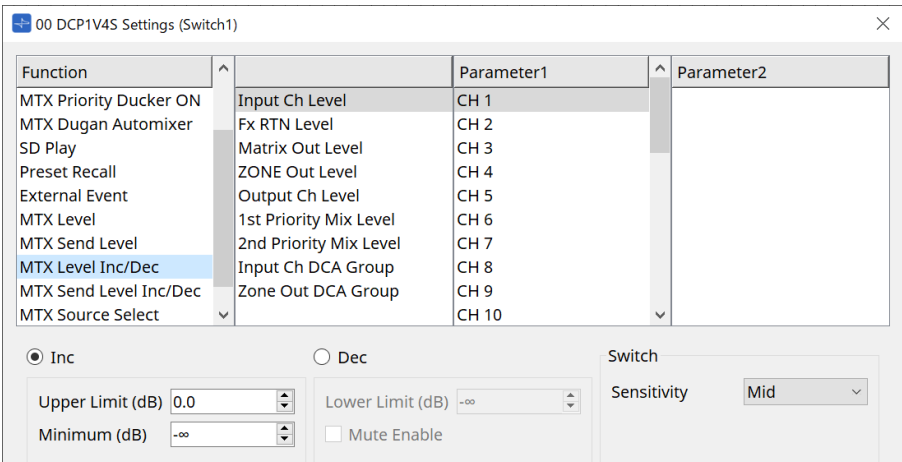

### ◦ **[Inc]**

スイッチを押すたびにパラメーターを加算します。 Upper Limit/ Minimumで可動域を設定できます。

#### ◦ **[Dec]**

スイッチを押すたびにパラメーターを減算します。 Lower Limitで下限値を設定できます。

▪ **[Mute Enable]チェックボックス** オンにすると、レベルが[Lower Limit]で設定した値よりも下回った場合にMute状態(-∞ dB)になります。

#### ◦ **[Sensitivity]リストボックス**

DCPのスイッチの押下操作に対してパラメーターが変化する感度を設定します。

### • **[MTX Source Select]**

Matrix Mixerコンポーネントを利用したソースセレクト機能です。

Input Ch Send ONとInput Ch Send Levelを組み合わせて使用します。 Input Ch Send ONがアサインされたスイッチで制御対象のセンドレベルを指定し、そのセンドレベル をInput Ch Send Levelがアサインされたノブまたはスイッチで操作します。

◦ **Input Ch Send ON**

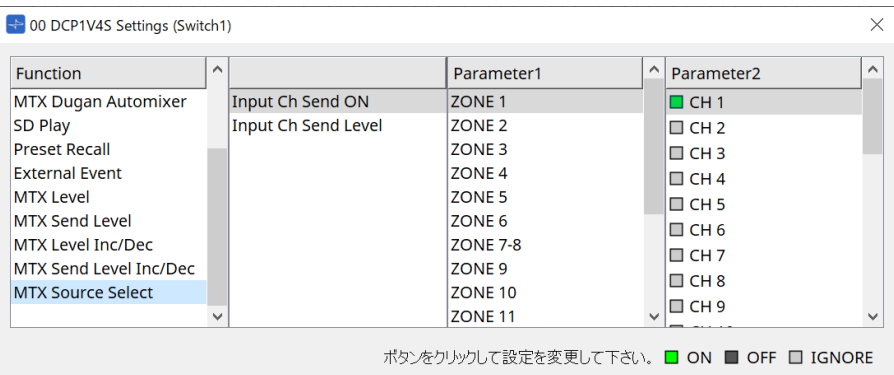

Matrix Mixerコンポーネントの任意の出力(Parameter1)に対するソース(Parameter2)のオ ン/オフを一斉に変更します。

Parameter2は、チェックボックスをクリックするたびに"ON"、"OFF"、"IGNORE"と状態が変わ ります。

"ON"にできるソースはひとつです。

例

DCP4V4Sのスイッチ1と2に[MTX Source Select] > Input Ch Send ONを、ノブ1に[MTX Source Select] > Input Ch Send Levelをアサインします。 いずれも同じ出力(Parameter1)を選択します。

DCP4V4S

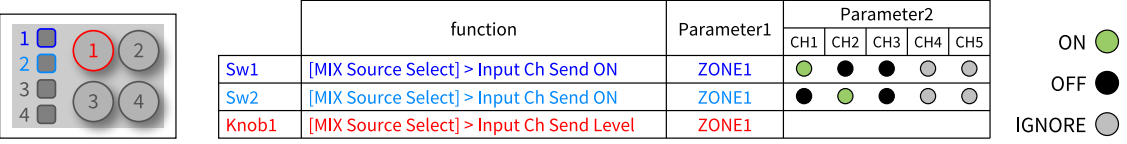

スイッチ1を押したとき、ノブ1にZONE1に対するCH1のセンドレベルがアサインされます。

#### Sw1を押したときの状態

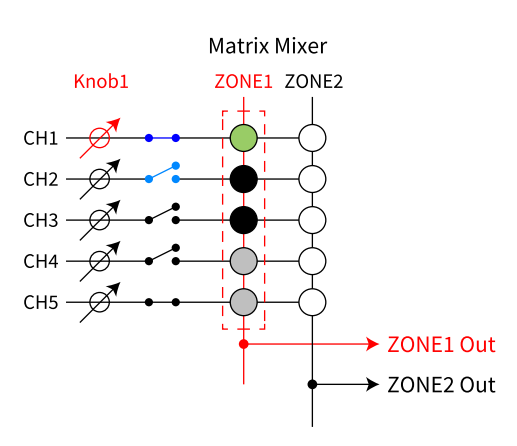

スイッチ2を押したとき、ノブ1がZONE1に対するCH2のセンドレベルに変わります。

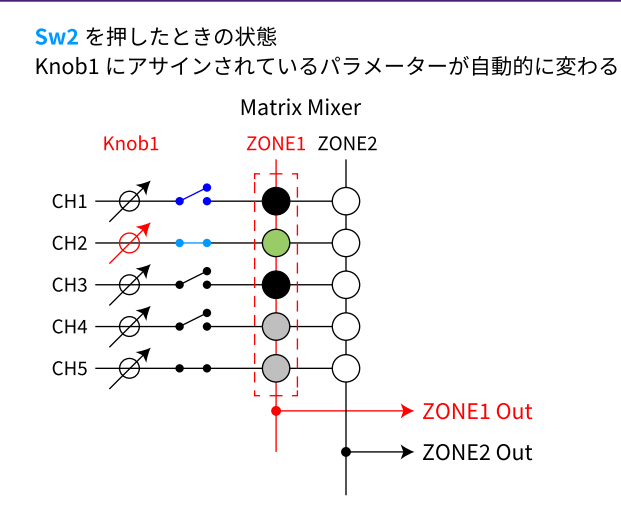

ノブにアサインされるセンドレベルをスイッチによって自動的に変更するので、ひとつのノブで 複数ポイントのセンドレベルを操作することができます。

◦ **Input Ch Send Level**

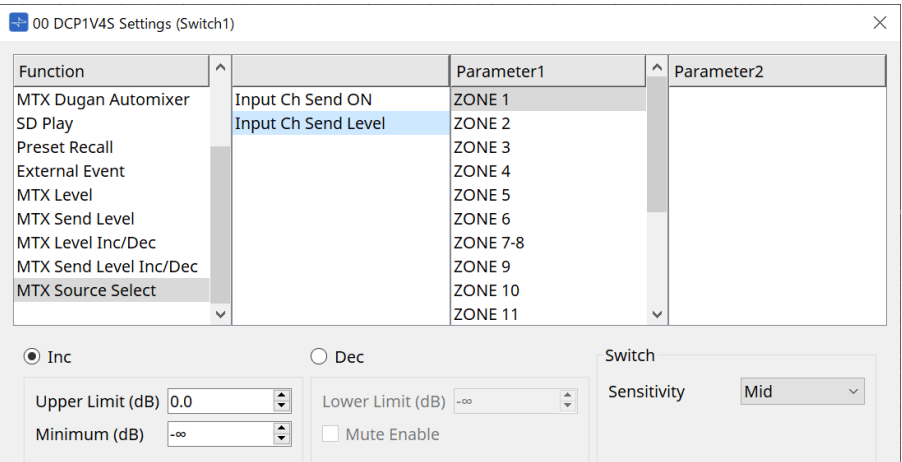

Matrix Mixerコンポーネントの出力(Parameter1)を選択します。

使用方法は、DCPコンポーネント:Settingsダイアログ(スイッチ)の[MTX Source Select]を参照 ください。

パラメーターは、[MTX Level Inc/Dec/MTX Send Level Inc/Dec]を参照ください。

## **27.4.2.2 DCPコンポーネント:Settingsダイアログ(ノブ)**

DCPコンポーネントエディターのNo.アイコンをクリックすると、Settingsダイアログを表示します。

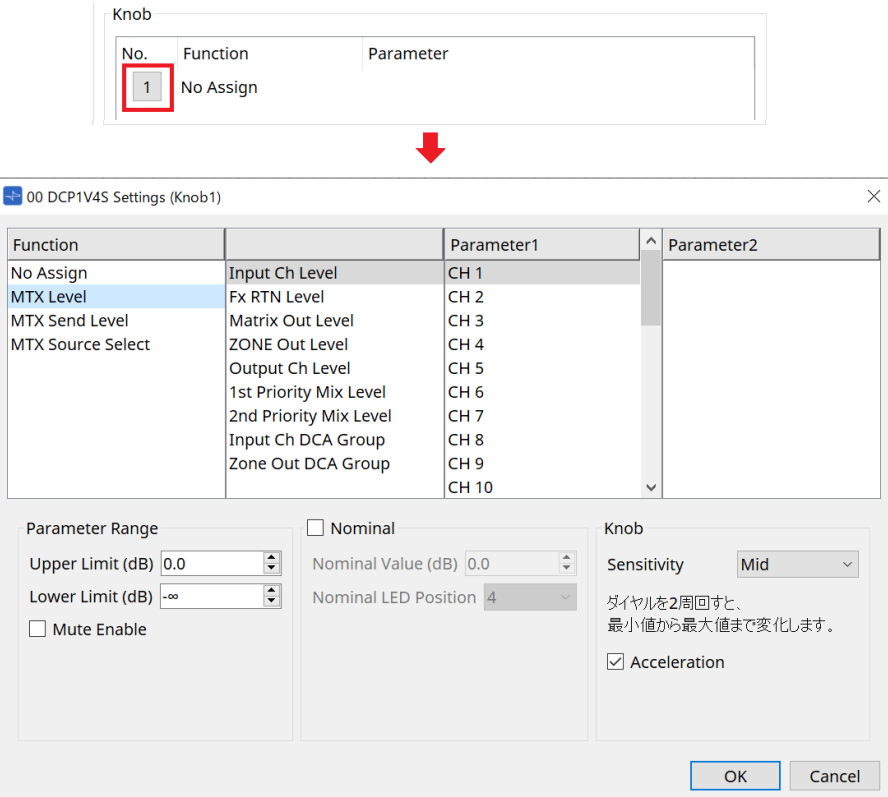

#### **Function**

- **[No Assign]** 機能をアサインしません。
- **[MTX Level / MTX Send Level]**

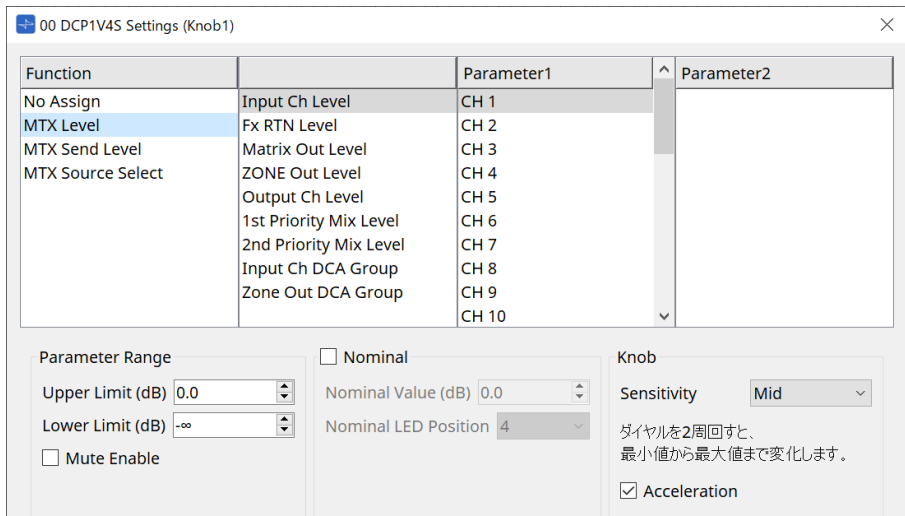

### ◦ **[Parameter Range]**

Lower LimitとUpper Limitで可動域を設定できます。

▪ **[Mute Enable]**

オンにすると、レベルが[Lower Limit]で設定した値よりも下回った場合にMute状態(-∞ dB)になります。

◦ **[Nominal]**

ノミナル機能に関する設定を行います。ノミナル値を設定することで、通常音量時の位置を特定 のLEDポジションとして設定できます。たとえば、センターのLEDを通常使用状態のボリューム位 置として設定し、また最大値をシステムに許容される最大音量に設定しておくと、騒がしい場合 などにBGMの音量を上げてシステムを壊してしまうことを防げます。 チェックボックスをオンに すると、ノミナル機能がオンになります。

[Nominal Value] ではノミナル値を設定します。 [Nominal LED Position]では、レベルがノミナル値に達したときに点灯するLEDの位置を設定し ます。

## ◦ **[Sensitivity]**

DCPのノブの回転操作に対してパラメーターが変化する感度を設定します。

[Acceleration]をオンにすると、ノブを速く回したときにパラメーターの変化が加速します。 [Sensitivity]で[Fast]を選択している場合は、[Acceleration]はグレーアウト表示となり設定で きません。

### • **[MTX Source Select]**

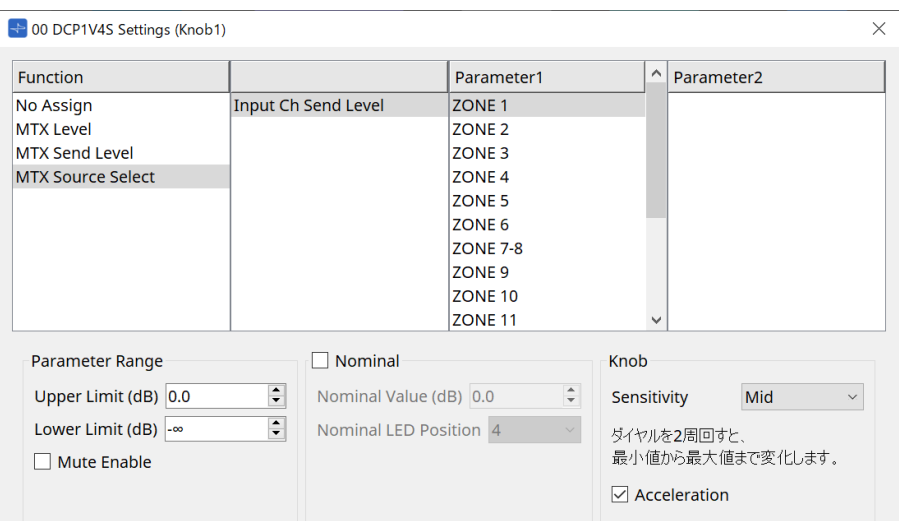

使用方法は、DCPコンポーネント:Settingsダイアログ(スイッチ)の[MTX Source Select]を参照くださ  $\mathcal{L}_{\lambda}$ 

パラメーターは、[MTX Level / MTX Send Level]を参照ください。

## **27.4.3. [Dimmer & Lock]タブ**

DCP本体のLEDの輝度や休止状態に関する設定を行います。

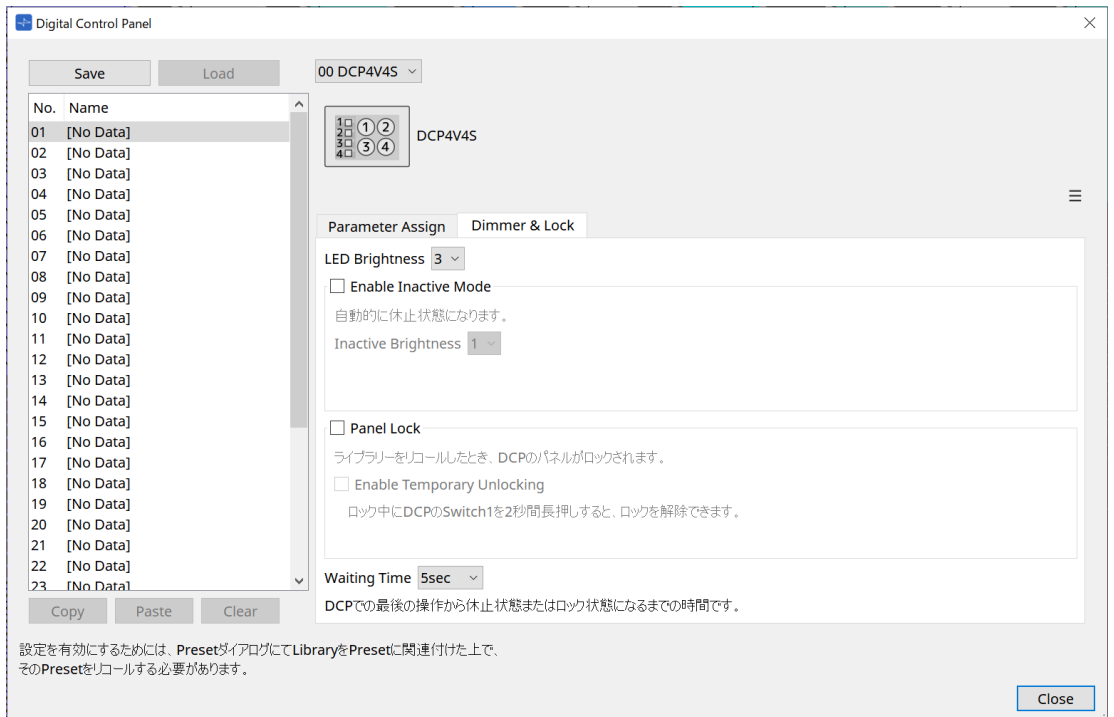

### • **[LED Brightness]リストボックス**

DCPのLEDの輝度を設定します。値が大きくなるほど明るくなります。

#### • **[Enable Inactive Mode] チェックボックス**

チェックボックスをオンにすると、[Waiting Time]で設定した時間後に、自動的に休止状態になりま す。

[Inactive Brightness]では、休止時のLEDの輝度を設定します。 チェックボックスがオフの場合は、グ レーアウト表示となり設定できません。

#### • **[Panel Lock] チェックボックス**

チェックボックスをオンにすると、プリセットでライブラリーをリコールしたときDCPのパネルがロッ クされます。

[Enable Temporary Unlocking]チェックボックスをオンにすると、DCPのスイッチ1を2秒長押しする と、ロックを解除できるようになります。

### • **[Waiting Time]**

最後の操作から休止状態またはロック状態になるまでの時間を設定します。

### **メニューボタン**

クリックすると、以下のファンクションが実行できます。

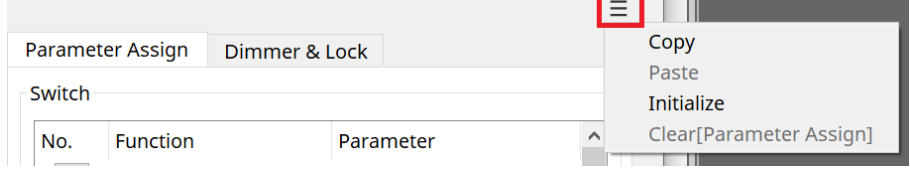

#### • **[Copy]**

表示しているDCPのParameter Assign、Dimmer&Lock、Source Selectをコピーバッファにコピーしま す。

#### • **[Paste]**

表示しているDCPにコピーバッファにある同機種のParameter Assign、Dimmer&Lock、Source Select

の設定を上書きします。 ただし上書きできるのは同じMTXでコピーしたもののみです。

- **[Initialize]** 表示しているDCPのParameter Assign、Dimmer&Lock、Source Selectの設定を初期化します。
- **[Clear [Parameter Assign]]** 表示しているDCPのParameter Assignの設定を初期化します。

**[Close] ボタン** ダイアログを閉じます。

## **27.5. MRX7-Dにおける設定方法**

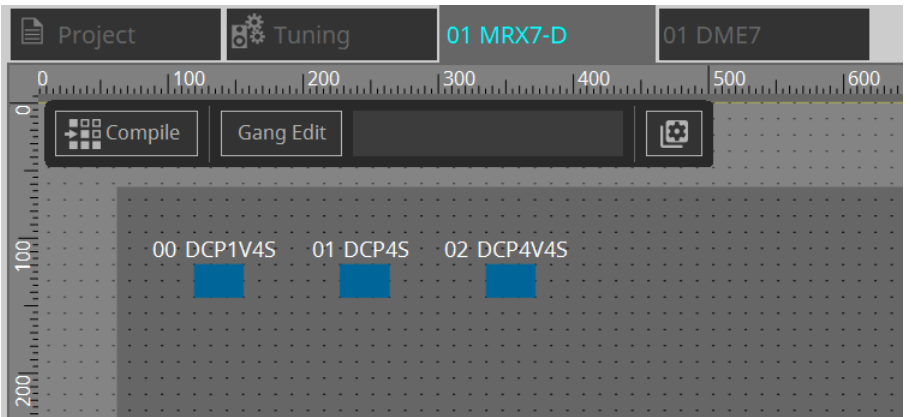

DCPコンポーネントをダブルクリックし、各種設定をします。

その他の操作は、MTX5-D/MTX3[の「DCPコンポーネントの設定」](#page-378-0)を参照ください。

## **27.5.1. DCPコンポーネントの設定**

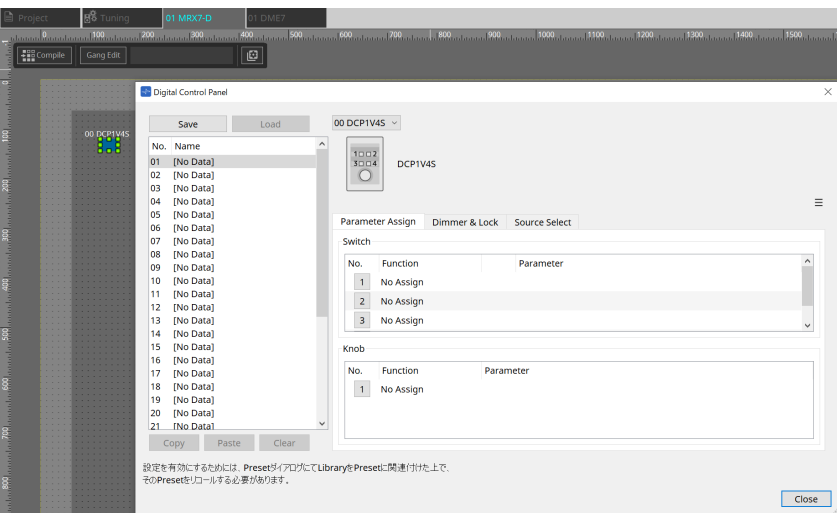

DCPコンポーネントをダブルクリックし、コンポーネントエディターを開きます。

## **[Library]**

DCPに関する設定を[Library]として32個まで保存できます。 Libraryには、MRX7-Dに接続されているすべてのDCPの設定が保存されます。

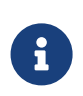

Libraryは、MRX7-Dのプリセットと同時にリコールすることでDCP本体で使用できるように なります。「Presets」エリアの[Recall Settings]ボタンを押すと表示されるダイアログで 設定してください。

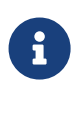

LibraryをリコールするとMRX7-Dに接続されているすべてのDCP(最大8台)が一括でリコ ールされます。

Libraryをリコールするとき、任意のDCPをリコールの対象外にすることができます。 「Presets」エリアの[Recall Filter]ボタンをクリックすると表示されるダイアログでフィル ターを設定してください。

その他の操作は、MTX5-D/MTX3[の「DCPコンポーネントの設定」](#page-378-0)を参照ください。

## **27.5.2. [Parameter Assign]タブ**

**27.5.2.1 Settingsダイアログ(スイッチ)**

DCPコンポーネントエディターのNo.アイコンをクリックすると、Settingsダイアログを表示します。

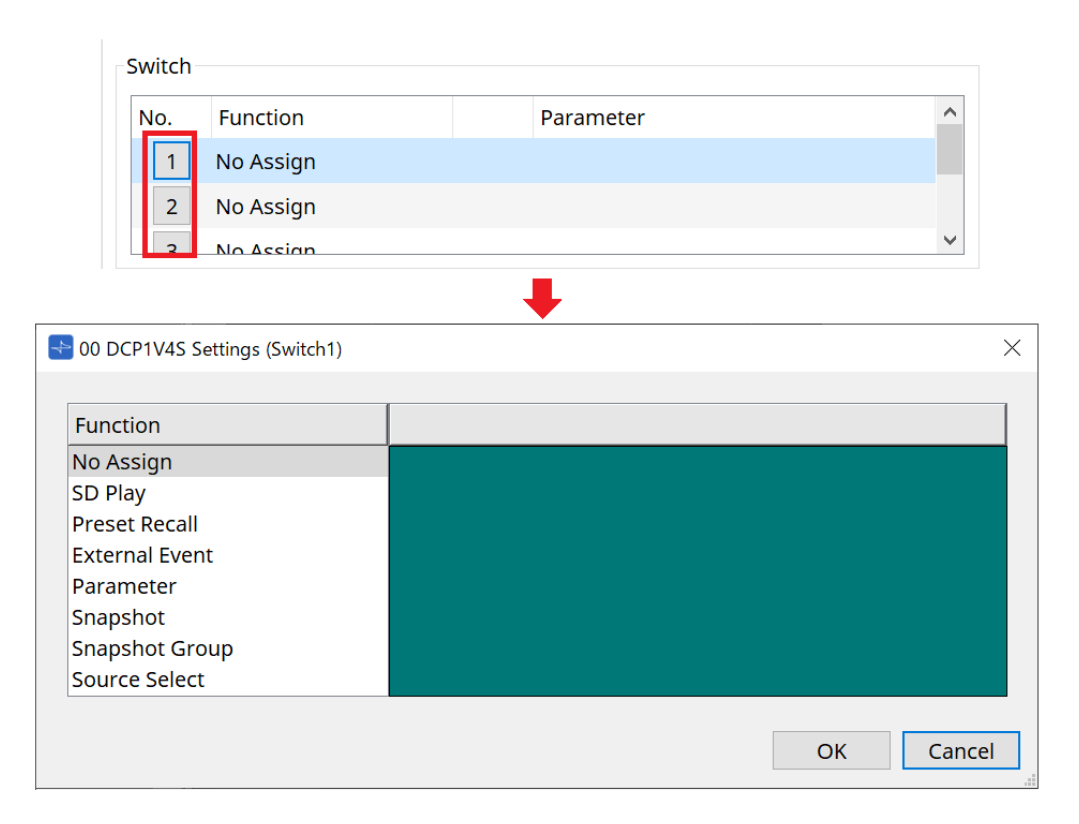

DME7の[「Settingsダイアログ\(スイッチ\)」を](#page-373-0)参照ください。 以下は、DME7との相違点を記載します。

## **[Snapshot Recall] [Snapshot Group Recall] [Preset Recall]**

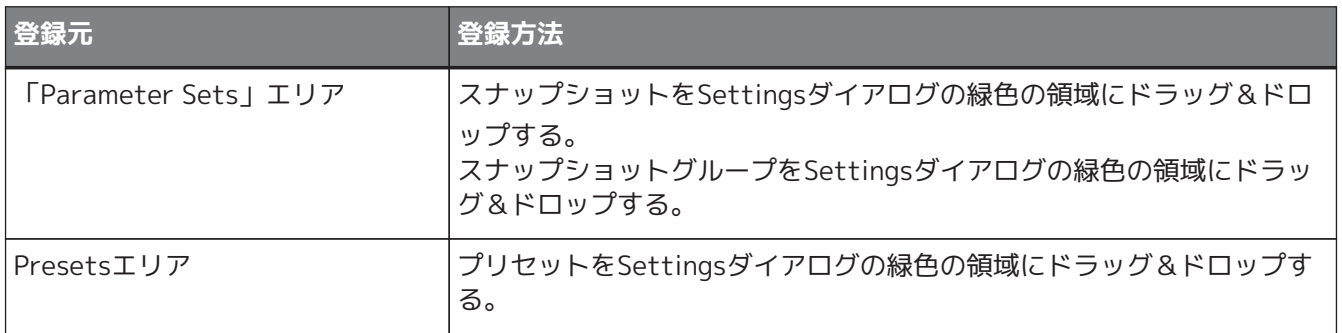

## **[Parameter]**

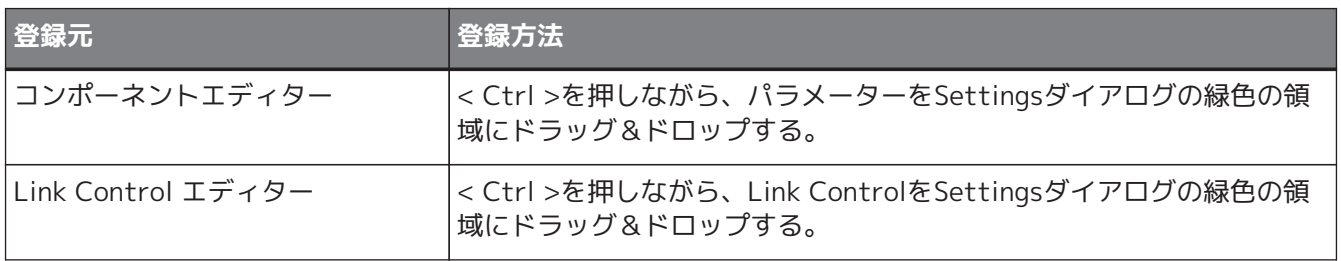

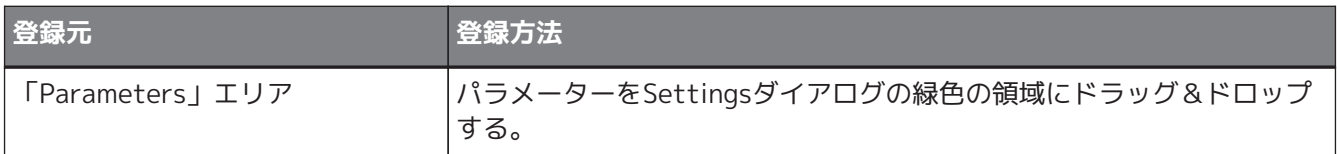

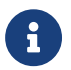

<sup>1</sup> [Control Type]は設定できません。

### **[MRX Source Select]**

スイッチでSource Selectorコンポーネントのソースを変更し、ノブでソースに関連するレベルを変更する機能 です。Source SelectorコンポーネントとFaderコンポーネントを組み合わせたコンフィグレーションを利用し ます。

スイッチとノブの両方にFunction : Source Selectorをアサインします。

## 手順

1. **機器シートにFaderコンポーネントとSource Selectorコンポーネントを追加し、接続します。**

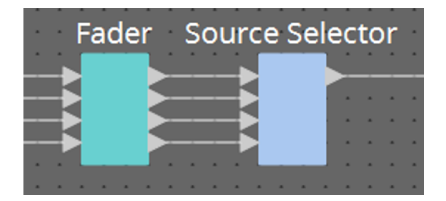

2. **DCPコンポーネントエディターのSource Selectタブで配置中のSource Selectorコンポーネントをひと つ選択します。**

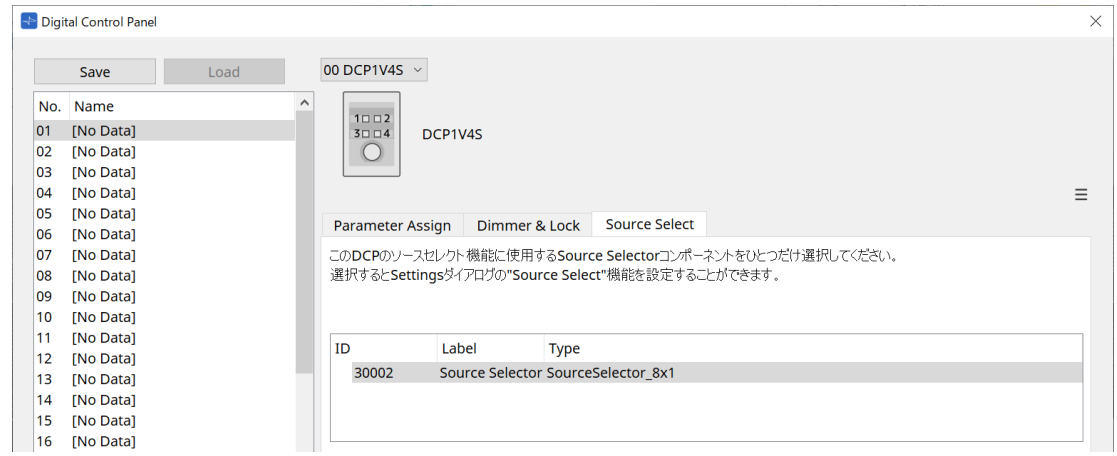

3. **スイッチにSource Selectorコンポーネントのソースをアサインします。**

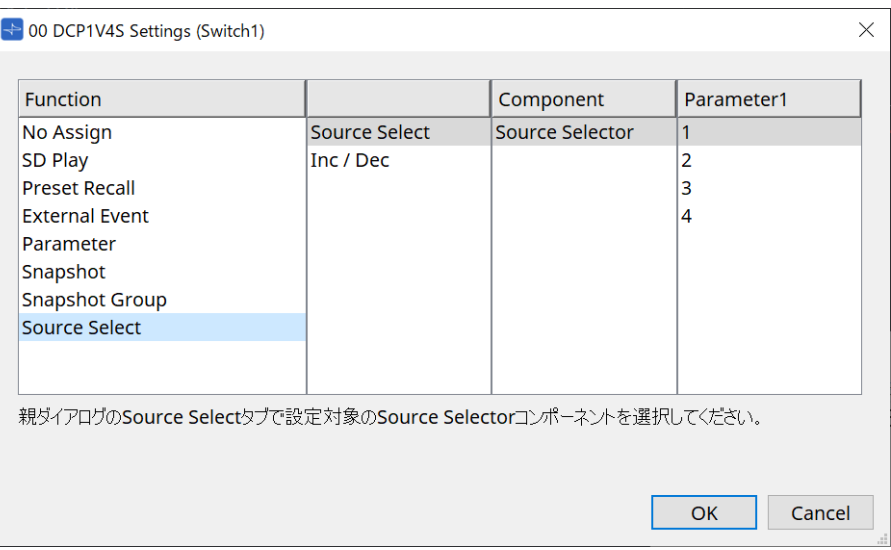

4. **ノブにSource Selectorコンポーネントに接続されたフェーダーコンポーネントのレベルをアサインし ます。**

ソースが選択されたときに、Source Selectorコンポーネントから出力されるレベルパラメーターを緑の 領域にドラッグ&ドロップでアサインしてください。ソースごとに設定します。

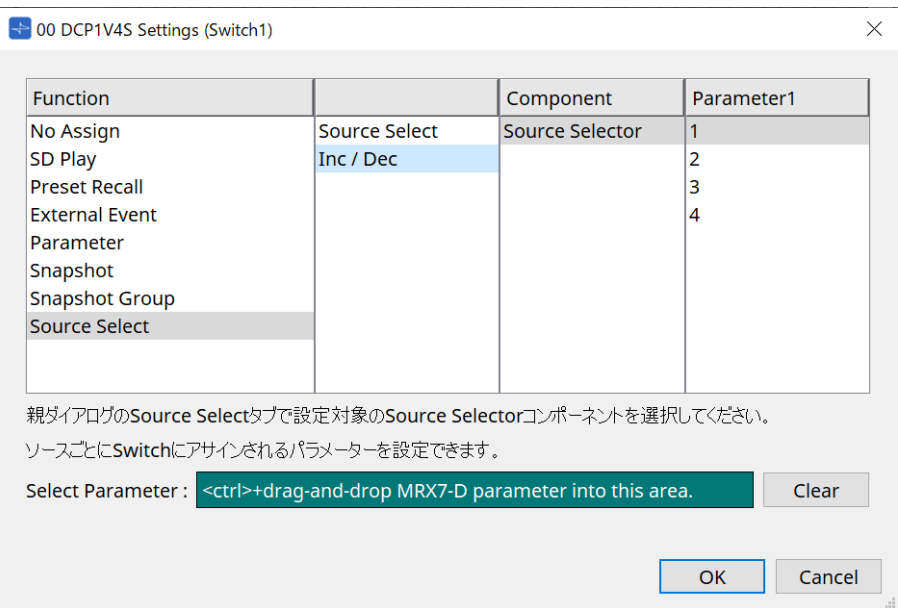

例えば、スイッチ1でソース1を選択すると、ノブ1にFaderコンポーネントの1Chがアサインされ、スイ ッチ2でソース2を選択すると、同じノブ1にFaderコンポーネントの2Chがアサインされるという使い方 ができます。

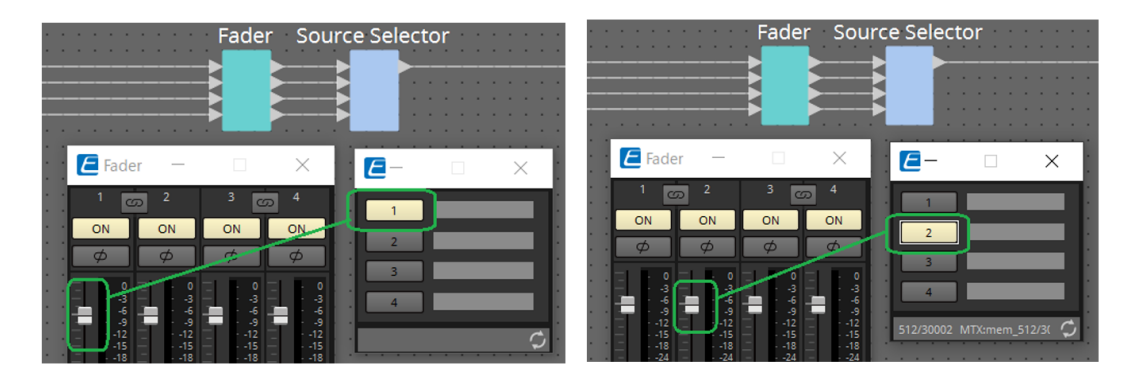

## **27.5.2.2 Settingsダイアログ(ノブ)**

DCPコンポーネントエディターのNo.アイコンをクリックすると、Settingsダイアログを表示します。 DME7の[「Settingsダイアログ\(ノブ\)」を](#page-375-0)参照ください。

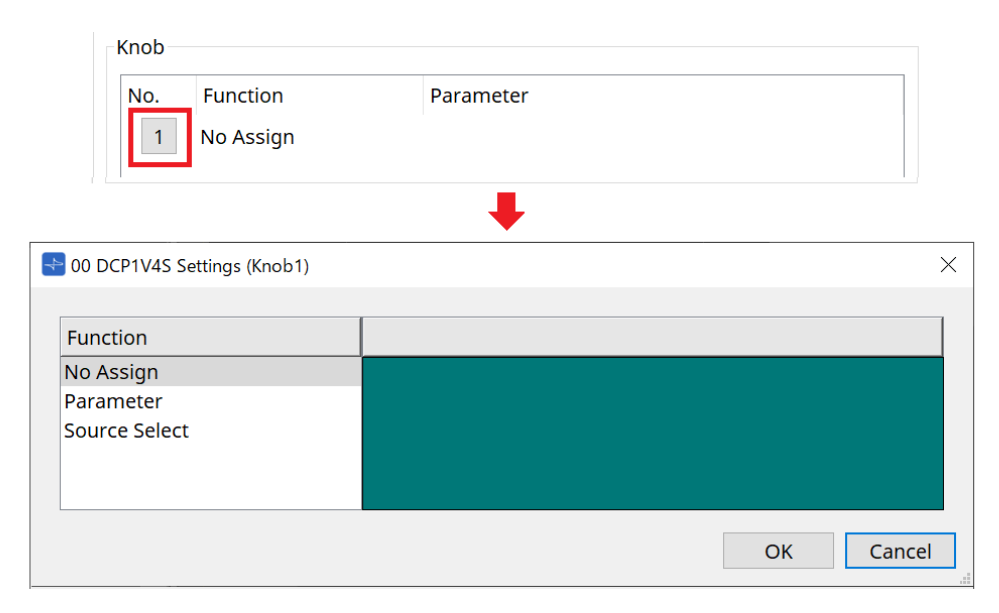

以下は、DME7との相違点を記載します。

### **[Parameter]**

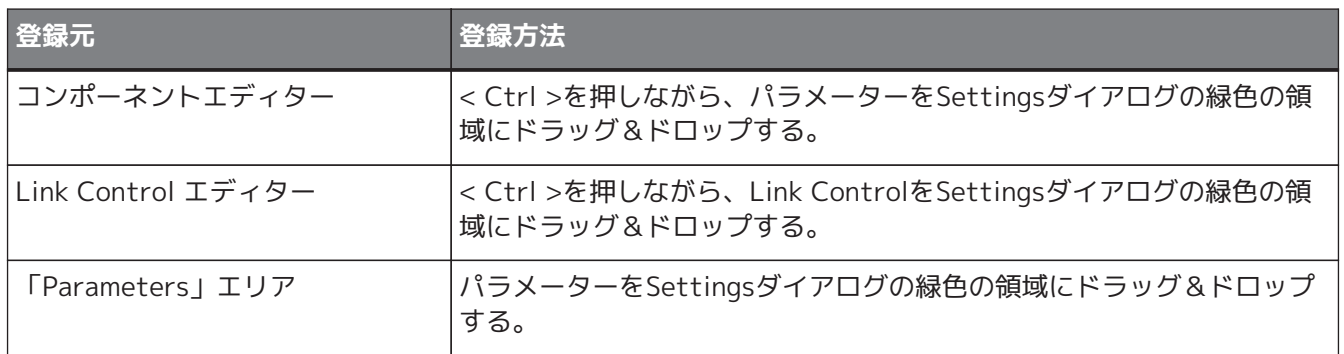

### **[MRX Source Select]**

「Settingsダイアログ(スイッチ)」のMRX Source Selectを参照ください。

## **27.5.3. [Dimmer & Lock]タブ**

MTX5-D/MTX3の「Dimmer & Lockタブ」を参照ください。

## **27.5.4. [Source Select]タブ**

機器シートに配置したSource Selectorコンポーネントをひとつ選択してください。 機能の説明は、「Settingsダイアログ(スイッチ)」を参照ください。

# **28. ウォールマウントコントローラー : MCP1**

## **28.1. 概要**

機器のパラメーターやプリセットなどを制御するためのウォールマウントコントローラーです。 External Event機能を使用すると、ProVisionaire Designで対応していない製品も制御できます。 ホームページと6つのページを設定でき、スイッチに最大36のパラメーターなどを割り振ることができます。 MCP1の取り扱いについては「MCP1施工説明書」も参照ください。

## **28.2. 「Project」シート**

機器を配置するシートです。機器を配置するときに、下記のSettings画面が表示されます。

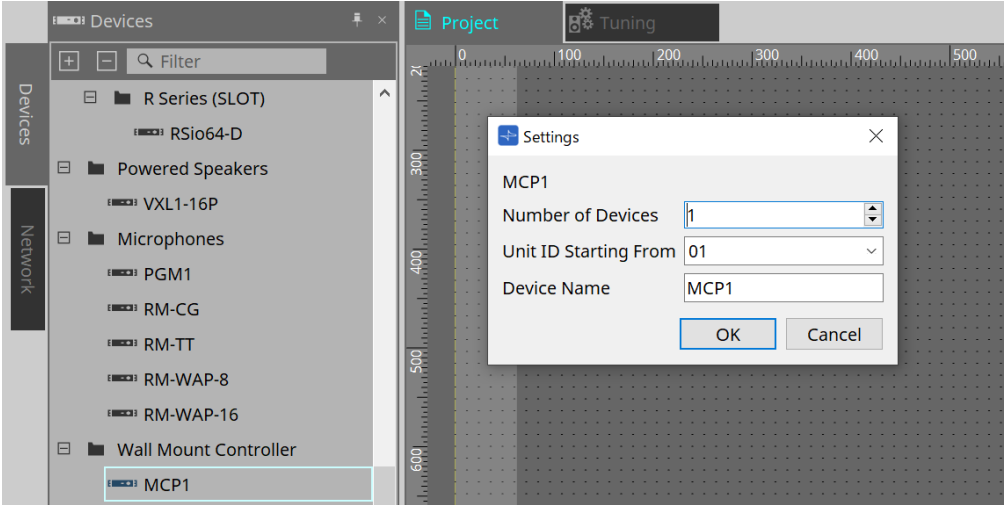

- **Number of Devices** シートに配置するMCP1の台数を選択します。
- **Unit ID Starting From** 機器のUnit IDをどの番号から開始するかを選択できます。
- **Device Name** デバイス名を表示/編集できます。

## **28.2.1. 「Properties」エリア**

MCP1の情報を表示/編集します。

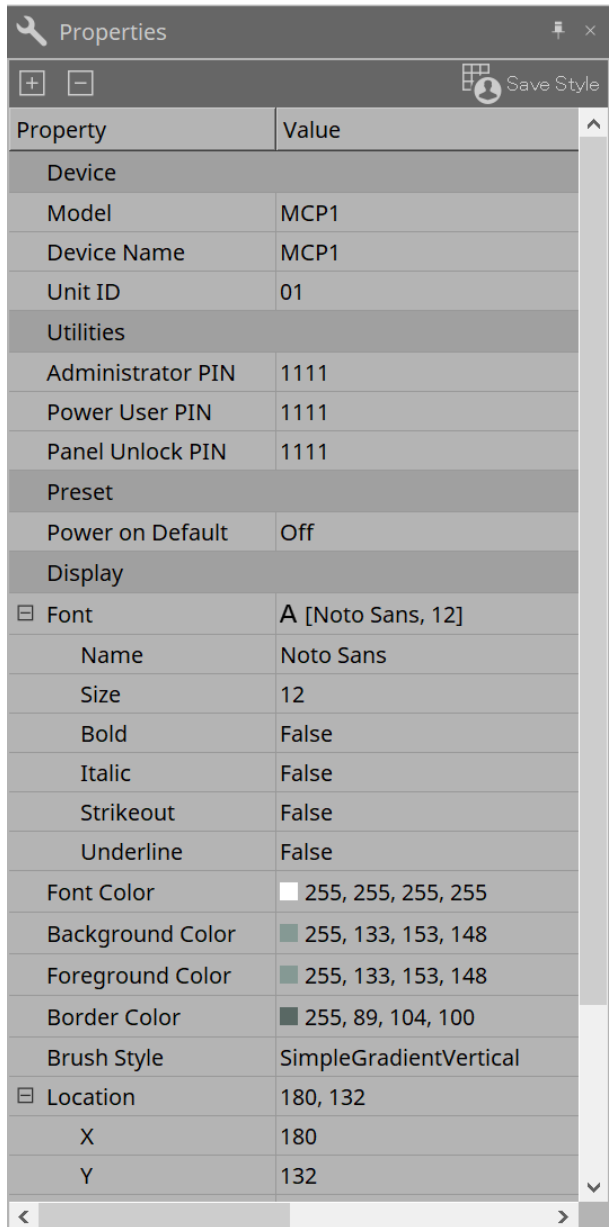

#### • **Utilities**

#### ◦ **Administrator PIN**

本体のSettings Pageを開くためのコードです。4桁の数字です。 Power User PIN、Panel Unlock PINとしても使うことができます。

#### ◦ **Power User PIN**

"Power User Page(PIN required)"設定が有効になっているページを開くためのコードです。4桁 の数字です。

### ◦ **Panel Unlock PIN**

パネルロックを解除するためのコードです。4桁の数字です。
## **28.3. 設定方法**

1. **「Project」シートに配置したMCP1をダブルクリックします。** [コンポーネントエディター](#page-399-0)が表示されます。

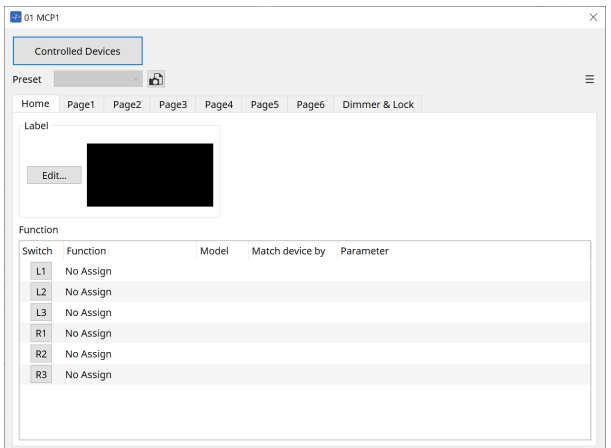

2. **コンポーネントエディターの[Controlled Devices]ボタンをクリックします。**

[「Controlled Devices」ダイアログが](#page-401-0)表示されます。 この画面では、MCP1が制御する機器を登録します。

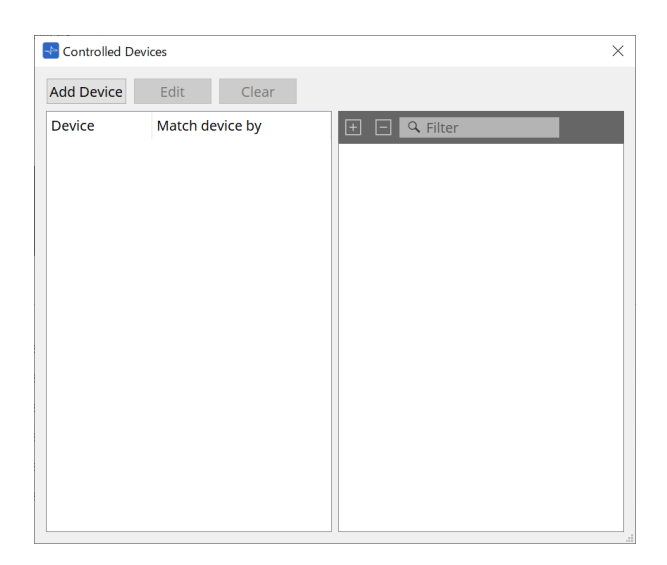

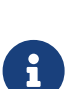

MTX5-DやPC-Dシリーズのようにコンフィグレーションが固定の機器は、必ずしも機 器を「Project」シートに配置する必要はありません。

ただし、DME7やMRX7-Dのように、ユーザーがコンフィグレーションを自由に変更 できる機器は、必ず「Project」シートに配置する必要があります。パラメーターを 機器シートのコンポーネントエディターやParameter Setsエリアなどからドラッグ& ドロップによってアサインするためです。

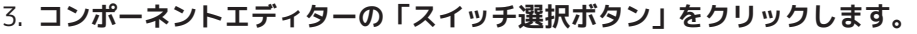

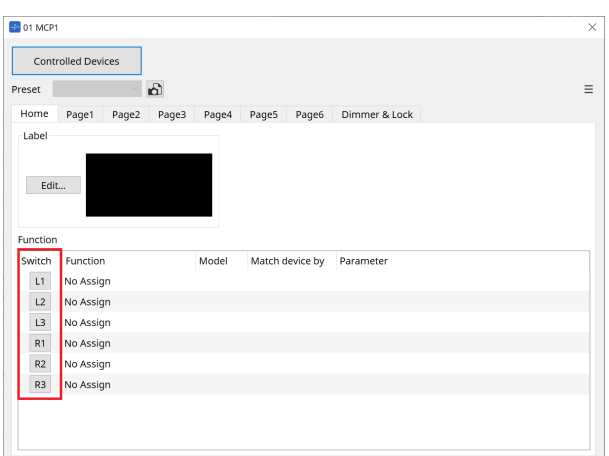

[「Settings」ダイアログ](#page-406-0)が表示されます。

4. **「Controlled Devices」ダイアログのパラメーターリストのパラメーターを「Settings」ダイアログに ドラッグ&ドロップして、スイッチにアサインします。**

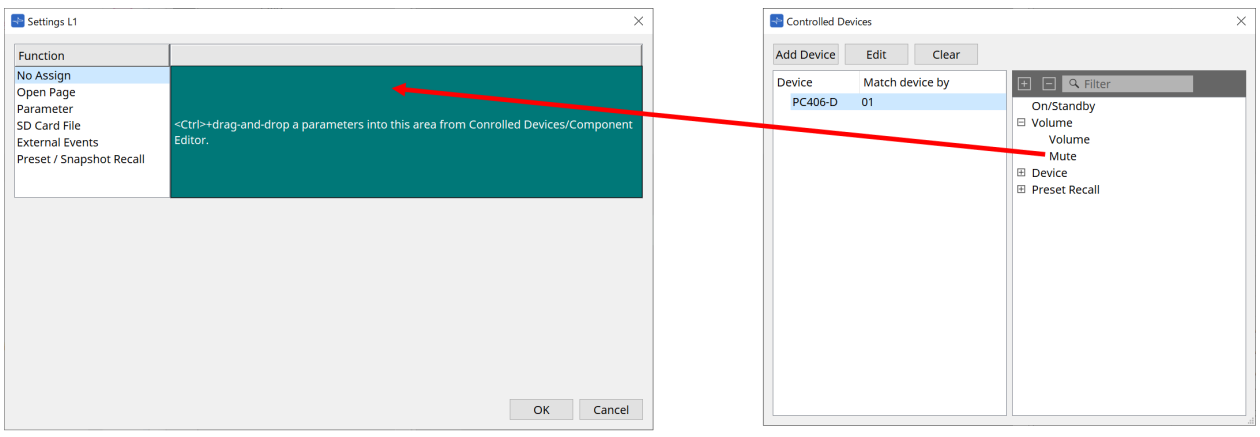

DME7やMRX7-Dは、コンポーネントエディターや「Parameters」エリアからパラメーターをドラッグ します。

DME7やMRX7-Dの機器シートに移動しても、「Settings」ダイアログは表示されたままです。

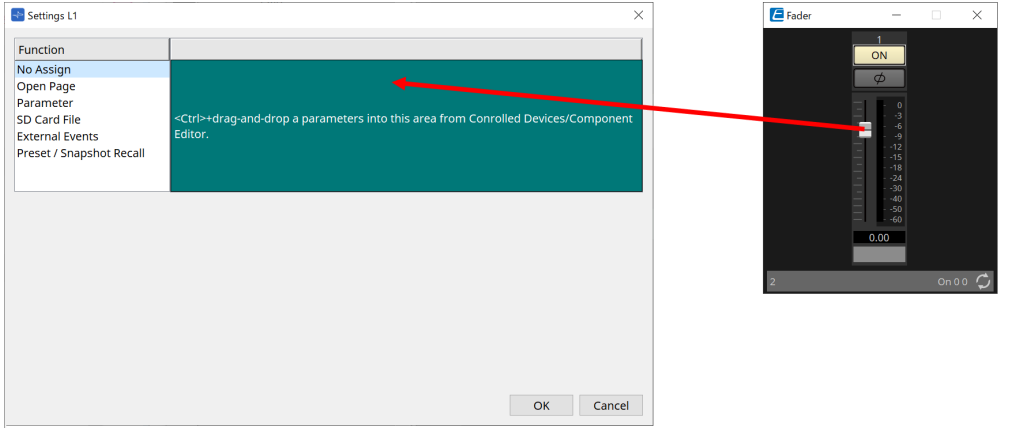

パラメーターのアサイン方法は[、「Settings」ダイアログ](#page-406-0)を参照ください。

**CHOODISTS ProVisioniare Designで対応していない製品をコントロールする場合は、Function ><br>External Eventをご利用ください。** 

#### 5. **[Preset]ボタンをクリックします。**

[「Preset List」ダイアログが](#page-403-0)表示されます。プリセットは、すべてのページとDimmer & Lockの設定が 保存されます。

プリセットをロードすると、ページとDimmer&Lockの設定がMCP1 Editorにロードされます。オンライ ン中にプリセットをリコールすると、MCP1本体のパネル設定も変わります。

## <span id="page-399-0"></span>**28.4. コンポーネントエディター**

「Project」シート上のデバイスをダブルクリックすると、エディターが開きます。

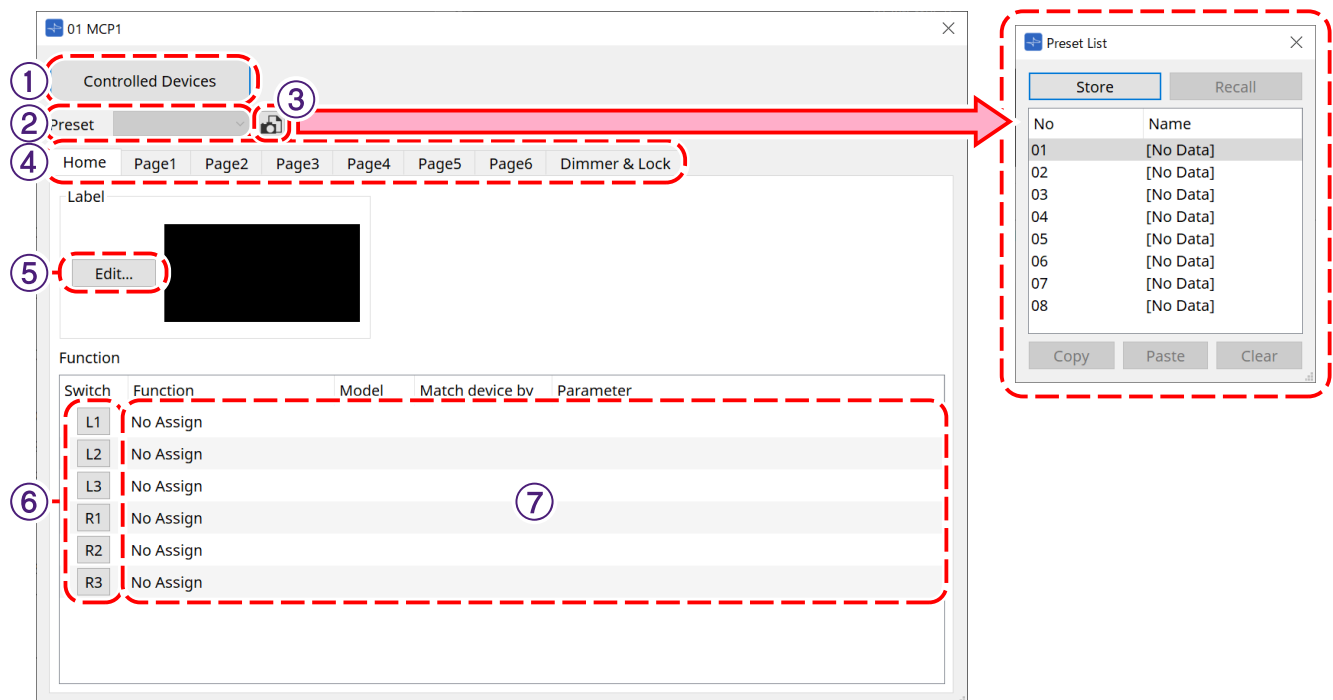

#### ① **[Controlled Devices]ボタン**

[「Controlled Devices」ダイアログを](#page-401-0)開きます。

② **Presetリスト**

プリセットをリコールします。

③ **[Preset]ボタン** [「Preset List」ダイアログを](#page-403-0)開きます。

#### ④ **[Home]/[Page 1] ~ [Page 6] タブ**

MCP1 のページを設定します。

[Home]ページはMCP1を起動したときや、ホームスイッチが押されたときに表示されるページです。 [Home]ページではスイッチに [Open Page] を割り当てるとページを切り替えることができます。

ここでは [Page 1] タブで説明します。

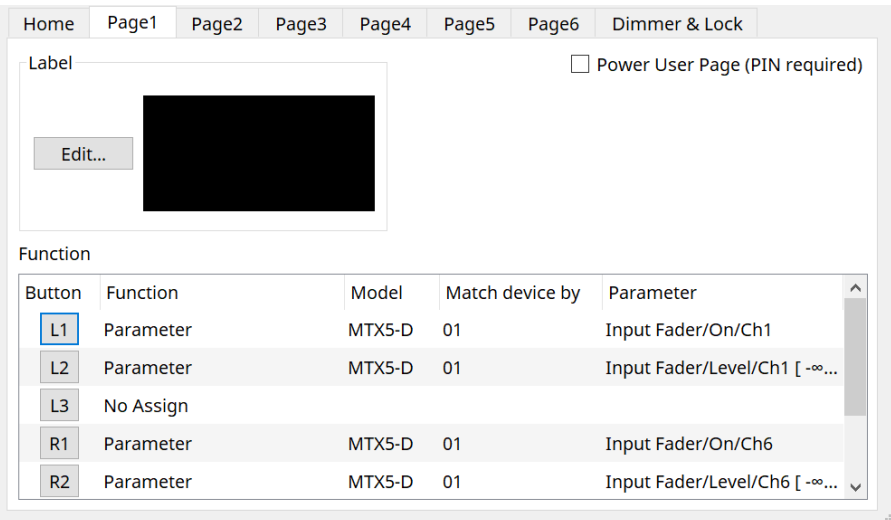

#### • **[Power User Page [PIN required]] チェックボックス ([Home] ページ以外 )**

チェックを入れると、MCP1本体でページを開くときにPower User PINを入力する必要があります。 Power User PINは、機器の「Properties」エリア > Utilitiesで設定します。

#### ⑤ **Label [Edit] ボタン**

[「Label」ダイアログを](#page-404-0)開きます。

#### ⑥ **Function [Switch]選択ボタン**

クリックすると[、「Settings」ダイアログ](#page-406-0)を開きます。

#### ⑦ **[Function]/[Model]/[Match device by][Parameter]**

「Settings」画面で設定した概要を表示します。

## **28.4.1. [Dimmer & Lock] タブ**

MCP1のディスプレイやスイッチの輝度、パネルロックの動作を設定します。

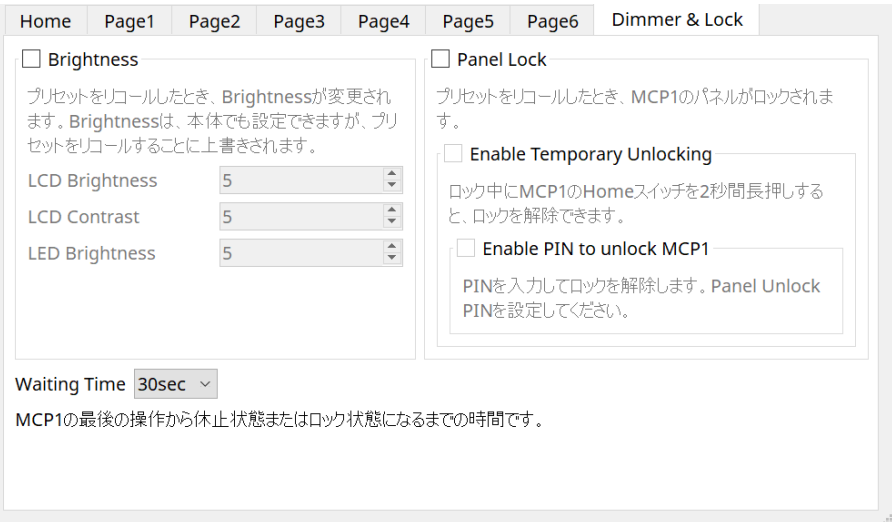

#### • **[Brightness] チェックボックス**

チェックボックスをオンにすると、プリセットをリコールしたとき、ディスプレイの明るさやコントラ スト、スイッチの明るさを変更できます。

[LCD Brightness]は、ディスプレイの明るさです。数字が大きいほど明るくなります。

[LCD Contrast] は、ディスプレイのコントラストです。数字が大きいほど明暗の差が大きくなります。 [LED Brightness] は、スイッチの明るさです。数字が大きいほど明るくなります。

#### • **[Panel Lock] チェックボックス**

チェックボックスをオンにすると、プリセットをリコールしたとき、 MCP1 のパネルがロックされま す。 [Enable Temporary Unlocking] チェックボックスをオンにすると、MCP1のホームスイッチを2 秒 以上長押ししたときにロックを解除できます。

[Enter PIN to unlock MCP1] チェックボックスをオンにすると、パネルロックを解除するときにPanel Unlock PINの入力を求められます。

#### • **[Waiting Time]**

最後の操作から休止状態またはロック状態になるまでの時間を設定します。

## <span id="page-401-0"></span>**28.4.2. 「Controlled Devices」ダイアログ**

[コンポーネントエディター](#page-399-0)の[Controlled Devices]ボタンをクリックすると、表示されます。 MCP1で制御する機器を登録します。

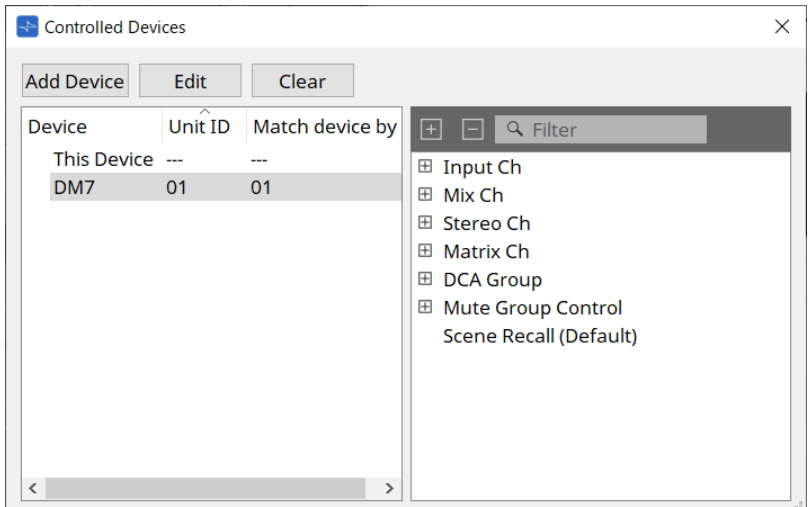

#### • **[Add Device]ボタン**

クリックすると、「Add Device」ダイアログが開きます。 MCP1で制御する機器を登録します。

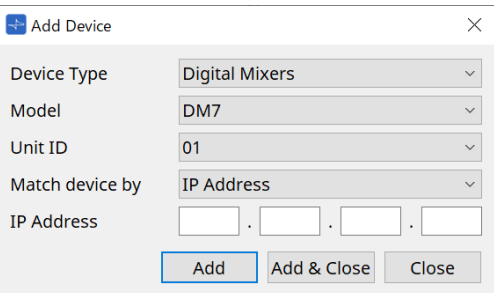

[Match Device by]でMCP1がネットワーク上の機器を検索する方法を選択します。

[IP Address]を選択すると機器本体のIPアドレスで、[Unit ID]を選択すると機器本体のUnit IDで検索し ます。

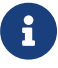

Unit IDは、機器をシートに追加しているとき、機器の識別子として使用できます。

#### • **[Edit]ボタン**

クリックすると、「Unit ID & Match Device by」ダイアログを開きます。

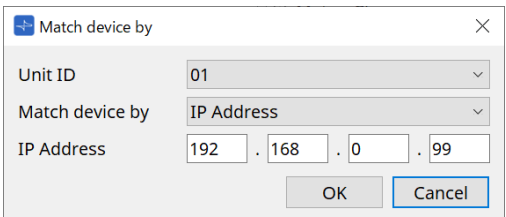

Device Listで選択中の機器の[Unit ID]と[Match Device by]を変更します。

• **[Clear]ボタン**

Device Listで選択中の機器を削除します。

• **Device List**

登録中の機器を表示します。

#### • **Parameter List**

Device Listで選択中の機器のパラメーターを表示します。 パラメーターをドラッグ&ドロップで、「Settings」ダイアログへ登録できます。

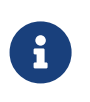

DME7やMRX7-Dなどのコンフィグレーションを自由に変更できるモデルのパラメーター は、コンポーネントエディターまたは「Parameters」エリアから「Settings」ダイアログ へドラッグ&ドロップで登録してください。

## <span id="page-403-0"></span>**28.4.3. 「Preset List」ダイアログ**

MCP1 に関する設定を「プリセット」として 8 個まで保存できます。 プリセットは、外部機器からリコールできます。また、他のMCP1のスイッチでリコールすることもできます。

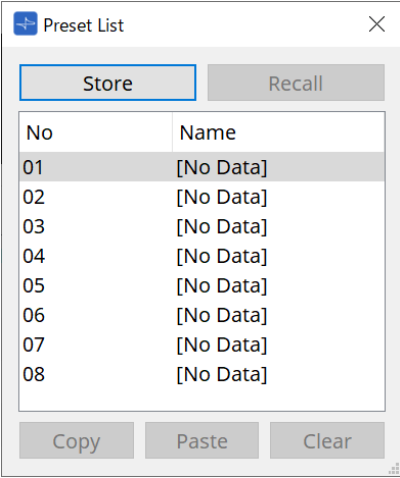

### • **[Store]ボタン**

[Home]/[Page 1] ~ [Page 6]/[Dimmer & Lock]の設定をプリセットに保存します。

• **[Recall]ボタン**

選択中のプリセットをリコールします。 [Home]/[Page 1] ~ [Page 6]/[Dimmer & Lock]に設定が展開されます。 オンライン中にプリセットをリコールすると本体のパネル設定も変わります。

- **[Copy]ボタン** 選択中のプリセットをコピーします。
- **[Paste]ボタン** コピーしたプリセットを選択中のプリセットにペーストします。
- **[Clear]ボタン** 選択中のプリセットを消去します。

## <span id="page-404-0"></span>**28.4.4. 「Label」ダイアログ**

MCP1本体のディスプレイに表示する画像をページごとに作成します。

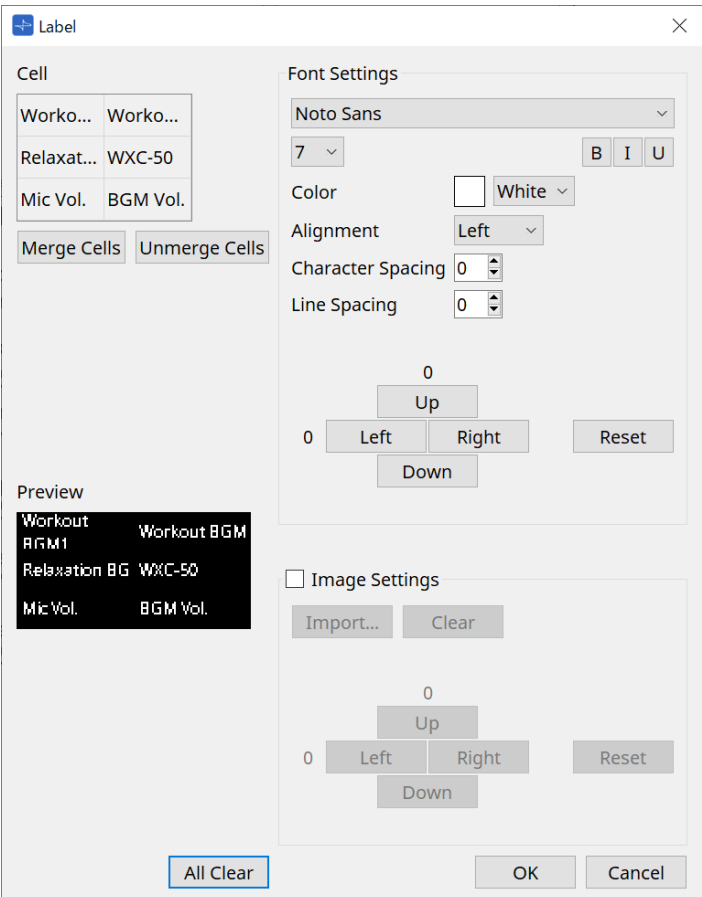

• **[Cell]**

ページ画面を編集します。

文字列を編集する場合、セルをダブルクリックするか、セルを選択して< F2 >キーを押してください。 < Enter >キーを押すかマウスで他のセルを選択すると確定します。 セルに背景画像を入れる場合、セルを選択して [Image Settings] チェックボックスにチェックしま す。[Import] ボタンを押して、画像ファイルを選択してください。

セルの移動はマウス操作だけでは無く、カーソルキーや< Tab >キー、 < Enter >キーでもできます。 また、< Shift >キーを押しながらセルの移動をすると範囲選択できます。

• **[Merge Cells] ボタン**

セルを複数選択してクリックすると、セルを結合します。

• **[Unmerge Cells] ボタン**

結合されたセルを選択してクリックすると、セルの結合を解除します。

• **[Preview]**

ページイメージを表示します。 [Cell]に設定した文字や画像を確認できます。

• **「Font Settings」エリア**

選択しているセルに表示する文字列のフォントを設定します。

- **フォントリストボックス** フォントを選択します。コンピューターにインストールされているフォントが選択できます。
- **フォントサイズリストボックス** フォントサイズを選択します。

#### ◦ **[B]/[I]/[U] ボタン**

クリックすると、セル内の文字列を太文字/イタリック体/下線付きにできます。

- **「Color」** セル内の文字列の色が表示されます。ボタンをクリックすると、白 / 黒の切り替えができます。
- **[Alignment] リストボックス** セル内の文字列の表示位置を選択します。
- **[Character Spacing] スピンボックス** セル内の文字の間隔を設定します。
- **[Line Spacing] スピンボックス** セル内の行の間隔を設定します。
- **[Up]/[Left]/[Right]/[Down]/[Reset] ボタン** セル内の文字位置を調整します。移動量が数字で表示されます。[Reset] ボタンをクリックする と、初期値になります。

#### • **「Image Settings」**

チェックを入れると選択しているセルの背景画像に関する設定をします。

◦ **[Import] ボタン**

クリックすると、「Open File」ダイアログが開きます。 選択できる画像の拡張子は \*.png と \*.bmp と \*.jpg です。 画像データを選択したあと、[OK] ボタンをクリックすると、画像をどのようにセルに配置するか を選択する「Re-size Image」ダイアログが開きます。

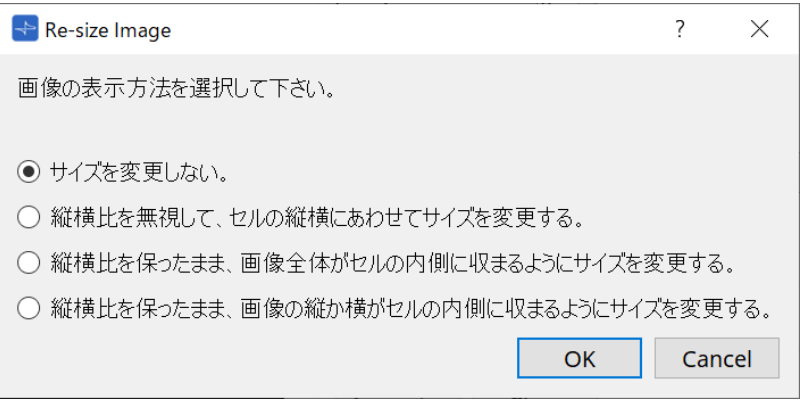

◦ **[Clear] ボタン**

クリックすると、背景画像を削除します。

- **[Up]/[Left]/[Right]/[Down]/[Reset] ボタン** セル内の背景画像位置を調整します。移動量が数字で表示されます。[Reset] ボタンをクリック すると、初期値になります。
- **[All Clear] ボタン** セルの情報をすべて初期化します。
- **[OK] ボタン** 設定情報を保持してダイアログを閉じます。
- **[Cancel] ボタン** 設定情報を破棄してダイアログを閉じます。

## <span id="page-406-0"></span>**28.4.5. 「Settings」ダイアログ**

MCP1で制御するパラメーターやプリセットを登録します。

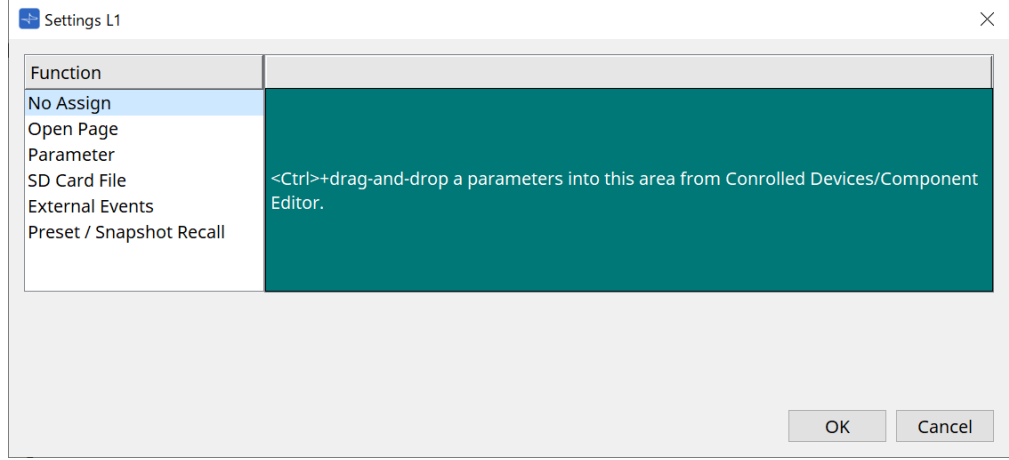

緑色の領域にパラメーターやプリセットをドラッグ&ドロップするとスイッチに登録できます。

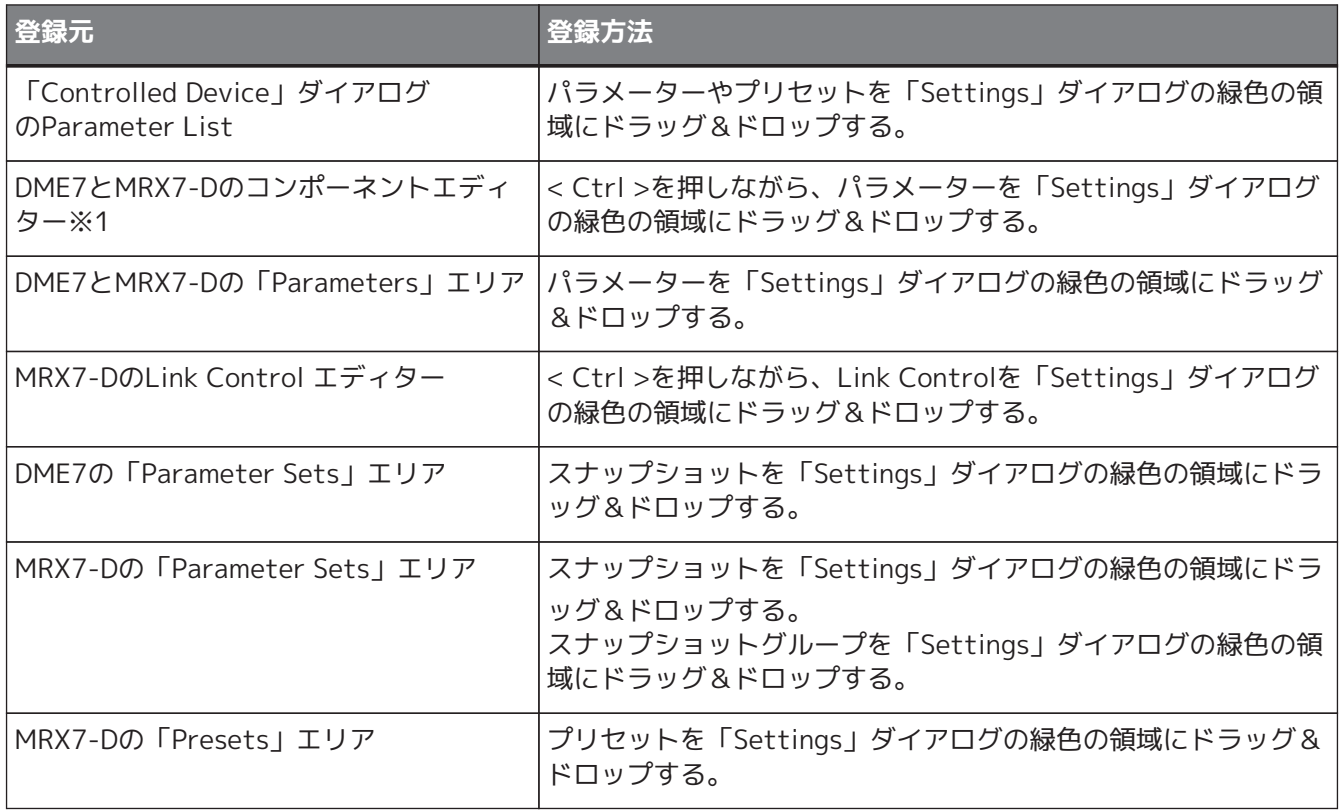

※1 DME7、MRX7-D以外の機器は、「Controlled Device」ダイアログのParameter Listからのみパラメータ ーを登録できます。

#### **Function**

# • **[No Assign]**

機能をアサインしません。

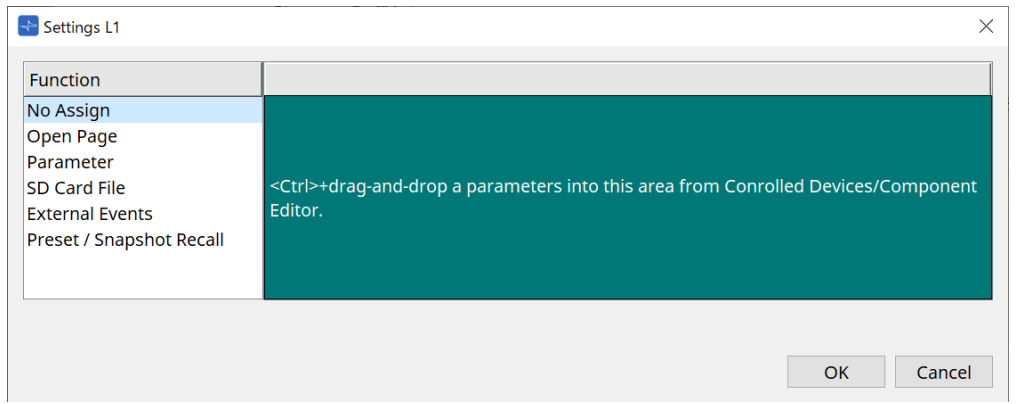

• **[Open Page (Homeページのみ)]**

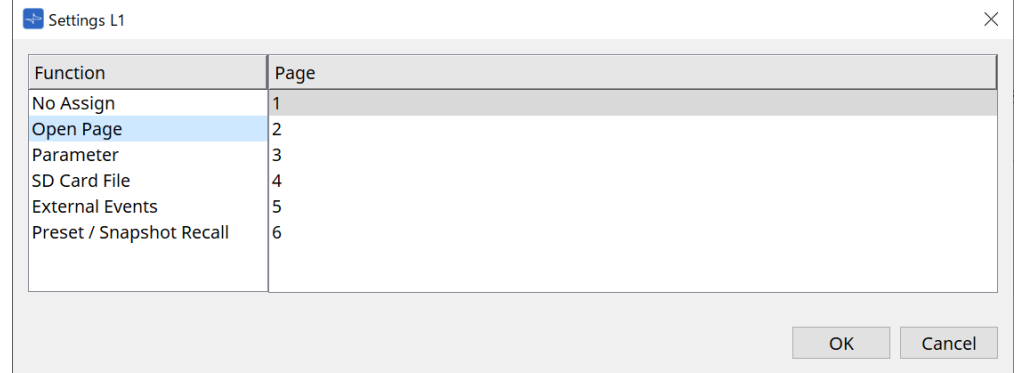

スイッチを押すとMCP1のページを変更します。

#### • **[parameter]**

#### ◦ **Control Typeリストボックス**

#### Parameter Value Editを選択したとき

アサインしたパラメーターをLower Limit/Upper Limitで指定した範囲で操作します。 MCP1本体で操作したいパラメーターをタッチして選択し、L1/2/3、R1/2/3スイッチとリターン スイッチで操作します。

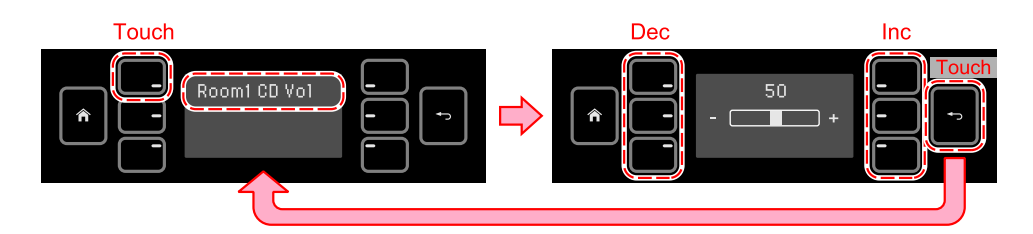

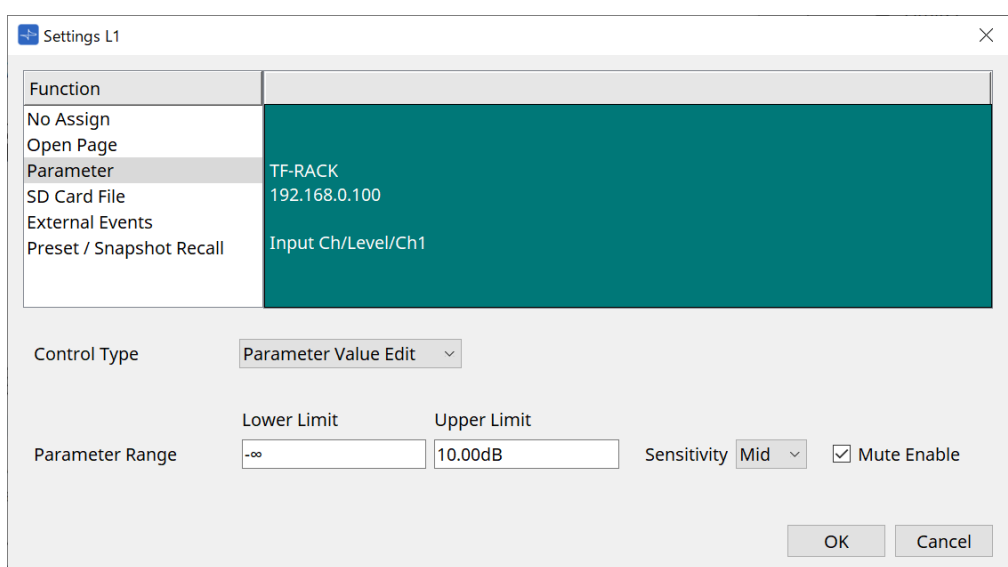

#### ◦ **Parameter Range**

パラメーターの可動域を設定します。 Lower Limit/Upper Limitをクリックすると、操作子が表示されます。

#### ◦ **Mute Enableチェックボックス**

オンにすると、レベルが[Lower Limit]で設定した値よりも下回った場合にMute状態(-∞ dB)にな ります。

#### ◦ **[Sensitivity]**

スイッチ操作に対してパラメーターが変化する感度を設定します。

Direct Parameter Valueを選択したとき

アサインしたパラメーターをValueで指定した値にします。 Parameter Valueをクリックすると、操作子が表示されます。

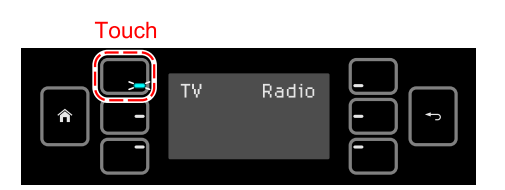

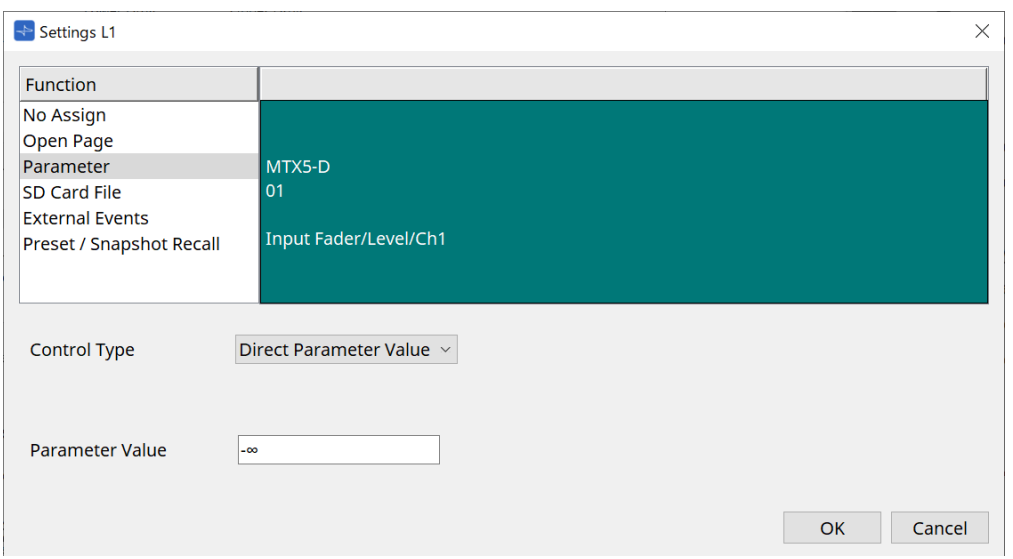

#### • **[SD Card File Manager]**

#### **DME7/MRX7-DまたはProjectシートに配置しているMTX3/MTX5-Dの場合**

Controlled DevicesからSD Card File > Sel & Playをアサインしたとき、「SD Card File Manager」ダ イアログが起動します。

DME7の場合は、ファイルはひとつ、または連続した複数を選択できます。 MTX3、MTX5-D、MRX7-Dの場合は、ファイルをひとつしか選択できません。

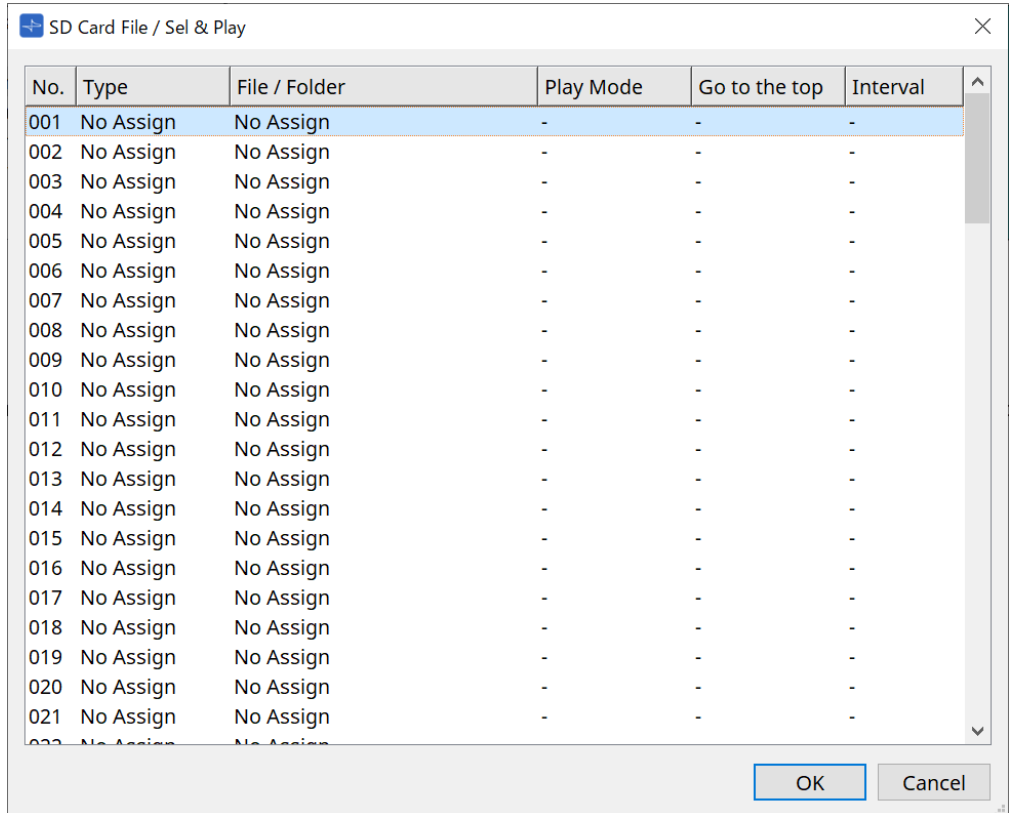

DME7の場合は、複数のファイルを選択できます。

複数ファイルを選択したとき(DME7の場合のみ)

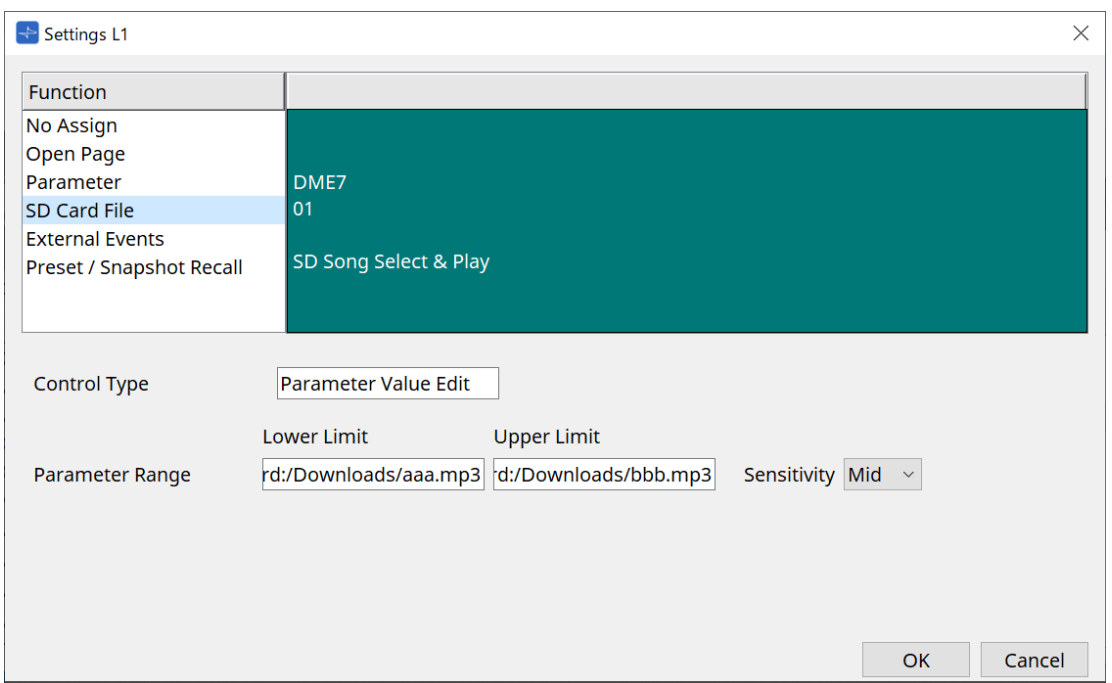

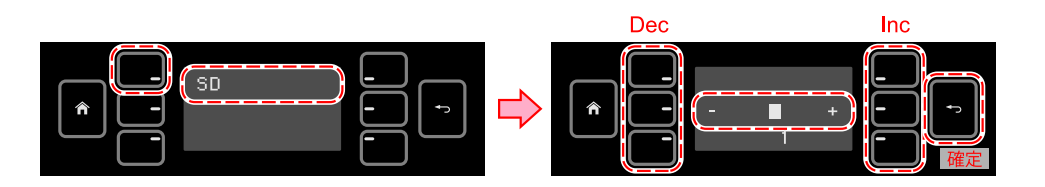

#### 1つのファイルを選択したとき

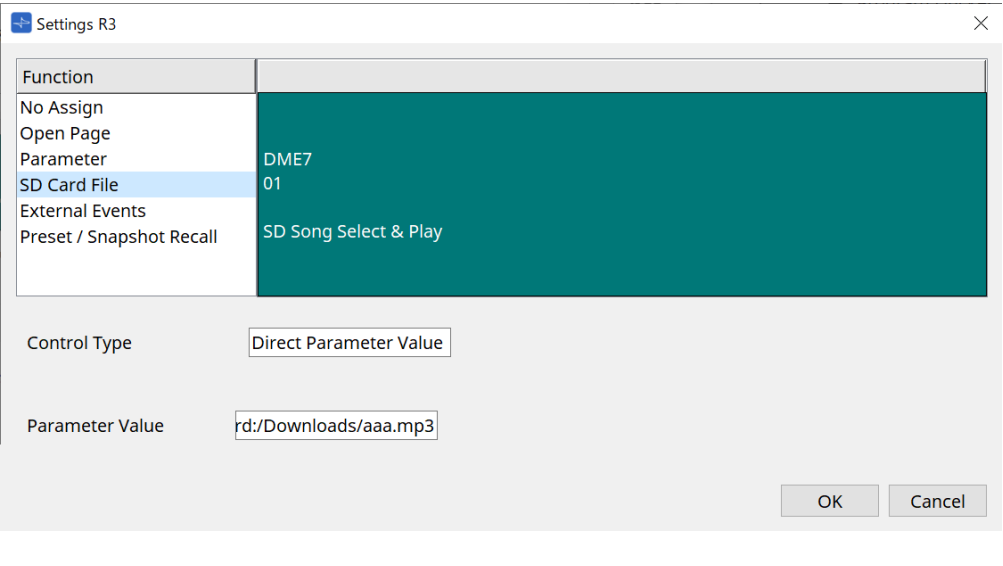

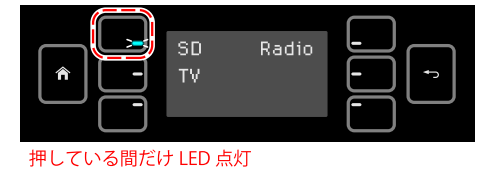

#### **Projectシートに配置していないMTX3/MTX5-Dの場合**

Controlled DevicesからSD Card File > Sel & Playをドラッグ&ドロップでアサインしたあとに、ファ イル再生に関する設定をしてください。

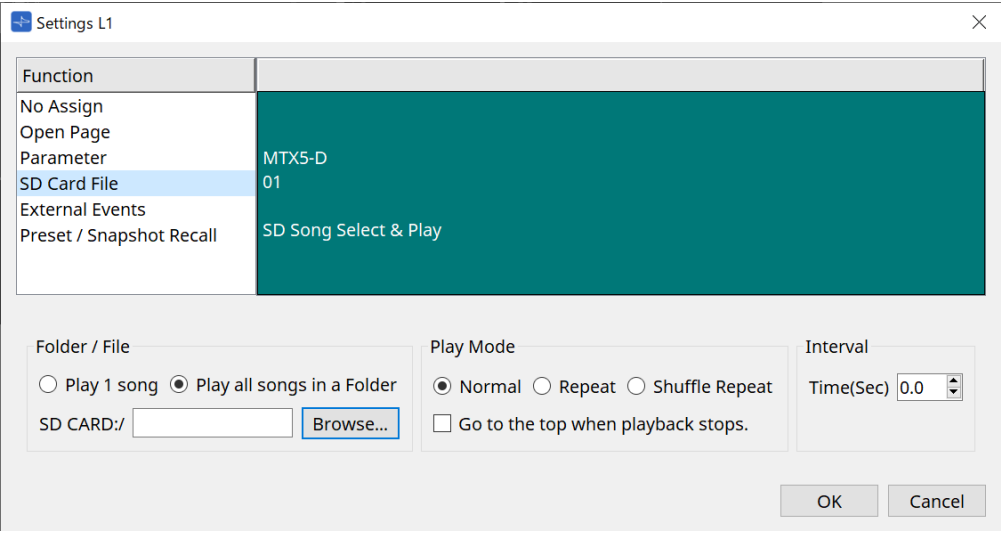

設定の詳細は、DME7の[「SD Card File Manager」ダイアログ](#page-162-0)を参照ください。

#### • **[External Event]**

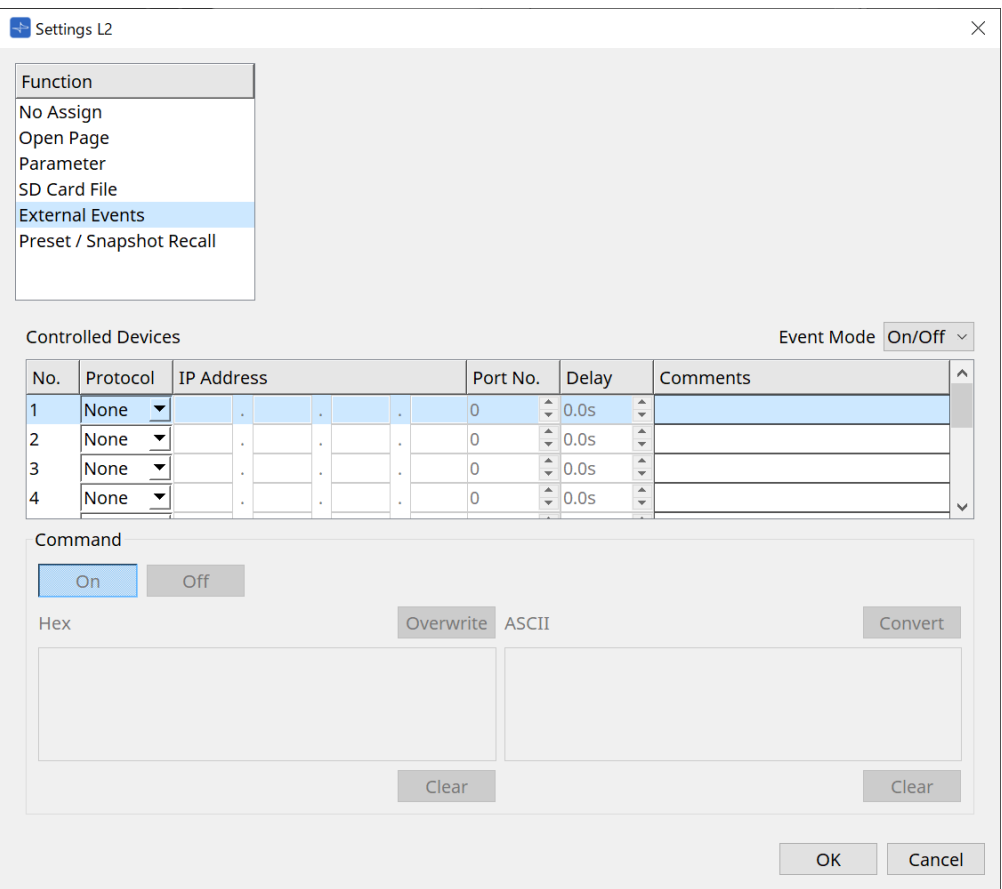

#### ◦ **[Event Mode] リストボックス**

スイッチにイベントを割り当てた場合、以下のように動作します。 [On/Off] :スイッチを押すたびにMCP1がOnコマンドとOffコマンドを交互に送信します。 [1shot] :スイッチを押すたびに MCP1が設定されたコマンドを送信します。

#### ◦ **Controlled Device**

コマンドを受け取る機器の情報を設定します。 受信する機器の設定については、各機器のコマンドに関する資料を参照してください。

▪ **Protocol**

コマンドを受信する機器が対応しているプロトコルを選択します。

▪ **IP Address**

コマンドを受信する機器の IP アドレスを設定します。

▪ **Port No.**

コマンドを受信する機器のポート番号を設定します。

- **Delay** スイッチを押したときを0として、コマンドごとにそこからのディレイを設定します。
- **Comments** テキストを入力できます。

#### ◦ **Command On/Off**

[Event Mode]リストボックスでOn/Offに設定すると表示されます。 スイッチがオンのとき、オフのとき、それぞれのコマンドを設定します。 コマンドは16進数でXXという形式で入力されます。

▪ **Overwrite/Insert**

[Insert]にすると、Commandテキストボックスでの入力がインサート(挿入)になり、先頭

や中程で16進数を追加することができます。

- **Hex** 機器をコントロールするコマンドを16進数で設定します。
- **Clear** コマンドを削除します。
- **Ascii**

仕様書などで機器をコントロールするコマンドが文字列で提供されている場合、コマンド を入力して[Converter]ボタンで16進数に変換してください。

- **「Convert1ボタン** 文字列のコマンドを16進数に変換して"Hex"に入力します。
- **[Presets/Snapshots]**
	- **Control Type**

Parameter Value Editを選択したとき

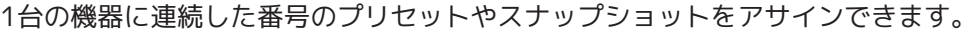

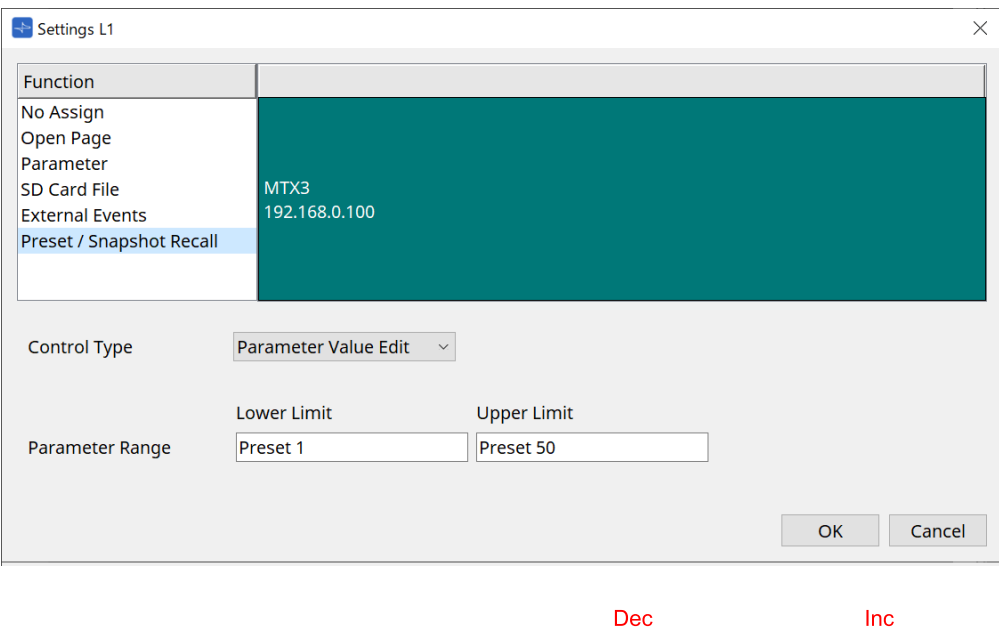

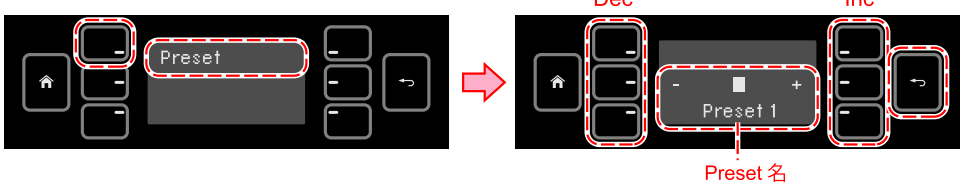

#### Direct Parameter Valueを選択したとき

同じスイッチに、繰り返しアサイン作業を実行することで、複数のプリセット、スナップショッ ト、スナップショットグループを同時にアサインできます。異なる機器のプリセットも同時にア サインできます。

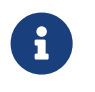

 Rivage PMシリーズやDM7シリーズはDirect Parameter Valueのみ選択できま す。

MRX7-Dのスナップショットグループは、Direct Parameter Valueのみ選択で きます。

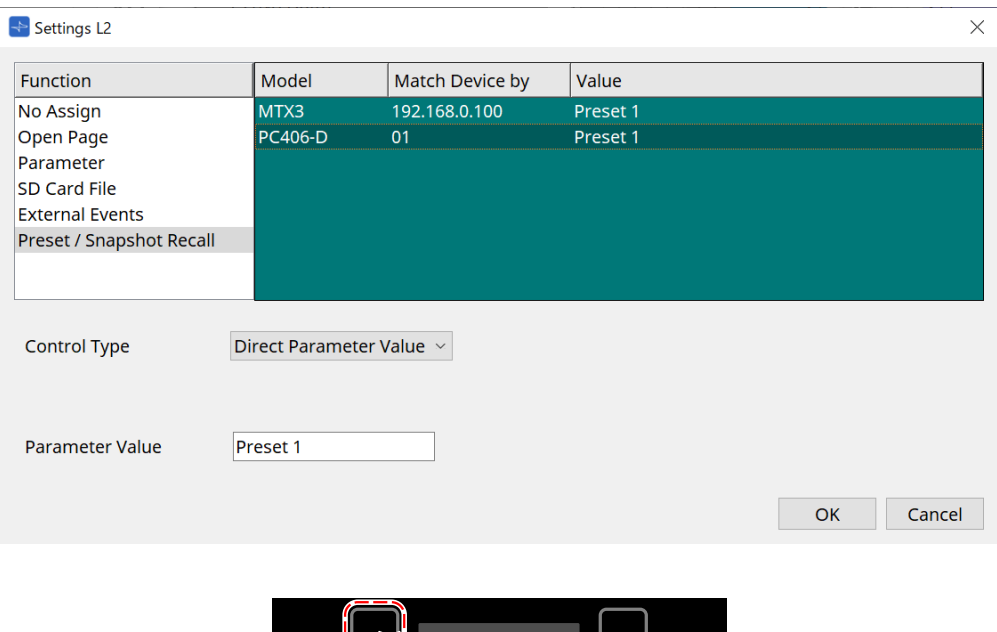

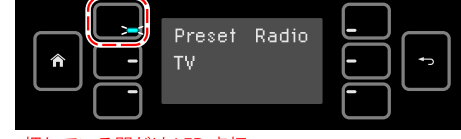

#### 押している間だけ LED 点灯

# **28.5. アラート一覧**

MTX5-D/MTX3[のアラート一覧](#page-255-0)を参照ください。

# **29. YDIF**

# **29.1. YDIFとは**

YDIFとはEthernetケーブルを使い、最大16チャンネルの音声とワードクロックを送受信できるデジタル音声伝 送フォーマットです。機器間(MTXシリーズ/XMV/EXi8/EXo8)をEthernetケーブルで接続することで、最 大16チャネルの音声信号を劣化することなく受け渡すことができます。

YDIFを用いることで、ケーブルの接続を変更することなく簡単に信号ルーティングを切り替えることができま す。

例えば下図のように「複数台のスピーカから同じマイク入力信号を出力する」といったケースも、YDIFのルー ティングの設定のみで実現できます。

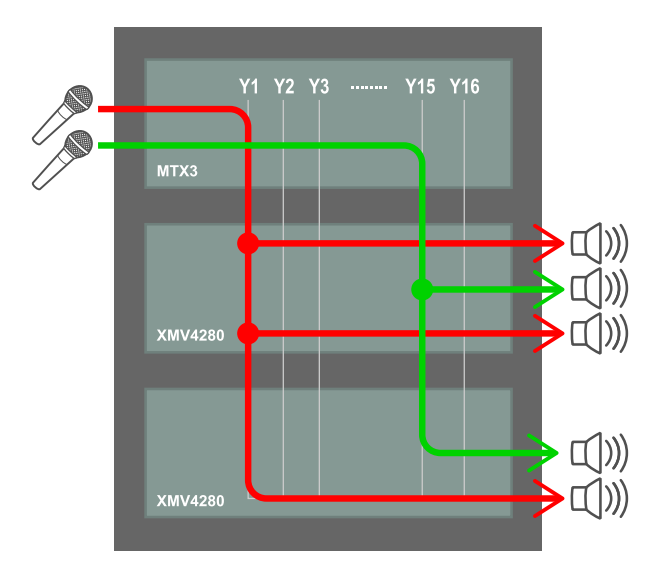

**29.2. YDIFの設定方法(「Project」シート)**

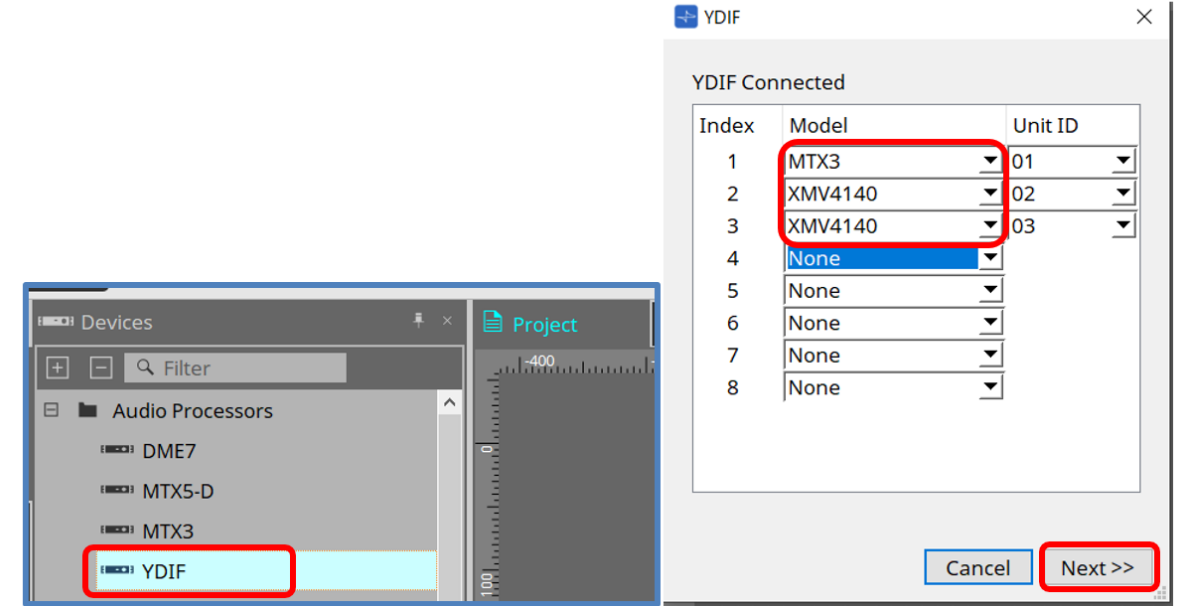

「Device」エリア内のYDIFコンポーネントを「Project」シートに配置してください。この時に、ウィザード 形式のYDIFの設定画面が表示されます。

YDIF Connected 画面で、使用するModelをプルダウンメニューから選択し、[Next]ボタンを押してくださ い。

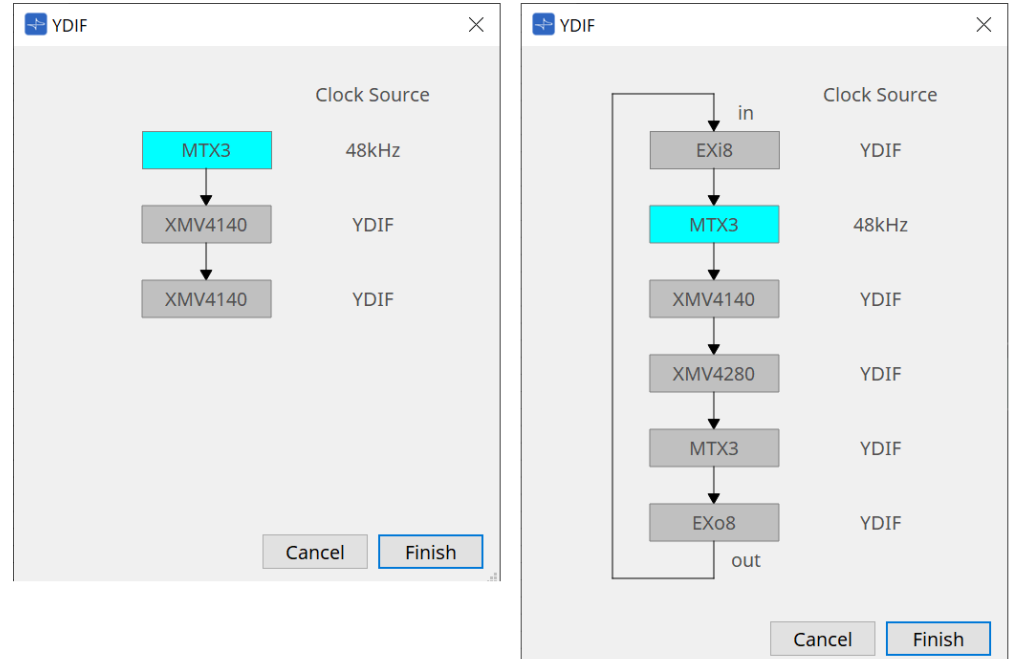

結線図およびClock Sourceが表示されます。

表示された結線図に沿って、実際の機器同士をYDIFケーブルで接続してください。

リング接続をする必要がない場合(左図)と、リング接続する必要がある場合(右図)の、2パターンがあるの でご注意ください。

[Finish]ボタンを押すと、「Project」シート内にYDIF結線されたデバイス群が作成されます。

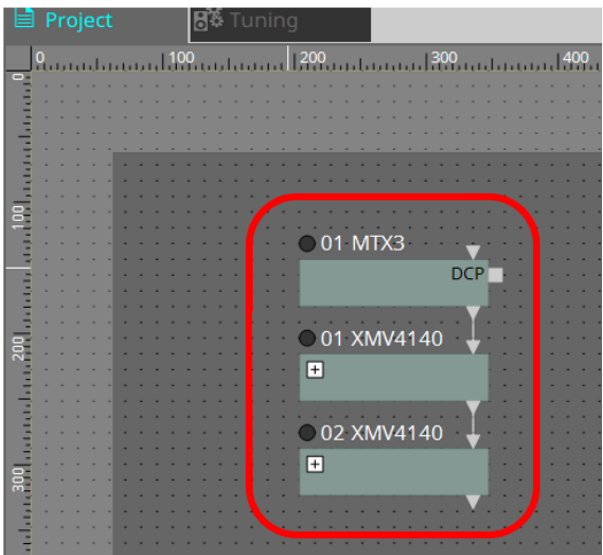

ウィザードによる設定には、以下の2つの利点があります。

(1) 間違ったデバイスの組み合わせを選択すると、ウィザードを完了できないため、誤接続を事前にチェックで きます。

(2) リング接続の判断も自動で実施されます。

ウィザードを使用せずにデバイス間のYDIFコネクタをワイヤーでつなぐことで、同様の設定もできます。 その際は間違った結線はウィザードのように注意されないため、ご注意ください。このような場合は通常どお りリング接続をすることをおすすめします。

# **29.3. YDIFの設定方法(各機器シート)**

各機器シート内で、YDIF Patchなどの設定を実施し、所望のルーティングを設定してください。

(例:XMV4140)

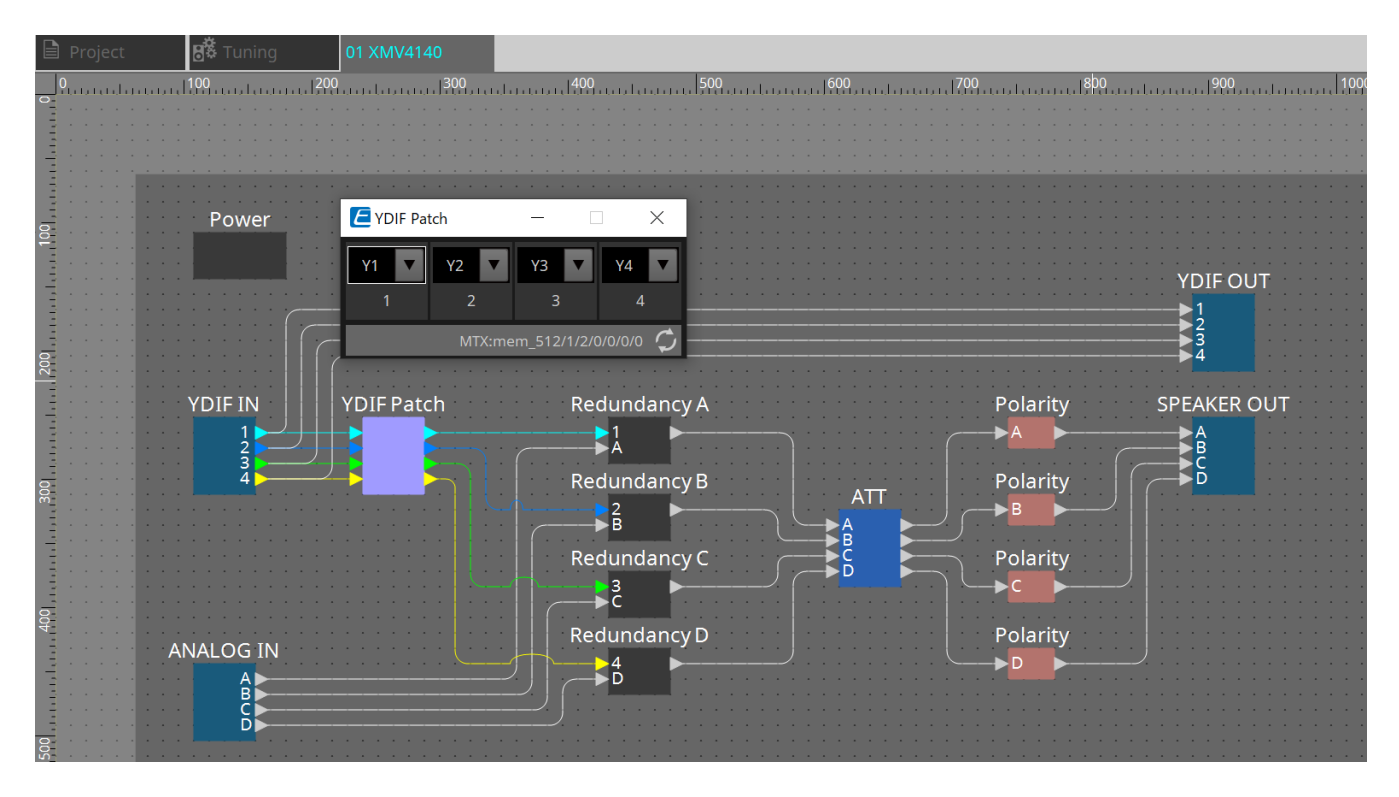

# **30. サブネット越しに機器をコントロールするための設 定**

ProVisionaire Designと異なるサブネットの機器をコントロールする場合、IPアドレスを使ってすべての機器を 識別します。

そのため、ProVisionaire Designで配置した機器(これを仮想デバイスと呼びます)とネットワーク上の機器(こ れを実デバイスと呼びます)のIP設定が一致するように設定する必要があります。

仮想デバイスのIP設定[を「Match Device by IP Address」ダイアログで](#page-79-0)、実デバイスのIP設定を[「IP](#page-72-0) [Address」ダイアログで](#page-72-0)行います。

IPアドレスは通信経路全体で唯一なものになるようにしてください。通信経路上に同じIPアドレスの機器がある と、識別できないことがあります。

まず、「Match Device by IP Address」ダイアログで仮想デバイスにIPアドレスを設定します。

- 1. **「Project」シートに機器を配置する。**
- 2. **ProVisionaire Designの[System]メニューの[Match Device by IP Address]をクリックする。** 「Match Device by IP Address」ダイアログが開きます。

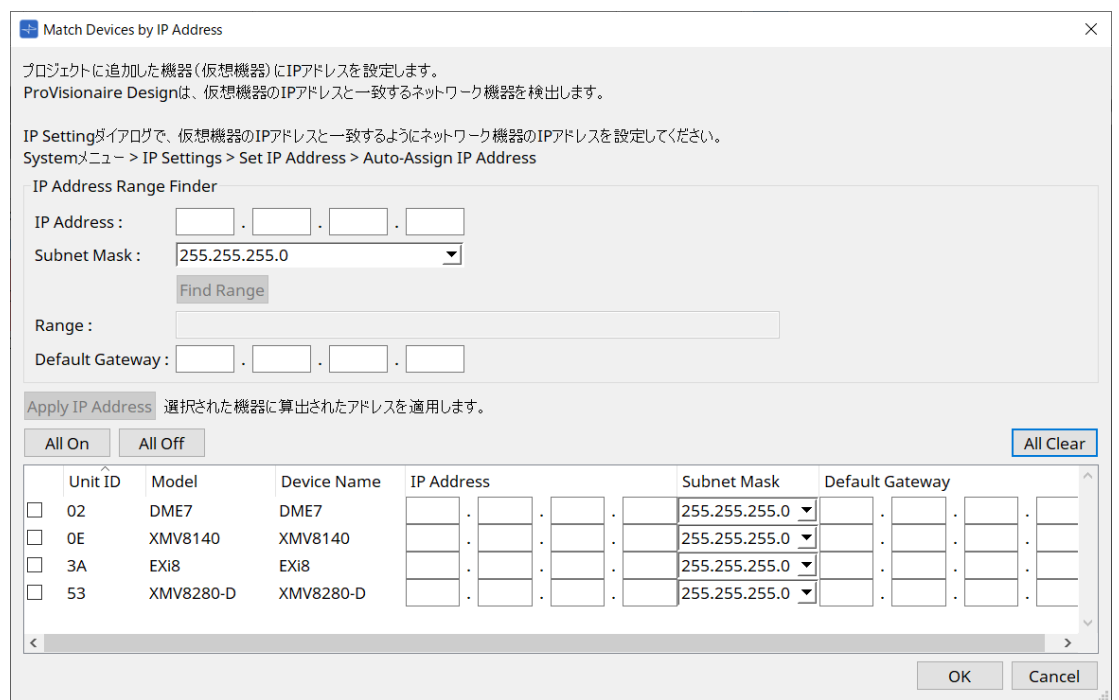

- 3. **「IP Address Range Finder」の[IP Address]テキストボックスに、検索対象の機器が接続されている サブネットの代表的なIPアドレスを入力する。**
- 4. **「IP Address Range Finder」の[Subnet Mask]リストボックスで、サブネットマスクを選択する。**
- 5. **「IP Address Range Finder」の[Find Range]ボタンをクリックする。** [Range]に有効なIPアドレスの範囲が表示され、[Default Gateway]テキストボックスにデフォルトゲ ートウェイのIPアドレス候補が表示されます。 デフォルトゲートウェイのIPアドレスが異なる場合は編集してください。
- 6. **IPアドレスを設定したい仮想デバイスのチェックボックスにチェックを入れる。**
- 7. **[Apply IP Address]ボタンをクリックする。**

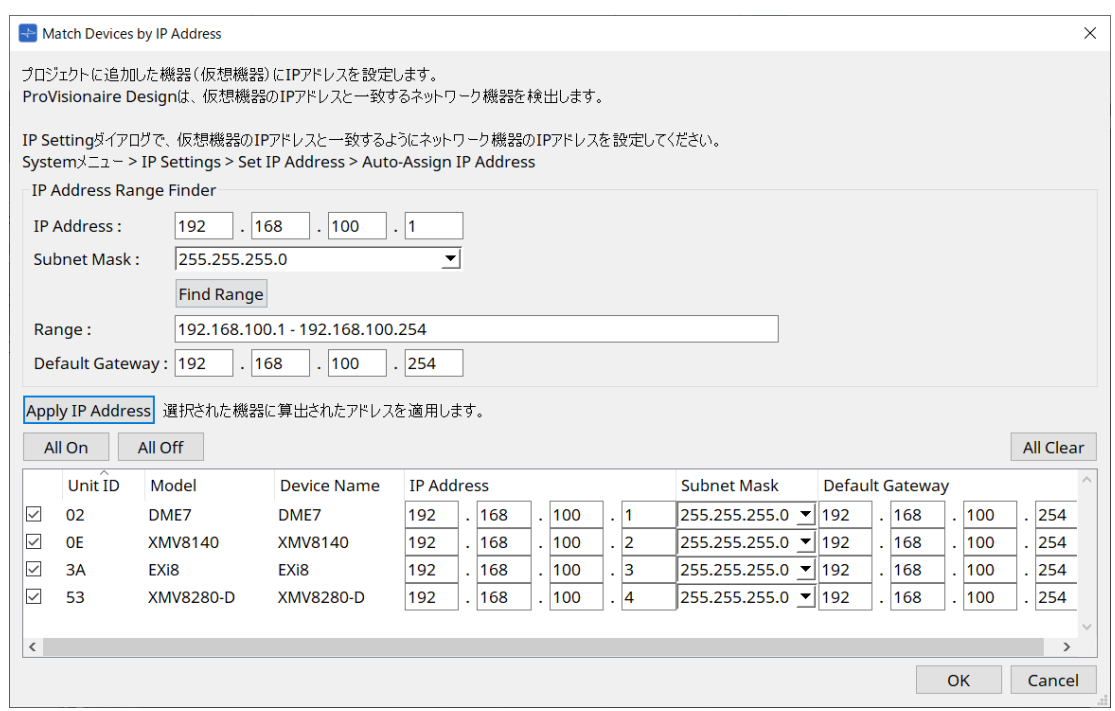

仮想デバイスに固定IPアドレスが設定されます。

#### 9. **[OK]ボタンをクリックする。**

実デバイスにIPアドレスを設定する方法として、実デバイスの操作で設定する方法と、「IP Address」ダイア ログで実デバイスにIPアドレスを設定する方法があります。 ここでは「IP Address」ダイアログを使って設定する方法を説明します。

次に、仮想デバイスに設定したIPアドレスを実デバイスに設定する手順を説明します。

- 1. **実デバイスのUnit IDを仮想デバイスと一致するように設定する。**
- 2. **実デバイスをProVisioniare Designと同じサブネットに接続し、ProVisionaire Designで発見できるよ うにする。**

詳細は、各デバイスの取扱説明書を参照ください。

3. **オフラインのまま、ProVisionaire Designの[System]メニューの[IP Settings]をクリックする。** 「Network Setup」ダイアログが表示された場合は、ProVisioniare Designと同じネットワークを選択 してください。

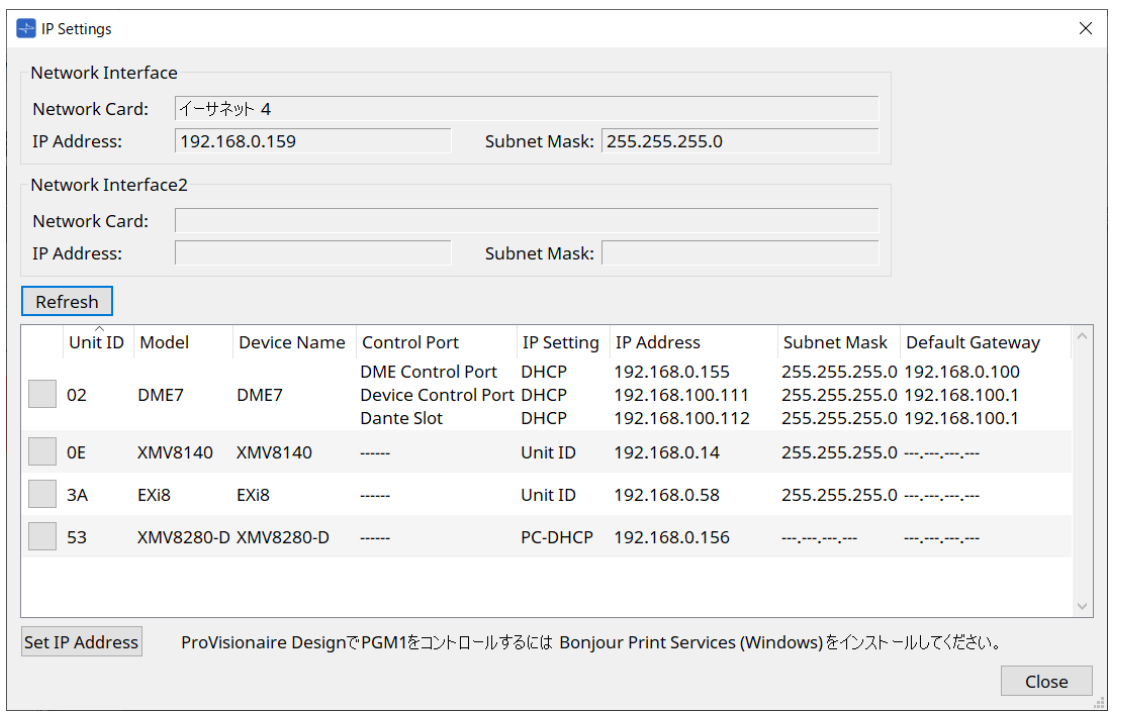

4. **すべての実デバイスが「IP Settings」ダイアログに表示されたら、[Set IP Address]ボタンをクリッ クする。**

「IP Address」ダイアログが開きます。

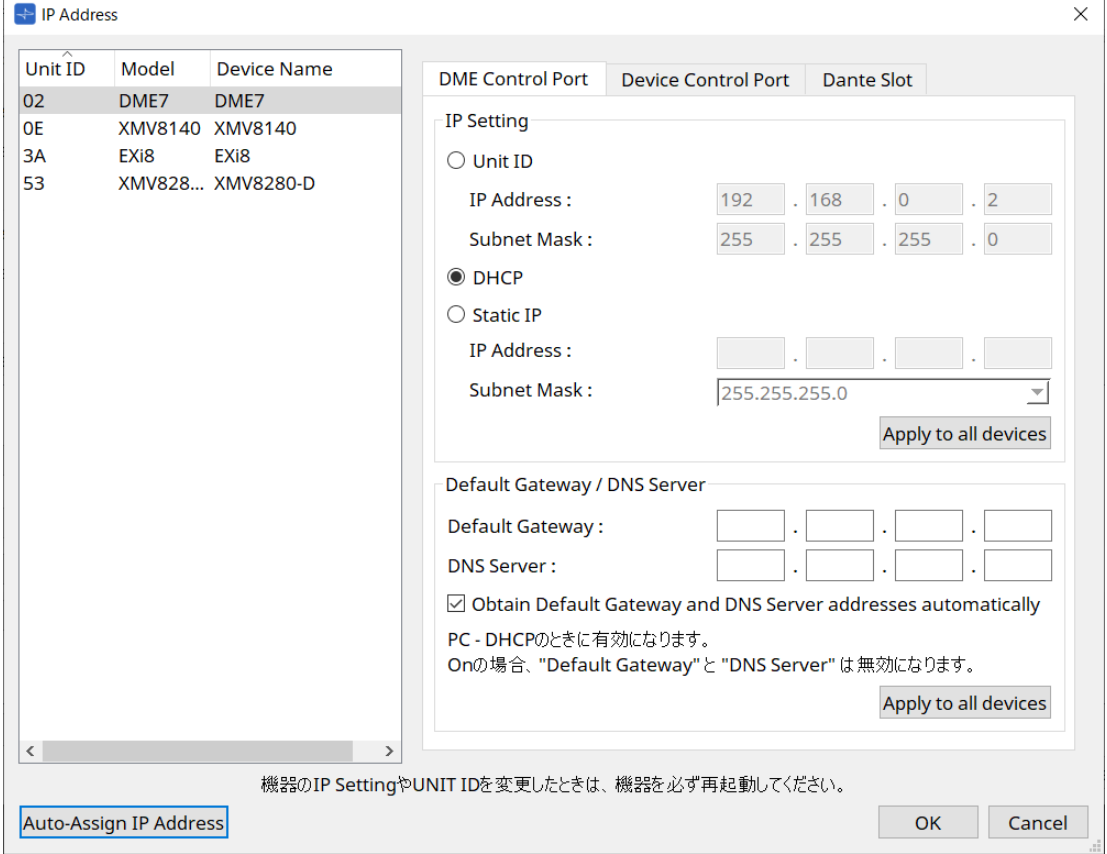

5. **[Auto-Assign IP Addresses]ボタンをクリックする。**

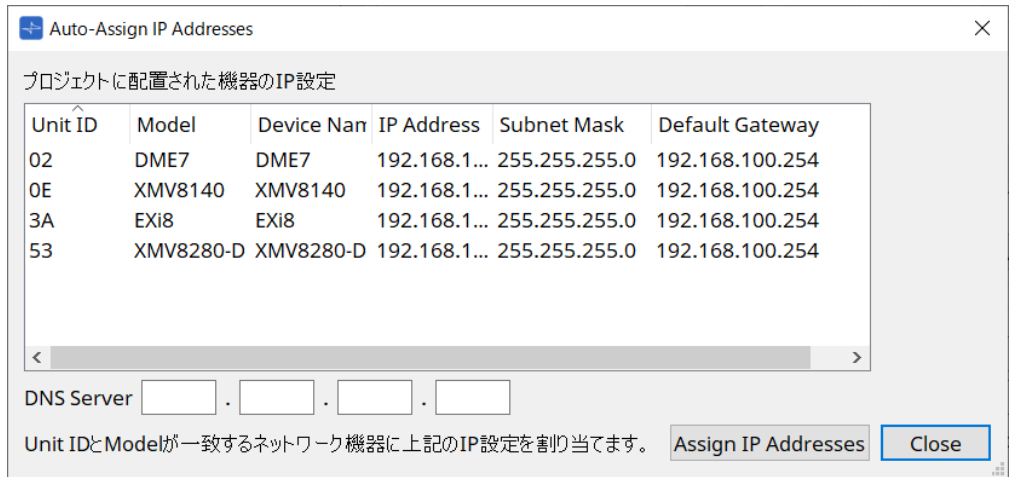

Match Device byダイアログで、仮想デバイスに設定されたIPアドレス一覧が表示されます。 必要に応じてDNS Serverを設定してください。

6. **[Assign IP Addresses]ボタンをクリックする。**

仮想デバイスとModel、Unit IDが一致する実デバイスに仮想デバイスの設定を反映します。

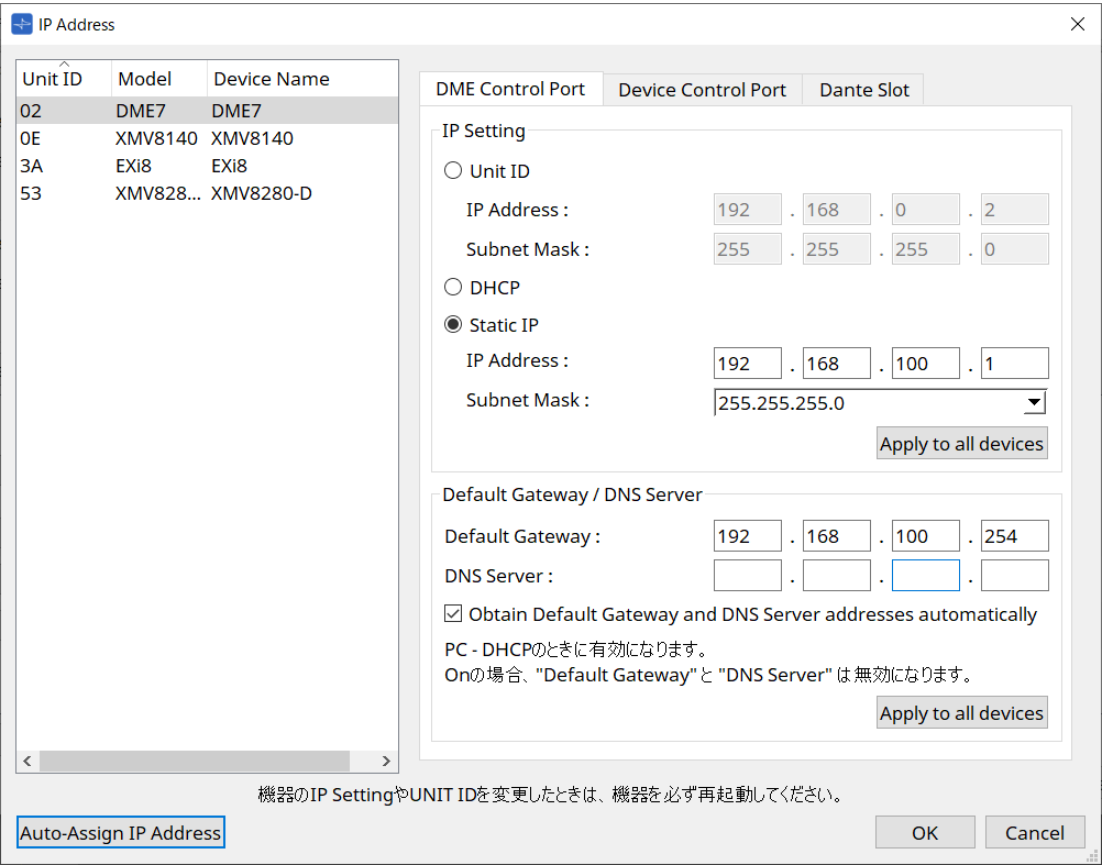

#### 7. **[OK]ボタンをクリックする。**

IPアドレスやサブネットマスク、デフォルトゲートウェイの設定が実デバイスに転送されます。

© 2023 Yamaha Corporation 2024年5月 発行 YJ-D0